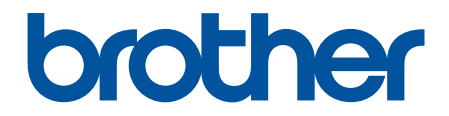

# **Online User's Guide**

**MFC-J2340DW MFC-J2740DW MFC-J5340DW MFC-J5740DW MFC-J5855DW MFC-J5955DW** 

#### <span id="page-1-0"></span>Home > Table of Contents

## **Table of Contents**

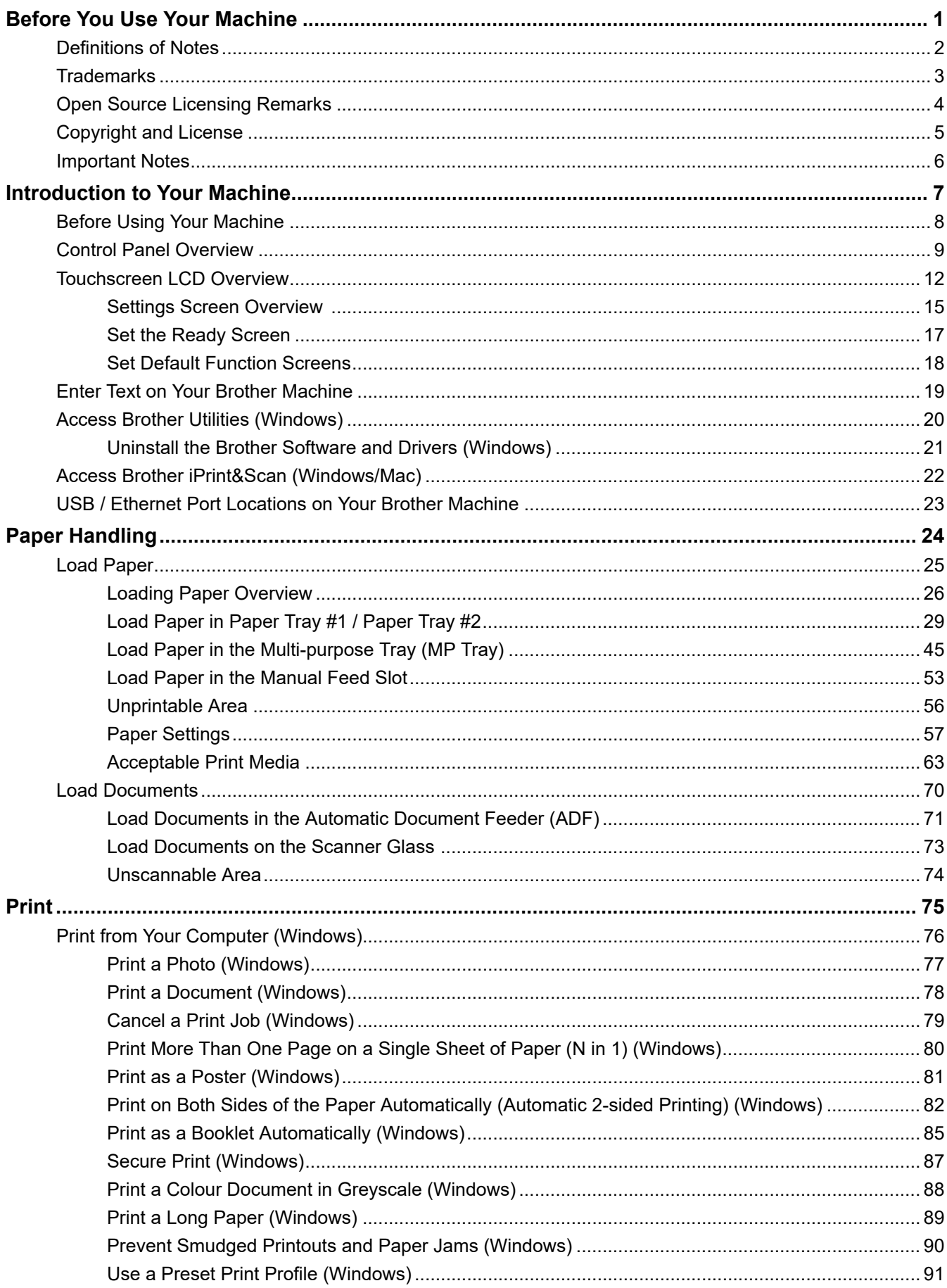

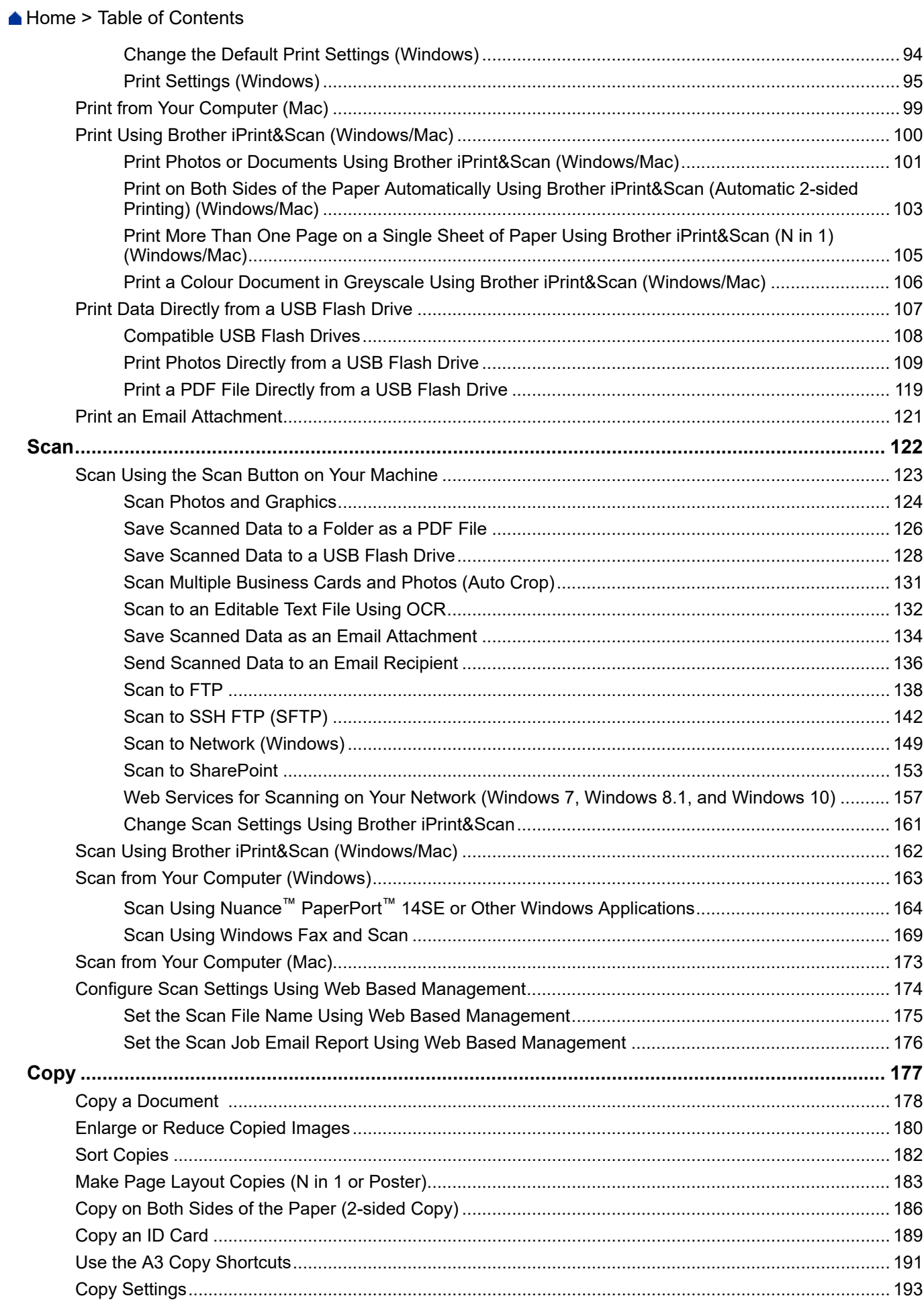

Home > Table of Contents

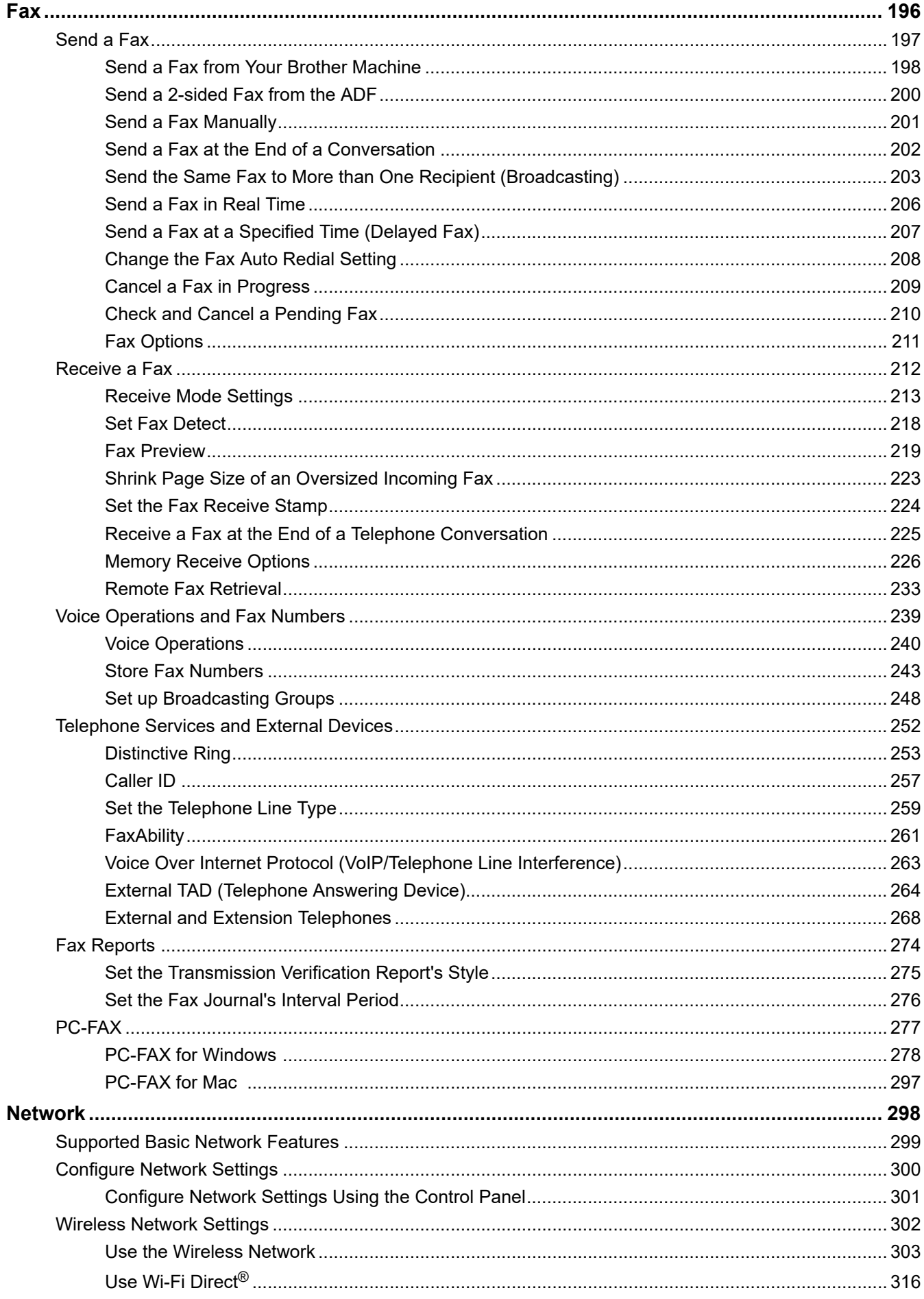

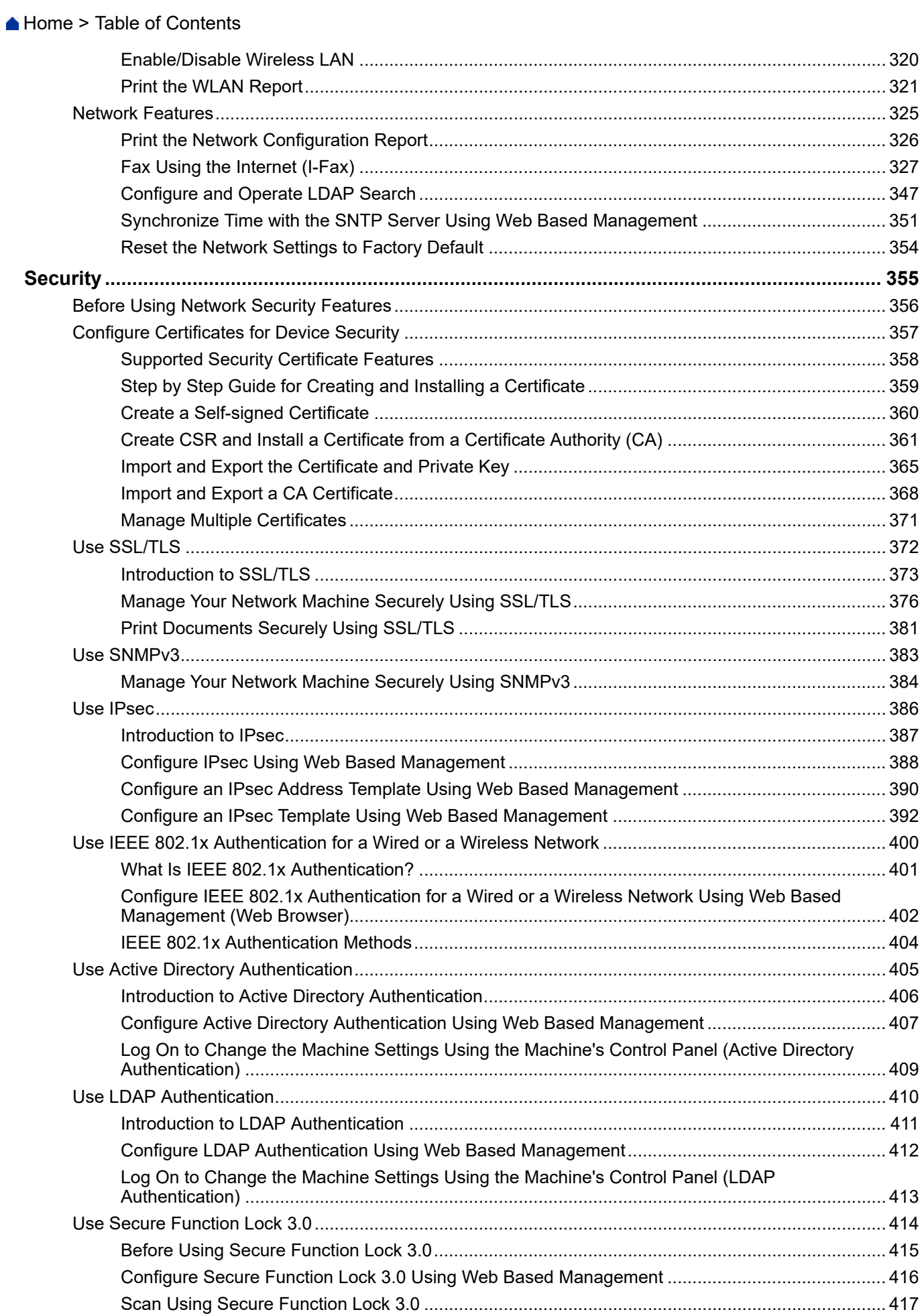

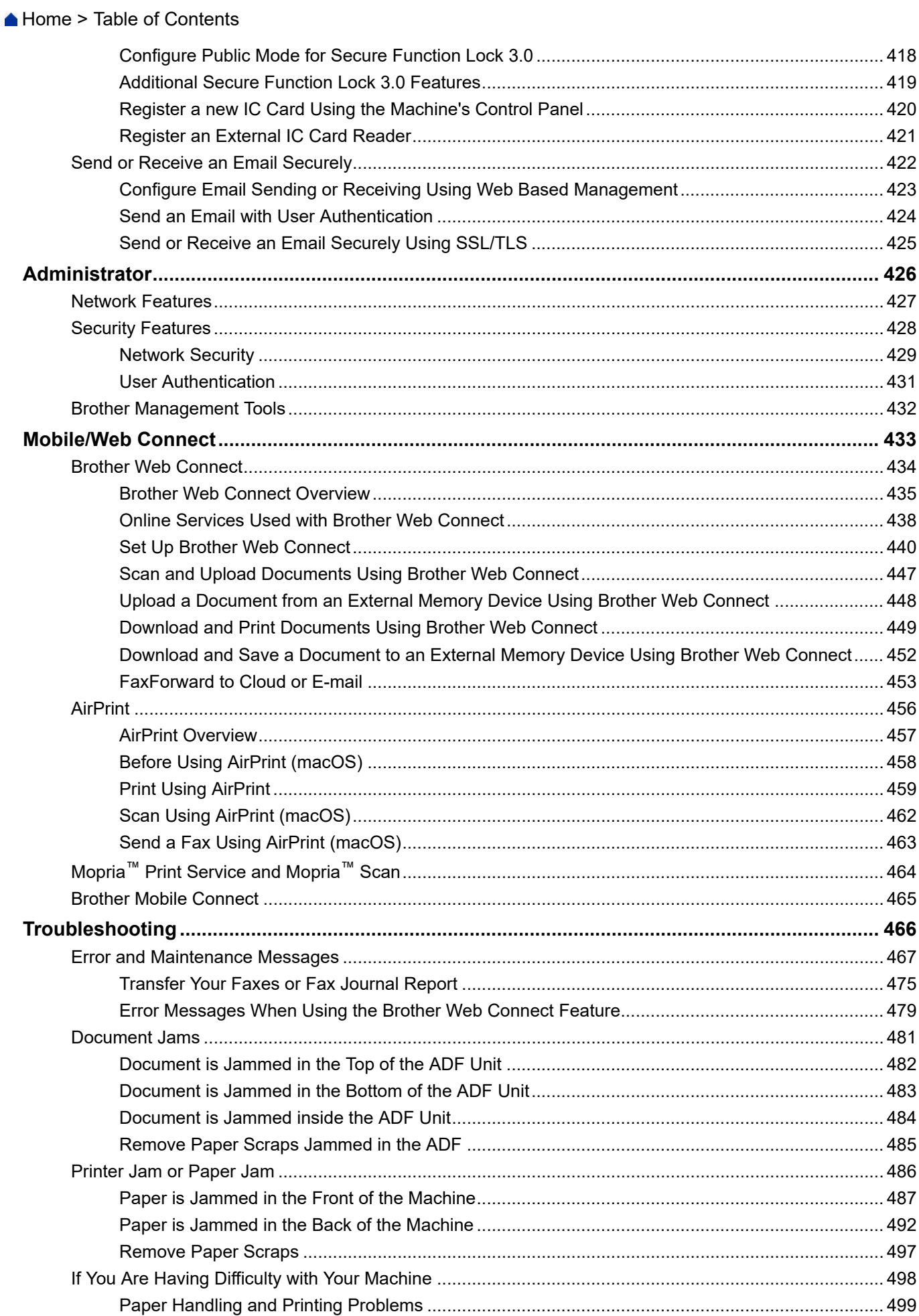

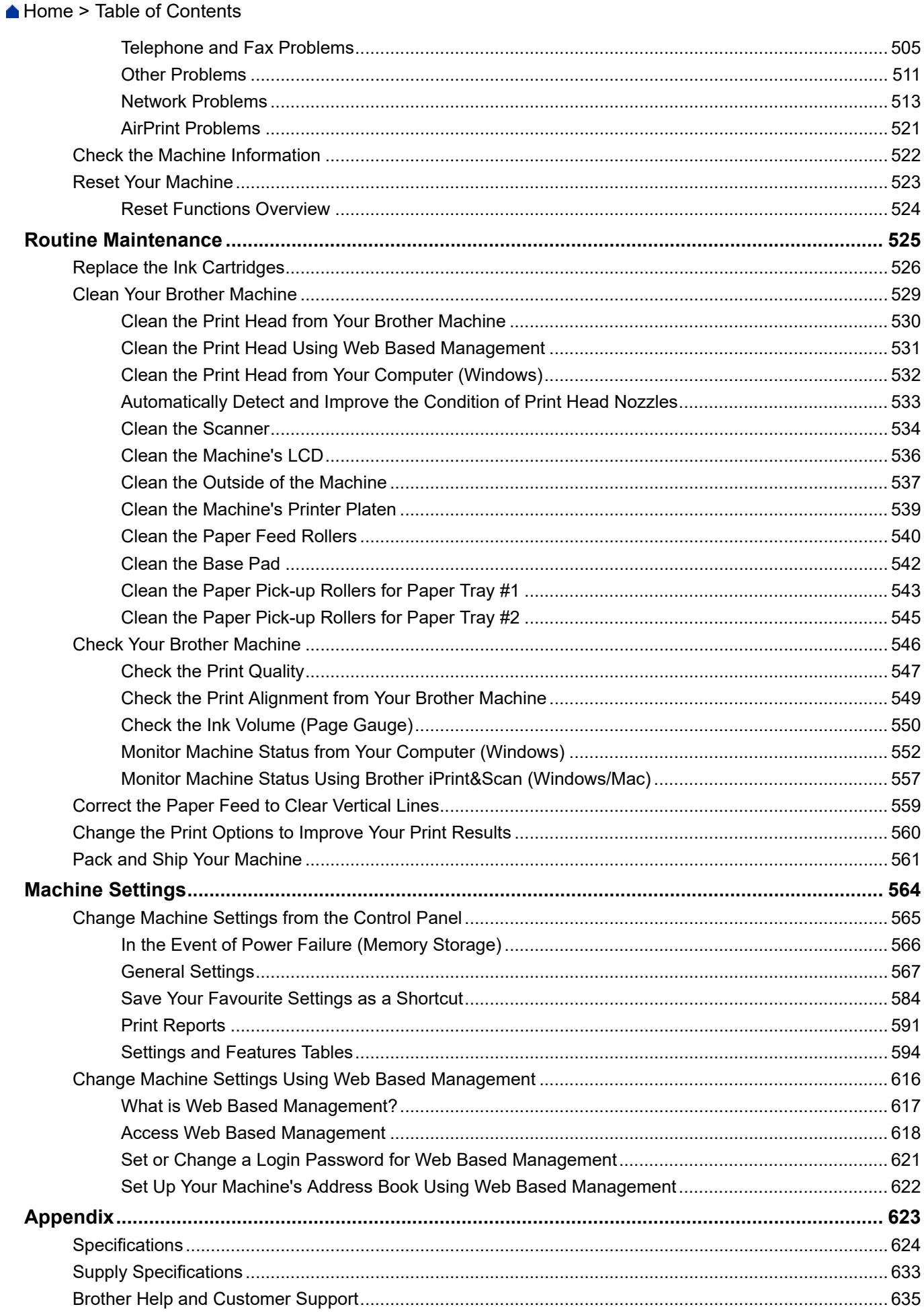

<span id="page-7-0"></span>Home > Before You Use Your Machine

- [Definitions of Notes](#page-8-0)
- [Trademarks](#page-9-0)
- [Open Source Licensing Remarks](#page-10-0)
- [Copyright and License](#page-11-0)
- [Important Notes](#page-12-0)

<span id="page-8-0"></span>▲ [Home](#page-1-0) > [Before You Use Your Machine](#page-7-0) > Definitions of Notes

## **Definitions of Notes**

**WARNING** WARNING indicates a potentially hazardous situation which, if not avoided, could result in death or serious injuries. **CAUTION** CAUTION indicates a potentially hazardous situation which, if not avoided, may result in minor or moderate injuries. **IMPORTANT** | IMPORTANT indicates a potentially hazardous situation which, if not avoided, may result in damage to property or loss of product functionality. **NOTE** NOTE specifies the operating environment, conditions for installation, or special conditions of use.  $\mathscr{D}$ Tips icons indicate helpful hints and supplementary information. Electrical Hazard icons alert you to possible electrical shock.  $\bigwedge$ **Bold** Bold style identifies buttons on the machine's control panel or computer screen. *Italics* Italicised style emphasises an important point or refers you to a related topic. Courier New **Courier New font identifies messages shown on the machine's LCD.** 

#### We use the following symbols and conventions throughout this User's Guide:

#### **Related Information**

#### <span id="page-9-0"></span> [Home](#page-1-0) > [Before You Use Your Machine](#page-7-0) > Trademarks

## **Trademarks**

Apple, App Store, AirPrint, Mac, macOS, iPadOS, iPad, iPhone, iPod touch and Safari are trademarks of Apple Inc., registered in the U.S. and other countries.

Nuance and PaperPort are trademarks or registered trademarks of Nuance Communications, Inc. or its affiliates in the United States and/or other countries.

Wi-Fi<sup>®</sup>, Wi-Fi Alliance<sup>®</sup> and Wi-Fi Direct<sup>®</sup> are registered trademarks of Wi-Fi Alliance<sup>®</sup>.

WPA™. WPA2<sup>™</sup>, WPA3<sup>™</sup>, and Wi-Fi Protected Setup<sup>™</sup> are trademarks of Wi-Fi Alliance<sup>®</sup>.

Android, Google Chrome, Google Drive and Google Play are trademarks of Google LLC.

EVERNOTE is a trademark of Evernote Corporation and used under a license.

The Bluetooth<sup>®</sup> word mark is a registered trademark owned by Bluetooth SIG, Inc. and any use of such marks by Brother Industries, Ltd. is under license. Other trademarks and trade names are those of their respective owners.

Mopria<sup>™</sup> and the Mopria<sup>™</sup> Logo are registered and/or unregistered trademarks and service marks of Mopria Alliance, Inc. in the United States and other countries. Unauthorised use is strictly prohibited.

Adobe<sup>®</sup> is a registered trademark of Adobe Systems Incorporated in the United States and/or other countries.

Each company whose software title is mentioned in this manual has a Software Licence Agreement specific to its proprietary programs.

#### **Software Trademarks**

FlashF $X^{\circledR}$  is a registered trademark of Datalight, Inc.

FlashF $X^®$  Pro<sup>™</sup> is a trademark of Datalight, Inc.

FlashFX® Tera™ is a trademark of Datalight, Inc.

Reliance™ is a trademark of Datalight, Inc.

Reliance Nitro™ is a trademark of Datalight, Inc.

Datalight® is a registered trademark of Datalight, Inc.

**Any trade names and product names of companies appearing on Brother products, related documents and any other materials are all trademarks or registered trademarks of those respective companies.**

#### **Related Information**

<span id="page-10-0"></span>▲ [Home](#page-1-0) > [Before You Use Your Machine](#page-7-0) > Open Source Licensing Remarks

## **Open Source Licensing Remarks**

This product includes open-source software.

To view Open Source Licensing Remarks and Copyright Information, go to your model's **Manuals** page at [support.brother.com/manuals](https://support.brother.com/g/b/midlink.aspx?content=ml).

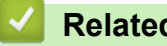

## **Related Information**

<span id="page-11-0"></span> [Home](#page-1-0) > [Before You Use Your Machine](#page-7-0) > Copyright and License

## **Copyright and License**

©2021 Brother Industries, Ltd. All rights reserved. This product includes software developed by the following vendors: This product includes the "KASAGO TCP/IP" software developed by ZUKEN ELMIC, Inc. Copyright 1989-2020 Datalight, Inc., All Rights Reserved. FlashFX® Copyright 1998-2020 Datalight, Inc.

## **Related Information**

<span id="page-12-0"></span>▲ [Home](#page-1-0) > [Before You Use Your Machine](#page-7-0) > Important Notes

## **Important Notes**

- Check [support.brother.com](https://support.brother.com/g/b/midlink.aspx) for Brother driver and software updates.
- To keep your machine performance up to date, check [support.brother.com](https://support.brother.com/g/b/midlink.aspx) for the latest firmware upgrade. Otherwise, some of your machine's functions may not be available.
- Do not use this product outside the country of purchase as it may violate the wireless telecommunication and power regulations of that country.
- Before giving your machine to anyone else, replacing it, or disposing of it, we strongly recommend resetting it to its factory settings to remove all personal information.
- Windows 10 in this document represents Windows 10 Home, Windows 10 Pro, Windows 10 Education and Windows 10 Enterprise.
- Windows Server 2008 in this document represents Windows Server 2008 and Windows Server 2008 R2.
- In this User's Guide, the LCD messages of the MFC-J5340DW are used unless otherwise specified.
- In this User's Guide, the illustrations of the MFC-J5340DW are used unless otherwise specified.
- The screens or images in this User's Guide are for illustration purposes only and may differ from those of the actual products.
- Unless otherwise specified, the screens in this manual are from Windows 10. Screens on your computer may vary depending on your operating system.
- The contents of this guide and the specifications of this product are subject to change without notice.
- In this document XXX-XXXX represents your machine's model name.

## **Related Information**

• [Before You Use Your Machine](#page-7-0)

#### **Related Topics:**

• [Reset Your Machine](#page-529-0)

<span id="page-13-0"></span>▲ [Home](#page-1-0) > Introduction to Your Machine

## **Introduction to Your Machine**

- [Before Using Your Machine](#page-14-0)
- [Control Panel Overview](#page-15-0)
- [Touchscreen LCD Overview](#page-18-0)
- [Enter Text on Your Brother Machine](#page-25-0)
- [Access Brother Utilities \(Windows\)](#page-26-0)
- [Access Brother iPrint&Scan \(Windows/Mac\)](#page-28-0)
- [USB / Ethernet Port Locations on Your Brother Machine](#page-29-0)

<span id="page-14-0"></span>▲ [Home](#page-1-0) > [Introduction to Your Machine](#page-13-0) > Before Using Your Machine

## **Before Using Your Machine**

Before attempting any printing operation, confirm the following:

- Make sure you have installed the correct software and drivers for your machine.
- For USB or network cable users: Make sure the interface cable is physically secure.

#### **Selecting the correct type of paper**

For high quality printing, it is important to select the correct type of paper. Be sure to read the information about acceptable paper before buying paper, and to determine the printable area depending on the settings in the printer driver or in the application you use to print.

#### **Simultaneous printing, scanning and faxing**

Your machine can print from your computer while sending or receiving a fax into memory or while scanning a document into the computer. Fax sending will not be stopped during printing from your computer. However, when the machine is copying or receiving a fax on paper, it pauses the printing operation, and then continues printing when copying or fax receiving has finished.

## **Firewall (Windows)**

If your computer is protected by a firewall and you are unable to network print, network scan, or PC-FAX, you may need to configure the firewall settings. If you are using the Windows Firewall and you installed the drivers using the steps in the installer, the necessary firewall settings have been already set. If you are using any other personal firewall software, see the User's Guide for your software or contact the software manufacturer.

## **Related Information**

• [Introduction to Your Machine](#page-13-0)

## <span id="page-15-0"></span>**Control Panel Overview**

#### >> MFC-J2340DW/MFC-J5340DW [>> MFC-J2740DW/MFC-J5740DW/MFC-J5855DW/MFC-J5955DW](#page-16-0)

#### **MFC-J2340DW/MFC-J5340DW**

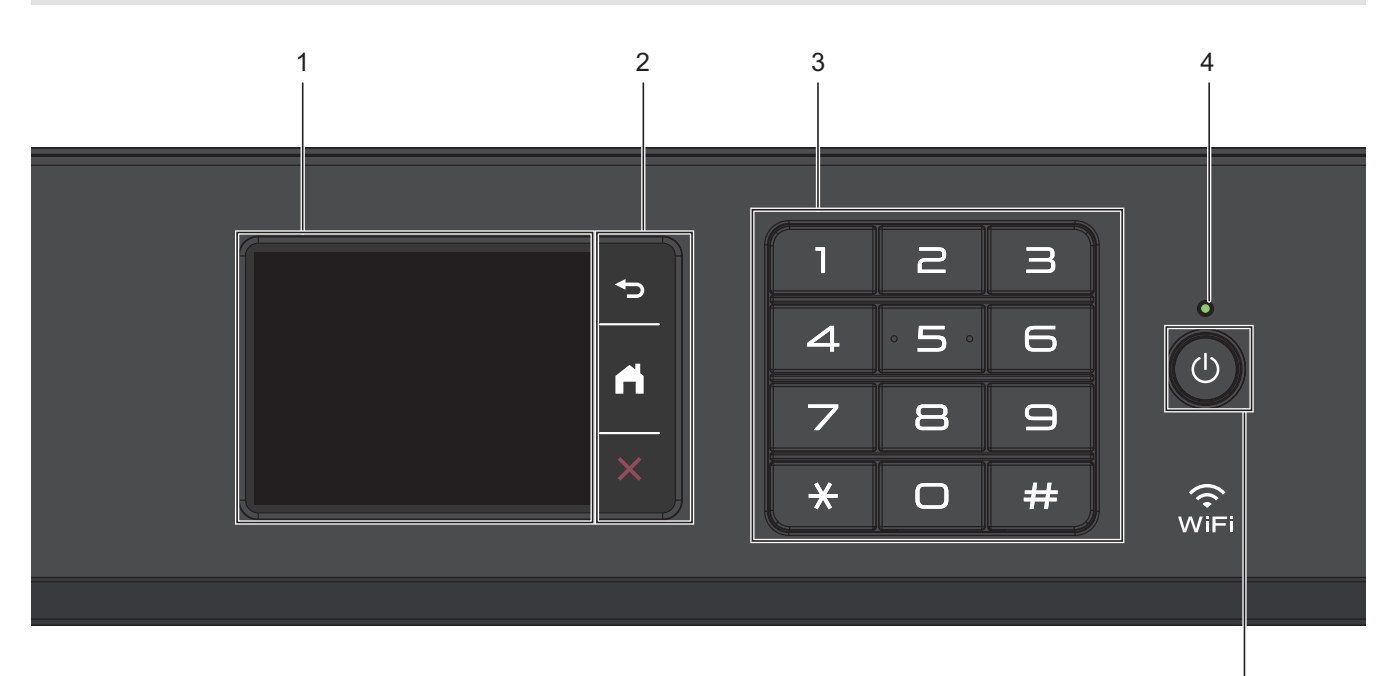

#### **1. Touchscreen Liquid Crystal Display (LCD)**

Access menus and options by pressing them on the touchscreen.

#### **2. Menu Buttons**

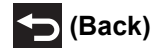

Press to go back to the previous menu.

# **(Home)**

Press to return to the Home screen.

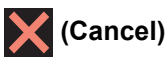

Press to cancel an operation.

#### **3. Dial Pad**

Press the numbers to dial telephone or fax numbers and to enter the number of copies.

#### **4. LED Power Indicator**

The LED lights up depending on the machine's power status. When the machine is in Sleep Mode, the LED blinks.

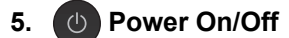

Press  $\circledcirc$  to turn the machine on.

Press and hold  $\circ$  to turn the machine off. The touchscreen displays [Shutting Down] and stays on for a few seconds before turning itself off. A connected external telephone or Telephone Answering Device (TAD) will always remain available.

5

<span id="page-16-0"></span>If you turn the machine off using  $(\circled{b})$ , it will still clean the print head periodically to maintain print quality. To prolong print head life, provide better ink efficiency, and maintain print quality, keep your machine connected to a power source at all times.

## **MFC-J2740DW/MFC-J5740DW/MFC-J5855DW/MFC-J5955DW**

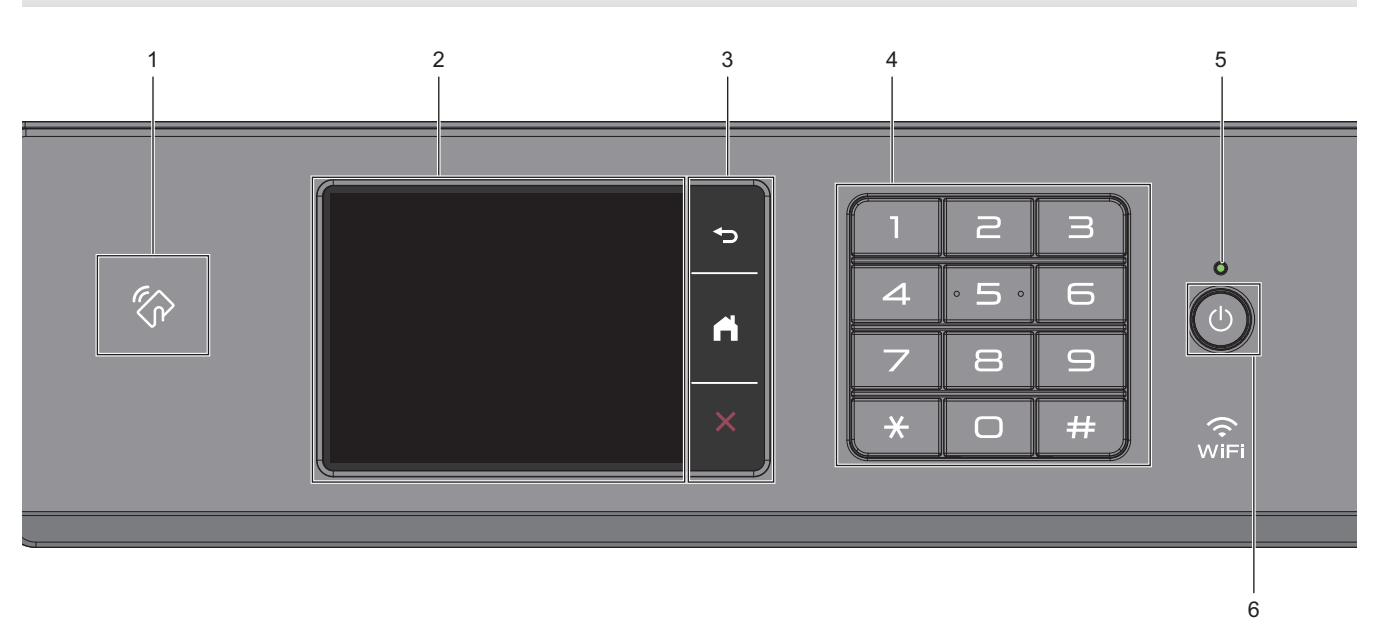

## **1. NFC (Near Field Communication) symbol**

#### **(MFC-J5955DW)**

You can use card authentication by touching the IC card to the NFC symbol on the control panel.

#### **2. Touchscreen Liquid Crystal Display (LCD)**

Access menus and options by pressing them on the touchscreen.

#### **3. Menu Buttons**

# **(Back)**

Press to go back to the previous menu.

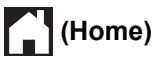

Press to return to the Home screen.

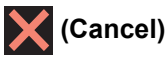

Press to cancel an operation.

**4. Dial Pad**

Press the numbers to dial telephone or fax numbers and to enter the number of copies.

#### **5. LED Power Indicator**

The LED lights up depending on the machine's power status. When the machine is in Sleep Mode, the LED blinks.

## **6.**  $\bullet$  **Power On/Off**

Press  $\circledcirc$  to turn the machine on.

Press and hold  $\circledcirc$  to turn the machine off. The touchscreen displays [Shutting Down] and stays on for a few seconds before turning itself off. A connected external telephone or Telephone Answering Device (TAD) will always remain available.

If you turn the machine off using  $(\circledcirc)$ , it will still clean the print head periodically to maintain print quality. To prolong print head life, provide better ink efficiency, and maintain print quality, keep your machine connected to a power source at all times.

## **Related Information**

• [Introduction to Your Machine](#page-13-0)

<span id="page-18-0"></span>**A [Home](#page-1-0) > [Introduction to Your Machine](#page-13-0) > Touchscreen LCD Overview** 

## **Touchscreen LCD Overview**

Using your finger, press  $\blacklozenge \blacktriangleright$  or  $\blacktriangle \blacktriangleright$  on the LCD to display and access the machine options.

(MFC-J2740DW/MFC-J5740DW/MFC-J5855DW/MFC-J5955DW) You can also access all machine options by swiping left, right, up, or down on the LCD to scroll through them.

You can switch Home screens by pressing  $\triangleleft$  or  $\triangleright$ .

From the Home screens, you can access the various settings.

#### **Home Screen**

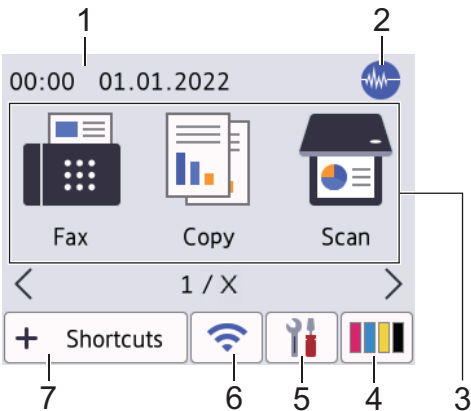

This screen shows the machine's status when the machine is idle. When displayed, it indicates that your machine is ready for the next command.

#### 1. **Date & Time**

Displays the date and time set on the machine.

#### 2. **Quiet Mode**

This icon appears when the  $Quiet Model$  setting is set to  $[On]$ .

The Quiet Mode setting can reduce printing noise. When Quiet Mode is turned on, the print speed becomes slower.

#### 3. **Modes:**

Press to switch to each mode.

```
[Fax] / [Copy] / [Scan] / [Secure Print] (MFC-J5955DW) / [Web] / [Apps] / [USB] / [A3 Copy
Shortcuts] / [Download Software] / [Print Head Cleaning]
```
#### 4. **[Ink]**

Displays the approximate available ink volume. Press to access the  $[Ink]$  menu.

When an ink cartridge is near the end of its life or having a problem, an error icon is displayed on the ink colour indicator.

#### 5. **[Settings]**

Press to access the [Settings] menu.

#### 6. **Wireless Status**

Each icon in the following table shows the wireless network status:

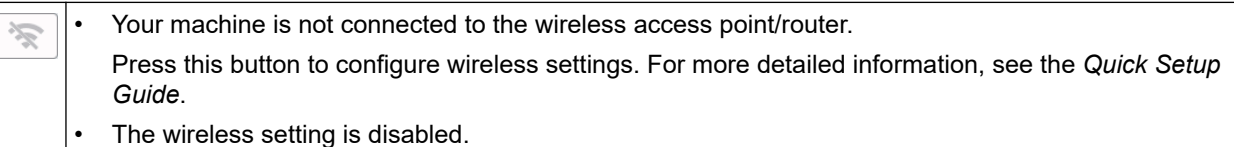

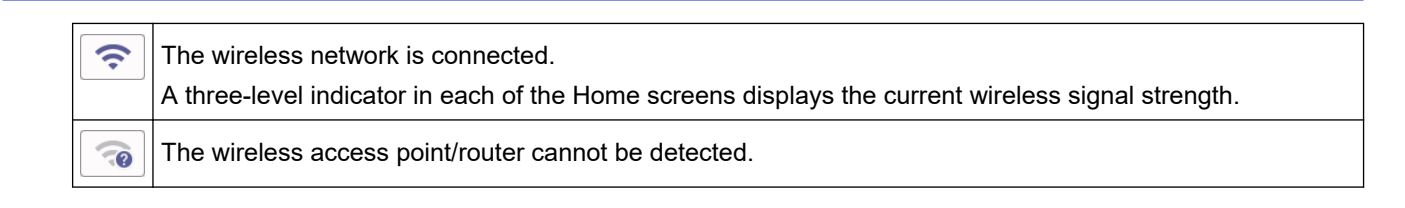

You can configure wireless settings by pressing the Wireless Status button.

#### $7. +$  [Shortcuts]

Ø

Create Shortcuts for frequently-used operations, such as sending a fax, copying, scanning, Web Connect and Apps services.

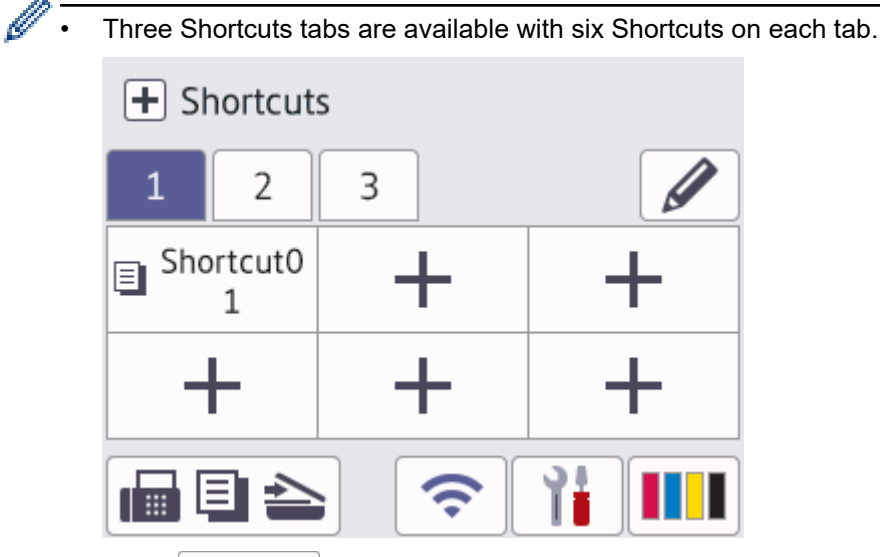

Press  $\blacksquare$   $\blacksquare$   $\blacktriangleright$ , displayed at the bottom of the screen to access the Home Screens.

#### 8. **Information icon**

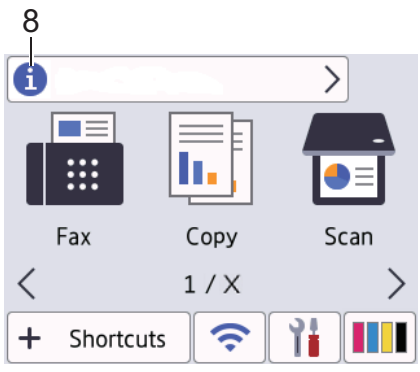

New information from Brother appears in the information bar when the notification settings such as [Message from Brother] and [Firmware Auto Check] are set to [On].

(An internet connection is needed, and data rates may apply.)

Press  $\left| \cdot \right|$  to view the details.

#### 9. **Warning icon**

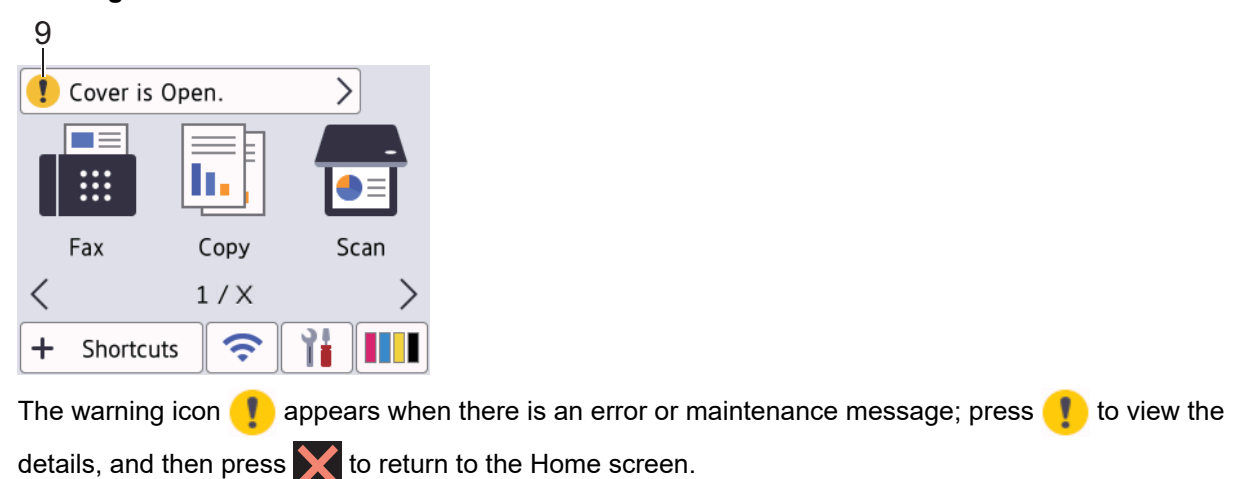

#### **IMPORTANT**

DO NOT press the LCD with a sharp object such as a pen or stylus. It may damage the machine.

## **NOTE**

Ø

DO NOT touch the LCD immediately after plugging in the power cord or turning on the machine. Doing this may cause an error.

This product adopts the font of ARPHIC TECHNOLOGY CO., LTD.

#### **Related Information**

- [Introduction to Your Machine](#page-13-0)
	- [Settings Screen Overview](#page-21-0)
	- [Set the Ready Screen](#page-23-0)
	- [Set Default Function Screens](#page-24-0)

#### **Related Topics:**

- [Reduce Printing Noise](#page-587-0)
- [Check the Ink Volume \(Page Gauge\)](#page-556-0)
- [Use the A3 Copy Shortcuts](#page-197-0)
- [Error and Maintenance Messages](#page-473-0)

<span id="page-21-0"></span>▲ [Home](#page-1-0) > [Introduction to Your Machine](#page-13-0) > [Touchscreen LCD Overview](#page-18-0) > Settings Screen Overview

## **Settings Screen Overview**

The touchscreen shows the machine's status when you press  $\|\cdot\|$  [Settings].

Use the Settings menu to access all of your Brother machine's settings.

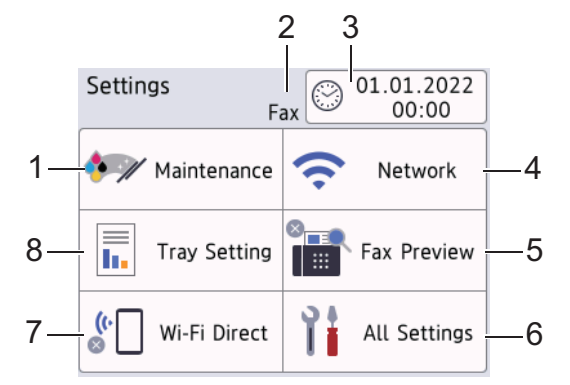

#### **1. [Maintenance]**

Press to access the following menus:

- [Improve Print Quality]
- [Print Head Cleaning]
- [Remove Paper Scraps]
- [Clean Paper Pick-up Roller] (Available only for some countries.)
- [Ink Volume]
- [Ink Cartridge Model]
- [Print Options]
- [Ink Cartridge Check]
- [Print Quality Auto Check]

#### **2. Receive Mode**

Displays the current Receive Mode.

**3. [Date & Time]**

Displays the date and time.

Press to access the [Date & Time] menu.

**4. [Network]**

Press to set up a network connection.

If you are using a wireless connection, a three-level indicator  $\left| \right\rangle$  on the screen displays the current wireless signal strength.

**5. [Fax Preview]**

Displays the Fax Preview setting.

Press to access the [Fax Preview] menu.

**6. [All Settings]**

Press to access a menu of all of your machine's settings.

**7. [Wi-Fi Direct]**

Press to set up a Wi-Fi Direct network connection.

#### **8. [Tray Setting]**

Press to access the [Tray Setting] menu.

Use these options to change the paper size and type.

## **Related Information**

• [Touchscreen LCD Overview](#page-18-0)

## **Related Topics:**

∣√

- [Check the Ink Volume \(Page Gauge\)](#page-556-0)
- [Distinctive Ring](#page-259-0)

<span id="page-23-0"></span>▲ [Home](#page-1-0) > [Introduction to Your Machine](#page-13-0) > [Touchscreen LCD Overview](#page-18-0) > Set the Ready Screen

## **Set the Ready Screen**

You can change the Ready screen to display a specific Home screen or Shortcut screen.

When the machine is idle or you press  $\left\{ \cdot \right\}$ , the machine will go back to the screen that you have set.

- 1. Press  $\begin{array}{|c|c|c|c|c|}\hline \textbf{1} & \text{[Setting]} > \text{[A11 Settings]} > \text{[General Setup]} > \text{[Screen Settings]} > \text{[Home}] \hline \end{array}$ Screen].
- 2. Press  $\blacktriangle$  or  $\nabla$  to display the screen options, and then select the option you want.
- 3. Press |

The machine will go to your new Home screen.

## **Related Information**

• [Touchscreen LCD Overview](#page-18-0)

<span id="page-24-0"></span>▲ [Home](#page-1-0) > [Introduction to Your Machine](#page-13-0) > [Touchscreen LCD Overview](#page-18-0) > Set Default Function Screens

## **Set Default Function Screens**

You can set the Scan default screen using the Screen Settings.

- 1. Press [Settings] > [All Settings] > [General Setup] > [Screen Settings] > [Scan Screen].
- 2. Press ▲ or ▼ to display the scan options, and then select the option you want to set as the default screen.
- 3. Press $\blacksquare$

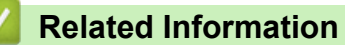

• [Touchscreen LCD Overview](#page-18-0)

<span id="page-25-0"></span> [Home](#page-1-0) > [Introduction to Your Machine](#page-13-0) > Enter Text on Your Brother Machine

## **Enter Text on Your Brother Machine**

- The characters that are available may differ depending on your country.
- The keyboard layout may differ depending on the function you are setting.

When you need to enter text on your Brother machine, a keyboard will appear on the touchscreen.

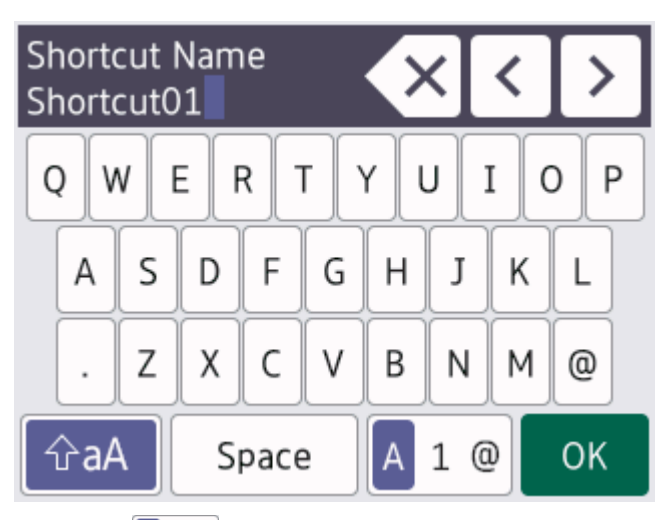

- Press  $\overline{A}$  1  $\degree$  to cycle between letters, numbers and special characters.
- **Press**  $\hat{\theta}$  aA to cycle between lowercase and uppercase letters.
- To move the cursor to the left or right, press  $\triangleleft$  or  $\triangleright$ .

#### **Inserting spaces**

To enter a space, press  $[Space]$ . Or, you can press  $\blacktriangleright$  to move the cursor.

#### **Making corrections**

- If you entered an incorrect character and want to change it, press  $\triangleleft$  or  $\triangleright$  to highlight the incorrect character. Press  $\mathbf{X}$ , and then enter the correct character.
- To insert a character, press  $\triangleleft$  or  $\triangleright$  to move the cursor to the correct place, and then enter the character.
- Press  $\left\{ \times \right\}$  for each character you want to erase, or press and hold  $\left\{ \times \right\}$  to erase all the characters.

## **Related Information**

• [Introduction to Your Machine](#page-13-0)

#### **Related Topics:**

- [Send the Same Fax to More than One Recipient \(Broadcasting\)](#page-209-0)
- [Save Outgoing Call Numbers to the Address Book](#page-251-0)
- [Save Caller ID History Numbers to the Address Book](#page-252-0)
- [Change a Broadcasting Group Name](#page-255-0)
- [Set Your Station ID](#page-583-0)
- [Change or Delete Shortcuts](#page-592-0)

<span id="page-26-0"></span>▲ [Home](#page-1-0) > [Introduction to Your Machine](#page-13-0) > Access Brother Utilities (Windows)

## **Access Brother Utilities (Windows)**

**Brother Utilities** is an application launcher that offers convenient access to all Brother applications installed on your computer.

- 1. Do one of the following:
	- Windows 10

Click > **Brother** > **Brother Utilities**.

• Windows 8.1

Move your mouse to the lower left corner of the **Start** screen and click (b) (if using a touch-based device, swipe up from the bottom of the **Start** screen to bring up the **Apps** screen).

When the Apps screen appears, tap or click **<b>B** (Brother Utilities).

Windows 7

Click **(Start)** > **All Programs** > **Brother** > **Brother Utilities**.

2. Select your machine.

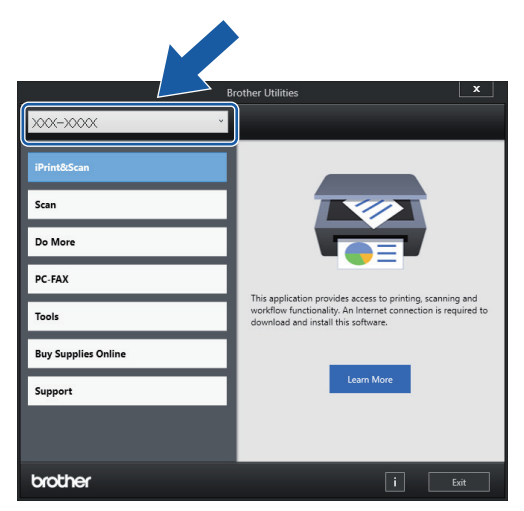

3. Select the operation you want to use.

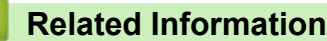

- [Introduction to Your Machine](#page-13-0)
	- [Uninstall the Brother Software and Drivers \(Windows\)](#page-27-0)

<span id="page-27-0"></span>▲ [Home](#page-1-0) > [Introduction to Your Machine](#page-13-0) > [Access Brother Utilities \(Windows\)](#page-26-0) > Uninstall the Brother Software and Drivers (Windows)

## **Uninstall the Brother Software and Drivers (Windows)**

- 1. Do one of the following:
	- Windows 10

#### Click > **Brother** > **Brother Utilities**.

• Windows 8.1

Move your mouse to the lower left corner of the **Start** screen and click (**1)** (if using a touch-based device, swipe up from the bottom of the **Start** screen to bring up the **Apps** screen).

When the **Apps** screen appears, tap or click **<b>B**<sub>q</sub><sup>1</sup>, (Brother Utilities).

• Windows 7

Click **(Start)** > **All Programs** > **Brother** > **Brother Utilities**.

2. Click the drop-down list, and then select your model name (if not already selected). Click **Tools** in the left navigation bar, and then click **Uninstall**.

Follow the instructions in the dialog box to uninstall the software and drivers.

#### **Related Information**

• [Access Brother Utilities \(Windows\)](#page-26-0)

<span id="page-28-0"></span>▲ [Home](#page-1-0) > [Introduction to Your Machine](#page-13-0) > Access Brother iPrint&Scan (Windows/Mac)

## **Access Brother iPrint&Scan (Windows/Mac)**

Use Brother iPrint&Scan for Windows and Mac to print and scan from your computer.

The following screen shows an example of Brother iPrint&Scan for Windows. The actual screen may differ depending on the version of the application.

For Windows

Go to your model's **Downloads** page at [support.brother.com](https://support.brother.com/g/b/midlink.aspx) to download the latest application.

• For Mac

Download and install Brother iPrint&Scan from the App Store.

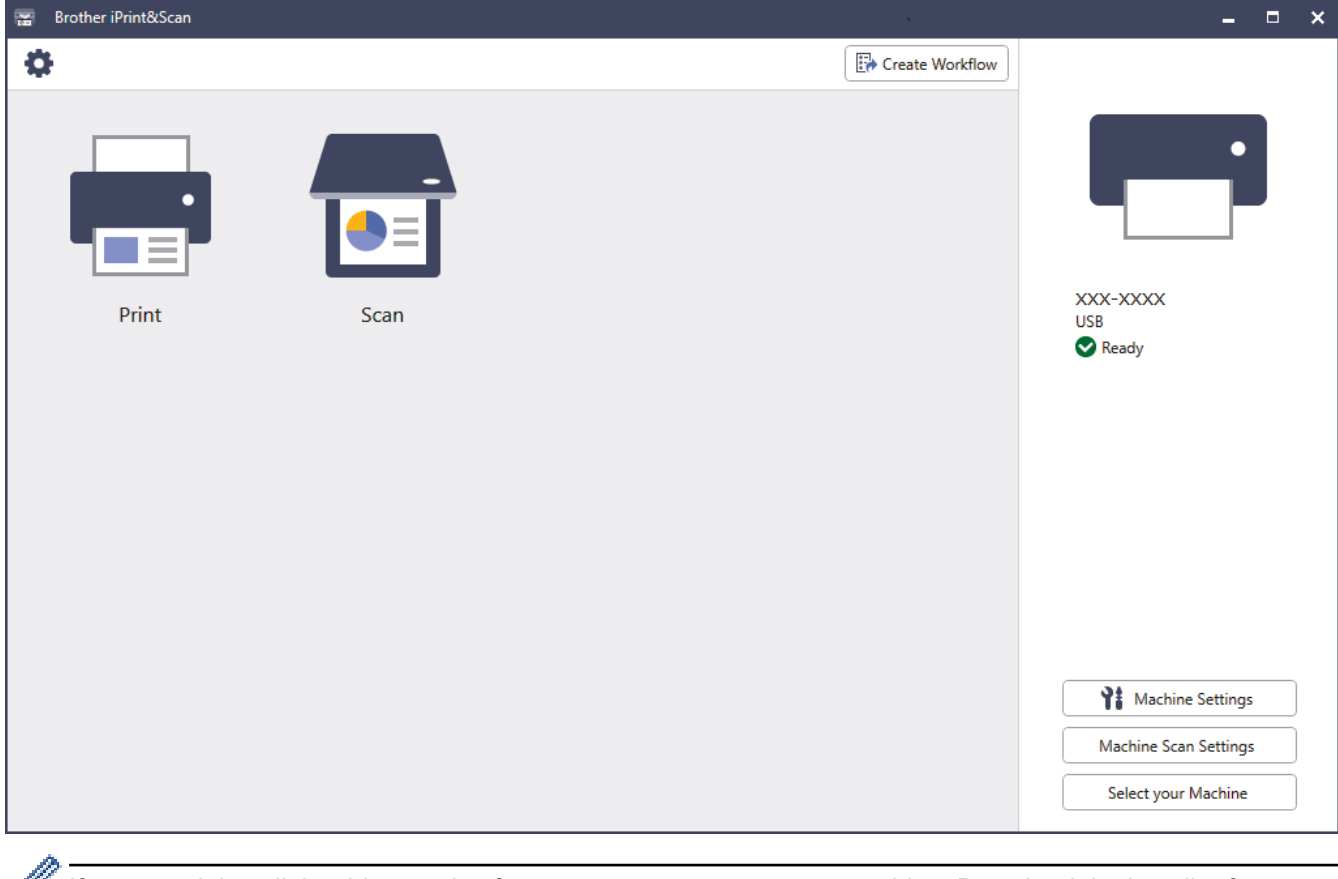

If prompted, install the driver and software necessary to use your machine. Download the installer from your model's **Downloads** page at [support.brother.com.](https://support.brother.com/g/b/midlink.aspx)

## **Related Information**

• [Introduction to Your Machine](#page-13-0)

<span id="page-29-0"></span> [Home](#page-1-0) > [Introduction to Your Machine](#page-13-0) > USB / Ethernet Port Locations on Your Brother Machine

## **USB / Ethernet Port Locations on Your Brother Machine**

The USB and Ethernet ports are located inside the machine.

To install the driver and software necessary to use your machine, go to your model's **Downloads** page at [support.brother.com.](https://support.brother.com/g/b/midlink.aspx)

1. Using both hands, use the finger holds on each side of the machine to lift the scanner cover (1) into the open position.

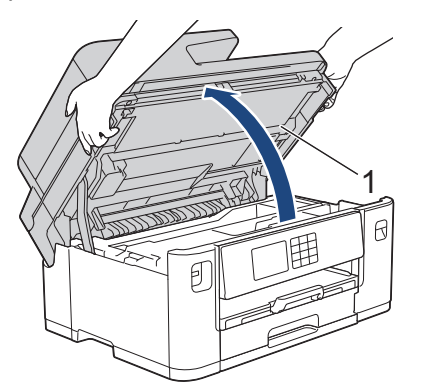

2. Locate the correct port (based on the cable you are using) inside the machine as shown.

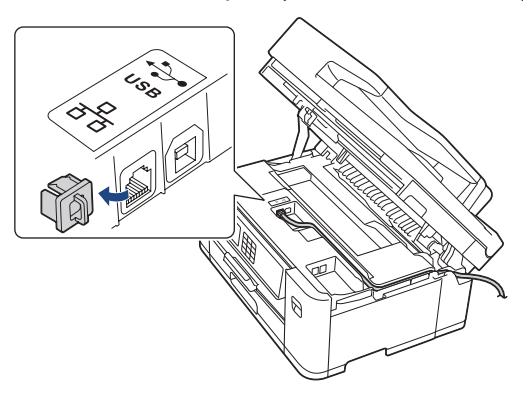

Carefully guide the cable through the cable channel and out the back of the machine.

3. Gently close the scanner cover using the finger holds on each side.

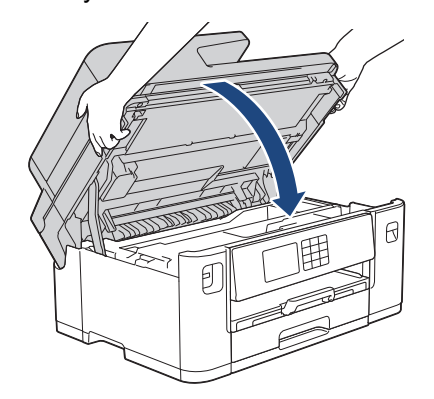

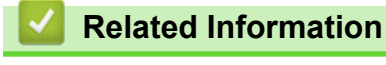

• [Introduction to Your Machine](#page-13-0)

<span id="page-30-0"></span>▲ [Home](#page-1-0) > Paper Handling

# **Paper Handling**

- [Load Paper](#page-31-0)
- [Load Documents](#page-76-0)

<span id="page-31-0"></span> [Home](#page-1-0) > [Paper Handling](#page-30-0) > Load Paper

## **Load Paper**

- [Loading Paper Overview](#page-32-0)
- [Load Paper in Paper Tray #1 / Paper Tray #2](#page-35-0)
- [Load Paper in the Multi-purpose Tray \(MP Tray\)](#page-51-0)
- [Load Paper in the Manual Feed Slot](#page-59-0)
- [Unprintable Area](#page-62-0)
- [Paper Settings](#page-63-0)
- [Acceptable Print Media](#page-69-0)
- [Error and Maintenance Messages](#page-473-0)
- [Paper Handling and Printing Problems](#page-505-0)

<span id="page-32-0"></span> [Home](#page-1-0) > [Paper Handling](#page-30-0) > [Load Paper](#page-31-0) > Loading Paper Overview

## **Loading Paper Overview**

1. Load the paper in the paper tray as follows.

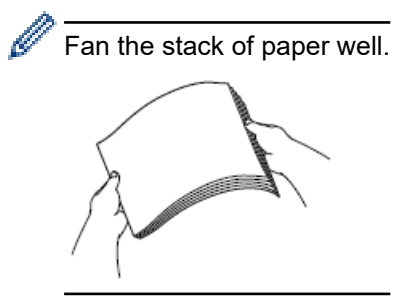

The paper size determines the orientation when loading paper.

## **Paper Tray**

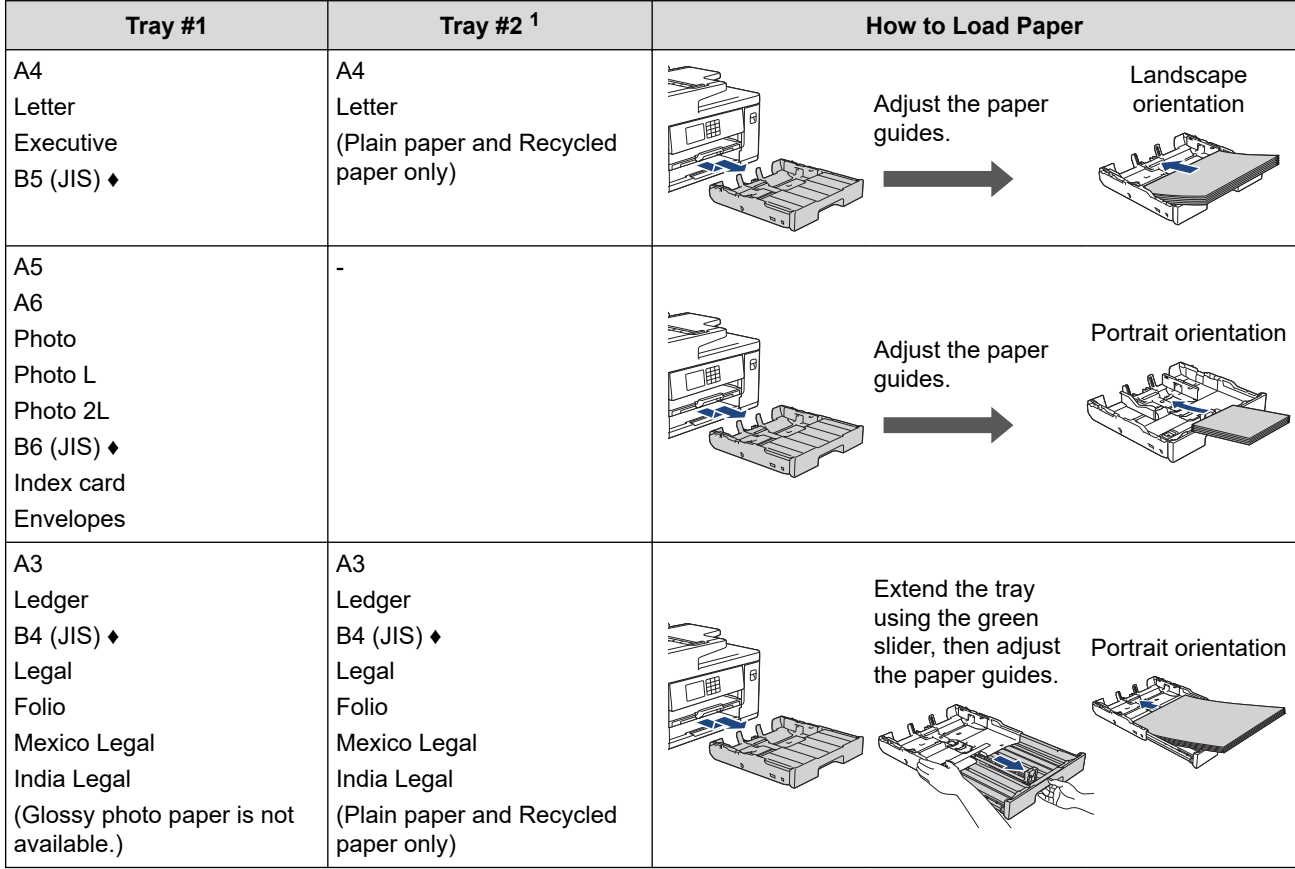

1 Tray #2 is available only for MFC-J2740DW/MFC-J5740DW/MFC-J5955DW.

**♦** Supported only in some countries.

# **MP Tray**

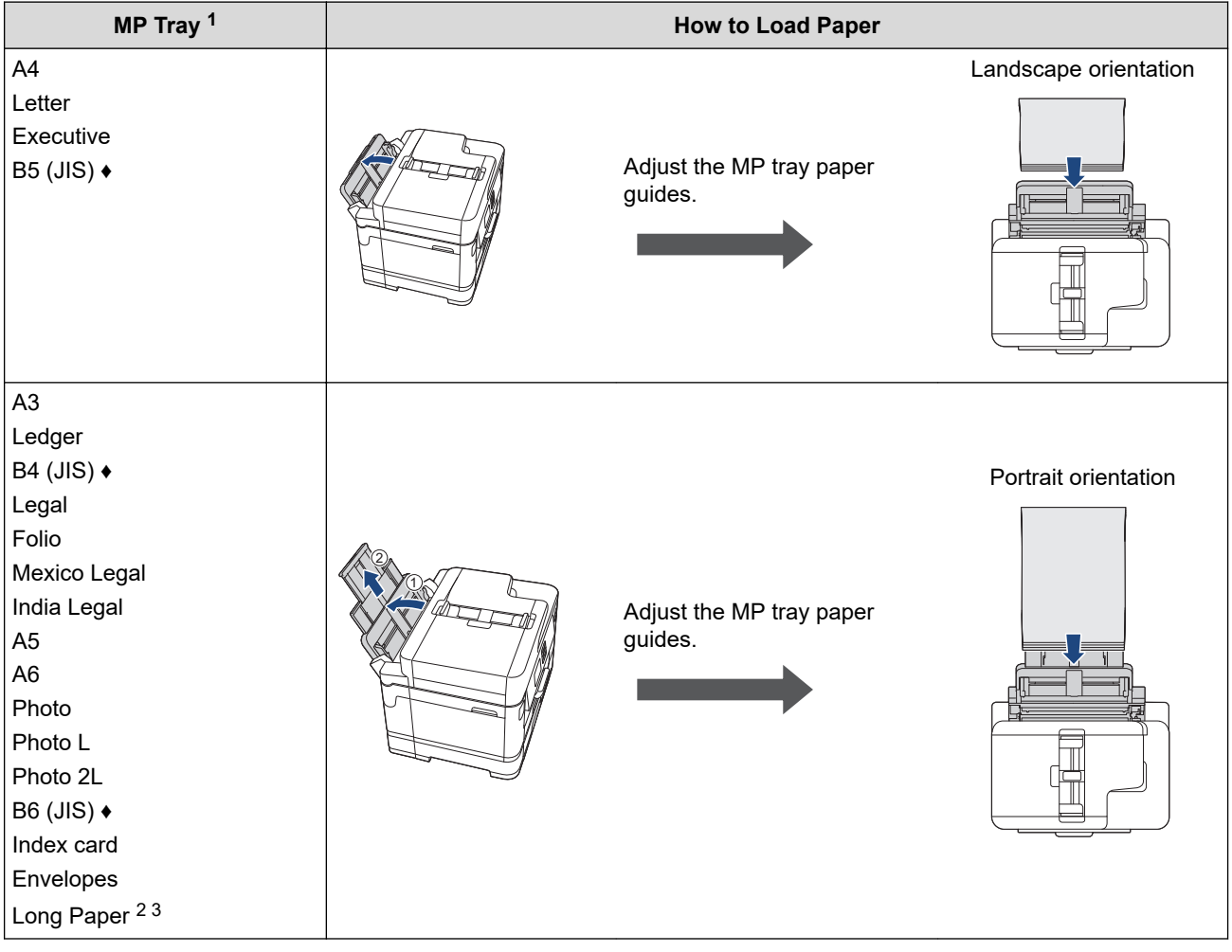

1 MP tray is available only for MFC-J2740DW/MFC-J5740DW/MFC-J5855DW/MFC-J5955DW.

2 Width: 88.9 - 297 mm / Height: 431.9 - 1200 mm.

3 Load only one sheet of Long paper into the MP tray at a time. To avoid damaging the paper, DO NOT pull up the paper support (2) when loading Long paper.

**♦** Supported only in some countries.

## **Manual Feed Slot**

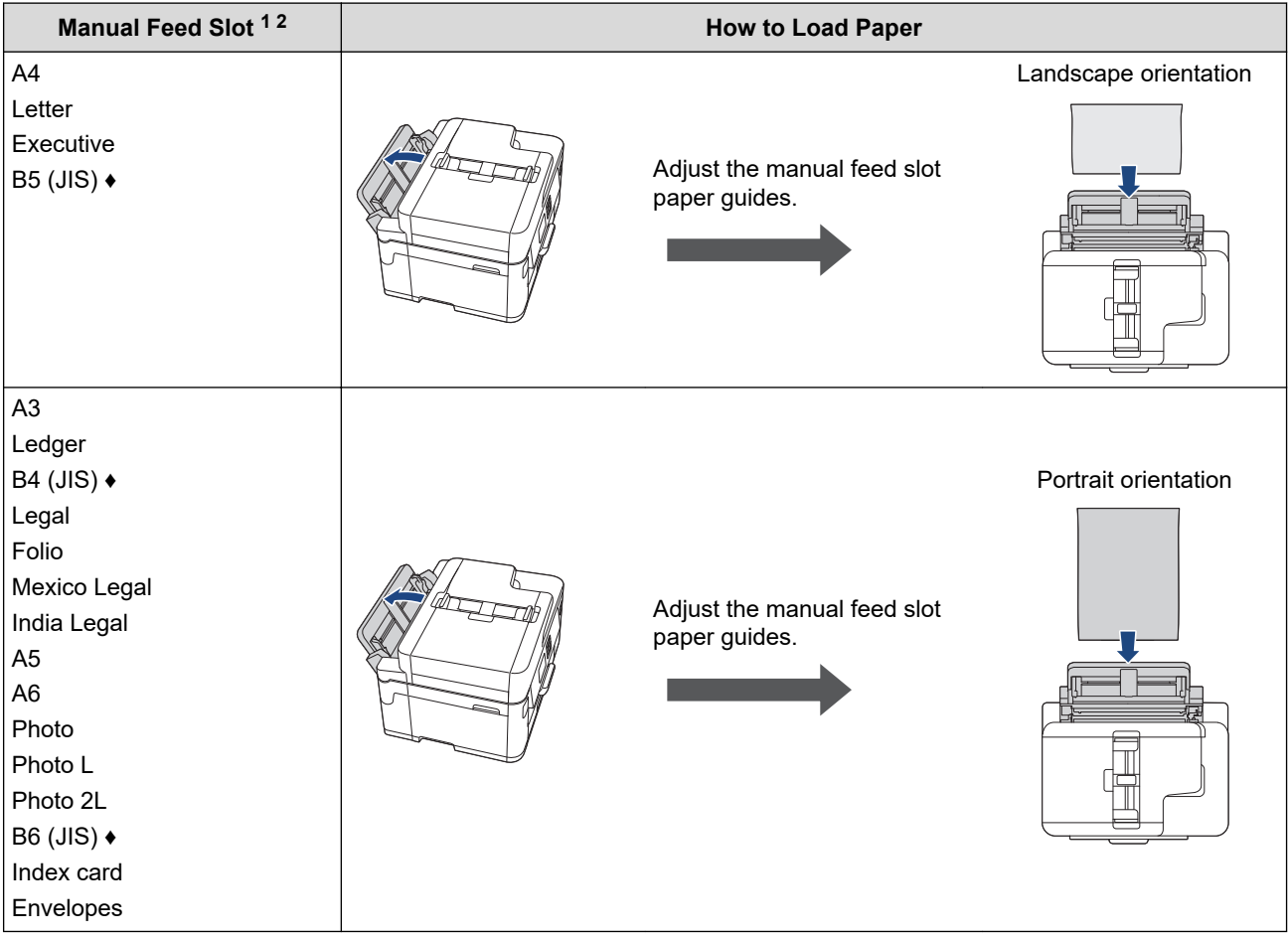

- 1 Manual Feed Slot is available only for MFC-J2340DW/MFC-J5340DW.
- 2 You can load only one sheet of paper into the manual feed slot at a time.
- **♦** Supported only in some countries.
- 2. Unfold the paper support flap.

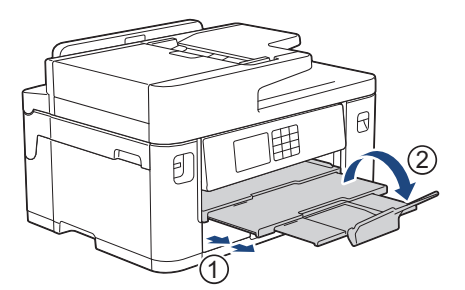

3. Change the paper size setting in the machine's menu, if needed.

## **Related Information**

• [Load Paper](#page-31-0)

<span id="page-35-0"></span> [Home](#page-1-0) > [Paper Handling](#page-30-0) > [Load Paper](#page-31-0) > Load Paper in Paper Tray #1 / Paper Tray #2

## **Load Paper in Paper Tray #1 / Paper Tray #2**

- [Load A4, Letter, or Executive Size Paper in Paper Tray #1 / Paper Tray #2](#page-36-0)
- [Load A3, Ledger, or Legal Size Paper in Paper Tray #1 / Paper Tray #2](#page-40-0)
- [Load Photo Paper in Paper Tray #1](#page-45-0)
- [Load Envelopes in Paper Tray #1](#page-48-0)
<span id="page-36-0"></span> [Home](#page-1-0) > [Paper Handling](#page-30-0) > [Load Paper](#page-31-0) > [Load Paper in Paper Tray #1 / Paper Tray #2](#page-35-0) > Load A4, Letter, or Executive Size Paper in Paper Tray #1 / Paper Tray #2

## **Load A4, Letter, or Executive Size Paper in Paper Tray #1 / Paper Tray #2**

- If the [Check Paper] setting is set to [On] and you pull the paper tray out of the machine, a message appears on the LCD, allowing you to change the paper size and paper type.
- When you load a different paper size in the tray, you must change the Paper Size setting in the machine or the paper size setting on your computer.

Doing this enables the machine to automatically feed paper from the appropriate tray if Auto Tray Select has been set in the printer driver (Windows) or on the machine. (MFC-J2740DW/MFC-J5740DW/ MFC-J5855DW/MFC-J5955DW)

• You can use only plain paper in Tray #2. (MFC-J2740DW/MFC-J5740DW/MFC-J5955DW)

These instructions describe how to load paper in Tray #1.

(MFC-J2740DW/MFC-J5740DW/MFC-J5955DW) The steps for Tray #2 are very similar.

1. If the paper support flap (1) is open, close it, and then close the paper support (2).

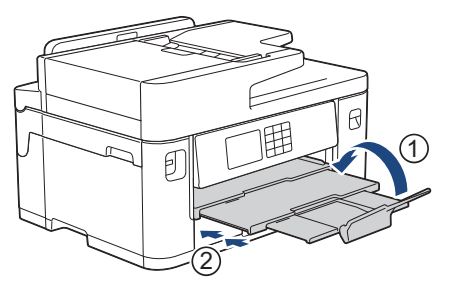

2. Pull the paper tray completely out of the machine as shown by the arrow.

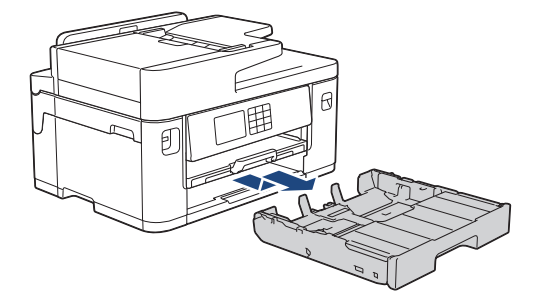

3. Remove the tray top cover (1).

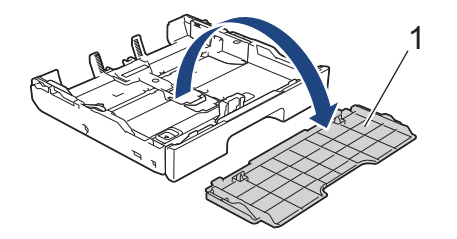

4. Gently press and slide the paper width guides (1) and then the paper length guide (2) to fit the paper size. Make sure the triangular mark (3) on the paper width guide (1) and paper length guide (2) line up with the marks for the paper you are using.

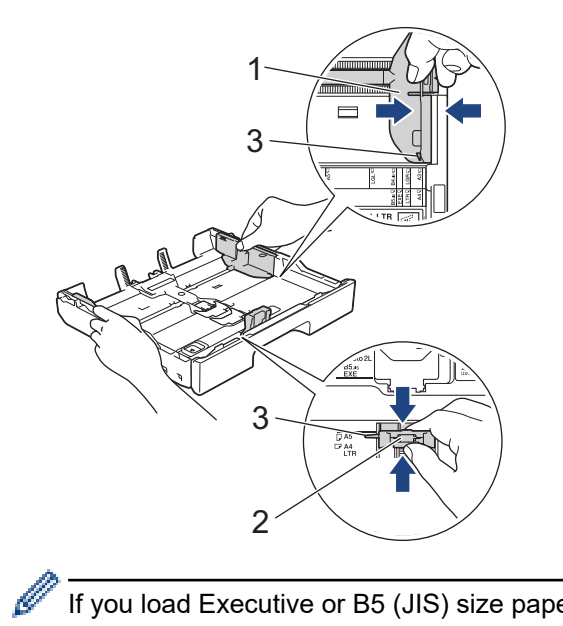

If you load Executive or B5 (JIS) size paper in Tray #1, lift the stopper  $(4)$ .

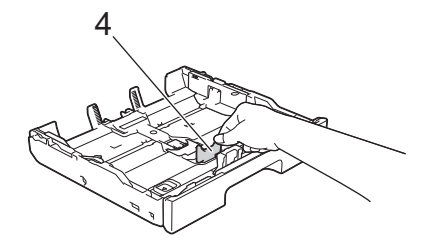

5. Fan the stack of paper well to avoid paper jams and misfeeds.

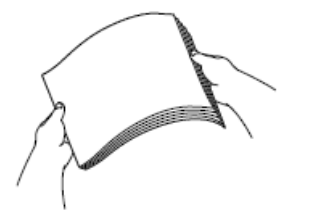

Ø

Always make sure the paper is not curled or wrinkled.

6. Gently load paper in the paper tray with the printing surface **face down**.

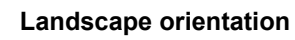

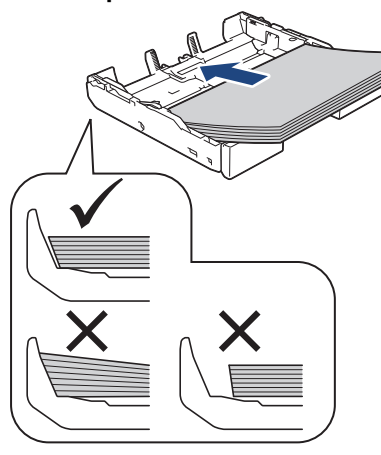

### **IMPORTANT**

k

Be careful not to push the paper in too far; it may lift at the back of the tray and cause paper feed problems.

To add paper before the tray is empty, remove the paper from the tray and combine it with the paper you are adding. Always fan the stack of paper well to prevent the machine from feeding multiple pages.

7. Make sure the paper length guide (1) touches the edges of the paper.

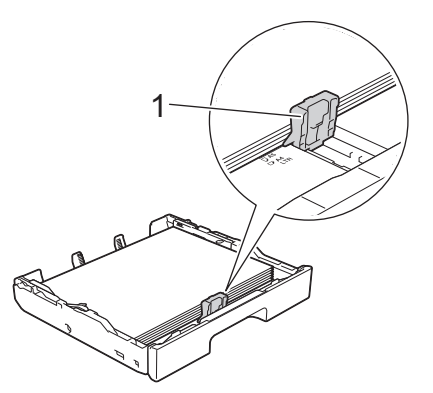

8. Gently adjust the paper width guides (1) to fit the paper. Make sure the paper guides touch the edges of the paper.

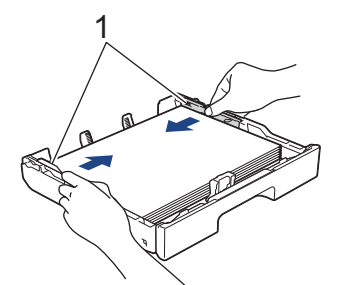

9. Make sure the paper is flat in the tray and below the maximum paper mark (1). Overfilling the paper tray may cause paper jams.

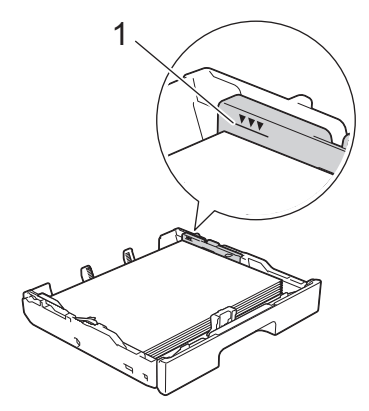

10. Replace the tray top cover.

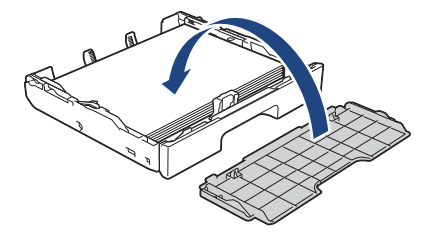

11. Slowly push the paper tray completely into the machine.

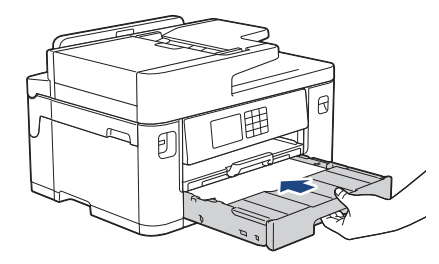

### **IMPORTANT**

DO NOT push the paper tray into the machine forcefully or quickly. Doing this may cause paper jams or paper feed problems.

12. Pull out the paper support until it locks into place.

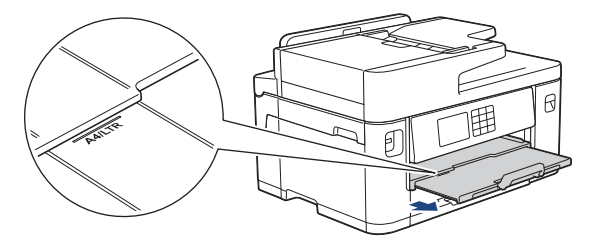

13. Change the paper size setting in the machine's menu, if needed.

## **Related Information**

• [Load Paper in Paper Tray #1 / Paper Tray #2](#page-35-0)

- [Change the Check Paper Setting](#page-65-0)
- [Change the Paper Size and Paper Type](#page-64-0)
- [Choose the Right Print Media](#page-72-0)

 [Home](#page-1-0) > [Paper Handling](#page-30-0) > [Load Paper](#page-31-0) > [Load Paper in Paper Tray #1 / Paper Tray #2](#page-35-0) > Load A3, Ledger, or Legal Size Paper in Paper Tray #1 / Paper Tray #2

## **Load A3, Ledger, or Legal Size Paper in Paper Tray #1 / Paper Tray #2**

- If the  $[Check\ Paper]$  setting is set to  $[On]$  and you pull the paper tray out of the machine, a message appears on the LCD, allowing you to change the paper size and paper type.
- When you load a different paper size in the tray, you must change the Paper Size setting in the machine or the paper size setting on your computer.

Doing this enables the machine to automatically feed paper from the appropriate tray if Auto Tray Select has been set in the printer driver (Windows) or on the machine. (MFC-J2740DW/MFC-J5740DW/ MFC-J5855DW/MFC-J5955DW)

- Glossy photo paper will not be an option in Tray #1 when using this method.
- You can use only plain paper in Tray #2. (MFC-J2740DW/MFC-J5740DW/MFC-J5955DW)

These instructions describe how to load paper in Tray #1.

(MFC-J2740DW/MFC-J5740DW/MFC-J5955DW) The steps for Tray #2 are very similar.

1. If the paper support flap (1) is open, close it, and then close the paper support (2).

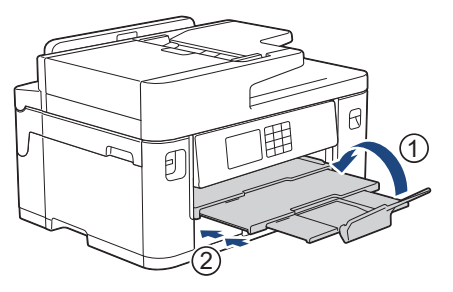

2. Pull the paper tray completely out of the machine as shown by the arrow.

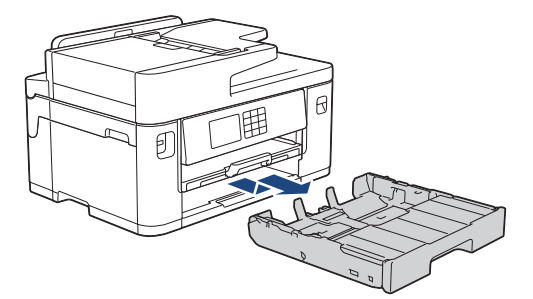

3. Remove the tray top cover (1).

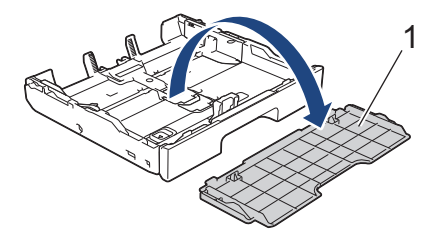

4. Rest the tray on a flat surface.

Push the green slider to the left and then extend the tray until it locks into place.

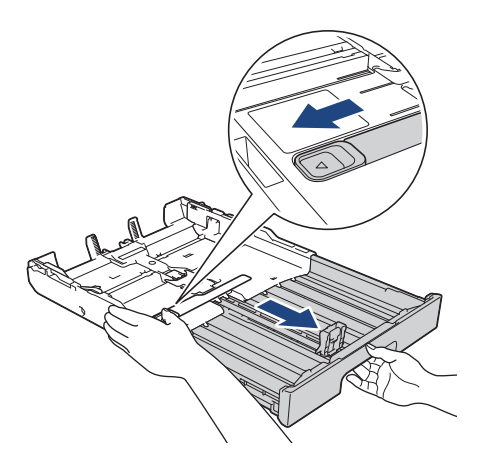

5. Gently press and slide the paper width guides (1) and then the paper length guide (2) to fit the paper size. Make sure the triangular mark (3) on the paper width guide (1) and paper length guide (2) line up with the marks for the paper you are using.

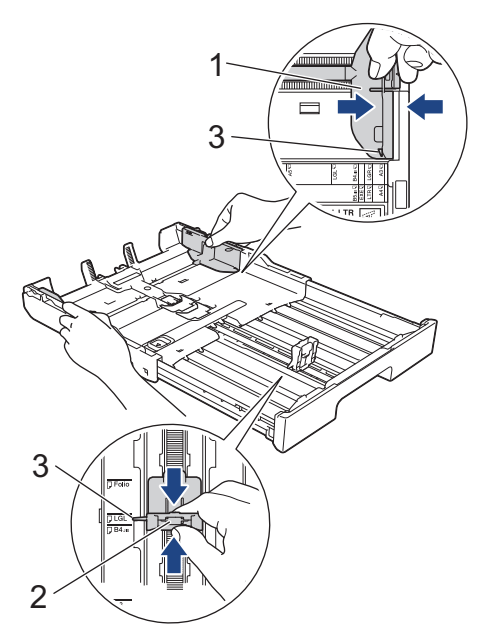

6. Fan the stack of paper well to avoid paper jams and misfeeds.

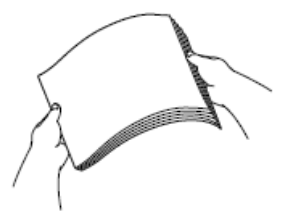

Ø

Always make sure the paper is not curled or wrinkled.

7. Gently load paper in the paper tray with the printing surface **face down**.

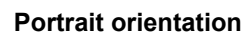

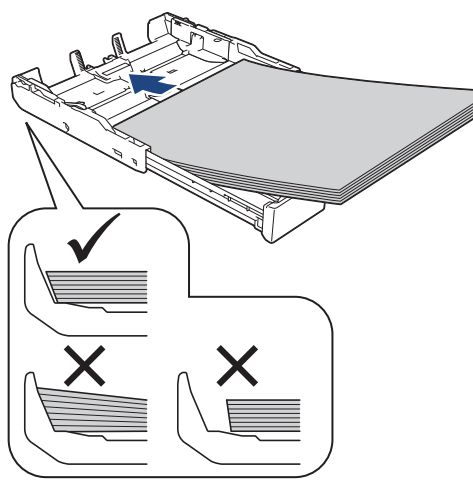

### **IMPORTANT**

Be careful not to push the paper in too far; it may lift at the back of the tray and cause paper feed problems.

To add paper before the tray is empty, remove the paper from the tray and combine it with the paper you are adding. Always fan the stack of paper well to prevent the machine from feeding multiple pages.

8. Make sure the paper length guide (1) touches the edges of the paper.

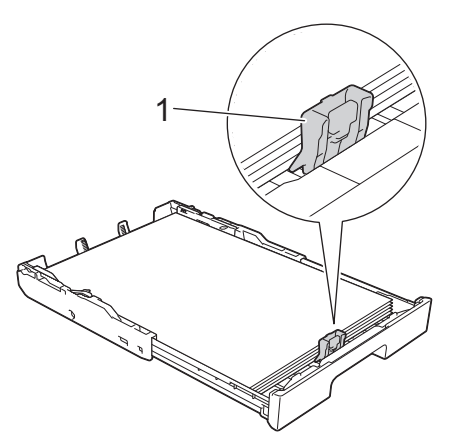

9. Gently adjust the paper width guides (1) to fit the paper. Make sure the paper guides touch the edges of the paper.

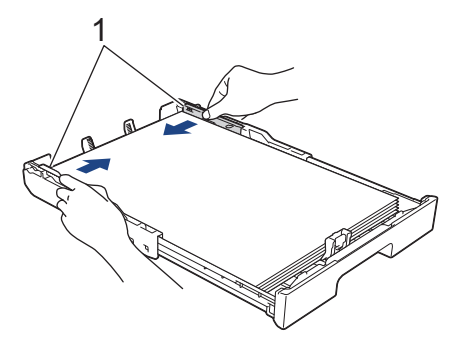

10. Make sure the paper is flat in the tray and below the maximum paper mark (1). Overfilling the paper tray may cause paper jams.

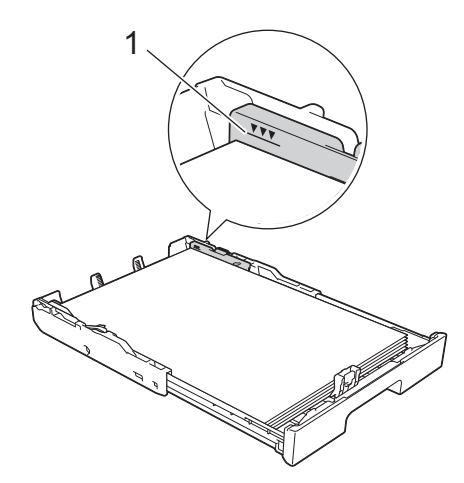

11. Replace the tray top cover.

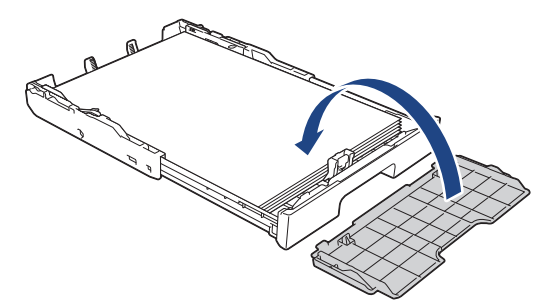

12. Slowly push the paper tray completely into the machine.

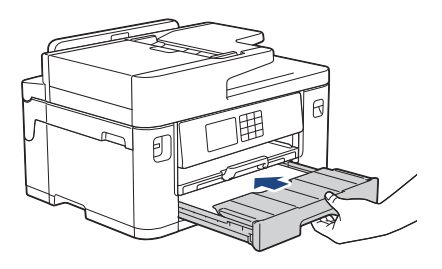

### **IMPORTANT**

DO NOT push the paper tray into the machine forcefully or quickly. Doing this may cause paper jams or paper feed problems.

13. Pull out the paper support (1) until it locks into place, and then unfold the paper support flap (2).

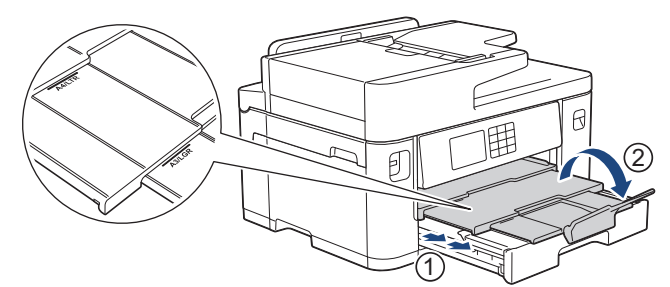

14. Change the paper size setting in the machine's menu, if needed.

# **A** CAUTION

Position the machine so the tray will not protrude past the edge of the table or desk where someone may bump into it. The machine could fall and cause injury.

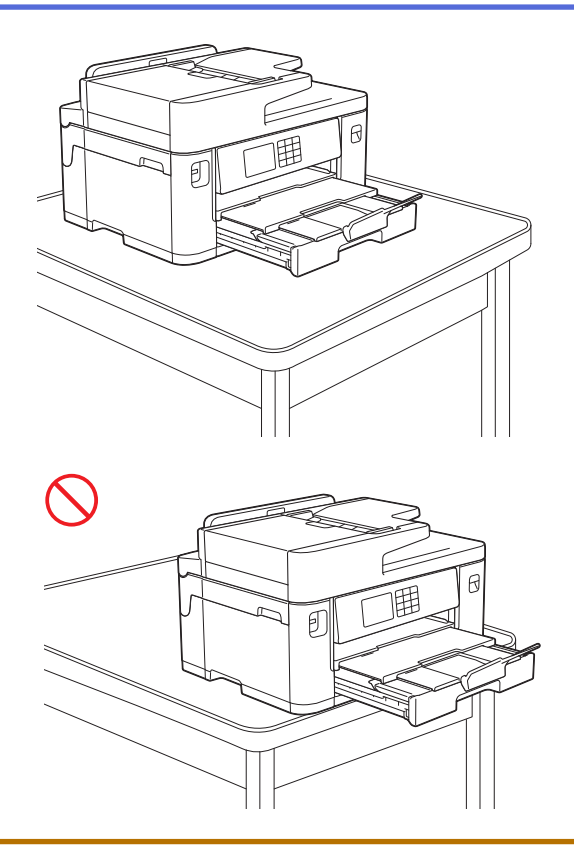

Before you collapse the paper tray, take the paper out of the tray.

Rest the tray on a flat surface.

Ø

Push the green slider to the left and then push in the front of the tray to collapse it until it locks into place. Put the paper in the tray.

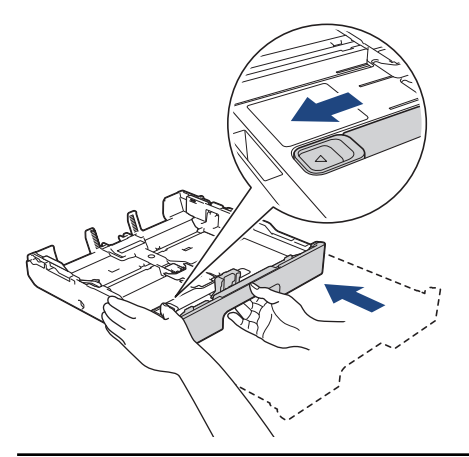

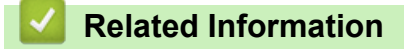

• [Load Paper in Paper Tray #1 / Paper Tray #2](#page-35-0)

<span id="page-45-0"></span> [Home](#page-1-0) > [Paper Handling](#page-30-0) > [Load Paper](#page-31-0) > [Load Paper in Paper Tray #1 / Paper Tray #2](#page-35-0) > Load Photo Paper in Paper Tray #1

## **Load Photo Paper in Paper Tray #1**

- If the  $[Check\ Paper]$  setting is set to  $[On]$  and you pull the paper tray out of the machine, a message appears on the LCD, allowing you to change the paper size and paper type.
- When you load a different paper size in the tray, you must change the Paper Size setting in the machine or the paper size setting on your computer.

Doing this enables the machine to automatically feed paper from the appropriate tray if Auto Tray Select has been set in the printer driver (Windows) or on the machine. (MFC-J2740DW/MFC-J5740DW/ MFC-J5855DW/MFC-J5955DW)

1. If the paper support flap (1) is open, close it, and then close the paper support (2).

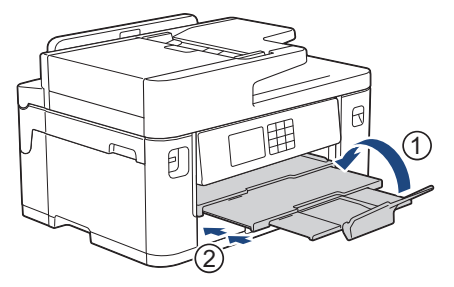

2. Pull the paper tray completely out of the machine as shown by the arrow.

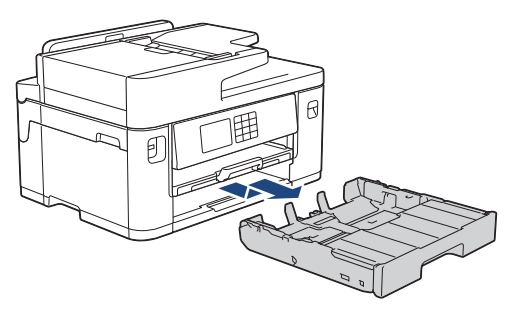

3. Remove the tray top cover (1).

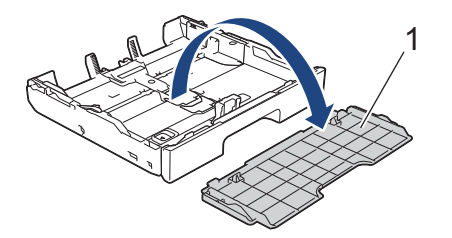

- 4. Do one of the following:
	- If you load Photo L  $(9 \times 13 \text{ cm})$  in the paper tray, lift the Photo L stopper  $(1)$ .
	- If you load Photo (10 x 15 cm) in the paper tray, lift the Photo stopper (2).
	- If you load Photo 2L (13 x 18 cm) in the paper tray, lift the Photo 2L stopper (3). Gently press and slide the paper width guides (4) to fit the paper size.

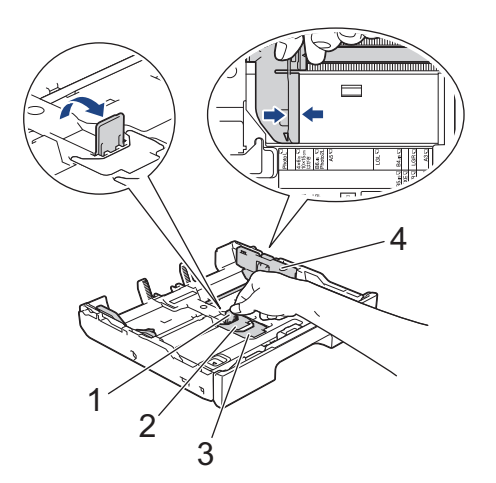

5. Load up to 20 sheets of photo paper in the paper tray with the printing surface **face down**. Loading more than 20 sheets of photo paper may cause paper jams.

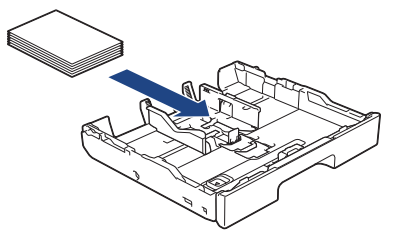

6. Gently adjust the paper width guides (1) to fit the paper.

Make sure the paper guides touch the edges of the paper and the paper is flat in the tray.

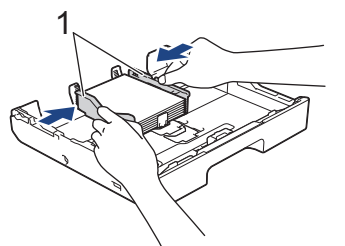

7. Replace the tray top cover.

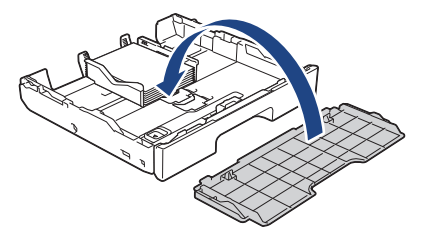

8. Slowly push the paper tray completely into the machine.

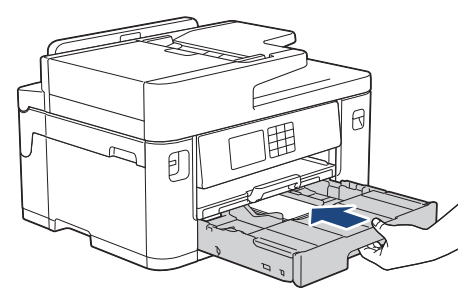

### **IMPORTANT**

DO NOT push the paper tray into the machine forcefully or quickly. Doing this may cause paper jams or paper feed problems.

9. Pull out the paper support until it locks into place.

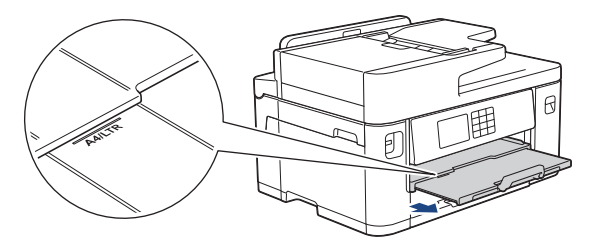

10. Change the paper size setting in the machine's menu, if needed.

## **Related Information**

• [Load Paper in Paper Tray #1 / Paper Tray #2](#page-35-0)

- [Change the Check Paper Setting](#page-65-0)
- [Change the Paper Size and Paper Type](#page-64-0)
- [Choose the Right Print Media](#page-72-0)

### <span id="page-48-0"></span> [Home](#page-1-0) > [Paper Handling](#page-30-0) > [Load Paper](#page-31-0) > [Load Paper in Paper Tray #1 / Paper Tray #2](#page-35-0) > Load Envelopes in Paper Tray #1

## **Load Envelopes in Paper Tray #1**

- If the [Check Paper] setting is set to [On] and you pull the paper tray out of the machine, a message appears on the LCD, allowing you to change the paper size and paper type.
- You can load envelopes in a variety of sizes. See *Related Information*: *Paper Type and Paper Size for Each Operation*.
- When you load a different paper size in the tray, you must change the Paper Size setting in the machine or the paper size setting on your computer.

Doing this enables the machine to automatically feed paper from the appropriate tray if Auto Tray Select has been set in the printer driver (Windows) or on the machine. (MFC-J2740DW/MFC-J5740DW/ MFC-J5855DW/MFC-J5955DW)

• Before loading envelopes in the tray, press the corners and sides of the envelopes to make them as flat as possible.

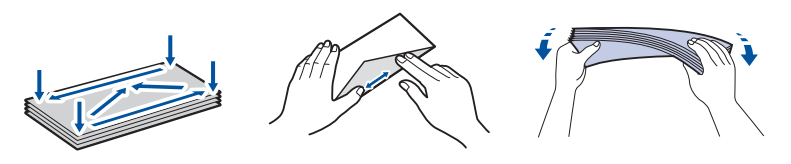

1. If the paper support flap (1) is open, close it, and then close the paper support (2).

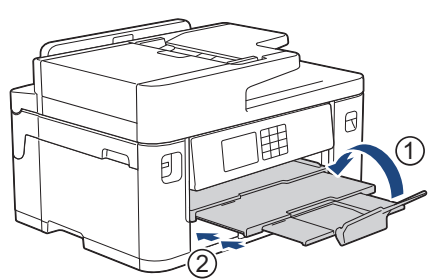

2. Pull the paper tray completely out of the machine as shown by the arrow.

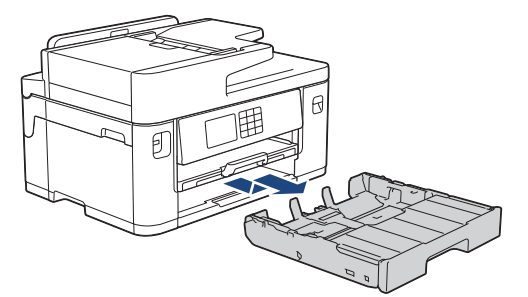

3. Remove the tray top cover (1).

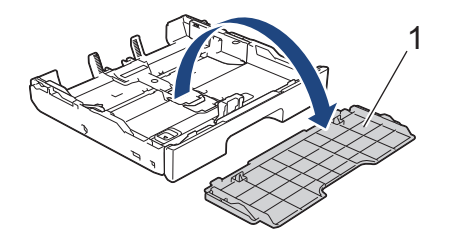

4. Load up to 10 envelopes in the paper tray with the printing surface **face down**. Loading more than 10 envelopes may cause paper jams.

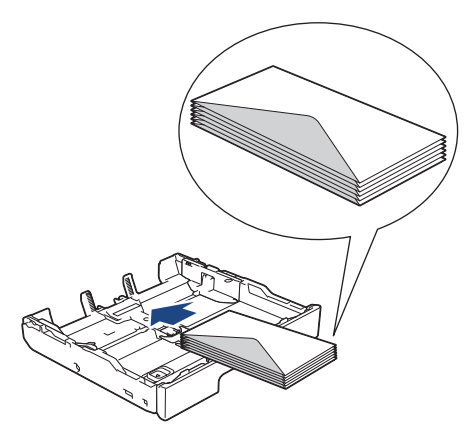

5. Gently press and slide the paper width guides (1) and paper length guide (2) to fit the size of the envelopes. Make sure the envelopes are flat in the tray.

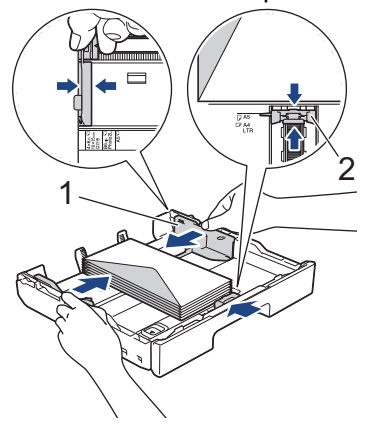

### **IMPORTANT**

If envelopes are multi-feeding, load one envelope in the paper tray at a time.

If you are using envelopes that are longer than the tray length, such as Com-10 envelopes, extend the tray as follows, and then load the envelopes.

Rest the tray on a flat surface. Push the green slider to the left and then extend the tray until it locks into place.

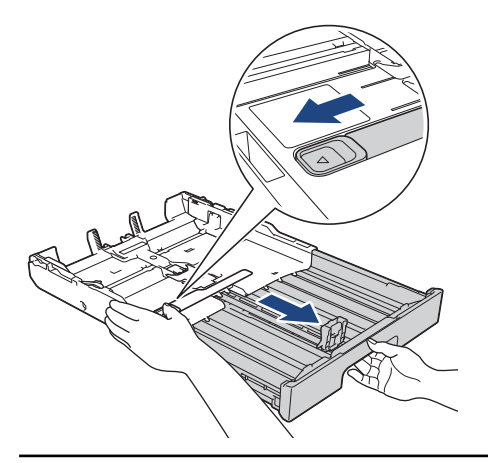

6. Replace the tray top cover.

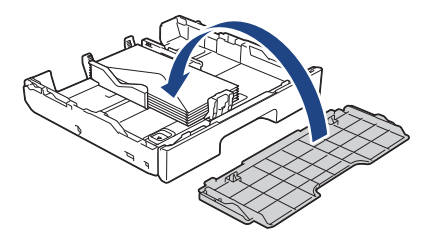

7. Slowly push the paper tray completely into the machine.

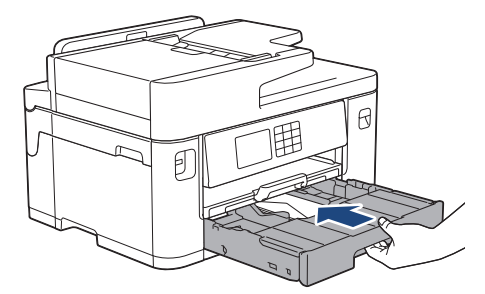

### **IMPORTANT**

DO NOT push the paper tray into the machine forcefully or quickly. Doing this may cause paper jams or paper feed problems.

8. Pull out the paper support (1) until it locks into place, and then unfold the paper support flap (2).

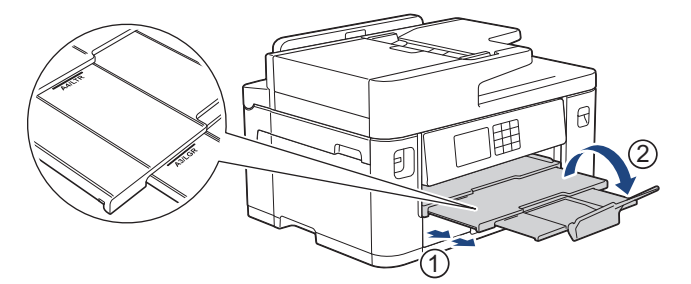

9. Change the paper size setting in the machine's menu, if needed.

### **Related Information**

• [Load Paper in Paper Tray #1 / Paper Tray #2](#page-35-0)

- [Paper Type and Paper Size for Each Operation](#page-73-0)
- [Change the Check Paper Setting](#page-65-0)
- [Change the Paper Size and Paper Type](#page-64-0)
- [Choose the Right Print Media](#page-72-0)

<span id="page-51-0"></span> [Home](#page-1-0) > [Paper Handling](#page-30-0) > [Load Paper](#page-31-0) > Load Paper in the Multi-purpose Tray (MP Tray)

## **Load Paper in the Multi-purpose Tray (MP Tray)**

**Related Models**: MFC-J2740DW/MFC-J5740DW/MFC-J5855DW/MFC-J5955DW

- [Load Cut-Sheet Paper, Photo Paper, or Envelopes in the Multi-purpose Tray \(MP Tray\)](#page-52-0)
- [Load Long Paper in the Multi-purpose Tray \(MP Tray\)](#page-56-0)

<span id="page-52-0"></span> [Home](#page-1-0) > [Paper Handling](#page-30-0) > [Load Paper](#page-31-0) > [Load Paper in the Multi-purpose Tray \(MP Tray\)](#page-51-0) > Load Cut-Sheet Paper, Photo Paper, or Envelopes in the Multi-purpose Tray (MP Tray)

## **Load Cut-Sheet Paper, Photo Paper, or Envelopes in the Multi-purpose Tray (MP Tray)**

**Related Models**: MFC-J2740DW/MFC-J5740DW/MFC-J5855DW/MFC-J5955DW

Use the MP tray for special print media, such as photo paper or envelopes.

- If the [Check Paper] setting is set to [On] and you set the paper in the MP tray, a message appears on the LCD, allowing you to change the paper size and paper type.
- When you load a different paper size in the tray, you must change the Paper Size setting in the machine or the paper size setting on your computer.

Doing this enables the machine to automatically feed paper from the appropriate tray if Auto Tray Select has been set in the printer driver (Windows) or on the machine.

## **NOTE**

To prevent dust from entering the machine, be sure to close the MP tray if you are not using it.

1. Open the MP tray.

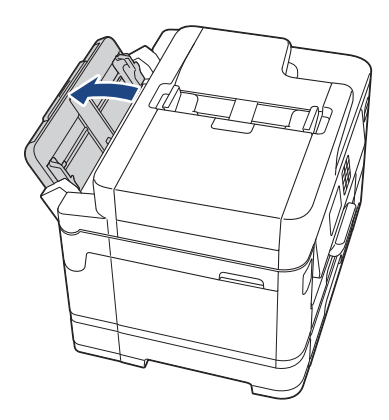

When you want to load paper larger than A4 or Letter size paper, pull up the paper support using both hands until it locks into place.

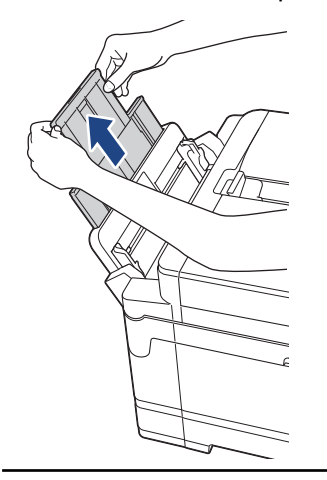

2. Gently press and slide the MP tray paper guides to match the width of the paper you are using.

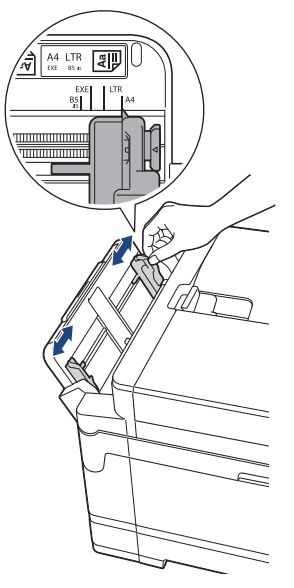

3. Fan the stack of paper well to avoid paper jams and misfeeds.

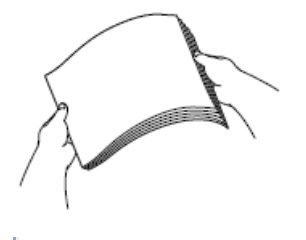

B

Always make sure the paper is not curled or wrinkled.

- 4. Gently load the paper in the MP tray with the printing surface **face up**.
	- Using A4, Letter, Executive, or B5 (JIS)<sup>1</sup>

#### **Landscape orientation**

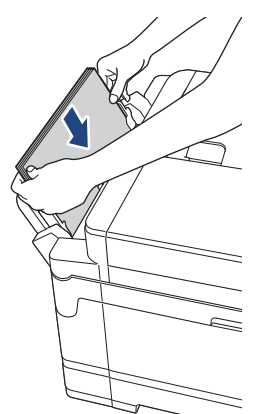

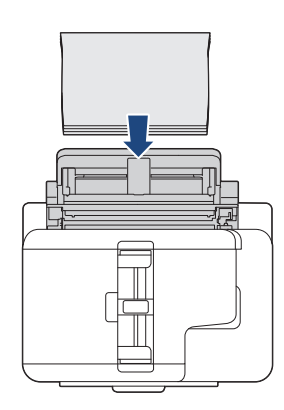

• Using A3, Ledger, B4 (JIS)<sup>1</sup>, Legal, Folio, Mexico Legal, India Legal, A5, A6, envelopes, Photo, Photo L, Photo 2L, B6 (JIS)<sup>1</sup>, or Index Card

#### **Portrait orientation**

<sup>1</sup> Supported only in some countries.

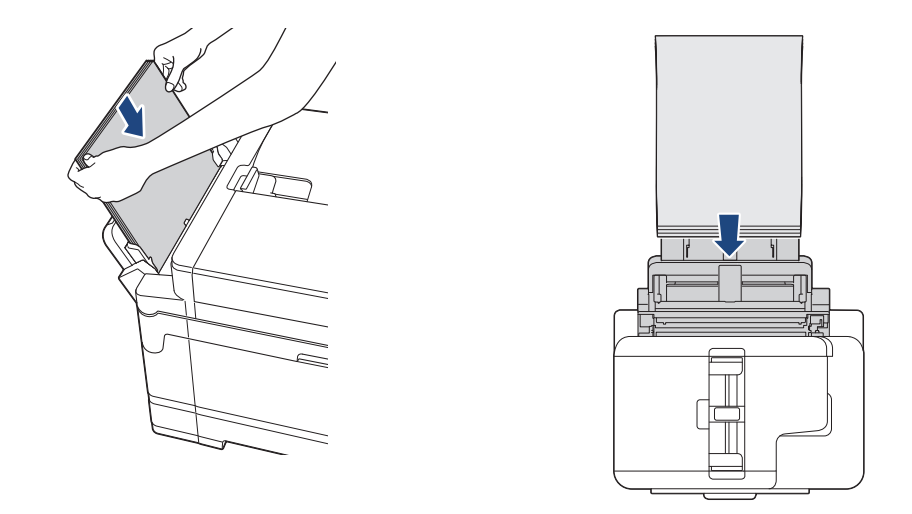

Ø

When using envelopes, load the envelopes with the printing surface **face up** and the flap on the left as shown in the illustration.

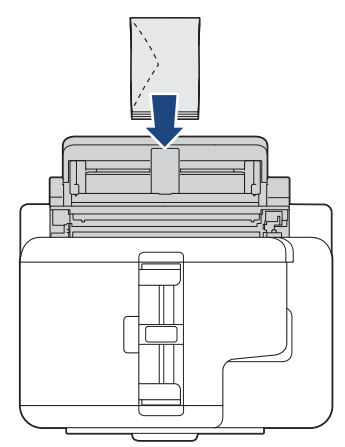

If you are having difficulty loading paper in the MP tray, push the release lever (1) towards the back of the machine, and then load the paper.

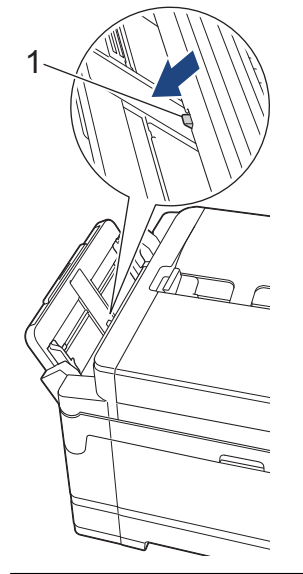

5. Using both hands, gently adjust the MP tray paper guides to fit the paper.

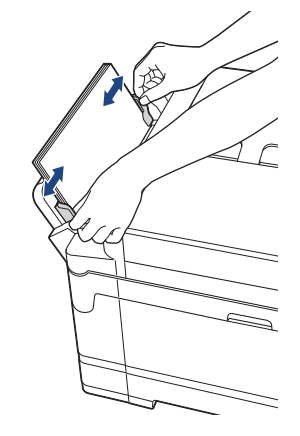

- DO NOT press the paper guides too tightly against the paper. Doing this may cause the paper to fold and jam.
	- Place the paper in the centre of the MP tray between the paper guides. If the paper is not centred, pull it out and insert it again at the centre position.
- 6. Do one of the following:
	- When using A4 or Letter, or smaller size paper, pull out the paper support until it locks into place.

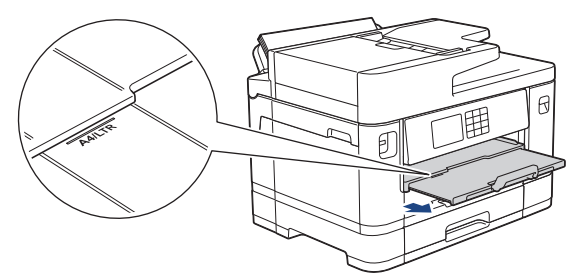

• When using paper larger than A4, Letter, or envelopes, pull out the paper support (1) until it locks into place, and then unfold the paper support flap (2).

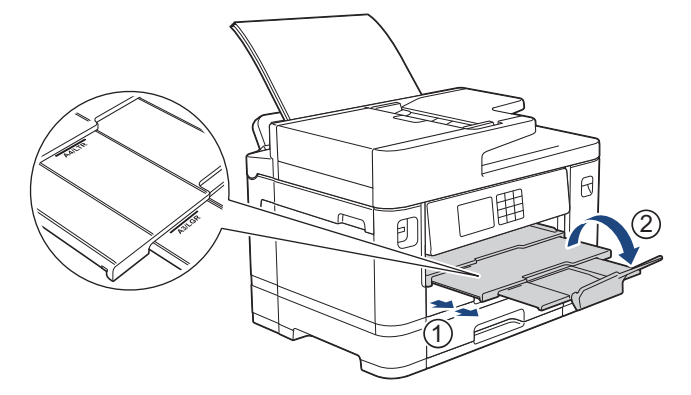

7. Change the paper size setting in the machine's menu, if needed.

Make sure printing has finished before you close the MP tray.

### **Related Information**

• [Load Paper in the Multi-purpose Tray \(MP Tray\)](#page-51-0)

- [Choose the Right Print Media](#page-72-0)
- [Error and Maintenance Messages](#page-473-0)

<span id="page-56-0"></span> [Home](#page-1-0) > [Paper Handling](#page-30-0) > [Load Paper](#page-31-0) > [Load Paper in the Multi-purpose Tray \(MP Tray\)](#page-51-0) > Load Long Paper in the Multi-purpose Tray (MP Tray)

## **Load Long Paper in the Multi-purpose Tray (MP Tray)**

**Related Models**: MFC-J2740DW/MFC-J5740DW/MFC-J5855DW/MFC-J5955DW

Load **one sheet** of Long paper at a time using the MP tray.

- Use the MP tray to print a Long paper (Width: 88.9 297 mm / Height: 431.9 1200 mm).
- Use Long paper only when printing from your computer or when printing using AirPrint. Do not use Long paper when copying or faxing.
- If the  $[Check\ Paper]$  setting is set to  $[On]$  and you set the paper in the MP tray, a message appears on the LCD, allowing you to change the paper size and paper type.
- When you load a different paper size in the tray, you must change the Paper Size setting in the machine or the paper size setting on your computer.

Doing this enables the machine to automatically feed paper from the appropriate tray if Auto Tray Select has been set in the printer driver (Windows) or on the machine.

## **NOTE**

To prevent dust from entering the machine, be sure to close the MP tray if you are not using it.

1. Open the MP tray.

### **IMPORTANT**

To avoid damaging the paper, DO NOT pull up the paper support when loading Long paper.

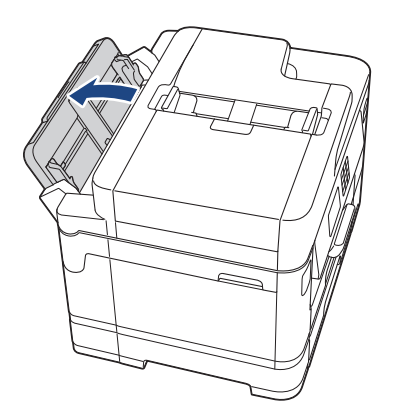

2. Gently press and slide the MP tray paper guides to match the width of the paper you are using.

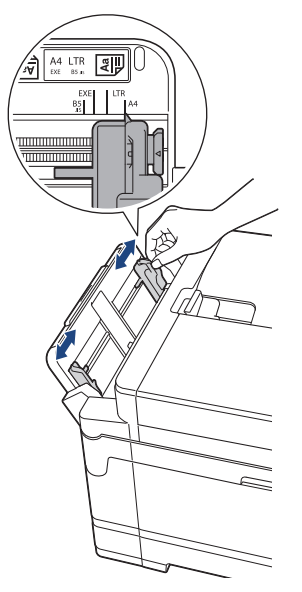

3. Load only **one sheet of paper** in the MP tray with the printing surface **face up**. Using both hands, push one sheet of paper into the MP tray until the front edge touches the paper feed rollers.

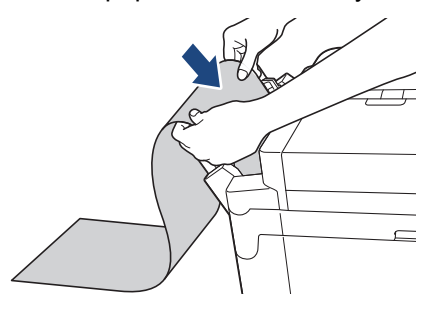

Ø If you are having difficulty loading paper in the MP tray, push the release lever (1) towards the back of the machine, and then load the paper.

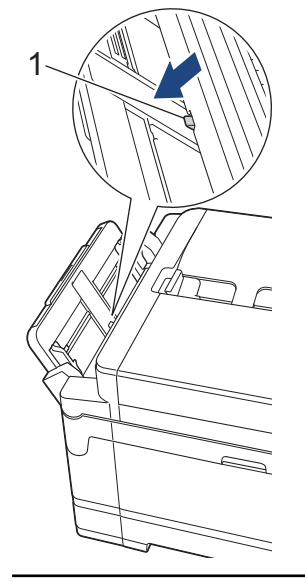

4. Using both hands, gently adjust the MP tray paper guides to fit the paper.

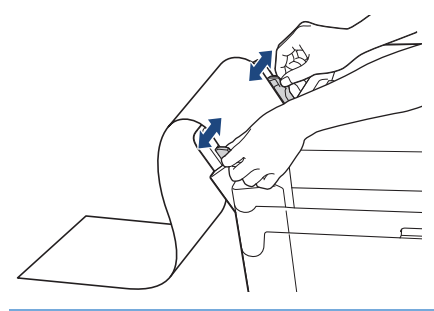

### **IMPORTANT**

DO NOT load more than one sheet of Long paper in the MP tray at any time. Doing this may cause a paper jam. When printing multiple pages, do not feed the next sheet of paper until the touchscreen displays a message instructing you to feed the next sheet.

5. Pull out the paper support (1) until it locks into place, and then unfold the paper support flap (2).

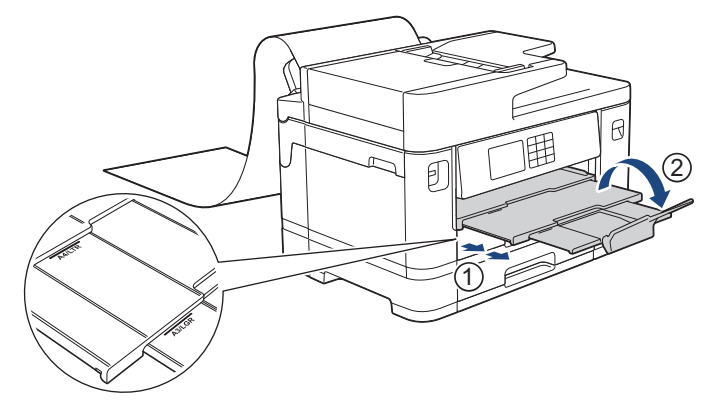

When you feed Long paper into the MP tray, the machine holds the printed page after printing so it does not fall. When printing is complete, remove the printed page and press [OK].

6. Change the paper size setting to  $[User\ Defined\ Size]$  and enter the actual size using the machine's touchscreen.

Make sure printing has finished before you close the MP tray.

### **Related Information**

• [Load Paper in the Multi-purpose Tray \(MP Tray\)](#page-51-0)

- [Choose the Right Print Media](#page-72-0)
- [Error and Maintenance Messages](#page-473-0)
- [Print a Long Paper \(Windows\)](#page-95-0)

▲ [Home](#page-1-0) > [Paper Handling](#page-30-0) > [Load Paper](#page-31-0) > Load Paper in the Manual Feed Slot

## **Load Paper in the Manual Feed Slot**

**Related Models**: MFC-J2340DW/MFC-J5340DW

Load special print media in this slot, one sheet at a time.

The machine automatically turns on Manual Feed mode when you put paper in the manual feed slot.

1. Open the manual feed slot cover.

D

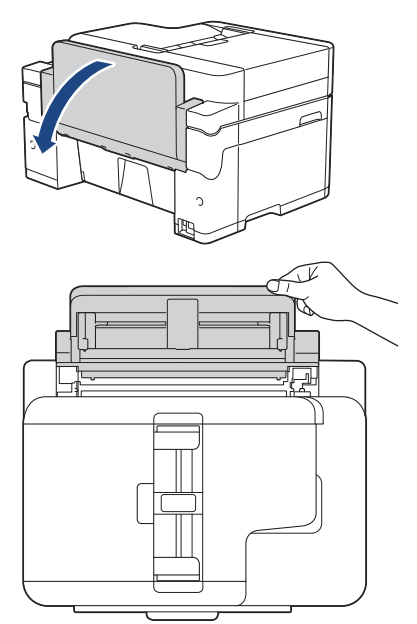

2. Slide the manual feed slot paper guides to fit the width of the paper you are using.

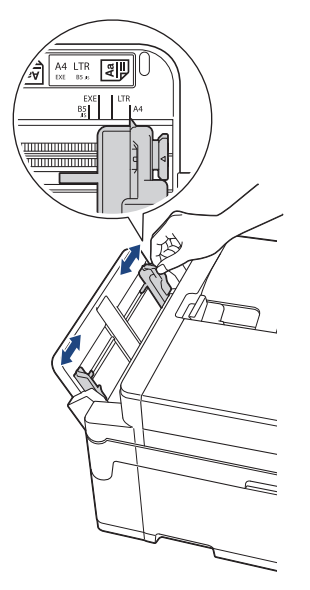

3. Load only one sheet of paper in the manual feed slot with the printing surface **face up**.

Using both hands, push one sheet of paper into the manual feed slot until the front edge touches the paper feed rollers. Let go of the paper when you feel the machine pull it. The LCD displays [Manual Feed Slot ready].

Read the instruction displayed on the LCD, and then press [OK].

• Using A4, Letter, Executive, or B5 (JIS)<sup>1</sup>

#### **Landscape orientation**

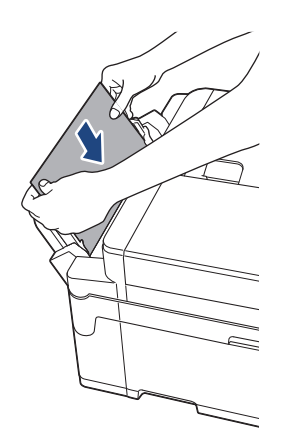

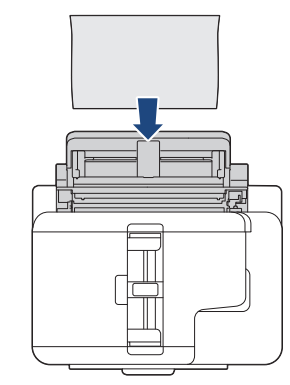

• Using A3, Ledger, B4 (JIS) <sup>1</sup>, Legal, Folio, Mexico Legal, India Legal, A5, A6, envelopes, Photo, Photo L, Photo 2L, B6 (JIS)<sup>1</sup>, or Index Card

### **Portrait orientation**

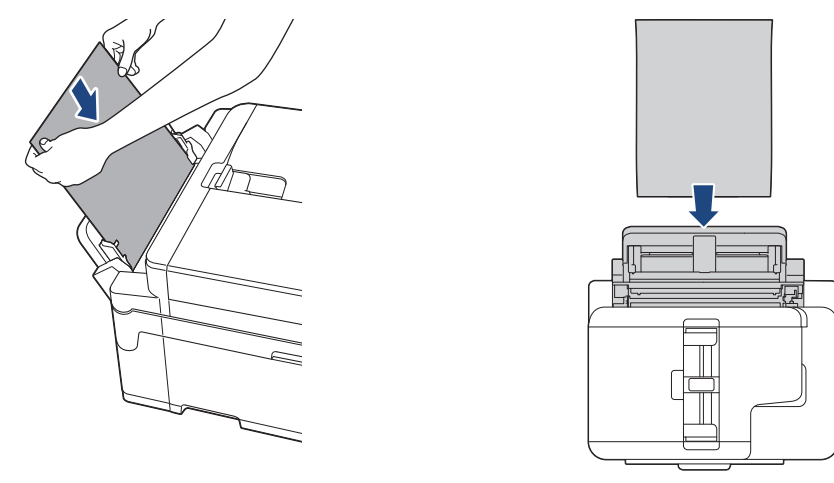

• When using envelopes, load the envelopes with the printing surface **face up** and the flap on the left as shown in the illustration.

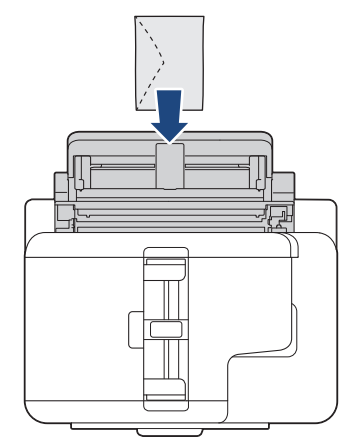

• When loading an envelope, or a sheet of thick paper, push the envelope into the manual feed slot until you feel the paper feed rollers grab it.

<sup>1</sup> Supported only in some countries.

### **IMPORTANT**

- DO NOT load more than one sheet of paper in the manual feed slot at any time. Doing this may cause a paper jam. When printing multiple pages, do not feed the next sheet of paper until the touchscreen displays a message instructing you to feed the next sheet.
- DO NOT load paper in the manual feed slot when you are printing from the paper tray. Doing this may cause a paper jam.
- 4. Do one of the following:
	- When using A4 or Letter size, or smaller size paper Pull out the paper support until it locks into place.
		- ัศ
	- When using paper larger than A4 or Letter size, or envelopes Pull out the paper support (1) until it locks into place, and then unfold the paper support flap (2).

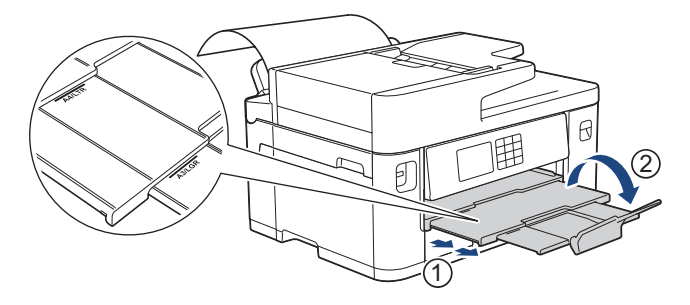

- If the document does not fit on one sheet, the LCD will prompt you to load another sheet of paper. Place another sheet of paper in the manual feed slot, and then press [OK].
	- When you feed paper larger than A4 or Letter size into the manual feed slot, the machine holds the printed page after printing so it does not fall. When printing is complete, remove the printed page and press [OK].
	- Make sure printing has finished before you close the manual feed slot cover.
	- The machine will eject paper loaded in the manual feed slot while a test page, fax, or report is being printed.
	- The machine will eject paper loaded in the manual feed slot during the machine's cleaning process. Wait until the machine finishes its cleaning, and then load paper in the manual feed slot.

### **Related Information**

• [Load Paper](#page-31-0)

- [Error and Maintenance Messages](#page-473-0)
- [Choose the Right Print Media](#page-72-0)

 [Home](#page-1-0) > [Paper Handling](#page-30-0) > [Load Paper](#page-31-0) > Unprintable Area

## **Unprintable Area**

The unprintable area depends on the settings in the application you are using. The figures below show the unprintable areas on cut-sheet paper and envelopes. The machine can print in the shaded areas of cut-sheet paper only when the Borderless print feature is available and turned on.

#### **Cut-Sheet Paper**

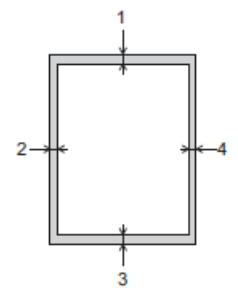

**Envelopes**

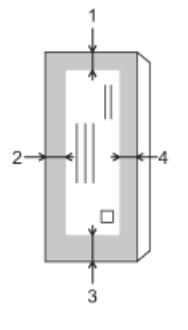

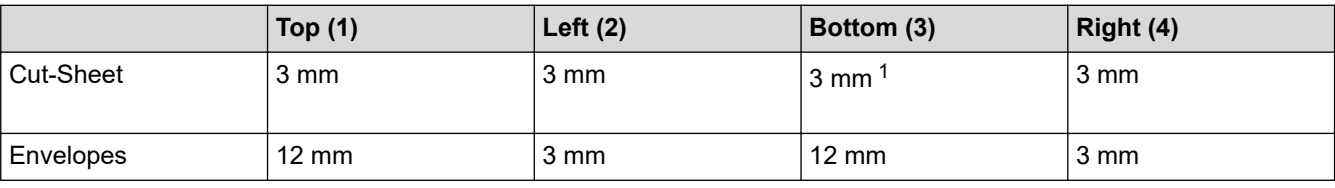

The Borderless print feature is not available for envelopes and 2-sided printing.

### **Related Information**

• [Load Paper](#page-31-0)

#### **Related Topics:**

• [Paper Handling and Printing Problems](#page-505-0)

<sup>1</sup> (MFC-J2740DW/MFC-J5740DW/MFC-J5855DW/MFC-J5955DW) 5 mm when using the Long paper.

<span id="page-63-0"></span> [Home](#page-1-0) > [Paper Handling](#page-30-0) > [Load Paper](#page-31-0) > Paper Settings

## **Paper Settings**

- [Change the Paper Size and Paper Type](#page-64-0)
- [Change the Check Paper Setting](#page-65-0)
- [Set a Default Tray Based on Your Task](#page-66-0)
- [Change Paper Tray Priority](#page-67-0)
- [Change the Paper Low Notice Setting](#page-68-0)
- [Shrink Page Size of an Oversized Incoming Fax](#page-229-0)

<span id="page-64-0"></span> [Home](#page-1-0) > [Paper Handling](#page-30-0) > [Load Paper](#page-31-0) > [Paper Settings](#page-63-0) > Change the Paper Size and Paper Type

## **Change the Paper Size and Paper Type**

Set the Paper Size and Paper Type settings for the paper tray.

- To get the best print quality, set the machine for the type of paper you are using.
- When you change the size of the paper you load in the tray, you must change the Paper Size setting on the LCD at the same time.
- 1. (MFC-J2740DW/MFC-J5740DW/MFC-J5855DW/MFC-J5955DW) Press | | | [Settings] > [All Settings] > [General Setup] > [Tray Setting]. Press the tray option you want.
- 2. (MFC-J2340DW/MFC-J5340DW) Press  $\|\cdot\|$  [Settings] > [All Settings] > [General Setup].
- 3. Press [Paper Type].
- 4. Press  $\blacktriangle$  or  $\nabla$  to display the paper type options, and then press the option you want.

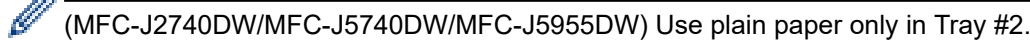

- 5. Press [Paper Size].
- 6. Press  $\blacktriangle$  or  $\blacktriangledown$  to display the paper size options, and then press the option you want.

7. Press

The machine ejects paper with the printed surface face up onto the paper tray at the front of the machine. When you use glossy paper, remove each sheet at once to prevent smudging or paper jams.

#### **Related Information**

• [Paper Settings](#page-63-0)

- [Load Photo Paper in Paper Tray #1](#page-45-0)
- [Load Envelopes in Paper Tray #1](#page-48-0)
- [Acceptable Print Media](#page-69-0)
- [Error and Maintenance Messages](#page-473-0)
- [Paper Handling and Printing Problems](#page-505-0)
- [Load A4, Letter, or Executive Size Paper in Paper Tray #1 / Paper Tray #2](#page-36-0)

<span id="page-65-0"></span> [Home](#page-1-0) > [Paper Handling](#page-30-0) > [Load Paper](#page-31-0) > [Paper Settings](#page-63-0) > Change the Check Paper Setting

## **Change the Check Paper Setting**

If this setting is set to [On] and the paper tray is removed or you load paper in the MP tray, the LCD displays a message allowing you to change the Paper Size and Paper Type settings.

The default setting is [On].

- 1. Press  $\left|\int_{B}$  [Settings] > [All Settings] > [General Setup].
- 2. (MFC-J2740DW/MFC-J5740DW/MFC-J5855DW/MFC-J5955DW) Press [Tray Setting].
- 3. Press  $\blacktriangle$  or  $\nabla$  to display the [Check Paper] option, and then press it.
- 4. Press [On] or [Off].
- 5. Press $\blacksquare$

### **Related Information**

• [Paper Settings](#page-63-0)

- [Load Photo Paper in Paper Tray #1](#page-45-0)
- [Load Envelopes in Paper Tray #1](#page-48-0)
- [Error and Maintenance Messages](#page-473-0)
- [Load A4, Letter, or Executive Size Paper in Paper Tray #1 / Paper Tray #2](#page-36-0)

<span id="page-66-0"></span> [Home](#page-1-0) > [Paper Handling](#page-30-0) > [Load Paper](#page-31-0) > [Paper Settings](#page-63-0) > Set a Default Tray Based on Your Task

## **Set a Default Tray Based on Your Task**

**Related Models**: MFC-J2740DW/MFC-J5740DW/MFC-J5855DW/MFC-J5955DW

Change the default tray the machine uses for each mode.

The machine feeds paper from the most appropriate tray using the tray priority order you have set.

Some trays are not available depending on your model.

1. Press  $\left|\right|_F$  [Settings] > [All Settings] > [General Setup] > [Tray Setting].

- For printing in Copy mode, press [Tray Setting: Copy] > [Tray Select].
- For printing received faxes, press [Tray Setting: Fax] > [Tray Select].
- For printing photos, press [Tray Setting: JPEG Print (Media)] > [Tray Select].
- 2. Press the tray option you want.

[Auto Tray Select] sets your machine to feed paper from the most appropriate tray for the paper type and size you have set.

3. Press

Ø

Ø

### **Related Information**

• [Paper Settings](#page-63-0)

<span id="page-67-0"></span> [Home](#page-1-0) > [Paper Handling](#page-30-0) > [Load Paper](#page-31-0) > [Paper Settings](#page-63-0) > Change Paper Tray Priority

## **Change Paper Tray Priority**

**Related Models**: MFC-J2740DW/MFC-J5740DW/MFC-J5855DW/MFC-J5955DW

Change the default tray priority the machine uses for each mode.

When [Auto Tray Select] is selected in the tray select settings, the machine feeds paper from the most appropriate tray for the paper type and size according to the tray priority setting.

- 1. Press  $\left|\int_{\mathbb{R}}\right|$  [Settings] > [All Settings] > [General Setup] > [Tray Setting].
- 2. Press the [Tray Setting: Copy], [Tray Setting: Fax], [Tray Setting: Print], or [Tray Setting: JPEG Print (Media) ] option.
- 3. Press [Tray Priority].
- 4. Press the option you want.
- 5. Press
	- **Related Information**
		- [Paper Settings](#page-63-0)

<span id="page-68-0"></span>▲ [Home](#page-1-0) > [Paper Handling](#page-30-0) > [Load Paper](#page-31-0) > [Paper Settings](#page-63-0) > Change the Paper Low Notice Setting

## **Change the Paper Low Notice Setting**

```
Related Models: MFC-J5955DW
```
If the Paper Low Notice setting is set to [On], the machine displays a message telling you that the paper tray is nearly empty.

The default setting is [On].

In addition, you can see the icon that displays the remaining amount of paper in the Tray Select option of the Copy mode.

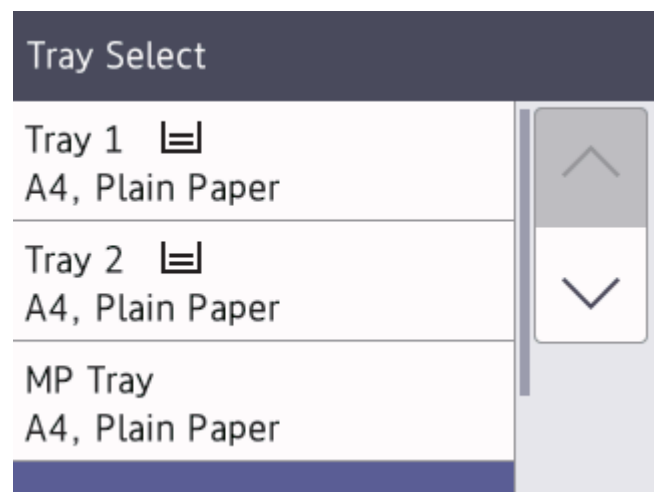

- 1. Press | Sulfsettings] > [All Settings] > [General Setup] > [Tray Setting] > [Paper Low Notice].
- 2. Press [On] or [Off].
- 3. Press $\blacksquare$

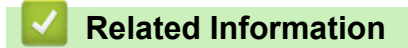

• [Paper Settings](#page-63-0)

<span id="page-69-0"></span> [Home](#page-1-0) > [Paper Handling](#page-30-0) > [Load Paper](#page-31-0) > Acceptable Print Media

## **Acceptable Print Media**

The print quality can be affected by the type of paper you use in the machine.

To get the best print quality for the settings you have selected, always set the Paper Type to match the type of paper you load.

You can use plain paper, inkjet paper (coated paper), glossy paper, recycled paper, and envelopes.

We recommend testing various paper types before buying large quantities.

For best results, use Brother paper.

- When you print on inkjet paper (coated paper) and glossy paper, be sure to select the correct print media in the printer driver or in the application you use to print, or the Paper Type setting on the machine.
- When you print on photo paper, load one extra sheet of the same photo paper in the paper tray.
- When using photo paper, remove each sheet at once to prevent smudging or paper jams.
- Avoid touching the printed surface of the paper immediately after printing; the surface may not be completely dry and may stain your fingers.

#### **Related Information**

- [Load Paper](#page-31-0)
	- [Recommended Print Media](#page-70-0)
	- [Handle and Use Print Media](#page-71-0)
	- [Choose the Right Print Media](#page-72-0)

- [Paper Handling and Printing Problems](#page-505-0)
- [Change the Paper Size and Paper Type](#page-64-0)

<span id="page-70-0"></span> [Home](#page-1-0) > [Paper Handling](#page-30-0) > [Load Paper](#page-31-0) > [Acceptable Print Media](#page-69-0) > Recommended Print Media

## **Recommended Print Media**

For the best print quality, we recommend using the Brother paper listed in the table.

Brother paper may not be available in all countries.

If Brother paper is not available in your country, we recommend testing various paper types before purchasing large quantities.

### **Brother paper**

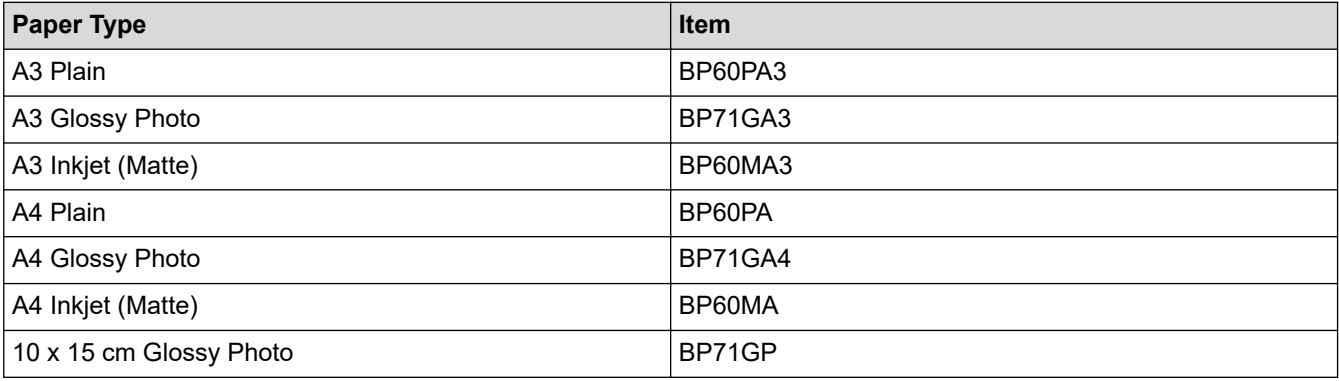

### **Related Information**

• [Acceptable Print Media](#page-69-0)

#### <span id="page-71-0"></span> [Home](#page-1-0) > [Paper Handling](#page-30-0) > [Load Paper](#page-31-0) > [Acceptable Print Media](#page-69-0) > Handle and Use Print Media

## **Handle and Use Print Media**

- Store paper in its original packaging and keep it sealed. Keep the paper flat and away from moisture, direct sunlight and heat.
- Avoid touching the shiny (coated) side of photo paper.
- Some envelope sizes require that you set margins in the application. Make sure you do a test print first before printing many envelopes.

### **IMPORTANT**

- DO NOT use the following types of paper:
- Damaged, curled, wrinkled, or irregularly shaped

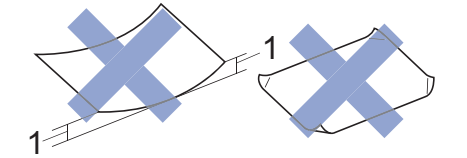

#### 1. **2 mm or greater curl may cause jams to occur.**

- Extremely shiny or highly textured
- Paper that cannot be arranged uniformly when stacked
- Paper made with a short grain

DO NOT use envelopes that:

- Are loosely constructed
- Have windows
- Are embossed (have raised writing on them)
- Have clasps or staples
- Are pre-printed on the inside
- Are self-adhesive
- Have double flaps

#### **Self-adhesive Double flaps**

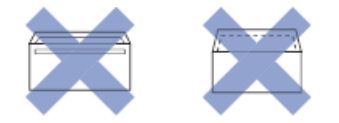

You may experience paper feed problems caused by the thickness, size and flap shape of the envelopes you are using.

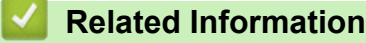

- [Acceptable Print Media](#page-69-0)
- **Related Topics:**
- [Load Paper in Paper Tray #1 / Paper Tray #2](#page-35-0)
<span id="page-72-0"></span> [Home](#page-1-0) > [Paper Handling](#page-30-0) > [Load Paper](#page-31-0) > [Acceptable Print Media](#page-69-0) > Choose the Right Print Media

# **Choose the Right Print Media**

- [Paper Type and Paper Size for Each Operation](#page-73-0)
- [Paper Orientation and Capacity of the Paper Trays](#page-74-0)
- [Load A4, Letter, or Executive Size Paper in Paper Tray #1 / Paper Tray #2](#page-36-0)
- [Load A3, Ledger, or Legal Size Paper in Paper Tray #1 / Paper Tray #2](#page-40-0)
- [Load Photo Paper in Paper Tray #1](#page-45-0)
- [Load Envelopes in Paper Tray #1](#page-48-0)
- [Load Cut-Sheet Paper, Photo Paper, or Envelopes in the Multi-purpose Tray \(MP Tray\)](#page-52-0)
- [Load Long Paper in the Multi-purpose Tray \(MP Tray\)](#page-56-0)
- [Load Paper in the Manual Feed Slot](#page-59-0)

<span id="page-73-0"></span> [Home](#page-1-0) > [Paper Handling](#page-30-0) > [Load Paper](#page-31-0) > [Acceptable Print Media](#page-69-0) > [Choose the Right Print Media](#page-72-0) > Paper Type and Paper Size for Each Operation

# **Paper Type and Paper Size for Each Operation**

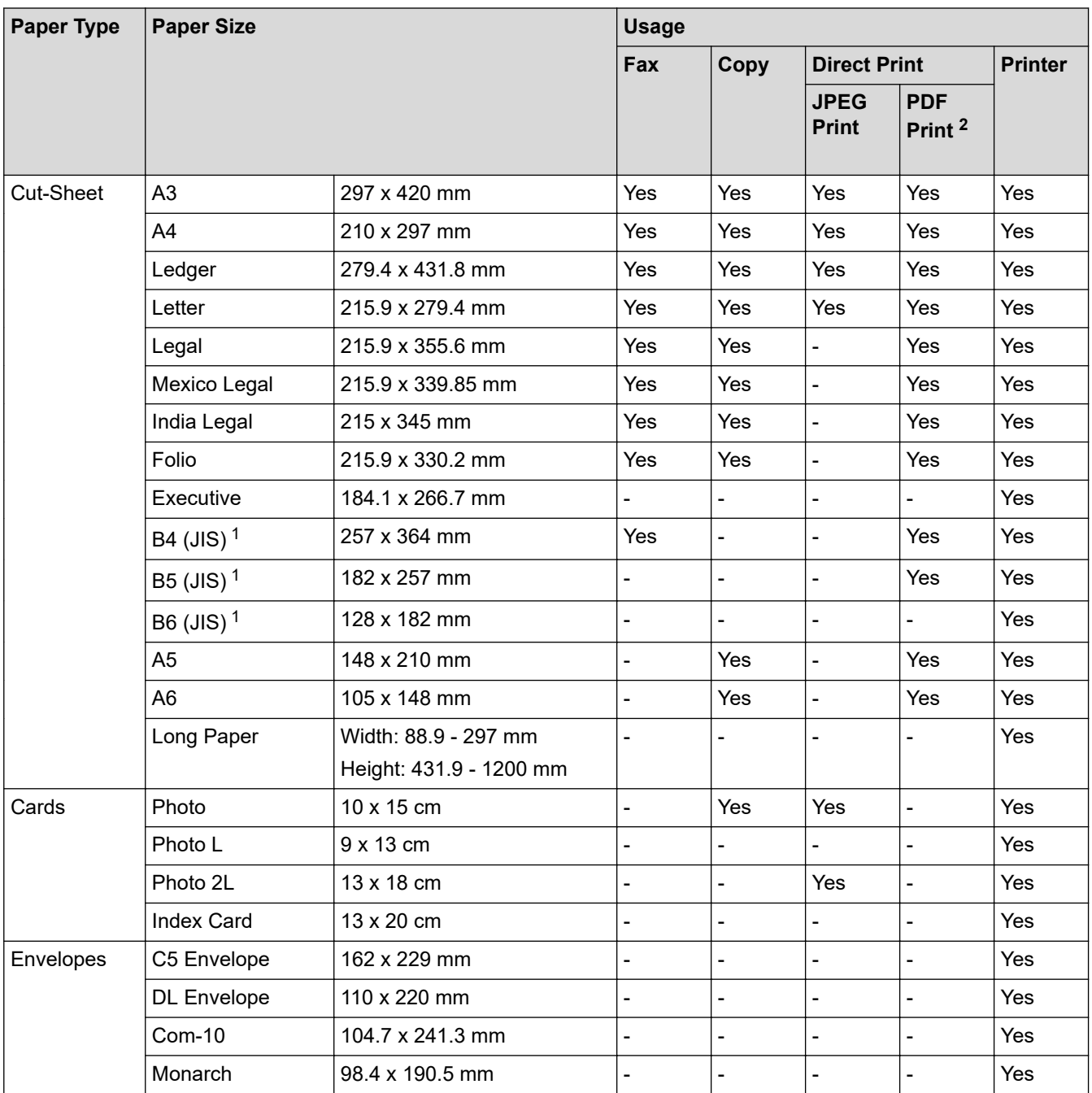

1 Supported only in some countries.

2 PDF Print is available only for MFC-J5955DW.

## **Related Information**

• [Choose the Right Print Media](#page-72-0)

## **Related Topics:**

• [Load Envelopes in Paper Tray #1](#page-48-0)

<span id="page-74-0"></span> [Home](#page-1-0) > [Paper Handling](#page-30-0) > [Load Paper](#page-31-0) > [Acceptable Print Media](#page-69-0) > [Choose the Right Print Media](#page-72-0) > Paper Orientation and Capacity of the Paper Trays

# **Paper Orientation and Capacity of the Paper Trays**

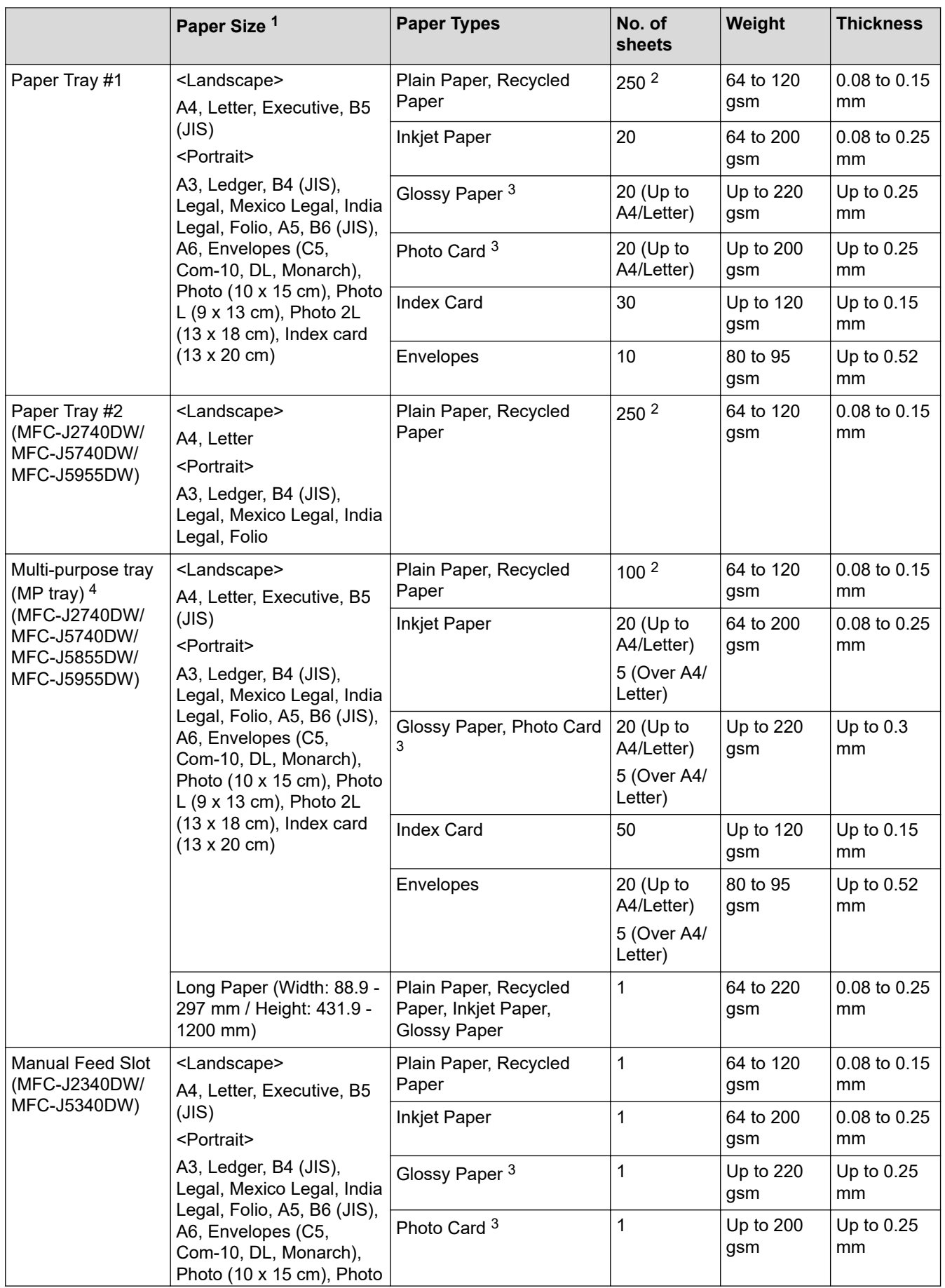

<span id="page-75-0"></span>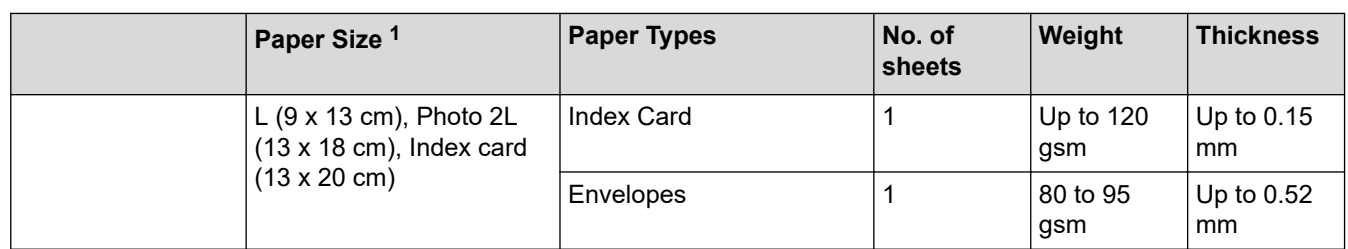

1 B6 (JIS), B5 (JIS) and B4 (JIS) size paper are supported only in some countries.

2 When using plain paper 80 gsm

3 BP71 260 gsm paper is specially designed for Brother inkjet machines.

4 We recommend using the MP tray for glossy paper.

# **Related Information**

• [Choose the Right Print Media](#page-72-0)

<span id="page-76-0"></span>Home > [Paper Handling](#page-30-0) > Load Documents

# **Load Documents**

- [Load Documents in the Automatic Document Feeder \(ADF\)](#page-77-0)
- [Load Documents on the Scanner Glass](#page-79-0)
- [Unscannable Area](#page-80-0)

<span id="page-77-0"></span>▲ [Home](#page-1-0) > [Paper Handling](#page-30-0) > [Load Documents](#page-76-0) > Load Documents in the Automatic Document Feeder (ADF)

# **Load Documents in the Automatic Document Feeder (ADF)**

The ADF can hold multiple pages and feeds each sheet individually.

Use paper that is within the sizes and weights shown in the table. Always fan the pages before placing them in the ADF.

## **Document Sizes and Weights**

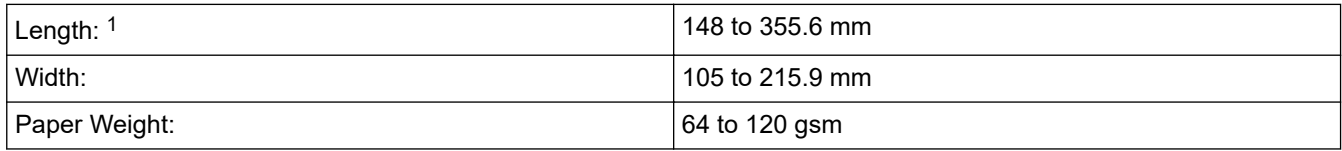

1 Up to 900 mm when using the long paper function.

## **IMPORTANT**

- DO NOT pull on the document while it is feeding.
- DO NOT use paper that is curled, wrinkled, folded, ripped, stapled, paper clipped, pasted or taped.
- DO NOT use cardboard, newspaper or fabric.
- Make sure documents with correction fluid or written in ink are completely dry.

#### Ø (MFC-J2740DW/MFC-J5740DW/MFC-J5955DW)

Your 2-sided documents can be copied up to A4 size, and can be faxed or scanned up to Legal size using the ADF.

- 1. Fan the pages well.
- 2. Adjust the paper guides (1) to fit the document size.

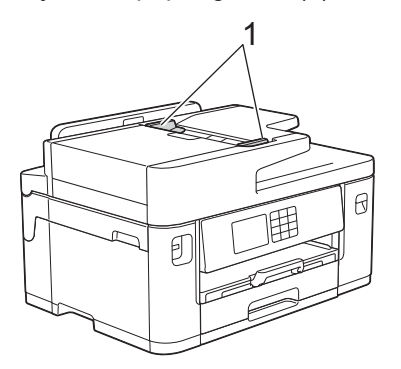

3. Place your document **face up** in the ADF, as shown in the illustration, until you feel the document touch the feed stoppers and the machine beeps.

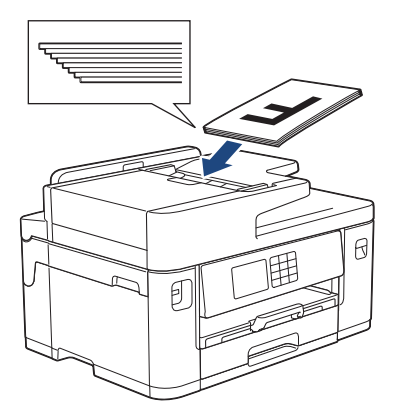

If you loaded a small size document and cannot remove it, lift the ADF document support (1), and then remove the document.

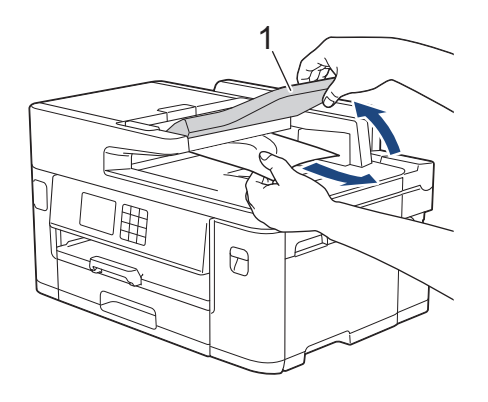

## **IMPORTANT**

Ø

DO NOT leave any documents on the scanner glass. If you do this, the ADF may jam.

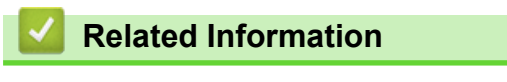

• [Load Documents](#page-76-0)

## **Related Topics:**

- [Error and Maintenance Messages](#page-473-0)
- [Telephone and Fax Problems](#page-511-0)
- [Other Problems](#page-517-0)
- [Copy a Document](#page-184-0)

<span id="page-79-0"></span> [Home](#page-1-0) > [Paper Handling](#page-30-0) > [Load Documents](#page-76-0) > Load Documents on the Scanner Glass

## **Load Documents on the Scanner Glass**

Use the scanner glass to fax, copy, or scan one page at a time.

## **Document Sizes Supported**

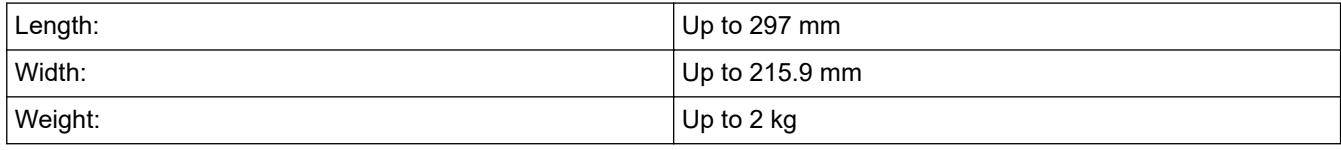

To use the scanner glass, the ADF must be empty.

1. Lift the document cover.

k

2. Place the document **face down** in the upper left corner of the scanner glass as shown in the illustration.

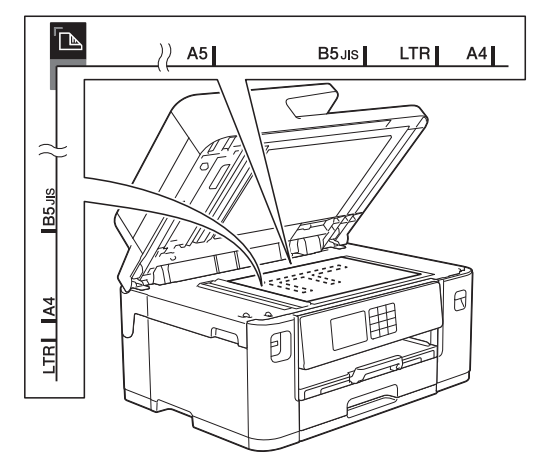

3. Close the document cover.

## **IMPORTANT**

If you are scanning a book or thick document, DO NOT forcefully close or press on the document cover.

## **Related Information**

• [Load Documents](#page-76-0)

## **Related Topics:**

- [Telephone and Fax Problems](#page-511-0)
- [Other Problems](#page-517-0)
- [Copy a Document](#page-184-0)

<span id="page-80-0"></span> [Home](#page-1-0) > [Paper Handling](#page-30-0) > [Load Documents](#page-76-0) > Unscannable Area

# **Unscannable Area**

The unscannable area of a page depends on the settings in the application you are using. The figures below show the typical unscannable measurements.

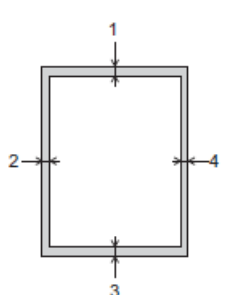

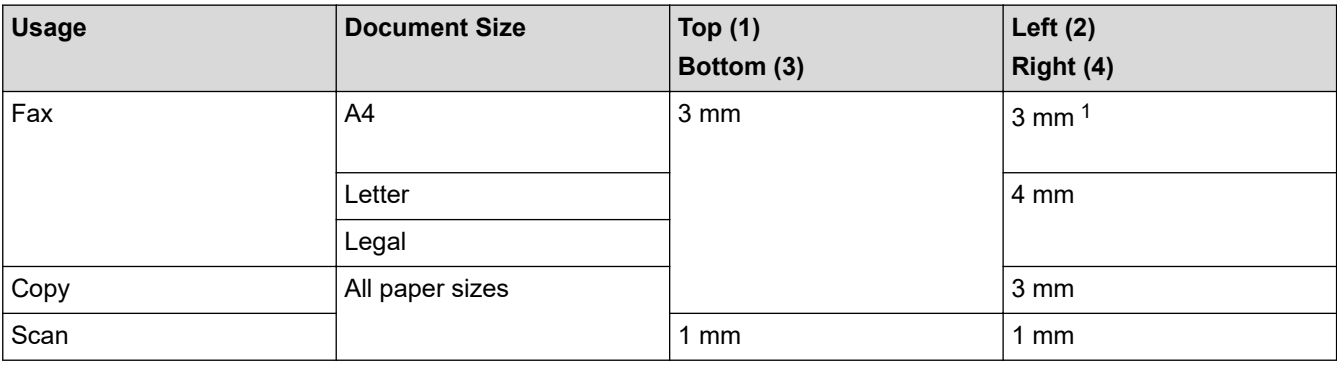

1 The unscannable area is 1 mm when using the ADF.

## **Related Information**

• [Load Documents](#page-76-0)

## <span id="page-81-0"></span>**A** [Home](#page-1-0) > Print

# **Print**

- [Print from Your Computer \(Windows\)](#page-82-0)
- [Print from Your Computer \(Mac\)](#page-105-0)
- [Print Using Brother iPrint&Scan \(Windows/Mac\)](#page-106-0)
- [Print Data Directly from a USB Flash Drive](#page-113-0)
- [Print an Email Attachment](#page-127-0)

<span id="page-82-0"></span>▲ [Home](#page-1-0) > [Print](#page-81-0) > Print from Your Computer (Windows)

# **Print from Your Computer (Windows)**

- [Print a Photo \(Windows\)](#page-83-0)
- [Print a Document \(Windows\)](#page-84-0)
- [Cancel a Print Job \(Windows\)](#page-85-0)
- [Print More Than One Page on a Single Sheet of Paper \(N in 1\) \(Windows\)](#page-86-0)
- [Print as a Poster \(Windows\)](#page-87-0)
- [Print on Both Sides of the Paper Automatically \(Automatic 2-sided Printing\) \(Windows\)](#page-88-0)
- [Print as a Booklet Automatically \(Windows\)](#page-91-0)
- [Secure Print \(Windows\)](#page-93-0)
- [Print a Colour Document in Greyscale \(Windows\)](#page-94-0)
- [Print a Long Paper \(Windows\)](#page-95-0)
- [Prevent Smudged Printouts and Paper Jams \(Windows\)](#page-96-0)
- [Use a Preset Print Profile \(Windows\)](#page-97-0)
- [Change the Default Print Settings \(Windows\)](#page-100-0)
- [Print Settings \(Windows\)](#page-101-0)

<span id="page-83-0"></span> [Home](#page-1-0) > [Print](#page-81-0) > [Print from Your Computer \(Windows\)](#page-82-0) > Print a Photo (Windows)

# **Print a Photo (Windows)**

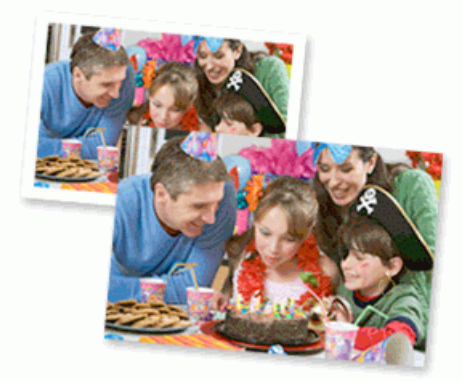

- 1. Select the print command in your application.
- 2. Select **Brother XXX-XXXX Printer** (where XXX-XXXX is the name of your model), and then click the printing properties or preferences button.

The printer driver window appears.

3. Make sure you have loaded the correct media in the paper tray.

## **IMPORTANT**

- For best results, use Brother paper.
- When you print on photo paper, load one extra sheet of the same photo paper in the paper tray.
- 4. Click the **Basic** tab.
- 5. Click the **Media Type** drop-down list, and then select the type of paper you are using.

## **IMPORTANT**

To get the best print quality for the settings you have selected, always set the **Media Type** option to match the type of paper you load.

- 6. Click the **Paper Size** drop-down list, and then select your paper size.
- 7. Select the **Borderless** checkbox, if needed.
- 8. For **Colour / Greyscale**, select **Colour**.
- 9. In the **Orientation** field, select the **Portrait** or **Landscape** option to set the orientation of your printout.

If your application contains a similar setting, we recommend that you set the orientation using the application.

- 10. Type the number of copies (1-999) you want in the **Copies** field.
- 11. Change other printer settings, if needed.
- 12. Click **OK**.
- 13. Complete your print operation.

## **Related Information**

• [Print from Your Computer \(Windows\)](#page-82-0)

## **Related Topics:**

• [Print Settings \(Windows\)](#page-101-0)

<span id="page-84-0"></span> [Home](#page-1-0) > [Print](#page-81-0) > [Print from Your Computer \(Windows\)](#page-82-0) > Print a Document (Windows)

# **Print a Document (Windows)**

- 1. Select the print command in your application.
- 2. Select **Brother XXX-XXXX Printer** (where XXX-XXXX is the name of your model), and then click the printing properties or preferences button.

The printer driver window appears.

- 3. Make sure you have loaded the correct size paper in the paper tray.
- 4. Click the **Basic** tab.
- 5. Click the **Media Type** drop-down list, and then select the type of paper you are using.

## **IMPORTANT**

To get the best print quality for the settings you have selected, always set the **Media Type** option to match the type of paper you load.

- 6. Click the **Paper Size** drop-down list, and then select your paper size.
- 7. For **Colour / Greyscale**, select the **Colour** or **Greyscale** option.
- 8. In the **Orientation** field, select the **Portrait** or **Landscape** option to set the orientation of your printout.

If your application contains a similar setting, we recommend that you set the orientation using the application.

- 9. Type the number of copies (1-999) you want in the **Copies** field.
- 10. To print multiple pages on a single sheet of paper or print one page of your document on multiple sheets, click the **Multiple Page** drop-down list, and then select your options.
- 11. Change other printer settings, if needed.
- 12. Click **OK**.

Ø

13. Complete your print operation.

## **Related Information**

• [Print from Your Computer \(Windows\)](#page-82-0)

## **Related Topics:**

- [Check the Ink Volume \(Page Gauge\)](#page-556-0)
- [Print Settings \(Windows\)](#page-101-0)

<span id="page-85-0"></span> [Home](#page-1-0) > [Print](#page-81-0) > [Print from Your Computer \(Windows\)](#page-82-0) > Cancel a Print Job (Windows)

# **Cancel a Print Job (Windows)**

If a print job was sent to the print queue and did not print, or was sent to the print queue in error, you may have to delete it to allow subsequent jobs to print.

- 1. Double-click the printer icon  $\left| \frac{1}{\log n} \right|$  in the task tray.
- 2. Select the print job you want to cancel.
- 3. Click the **Document** menu.
- 4. Select **Cancel**.
- 5. Click **Yes**.

## **Related Information**

• [Print from Your Computer \(Windows\)](#page-82-0)

## **Related Topics:**

• [Monitor Machine Status from Your Computer \(Windows\)](#page-558-0)

<span id="page-86-0"></span>▲ [Home](#page-1-0) > [Print](#page-81-0) > [Print from Your Computer \(Windows\)](#page-82-0) > Print More Than One Page on a Single Sheet of Paper (N in 1) (Windows)

# **Print More Than One Page on a Single Sheet of Paper (N in 1) (Windows)**

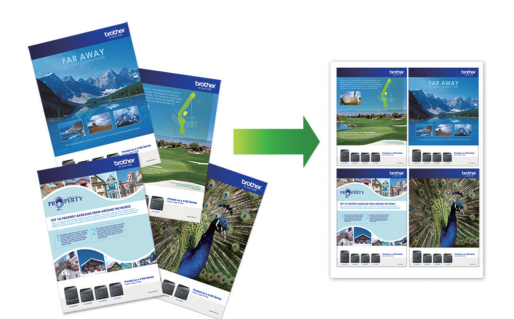

- 1. Select the print command in your application.
- 2. Select **Brother XXX-XXXX Printer** (where XXX-XXXX is the name of your model), and then click the printing properties or preferences button.

The printer driver window appears.

3. Click the **Basic** tab.

Ø

4. In the **Orientation** field, select the **Portrait** or **Landscape** option to set the orientation of your printout.

If your application contains a similar setting, we recommend that you set the orientation using the application.

- 5. Click the **Multiple Page** drop-down list, and then select the **2 in 1**, **4 in 1**, **9 in 1**, or **16 in 1** option.
- 6. Click the **Page Order** drop-down list, and then select your page order.
- 7. Click the **Border Line** drop-down list, and then select your border line type.
- 8. Change other printer settings, if needed.
- 9. Click **OK**, and then complete your print operation.

## **Related Information**

• [Print from Your Computer \(Windows\)](#page-82-0)

#### **Related Topics:**

• [Print Settings \(Windows\)](#page-101-0)

<span id="page-87-0"></span> [Home](#page-1-0) > [Print](#page-81-0) > [Print from Your Computer \(Windows\)](#page-82-0) > Print as a Poster (Windows)

# **Print as a Poster (Windows)**

Enlarge your print size and print the document in poster mode.

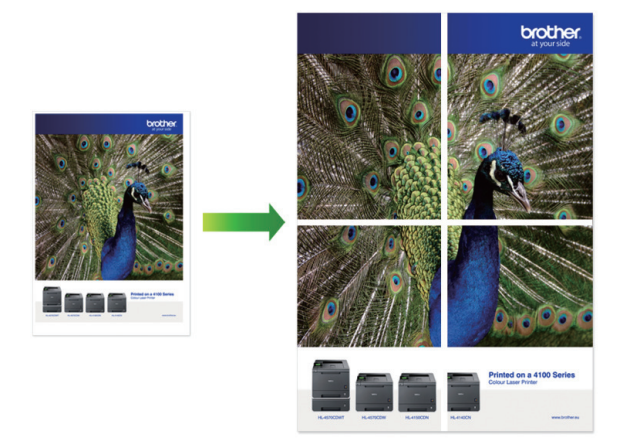

- 1. Select the print command in your application.
- 2. Select **Brother XXX-XXXX Printer** (where XXX-XXXX is the name of your model), and then click the printing properties or preferences button.

The printer driver window appears.

- 3. Click the **Basic** tab.
- 4. Click the **Multiple Page** drop-down list, and then select the **1 in 2x2 Pages** or **1 in 3x3 Pages** option.
- 5. Change other printer settings, if needed.
- 6. Click **OK**.
- 7. Complete your print operation.

## **Related Information**

• [Print from Your Computer \(Windows\)](#page-82-0)

## **Related Topics:**

• [Print Settings \(Windows\)](#page-101-0)

<span id="page-88-0"></span>▲ [Home](#page-1-0) > [Print](#page-81-0) > [Print from Your Computer \(Windows\)](#page-82-0) > Print on Both Sides of the Paper Automatically (Automatic 2-sided Printing) (Windows)

# **Print on Both Sides of the Paper Automatically (Automatic 2-sided Printing) (Windows)**

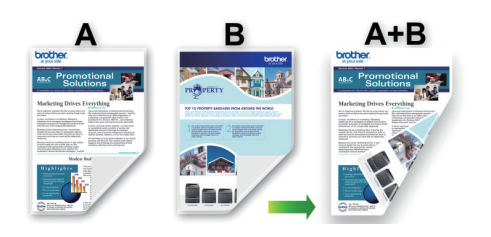

- Make sure the jam clear cover is closed.
- If paper is curled, straighten it and put it back in the paper tray.
- Use regular paper. DO NOT use bond paper.
- If the paper is thin, it may wrinkle.
- 1. Select the print command in your application.
- 2. Select **Brother XXX-XXXX Printer** (where XXX-XXXX is the name of your model), and then click the printing properties or preferences button.

The printer driver window appears.

- 3. Click the **Basic** tab.
- 4. In the **Orientation** field, select the **Portrait** or **Landscape** option to set the orientation of your printout.

If your application contains a similar setting, we recommend that you set the orientation using the application.

- 5. Click the **2-sided / Booklet** drop-down list, and then select **2-sided**.
- 6. Click the **2-sided Settings** button.
- 7. Select one of the options from the **2-sided Type** menu.

When 2-sided is selected, four types of 2-sided binding are available for each orientation:

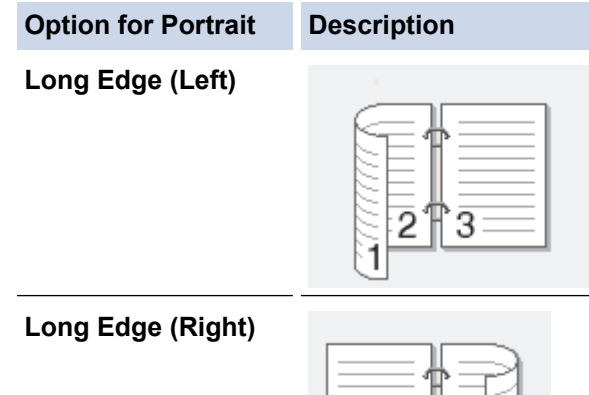

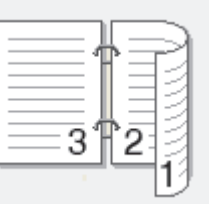

# **Option for Portrait Description Short Edge (Top)** 2 З **Short Edge (Bottom)** 3

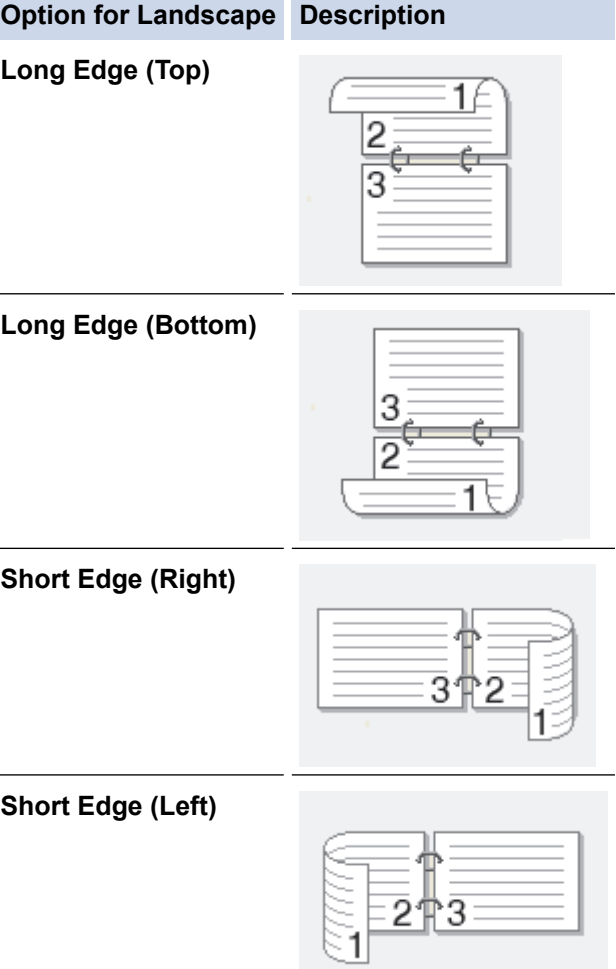

- 8. Select the **Binding Offset** checkbox to specify the offset for binding in inches or millimetres.
- 9. Click **OK** to return to the printer driver window.
- 10. Change other printer settings, if needed.

b

The Borderless feature is not available when using this option.

11. Click **OK** again, and then complete your print operation.

## **Related Information**

• [Print from Your Computer \(Windows\)](#page-82-0)

## **Related Topics:**

↵

- [Print Settings \(Windows\)](#page-101-0)
- [Print as a Booklet Automatically \(Windows\)](#page-91-0)

<span id="page-91-0"></span>▲ [Home](#page-1-0) > [Print](#page-81-0) > [Print from Your Computer \(Windows\)](#page-82-0) > Print as a Booklet Automatically (Windows)

# **Print as a Booklet Automatically (Windows)**

Use this option to print a document in booklet format using 2-sided printing. The document's pages will be arranged according to the correct page number and will allow you to fold at the centre of the print output without having to change the order of the printed pages.

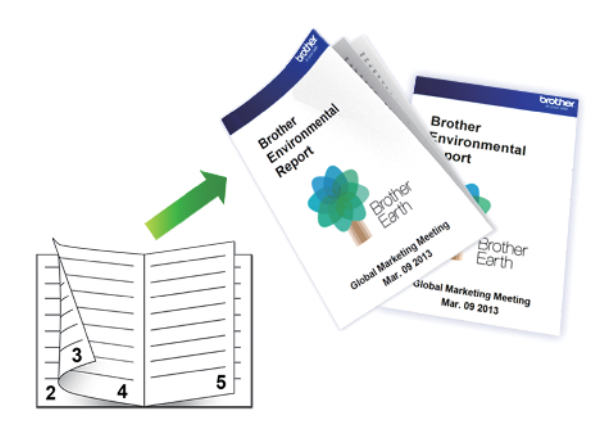

- Make sure the jam clear cover is closed.
- If paper is curled, straighten it and put it back in the paper tray.
- Use regular paper. DO NOT use bond paper.
- If the paper is thin, it may wrinkle.
- 1. Select the print command in your application.
- 2. Select **Brother XXX-XXXX Printer** (where XXX-XXXX is the name of your model), and then click the printing properties or preferences button.

The printer driver window appears.

3. Click the **Basic** tab.

Ø

4. In the **Orientation** field, select the **Portrait** or **Landscape** option to set the orientation of your printout.

If your application contains a similar setting, we recommend that you set the orientation using the application.

- 5. Click the **2-sided / Booklet** drop-down list, and then select the **Booklet** option.
- 6. Click the **2-sided Settings** button.
- 7. Select one of the options from the **2-sided Type** menu.

There are two types of 2-sided binding directions available for each orientation:

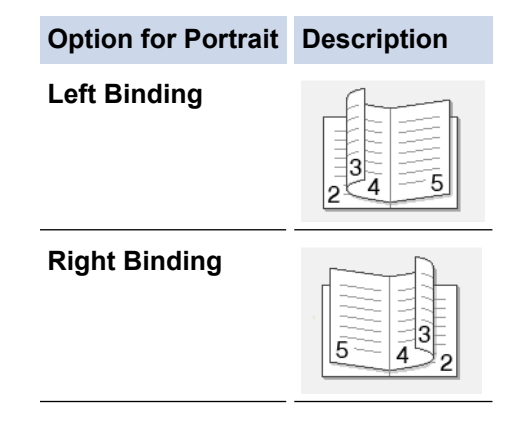

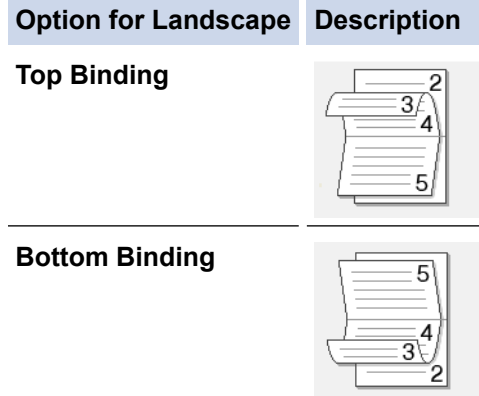

8. Select one of the options from the **Booklet Printing Method** menu.

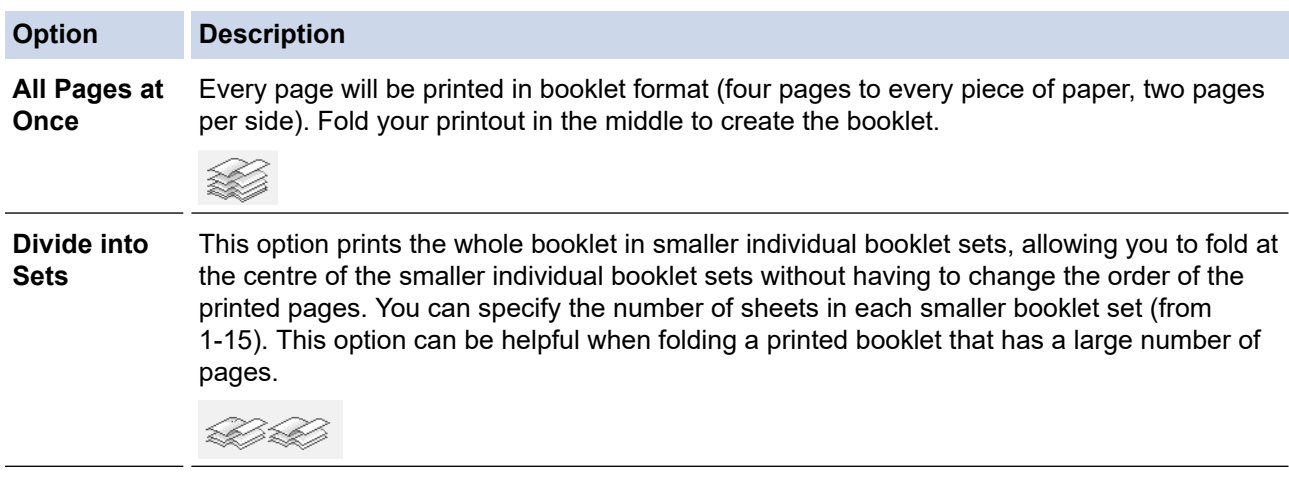

- 9. Select the **Binding Offset** checkbox to specify the offset for binding in inches or millimetres.
- 10. Click **OK** to return to the printer driver window.
- 11. Change other printer settings, if needed.

The Borderless feature is not available when using this option.

## 12. Click **OK**.

Ø

13. Complete your print operation.

## **Related Information**

• [Print from Your Computer \(Windows\)](#page-82-0)

## **Related Topics:**

- [Print Settings \(Windows\)](#page-101-0)
- [Print on Both Sides of the Paper Automatically \(Automatic 2-sided Printing\) \(Windows\)](#page-88-0)

<span id="page-93-0"></span> [Home](#page-1-0) > [Print](#page-81-0) > [Print from Your Computer \(Windows\)](#page-82-0) > Secure Print (Windows)

# **Secure Print (Windows)**

## **Related Models**: MFC-J5955DW

Use Secure Print to ensure that confidential or sensitive documents do not print until you enter a password on the machine's control panel.

The secure data is deleted from the machine when you turn off the machine.

- 1. Select the print command in your application.
- 2. Select **Brother XXX-XXXX Printer** (where XXX-XXXX is the name of your model), and then click the printing properties or preferences button.

The printer driver window appears.

- 3. Click the **Advanced** tab.
- 4. Click the **Settings** button in the **Secure Print** field.
- 5. Select the **Secure Print** checkbox.
- 6. Type your four-digit password in the **Password** field.
- 7. Type the **User Name** and **Job Name** in the text field, if needed.
- 8. Click **OK**, to close the **Secure Print Settings** window.
- 9. Click **OK**.
- 10. Complete your print operation.
- 11. On the machine's control panel, press  $\triangleleft$  or  $\triangleright$  to display the [Secure Print] option, and then press [Secure Print].
- 12. Press  $\triangle$  or  $\nabla$  to display user names, and then press your user name.
- 13. Enter your four-digit password, and then press [OK].
- 14. Press  $\triangle$  or  $\nabla$  to display the print job, and then press it.
- 15. Enter the number of copies you want.
- 16. Press [Start].

The machine prints the data.

After you have printed the secured data, it will be cleared from the machine's memory.

## **Related Information**

• [Print from Your Computer \(Windows\)](#page-82-0)

<span id="page-94-0"></span>▲ [Home](#page-1-0) > [Print](#page-81-0) > [Print from Your Computer \(Windows\)](#page-82-0) > Print a Colour Document in Greyscale (Windows)

# **Print a Colour Document in Greyscale (Windows)**

Greyscale mode makes the print processing speed faster than colour mode. If your document contains colour, selecting Greyscale mode prints your document in 256 levels of greyscale.

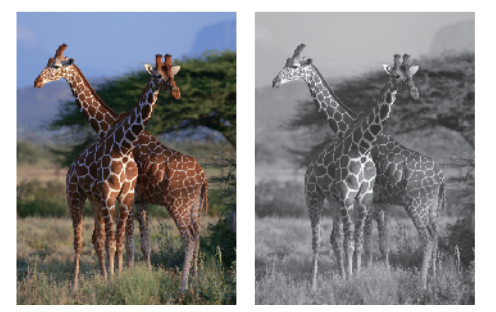

- 1. Select the print command in your application.
- 2. Select **Brother XXX-XXXX Printer** (where XXX-XXXX is the name of your model), and then click the printing properties or preferences button.

The printer driver window appears.

- 3. Click the **Basic** tab.
- 4. For **Colour / Greyscale**, select **Greyscale**.
- 5. Change other printer settings, if needed.
- 6. Click **OK**.
- 7. Complete your print operation.

## **Related Information**

• [Print from Your Computer \(Windows\)](#page-82-0)

<span id="page-95-0"></span> [Home](#page-1-0) > [Print](#page-81-0) > [Print from Your Computer \(Windows\)](#page-82-0) > Print a Long Paper (Windows)

# **Print a Long Paper (Windows)**

**Related Models**: MFC-J2740DW/MFC-J5740DW/MFC-J5855DW/MFC-J5955DW

- 1. Select the print command in your application.
- 2. Select **Brother XXX-XXXX Printer** (where XXX-XXXX is the name of your model), and then click the printing properties or preferences button.

The printer driver window appears.

- 3. Make sure you have loaded only **one sheet** of Long paper (Width: 88.9 297 mm / Height: 431.9 1200 mm) in the MP tray.
- 4. Click the **Basic** tab.
- 5. Click the **Media Type** drop-down list, and then select the type of paper you are using.

## **IMPORTANT**

To get the best print quality for the settings you have selected, always set the **Media Type** option to match the type of paper you load.

- 6. Click the **Paper Size** drop-down list, select **User Defined...**. Enter the width, height, and other information in the **User Defined Size** window, and then click **OK**.
- 7. For **Colour / Greyscale**, select the **Colour** or **Greyscale** option.
- 8. In the **Orientation** field, select the **Portrait** or **Landscape** option to set the orientation of your printout.

If your application contains a similar setting, we recommend that you set the orientation using the application.

- 9. Type the number of copies (1-999) you want in the **Copies** field.
- 10. Change other printer settings, if needed.
- 11. Click **OK**.

Ø

12. Complete your print operation.

## **Related Information**

• [Print from Your Computer \(Windows\)](#page-82-0)

## **Related Topics:**

• [Load Long Paper in the Multi-purpose Tray \(MP Tray\)](#page-56-0)

<span id="page-96-0"></span>▲ [Home](#page-1-0) > [Print](#page-81-0) > [Print from Your Computer \(Windows\)](#page-82-0) > Prevent Smudged Printouts and Paper Jams (Windows)

# **Prevent Smudged Printouts and Paper Jams (Windows)**

Some types of print media may need more drying time. Change the **Reduce Smudge** option if you have problems with smudged printouts or paper jams.

- 1. Select the print command in your application.
- 2. Select **Brother XXX-XXXX Printer** (where XXX-XXXX is the name of your model), and then click the printing properties or preferences button.

The printer driver window appears.

- 3. Click the **Advanced** tab.
- 4. Click the **Other Print Options** button.
- 5. Select the **Reduce Smudge** option on the left side of the screen.
- 6. Select one of the following options:

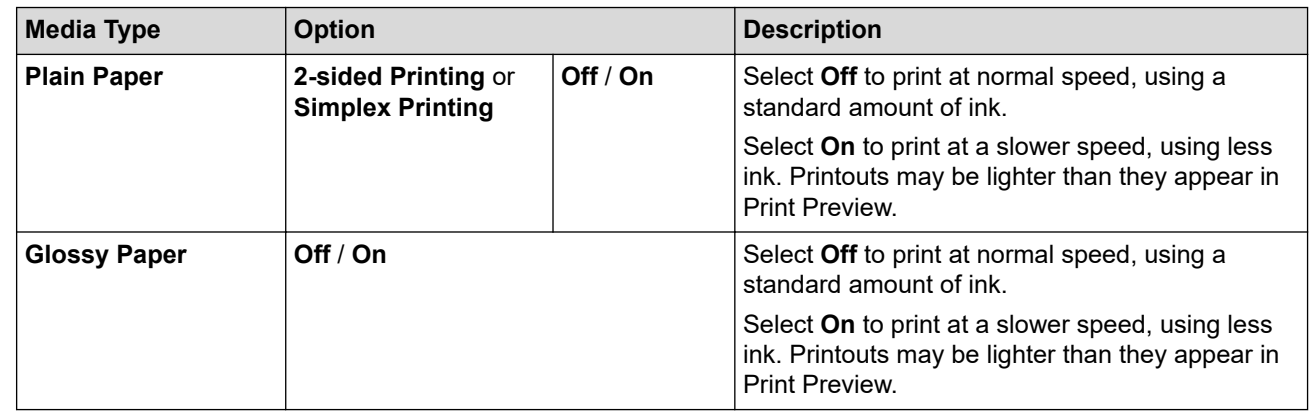

- 7. Click **OK** to return to the printer driver window.
- 8. Click **OK**.
- 9. Complete your print operation.

## **Related Information**

• [Print from Your Computer \(Windows\)](#page-82-0)

#### **Related Topics:**

- [Paper Handling and Printing Problems](#page-505-0)
- [Change the Print Options to Improve Your Print Results](#page-566-0)

<span id="page-97-0"></span>▲ [Home](#page-1-0) > [Print](#page-81-0) > [Print from Your Computer \(Windows\)](#page-82-0) > Use a Preset Print Profile (Windows)

# **Use a Preset Print Profile (Windows)**

**Print Profiles** are presets designed to give you quick access to frequently-used printing configurations.

- 1. Select the print command in your application.
- 2. Select **Brother XXX-XXXX Printer** (where XXX-XXXX is the name of your model), and then click the printing properties or preferences button.

The printer driver window appears.

3. Click the **Print Profiles** tab.

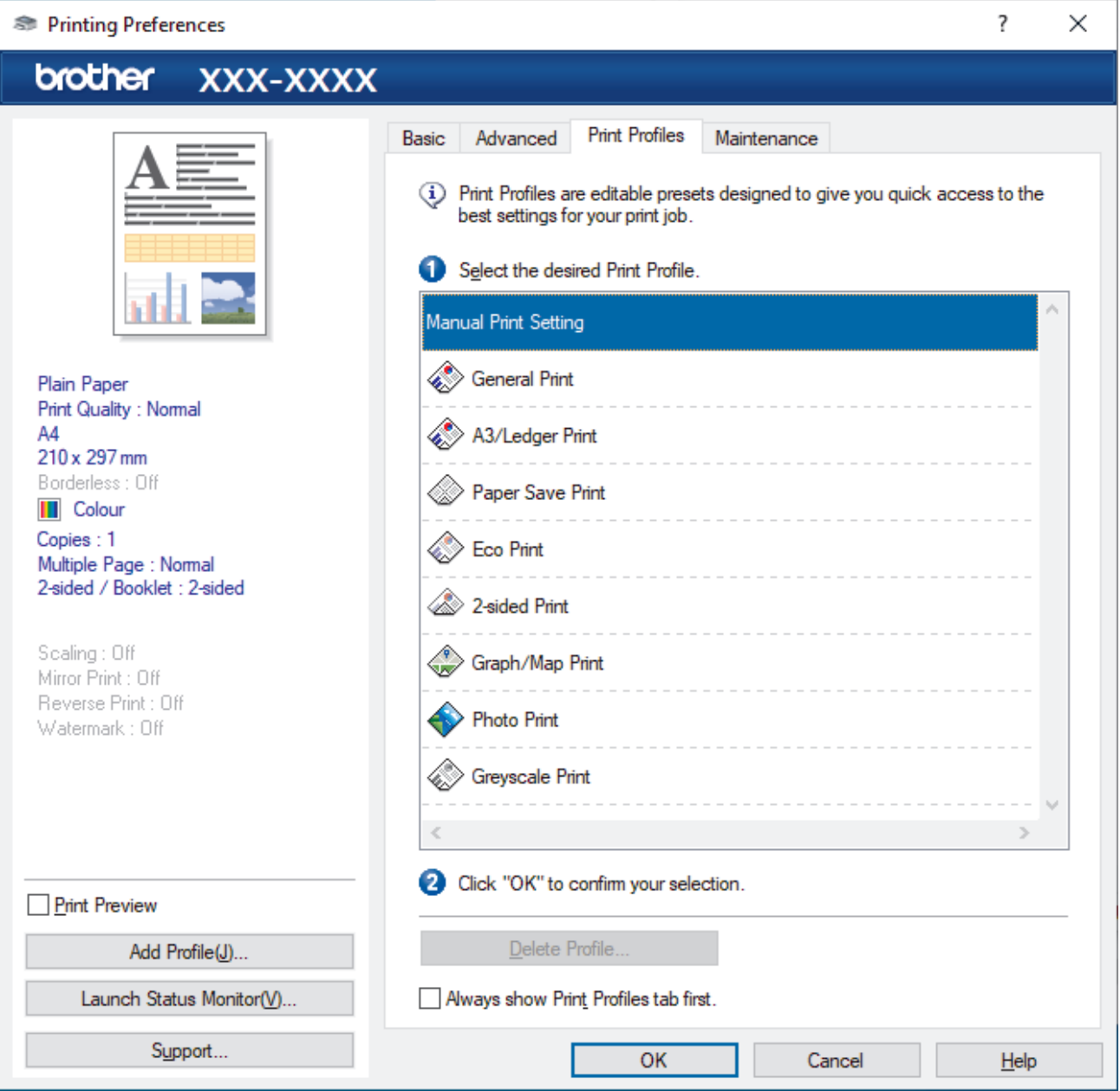

4. Select your profile from the print profile list.

The profile settings are shown on the left side of the printer driver window.

- 5. Do one of the following:
	- If the settings are correct for your print job, click **OK**.
	- To change the settings, go back to the **Basic** or **Advanced** tab, change settings, and then click **OK**.

To display the **Print Profiles** tab at the front of the window the next time you print, select the **Always show Print Profiles tab first.** checkbox.

## **Related Information**

- [Print from Your Computer \(Windows\)](#page-82-0)
	- [Create or Delete Your Print Profile \(Windows\)](#page-99-0)

## **Related Topics:**

• [Print Settings \(Windows\)](#page-101-0)

<span id="page-99-0"></span> [Home](#page-1-0) > [Print](#page-81-0) > [Print from Your Computer \(Windows\)](#page-82-0) > [Use a Preset Print Profile \(Windows\)](#page-97-0) > Create or Delete Your Print Profile (Windows)

# **Create or Delete Your Print Profile (Windows)**

Add up to 20 new print profiles with customised settings.

- 1. Select the print command in your application.
- 2. Select **Brother XXX-XXXX Printer** (where XXX-XXXX is the name of your model), and then click the printing properties or preferences button.

The printer driver window appears.

3. Do one of the following:

## **To create a new print profile:**

- a. Click the **Basic** tab and the **Advanced** tab, and configure the print settings you want for the new Print Profile.
- b. Click the **Print Profiles** tab.
- c. Click **Add Profile**.

The **Add Profile** dialog box appears.

- d. Type the new profile name in the **Name** field.
- e. Click the icon you want to use to represent this profile from the icon list.
- f. Click **OK**.

The new Print Profile name is added to the list in the **Print Profiles** tab.

## **To delete a print profile that you created:**

- a. Click the **Print Profiles** tab.
- b. Click **Delete Profile**.

The **Delete Profile** dialog box appears.

- c. Select the profile you want to delete.
- d. Click **Delete**.
- e. Click **Yes**.
- f. Click **Close**.

## **Related Information**

• [Use a Preset Print Profile \(Windows\)](#page-97-0)

<span id="page-100-0"></span> [Home](#page-1-0) > [Print](#page-81-0) > [Print from Your Computer \(Windows\)](#page-82-0) > Change the Default Print Settings (Windows)

# **Change the Default Print Settings (Windows)**

When you change an application's print settings, the changes only apply to documents printed with that application. To change print settings for all Windows applications, you must configure the printer driver properties.

- 1. Do one of the following:
	- For Windows Server 2008

Click **(Start)** > **Control Panel** > **Hardware and Sound** > **Printers**.

• For Windows 7 and Windows Server 2008 R2

## Click **(Start)** > **Devices and Printers**.

• For Windows 8.1

Move your mouse to the lower right corner of your desktop. When the menu bar appears, click **Settings**, and then click **Control Panel**. In the **Hardware and Sound** group, click **View devices and printers**.

• For Windows 10, Windows Server 2016 and Windows Server 2019

Click > **Windows System** > **Control Panel**. In the **Hardware and Sound** group, click **View devices and printers**.

• For Windows Server 2012

Move your mouse to the lower right corner of your desktop. When the menu bar appears, click **Settings**, and then click **Control Panel**. In the **Hardware** group, click **View devices and printers**.

• For Windows Server 2012 R2

Click **Control Panel** on the **Start** screen. In the **Hardware** group, click **View devices and printers**.

- 2. Right-click the **Brother XXX-XXXX Printer** icon (where XXX-XXXX is the name of your model), and then select **Printer properties**. If printer driver options appear, select your printer driver. The printer properties dialog box appears.
- 3. Click the **General** tab, and then click the **Printing Preferences...** or **Preferences...** button. The printer driver dialog box appears.
- 4. Select the print settings you want to use as defaults for all of your Windows programs.
- 5. Click **OK**.
- 6. Close the printer properties dialog box.

## **Related Information**

• [Print from Your Computer \(Windows\)](#page-82-0)

## **Related Topics:**

• [Print Settings \(Windows\)](#page-101-0)

<span id="page-101-0"></span> [Home](#page-1-0) > [Print](#page-81-0) > [Print from Your Computer \(Windows\)](#page-82-0) > Print Settings (Windows)

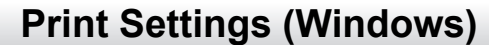

## >> **Basic** Tab

>> **[Advanced](#page-103-0)** Tab

## **Basic Tab**

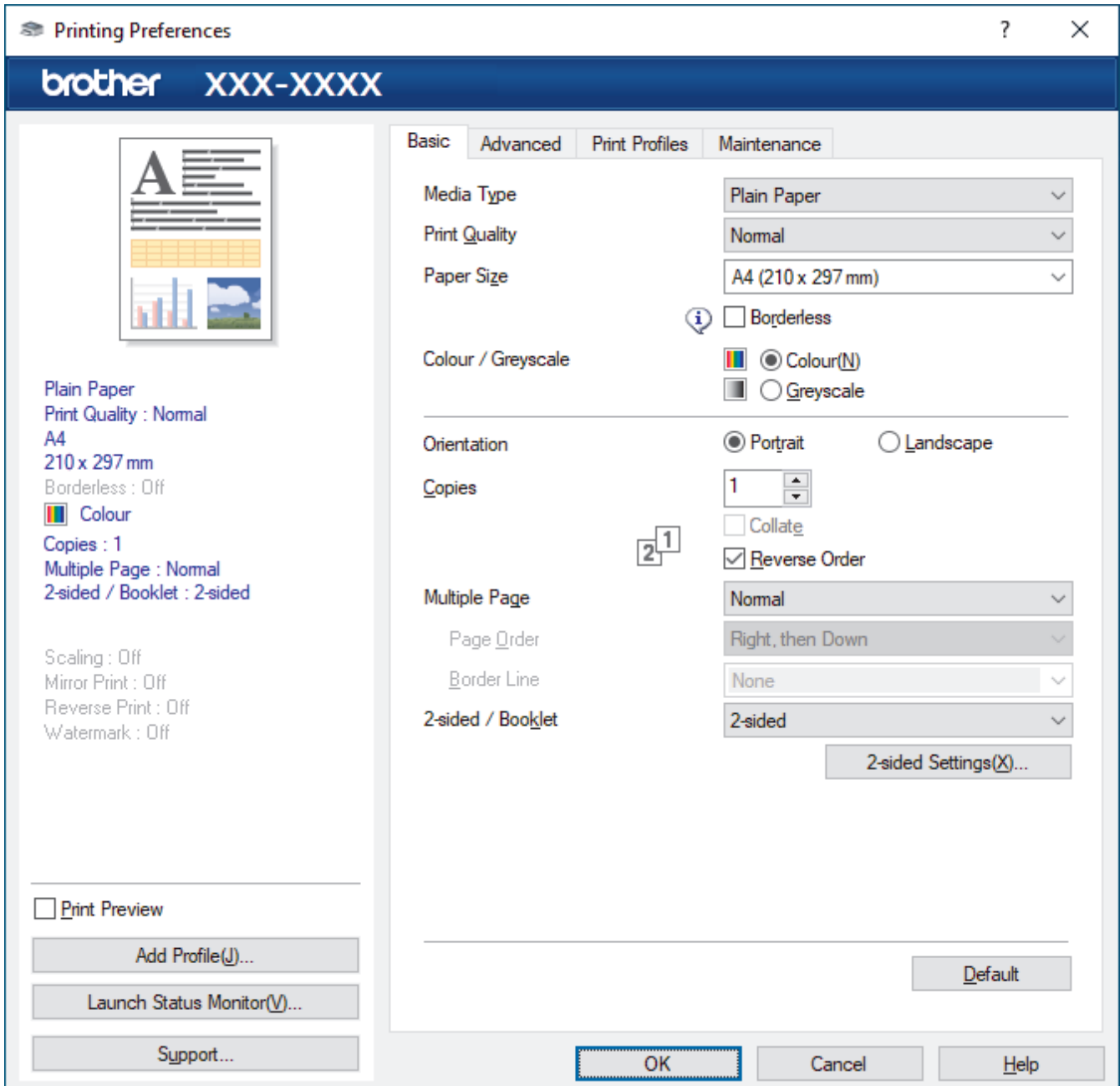

## **1. Media Type**

Select the media type you want to use. To achieve the best print results, the machine automatically adjusts its print settings according to the selected media type.

## **2. Print Quality**

Select the print quality you want. Because print quality and speed are related, the higher the quality, the longer it will take to print the document.

## **3. Paper Size**

Select the paper size you want to use. You can either choose from standard paper sizes or create a custom paper size.

## **Borderless**

Select this option to print photos without borders. Because the image data is created slightly larger than the paper size you are using, this will cause some cropping of the photo edges.

You may not be able to select the Borderless option for some combinations of media type and quality, or from some applications.

## **4. Colour / Greyscale**

Select colour or greyscale printing. The print speed is faster in greyscale mode than it is in colour mode. If your document contains colour and you select greyscale mode, your document will be printed using 256 levels of greyscale.

## **5. Orientation**

Select the orientation (portrait or landscape) of your printout.

If your application contains a similar setting, we recommend that you set the orientation using the application.

#### **6. Copies**

Type the number of copies (1-999) that you want to print in this field.

## **Collate**

Select this option to print sets of multi-page documents in the original page order. When this option is selected, one complete copy of your document will print, and then reprint according to the number of copies you choose. If this option is not selected, then each page will print according to the number of copies chosen before the next page of the document is printed.

## **Reverse Order**

Select this option to print your document in reverse order. The last page of your document will be printed first.

## **7. Multiple Page**

Select this option to print multiple pages on a single sheet of paper, or print one page of your document on multiple sheets.

#### **Page Order**

Select the page order when printing multiple pages on a single sheet of paper.

#### **Border Line**

Select the type of border to use when printing multiple pages on a single sheet of paper.

## **8. 2-sided / Booklet**

Select this option to print on both sides of the paper, or print a document in booklet format using 2-sided printing.

#### **2-sided Settings button**

Click this button to select the type of 2-sided binding. Four types of 2-sided bindings are available for each orientation.

#### **9. (MFC-J2740DW/MFC-J5740DW/MFC-J5855DW/MFC-J5955DW) Paper Source**

Select the paper source setting according to your print conditions or purpose.

## <span id="page-103-0"></span>**Advanced Tab**

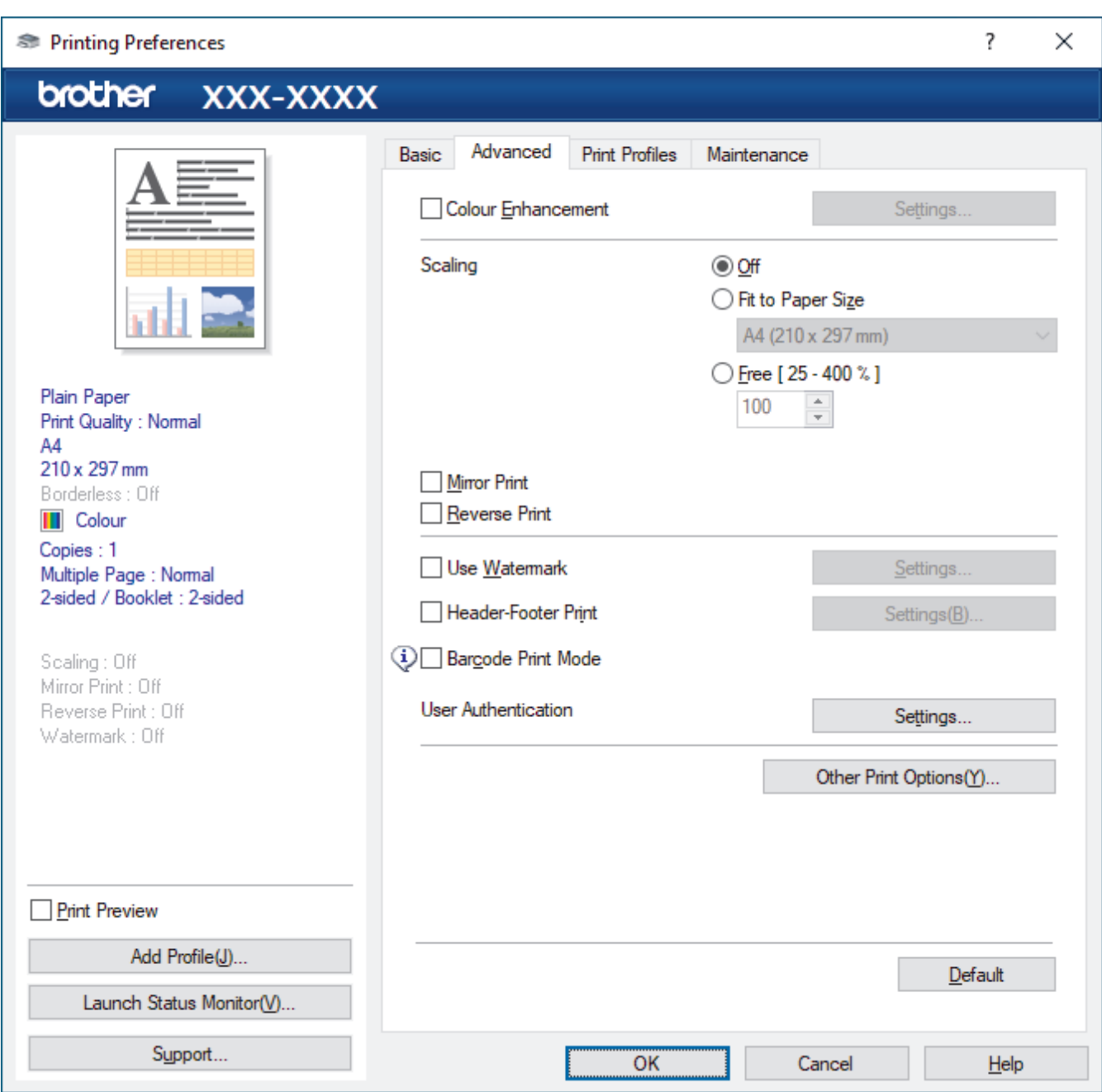

## **1. Colour Enhancement**

Select this option to use the Colour Enhancement feature. This feature analyses your image to improve its sharpness, white balance and colour density. This process may take several minutes depending on the image size and your computer's specifications.

## **2. Scaling**

Select these options to enlarge or reduce the size of the pages in your document.

#### **Fit to Paper Size**

Select this option to enlarge or reduce the document pages to fit a specified paper size. When you select this option, select the paper size you want from the drop-down list.

## **Free [ 25 - 400 % ]**

Select this option to enlarge or reduce the document pages manually. When you select this option, type a value into the field.

## **3. Mirror Print**

Select this option to reverse the printed image on the page horizontally from left to right.

## **4. Reverse Print**

Select this option to rotate the printed image 180 degrees.

## **5. Use Watermark**

Select this option to print a logo or text on your document as a watermark. Select one of the preset watermarks, add a new watermark, or use an image file you have created.

## **6. Header-Footer Print**

Select this option to print the date, time and PC login user name on the document.

## **7. Barcode Print Mode**

Select this option to print barcodes at the most suitable quality and resolution.

## **8. (MFC-J5955DW) Secure Print**

This feature ensures that confidential or sensitive documents do not print until you enter a password on the machine's control panel.

#### **9. User Authentication**

This feature allows you to confirm the restrictions for each user.

## **10. Other Print Options button**

## **Advanced Colour Settings**

Select the method that the machine uses to arrange dots to express halftones.

The printout colour can be adjusted to achieve the closest match to what appears on your computer screen.

#### **Reduce Smudge**

Some types of print media may need more drying time. Change this option if you have problems with smudged printouts or paper jams.

#### **Retrieve Printer's Colour Data**

Select this option to optimise the print quality using the machine's factory settings, which are set specifically for your Brother machine. Use this option when you have replaced the machine or changed the machine's network address.

#### **Print Archive**

Select this option to save the print data as a PDF file to your computer.

#### **Reduce Uneven Lines**

Select this option to adjust the print alignment if your printed text becomes blurred or images become faded.

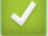

## **Related Information**

• [Print from Your Computer \(Windows\)](#page-82-0)

## **Related Topics:**

- [Error and Maintenance Messages](#page-473-0)
- [Paper Handling and Printing Problems](#page-505-0)
- [Print a Photo \(Windows\)](#page-83-0)
- [Print a Document \(Windows\)](#page-84-0)
- [Print More Than One Page on a Single Sheet of Paper \(N in 1\) \(Windows\)](#page-86-0)
- [Print as a Poster \(Windows\)](#page-87-0)
- [Print on Both Sides of the Paper Automatically \(Automatic 2-sided Printing\) \(Windows\)](#page-88-0)
- [Print as a Booklet Automatically \(Windows\)](#page-91-0)
- [Use a Preset Print Profile \(Windows\)](#page-97-0)
- [Change the Default Print Settings \(Windows\)](#page-100-0)
- [Change the Print Options to Improve Your Print Results](#page-566-0)

<span id="page-105-0"></span>Home > [Print](#page-81-0) > Print from Your Computer (Mac)

# **Print from Your Computer (Mac)**

• [Print Using AirPrint \(macOS\)](#page-467-0)

<span id="page-106-0"></span>▲ [Home](#page-1-0) > [Print](#page-81-0) > Print Using Brother iPrint&Scan (Windows/Mac)

# **Print Using Brother iPrint&Scan (Windows/Mac)**

- [Print Photos or Documents Using Brother iPrint&Scan \(Windows/Mac\)](#page-107-0)
- [Print on Both Sides of the Paper Automatically Using Brother iPrint&Scan \(Automatic 2](#page-109-0) [sided Printing\) \(Windows/Mac\)](#page-109-0)
- [Print More Than One Page on a Single Sheet of Paper Using Brother iPrint&Scan \(N in](#page-111-0) [1\) \(Windows/Mac\)](#page-111-0)
- [Print a Colour Document in Greyscale Using Brother iPrint&Scan \(Windows/Mac\)](#page-112-0)

<span id="page-107-0"></span> [Home](#page-1-0) > [Print](#page-81-0) > [Print Using Brother iPrint&Scan \(Windows/Mac\)](#page-106-0) > Print Photos or Documents Using Brother iPrint&Scan (Windows/Mac)

# **Print Photos or Documents Using Brother iPrint&Scan (Windows/Mac)**

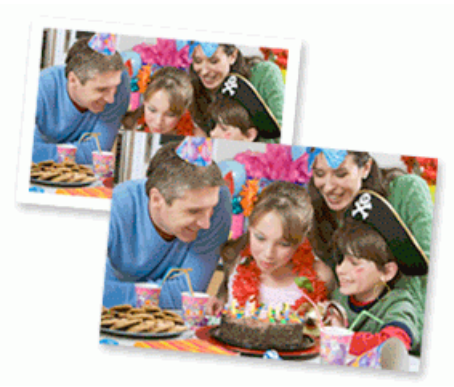

1. Make sure you have loaded the correct media in the paper tray.

## **IMPORTANT**

For photo printing:

- For best results, use Brother paper.
- When you print on photo paper, load one extra sheet of the same photo paper in the paper tray.
- 2. Start Brother iPrint&Scan.
	- Windows

Launch (**Brother iPrint&Scan**).

• Mac

In the **Finder** menu bar, click **Go** > **Applications**, and then double-click the iPrint&Scan icon.

The Brother iPrint&Scan screen appears.

- 3. If your Brother machine is not selected, click the **Select your Machine** button, and then select your model name from the list. Click **OK**.
- 4. Click **Print**.
- 5. Do one of the following:
	- Windows

Click **Photo** or **Document**.

• Mac

Click **Photo** or **PDF**.

- 6. Select the file you want to print, and then do one of the following:
	- Windows
	- Click **Next**.
	- Mac

Click **Open**, and then click **Next** if prompted.
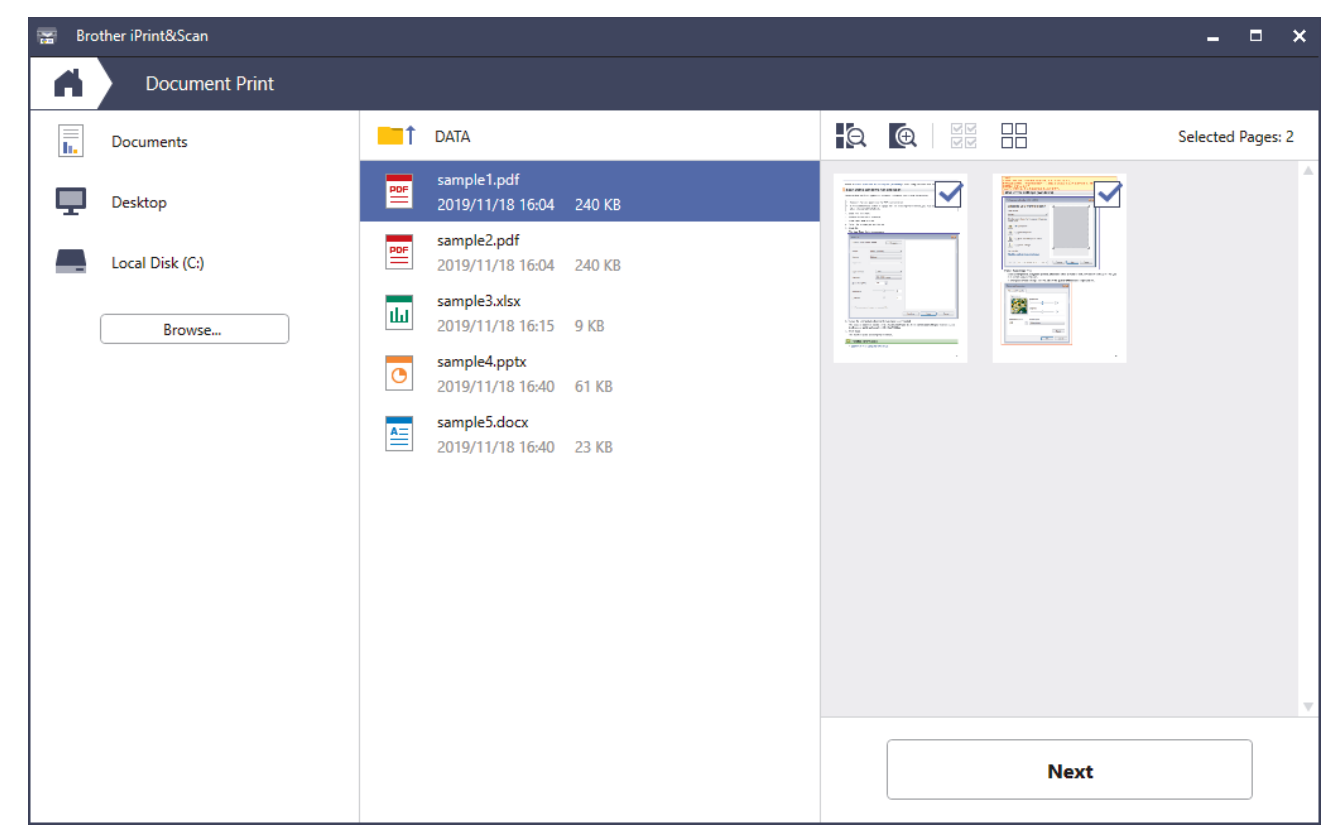

- The actual screen may differ depending on the version of the application.
- Use the latest application. See *Related Information*.
- When printing documents with many pages, you can also select the pages you want to print.
- 7. Change other printer settings, if needed.
- 8. Click **Print**.

Ø

## **IMPORTANT**

For photo printing:

To get the best print quality for the settings you have selected, always set the **Media Type** option to match the type of paper you load.

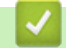

## **Related Information**

 [Home](#page-1-0) > [Print](#page-81-0) > [Print Using Brother iPrint&Scan \(Windows/Mac\)](#page-106-0) > Print on Both Sides of the Paper Automatically Using Brother iPrint&Scan (Automatic 2-sided Printing) (Windows/Mac)

# **Print on Both Sides of the Paper Automatically Using Brother iPrint&Scan (Automatic 2-sided Printing) (Windows/Mac)**

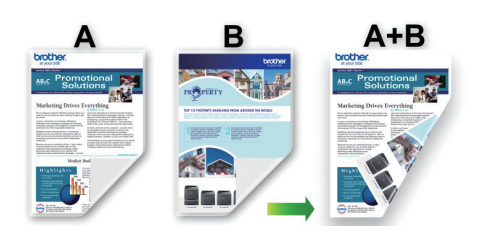

- Make sure the jam clear cover is closed.
- If paper is curled, straighten it and put it back in the paper tray.
- Use regular paper. DO NOT use bond paper.
- If the paper is thin, it may wrinkle.

### 1. Start Brother iPrint&Scan.

• Windows

Launch (**Brother iPrint&Scan**).

• Mac

In the **Finder** menu bar, click **Go** > **Applications**, and then double-click the iPrint&Scan icon.

The Brother iPrint&Scan screen appears.

- 2. If your Brother machine is not selected, click the **Select your Machine** button, and then select your model name from the list. Click **OK**.
- 3. Click **Print**.
- 4. Do one of the following:
	- Windows

Click **Document**.

• Mac

Click **PDF**.

- 5. Select the file you want to print, and then do one of the following:
	- **Windows**
	- Click **Next**.
	- Mac

Click **Open**, and then click **Next** if prompted.

When printing documents with many pages, you can also select the pages you want to print.

6. Select one of the options from the **2-sided** drop-down list. Two types of 2-sided binding are available:

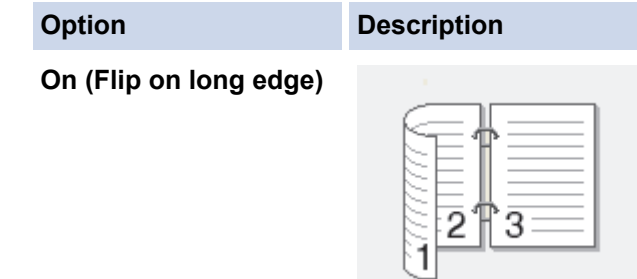

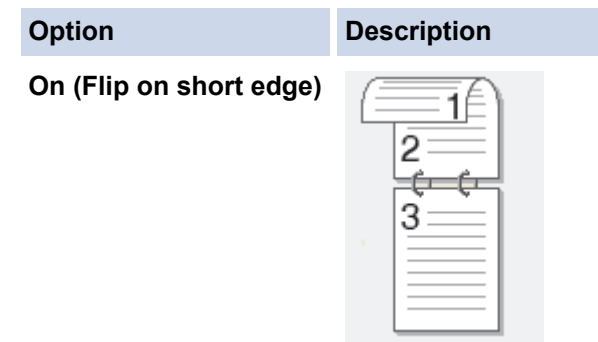

- 7. Change other printer settings, if needed.
- 8. Click **Print**.

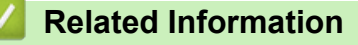

▲ [Home](#page-1-0) > [Print](#page-81-0) > [Print Using Brother iPrint&Scan \(Windows/Mac\)](#page-106-0) > Print More Than One Page on a Single Sheet of Paper Using Brother iPrint&Scan (N in 1) (Windows/Mac)

# **Print More Than One Page on a Single Sheet of Paper Using Brother iPrint&Scan (N in 1) (Windows/Mac)**

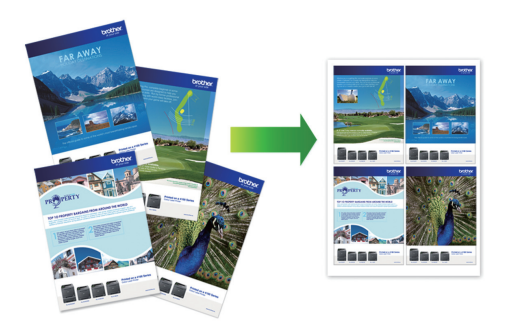

1. Launch (**Brother iPrint&Scan**).

The Brother iPrint&Scan screen appears.

- 2. If your Brother machine is not selected, click the **Select your Machine** button, and then select your model name from the list. Click **OK**.
- 3. Click **Print**.
- 4. Do one of the following:
	- Windows

Click **Document**.

- Mac
	- Click **PDF**.
- 5. Select the file you want to print, and then do one of the following:
	- Windows
		- Click **Next**.
	- Mac

Click **Open**, and then click **Next** if prompted.

When printing documents with many pages, you can also select the pages you want to print.

- 6. Click the **Layout** drop-down list, and then select the number of pages to print on each sheet.
- 7. Change other printer settings, if needed.
- 8. Click **Print**.

## **Related Information**

▲ [Home](#page-1-0) > [Print](#page-81-0) > [Print Using Brother iPrint&Scan \(Windows/Mac\)](#page-106-0) > Print a Colour Document in Greyscale Using Brother iPrint&Scan (Windows/Mac)

# **Print a Colour Document in Greyscale Using Brother iPrint&Scan (Windows/Mac)**

Greyscale mode makes the print processing speed faster than colour mode. If your document contains colour, selecting Greyscale mode prints your document in 256 levels of greyscale.

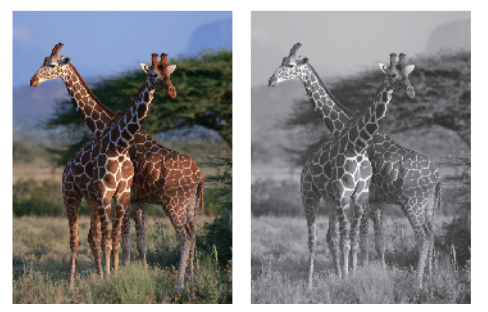

- 1. Start Brother iPrint&Scan.
	- Windows

Launch (**Brother iPrint&Scan**).

• Mac

In the **Finder** menu bar, click **Go** > **Applications**, and then double-click the iPrint&Scan icon.

The Brother iPrint&Scan screen appears.

- 2. If your Brother machine is not selected, click the **Select your Machine** button, and then select your model name from the list. Click **OK**.
- 3. Click **Print**.
- 4. Do one of the following:
	- Windows
		- Click **Photo** or **Document**.
	- Mac

Click **Photo** or **PDF**.

- 5. Select the file you want to print, and then do one of the following:
	- **Windows**

Click **Next**.

• Mac

Click **Open**, and then click **Next** if prompted.

When printing documents with many pages, you can also select the pages you want to print.

- 6. Click the **Colour / Mono** drop-down list, and then select the **Mono** option.
- 7. Change other printer settings, if needed.
- 8. Click **Print**.

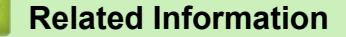

<span id="page-113-0"></span>▲ [Home](#page-1-0) > [Print](#page-81-0) > Print Data Directly from a USB Flash Drive

# **Print Data Directly from a USB Flash Drive**

- [Compatible USB Flash Drives](#page-114-0)
- [Print Photos Directly from a USB Flash Drive](#page-115-0)
- [Print a PDF File Directly from a USB Flash Drive](#page-125-0)

<span id="page-114-0"></span>▲ [Home](#page-1-0) > [Print](#page-81-0) > [Print Data Directly from a USB Flash Drive](#page-113-0) > Compatible USB Flash Drives

# **Compatible USB Flash Drives**

Your Brother machine has a media drive (slot) for use with common data storage.

### **IMPORTANT**

The USB direct interface supports only USB flash drives and USB devices that use the USB mass storage standard. Other USB devices are not supported.

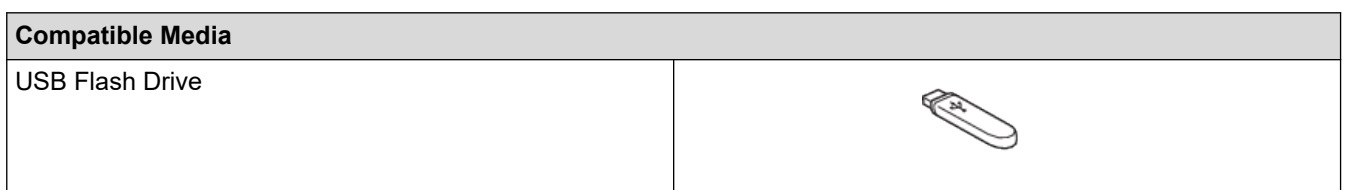

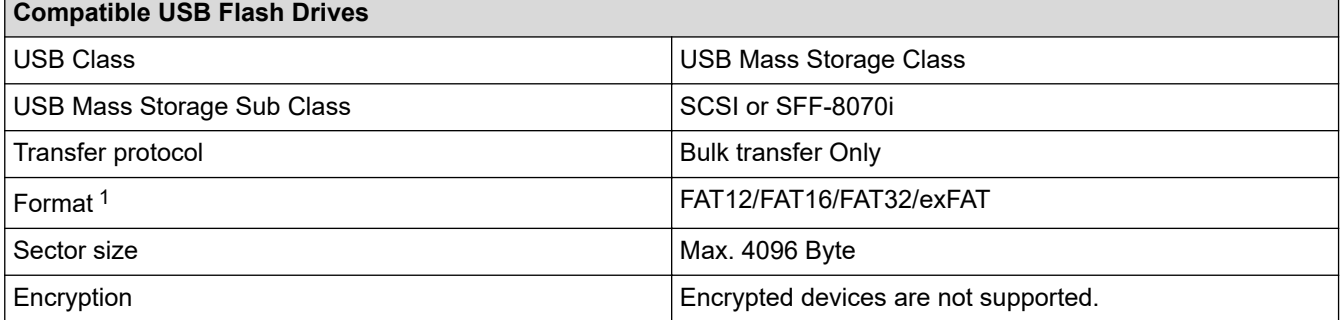

1 NTFS format is not supported.

#### **Related Information**

- [Print Data Directly from a USB Flash Drive](#page-113-0)
- [Save Scanned Data to a USB Flash Drive](#page-134-0)

<span id="page-115-0"></span>▲ [Home](#page-1-0) > [Print](#page-81-0) > [Print Data Directly from a USB Flash Drive](#page-113-0) > Print Photos Directly from a USB Flash Drive

# **Print Photos Directly from a USB Flash Drive**

Even if your machine is not connected to your computer, you can print photos directly from a USB Flash memory drive.

- [Important Information about Photo Printing](#page-116-0)
- [Print Photos from a USB Flash Drive on the Brother Machine](#page-117-0)

<span id="page-116-0"></span>▲ [Home](#page-1-0) > [Print](#page-81-0) > [Print Data Directly from a USB Flash Drive](#page-113-0) > [Print Photos Directly from a USB Flash](#page-115-0) [Drive](#page-115-0) > Important Information about Photo Printing

# **Important Information about Photo Printing**

Your machine is designed to be compatible with modern digital camera image files and USB flash drives. Read the points below to avoid photo printing problems:

- The image file extension must be .JPG (other image file extensions like .JPEG, .TIF, .GIF and so on will not be recognised).
- Direct photo printing must be performed separately from photo printing operations using the computer. (Simultaneous operation is not available.)
- The machine can read up to 999 files  $<sup>1</sup>$  on a USB flash drive.</sup>

Be aware of the following:

- When printing an index sheet or image, the machine will print all the valid images, even if one or more images have been corrupted. Corrupted images will not be printed.
- Your machine supports USB flash drives that have been formatted by Windows.

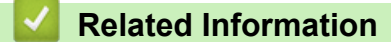

• [Print Photos Directly from a USB Flash Drive](#page-115-0)

<sup>1</sup> The folder inside USB flash drives is also counted.

<span id="page-117-0"></span>▲ [Home](#page-1-0) > [Print](#page-81-0) > [Print Data Directly from a USB Flash Drive](#page-113-0) > [Print Photos Directly from a USB Flash](#page-115-0) [Drive](#page-115-0) > Print Photos from a USB Flash Drive on the Brother Machine

# **Print Photos from a USB Flash Drive on the Brother Machine**

- [Preview and Print Photos from a USB Flash Drive](#page-118-0)
- [Print a Photo Index Sheet \(Thumbnails\) from a USB Flash Drive](#page-119-0)
- [Print Photos by Image Number](#page-120-0)
- [Print Photos with Auto Cropping](#page-121-0)
- [Print Borderless Photos from a USB Flash Drive](#page-122-0)
- [Print the Date from Your Photo's Data](#page-123-0)
- [Print Settings for Photos](#page-124-0)

<span id="page-118-0"></span>▲ [Home](#page-1-0) > [Print](#page-81-0) > [Print Data Directly from a USB Flash Drive](#page-113-0) > [Print Photos Directly from a USB Flash](#page-115-0) [Drive](#page-115-0) > [Print Photos from a USB Flash Drive on the Brother Machine](#page-117-0) > Preview and Print Photos from a USB Flash Drive

# **Preview and Print Photos from a USB Flash Drive**

You can preview your photos on the LCD before printing them, or print images stored on a USB flash drive.

If your photos are large files, there may be a delay before each photo is displayed.

1. Insert a USB flash drive in the USB slot.

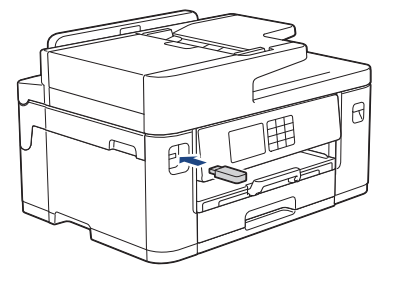

- 2. Press [JPEG Print] > [Select Files].
- 3. Press  $\blacktriangleleft$  or  $\blacktriangleright$  to display the photo you want to print, and then press it.

To print all photos, press [Print All], and then press [Yes] to confirm.

- 4. Enter the number of copies in one of the following ways:
	- Press  $[-]$  or  $[+]$  on the touchscreen.
	- Press  $\times$  01 to display the keyboard on the touchscreen, and then enter the number of copies using the touchscreen keyboard. Press [OK].
	- Enter the number of copies using the dial pad.
- 5. Press [OK].
- 6. Repeat the last three steps until you have selected all the photos you want to print.
- 7. Press [OK].
- 8. Read and confirm the displayed list of options.
- 9. To change the print settings, press **[O]** [Print Settings].

When finished, press [OK].

```
10. Press [Start].
```
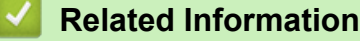

• [Print Photos from a USB Flash Drive on the Brother Machine](#page-117-0)

#### **Related Topics:**

• [Print Settings for Photos](#page-124-0)

<span id="page-119-0"></span>▲ [Home](#page-1-0) > [Print](#page-81-0) > [Print Data Directly from a USB Flash Drive](#page-113-0) > [Print Photos Directly from a USB Flash](#page-115-0) [Drive](#page-115-0) > [Print Photos from a USB Flash Drive on the Brother Machine](#page-117-0) > Print a Photo Index Sheet (Thumbnails) from a USB Flash Drive

# **Print a Photo Index Sheet (Thumbnails) from a USB Flash Drive**

Print a photo Index Sheet to see small preview versions of all pictures on your USB flash drive.

Ø The machine assigns numbers for images (such as No.1, No.2, No.3, and so on).

The machine does not recognise any other numbers or file names that your digital camera or computer has used to identify the pictures.

- Only file names that are 20 characters or less will be printed correctly on the index sheet.
- File names cannot be printed correctly if they contain non-alphanumeric characters, but nonalphanumeric characters do not affect photo print settings.
- 1. Insert a USB flash drive in the USB slot.
- 2. Press [JPEG Print] > [Index Print] > [Print Index Sheet].
- 3. If you want to change the print settings, press [O [Print Settings].

When finished, press [OK].

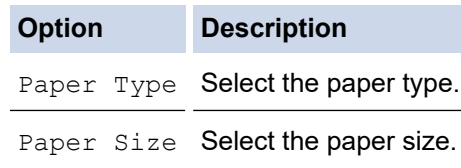

4. Press [Start].

### **Related Information**

• [Print Photos from a USB Flash Drive on the Brother Machine](#page-117-0)

#### **Related Topics:**

• [Print Photos by Image Number](#page-120-0)

<span id="page-120-0"></span>▲ [Home](#page-1-0) > [Print](#page-81-0) > [Print Data Directly from a USB Flash Drive](#page-113-0) > [Print Photos Directly from a USB Flash](#page-115-0) [Drive](#page-115-0) > [Print Photos from a USB Flash Drive on the Brother Machine](#page-117-0) > Print Photos by Image Number

## **Print Photos by Image Number**

Before you can print an individual image, you must print the photo Index Sheet (thumbnails) to know the image number.

- 1. Insert a USB flash drive in the USB slot.
- 2. Press [JPEG Print] > [Index Print] > [Print Photos].
- 3. Enter the image numbers you want to print using the photo Index Sheet. After you have selected the image numbers, press [OK].

Ø • Enter multiple numbers at one time using a comma or a hyphen. For example, enter **1, 3, 6** to print images No.1, No.3 and No.6. Print a range of images using a hyphen. For example, enter **1-5** to print images No.1 to No.5.

- Enter up to 12 characters (including commas and hyphens) for the image numbers you want to print.
- 4. Enter the number of copies in one of the following ways:
	- Press  $[-]$  or  $[+]$  on the touchscreen.
	- Press  $\times$  01 to display the keyboard on the touchscreen, and then enter the number of copies using the touchscreen keyboard. Press [OK].
	- Enter the number of copies using the dial pad.
- 5. To change the print settings, press [10] [Print Settings].

When finished, press [OK].

6. Press [Start].

### **Related Information**

• [Print Photos from a USB Flash Drive on the Brother Machine](#page-117-0)

#### **Related Topics:**

- [Print a Photo Index Sheet \(Thumbnails\) from a USB Flash Drive](#page-119-0)
- [Print Settings for Photos](#page-124-0)

<span id="page-121-0"></span>▲ [Home](#page-1-0) > [Print](#page-81-0) > [Print Data Directly from a USB Flash Drive](#page-113-0) > [Print Photos Directly from a USB Flash](#page-115-0) [Drive](#page-115-0) > [Print Photos from a USB Flash Drive on the Brother Machine](#page-117-0) > Print Photos with Auto Cropping

# **Print Photos with Auto Cropping**

If your photo is too long or too wide to fit within the layout space, part of the image will be cropped.

- The factory setting is On. To print the entire image, change this setting to Off.
- If you set the [Cropping] setting to Off, set the [Borderless] setting to Off, also.

## **Cropping: On**

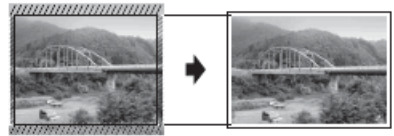

#### **Cropping: Off**

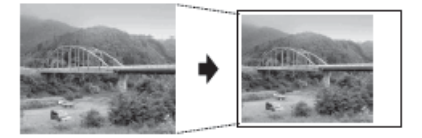

- 1. Insert a USB flash drive in the USB slot.
- 2. Press [JPEG Print] > [Select Files].
- 3. Press  $\blacktriangleleft$  or  $\blacktriangleright$  to display each photo. When the photo you want appears, press it, and then press  $[OK]$ .
- 4. Press [OK].
- 5. Press [Print Settings] > [Cropping].
- 6. Press [On] (or [Off]).
- 7. When finished, press  $\bigcirc$  or  $[OK]$ .
- 8. Press [Start].

### **Related Information**

• [Print Photos from a USB Flash Drive on the Brother Machine](#page-117-0)

### **Related Topics:**

• [Other Problems](#page-517-0)

<span id="page-122-0"></span>▲ [Home](#page-1-0) > [Print](#page-81-0) > [Print Data Directly from a USB Flash Drive](#page-113-0) > [Print Photos Directly from a USB Flash](#page-115-0) [Drive](#page-115-0) > [Print Photos from a USB Flash Drive on the Brother Machine](#page-117-0) > Print Borderless Photos from a USB Flash Drive

# **Print Borderless Photos from a USB Flash Drive**

This feature expands the printable area to the edges of the paper. Printing time will be slower.

- 1. Insert a USB flash drive in the USB slot.
- 2. Press [JPEG Print] > [Select Files].
- 3. Press  $\triangleleft$  or  $\triangleright$  to display each photo. When the photo you want appears, press it, and then press  $[OK]$ .
- 4. Press [OK].
- 5. Press  $[Print Settings] > [Borderless].$
- 6. Press [On] (or [Off]).
- 7. When finished, press  $\bigcirc$  or  $[OK]$ .
- 8. Press [Start].

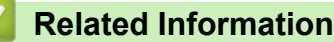

• [Print Photos from a USB Flash Drive on the Brother Machine](#page-117-0)

### **Related Topics:**

• [Other Problems](#page-517-0)

<span id="page-123-0"></span>▲ [Home](#page-1-0) > [Print](#page-81-0) > [Print Data Directly from a USB Flash Drive](#page-113-0) > [Print Photos Directly from a USB Flash](#page-115-0) [Drive](#page-115-0) > [Print Photos from a USB Flash Drive on the Brother Machine](#page-117-0) > Print the Date from Your Photo's Data

# **Print the Date from Your Photo's Data**

Print the date if it is already in your photo's information. The date will be printed in the lower-right corner. To use this setting, the photo data must include the date.

- 1. Insert a USB flash drive in the USB slot.
- 2. Press [JPEG Print] > [Select Files].
- 3. Press  $\blacktriangleleft$  or  $\blacktriangleright$  to display each photo. When the photo you want appears, press it, and then press  $[OK]$ .
- 4. Press [OK].
- 5. Press [Print Settings] > [Date Print].
- 6. Press [On] (or [Off]).
- 7. When finished, press  $\bigcirc$  or  $[OK]$ .
- 8. Press [Start].

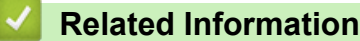

• [Print Photos from a USB Flash Drive on the Brother Machine](#page-117-0)

<span id="page-124-0"></span>▲ [Home](#page-1-0) > [Print](#page-81-0) > [Print Data Directly from a USB Flash Drive](#page-113-0) > [Print Photos Directly from a USB Flash](#page-115-0) [Drive](#page-115-0) > [Print Photos from a USB Flash Drive on the Brother Machine](#page-117-0) > Print Settings for Photos

# **Print Settings for Photos**

Press [Print Settings] to display the settings shown in the table.

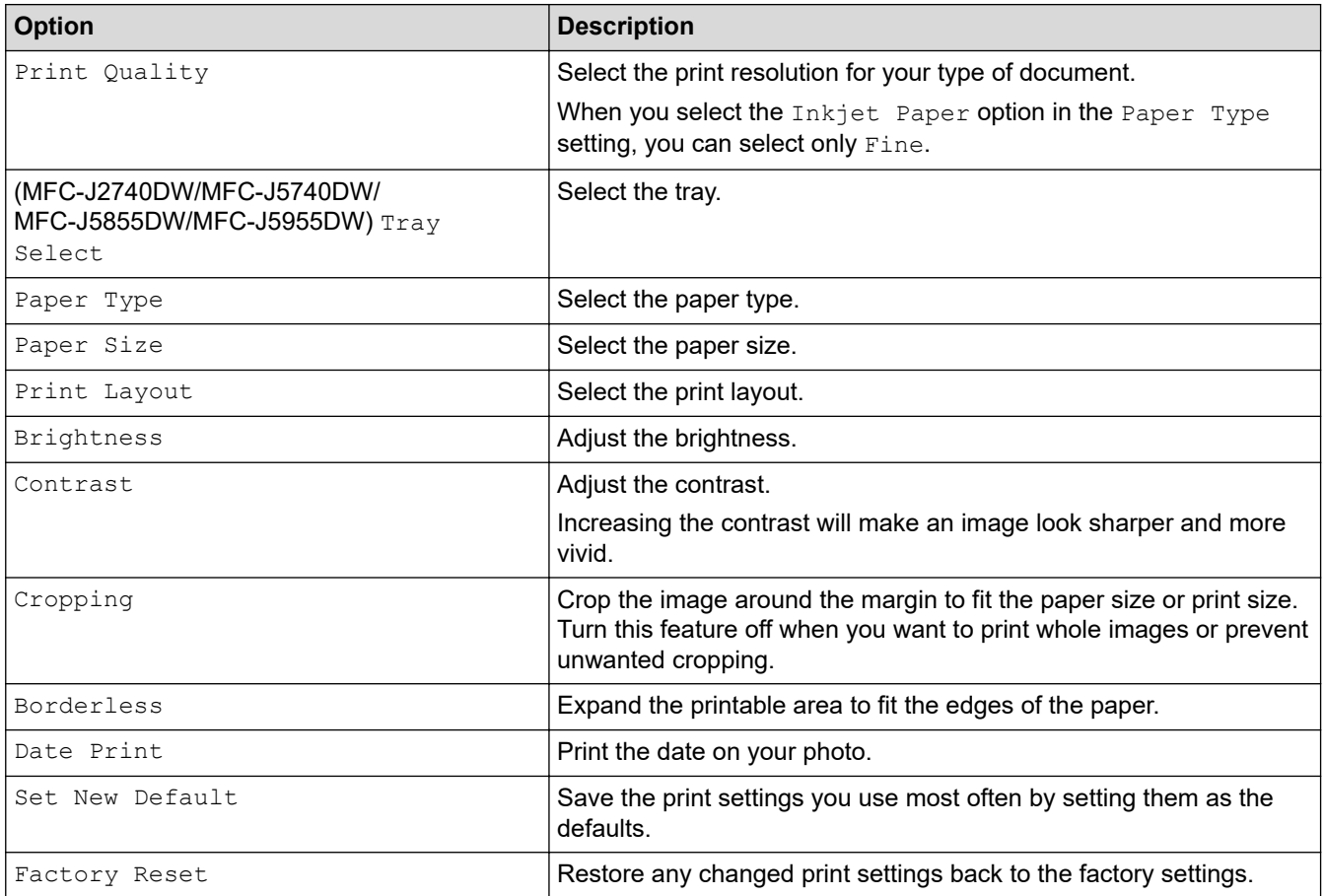

## **Related Information**

• [Print Photos from a USB Flash Drive on the Brother Machine](#page-117-0)

### **Related Topics:**

- [Preview and Print Photos from a USB Flash Drive](#page-118-0)
- [Print Photos by Image Number](#page-120-0)

<span id="page-125-0"></span>▲ [Home](#page-1-0) > [Print](#page-81-0) > [Print Data Directly from a USB Flash Drive](#page-113-0) > Print a PDF File Directly from a USB Flash Drive

# **Print a PDF File Directly from a USB Flash Drive**

**Related Models**: MFC-J5955DW

You can print a PDF file directly from a USB flash drive.

PDF files that are 2 GB or more cannot be printed.

## **IMPORTANT**

D

To prevent damage to your machine, DO NOT connect any device other than a USB flash drive to the USB direct interface.

1. Insert a USB flash drive in the USB slot.

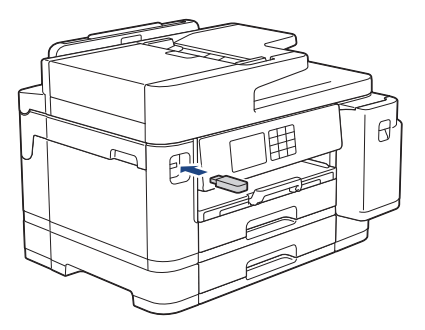

2. Press [PDF Print].

Ø

If your machine has been set to Secure Function Lock On, you may not be able to access Direct Print.

- 3. Press  $\triangle$  or  $\nabla$  to display the PDF file you want to print, and then press it.
- 4. Enter the number of copies in one of the following ways:
	- Press  $[-]$  or  $[+]$  on the touchscreen.
	- Press  $\times$  001 to display the keyboard on the touchscreen, and then enter the number of copies using the touchscreen keyboard. Press [OK].
	- Enter the number of copies using the dial pad.
- 5. Read and confirm the displayed list of options.
- 6. To change the print settings, press [10] [Print Settings].

When finished, press [OK].

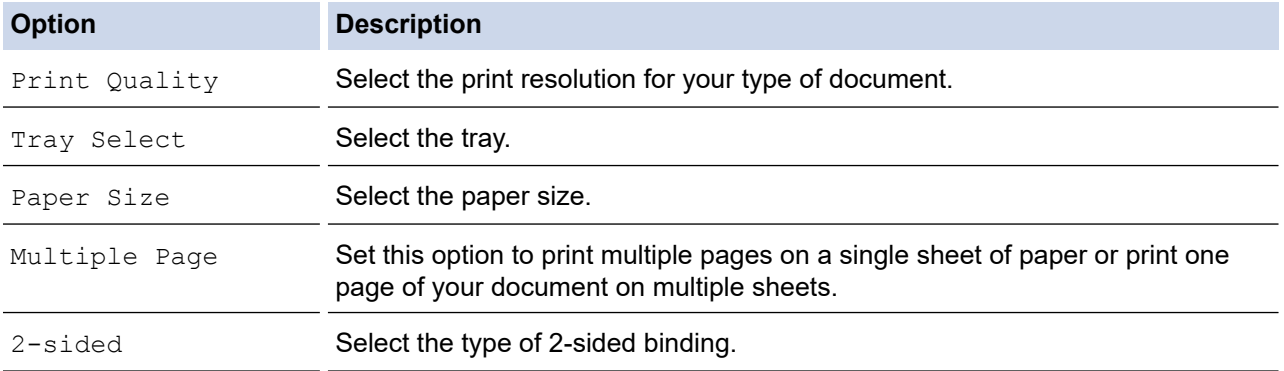

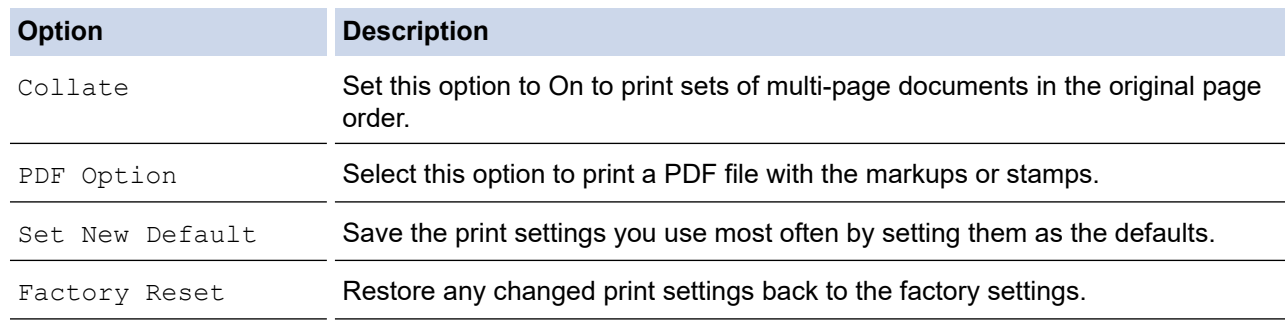

7. Press [Mono Start] or [Colour Start].

## **IMPORTANT**

DO NOT remove the USB flash drive from the USB direct interface until the machine has finished printing.

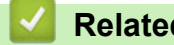

## **Related Information**

• [Print Data Directly from a USB Flash Drive](#page-113-0)

 [Home](#page-1-0) > [Print](#page-81-0) > Print an Email Attachment

# **Print an Email Attachment**

You can print files by emailing them to your Brother machine.

- You can attach up to 10 documents, 20 MB in total, to an email.
- This feature supports the following formats:
	- Document files: PDF, TXT, Microsoft Word files, Microsoft Excel files, and Microsoft PowerPoint files
	- Image files: JPEG, BMP, GIF, PNG, and TIFF
- The machine prints both the email content and attachments by default. To print only email attachments, change the settings as necessary.
- 1. Press  $\triangleleft$  or  $\triangleright$  to display [Apps].

Press [Apps].

- If information regarding the Internet connection appears on the machine's LCD, read it, and then press  $[OK].$
- Occasionally, updates or announcements about Brother Web Connect's features will appear on the LCD. Read the information, and then press [OK].
- 2. Press  $\triangle$  or  $\nabla$  to display the [Online Functions] option, and then press it.
	- If this function is locked, contact your Network Administrator for access.
	- If information regarding [Online Functions] appears, read it, and then press [OK].
- 3. Press [Enable].

Follow the on-screen instructions. Online Functions are enabled.

4. Press  $\triangle$  or  $\nabla$  to display the [Email Print] option, and then press it.

If information regarding  $[Email \; Print]$  appears, read it, and then press  $[OK].$ 

5. Press [Enable].

Follow the on-screen instructions. The machine prints the Instruction Sheet.

6. Send your email to the email address included on the sheet. The machine prints the email attachments.

To change settings, including email address and printer settings, access Web Based Management, click **Online Functions** > **Online Functions Settings** in the left navigation menu, and then click the **Online Functions Settings Page** button.

### **Related Information**

• [Print](#page-81-0)

#### **Related Topics:**

• [Access Web Based Management](#page-624-0)

#### <span id="page-128-0"></span>**A** [Home](#page-1-0) > Scan

## **Scan**

- [Scan Using the Scan Button on Your Machine](#page-129-0)
- [Scan Using Brother iPrint&Scan \(Windows/Mac\)](#page-168-0)
- [Scan from Your Computer \(Windows\)](#page-169-0)
- [Scan from Your Computer \(Mac\)](#page-179-0)
- [Configure Scan Settings Using Web Based Management](#page-180-0)

<span id="page-129-0"></span>▲ [Home](#page-1-0) > [Scan](#page-128-0) > Scan Using the Scan Button on Your Machine

## **Scan Using the Scan Button on Your Machine**

- [Scan Photos and Graphics](#page-130-0)
- [Save Scanned Data to a Folder as a PDF File](#page-132-0)
- [Save Scanned Data to a USB Flash Drive](#page-134-0)
- [Scan Multiple Business Cards and Photos \(Auto Crop\)](#page-137-0)
- [Scan to an Editable Text File Using OCR](#page-138-0)
- [Save Scanned Data as an Email Attachment](#page-140-0)
- [Send Scanned Data to an Email Recipient](#page-142-0)
- [Scan to FTP](#page-144-0)
- [Scan to SSH FTP \(SFTP\)](#page-148-0)
- [Scan to Network \(Windows\)](#page-155-0)
- [Scan to SharePoint](#page-159-0)
- [Web Services for Scanning on Your Network \(Windows 7, Windows 8.1, and Windows](#page-163-0) [10\)](#page-163-0)
- [Change Scan Settings Using Brother iPrint&Scan](#page-167-0)

<span id="page-130-0"></span> [Home](#page-1-0) > [Scan](#page-128-0) > [Scan Using the Scan Button on Your Machine](#page-129-0) > Scan Photos and Graphics

## **Scan Photos and Graphics**

Send scanned photos or graphics directly to your computer.

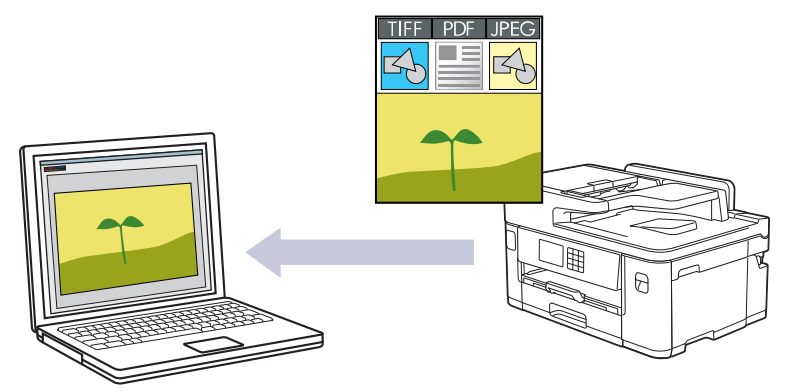

Use the Scan button on the machine to make temporary changes to the scan settings. To make permanent changes, use Brother iPrint&Scan.

- 1. Load your document.
- 2. Press  $[Scan]$  >  $[to PC]$  >  $[to Image]$ .
- 3. If the machine is connected over the network, press  $\triangle$  or  $\nabla$  to display the computer where you want to send data, and then select the computer name.

If the LCD message prompts you to enter a PIN, use the LCD to enter the four-digit PIN for the computer, and then press [OK].

4. To change the settings, press [Options].

To use  $\{ \bullet \}$  [<code>Options],</code> you must connect a computer with Brother iPrint&Scan installed to the machine.

5. Press [Scan Settings] > [Set at Device].

6. Select the scan settings you want to change, and then press [OK].

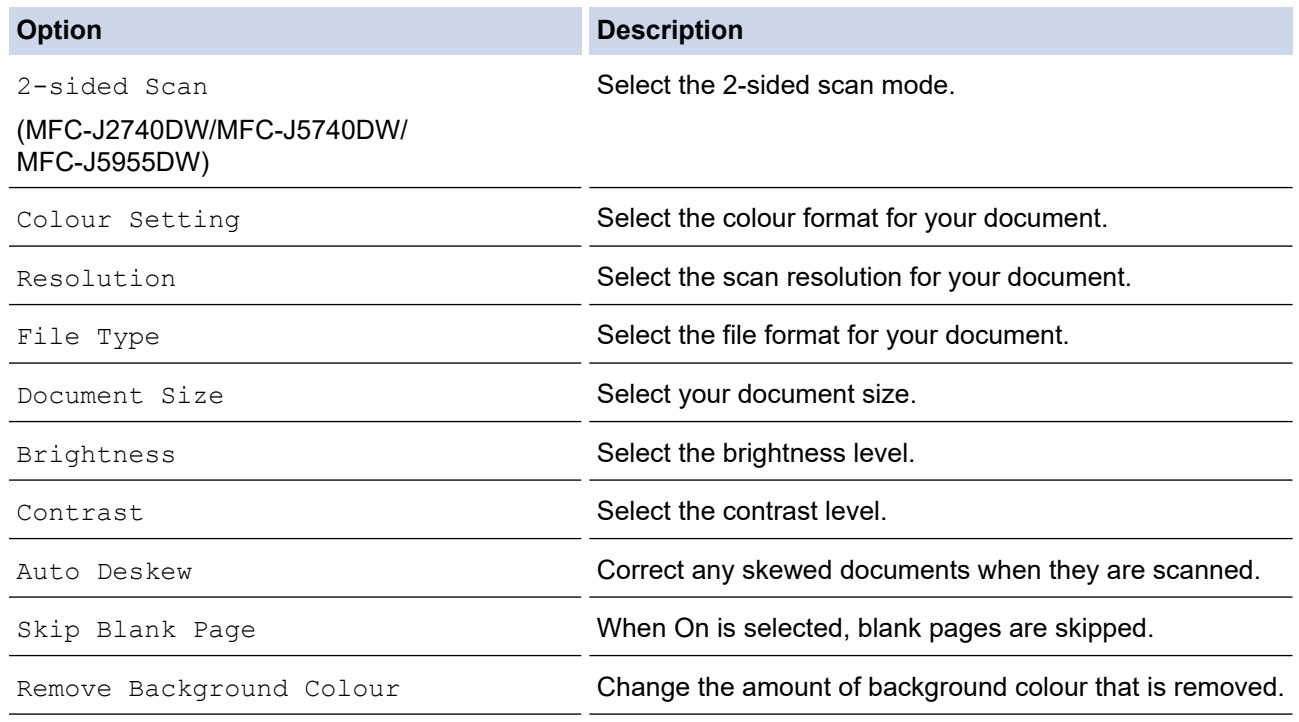

 $\mathscr{Q}$ To save the settings as a shortcut, press [Save as Shortcut]. You will be asked if you want to make this a One Touch Shortcut. Follow the LCD instructions.

7. Press [Start].

The machine starts scanning. If using the machine's scanner glass, follow the LCD instructions to complete the scanning job.

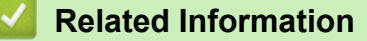

• [Scan Using the Scan Button on Your Machine](#page-129-0)

<span id="page-132-0"></span>▲ [Home](#page-1-0) > [Scan](#page-128-0) > [Scan Using the Scan Button on Your Machine](#page-129-0) > Save Scanned Data to a Folder as a PDF File

# **Save Scanned Data to a Folder as a PDF File**

Scan documents and save them to a folder on your computer as PDF files.

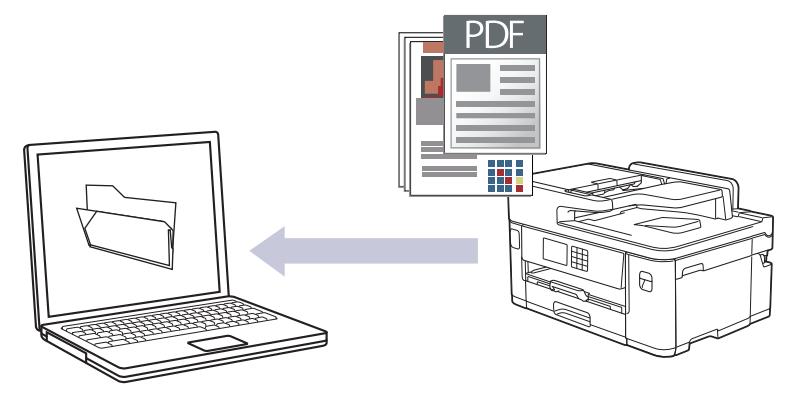

Use the Scan button on the machine to make temporary changes to the scan settings. To make permanent changes, use Brother iPrint&Scan.

1. Load your document.

Æ

- 2. Press  $[Scan]$  >  $[to PC]$  >  $[to File]$ .
- 3. If the machine is connected over the network, press  $\triangle$  or  $\nabla$  to display the computer where you want to send data, and then select the computer name.

If the LCD message prompts you to enter a PIN, use the LCD to enter the four-digit PIN for the computer, and then press [OK].

4. To change the settings, press [Options].

To use **[Options]**, you must connect a computer with Brother iPrint&Scan installed to the machine.

- 5. Press [Scan Settings] > [Set at Device].
- 6. Select the scan settings you want to change, and then press  $[OK]$ .

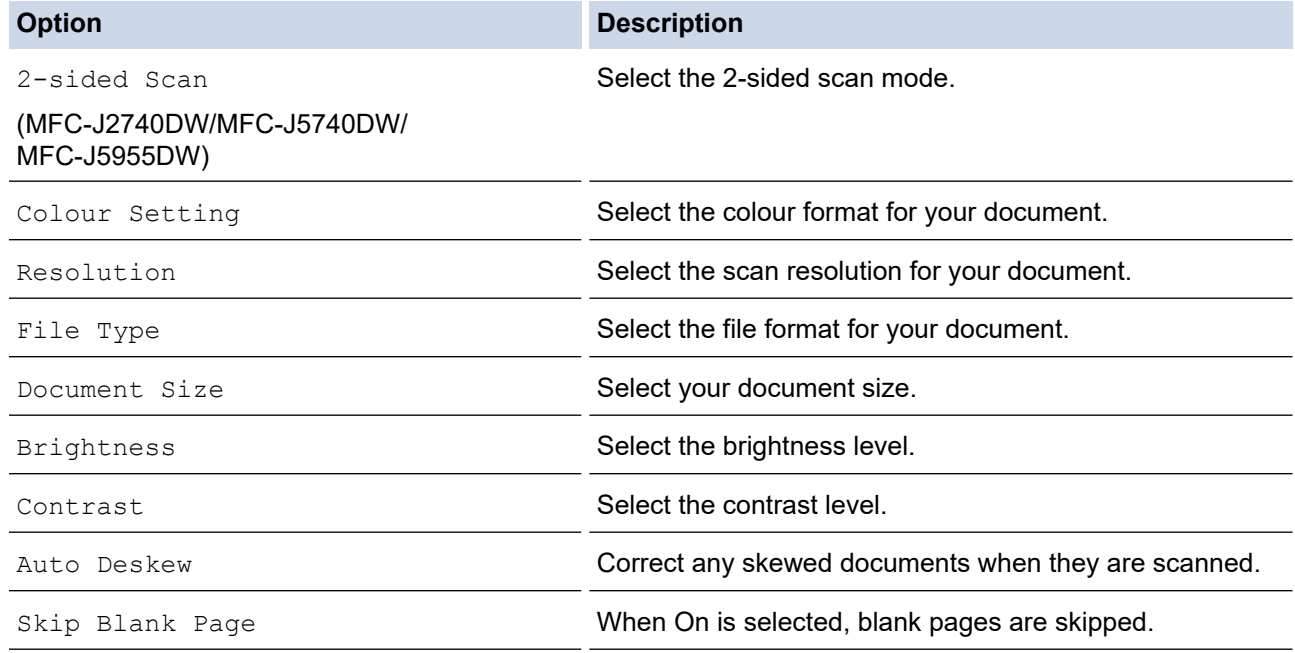

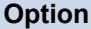

**Option Description**

Remove Background Colour **Change the amount of background colour that is removed.** 

Ø To save the settings as a shortcut, press [Save as Shortcut]. You will be asked if you want to make this a One Touch Shortcut. Follow the LCD instructions.

#### 7. Press [Start].

The machine starts scanning. If using the machine's scanner glass, follow the LCD instructions to complete the scanning job.

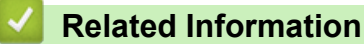

• [Scan Using the Scan Button on Your Machine](#page-129-0)

<span id="page-134-0"></span>▲ [Home](#page-1-0) > [Scan](#page-128-0) > [Scan Using the Scan Button on Your Machine](#page-129-0) > Save Scanned Data to a USB Flash Drive

# **Save Scanned Data to a USB Flash Drive**

Scan documents and save them directly to a USB flash drive without using a computer.

- 1. Load your document.
- 2. Insert a USB flash drive in the USB slot.

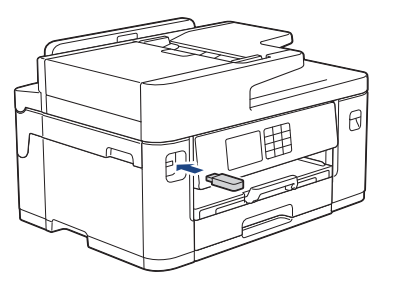

- 3. Press  $\triangle$  or  $\nabla$  to display the [Scan to Media] option, and then press it.
- 4. To change the settings, press  $\bigcirc$  [Options], and then go to the next step.
	- To set your own default settings: after making changes to settings, press the [Set New Default] option, and then press [Yes].
	- To restore the factory settings: press the [Factory Reset] option, and then press [Yes].
- 5. Select the scan settings you want to change, and then press [OK].

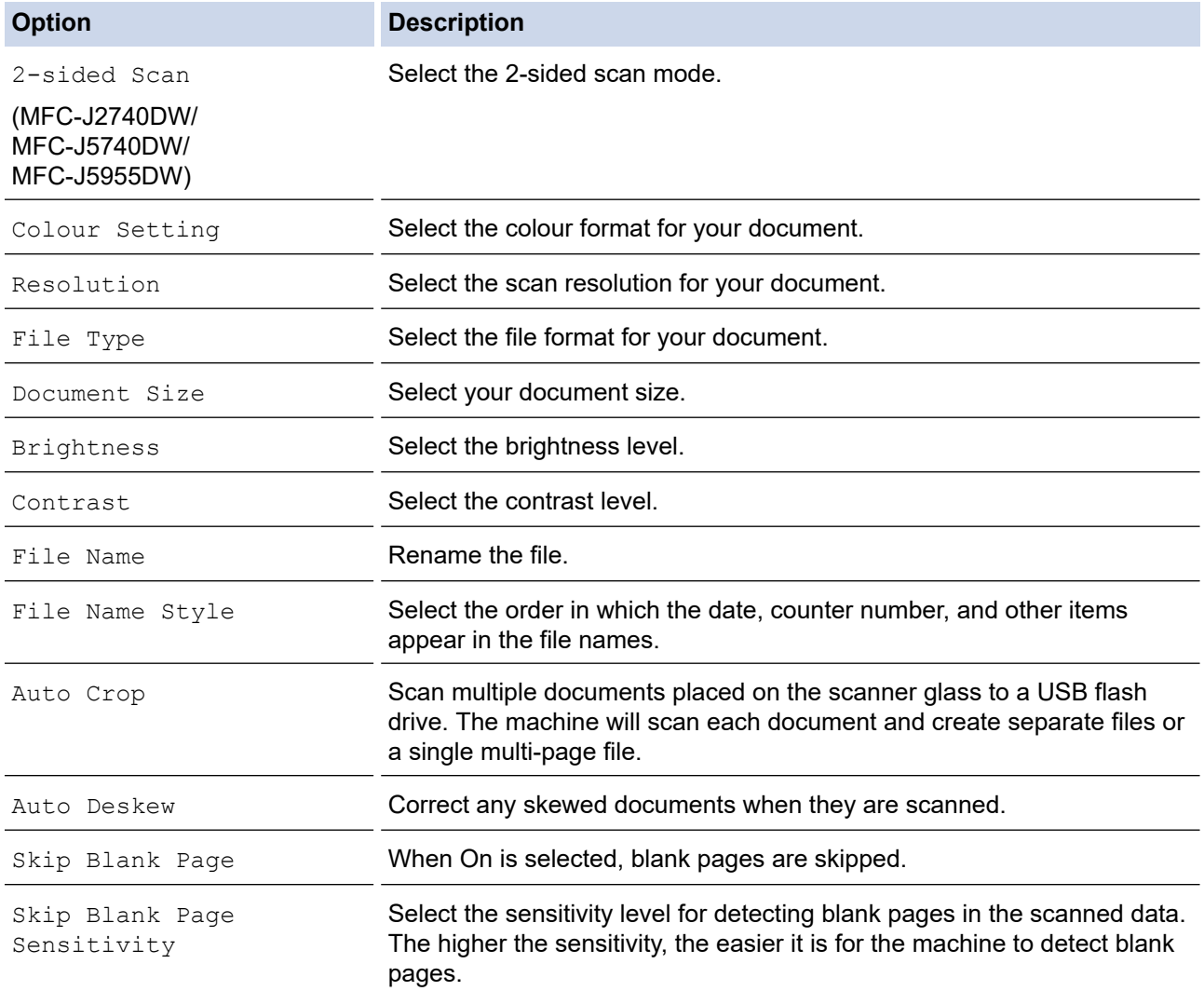

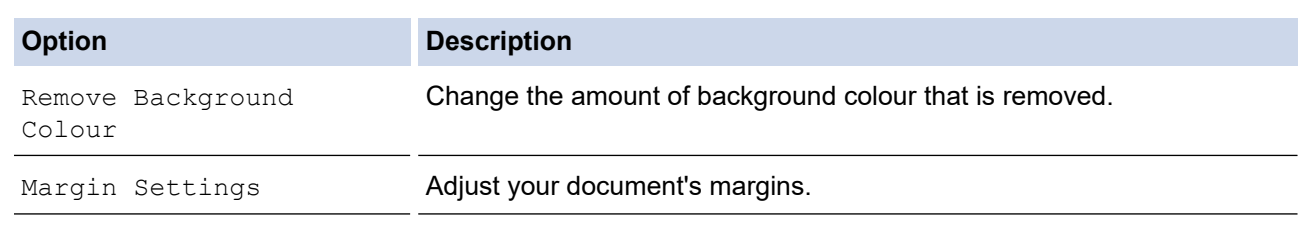

To save the settings as a shortcut, press [Save as Shortcut]. You will be asked if you want to make this a One Touch Shortcut. Follow the LCD instructions.

- 6. Press [Start].
- 7. If you are using the scanner glass, set the next page and then press [Continue]. If there are no more pages to scan, press [Finish]. After you finish scanning, make sure you choose [Finish] before removing the USB flash drive from the machine.

## **IMPORTANT**

The LCD displays a message while reading the data. DO NOT unplug the power cord or remove the USB flash drive from the machine while it is reading the data. You could lose your data or damage the USB flash drive.

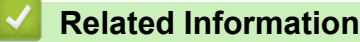

- [Scan Using the Scan Button on Your Machine](#page-129-0)
	- [Compatible USB Flash Drives](#page-114-0)

▲ [Home](#page-1-0) > [Scan](#page-128-0) > [Scan Using the Scan Button on Your Machine](#page-129-0) > [Save Scanned Data to a USB Flash](#page-134-0) [Drive](#page-134-0) > Compatible USB Flash Drives

# **Compatible USB Flash Drives**

Your Brother machine has a media drive (slot) for use with common data storage.

## **IMPORTANT**

The USB direct interface supports only USB flash drives and USB devices that use the USB mass storage standard. Other USB devices are not supported.

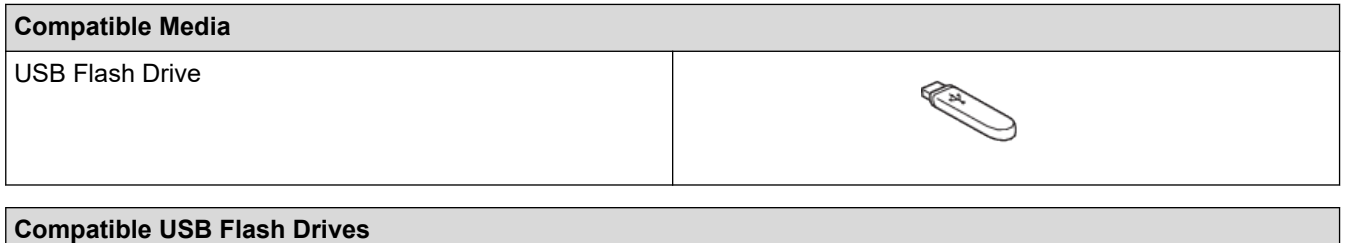

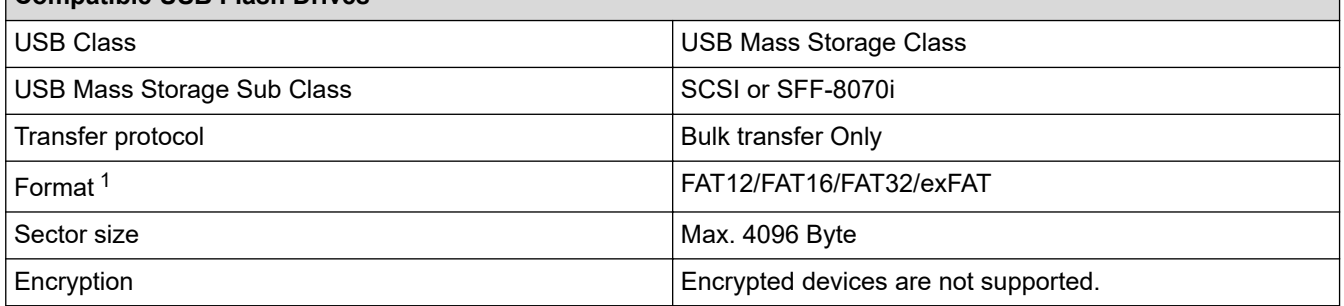

1 NTFS format is not supported.

### **Related Information**

- [Print Data Directly from a USB Flash Drive](#page-113-0)
- [Save Scanned Data to a USB Flash Drive](#page-134-0)

<span id="page-137-0"></span>▲ [Home](#page-1-0) > [Scan](#page-128-0) > [Scan Using the Scan Button on Your Machine](#page-129-0) > Scan Multiple Business Cards and Photos (Auto Crop)

# **Scan Multiple Business Cards and Photos (Auto Crop)**

You can scan multiple documents placed on the scanner glass. The machine will scan each document and use the Auto Crop feature to create separate files or a single multi-page file.

### **Guidelines for Auto Crop**

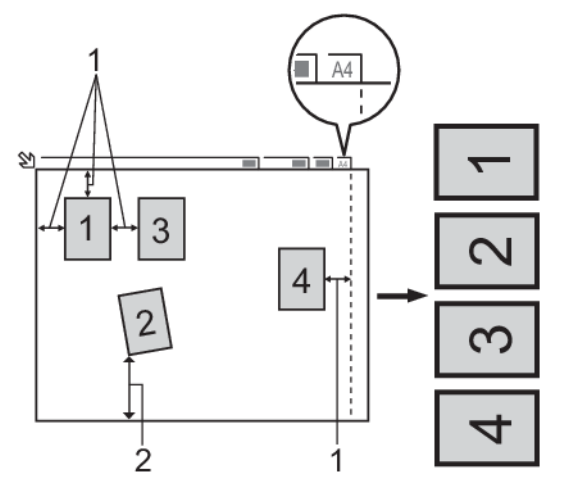

- 1. 10 mm or greater
- 2. 20 mm or greater (bottom)
- This setting is available only for documents that are rectangular or square.
- If your document is too long or wide, this feature will not work as described here.
- You must place the documents away from the edges of the scanner glass as shown in the illustration.
- You must place the documents at least 10 mm away from each other.
- Auto Crop adjusts the skew of the document on the scanner glass; however, if your document is skewed more than 45 degrees at less than 300 x 300 dpi or 10 degrees at 600 x 600 dpi, this feature will not work.
- The ADF must be empty to use Auto Crop.
- The Auto Crop feature is available for a maximum of 16 documents, depending on the size of the documents.

To scan documents using the Auto Crop feature, you must place the documents on the scanner glass.

- 1. Load documents on the scanner glass.
- 2. Insert a USB flash drive into your machine.
- 3. Press [Scan to Media] >  $\bigcirc$  [Options] > [Auto Crop].
- 4. Press [On].
- 5. Press [OK].
- 6. Press [Start].

The machine starts scanning. Follow the LCD instructions to complete the scanning job.

## **Related Information**

• [Scan Using the Scan Button on Your Machine](#page-129-0)

<span id="page-138-0"></span>▲ [Home](#page-1-0) > [Scan](#page-128-0) > [Scan Using the Scan Button on Your Machine](#page-129-0) > Scan to an Editable Text File Using OCR

# **Scan to an Editable Text File Using OCR**

Your machine can convert characters in a scanned document to text using optical character recognition (OCR) technology. You can edit this text using your preferred text-editing application.

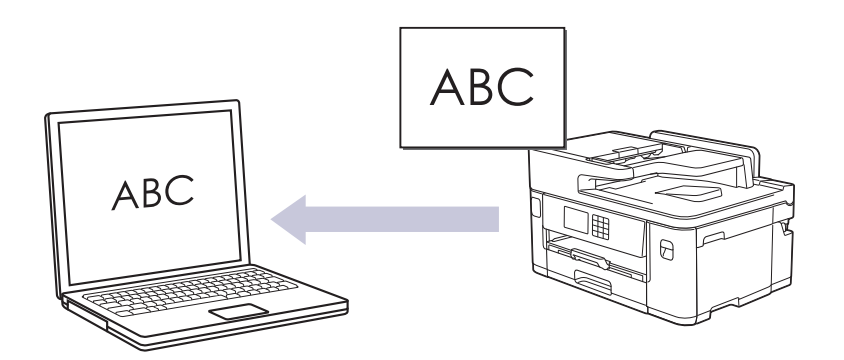

- The Scan to OCR feature is available for certain languages.
- Use the Scan button on the machine to make temporary changes to the scan settings. To make permanent changes, use Brother iPrint&Scan.
- 1. Load your document.

Ø

- 2. Press  $[Scan]$  >  $[to PC]$  >  $[to OCR]$ .
- 3. If the machine is connected over the network, press  $\triangle$  or  $\nabla$  to display the computer where you want to send data, and then select the computer name.

If the LCD message prompts you to enter a PIN, use the LCD to enter the four-digit PIN for the computer, and then press [OK].

4. To change the settings, press [Options].

To use **[Options]**, you must connect a computer with Brother iPrint&Scan installed to the machine.

5. Press [Scan Settings] > [Set at Device].

6. Select the scan settings you want to change, and then press [OK].

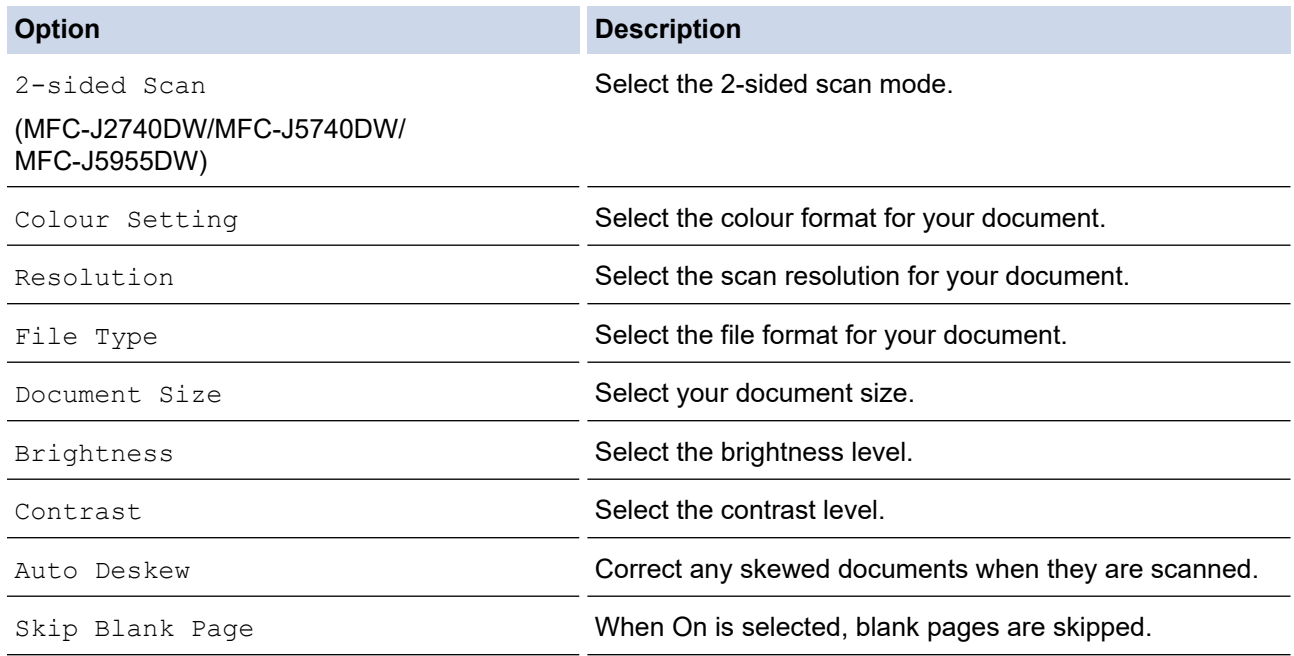

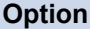

**Option Description**

Remove Background Colour **Change the amount of background colour that is removed.** 

Ø To save the settings as a shortcut, press [Save as Shortcut]. You will be asked if you want to make this a One Touch Shortcut. Follow the LCD instructions.

#### 7. Press [Start].

The machine starts scanning. If using the machine's scanner glass, follow the LCD instructions to complete the scanning job.

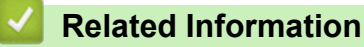

• [Scan Using the Scan Button on Your Machine](#page-129-0)

<span id="page-140-0"></span>▲ [Home](#page-1-0) > [Scan](#page-128-0) > [Scan Using the Scan Button on Your Machine](#page-129-0) > Save Scanned Data as an Email Attachment

# **Save Scanned Data as an Email Attachment**

Send the scanned data from your machine to your email application as an attachment.

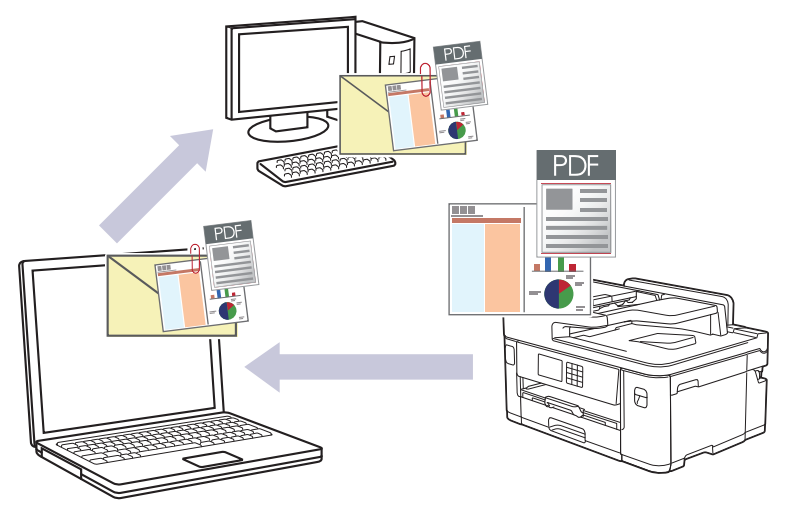

- Use the Scan button on the machine to make temporary changes to the scan settings. To make permanent changes, use Brother iPrint&Scan.
- To scan to email using the machine's Scan Button, make sure you select one of these applications in Brother iPrint&Scan:
	- Windows: Microsoft Outlook
	- Mac: Apple Mail

For other applications and Webmail services, use the Scan to Image or Scan to File feature to scan a document, and then attach the scanned file to an email message.

1. Load your document.

D

- 2. Press  $[Scan] > [to PC] > [to E-mail].$
- 3. If the machine is connected over the network, press  $\triangle$  or  $\nabla$  to display the computer where you want to send data, and then select the computer name.

If the LCD message prompts you to enter a PIN, use the LCD to enter the four-digit PIN for the computer, and then press [OK].

4. To change the settings, press [Options].

To use **[O]** [Options], you must connect a computer with Brother iPrint&Scan installed to the machine.

5. Press [Scan Settings] > [Set at Device].

6. Select the scan settings you want to change, and then press [OK].

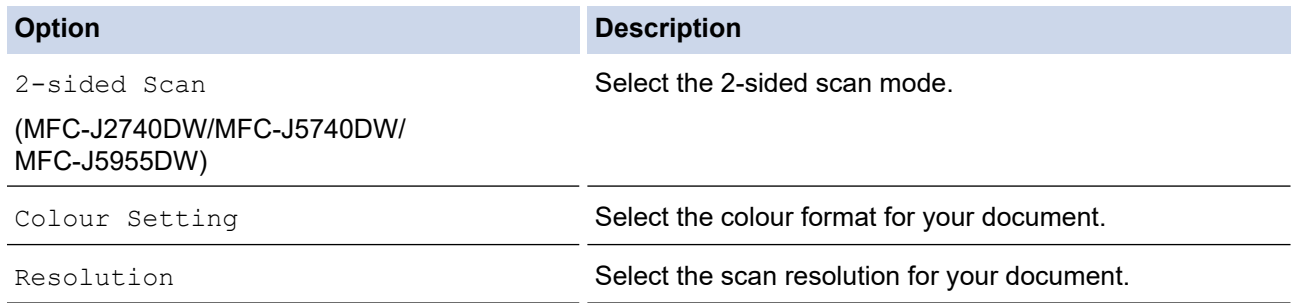

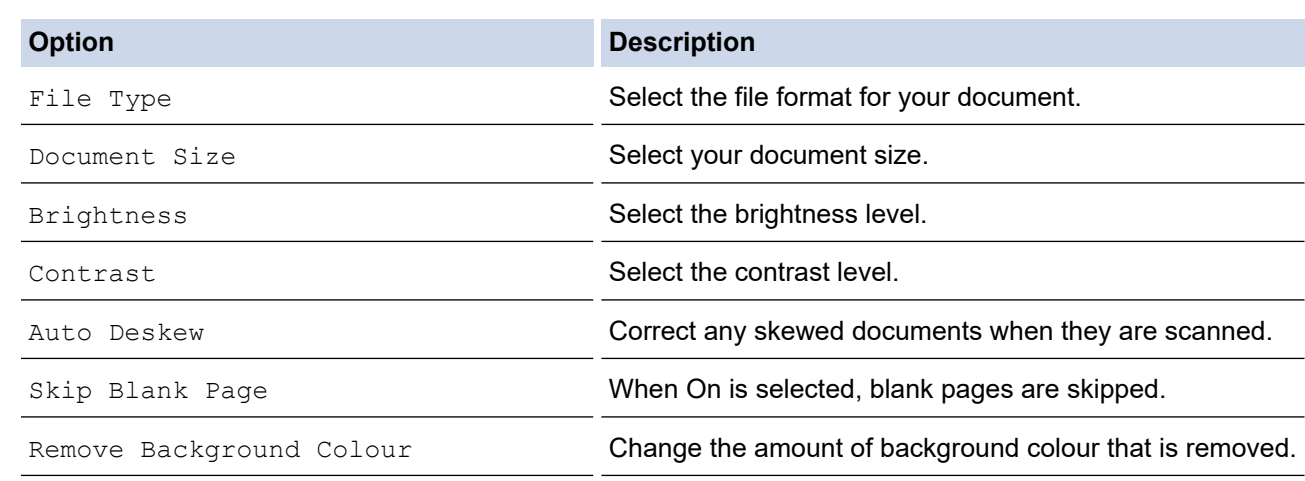

To save the settings as a shortcut, press [Save as Shortcut]. You will be asked if you want to make this a One Touch Shortcut. Follow the LCD instructions.

#### 7. Press [Start].

Ø

The machine scans the document and saves it as a file attachment. It then launches your email application and opens a new, blank email message with the scanned file attached.

### **Related Information**

• [Scan Using the Scan Button on Your Machine](#page-129-0)

<span id="page-142-0"></span>▲ [Home](#page-1-0) > [Scan](#page-128-0) > [Scan Using the Scan Button on Your Machine](#page-129-0) > Send Scanned Data to an Email Recipient

# **Send Scanned Data to an Email Recipient**

Send scanned data directly from your Brother machine to an email recipient without using a computer.

- To send scanned data to an email recipient, you must configure your machine to communicate with your network and email server, which is used to send and receive emails.
- You can configure these items from the machine's control panel or Web Based Management.
- To use the Scan to Email Server function, your machine needs to be connected to a network and have access to an SMTP server. You will need the following SMTP email settings before you can proceed:
	- Server address
	- Port number
	- User name
	- Encryption type (SSL or TLS)
	- Email server certificate (if used)

If you do not have these settings, contact your email service provider or network administrator.

- 1. Load your document.
- 2. Press [Scan] > [to E-mail Server].

(MFC-J5855DW/MFC-J5955DW)

- If you have registered your email address with your user ID, the  $[t \circ My E-mail]$  button appears when you log on to the machine using Secure Function Lock, Active Directory Authentication or LDAP Authentication.
- To send scanned data to your email address, press  $[t \circ My E-mail]$ . When your email address appears on the LCD, press [Next].
- To enable this feature in Web Based Management, click **Scan** > **Scan to E-mail Server** in the left navigation menu. In the **Send to My E-mail** field, select **On**.
- 3. Do one of the following to enter the destination email address:
	- To enter the email address manually, press [Manual], and then enter the email address using the character buttons on the LCD. When finished, press  $[OK]$ .
	- If the email address is stored in the machine's address book, press [Address Book], and then select the email address.

Press [OK].

- 4. Confirm the email address, and then press [Next].
- 5. To change the settings, press  $[0]$  [Options], and then go to the next step.
	- To set your own default settings: after making changes to settings, press the [Set New Default] option, and then press [Yes].
		- To restore the factory settings: press the [Factory Reset] option, and then press [Yes].
- 6. Select the scan settings you want to change, and then press  $[OK]$ .

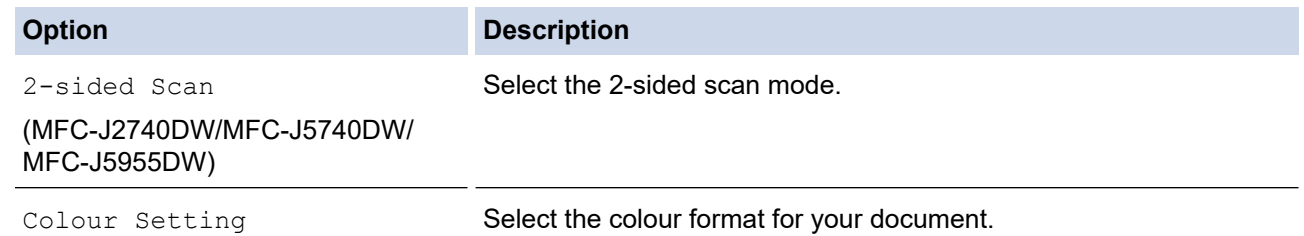

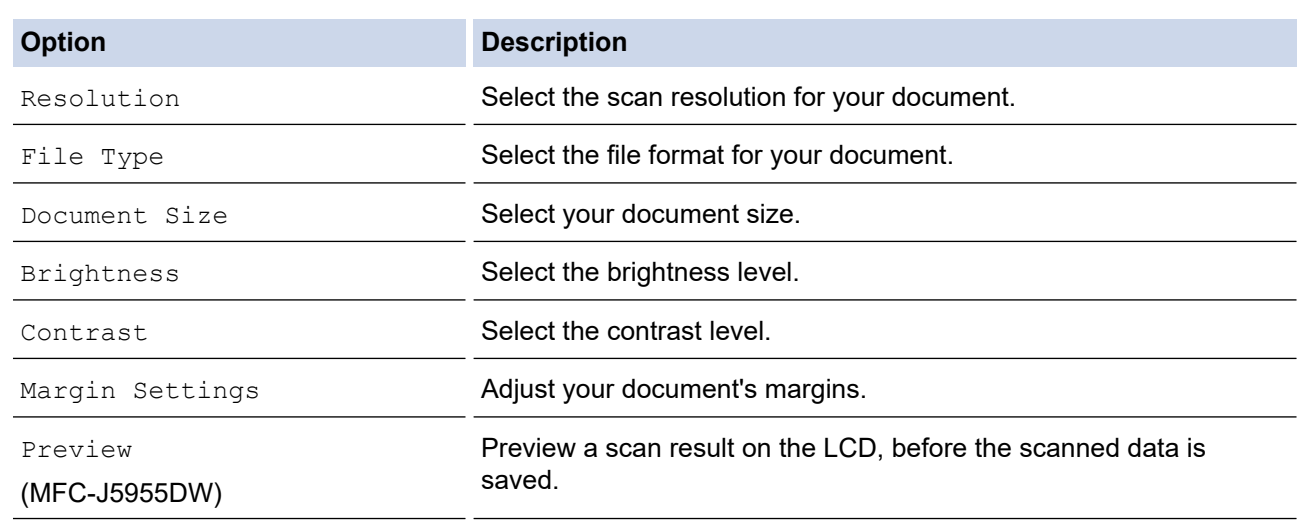

Ø

- To save the settings as a shortcut, press [Save as Shortcut]. You will be asked if you want to make this a One Touch Shortcut. Follow the LCD instructions.
- (MFC-J5955DW) To preview the scanned results before the scanned data is saved, press  $\Box$  and then press [Preview]. The machine scans the document and displays the scanned results on the LCD. If the scanned results are fine, press [Start] to save it and to finish processing.
- 7. Press [Start].

The machine starts scanning. If using the machine's scanner glass, follow the LCD instructions to complete the scanning job.

## **Related Information**

• [Scan Using the Scan Button on Your Machine](#page-129-0)
<span id="page-144-0"></span>▲ [Home](#page-1-0) > [Scan](#page-128-0) > [Scan Using the Scan Button on Your Machine](#page-129-0) > Scan to FTP

## **Scan to FTP**

Scan documents directly to an FTP server when you need to share the scanned information. For added convenience, configure different profiles to save your favourite Scan to FTP destinations.

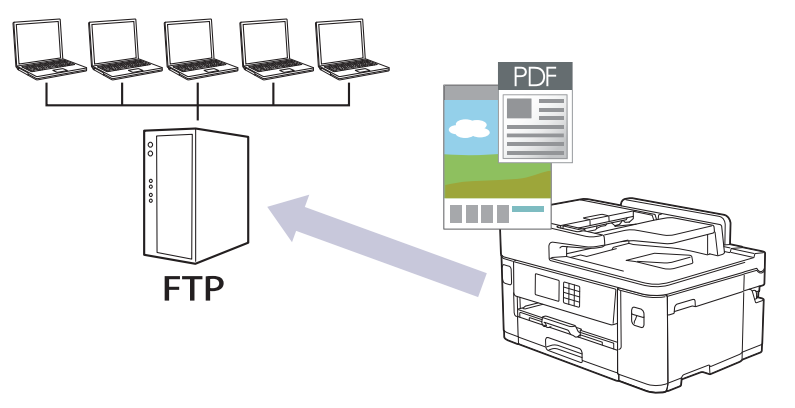

- [Set up a Scan to FTP Profile](#page-145-0)
- [Upload Scanned Data to an FTP Server](#page-147-0)

<span id="page-145-0"></span> [Home](#page-1-0) > [Scan](#page-128-0) > [Scan Using the Scan Button on Your Machine](#page-129-0) > [Scan to FTP](#page-144-0) > Set up a Scan to FTP Profile

# **Set up a Scan to FTP Profile**

Set up a Scan to FTP Profile to scan and upload the scanned data directly to an FTP location.

We recommend Microsoft Internet Explorer 11/Microsoft Edge for Windows, Safari 13 for Mac, Google Chrome™ for Android (4.x or later), and Google Chrome™/Safari for iOS (10.x or later). Make sure that JavaScript and Cookies are always enabled in whichever browser you use.

- 1. Start your web browser.
- 2. Type "https://machine's IP address" in your browser's address bar (where "machine's IP address" is the machine's IP address).

For example:

Ø

https://192.168.1.2

3. If required, type the password in the **Login** field, and then click **Login**.

The default password to manage this machine's settings is located on the back of the machine and marked "**Pwd**".

4. (MFC-J2340DW/MFC-J2740DW/MFC-J5340DW/MFC-J5740DW) Go to the navigation menu, and then click **Scan** > **Scan to FTP/Network**.

Start from  $\equiv$ , if the navigation menu is not shown on the left side of the screen.

5. (MFC-J5855DW/MFC-J5955DW) Go to the navigation menu, and then click **Scan** > **Scan to FTP/SFTP/ Network/SharePoint**.

Start from  $\equiv$ , if the navigation menu is not shown on the left side of the screen.

- 6. Select the **FTP** option, and then click **Submit**.
- 7. (MFC-J2340DW/MFC-J2740DW/MFC-J5340DW/MFC-J5740DW) Click the **Scan to FTP/Network Profile** menu.
- 8. (MFC-J5855DW/MFC-J5955DW) Click the **Scan to FTP/SFTP/Network/SharePoint Profile** menu.
- 9. Select the profile you want to set up or change.

Using the following characters:  $?$ ,  $/$ ,  $\langle$ ,  $\cdot$ ,  $\cdot$ ,  $\cdot$ ,  $\cdot$ ,  $\cdot$ ,  $\cdot$ ,  $\cdot$ ,  $\langle$ ,  $\rangle$ ,  $\langle$ ,  $\rangle$ ,  $\langle$ ,  $\rangle$ ,  $\langle$ ,  $\rangle$ ,  $\langle$ ,  $\rangle$ ,  $\langle$ ,  $\rangle$ ,  $\langle$ ,  $\rangle$ ,  $\langle$ ,  $\rangle$ ,  $\langle$ ,  $\rangle$ ,  $\langle$ ,  $\rangle$ ,  $\langle$ ,  $\rangle$ ,

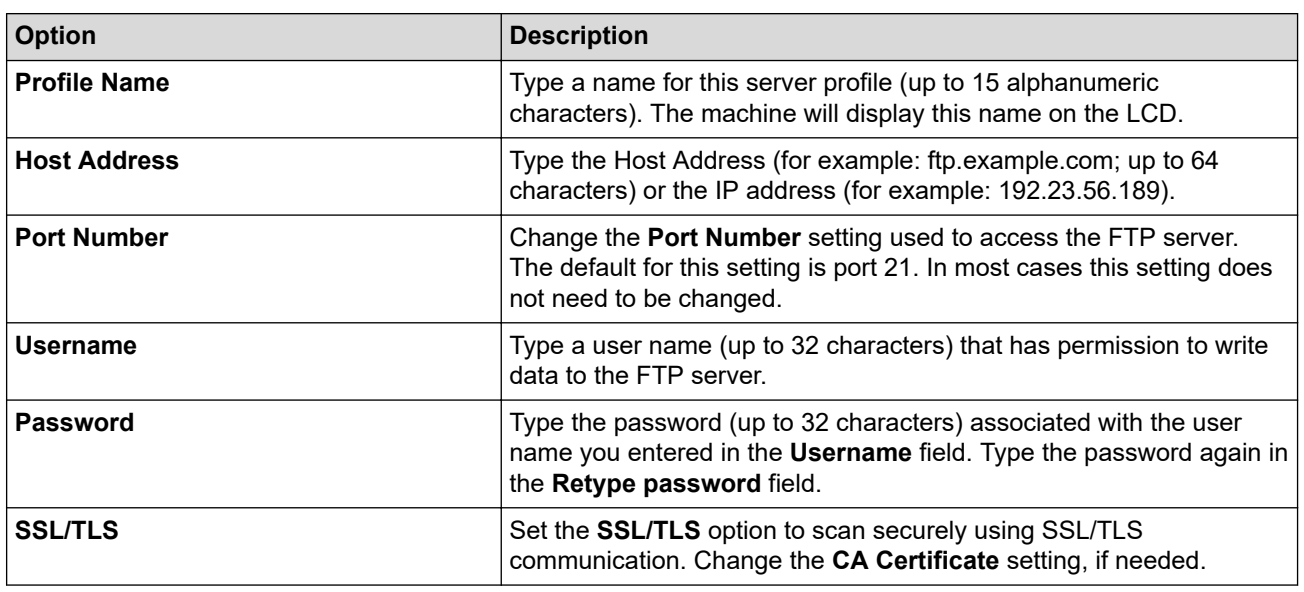

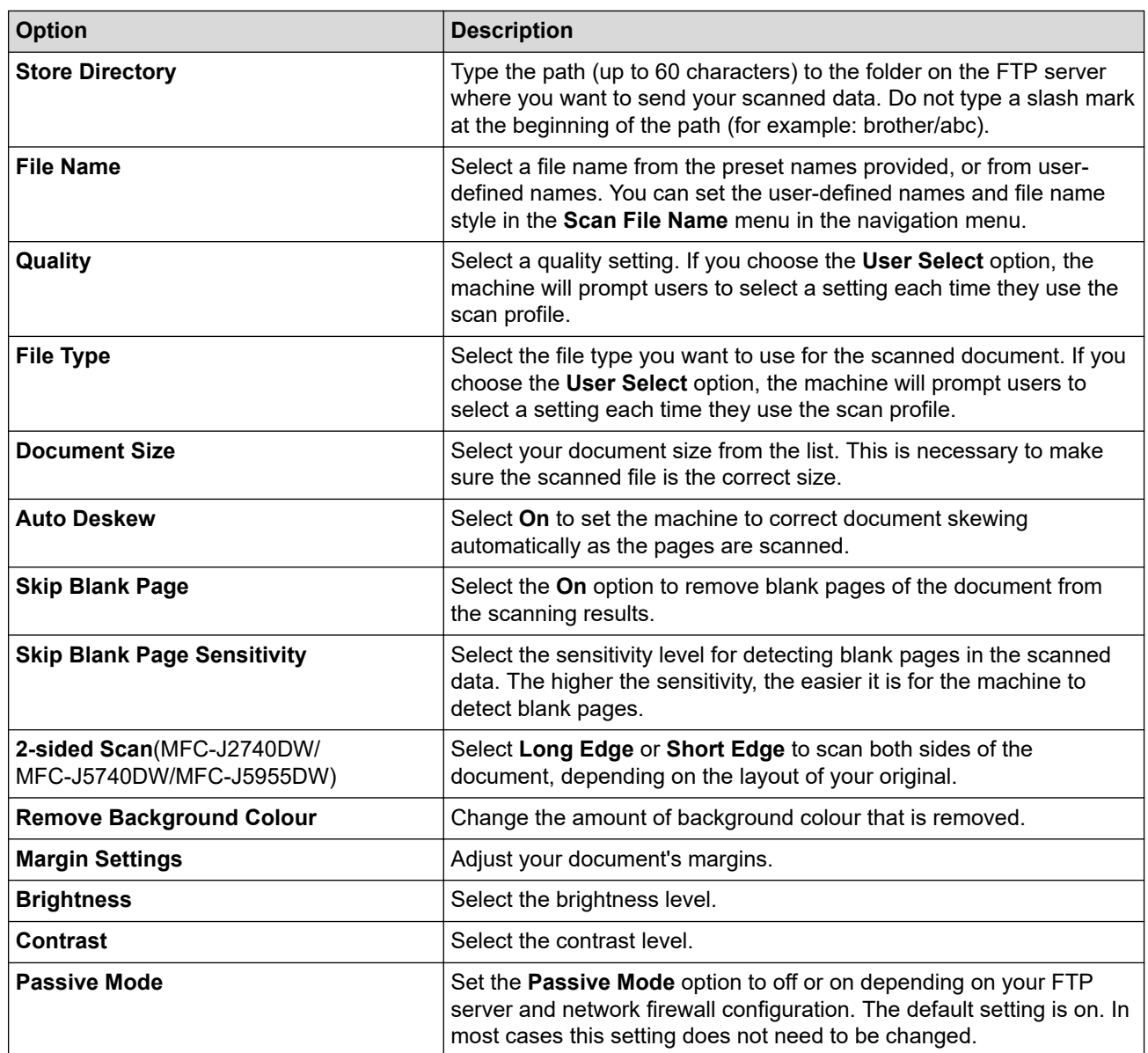

10. Click **Submit**.

# **Related Information**

• [Scan to FTP](#page-144-0)

## **Related Topics:**

<span id="page-147-0"></span>▲ [Home](#page-1-0) > [Scan](#page-128-0) > [Scan Using the Scan Button on Your Machine](#page-129-0) > [Scan to FTP](#page-144-0) > Upload Scanned Data to an FTP Server

## **Upload Scanned Data to an FTP Server**

>> MFC-J2340DW/MFC-J2740DW/MFC-J5340DW/MFC-J5740DW

>> MFC-J5855DW/MFC-J5955DW

### **MFC-J2340DW/MFC-J2740DW/MFC-J5340DW/MFC-J5740DW**

- 1. Load your document.
- 2. Press [Scan] > [to FTP].
- 3. The server profiles you have set up using Web Based Management are listed. Select the profile you want. If the profile is not complete (for example, if the logon account name and password are missing, or if the quality or file type is not specified), you will be prompted to enter any missing information.
- 4. Press [Start].

The machine starts scanning. If you are using the scanner glass, follow the Touchscreen instructions to complete the scanning job.

### **MFC-J5855DW/MFC-J5955DW**

- 1. Load your document.
- 2. Press [Scan] > [to FTP/SFTP].
- 3. The server profiles you have set up using Web Based Management are listed. Select the profile you want. If the profile is not complete (for example, if the logon account name and password are missing, or if the quality or file type is not specified), you will be prompted to enter any missing information.

(MFC-J5955DW) To preview the scanned results before the scanned data is saved, press  $\Box$  and then

press [Preview]. The machine scans the document and displays the scanned results on the LCD. If the scanned results are fine, press [Start] to save it and to finish processing.

4. Press [Start].

Ø

The machine starts scanning. If you are using the scanner glass, follow the Touchscreen instructions to complete the scanning job.

### **Related Information**

• [Scan to FTP](#page-144-0)

<span id="page-148-0"></span> [Home](#page-1-0) > [Scan](#page-128-0) > [Scan Using the Scan Button on Your Machine](#page-129-0) > Scan to SSH FTP (SFTP)

# **Scan to SSH FTP (SFTP)**

**Related Models**: MFC-J5855DW/MFC-J5955DW

Scan documents directly to an SFTP server, a secure version of an FTP server. For added convenience, configure different profiles to save your favourite Scan to SFTP destinations.

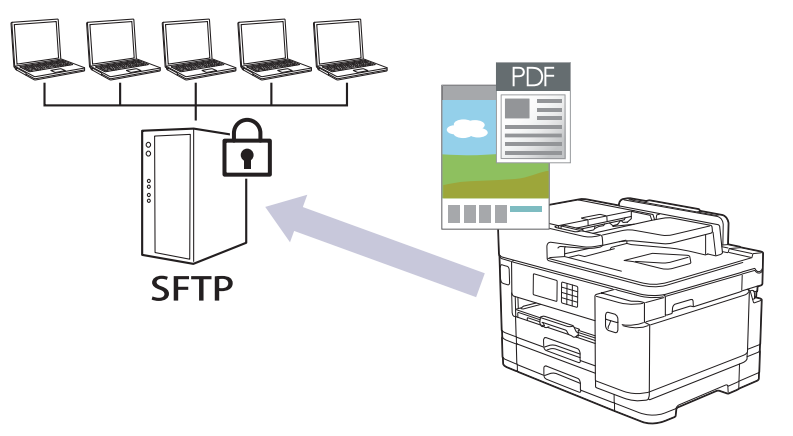

- [Set up a Scan to SFTP Profile](#page-149-0)
- [Create a Client Key Pair Using Web Based Management](#page-151-0)
- [Export a Client Key Pair Using Web Based Management](#page-152-0)
- [Import a Server Public Key Using Web Based Management](#page-153-0)
- [Upload Scanned Data to an SFTP Server](#page-154-0)

<span id="page-149-0"></span> [Home](#page-1-0) > [Scan](#page-128-0) > [Scan Using the Scan Button on Your Machine](#page-129-0) > [Scan to SSH FTP \(SFTP\)](#page-148-0) > Set up a Scan to SFTP Profile

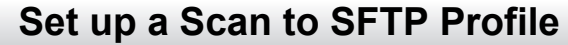

**Related Models**: MFC-J5855DW/MFC-J5955DW

Set up a Scan to SFTP Profile to scan and upload scanned data directly to an SFTP location.

We recommend Microsoft Internet Explorer 11/Microsoft Edge for Windows, Safari 13 for Mac, Google Chrome™ for Android (4.x or later), and Google Chrome™/Safari for iOS (10.x or later). Make sure that JavaScript and Cookies are always enabled in whichever browser you use.

- 1. Start your web browser.
- 2. Type "https://machine's IP address" in your browser's address bar (where "machine's IP address" is the machine's IP address).

For example:

Ŕ

https://192.168.1.2

3. If required, type the password in the **Login** field, and then click **Login**.

The default password to manage this machine's settings is located on the back of the machine and marked "**Pwd**".

4. Go to the navigation menu, and then click **Scan** > **Scan to FTP/SFTP/Network/SharePoint**.

Start from  $\equiv$ , if the navigation menu is not shown on the left side of the screen.

- 5. Select the **SFTP** option, and then click **Submit**.
- 6. Click the **Scan to FTP/SFTP/Network/SharePoint Profile** menu.
- 7. Select the profile you want to set up or change.

Using the following characters:  $?$ ,  $/$ ,  $\langle$ ,  $", \cdot, \leq, >$ ,  $|$  or  $*$  may cause a sending error.

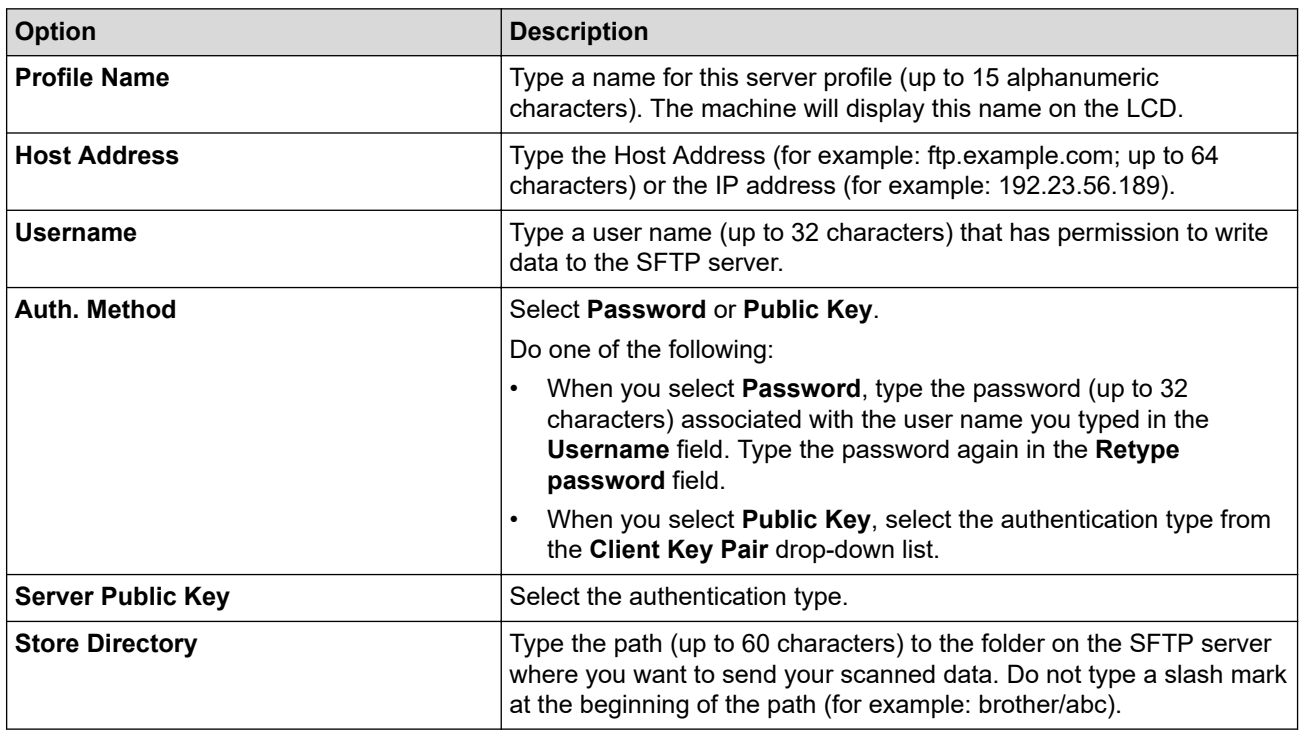

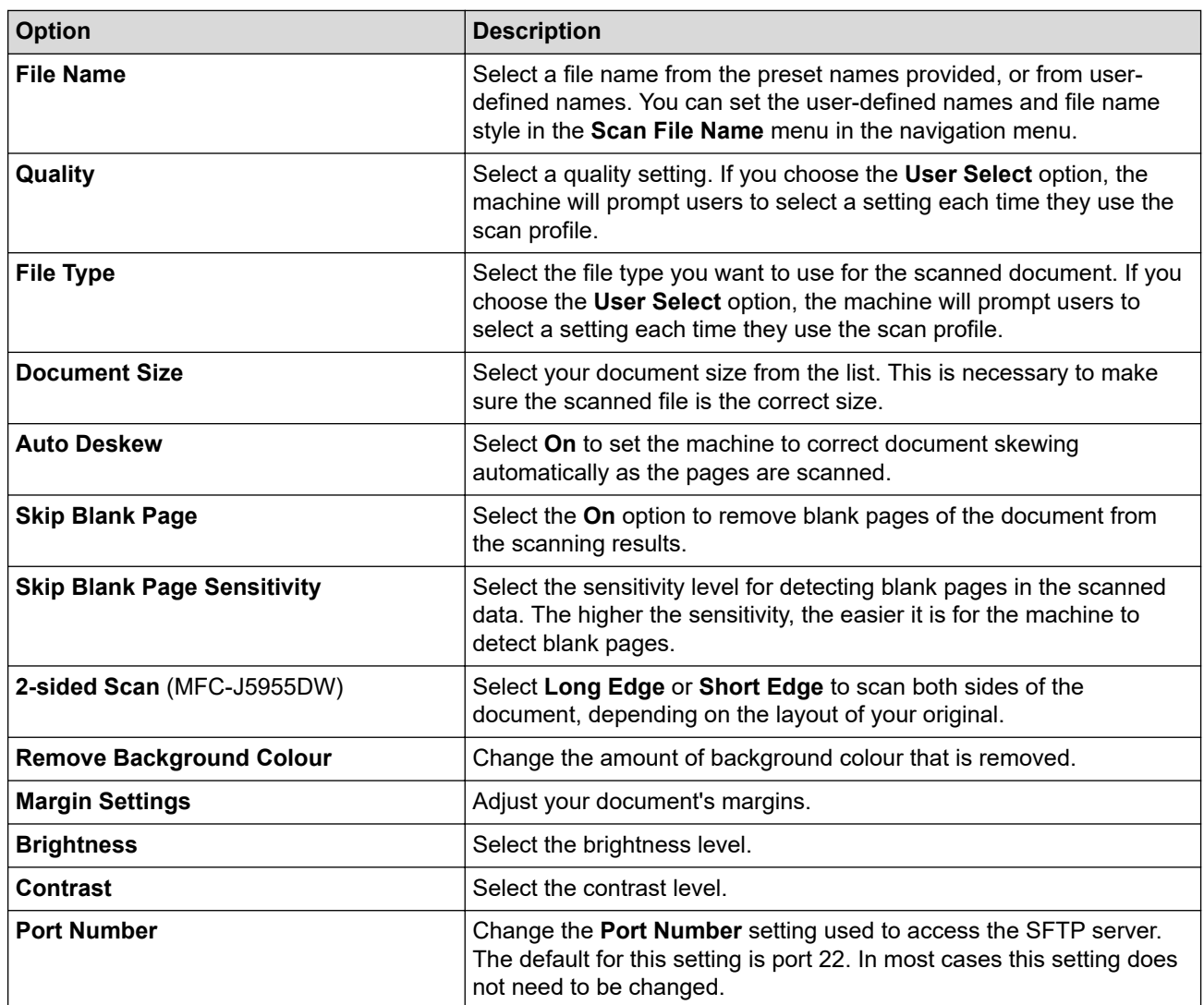

8. Click **Submit**.

### **Related Information**

### • [Scan to SSH FTP \(SFTP\)](#page-148-0)

## **Related Topics:**

<span id="page-151-0"></span> [Home](#page-1-0) > [Scan](#page-128-0) > [Scan Using the Scan Button on Your Machine](#page-129-0) > [Scan to SSH FTP \(SFTP\)](#page-148-0) > Create a Client Key Pair Using Web Based Management

# **Create a Client Key Pair Using Web Based Management**

**Related Models**: MFC-J5855DW/MFC-J5955DW

- 1. Start your web browser.
- 2. Type "https://machine's IP address" in your browser's address bar (where "machine's IP address" is the machine's IP address).

For example:

https://192.168.1.2

If you are using a Domain Name System or enable a NetBIOS name, you can type another name, such as "SharedPrinter" instead of the IP address.

For example:

https://SharedPrinter

If you enable a NetBIOS name, you can also use the node name.

For example:

https://brnxxxxxxxxxxxx

The NetBIOS name can be found in the Network Configuration Report.

3. If required, type the password in the **Login** field, and then click **Login**.

The default password to manage this machine's settings is located on the back of the machine and marked "**Pwd**".

4. Go to the navigation menu, and then click **Network** > **Security** > **Client Key Pair**.

Start from  $\equiv$ , if the navigation menu is not shown on the left side of the screen.

- 5. Click **Create New Client Key Pair**.
- 6. In the **Client Key Pair Name** field, type the name (up to 20 characters) you want.
- 7. Click the **Public Key Algorithm** drop-down list, and then select the algorithm you want.
- 8. Click **Submit**.

ß

The client key pair is created and saved in your machine's memory. The client key pair name and public key algorithm will be displayed in the **Client Key Pair List**.

### **Related Information**

• [Scan to SSH FTP \(SFTP\)](#page-148-0)

**Related Topics:**

<span id="page-152-0"></span> [Home](#page-1-0) > [Scan](#page-128-0) > [Scan Using the Scan Button on Your Machine](#page-129-0) > [Scan to SSH FTP \(SFTP\)](#page-148-0) > Export a Client Key Pair Using Web Based Management

# **Export a Client Key Pair Using Web Based Management**

**Related Models**: MFC-J5855DW/MFC-J5955DW

- 1. Start your web browser.
- 2. Type "https://machine's IP address" in your browser's address bar (where "machine's IP address" is the machine's IP address).

For example:

https://192.168.1.2

If you are using a Domain Name System or enable a NetBIOS name, you can type another name, such as "SharedPrinter" instead of the IP address.

For example:

https://SharedPrinter

If you enable a NetBIOS name, you can also use the node name.

For example:

https://brnxxxxxxxxxxxx

The NetBIOS name can be found in the Network Configuration Report.

3. If required, type the password in the **Login** field, and then click **Login**.

The default password to manage this machine's settings is located on the back of the machine and marked "**Pwd**".

#### 4. Go to the navigation menu, and then click **Network** > **Security** > **Client Key Pair**.

Start from  $\equiv$ , if the navigation menu is not shown on the left side of the screen.

- 5. Click **Export Public Key** shown with **Client Key Pair List**.
- 6. Click **Submit**.

B

7. Specify the location where you want to save the file.

The client key pair is exported to your computer.

### **Related Information**

• [Scan to SSH FTP \(SFTP\)](#page-148-0)

**Related Topics:**

<span id="page-153-0"></span> [Home](#page-1-0) > [Scan](#page-128-0) > [Scan Using the Scan Button on Your Machine](#page-129-0) > [Scan to SSH FTP \(SFTP\)](#page-148-0) > Import a Server Public Key Using Web Based Management

## **Import a Server Public Key Using Web Based Management**

**Related Models**: MFC-J5855DW/MFC-J5955DW

- 1. Start your web browser.
- 2. Type "https://machine's IP address" in your browser's address bar (where "machine's IP address" is the machine's IP address).

For example:

https://192.168.1.2

If you are using a Domain Name System or enable a NetBIOS name, you can type another name, such as "SharedPrinter" instead of the IP address.

For example:

https://SharedPrinter

If you enable a NetBIOS name, you can also use the node name.

For example:

https://brnxxxxxxxxxxxx

The NetBIOS name can be found in the Network Configuration Report.

3. If required, type the password in the **Login** field, and then click **Login**.

The default password to manage this machine's settings is located on the back of the machine and marked "**Pwd**".

4. Go to the navigation menu, and then click **Network** > **Security** > **Server Public Key**.

Start from  $\equiv$ , if the navigation menu is not shown on the left side of the screen.

- 5. Click **Import Server Public Key**.
- 6. Specify the file that you want to import.
- 7. Click **Submit**.

ß

The server public key is imported to your machine.

### **Related Information**

• [Scan to SSH FTP \(SFTP\)](#page-148-0)

**Related Topics:**

<span id="page-154-0"></span> [Home](#page-1-0) > [Scan](#page-128-0) > [Scan Using the Scan Button on Your Machine](#page-129-0) > [Scan to SSH FTP \(SFTP\)](#page-148-0) > Upload Scanned Data to an SFTP Server

# **Upload Scanned Data to an SFTP Server**

**Related Models**: MFC-J5855DW/MFC-J5955DW

- 1. Load your document.
- 2. Press [Scan] > [to FTP/SFTP].
- 3. The server profiles you have set up using Web Based Management are listed. Select the profile you want. If the profile is not complete (for example, if the logon account name and password are missing, or if the quality or file type is not specified), you will be prompted to enter any missing information.

(MFC-J5955DW) To preview the scanned results before the scanned data is saved, press  $\Box$  and then press [Preview]. The machine scans the document and displays the scanned results on the LCD. If the scanned results are fine, press [Start] to save it and to finish processing.

4. Press [Start].

Ø

The machine starts scanning. If you are using the scanner glass, follow the Touchscreen instructions to complete the scanning job.

### **Related Information**

• [Scan to SSH FTP \(SFTP\)](#page-148-0)

<span id="page-155-0"></span> [Home](#page-1-0) > [Scan](#page-128-0) > [Scan Using the Scan Button on Your Machine](#page-129-0) > Scan to Network (Windows)

## **Scan to Network (Windows)**

Scan documents directly to a CIFS server on your local network. For added convenience, you can configure different profiles to save your favourite Scan to Network destinations.

- [Set up a Scan to Network Profile](#page-156-0)
- [Upload Scanned Data to a CIFS Server](#page-158-0)

<span id="page-156-0"></span> [Home](#page-1-0) > [Scan](#page-128-0) > [Scan Using the Scan Button on Your Machine](#page-129-0) > [Scan to Network \(Windows\)](#page-155-0) > Set up a Scan to Network Profile

## **Set up a Scan to Network Profile**

Set up a Scan to Network Profile to scan and upload scanned data directly to a folder on a CIFS server.

We recommend Microsoft Internet Explorer 11/Microsoft Edge for Windows, Safari 13 for Mac, Google Chrome™ for Android (4.x or later), and Google Chrome™/Safari for iOS (10.x or later). Make sure that JavaScript and Cookies are always enabled in whichever browser you use.

- 1. Start your web browser.
- 2. Type "https://machine's IP address" in your browser's address bar (where "machine's IP address" is the machine's IP address).

For example:

https://192.168.1.2

3. If required, type the password in the **Login** field, and then click **Login**.

The default password to manage this machine's settings is located on the back of the machine and marked "**Pwd**".

4. (MFC-J2340DW/MFC-J2740DW/MFC-J5340DW/MFC-J5740DW) Go to the navigation menu, and then click **Scan** > **Scan to FTP/Network**.

Start from  $\equiv$ , if the navigation menu is not shown on the left side of the screen.

5. (MFC-J5855DW/MFC-J5955DW) Go to the navigation menu, and then click **Scan** > **Scan to FTP/SFTP/ Network/SharePoint**.

Start from  $\equiv$ , if the navigation menu is not shown on the left side of the screen.

6. Select the **Network** option, and then click **Submit**.

(MFC-J5855DW/MFC-J5955DW)

If you want to send the data to your designated folder on the CIFS server, select **On** for the **Send to My Folder** option.

- 7. (MFC-J2340DW/MFC-J2740DW/MFC-J5340DW/MFC-J5740DW) Click the **Scan to FTP/Network Profile** menu.
- 8. (MFC-J5855DW/MFC-J5955DW) Click the **Scan to FTP/SFTP/Network/SharePoint Profile** menu.
- 9. Select the profile you want to set up or change.

Using the following characters:  $?\n$ ,  $\langle$ ,  $\rangle$ ,  $"$ ,  $\langle$ ,  $>$ ,  $\rangle$  or  $*$  may cause a sending error.

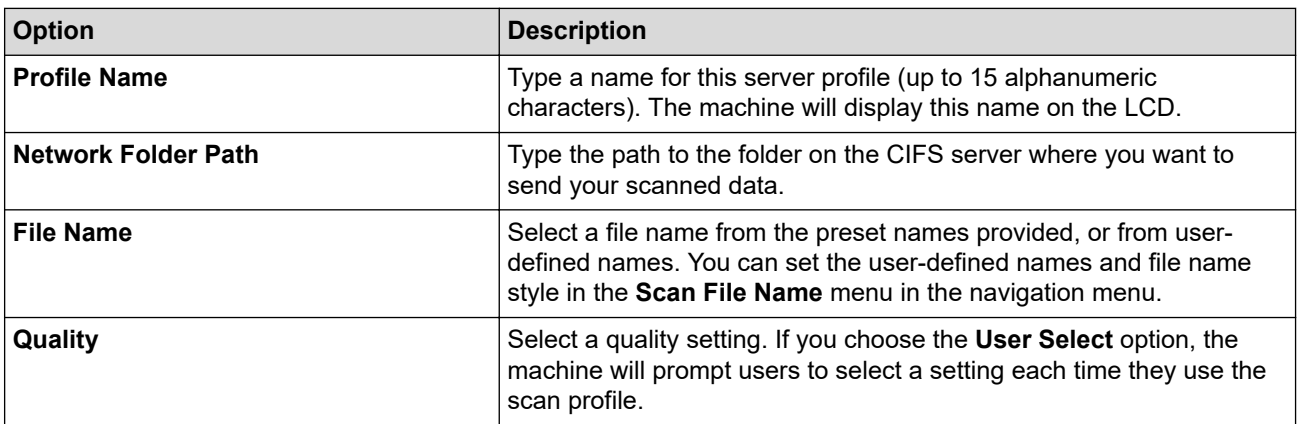

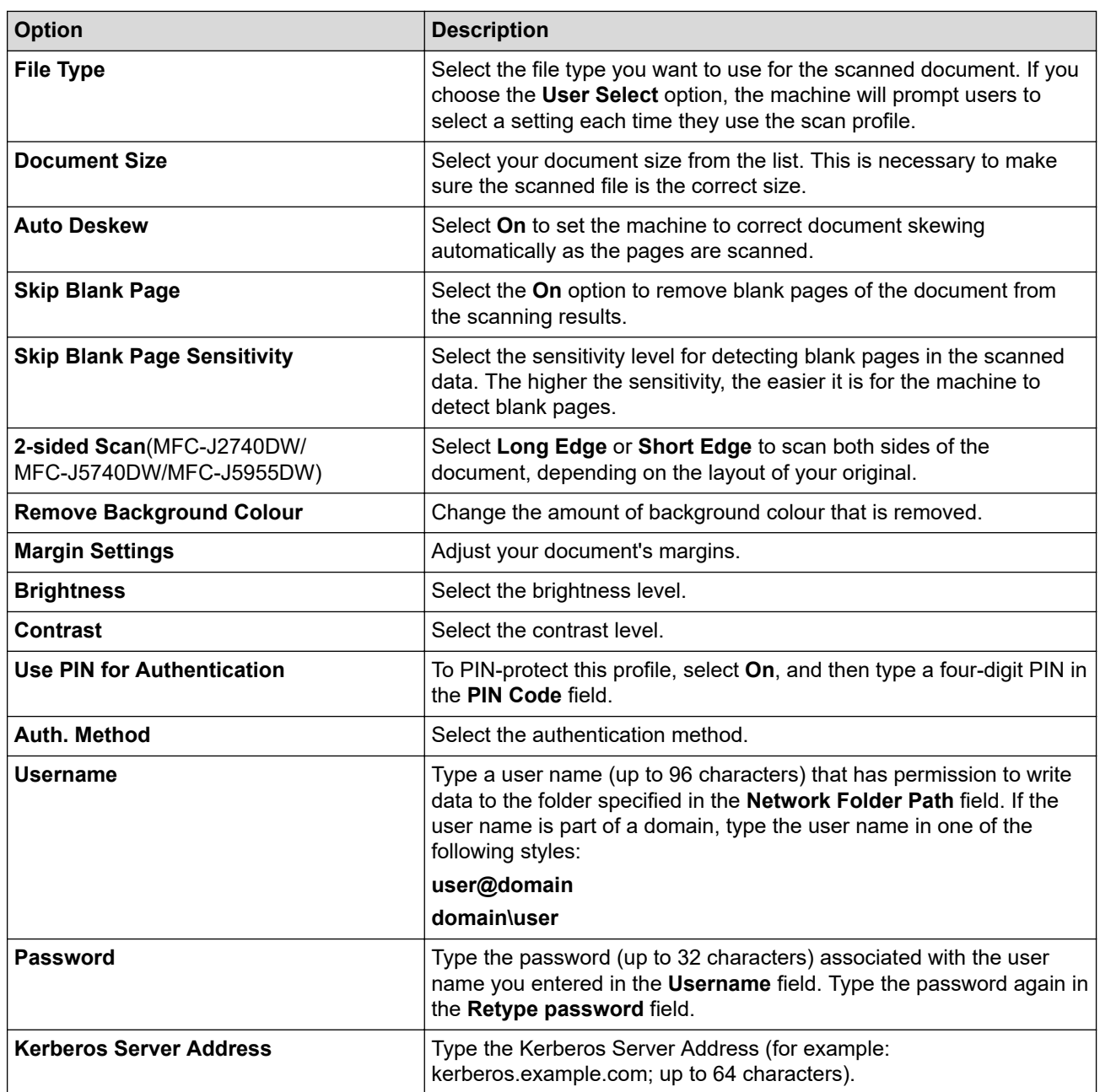

10. Click **Submit**.

11. You must configure the SNTP (network time server) or you must set the date, time and time zone correctly on the control panel. The time must match the time used by the Kerberos Server and CIFS Server.

## **Related Information**

• [Scan to Network \(Windows\)](#page-155-0)

**Related Topics:**

- [Configure Date and Time Using Web Based Management](#page-358-0)
- [Access Web Based Management](#page-624-0)

<span id="page-158-0"></span> [Home](#page-1-0) > [Scan](#page-128-0) > [Scan Using the Scan Button on Your Machine](#page-129-0) > [Scan to Network \(Windows\)](#page-155-0) > Upload Scanned Data to a CIFS Server

# **Upload Scanned Data to a CIFS Server**

- 1. Load your document.
- 2. Press [Scan] > [to Network].

#### (MFC-J5855DW/MFC-J5955DW)

- If you registered your user ID, the  $[t \circ My$   $F \circ \text{Ider}$  option appears when you log on to the machine using Active Directory Authentication or LDAP Authentication.
- To send scanned data to your designated folder on the CIFS server, press [to My Folder].
- To enable this feature in Web Based Management, go to the navigation menu, and then click **Scan** > **Scan to FTP/SFTP/Network/SharePoint**. In the **Send to My Folder** field, select **On**.
- 3. The server profiles you have set up using Web Based Management are listed. Select the profile you want. If the profile is not complete (for example, if the logon account name and password are missing, or if the quality or file type is not specified), you will be prompted to enter any missing information.

(MFC-J5955DW) To preview the scanned results before the scanned data is saved, press  $\Box$  and then press [Preview]. The machine scans the document and displays the scanned results on the LCD. If the scanned results are fine, press [Start] to save it and to finish processing.

4. Press [Start].

The machine starts scanning. If you are using the scanner glass, follow the Touchscreen instructions to complete the scanning job.

### **Related Information**

• [Scan to Network \(Windows\)](#page-155-0)

<span id="page-159-0"></span> [Home](#page-1-0) > [Scan](#page-128-0) > [Scan Using the Scan Button on Your Machine](#page-129-0) > Scan to SharePoint

## **Scan to SharePoint**

**Related Models**: MFC-J5855DW/MFC-J5955DW

Scan documents directly to a SharePoint server when you need to share the scanned information. For added convenience, configure different profiles to save your favourite Scan to SharePoint destinations.

- [Set up a Scan to SharePoint Profile](#page-160-0)
- [Upload Scanned Data to a SharePoint Server](#page-162-0)

<span id="page-160-0"></span> [Home](#page-1-0) > [Scan](#page-128-0) > [Scan Using the Scan Button on Your Machine](#page-129-0) > [Scan to SharePoint](#page-159-0) > Set up a Scan to SharePoint Profile

## **Set up a Scan to SharePoint Profile**

**Related Models**: MFC-J5855DW/MFC-J5955DW

Set up a Scan to SharePoint Profile to scan and upload the scanned data directly to a SharePoint location.

We recommend Microsoft Internet Explorer 11/Microsoft Edge for Windows, Safari 13 for Mac, Google Chrome™ for Android (4.x or later), and Google Chrome™/Safari for iOS (10.x or later). Make sure that JavaScript and Cookies are always enabled in whichever browser you use.

- 1. Start your web browser.
- 2. Type "https://machine's IP address" in your browser's address bar (where "machine's IP address" is the machine's IP address).

For example:

Ø

https://192.168.1.2

3. If required, type the password in the **Login** field, and then click **Login**.

The default password to manage this machine's settings is located on the back of the machine and marked "**Pwd**".

4. Go to the navigation menu, and then click **Scan** > **Scan to FTP/SFTP/Network/SharePoint**.

Start from  $\equiv$ , if the navigation menu is not shown on the left side of the screen.

- 5. Select the **SharePoint** option, and then click **Submit**.
- 6. Click the **Scan to FTP/SFTP/Network/SharePoint Profile** menu.
- 7. Select the profile you want to set up or change.

Using the following characters:  $?$ ,  $/$ ,  $\langle$ ,  $", \cdot, \leq, >$ ,  $|$  or  $*$  may cause a sending error.

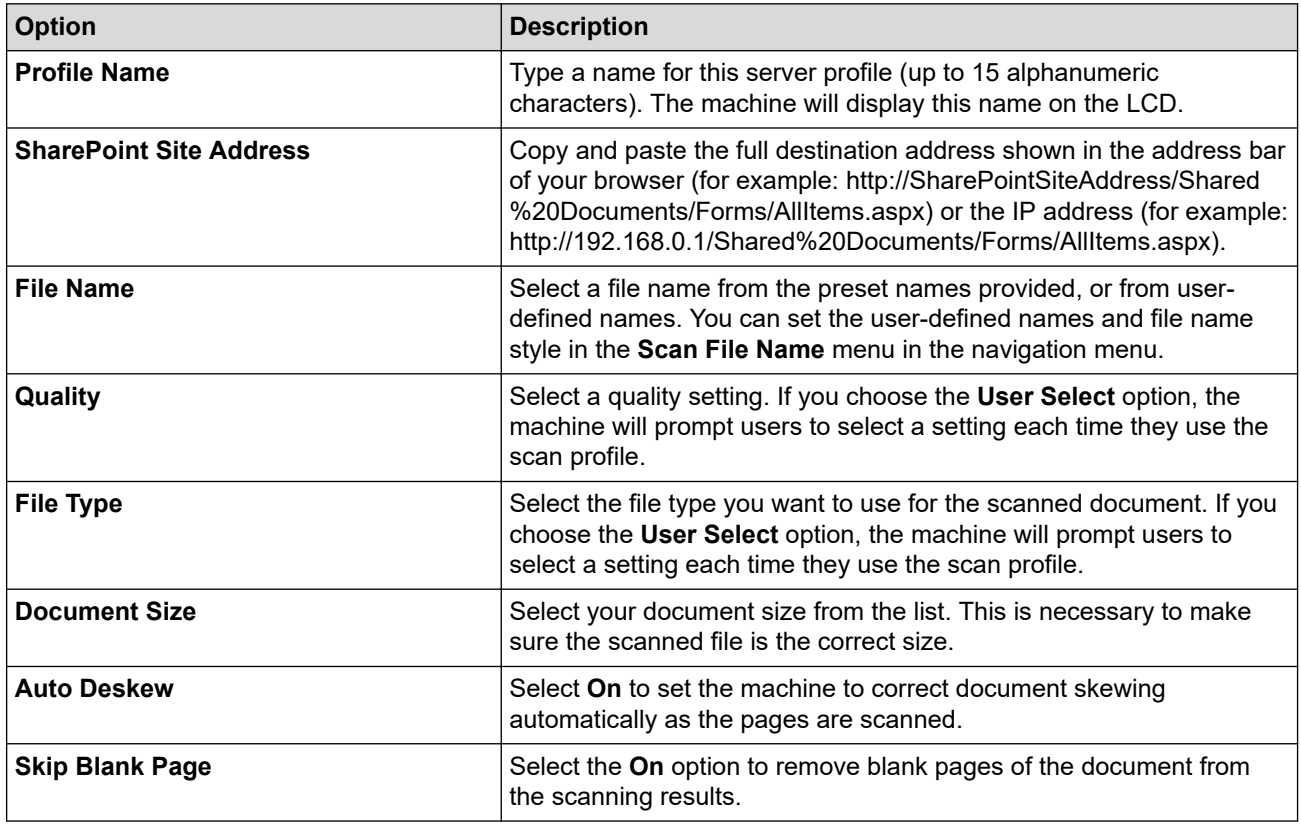

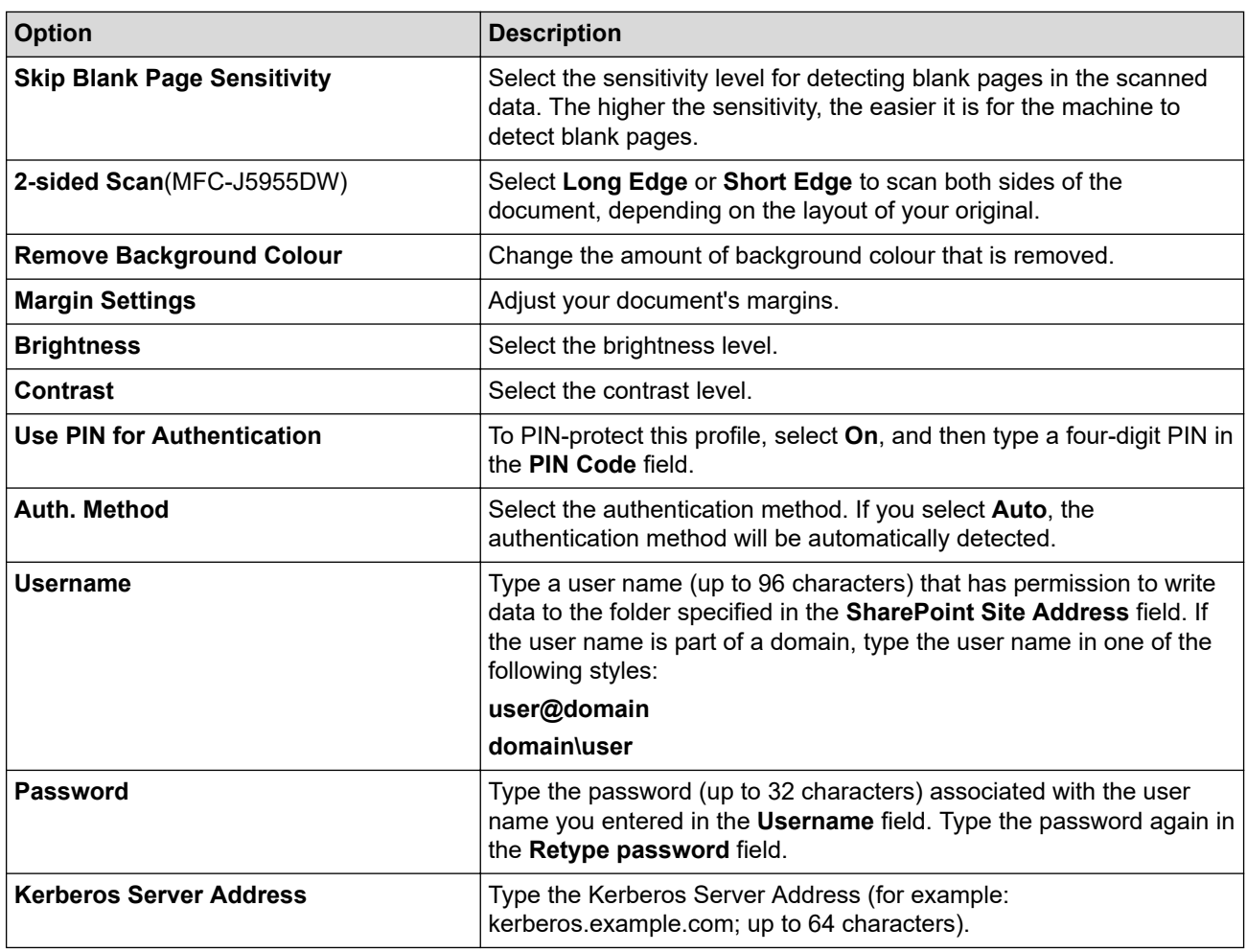

8. Click **Submit**.

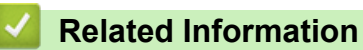

• [Scan to SharePoint](#page-159-0)

### **Related Topics:**

<span id="page-162-0"></span> [Home](#page-1-0) > [Scan](#page-128-0) > [Scan Using the Scan Button on Your Machine](#page-129-0) > [Scan to SharePoint](#page-159-0) > Upload Scanned Data to a SharePoint Server

# **Upload Scanned Data to a SharePoint Server**

**Related Models**: MFC-J5855DW/MFC-J5955DW

- 1. Load your document.
- 2. Press [Scan] > [to SharePoint].
- 3. The server profiles you have set up using Web Based Management are listed. Select the profile you want. If the profile is not complete (for example, if the logon account name and password are missing, or if the quality or file type is not specified), you will be prompted to enter any missing information.

(MFC-J5955DW) To preview the scanned results before the scanned data is saved, press  $\Box$  and then press [Preview]. The machine scans the document and displays the scanned results on the LCD. If the scanned results are fine, press [Start] to save it and to finish processing.

4. Press [Start].

The machine starts scanning. If you are using the scanner glass, follow the Touchscreen instructions to complete the scanning job.

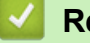

Ø

### **Related Information**

• [Scan to SharePoint](#page-159-0)

<span id="page-163-0"></span>▲ [Home](#page-1-0) > [Scan](#page-128-0) > [Scan Using the Scan Button on Your Machine](#page-129-0) > Web Services for Scanning on Your Network (Windows 7, Windows 8.1, and Windows 10)

# **Web Services for Scanning on Your Network (Windows 7, Windows 8.1, and Windows 10)**

The Web Services protocol enables Windows 7, Windows 8.1 and Windows 10 users to scan using a Brother machine on the network. You must install the driver via Web Services.

- [Use Web Services to Install Drivers Used for Scanning \(Windows 7, Windows 8.1, and](#page-164-0) [Windows 10\)](#page-164-0)
- [Scan Using Web Services from Your Machine \(Windows 7, Windows 8.1, and Windows](#page-165-0) [10\)](#page-165-0)
- [Configure Scan Settings for Web Services](#page-166-0)

<span id="page-164-0"></span>▲ [Home](#page-1-0) > [Scan](#page-128-0) > [Scan Using the Scan Button on Your Machine](#page-129-0) > [Web Services for Scanning on Your](#page-163-0) [Network \(Windows 7, Windows 8.1, and Windows 10\)](#page-163-0) > Use Web Services to Install Drivers Used for Scanning (Windows 7, Windows 8.1, and Windows 10)

# **Use Web Services to Install Drivers Used for Scanning (Windows 7, Windows 8.1, and Windows 10)**

- Make sure you have installed the correct software and drivers for your machine.
- Verify that the host computer and the Brother machine are on the same subnet, or that the router is correctly configured to pass data between the two devices.
- You must configure the IP address on your Brother machine before you configure this setting.
- 1. Do one of the following:
	- Windows 10

Click > **Windows System** > **Control Panel**. In the **Hardware and Sound** group, click **Add a device**.

Windows 8.1

Move your mouse to the lower right corner of your desktop. When the menu bar appears, click **Settings** > **Change PC settings** > **PC and devices** > **Devices** > **Add a device**.

The machine's Web Services Name appears.

Windows 7

```
Click (Start) > Control Panel > Network and Internet > View network computers and devices.
```
The machine's Web Services Name appears with the printer icon.

Right-click the machine you want to install.

• The Web Services Name for the Brother machine is your model name and the MAC Address (Ethernet Address) of your machine (for example, Brother XXX-XXXX (where XXX-XXXX is the name of your model) [XXXXXXXXXXXXXXX] (MAC Address / Ethernet Address)).

• Windows 8.1/Windows 10

Move your mouse over the machine name to display the machine's information.

- 2. Do one of the following:
	- Windows 8.1/Windows 10

Select the machine you want to install, and then follow the on-screen instructions.

Windows 7

Click **Install** in the displayed menu.

To uninstall drivers, click **Uninstall** or (**Remove device**).

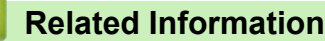

• [Web Services for Scanning on Your Network \(Windows 7, Windows 8.1, and Windows 10\)](#page-163-0)

<span id="page-165-0"></span>▲ [Home](#page-1-0) > [Scan](#page-128-0) > [Scan Using the Scan Button on Your Machine](#page-129-0) > [Web Services for Scanning on Your](#page-163-0) [Network \(Windows 7, Windows 8.1, and Windows 10\)](#page-163-0) > Scan Using Web Services from Your Machine (Windows 7, Windows 8.1, and Windows 10)

# **Scan Using Web Services from Your Machine (Windows 7, Windows 8.1, and Windows 10)**

If you have installed the driver for scanning via Web Services, you can access the Web Services scanning menu on your Brother machine's LCD.

- Certain characters in the messages displayed on the LCD may be replaced with spaces if the language settings of your OS and your Brother machine are different.
- If the LCD displays an insufficient memory error message, choose a smaller size in the **Paper size** setting or a lower resolution in the **Resolution (DPI)** setting.
- 1. Load your document.
- 2. Press  $[Scan] > [WS Scan]$ .
- 3. Press  $\blacktriangle$  or  $\nabla$  to select the type of scan you want, and then press it.
- 4. Press  $\blacktriangle$  or  $\nabla$  to display the computer where you want to send data, and then select the computer name.
- 5. Press [Start].

The machine starts scanning.

### **Related Information**

• [Web Services for Scanning on Your Network \(Windows 7, Windows 8.1, and Windows 10\)](#page-163-0)

<span id="page-166-0"></span>▲ [Home](#page-1-0) > [Scan](#page-128-0) > [Scan Using the Scan Button on Your Machine](#page-129-0) > [Web Services for Scanning on Your](#page-163-0) [Network \(Windows 7, Windows 8.1, and Windows 10\)](#page-163-0) > Configure Scan Settings for Web Services

## **Configure Scan Settings for Web Services**

- 1. Do one of the following:
	- Windows 10

Click > **Windows System** > **Control Panel**. In the **Hardware and Sound** group, click **View devices and printers**.

• Windows 8.1

Move your mouse to the lower right corner of your desktop. When the menu bar appears, click **Settings**, and then click **Control Panel**. In the **Hardware and Sound** group, click **View devices and printers**.

Windows 7

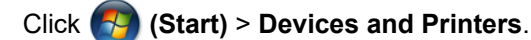

- 2. Right-click the machine icon, and then select **Scan profiles...**. The **Scan Profiles** dialog box appears.
- 3. Select the scan profile you want to use.
- 4. Make sure the scanner selected in the **Scanner** list is a machine that supports Web Services for scanning, and then click the **Set as Default** button.
- 5. Click **Edit...**.

The **Edit Default Profile** dialog box appears.

- 6. Select the **Source**, **Paper size**, **Colour format**, **File type**, **Resolution (DPI)**, **Brightness** and **Contrast** settings.
- 7. Click the **Save Profile** button.

These settings will be applied when you scan using the Web Services protocol.

If you are requested to select a scanning application, select Windows Fax and Scan from the list.

### **Related Information**

• [Web Services for Scanning on Your Network \(Windows 7, Windows 8.1, and Windows 10\)](#page-163-0)

▲ [Home](#page-1-0) > [Scan](#page-128-0) > [Scan Using the Scan Button on Your Machine](#page-129-0) > Change Scan Settings Using Brother iPrint&Scan

# **Change Scan Settings Using Brother iPrint&Scan**

Brother iPrint&Scan allows you to change the machine's Scan Button settings.

- 1. Start Brother iPrint&Scan.
	- Windows

Launch (**Brother iPrint&Scan**).

• Mac

In the **Finder** menu bar, click **Go** > **Applications**, and then double-click the iPrint&Scan icon.

The Brother iPrint&Scan screen appears.

- 2. If your Brother machine is not selected, click the **Select your Machine** button, and then select your model name from the list. Click **OK**.
- 3. Click the **Machine Scan Settings** button, and then follow the on-screen instructions to change the scan settings, such as document size, colour, and resolution.

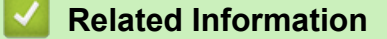

• [Scan Using the Scan Button on Your Machine](#page-129-0)

### **Related Topics:**

• [Scan Using Brother iPrint&Scan \(Windows/Mac\)](#page-168-0)

<span id="page-168-0"></span> [Home](#page-1-0) > [Scan](#page-128-0) > Scan Using Brother iPrint&Scan (Windows/Mac)

# **Scan Using Brother iPrint&Scan (Windows/Mac)**

- 1. Start Brother iPrint&Scan.
	- Windows Launch (**Brother iPrint&Scan**).
	- Mac

In the **Finder** menu bar, click **Go** > **Applications**, and then double-click the iPrint&Scan icon.

The Brother iPrint&Scan screen appears.

- 2. If your Brother machine is not selected, click the **Select your Machine** button, and then select your model name from the list. Click **OK**.
- 3. Click the **Scan** icon, and then follow the on-screen instructions to scan your documents.

## **Related Information**

• [Scan](#page-128-0)

<span id="page-169-0"></span> [Home](#page-1-0) > [Scan](#page-128-0) > Scan from Your Computer (Windows)

## **Scan from Your Computer (Windows)**

There are several ways you can use your computer to scan photos and documents on your machine. Use the software applications we provide or use your favourite scanning application.

- Scan Using Nuance™ PaperPort™ [14SE or Other Windows Applications](#page-170-0)
- [Scan Using Windows Fax and Scan](#page-175-0)

<span id="page-170-0"></span> [Home](#page-1-0) > [Scan](#page-128-0) > [Scan from Your Computer \(Windows\)](#page-169-0) > Scan Using Nuance™ PaperPort™ 14SE or Other Windows Applications

# **Scan Using Nuance™ PaperPort™ 14SE or Other Windows Applications**

You can use the Nuance<sup>™</sup> PaperPort<sup>™</sup> 14SE application for scanning.

- To download the Nuance™ PaperPort™ 14SE application, click (**Brother Utilities**), select **Do More** in the left navigation bar, and then click **PaperPort**.
- Nuance™ PaperPort™ 14SE supports Windows 7, Windows 8.1, Windows 10 Home, Windows 10 Pro, Windows 10 Education and Windows 10 Enterprise.
- For detailed instructions on using each application, click the application's **Help** menu, and then click **Getting Started Guide** in the **Help** ribbon.

The instructions for scanning in these steps are for PaperPort™ 14SE. For other Windows applications, the steps will be similar. PaperPort™ 14SE supports both TWAIN and WIA drivers; the TWAIN driver (recommended) is used in these steps.

Depending on the model of your machine, Nuance™ PaperPort™ 14SE may not be included. If it is not included, you can use other software applications that support scanning.

1. Load your document.

Ø

2. Start PaperPort™ 14SE.

Do one of the following:

Windows 10

Click > **Nuance PaperPort 14** > **PaperPort**.

• Windows 8.1

Click (**PaperPort**).

Windows 7

Using your computer, click **(Start)** > **All Programs** > **Nuance PaperPort 14** > **PaperPort**.

3. Click the **Desktop** menu, and then click **Scan Settings** in the **Desktop** ribbon.

The **Scan or Get Photo** panel appears on the left side of the screen.

- 4. Click **Select**.
- 5. From the available Scanners list, select **TWAIN: TW-Brother XXX-XXXX** or **TWAIN: TW-Brother XXX-XXXX** LAN (where XXX-XXXX is the name of your model).
- 6. Select the **Display scanner dialog box** checkbox in the **Scan or Get Photo** panel.
- 7. Click **Scan**.

The Scanner Setup dialog box appears.

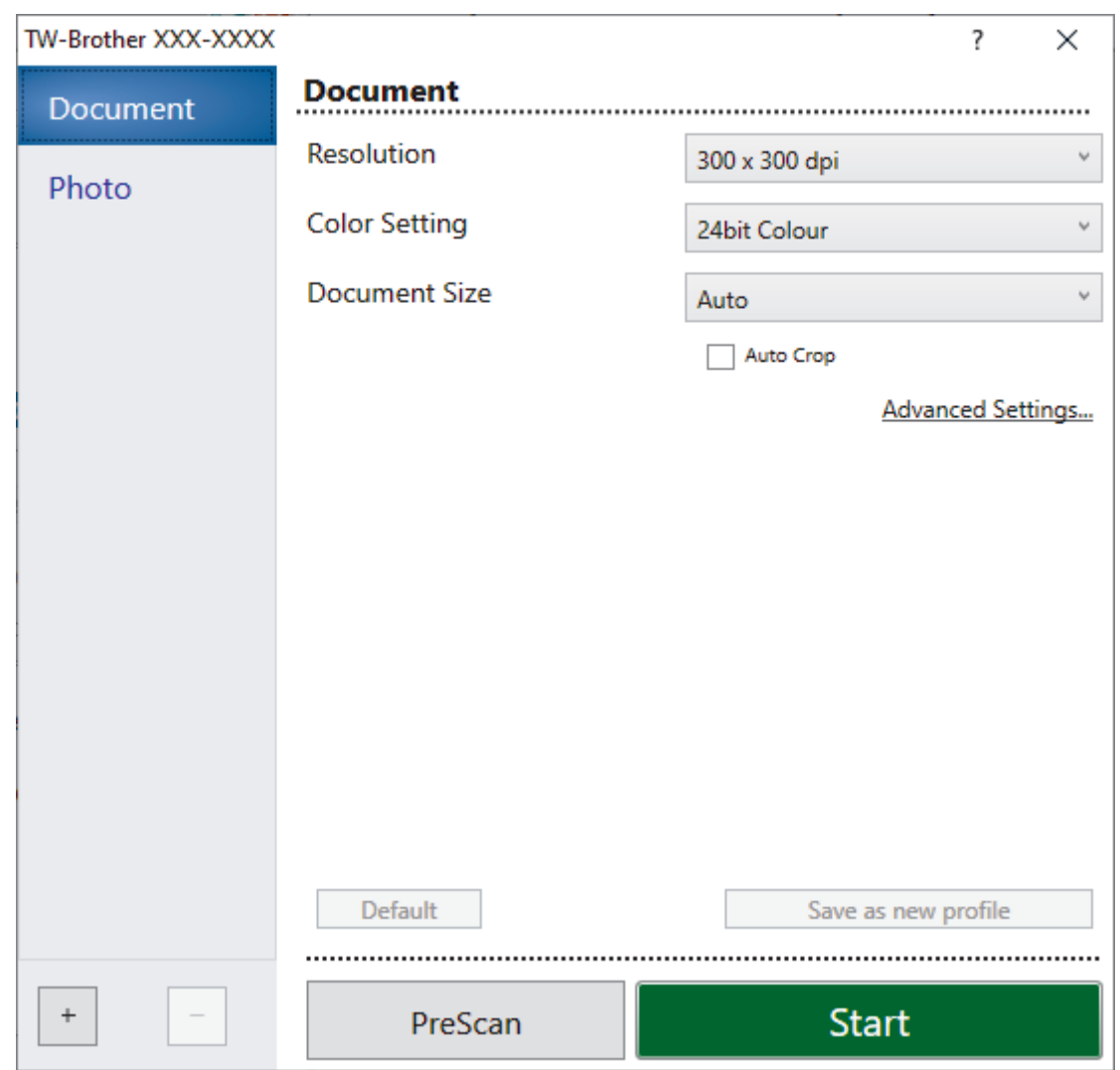

- 8. Adjust the settings in the Scanner Setup dialog box, if needed.
- 9. Click the **Document Size** drop-down list, and then select your document size.

To scan both sides of the document (MFC-J2740DW/MFC-J5740DW/MFC-J5955DW): Automatic 2-sided scan is available only when using the ADF. You cannot use PreScan to preview an image.

- 10. Click **PreScan** to preview your image and crop unwanted portions before scanning.
- 11. Click **Start**.

Ø

The machine starts scanning.

### **Related Information**

- [Scan from Your Computer \(Windows\)](#page-169-0)
	- [TWAIN Driver Settings \(Windows\)](#page-172-0)

<span id="page-172-0"></span> [Home](#page-1-0) > [Scan](#page-128-0) > [Scan from Your Computer \(Windows\)](#page-169-0) > [Scan Using Nuance](#page-170-0)™ PaperPort™ 14SE or Other [Windows Applications](#page-170-0) > TWAIN Driver Settings (Windows)

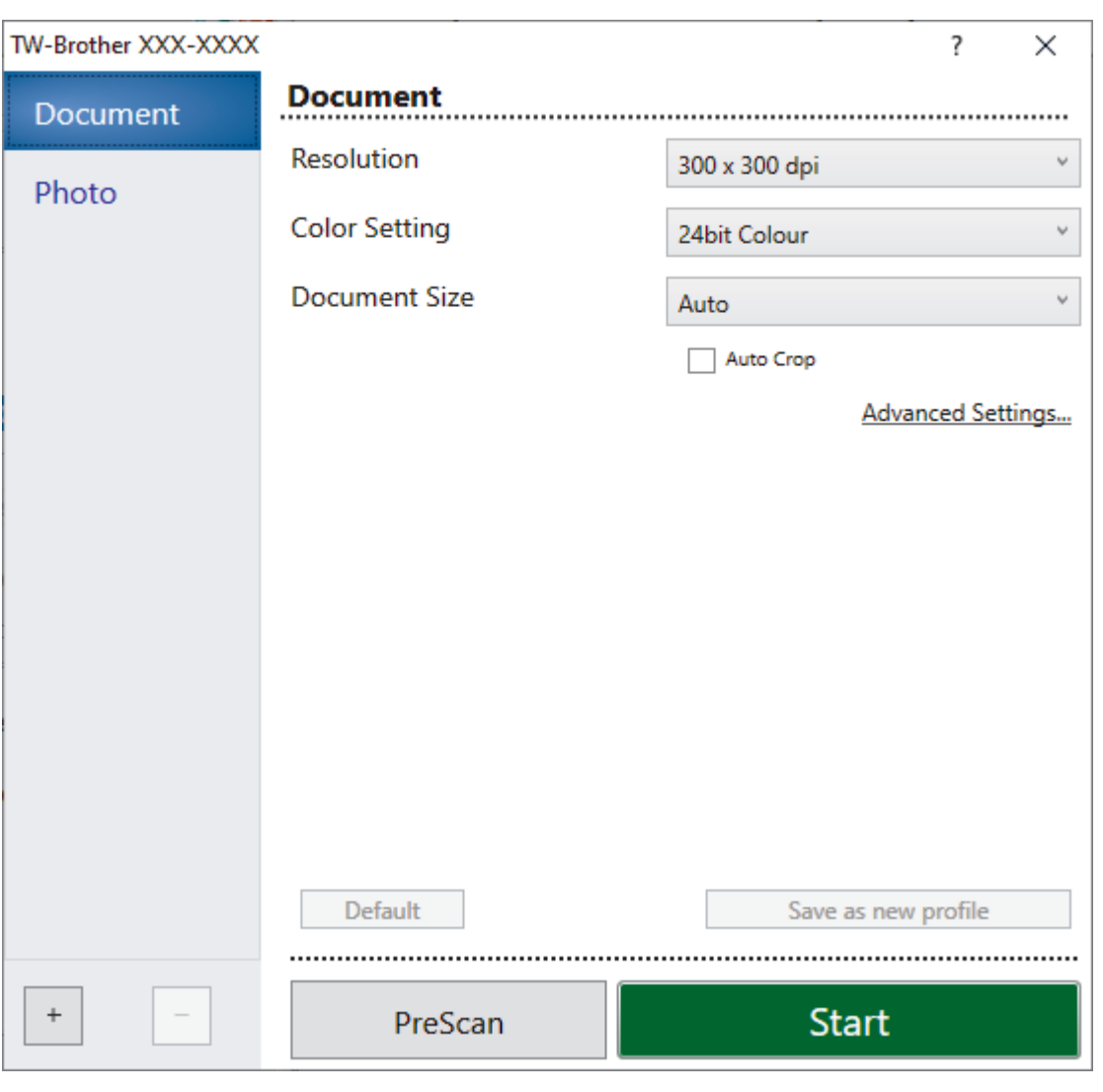

# **TWAIN Driver Settings (Windows)**

Note that the item names and assignable values will vary depending on the machine.

### **1. Scan**

R

Select the **Photo** or **Document** option depending on the type of document you want to scan.

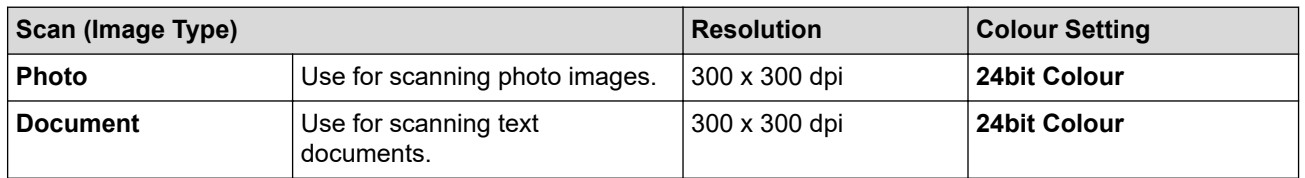

### **2. Resolution**

Select a scanning resolution from the **Resolution** drop-down list. Higher resolutions take more memory and transfer time, but produce a finer scanned image.

### **3. Color Setting**

Select from a range of scan colour depths.

### • **Black & White**

Use for text or line art images.

### • **Grey (Error Diffusion)**

Use for photographic images or graphics. (Error Diffusion is a method for creating simulated grey images without using true grey dots. Black dots are put in a specific pattern to give a grey appearance.)

### • **True Grey**

Use for photographic images or graphics. This mode is more accurate because it uses up to 256 shades of grev.

### • **24bit Colour**

Use to create an image with the most accurate colour reproduction. This mode uses up to 16.8 million colours to scan the image, but it requires the most memory and has the longest transfer time.

### **4. Document Size**

Select the exact size of your document from a selection of preset scan sizes.

If you select **Custom**, the **Custom Document Size** dialog box appears and you can specify the document size.

### **5. Auto Crop**

Scan multiple documents placed on the scanner glass. The machine will scan each document and create separate files or a single multi-page file.

### **6. (MFC-J2740DW/MFC-J5740DW/MFC-J5955DW) 2-sided Scanning**

Scan both sides of the document. When using the Automatic 2-sided Scan feature, you must select the **Long-edge binding** or **Short-edge binding** option from the **2-sided Scanning** drop-down list, so when you turn the pages, they are facing the way you want.

### **7. Advanced Settings**

Configure advanced settings by clicking the **Advanced Settings** link in the Scanner Setup dialog box.

### • **Document Correction**

### - **Auto Deskew**

Set the machine to correct document skewing automatically as the pages are scanned from the scanner glass.

### - **Margin Settings**

Adjust your document's margins.

- **Rotate Image**

Rotate the scanned image.

**Edge Fill** 

Fill in the edges on four sides of the scanned image using the selected colour and range.

- **Skip Blank Page**

Remove the document's blank pages from the scanning results.

• **Image Quality**

### - **Diffusion Adjustment -Grey**

Adjust the diffusion when selecting the **Grey (Error Diffusion)** option from the **Color Setting** dropdown list.

- **Colour Tone Adjustment**

Adjust the colour tone.

- **Background Processing**
	- **Remove Bleed-through / Pattern**
		- Prevent bleed-through.
	- **Remove Background Colour**

Remove the base colour of documents to make the scanned data more legible.

- **Colour Drop**

Select a colour to remove from the scanned image.

- **Edge Emphasis**

Sharpen the characters in the original.

#### - **Reduce Noise**

Improve and enhance the quality of your scanned images with this selection. The **Reduce Noise** option is available when selecting the **24bit Colour** option and the **300 x 300 dpi**, **400 x 400 dpi**, or **600 x 600 dpi** scan resolution.

- **B&W Image Quality**
	- **B&W Threshold Adjustment**

Adjust the threshold to generate a monochrome image.

- **Character Correction**

Correct the broken or incomplete characters of the original to make them easier to read.

- **B&W Inversion**

Invert black and white in the monochrome image.

- **Feed Control**
	- **Layout**

Select the layout.

- **Continuous Scan**

Select this option to scan multiple pages. After a page is scanned, select whether to continue scanning or finish.

### **Related Information**

• Scan Using Nuance™ PaperPort™ [14SE or Other Windows Applications](#page-170-0)

<span id="page-175-0"></span>▲ [Home](#page-1-0) > [Scan](#page-128-0) > [Scan from Your Computer \(Windows\)](#page-169-0) > Scan Using Windows Fax and Scan

## **Scan Using Windows Fax and Scan**

Windows Fax and Scan application is another option that you can use for scanning.

- Windows Fax and Scan uses the WIA scanner driver.
- If you want to crop a portion of a page after pre-scanning the document, you must scan using the scanner glass (also called the flatbed).
- 1. Load your document.
- 2. Launch Windows Fax and Scan.
- 3. Click **File** > **New** > **Scan**.
- 4. Select the scanner you want to use.
- 5. Click **OK**.

The **New Scan** dialog box appears.

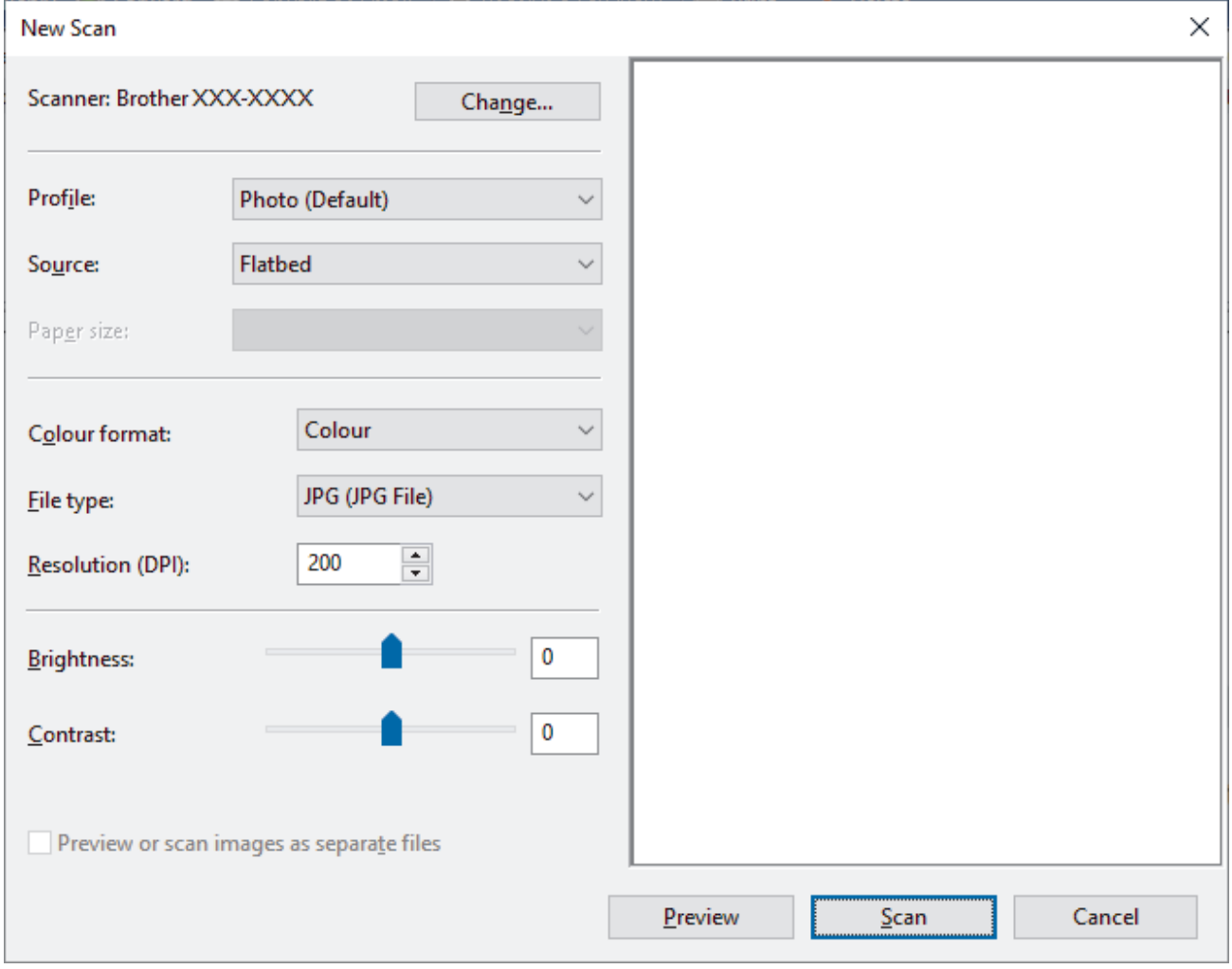

6. Adjust the settings in the dialog box, if needed.

The scanner resolution can be set to a maximum of 1200 dpi. If you want to scan at higher resolutions, use the **Scanner Utility** software from **Brother Utilities**.

If your machine supports 2-sided Scan and you want to scan both sides of your document, select **Feeder (Scan both sides)** as **Source**.

7. Click **Scan**.

The machine starts scanning the document.

## **Related Information**

- [Scan from Your Computer \(Windows\)](#page-169-0)
	- [WIA Driver Settings \(Windows\)](#page-177-0)

<span id="page-177-0"></span> [Home](#page-1-0) > [Scan](#page-128-0) > [Scan from Your Computer \(Windows\)](#page-169-0) > [Scan Using Windows Fax and Scan](#page-175-0) > WIA Driver Settings (Windows)

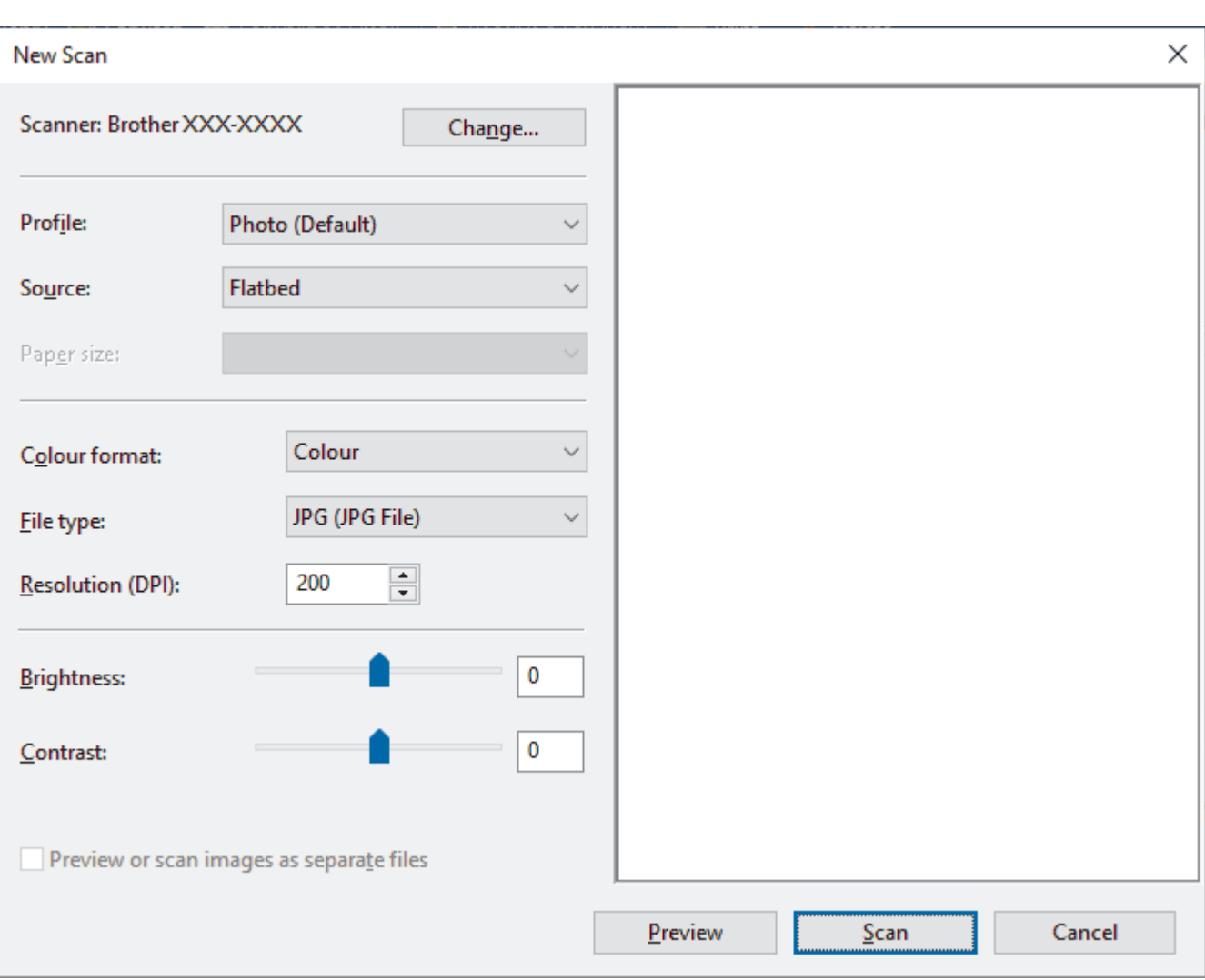

# **WIA Driver Settings (Windows)**

#### **Profile**

Select the scan profile you want to use from the **Profile** drop-down list.

#### **Source**

Select the **Flatbed**, **Feeder (Scan one side)**, or **Feeder (Scan both sides)** option from the drop-down list.

#### **Paper size**

The **Paper size** option is available if you select the **Feeder (Scan one side)** or **Feeder (Scan both sides)** option from the **Source** drop-down list.

#### **Colour format**

Select a scan colour format from the **Colour format** drop-down list.

#### **File type**

Select a file format from the **File type** drop-down list.

### **Resolution (DPI)**

Set a scanning resolution in the **Resolution (DPI)** field. Higher resolutions take more memory and transfer time, but produce a finer scanned image.

#### **Brightness**

Set the **Brightness** level by dragging the slider to the right or left to lighten or darken the image. If the scanned image is too light, set a lower brightness level and scan the document again. If the image is too dark, set a higher brightness level and scan the document again. You can also type a value in the field to set the brightness level.

### **Contrast**

Increase or decrease the **Contrast** level by moving the slider to the right or left. An increase emphasises dark and light areas of the image, while a decrease reveals more details in grey areas. You can also type a value in the field to set the contrast level.

### **Related Information**

• [Scan Using Windows Fax and Scan](#page-175-0)

Home > [Scan](#page-128-0) > Scan from Your Computer (Mac)

# **Scan from Your Computer (Mac)**

• [Scan Using AirPrint \(macOS\)](#page-468-0)
<span id="page-180-0"></span> [Home](#page-1-0) > [Scan](#page-128-0) > Configure Scan Settings Using Web Based Management

# **Configure Scan Settings Using Web Based Management**

- [Set the Scan File Name Using Web Based Management](#page-181-0)
- [Set the Scan Job Email Report Using Web Based Management](#page-182-0)

<span id="page-181-0"></span>▲ [Home](#page-1-0) > [Scan](#page-128-0) > [Configure Scan Settings Using Web Based Management](#page-180-0) > Set the Scan File Name Using Web Based Management

# **Set the Scan File Name Using Web Based Management**

Set up a file name for scanned data using Web Based Management.

- 1. Start your web browser.
- 2. Type "https://machine's IP address" in your browser's address bar (where "machine's IP address" is the machine's IP address).

For example:

ß

https://192.168.1.2

3. If required, type the password in the **Login** field, and then click **Login**.

The default password to manage this machine's settings is located on the back of the machine and marked "**Pwd**".

4. Go to the navigation menu, and then click **Scan** > **Scan File Name**.

Start from  $\equiv$ , if the navigation menu is not shown on the left side of the screen.

- 5. Select the **File Name Style** from the drop-down list.
- 6. If you selected the option to include the date in **File Name Style** field, select the **Date** format from the dropdown list.
- 7. In the **Time** field, select **On** to include the time information in the file name.
- 8. In the **Counter** field, select **Continuous** or **Reset after each job**.

When you select **Reset after each job**, duplication of file names may occur.

9. If you want to create a user-defined file name prefix, type a file name in the user-defined fields of each scan function.

Do not use the following characters to avoid sending errors:  $? / \mathcal{N}^*$ 

10. Click **Submit**.

 **Related Information**

• [Configure Scan Settings Using Web Based Management](#page-180-0)

<span id="page-182-0"></span> [Home](#page-1-0) > [Scan](#page-128-0) > [Configure Scan Settings Using Web Based Management](#page-180-0) > Set the Scan Job Email Report Using Web Based Management

# **Set the Scan Job Email Report Using Web Based Management**

When you scan a document, the machine will send a scan job email report automatically to the registered email address.

- 1. Start your web browser.
- 2. Type "https://machine's IP address" in your browser's address bar (where "machine's IP address" is the machine's IP address).

For example:

https://192.168.1.2

3. If required, type the password in the **Login** field, and then click **Login**.

The default password to manage this machine's settings is located on the back of the machine and marked "**Pwd**".

4. Go to the navigation menu, and then click **Scan** > **Scan Job e-mail report**.

Start from  $\equiv$ , if the navigation menu is not shown on the left side of the screen.

- 5. In the **Administrator Address** field, type the email address.
- 6. For the scan functions you want, select **On** to send a scan job email report.
- 7. Click **Submit**.

Ø

 **Related Information**

• [Configure Scan Settings Using Web Based Management](#page-180-0)

#### **Related Topics:**

• [Access Web Based Management](#page-624-0)

#### <span id="page-183-0"></span>Home > Copy

# **Copy**

- [Copy a Document](#page-184-0)
- [Enlarge or Reduce Copied Images](#page-186-0)
- [Sort Copies](#page-188-0)
- [Make Page Layout Copies \(N in 1 or Poster\)](#page-189-0)
- [Copy on Both Sides of the Paper \(2-sided Copy\)](#page-192-0)
- [Copy an ID Card](#page-195-0)
- [Use the A3 Copy Shortcuts](#page-197-0)
- [Copy Settings](#page-199-0)

# <span id="page-184-0"></span>**Copy a Document**

- 1. Make sure you have loaded the correct size paper in the paper tray.
- 2. Load your document.
- 3. Press  $\begin{array}{|c|c|}\n\hline\n\text{I} & \text{[Copy]}\n\end{array}$ .

The touchscreen displays:

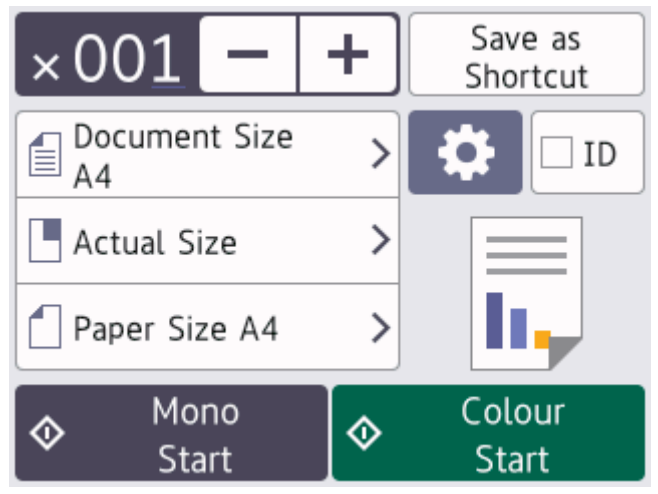

4. Change the copy settings, if needed.

Ø

When you load paper other than A4 size plain paper, you must change the [Paper Size] and [Paper Type] settings by pressing [Options].

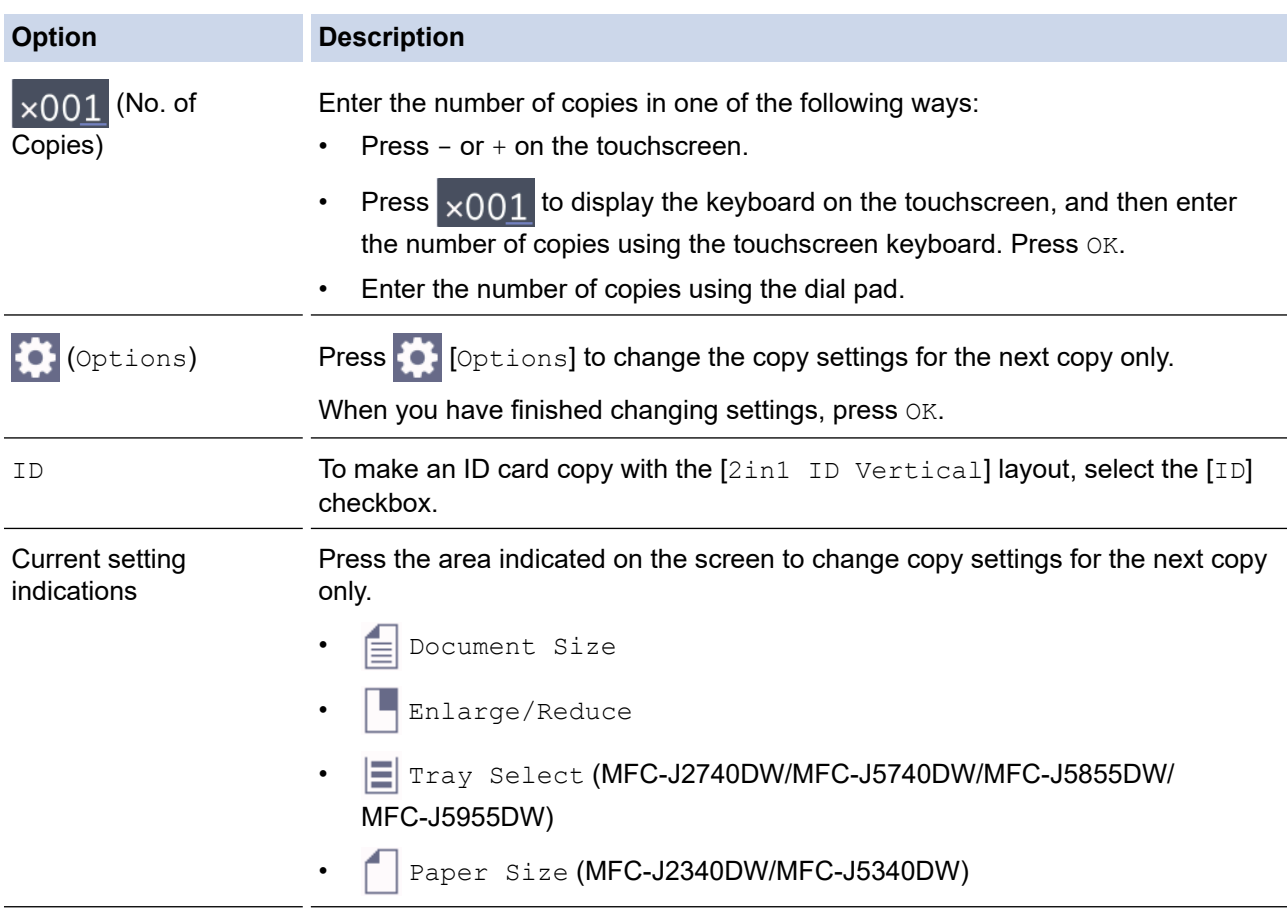

Preview the copied result on the LCD, before the machine starts printing.

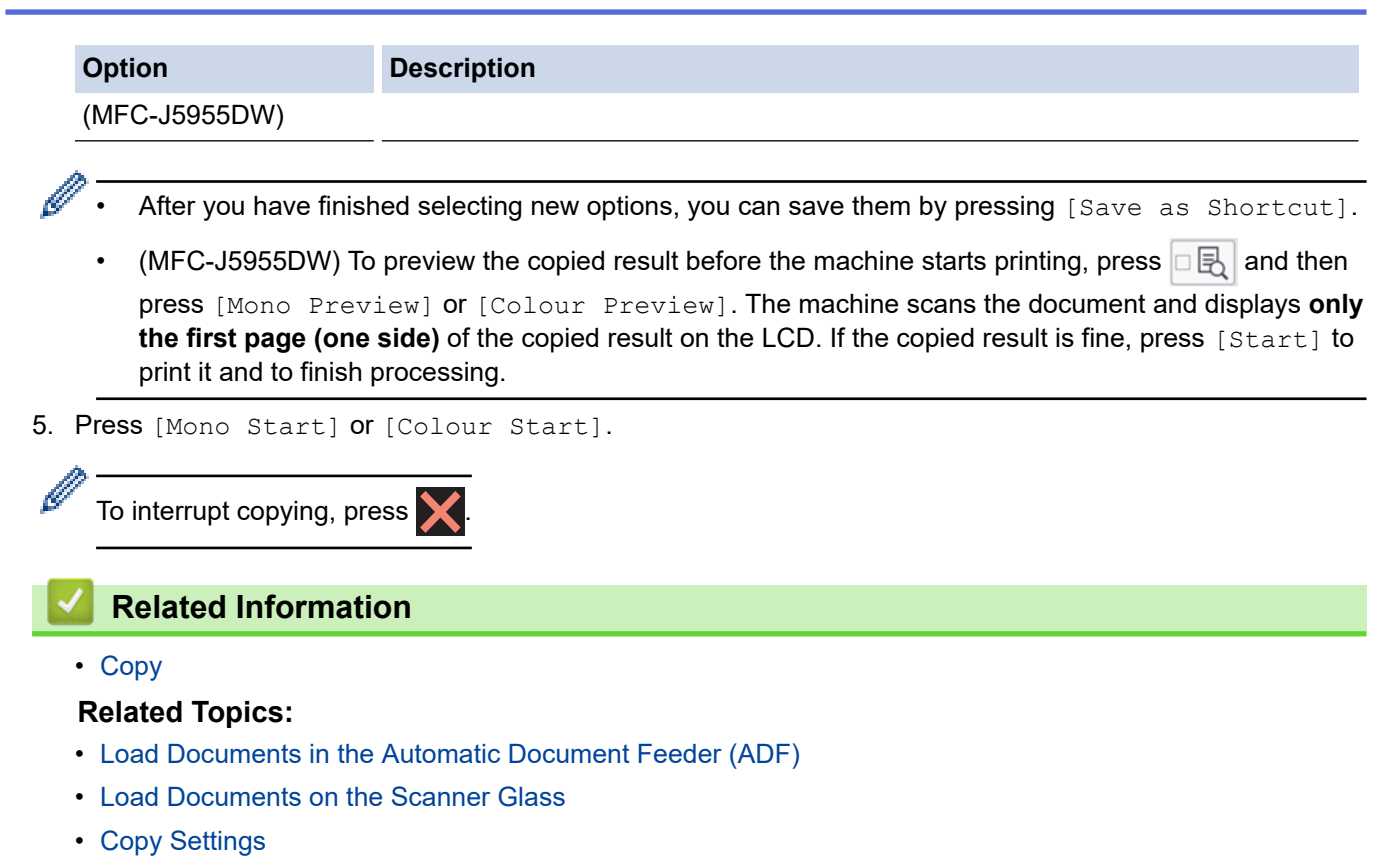

<span id="page-186-0"></span> [Home](#page-1-0) > [Copy](#page-183-0) > Enlarge or Reduce Copied Images

### **Enlarge or Reduce Copied Images**

Select an enlargement or reduction ratio to resize your copied data.

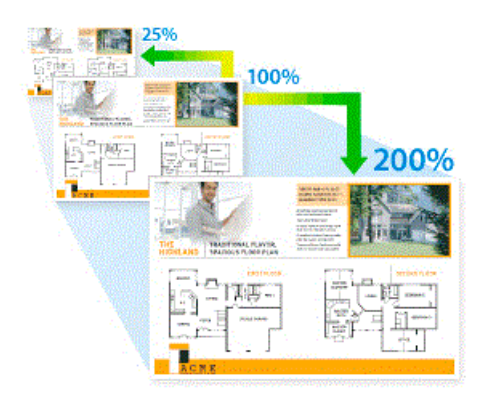

- 1. Load your document.
- 2. Press  $\|\cdot\|$  [Copy].
- 3. Enter the number of copies in one of the following ways:
	- Press  $[-]$  or  $[+]$  on the touchscreen.
	- Press  $\times$  001 to display the keyboard on the touchscreen, and then enter the number of copies using the touchscreen keyboard. Press [OK].
	- Enter the number of copies using the dial pad.
- 4. Press [Options] > [Enlarge/Reduce].
- 5. Press ▲ or ▼ to display the available options, and then press the option you want to change.
- 6. Do one of the following:
	- If you selected the [Enlarge] or [Reduce] option, press the enlargement or reduction ratio you want to use.
	- If you selected the  $[{\text{Customer}}(25-400)$  gotion, press  $\langle \times |$  (backspace) to erase the displayed percentage, or press < to move the cursor, and then enter an enlargement or reduction ratio from [25%] to [400%].

Press [OK].

Ø

- If you selected [100%] or the [Fit to Page] option, go to the next step.
- 7. Read and confirm the displayed list of options you have selected, and then press [OK].

(MFC-J5955DW) To preview the copied result before the machine starts printing, press  $\Box$  and then press [Mono Preview] or [Colour Preview]. The machine scans the document and displays **only the first page (one side)** of the copied result on the LCD. If the copied result is fine, press [Start] to print it and to finish processing.

8. When you have finished changing settings, press [Mono Start] or [Colour Start].

If you selected the [Fit to Page] option, your machine adjusts the copy size to fit the paper size set in the machine.

- The  $[Fit to Page]$  option does not work correctly when the document on the scanner glass is skewed. Using the document guidelines on the left and top, place the document face down in the upperleft corner of the scanner glass.
- The [Fit to Page] option is not available for Legal size documents.

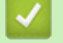

#### **Related Information**

• [Copy](#page-183-0)

#### <span id="page-188-0"></span> [Home](#page-1-0) > [Copy](#page-183-0) > Sort Copies

## **Sort Copies**

Sort multiple copies. Pages will be stacked in the order they are fed, that is: 1, 2, 3, and so on.

- 1. Load your document.
- 2. Press  $\left\| \cdot \right\|$  [Copy].
- 3. Enter the number of copies in one of the following ways:
	- Press  $[-]$  or  $[+]$  on the touchscreen.
	- Press  $\chi$ 001 to display the keyboard on the touchscreen, and then enter the number of copies using the touchscreen keyboard. Press [OK].
	- Enter the number of copies using the dial pad.
- 4. Press [Options] > [Stack/Sort] > [Sort].
- 5. Read and confirm the displayed list of settings you have selected, and then press [OK].

(MFC-J5955DW) To preview the copied result before the machine starts printing, press  $\Box$  and then press [Mono Preview] or [Colour Preview]. The machine scans the document and displays **only the first page (one side)** of the copied result on the LCD. If the copied result is fine, press [Start] to print it and to finish processing.

- 6. When you have finished changing settings, press [Mono Start] or [Colour Start]. If you placed the document in the ADF, the machine scans the document and starts printing.
- 7. If you are using the scanner glass, repeat the following steps for each page of the document:
	- Place the next page on the scanner glass, and then press  $[Continue]$  to scan the page.
	- After scanning all the pages, press [Finish].

#### **Related Information**

• [Copy](#page-183-0)

<span id="page-189-0"></span> [Home](#page-1-0) > [Copy](#page-183-0) > Make Page Layout Copies (N in 1 or Poster)

# **Make Page Layout Copies (N in 1 or Poster)**

The N in 1 copy feature saves paper by copying two or four pages of your document onto one page of the copy. The poster feature divides your document into sections, then enlarges the sections so you can assemble them into a poster. To print a poster, use the scanner glass.

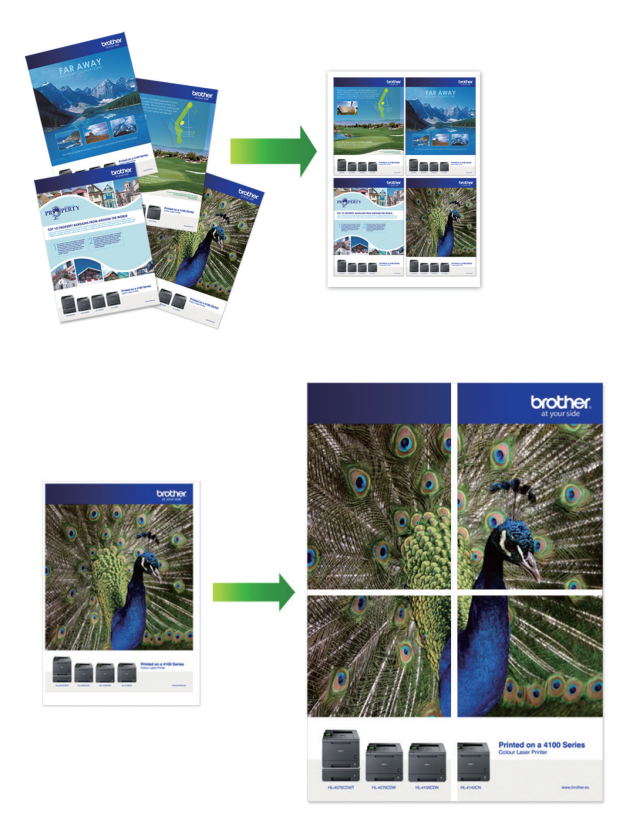

- Make sure the paper size is set to A4, A3, Letter, or Ledger.
- You can make only one Poster copy at a time.
- 1. Load your document.
- 2. Press  $\|\cdot\|$  [Copy].
- 3. Enter the number of copies in one of the following ways:
	- Press  $[-]$  or  $[+]$  on the touchscreen.
	- Press  $\times 001$  to display the keyboard on the touchscreen, and then enter the number of copies using the touchscreen keyboard. Press [OK].
	- Enter the number of copies using the dial pad.
- 4. Press [Options] > [Page Layout].
- 5. Press  $\blacktriangle$  or  $\nabla$  to display the options, and then press the option you want.

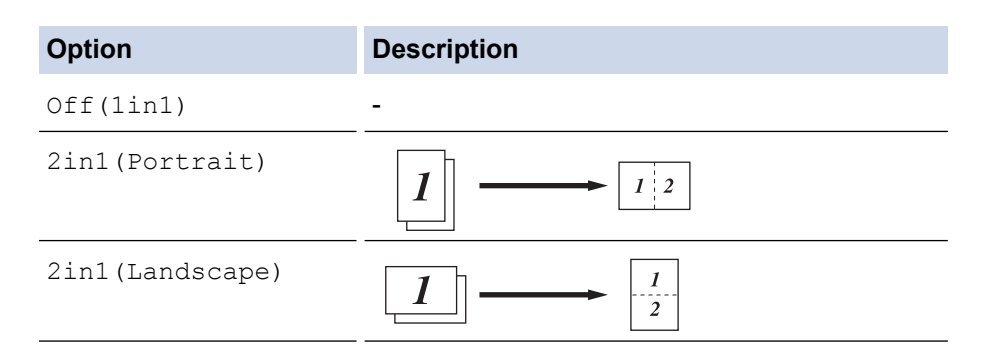

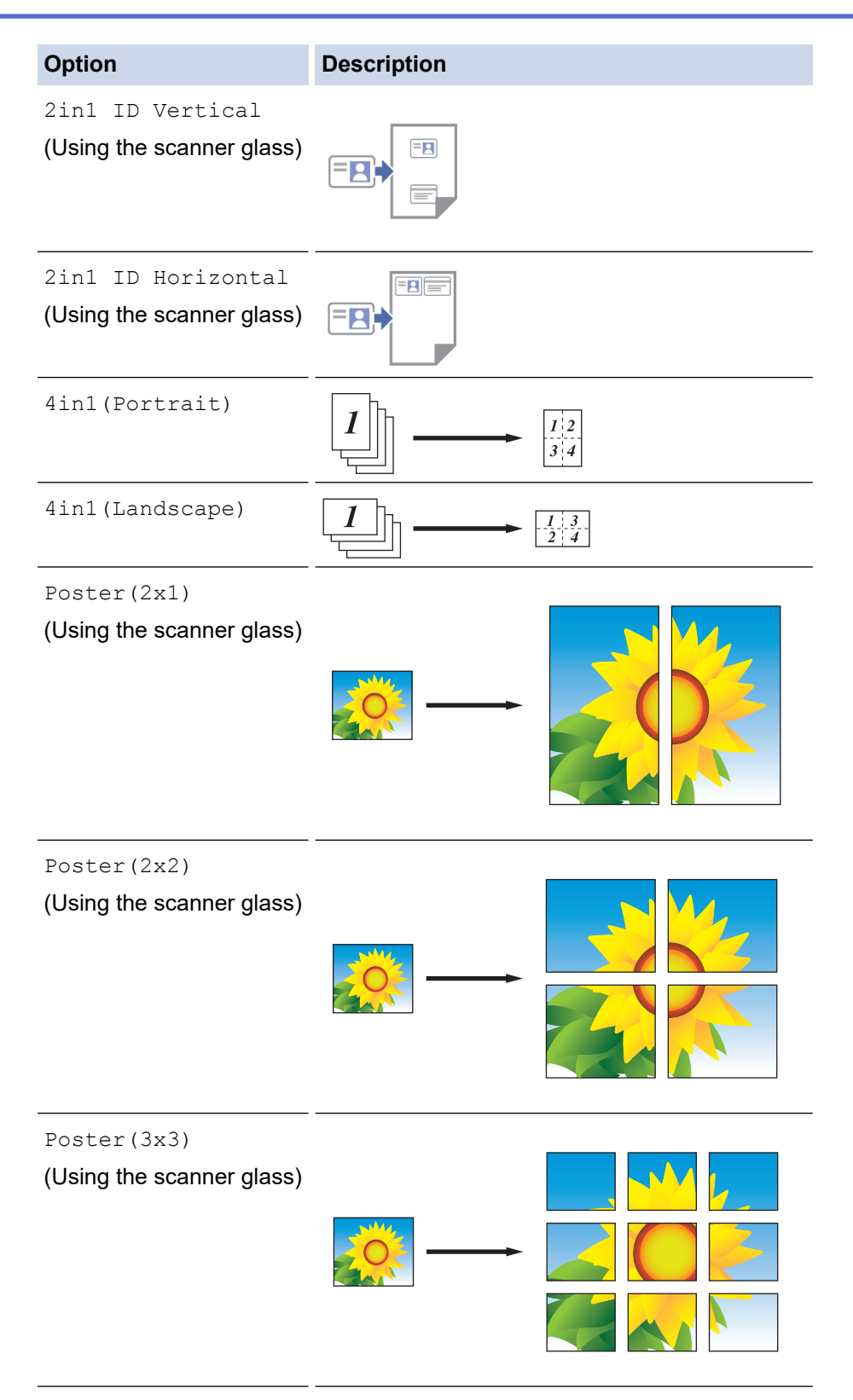

6. Read and confirm the displayed list of settings you have selected, and then press [OK].

Ø

(MFC-J5955DW) To preview the copied result before the machine starts printing, press  $\Box$  and then press [Mono Preview] or [Colour Preview]. The machine scans the document and displays **only the first page (one side)** of the copied result on the LCD. If the copied result is fine, press [Start] to print it and to finish processing.

- 7. When you have finished changing settings, press [Mono Start] or [Colour Start]. If you placed the document in the ADF or are making a poster, the machine scans the pages and starts printing.
- 8. If you are using the scanner glass, repeat the following steps for each page of the document:
	- Place the next page on the scanner glass, and then press [Continue] to scan the page.

• After scanning all the pages, press [Finish].

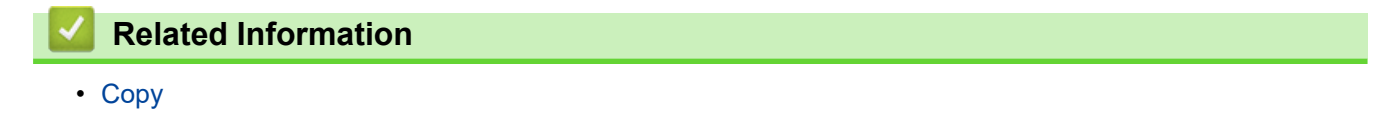

<span id="page-192-0"></span> [Home](#page-1-0) > [Copy](#page-183-0) > Copy on Both Sides of the Paper (2-sided Copy)

# **Copy on Both Sides of the Paper (2-sided Copy)**

Reduce the amount of paper you use by copying onto both sides of the paper.

- You must choose a 2-sided copy layout from the following options before you can start 2-sided copying.
- The layout of your original document determines which 2-sided copy layout you should choose.
- (MFC-J2740DW/MFC-J5740DW/MFC-J5955DW)

You can copy 2-sided documents automatically up to A4 size using the ADF.

- (MFC-J2340DW/MFC-J5340DW/MFC-J5855DW) When you manually make 2-sided copies from a 2-sided document, use the scanner glass.
- You can use only A4, A5, or Letter size plain paper.

#### **Portrait**

#### **1–sided to 2–sided (Long Edge Flip)**

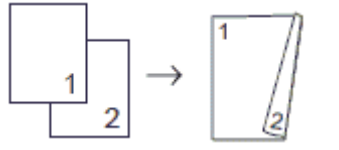

**1–sided to 2–sided (Short Edge Flip)**

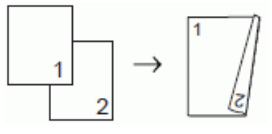

**2–sided to 2–sided**

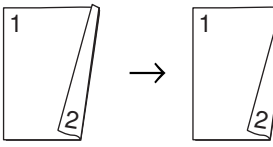

**2–sided to 1–sided (Long Edge Flip)**

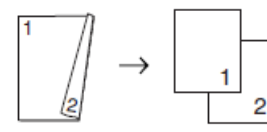

**2–sided to 1–sided (Short Edge Flip)**

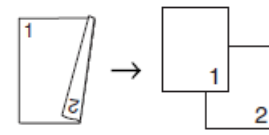

**Landscape**

**1–sided to 2–sided (Long Edge Flip)**

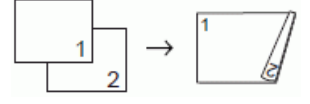

**1–sided to 2–sided (Short Edge Flip)**

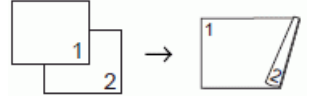

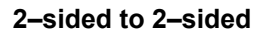

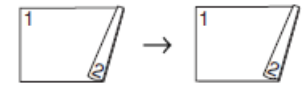

**2–sided to 1–sided (Long Edge Flip)**

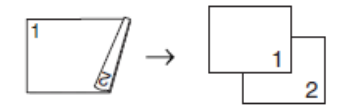

#### **2–sided to 1–sided (Short Edge Flip)**

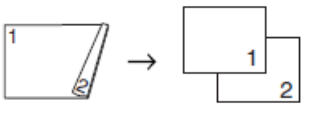

- 1. Load your document.
- 2. Press  $\begin{bmatrix} \mathbb{R} \\ \mathbb{R} \end{bmatrix}$  [Copy].
- 3. Enter the number of copies in one of the following ways:
	- Press  $[-]$  or  $[+]$  on the touchscreen.
	- Press  $\chi$ 001 to display the keyboard on the touchscreen, and then enter the number of copies using the touchscreen keyboard. Press [OK].
	- Enter the number of copies using the dial pad.
- 4. To sort multiple copies, press [Options] > [Stack/Sort] > [Sort].
- 5. Press  $\triangle$  or  $\nabla$  to display the  $[2-sided\text{ Copy}]$  option, and then press it.
- 6. Do one of the following:
	- To make 2-sided copies from a 1-sided document, follow these steps:
		- a. To change the layout options, press [Layout], and then press [Long Edge Flip] or [Short Edge Flip].
		- b. Press [1-sided⇒2-sided].
	- (MFC-J2740DW/MFC-J5740DW/MFC-J5955DW)

To make 2-sided copies of a 2-sided document automatically, press [2-sided⇒2-sided].

Load your document in the ADF to use the automatic 2-sided copy feature.

• (MFC-J2340DW/MFC-J5340DW/MFC-J5855DW)

To make 2-sided copies of a 2-sided document manually, press [2-sided⇒2-sided].

Use the scanner glass to make 2-sided copies of a 2-sided document manually.

• (MFC-J2740DW/MFC-J5740DW/MFC-J5955DW)

To make 1-sided copies from a 2-sided document, follow these steps:

- a. To change the layout options, press [Layout], and then press [Long Edge Flip] or [Short Edge Flip].
- b. Press  $\triangle$  or  $\nabla$  to display the [2-sided=1-sided] option, and then press it.

Load your document in the ADF to use the automatic 2-sided copy feature.

7. Review your settings on the touchscreen, and then press [OK].

(MFC-J5955DW) To preview the copied result before the machine starts printing, press  $\Box$  and then press [Mono Preview] or [Colour Preview]. The machine scans the document and displays **only the first page (one side)** of the copied result on the LCD. If the copied result is fine, press [Start] to print it and to finish processing.

- 8. Press [Mono Start] or [Colour Start]. If you placed the document in the ADF, the machine scans the pages and starts printing.
- 9. If you are using the scanner glass, repeat the following steps for each page of the document:
	- Place the next page on the scanner glass, and then press [Continue] to scan the page.

• After scanning all the pages, press [Finish].

DO NOT touch the printed page until it is ejected the second time. The machine will print the first side and eject the paper, and then pull the paper in to print the second side.

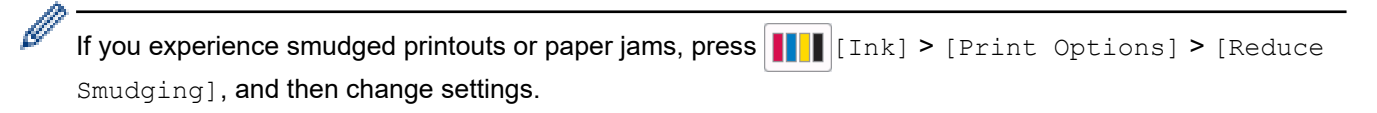

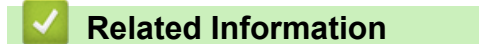

• [Copy](#page-183-0)

#### **Related Topics:**

• [Change the Print Options to Improve Your Print Results](#page-566-0)

# <span id="page-195-0"></span>**Copy an ID Card**

Use the  $[2 \text{in}1 (\text{ID})]$  feature to copy both sides of an identification card onto one page, keeping the original card size.

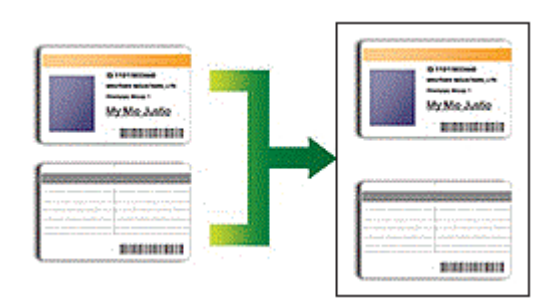

- Make sure the paper size is set to A4 or Letter.
- You may copy an identification card to the extent permitted under applicable laws. For more detailed information, see the *Product Safety Guide*.
- 1. Place your identification card face down near the upper-left corner of the scanner glass.

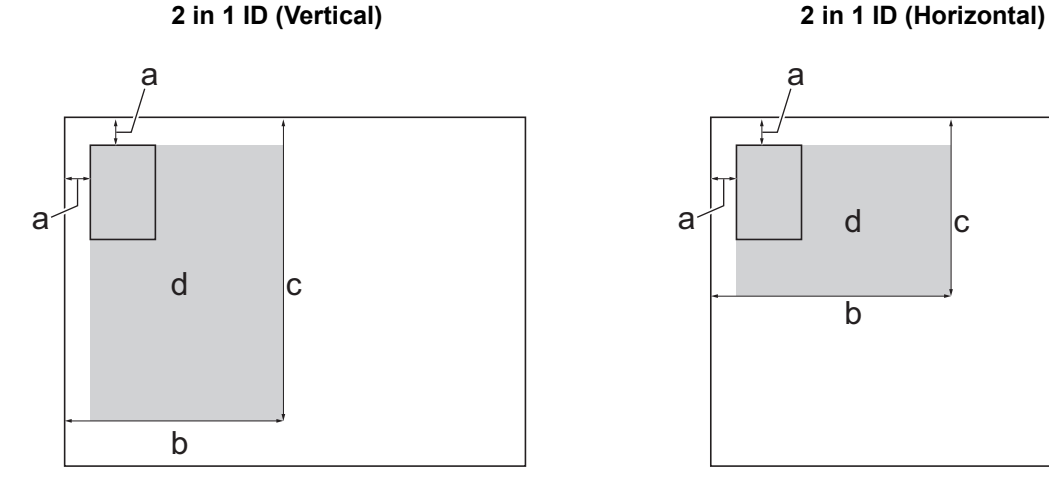

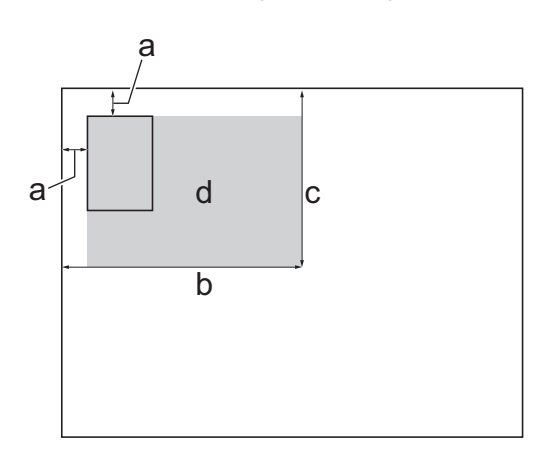

- a. 3 mm or greater (top, left)
- b. 145 mm
- c. 2 in 1 ID (Vertical): 207 mm 2 in 1 ID (Horizontal): 102 mm
- d. Scannable area
- 2. Press  $\|\cdot\|$  [Copy].
- 3. Enter the number of copies in one of the following ways:
	- Press  $[-]$  or  $[+]$  on the touchscreen.
	- Press  $\times 001$  to display the keyboard on the touchscreen, and then enter the number of copies using the touchscreen keyboard. Press [OK].
	- Enter the number of copies using the dial pad.

```
4. Press [O [Options] > [Page Layout] > [2in1 ID Vertical] or [2in1 ID Horizontal].
```
You can also press [ID] for the [2in1 ID Vertical] setting.

5. Read and confirm the displayed list of settings you have selected. When you have finished changing settings, press [OK].

(MFC-J5955DW) To preview the copied result before the machine starts printing, press  $\Box$  and then press [Mono Preview] or [Colour Preview]. The machine scans the document and displays **only the first page (one side)** of the copied result on the LCD. If the copied result is fine, press [Start] to print it and to finish processing.

6. Press [Mono Start] or [Colour Start].

The machine starts scanning one side of the identification card.

7. After the machine has scanned the first side, turn over the identification card and press [Continue] to scan the other side.

# **Related Information**

• [Copy](#page-183-0)

Ø

<span id="page-197-0"></span>Home > [Copy](#page-183-0) > Use the A3 Copy Shortcuts

# **Use the A3 Copy Shortcuts**

You can copy your document in A3 or Ledger size paper with a format, such as Note style. Also you can make 2 in 1 and enlarged copies.

- 1. Load your document.
- 2. Press < or > to display the [A3 Copy Shortcuts] option, and then press it.
- 3. If information appears on the touchscreen, read it, and then press  $[OK]$  to confirm.
- 4. Press  $\triangleleft$  or  $\triangleright$  to display options, and then press the option you want.

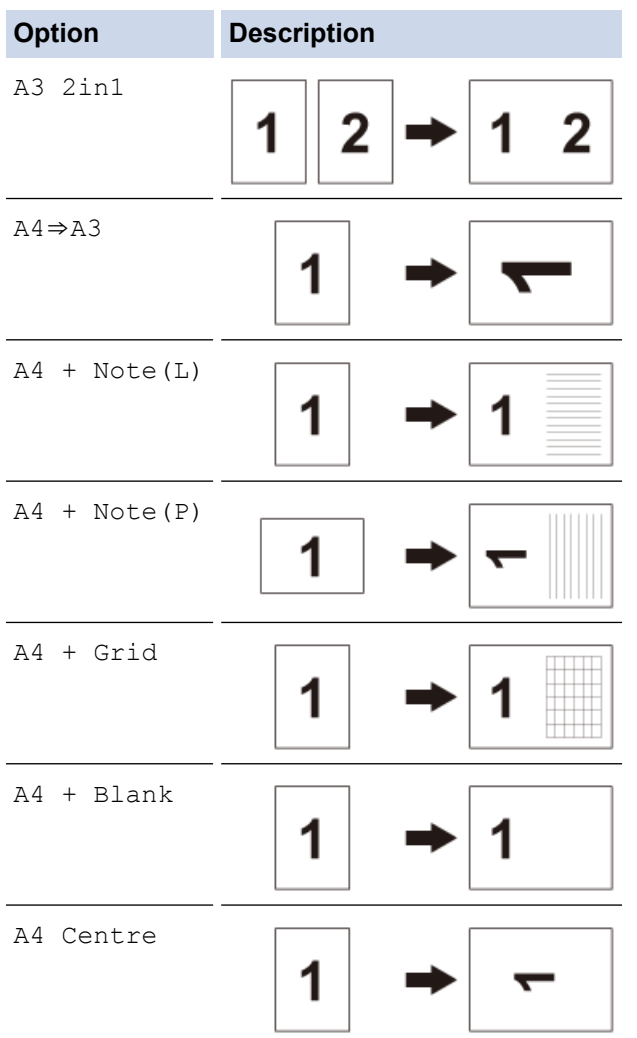

- 5. Enter the number of copies in one of the following ways:
	- Press  $[-]$  or  $[+]$  on the touchscreen.
	- Press  $\frac{1}{x}$  odisplay the keyboard on the touchscreen, and then enter the number of copies using the touchscreen keyboard. Press [OK].
	- Enter the number of copies using the dial pad.
- 6. To change the settings, press [Options].
- 7. When you have finished changing settings, press [OK].
- 8. Press [Mono Start] or [Colour Start].
- 9. If you are using the scanner glass when choosing the [A3 2in1] option, repeat the following steps for each page of the document:
	- Place the next page on the scanner glass, and then press [Continue] to scan the page.

• After scanning all the pages, press [Finish].

# **Related Information**

• [Copy](#page-183-0)

#### **Related Topics:**

• [Touchscreen LCD Overview](#page-18-0)

# <span id="page-199-0"></span>**Copy Settings**

To change copy settings, press  $\bullet$  [Options].

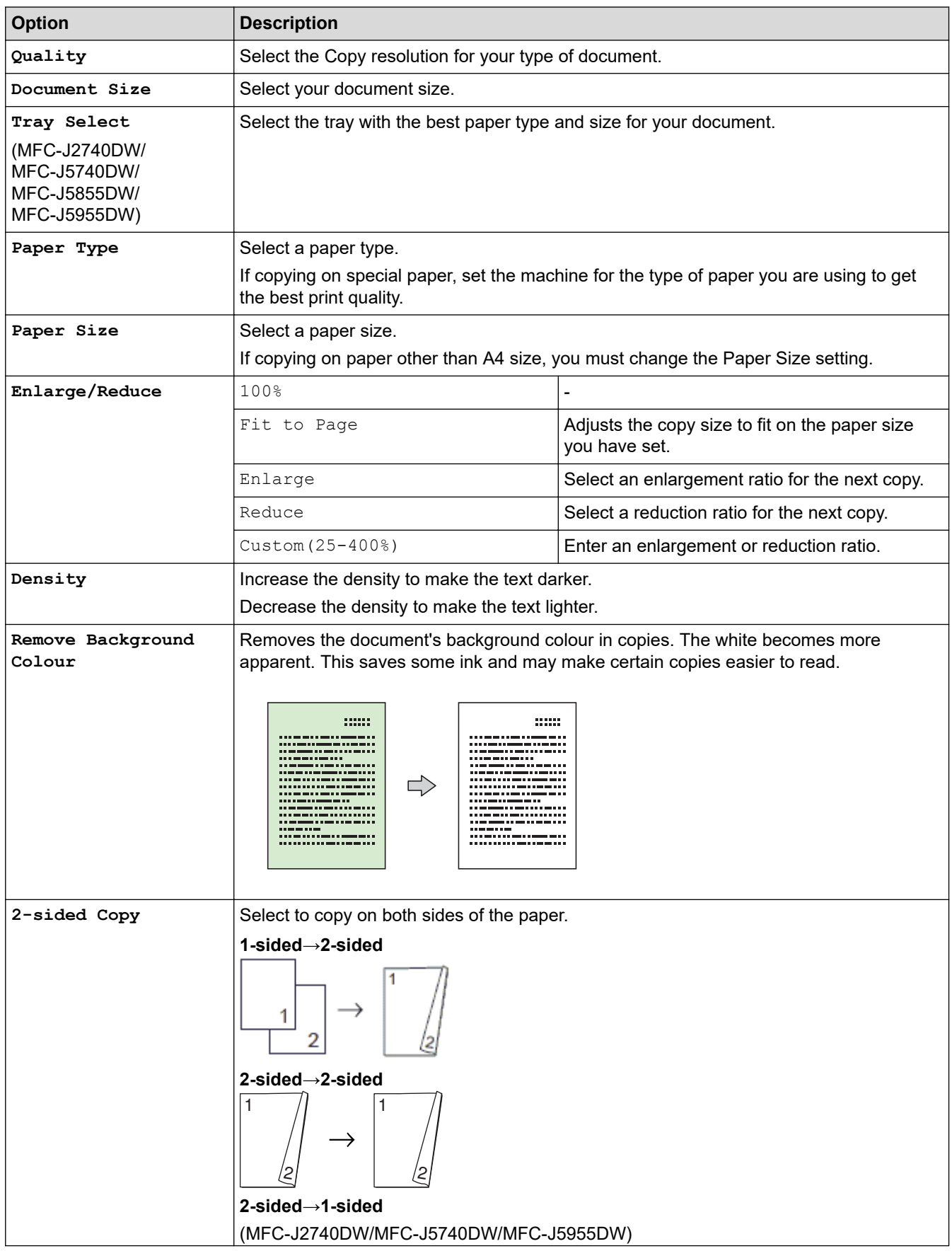

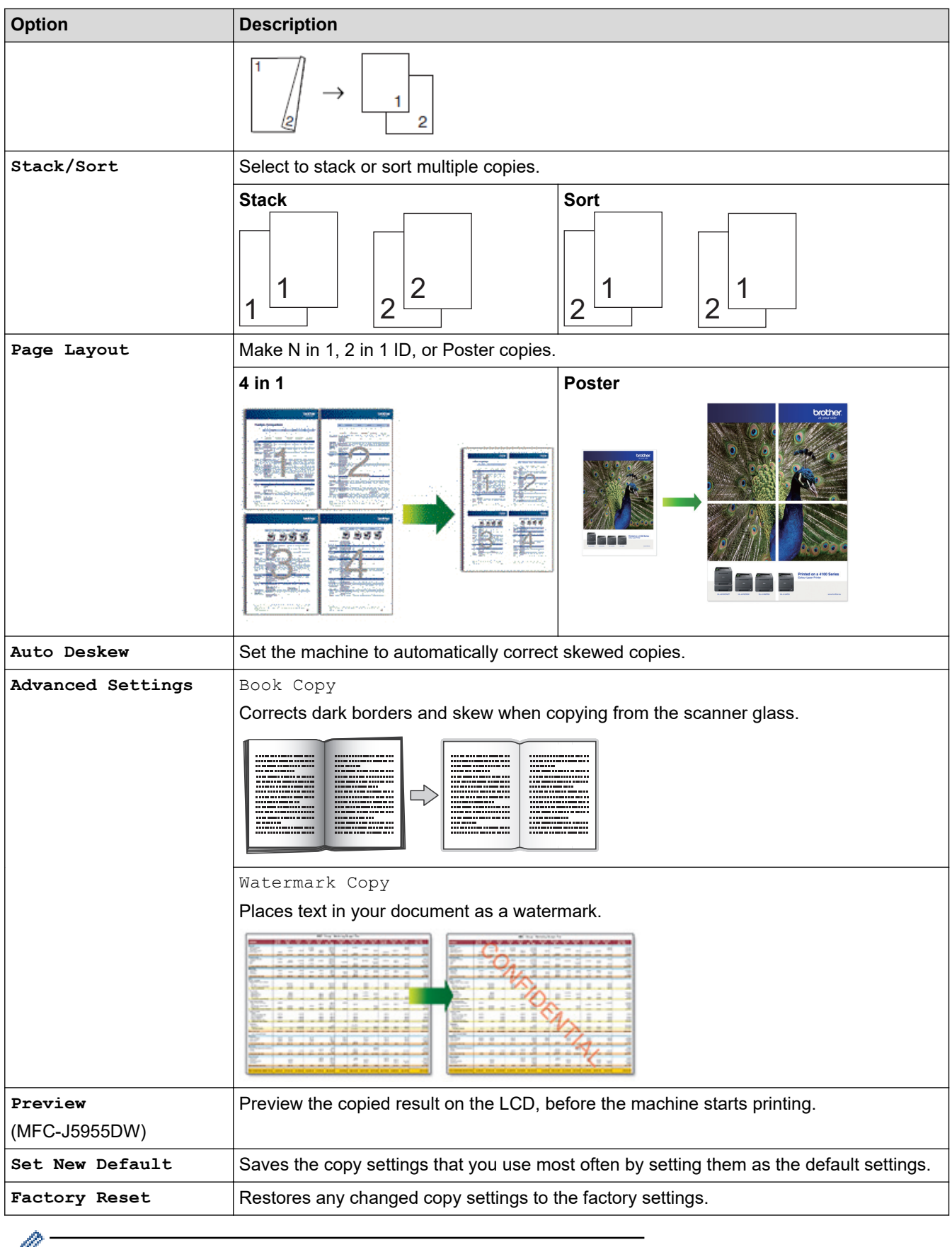

You can save the current settings by pressing [Save as Shortcut].

#### **Related Information**

• [Copy](#page-183-0)

## **Related Topics:**

• [Copy a Document](#page-184-0)

#### <span id="page-202-0"></span>**■ [Home](#page-1-0) > Fax**

# **Fax**

- [Send a Fax](#page-203-0)
- [Receive a Fax](#page-218-0)
- [Voice Operations and Fax Numbers](#page-245-0)
- [Telephone Services and External Devices](#page-258-0)
- [Fax Reports](#page-280-0)
- [PC-FAX](#page-283-0)

#### <span id="page-203-0"></span> $\triangle$  [Home](#page-1-0) > [Fax](#page-202-0) > Send a Fax

### **Send a Fax**

- [Send a Fax from Your Brother Machine](#page-204-0)
- [Send a 2-sided Fax from the ADF](#page-206-0)
- [Send a Fax Manually](#page-207-0)
- [Send a Fax at the End of a Conversation](#page-208-0)
- [Send the Same Fax to More than One Recipient \(Broadcasting\)](#page-209-0)
- [Send a Fax in Real Time](#page-212-0)
- [Send a Fax at a Specified Time \(Delayed Fax\)](#page-213-0)
- [Change the Fax Auto Redial Setting](#page-214-0)
- [Cancel a Fax in Progress](#page-215-0)
- [Check and Cancel a Pending Fax](#page-216-0)
- [Fax Options](#page-217-0)

<span id="page-204-0"></span> [Home](#page-1-0) > [Fax](#page-202-0) > [Send a Fax](#page-203-0) > Send a Fax from Your Brother Machine

### **Send a Fax from Your Brother Machine**

- 1. Load your document in the ADF or place it on the scanner glass.
- 2. Press  $\lim_{x\to a}$  [Fax].

Ø

If  $[Fast$  Preview] is set to  $[On]$ , press  $\begin{bmatrix} \frac{1}{111} \\ \frac{1}{111} \end{bmatrix}$   $[Fast] > [Sending$  Faxes].

The touchscreen displays:

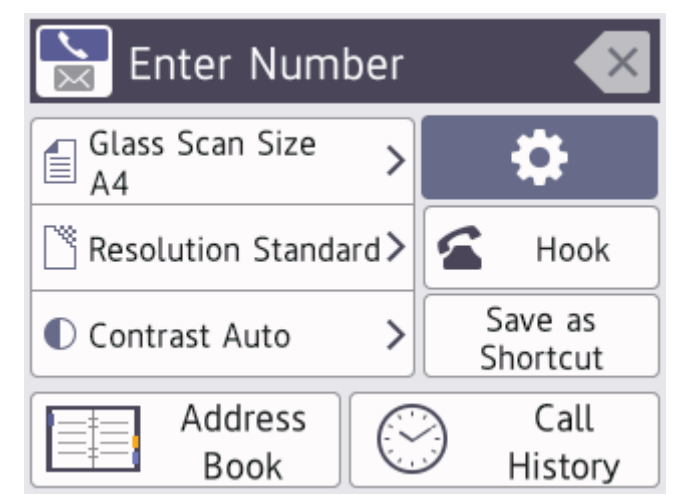

- 3. Enter the fax number in one of the following ways:
	- Dial Pad (Enter the fax number manually.) Press all digits of the number using the dial pad.
	- Call History (Select a number from the Call History.)
		- Press [Call History].

```
Press [Redial], [Outgoing Call] or [Caller ID History].
```

```
If you select [Outgoing Call] or [Caller ID History], select the number you want, and then
press [Apply].
```
(Caller ID feature is not available for Taiwan and some countries)

[Address Book] (Select a number from the Address Book.)

Press [Address Book].

Do one of the following:

- Select the number you want, and then press [Apply].
- Press  $\vert Q \vert$ , and then enter the first letter of the name and press [OK]. Press the name you want to dial. If the name has two numbers, press the number you want. Press  $[Apply]$ .

(available only for some countries)

If the LDAP search is available, the result will be shown on the touchscreen with  $\Box$ 

4. Change the fax settings, if needed.

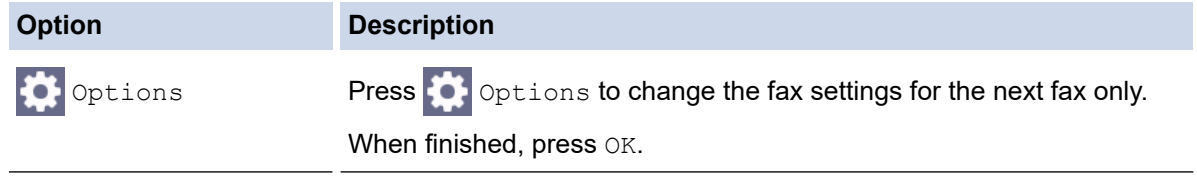

Current setting indications Press the following icons to change these settings for the next fax only:

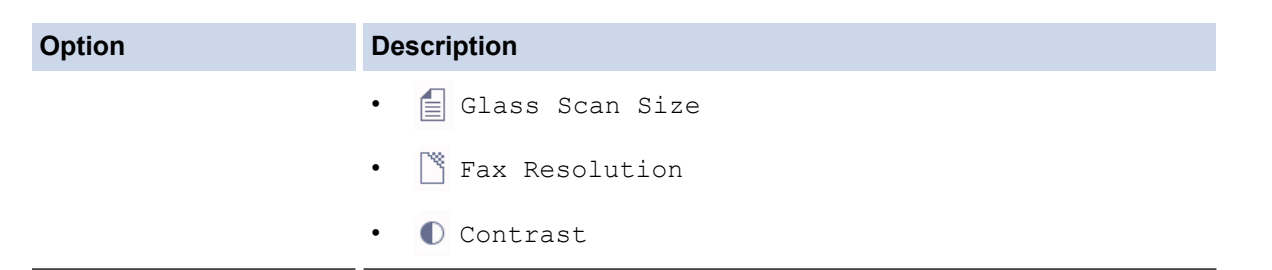

- 5. Press [Fax Start].
	- If you are using the ADF, the machine starts scanning and sending the document.
	- If you are using the scanner glass and selected [Mono] in [Colour Setting], the machine starts scanning the first page.

Go to the next step.

• If you are using the scanner glass and selected [Colour] in [Colour Setting], the touchscreen asks if you want to send a colour fax.

```
Press [Yes (Colour fax)] to confirm. The machine starts dialling and sending the document.
```
- 6. When the touchscreen displays [Next page?], do one of the following:
	- Press [No] when finished scanning pages. The machine starts sending the document.
	- Press [Yes] to scan another page. Place the next page on the scanner glass, and then press [OK]. The machine starts scanning the page.

Repeat this step for each additional page.

#### **Related Information**

• [Send a Fax](#page-203-0)

**Related Topics:**

• [Fax Options](#page-217-0)

<span id="page-206-0"></span> [Home](#page-1-0) > [Fax](#page-202-0) > [Send a Fax](#page-203-0) > Send a 2-sided Fax from the ADF

## **Send a 2-sided Fax from the ADF**

```
Related Models: MFC-J2740DW/MFC-J5740DW/MFC-J5955DW
```
You must select a 2-sided scanning format before sending a 2-sided fax. Select either Long Edge or Short Edge, depending on the layout of your document.

- 1. Load your document in the ADF.
- 2. Press  $\boxed{\mathbb{F}}$  [Fax].

 $\mathscr Q$ If [Fax Preview] is set to [On], press  $\begin{bmatrix} \Box \\ \vdots \end{bmatrix}$  [Fax] > [Sending Faxes].

- 3. Press  $[0, 1]$  [Options] > [2-sided Fax].
- 4. Do one of the following:
	- If your document is flipped on the Long edge, press the [2-sided Scan: Long Edge] option.
	- If your document is flipped on the Short edge, press the [2-sided Scan: Short Edge] option.
- 5. Press [OK].
- 6. Enter the fax number.
- 7. Press [Fax Start].

#### **Related Information**

• [Send a Fax](#page-203-0)

<span id="page-207-0"></span> [Home](#page-1-0) > [Fax](#page-202-0) > [Send a Fax](#page-203-0) > Send a Fax Manually

## **Send a Fax Manually**

Manual fax transmission lets you hear the dialling, ringing and fax-receiving tones while sending a fax.

#### **(Not available in South Africa)**

- 1. Load your document.
- 2. Press  $\overline{\mathbf{r}}$  [Fax].

Ø If [Fax Preview] is set to [On], press  $\begin{bmatrix} \frac{1}{16} \\ \frac{1}{16} \end{bmatrix}$  [Fax] > [Sending Faxes].

- 3. Press [Hook] and listen for a dial tone.
- 4. Enter the fax number.
- 5. When you hear fax tones, press [Fax Start]. If using the scanner glass, press [Send].

#### (For South Africa only)

To send a fax manually, do the following:

Load your document. To listen for a dial tone, pick up the handset of the external telephone. Dial the fax number using the external telephone. When you hear fax tones, press sold then press [Fax Start]. If you are using the scanner glass, press [Send]. Replace the handset of the external phone.

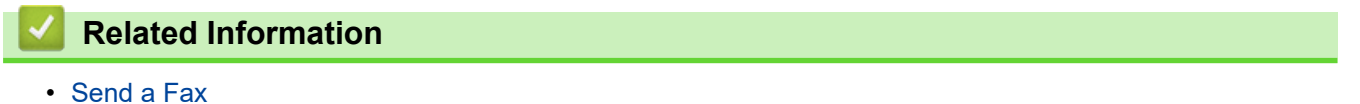

<span id="page-208-0"></span> [Home](#page-1-0) > [Fax](#page-202-0) > [Send a Fax](#page-203-0) > Send a Fax at the End of a Conversation

### **Send a Fax at the End of a Conversation**

At the end of a conversation, you can send a fax to the other party before you both hang up.

- 1. Ask the other party to wait for fax tones (beeps) and to press the Start key before hanging up.
- 2. Load your document.
- 3. Press  $\bigcirc$  to display the [Fax Start] button.
- 4. Press [Fax Start].

If using the scanner glass, press [Send].

5. Replace the handset of the external telephone.

#### **Related Information**

• [Send a Fax](#page-203-0)

<span id="page-209-0"></span> [Home](#page-1-0) > [Fax](#page-202-0) > [Send a Fax](#page-203-0) > Send the Same Fax to More than One Recipient (Broadcasting)

# **Send the Same Fax to More than One Recipient (Broadcasting)**

Use the Broadcasting feature to send the same fax to multiple fax numbers at the same time.

- This feature is available only for monochrome faxes.
- Address Book numbers must be stored in the machine's memory before they can be used in a broadcast.
- Group numbers must also be stored in the machine's memory before they can be used in a broadcast. Group numbers include many stored Address Book numbers for easier dialling.

You can include Groups, Address Book numbers, and up to 50 manually-dialled numbers in the same broadcast.

If you did not use any of the Address Book numbers for Groups, you can broadcast faxes to as many as 250 different numbers.

- 1. Load your document.
- 2. Press  $\lim_{x\to a}$  [Fax].

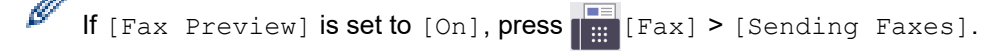

```
3. Press [0] [Options] > [Broadcasting].
```
4. Press [Add Number].

You can add numbers to the broadcast in the following ways:

Press [Add Number] and enter a fax number using the dial pad. Press [OK].

To broadcast using an email address, press  $\left| \sum_{n=1}^{\infty} \right|$ , enter the email address, and press [OK].

- Press [Add from Address book]. Press  $\blacktriangle$  or  $\nabla$  to display the numbers you want to add to the broadcast. Select the checkboxes of the numbers you want to add. When finished, press [OK].
- Press [Search in Address book]. Press the first letter of the name and press [OK]. Press the name, and then press the number you want to add.

Repeat this step to enter additional fax numbers.

- 5. When finished, press [OK].
- 6. Press [Fax Start].
- 7. Do one of the following:
	- If you are using the ADF, the machine starts scanning and sending the document.
	- If you are using the scanner glass, the machine starts scanning the first page.

When the touchscreen displays [Next page?], do one of the following:

- Press  $[N \circ]$  when finished scanning pages. The machine starts sending the document.
- Press [Yes] to scan another page. Place the next page on the scanner glass, and then press [OK]. The machine starts scanning the page.

Repeat this step for each additional page.

#### **Related Information**

- [Send a Fax](#page-203-0)
	- [Cancel a Broadcast in Progress](#page-211-0)

#### **Related Topics:**

- [Set up Broadcasting Groups](#page-254-0)
- [Enter Text on Your Brother Machine](#page-25-0)

<span id="page-211-0"></span> [Home](#page-1-0) > [Fax](#page-202-0) > [Send a Fax](#page-203-0) > [Send the Same Fax to More than One Recipient \(Broadcasting\)](#page-209-0) > Cancel a Broadcast in Progress

# **Cancel a Broadcast in Progress**

While broadcasting multiple faxes, you can cancel just the fax currently being transmitted or cancel the whole broadcast job.

1. Press  $\bigcap$  to return to the Home screen.

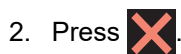

- 3. Do one of the following:
	- To cancel the entire broadcast, press [Entire Broadcast]. Press [Yes] to confirm or press [No] to exit without cancelling.
	- To cancel the current number being dialled, press the name or number on the touchscreen. Press [Yes] to confirm or press [No] to exit without cancelling.
	- To exit without cancelling, press

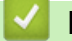

#### **Related Information**

• [Send the Same Fax to More than One Recipient \(Broadcasting\)](#page-209-0)

<span id="page-212-0"></span> [Home](#page-1-0) > [Fax](#page-202-0) > [Send a Fax](#page-203-0) > Send a Fax in Real Time

# **Send a Fax in Real Time**

When sending a fax, the machine scans the document into the memory before sending it. As soon as the telephone line is free, the machine starts dialling and sending. If you want to send an important document immediately without waiting for the machine to retrieve the scan from its memory, turn on [Real Time TX].

• If you are sending a colour fax or if the machine's memory is full and you are sending a monochrome fax from the ADF, the machine sends the document in real time (even if  $[Real Time TX]$  is set to  $[Off]$ ).

- In Real Time Transmission, the automatic redial feature does not work when using the scanner glass.
- 1. Load your document.

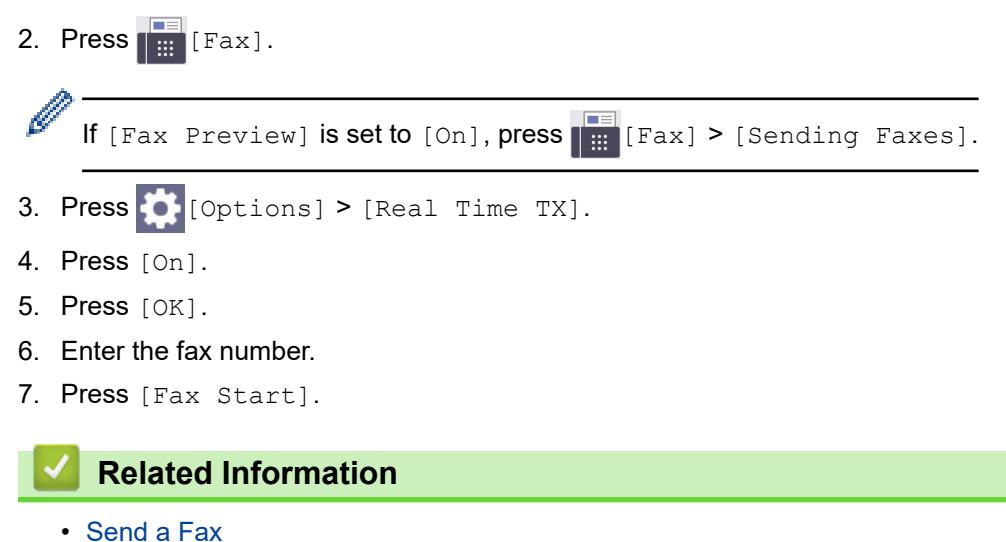

<span id="page-213-0"></span> [Home](#page-1-0) > [Fax](#page-202-0) > [Send a Fax](#page-203-0) > Send a Fax at a Specified Time (Delayed Fax)

## **Send a Fax at a Specified Time (Delayed Fax)**

You can store up to 50 faxes in the machine's memory to be sent within the next twenty-four hour period.

This feature is available only for monochrome faxes.

- 1. Load your document.
- 2. Press  $\boxed{\mathbb{F}}$  [Fax].

If [Fax Preview] is set to [On], press  $\begin{bmatrix} \Box \\ \vdots \end{bmatrix}$  [Fax] > [Sending Faxes].

- 3. Press  $[Options] > [Delayed Fax].$
- 4. Press [Delayed Fax].
- 5. Press [On].
- 6. Press [Set Time].
- 7. Enter the time you want the fax to be sent using the touchscreen. Press [OK].

The number of pages you can scan into the memory depends on the amount and type of data.

8. Press [OK].

Ø

- 9. Enter the fax number.
- 10. Press [Fax Start].

If you are using the scanner glass, go to the next step.

- 11. When the touchscreen displays [Next page?], do one of the following:
	- Press [No] when finished scanning pages.
	- Press  $[Yes]$  to scan another page. Place the next page on the scanner glass, and then press  $[OK]$ . The machine starts scanning the page.

Repeat this step for each additional page.

## **Related Information**

• [Send a Fax](#page-203-0)

<span id="page-214-0"></span>▲ [Home](#page-1-0) > [Fax](#page-202-0) > [Send a Fax](#page-203-0) > Change the Fax Auto Redial Setting

## **Change the Fax Auto Redial Setting**

If the line is busy when you are sending a fax automatically, and the Fax Auto Redial is set to [On], the machine redials up to three times at five-minute intervals.

The default setting for Fax Auto Redial is [On].

- 1. Press [Settings] > [All Settings] > [Initial Setup] > [Fax Auto Redial].
- 2. Press [On] or [Off].
- 3. Press

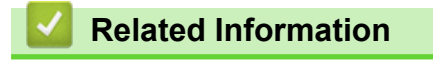

• [Send a Fax](#page-203-0)

<span id="page-215-0"></span> [Home](#page-1-0) > [Fax](#page-202-0) > [Send a Fax](#page-203-0) > Cancel a Fax in Progress

## **Cancel a Fax in Progress**

- 1. Press  $\bigcap$  to return to the Home screen.
- 2. Press  $\blacktriangleright$  to cancel a fax that is already in progress.
- 3. When you press  $\bigtimes$  while the machine is dialling or sending, the touchscreen displays [Cancel Job?]. Press [Yes].

### **Related Information**

• [Send a Fax](#page-203-0)

#### **Related Topics:**

• [Telephone and Fax Problems](#page-511-0)
[Home](#page-1-0) > [Fax](#page-202-0) > [Send a Fax](#page-203-0) > Check and Cancel a Pending Fax

## **Check and Cancel a Pending Fax**

Follow these steps to view or to cancel faxes stored in the machine's memory and waiting to be sent. If there are no fax jobs in memory, the LCD displays [No Jobs Waiting]. You can cancel a fax job before it is sent.

- 1. Press  $\left|\left|\right|\right|$  [Settings] > [All Settings] > [Fax] > [Remaining Jobs].
- 2. Do the following for each fax job you want to check or cancel:
	- a. Press  $\blacktriangle$  or  $\nabla$  to scroll through the waiting jobs. If needed, press the job you want to cancel.
	- b. Press [OK].
	- c. Press  $[Yes]$  to confirm or press  $[No]$  to exit without cancelling.
- 3. When finished, press  $\Box$

### **Related Information**

• [Send a Fax](#page-203-0)

#### **Related Topics:**

• [Telephone and Fax Problems](#page-511-0)

 [Home](#page-1-0) > [Fax](#page-202-0) > [Send a Fax](#page-203-0) > Fax Options

## **Fax Options**

To change fax-sending settings, press **[Options]**.

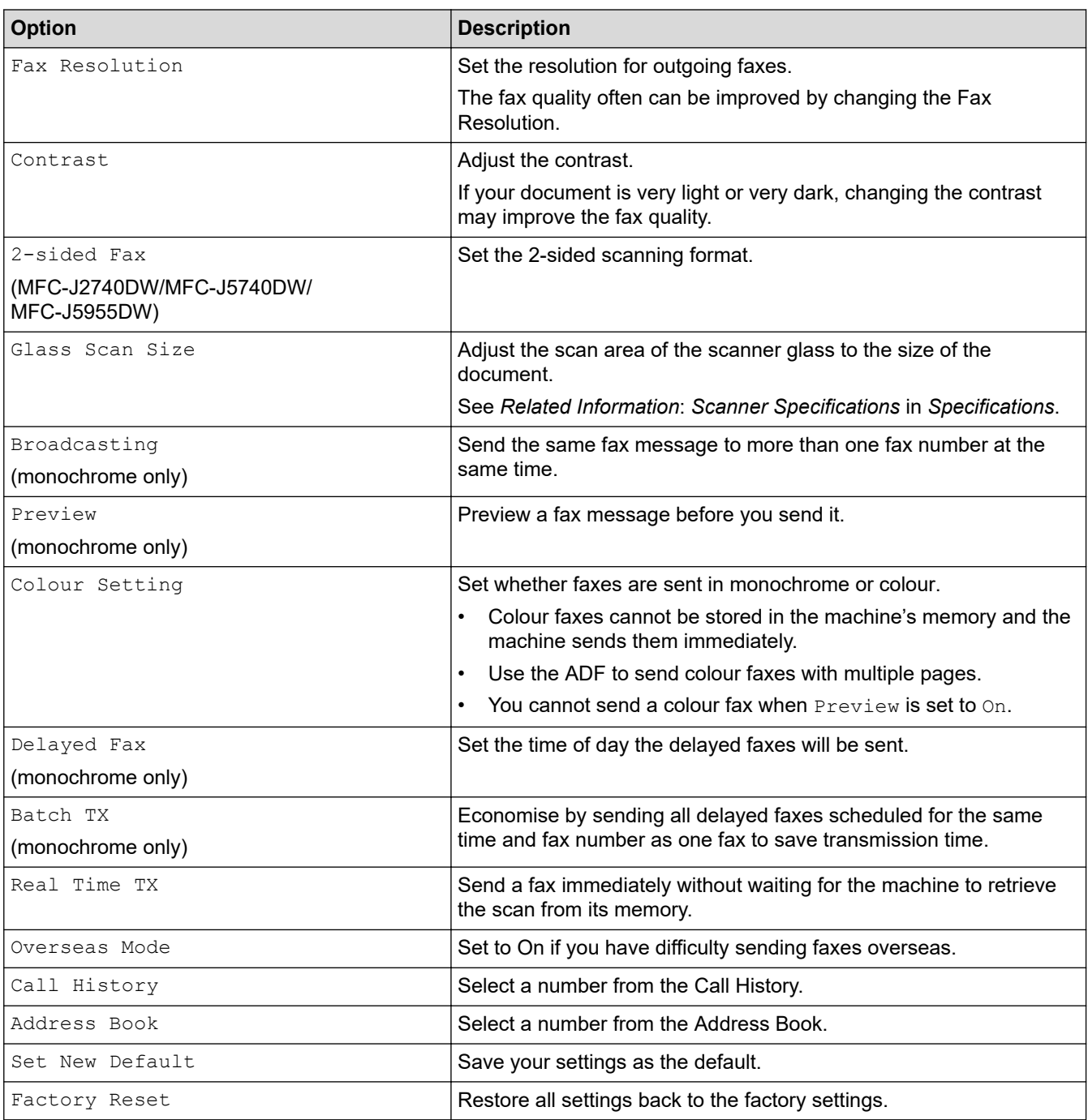

You can save the current settings by pressing [Save as Shortcut].

You will be asked if you want to make this a One Touch Shortcut. Follow the LCD instructions.

## **Related Information**

• [Send a Fax](#page-203-0)

Ø

- [Specifications](#page-630-0)
- [Send a Fax from Your Brother Machine](#page-204-0)

#### <span id="page-218-0"></span> [Home](#page-1-0) > [Fax](#page-202-0) > Receive a Fax

## **Receive a Fax**

- [Receive Mode Settings](#page-219-0)
- [Set Fax Detect](#page-224-0)
- [Fax Preview](#page-225-0)
- [Shrink Page Size of an Oversized Incoming Fax](#page-229-0)
- [Set the Fax Receive Stamp](#page-230-0)
- [Receive a Fax at the End of a Telephone Conversation](#page-231-0)
- [Memory Receive Options](#page-232-0)
- [Remote Fax Retrieval](#page-239-0)

<span id="page-219-0"></span> [Home](#page-1-0) > [Fax](#page-202-0) > [Receive a Fax](#page-218-0) > Receive Mode Settings

## **Receive Mode Settings**

- [Receive Modes Overview](#page-220-0)
- [Choose the Correct Receive Mode](#page-221-0)
- [Set the Number of Rings Before the Machine Answers \(Ring Delay\)](#page-222-0)
- [Set the F/T Ring Time \(Pseudo/Double-ring\)](#page-223-0)

<span id="page-220-0"></span> [Home](#page-1-0) > [Fax](#page-202-0) > [Receive a Fax](#page-218-0) > [Receive Mode Settings](#page-219-0) > Receive Modes Overview

## **Receive Modes Overview**

Some receive modes answer automatically ( $[Fast Only]$  and  $[Fast/Tel]$ ). You may want to change the Ring Delay before using these modes.

### **Fax Only**

[Fax Only] mode automatically answers every call as a fax.

### **Fax/Tel**

[Fax/Tel] mode helps you manage incoming calls, by recognising whether they are fax or voice calls and handling them in one of the following ways:

- Faxes are received automatically.
- Voice calls start the F/T ring to tell you to pick up the line. The F/T ring is a pseudo/double-ring made by your machine.

#### **Manual**

To receive a fax in  $\lceil$ Manual  $\rceil$  mode, lift the handset of the external telephone or press the Hook  $\frac{1}{1}$  button. When you hear fax tones (short repeating beeps), press the Start button, and then select [Receive] to receive a fax. You can also use the Fax Detect feature to receive faxes by lifting a handset on the same line as the machine.

#### **External TAD**

[External TAD] mode lets an external answering device manage your incoming calls.

Incoming calls are handled in the following ways:

- Faxes are received automatically.
- Voice callers can record a message on the external TAD.

#### **Related Information**

• [Receive Mode Settings](#page-219-0)

- [Set the Number of Rings Before the Machine Answers \(Ring Delay\)](#page-222-0)
- [Set the F/T Ring Time \(Pseudo/Double-ring\)](#page-223-0)
- [Set Fax Detect](#page-224-0)
- [Connect an External TAD](#page-271-0)

<sup>1</sup> Not available in South Africa

<span id="page-221-0"></span> [Home](#page-1-0) > [Fax](#page-202-0) > [Receive a Fax](#page-218-0) > [Receive Mode Settings](#page-219-0) > Choose the Correct Receive Mode

## **Choose the Correct Receive Mode**

You must choose a Receive Mode depending on the external devices and telephone services you have on your line.

By default, your machine automatically will receive any faxes that are sent to it. The diagram below will help you select the correct mode.

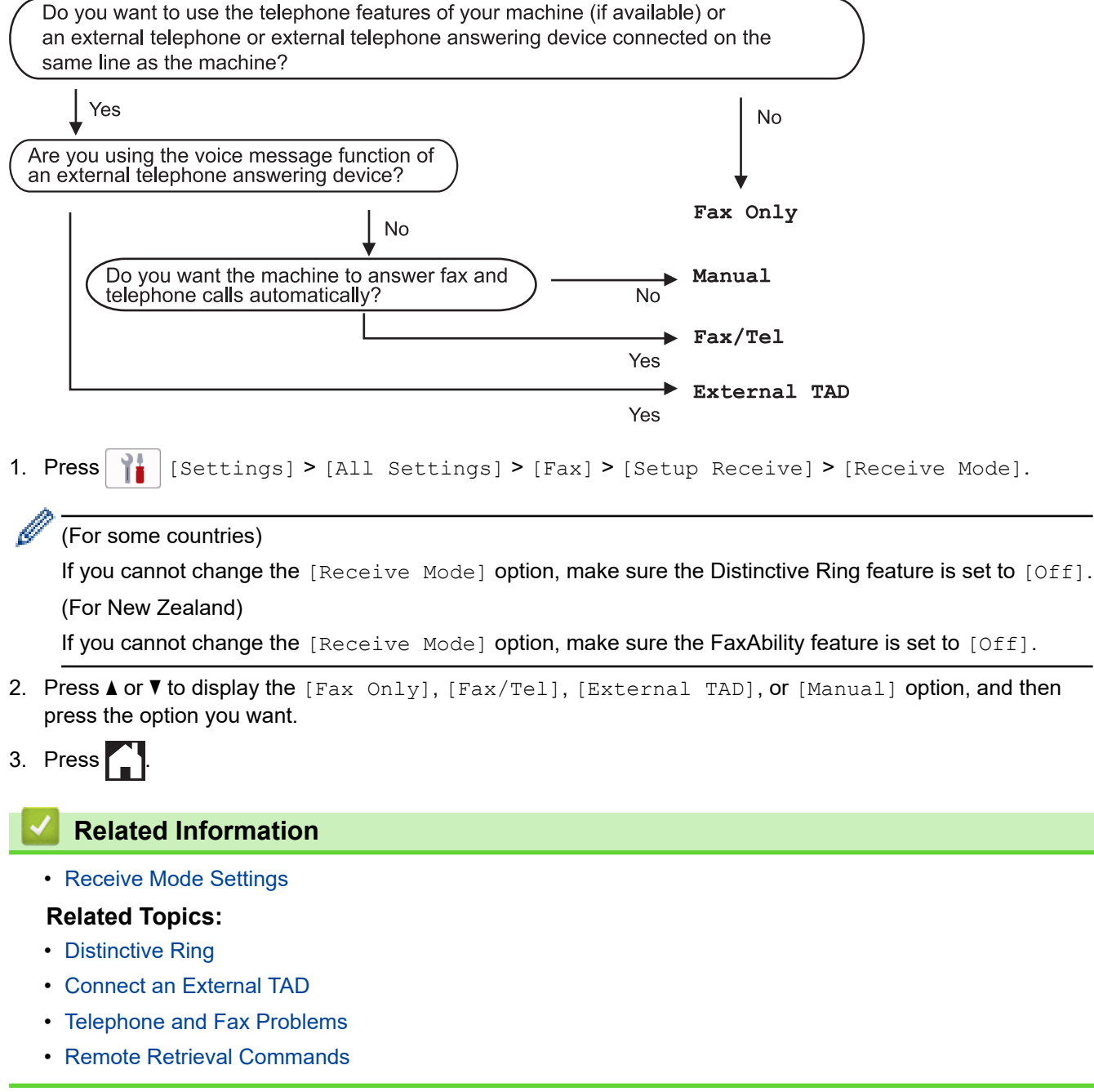

<span id="page-222-0"></span>▲ [Home](#page-1-0) > [Fax](#page-202-0) > [Receive a Fax](#page-218-0) > [Receive Mode Settings](#page-219-0) > Set the Number of Rings Before the Machine Answers (Ring Delay)

# **Set the Number of Rings Before the Machine Answers (Ring Delay)**

When somebody calls your machine, you will hear the normal telephone ring sound. The number of rings is set in the Ring Delay option.

- The Ring Delay setting sets the number of times the machine rings before it answers in  $[Fast Only]$  and [Fax/Tel] modes.
- If you have external or extension telephones on the same line as the machine, select the maximum number of rings.
- 1. Press [Settings] > [All Settings] > [Fax] > [Setup Receive] > [Ring Delay].
- 2. Press the number of times you want the line to ring before the machine answers.

If you select [0], the machine answers immediately and the line will not ring at all. (available only for some countries)

3. Press  $\Box$ 

Ø

### **Related Information**

- [Receive Mode Settings](#page-219-0)
- **Related Topics:**
- [Receive Modes Overview](#page-220-0)
- [Operation from External and Extension Telephones](#page-276-0)
- [Set Fax Detect](#page-224-0)
- [Telephone and Fax Problems](#page-511-0)

<span id="page-223-0"></span> [Home](#page-1-0) > [Fax](#page-202-0) > [Receive a Fax](#page-218-0) > [Receive Mode Settings](#page-219-0) > Set the F/T Ring Time (Pseudo/Double-ring)

# **Set the F/T Ring Time (Pseudo/Double-ring)**

When you set the Receive Mode to [Fax/Tel], if the call is a fax, your machine will receive it automatically. However, if it is a voice call, the machine will sound the F/T ring (pseudo/double-ring) for the time you set in the F/T Ring Time option. When you hear the F/T ring, it means that a voice caller is on the line.

Because the F/T ring is a setting only on your Brother machine, extension and external telephones will not ring; however, you can still answer the machine's call on any telephone.

- 1. Press  $\begin{bmatrix} \cdot & \cdot \\ \cdot & \cdot \end{bmatrix}$  [Settings] > [All Settings] > [Fax] > [Setup Receive] > [F/T Ring Time].
- 2. Press how long the machine will double-ring to alert you to a voice call.
- 3. Press $\blacksquare$

Even if the caller hangs up during the pseudo/double-ringing, the machine will continue to ring for the set time.

 **Related Information**

• [Receive Mode Settings](#page-219-0)

- [Receive Modes Overview](#page-220-0)
- [Operation from External and Extension Telephones](#page-276-0)

# <span id="page-224-0"></span>**Set Fax Detect**

**If Fax Detect is On:** The machine receives a fax call automatically, even if you answer the call. When the message that your machine is receiving a fax appears on the LCD or when you hear "chirps" through the handset you are using, just replace the handset. Your machine will do the rest.

**If Fax Detect is Off:** If you are at the machine and answer a fax call by lifting the handset, press the Start button, and then select [Receive] to receive the fax. If you answered at an extension or external telephone, press \***51** (\***91** for New Zealand).

- If Fax Detect is set to [On], but your machine does not connect a fax call when you lift an extension or external telephone handset, press the remote activation code \***51** (\***91** for New Zealand).
	- If you send faxes from a computer on the same telephone line and the machine intercepts them, set Fax Detect to [Off].
- 1. Press  $\begin{bmatrix} \bullet \\ \bullet \end{bmatrix}$  [Settings] > [All Settings] > [Fax] > [Setup Receive] > [Fax Detect].
- 2. Press [On] (or [Off]).
- 3. Press $\blacksquare$

k

### **Related Information**

• [Receive a Fax](#page-218-0)

- [Receive Modes Overview](#page-220-0)
- [Set the Number of Rings Before the Machine Answers \(Ring Delay\)](#page-222-0)
- [Operation from External and Extension Telephones](#page-276-0)
- [Use the Remote Codes](#page-278-0)
- [Telephone and Fax Problems](#page-511-0)

<span id="page-225-0"></span> [Home](#page-1-0) > [Fax](#page-202-0) > [Receive a Fax](#page-218-0) > Fax Preview

## **Fax Preview**

Use the Fax Preview feature to view received faxes on the LCD.

- [Set Fax Preview to On](#page-226-0)
- [Preview New Faxes](#page-227-0)

#### <span id="page-226-0"></span> [Home](#page-1-0) > [Fax](#page-202-0) > [Receive a Fax](#page-218-0) > [Fax Preview](#page-225-0) > Set Fax Preview to On

## **Set Fax Preview to On**

- This feature is available only for monochrome faxes.
- When Fax Preview is turned on, a backup copy of received faxes will not be printed for Fax Forwarding, PC-Fax Receiving and Forward to Cloud operations, even if you set Backup Print to On.
- Although printed faxes show the received date and time when Fax Receive Stamp is turned on, the Fax Preview screen will not display the received date and time.

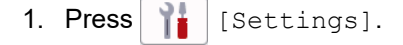

- 2. Press [Fax Preview].
- 3. Press [On] (or [Off]).

The touchscreen displays a message saying future received faxes will not be printed.

- 4. Press [Yes].
- 5. Press  $\left| \right|$

If faxes are stored in the memory when you change Fax Preview to Off, do one of the following:

• If you do not want to print the stored faxes, press [Continue]. Press [Yes] to confirm.

Your faxes will be deleted.

- To print all the stored faxes, press [Print All Faxes Before Delete].
- If you do not want to turn off Fax Preview, press [Cancel].

## **Related Information**

• [Fax Preview](#page-225-0)

<span id="page-227-0"></span> [Home](#page-1-0) > [Fax](#page-202-0) > [Receive a Fax](#page-218-0) > [Fax Preview](#page-225-0) > Preview New Faxes

## **Preview New Faxes**

When a fax is received, a message appears on the LCD.

- This feature is available only for monochrome faxes. • To see a fax you already previewed, press  $\begin{bmatrix} \Box \ \vdots \ \Box \end{bmatrix}$  [Received Faxes].
- 1. Press **that** to view new faxes.

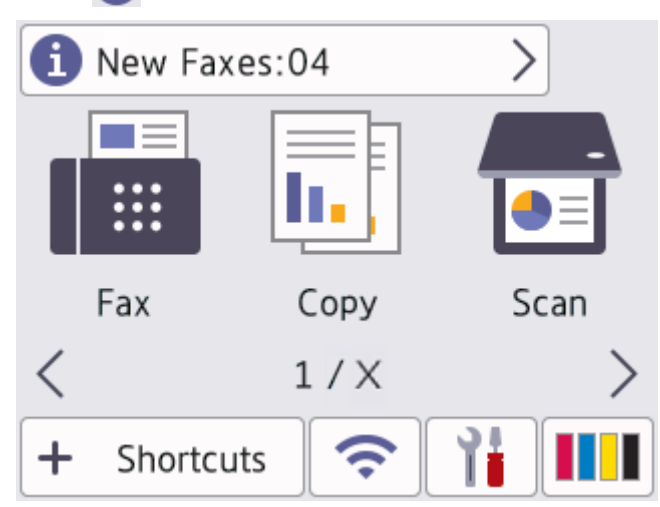

2. The fax list includes old and new faxes. A green mark appears next to new faxes. Press the fax you want.

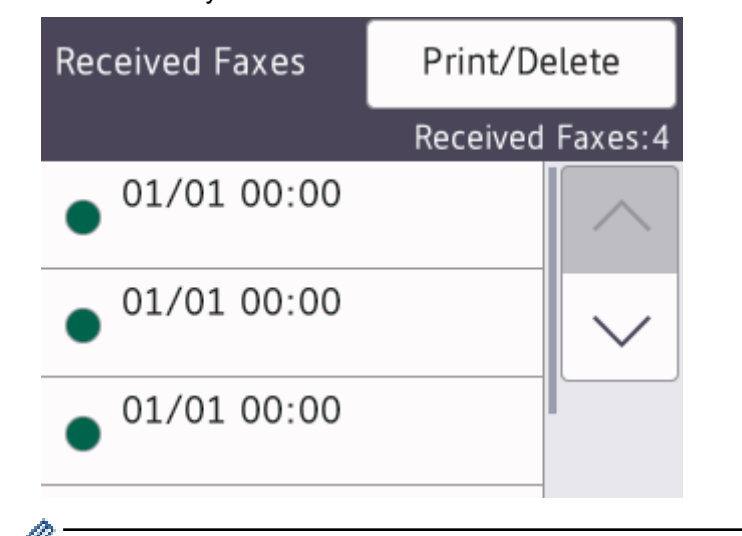

If you want to print or delete all the faxes in the list, press [Print/Delete].

#### Do one of the following:

- Press [Print All(New Faxes)] to print all faxes you have not yet viewed.
- Press [Print All(Old Faxes)] to print all faxes you have viewed.
- Press [Delete All (New Faxes)] to delete all faxes you have not yet viewed.
- Press [Delete All(Old Faxes)] to delete all faxes you have viewed.
- 3. Perform the following operations by pressing the buttons shown in the table:

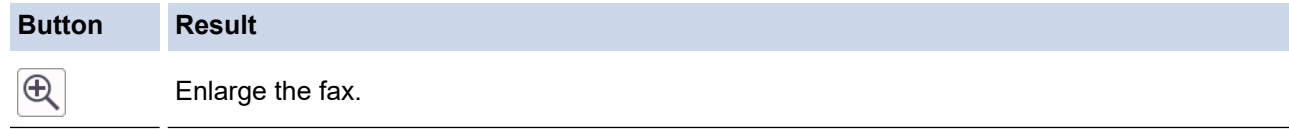

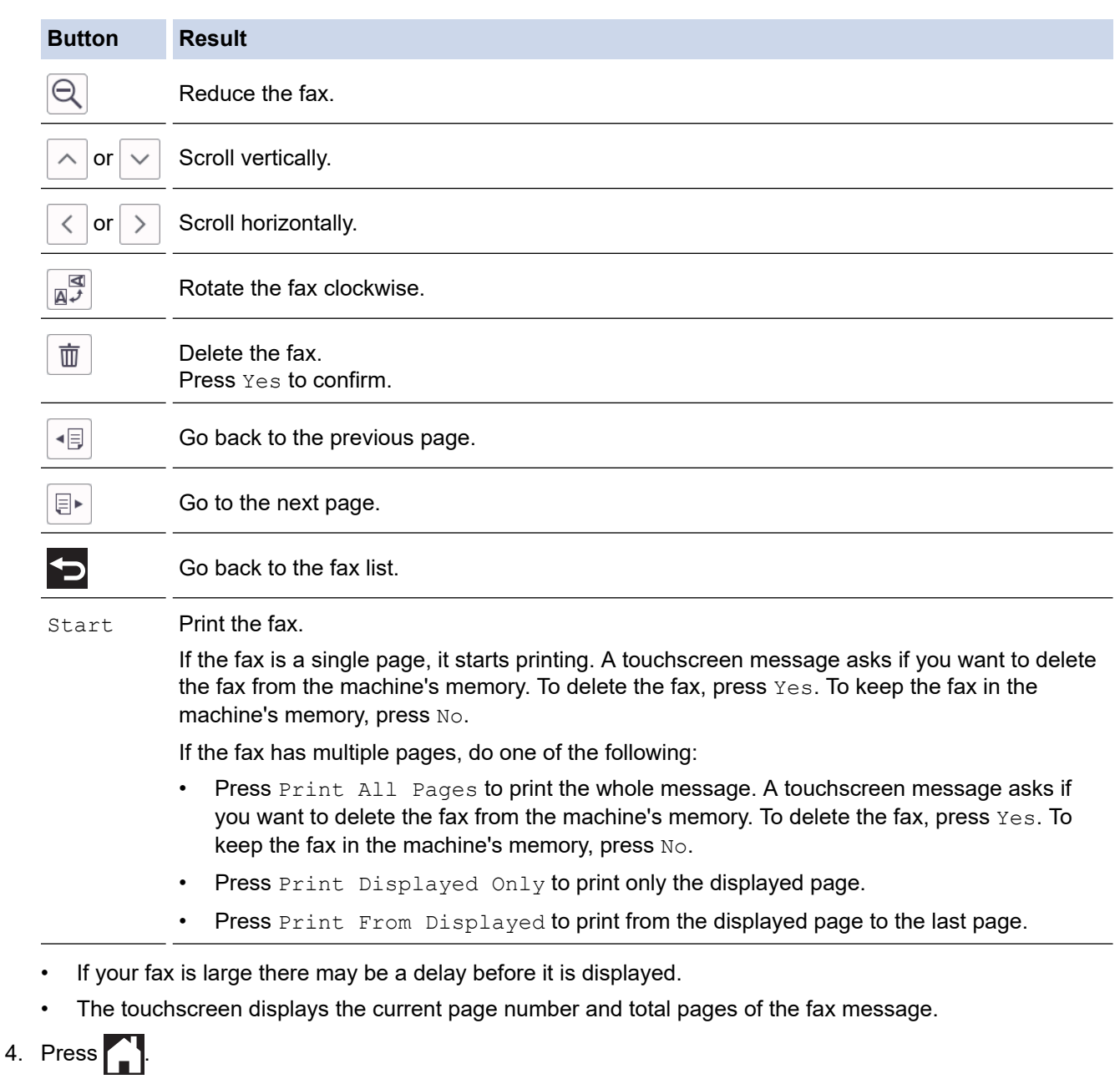

## **Related Information**

• [Fax Preview](#page-225-0)

<span id="page-229-0"></span>▲ [Home](#page-1-0) > [Fax](#page-202-0) > [Receive a Fax](#page-218-0) > Shrink Page Size of an Oversized Incoming Fax

# **Shrink Page Size of an Oversized Incoming Fax**

When the [Auto Reduction] feature is [On], your Brother machine reduces any oversized incoming fax page to fit on your paper. The machine calculates the reduction ratio using the page size of the fax, and your Paper Size setting.

- 1. Press  $\begin{array}{|c|c|c|c|c|}\n1. & Press & Settings & D. \end{array}$  [All Settings] > [Fax] > [Setup Receive] > [Auto Reduction].
- 2. Press [On] (or [Off]).
- 3. Press $\bigcap$

 **Related Information**

• [Receive a Fax](#page-218-0)

- [Paper Settings](#page-63-0)
- [Paper Handling and Printing Problems](#page-505-0)

<span id="page-230-0"></span> [Home](#page-1-0) > [Fax](#page-202-0) > [Receive a Fax](#page-218-0) > Set the Fax Receive Stamp

# **Set the Fax Receive Stamp**

Set the machine to print the date and time of receipt at the top of each incoming fax page. Make sure you have set the current date and time on the machine.

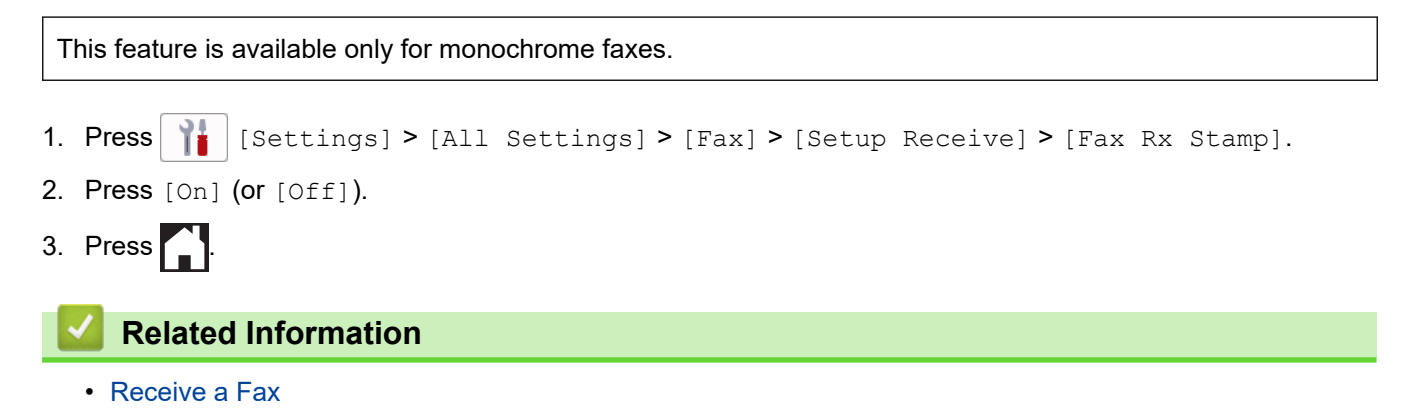

<span id="page-231-0"></span> [Home](#page-1-0) > [Fax](#page-202-0) > [Receive a Fax](#page-218-0) > Receive a Fax at the End of a Telephone Conversation

# **Receive a Fax at the End of a Telephone Conversation**

If you are speaking on the telephone connected to your machine and the other party is also speaking on a telephone connected to his fax machine, at the end of the conversation, the other party can send you a fax before you both hang up.

Your machine's ADF must be empty.

- 1. Ask the other party to load the fax and to press the Start or Send key.
- 2. Press  $\bigcirc$  to display the [Fax Start] button.
- 3. When you hear CNG tones (slow, repeated beeps), press [Fax Start].
- 4. Press [Receive] to receive the fax.
- 5. Replace the external handset.

### **Related Information**

• [Receive a Fax](#page-218-0)

<span id="page-232-0"></span> [Home](#page-1-0) > [Fax](#page-202-0) > [Receive a Fax](#page-218-0) > Memory Receive Options

# **Memory Receive Options**

Use Memory Receive options to direct incoming faxes while you are away from the machine. You can use only one Memory Receive option at a time.

Memory Receive can be set to:

- Fax Forwarding
- Fax Storage
- PC-Fax Receive
- Forward to Cloud

The machine forwards your received faxes to the online services.

• Off

This feature is available only for monochrome faxes.

- [Forward Incoming Faxes to Another Machine](#page-233-0)
- [Store Incoming Faxes in the Machine's Memory](#page-234-0)
- [Use PC-Fax Receive to Transfer Received Faxes to Your Computer \(Windows only\)](#page-235-0)
- [Change Memory Receive Options](#page-236-0)
- [Turn Off Memory Receive](#page-237-0)
- [Print a Fax Stored in the Machine's Memory](#page-238-0)
- [Turn On FaxForward to Cloud or E-mail](#page-460-0)

<span id="page-233-0"></span> [Home](#page-1-0) > [Fax](#page-202-0) > [Receive a Fax](#page-218-0) > [Memory Receive Options](#page-232-0) > Forward Incoming Faxes to Another Machine

# **Forward Incoming Faxes to Another Machine**

Use the Fax Forwarding feature to automatically forward your incoming faxes to another machine.

This feature is available only for monochrome faxes.

- 1. Press | Settings] > [All Settings] > [Fax] > [Setup Receive] > [Memory Receive].
- 2. Press  $\triangle$  or  $\nabla$  to display the [Fax Forward] option, and then press it.
- 3. Enter the forwarding fax number (up to 20 digits) using the dial pad.

Press [OK].

To forward a fax to an email address, press  $\left[\sum\right]$ , enter the email address, and then press [OK].

4. Press [Backup Print: On] or [Backup Print: Off].

- If you select [Backup Print: On], the machine prints received faxes at your machine so you will have a copy.
- When Fax Preview is turned on, a backup copy of received faxes will not be printed.
- If you receive a colour fax, your machine only prints the colour fax and does not forward it to the Fax Forwarding number you programmed.

5. Press $\bigcap$ 

## **Related Information**

• [Memory Receive Options](#page-232-0)

<span id="page-234-0"></span> [Home](#page-1-0) > [Fax](#page-202-0) > [Receive a Fax](#page-218-0) > [Memory Receive Options](#page-232-0) > Store Incoming Faxes in the Machine's Memory

# **Store Incoming Faxes in the Machine's Memory**

 $\Gamma$ 

Use the Fax Storage feature to store incoming faxes in the machine's memory. Retrieve your stored fax messages from your fax machine when you are at another location using the Remote Retrieval commands. Your machine prints a backup copy of each stored fax.

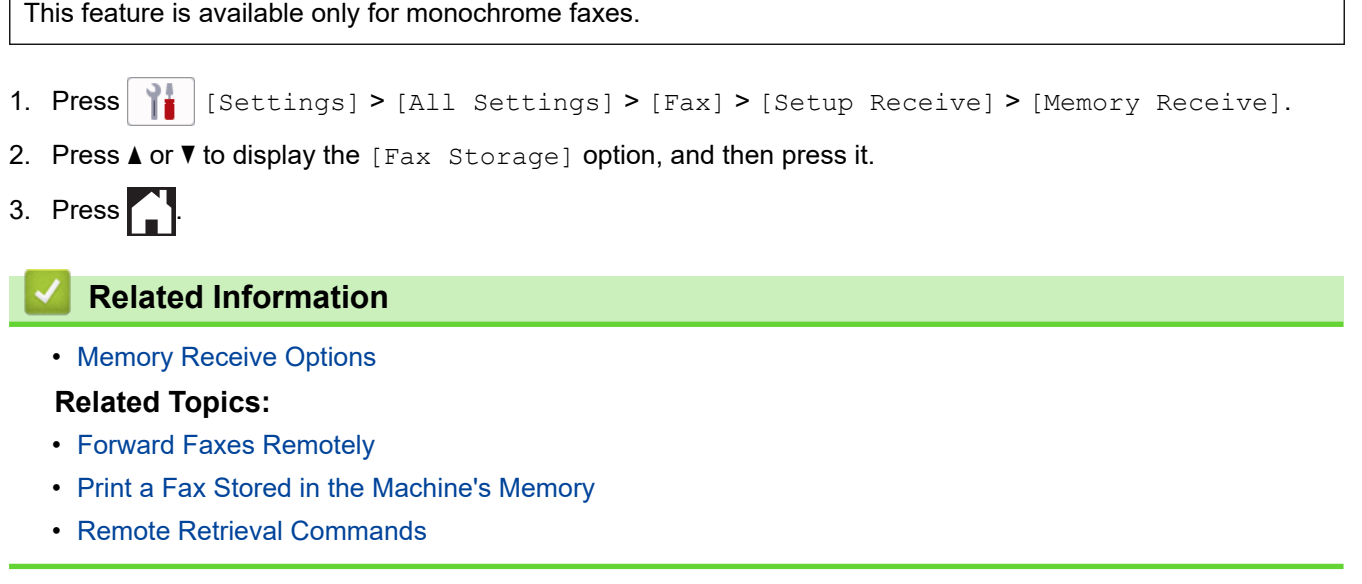

┑

<span id="page-235-0"></span> [Home](#page-1-0) > [Fax](#page-202-0) > [Receive a Fax](#page-218-0) > [Memory Receive Options](#page-232-0) > Use PC-Fax Receive to Transfer Received Faxes to Your Computer (Windows only)

# **Use PC-Fax Receive to Transfer Received Faxes to Your Computer (Windows only)**

Turn on the PC-Fax Receive feature to automatically store incoming faxes to your machine's memory, and then send them to your computer. Use your computer to view and store these faxes.

- This feature is available only for monochrome faxes. When you receive a colour fax, your machine prints the colour fax but does not send the fax to your computer.
- Before you can set up PC-Fax Receive, you must install the Brother software and drivers on your computer. Make sure your computer is connected and turned on. You must have the PC-FAX Receiving software running on your computer.

Even if your computer is turned off, your machine will receive and store faxes in its memory. When you start your computer and the PC-FAX Receiving software runs, your machine transfers faxes to your computer automatically.

- 1. Press  $\begin{bmatrix} 1 & 1 \\ 0 & 1 \end{bmatrix}$  [Settings] > [All Settings] > [Fax] > [Setup Receive] > [PC Fax Receive].
- 2. Press [On].

The touchscreen displays the message [Run the PC-Fax Receive program on your computer.].

- 3. Press [OK].
- 4. Press [<USB>] or press the name of the destination computer you want to receive faxes if you are on a network. Press [OK].
- 5. Press [Backup Print: On] or [Backup Print: Off].

When Fax Preview is turned on, a backup copy of received faxes will not be printed.

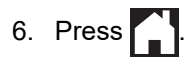

To change the destination computer, repeat these steps.

### **Related Information**

• [Memory Receive Options](#page-232-0)

- [Transfer Your Faxes or Fax Journal Report](#page-481-0)
- [Transfer Faxes to Your Computer](#page-483-0)
- [Receive Faxes Using PC-FAX Receive \(Windows\)](#page-297-0)

<span id="page-236-0"></span> [Home](#page-1-0) > [Fax](#page-202-0) > [Receive a Fax](#page-218-0) > [Memory Receive Options](#page-232-0) > Change Memory Receive Options

# **Change Memory Receive Options**

If there are faxes in your machine's memory when you change any Memory Receive option, the LCD displays one of the following questions:

- **If received faxes have already been printed, the touchscreen displays [Erase all documents?]**
	- If you press  $[Yes]$ , faxes in the memory will be erased before the setting changes.
	- If you press  $[N \circ]$ , faxes in the memory will not be erased and the setting will be unchanged.
- **If unprinted faxes are in the machine's memory, the touchscreen displays [Print all faxes?]**
	- If you press  $[Yes]$ , faxes in the memory will be printed before the setting changes.
	- If you press  $[N \circ]$ , faxes in the memory will not be printed and the setting will be unchanged.
- If received faxes are left in the machine's memory when you change to [PC Fax Receive] from another option ([Fax Forward], [Forward to Cloud], or [Fax Storage]), press [<USB>] or the name of the computer if you are on a network, and then press  $[OK]$ . You will be asked if you want to turn on Backup Print.

The touchscreen displays:

#### **[Send Fax to PC?]**

- If you press  $[Yes]$ , faxes in the memory will be sent to your computer before the setting changes.
- If you press  $[N \circ]$ , faxes in the memory will not be erased and the setting will be unchanged.

### **Related Information**

• [Memory Receive Options](#page-232-0)

### **Related Topics:**

• [Turn Off Memory Receive](#page-237-0)

<span id="page-237-0"></span> [Home](#page-1-0) > [Fax](#page-202-0) > [Receive a Fax](#page-218-0) > [Memory Receive Options](#page-232-0) > Turn Off Memory Receive

## **Turn Off Memory Receive**

Turn off Memory Receive if you do not want the machine to save or transfer incoming faxes.

```
1. Press \begin{array}{|c|c|c|c|c|}\n1. & Press & Settings & D. \end{array} [All Settings] > [Fax] > [Setup Receive] > [Memory Receive].
2. Press [Off].
Ø
     The touchscreen displays [Print all faxes?] or [Erase all documents?] if received faxes are in
     your machine's memory.
3. Press \begin{bmatrix} 1 \\ 1 \end{bmatrix} Related Information
   • Memory Receive Options
   Related Topics:
   • Change Memory Receive Options
```
- [Error and Maintenance Messages](#page-473-0)
- [Telephone and Fax Problems](#page-511-0)

<span id="page-238-0"></span> [Home](#page-1-0) > [Fax](#page-202-0) > [Receive a Fax](#page-218-0) > [Memory Receive Options](#page-232-0) > Print a Fax Stored in the Machine's Memory

## **Print a Fax Stored in the Machine's Memory**

- This feature is available only for monochrome faxes.
- After you print the fax, it is erased from the machine's memory.

If you select [Fax Storage], you can print all faxes from the memory.

1. Press [Settings] > [All Settings] > [Fax] > [Print Document].

You can also print the faxes from the memory by pressing [Stored Faxes] on the touchscreen.

#### 2. Press [Yes].

Ø

### **Related Information**

• [Memory Receive Options](#page-232-0)

- [Store Incoming Faxes in the Machine's Memory](#page-234-0)
- [Error and Maintenance Messages](#page-473-0)
- [Telephone and Fax Problems](#page-511-0)

<span id="page-239-0"></span> [Home](#page-1-0) > [Fax](#page-202-0) > [Receive a Fax](#page-218-0) > Remote Fax Retrieval

## **Remote Fax Retrieval**

Use Remote Retrieval to call your machine from any touch-tone telephone or fax machine, and use a remote access code and remote commands to retrieve fax messages.

- [Set a Remote Access Code](#page-240-0)
- [Use Your Remote Access Code](#page-241-0)
- [Remote Retrieval Commands](#page-242-0)
- [Forward Faxes Remotely](#page-243-0)
- [Change the Fax Forwarding Number](#page-244-0)

<span id="page-240-0"></span> [Home](#page-1-0) > [Fax](#page-202-0) > [Receive a Fax](#page-218-0) > [Remote Fax Retrieval](#page-239-0) > Set a Remote Access Code

# **Set a Remote Access Code**

Set a Remote Access Code to access and control your machine even when you are away from it.

- 1. Press  $\left|\right|_1$  [Settings] > [All Settings] > [Fax] > [Remote Access].
- 2. Enter a three-digit code using the numbers [0] through [9], [\*], or [#] using the dial pad (The preset '\*' cannot be changed).

Press [OK].

- Ø • DO NOT use the same code used for your Remote Activation Code (\*51) (\*91 for New Zealand) or Remote Deactivation Code (#51) (#91 for New Zealand).
	- To delete your code, press and hold  $\mathbf{X}$  to restore the inactive setting (---\*), and then press [OK].
- 3. Press  $\blacksquare$

### **Related Information**

• [Remote Fax Retrieval](#page-239-0)

- [Use Your Remote Access Code](#page-241-0)
- [Operation from External and Extension Telephones](#page-276-0)
- [Use the Remote Codes](#page-278-0)

<span id="page-241-0"></span> [Home](#page-1-0) > [Fax](#page-202-0) > [Receive a Fax](#page-218-0) > [Remote Fax Retrieval](#page-239-0) > Use Your Remote Access Code

# **Use Your Remote Access Code**

- 1. When away from your Brother machine, dial your fax number from a touch-tone telephone or fax machine.
- 2. When your machine answers, immediately enter your three-digit Remote Access Code, followed by \*.
- 3. Your Brother machine signals if it has received faxes:
	- One long beep the machine received at least one fax
	- No beeps the machine has not received a fax
- 4. When the machine gives two short beeps, enter a command.
	- The machine will hang up if you wait longer than 30 seconds to enter a command.
	- The machine will beep three times if you enter an invalid command.
- 5. When finished, press 9, and then press 0 to deactivate your machine.
- 6. Hang up.

Î

This feature may not be available in some countries or supported by your local telephone company.

### **Related Information**

• [Remote Fax Retrieval](#page-239-0)

### **Related Topics:**

• [Set a Remote Access Code](#page-240-0)

<span id="page-242-0"></span> [Home](#page-1-0) > [Fax](#page-202-0) > [Receive a Fax](#page-218-0) > [Remote Fax Retrieval](#page-239-0) > Remote Retrieval Commands

## **Remote Retrieval Commands**

Use the Remote Commands in this table to access fax commands and options when you are away from your machine. When you call the machine and enter your remote access code (three digits followed by \*), the system will sound two short beeps and you must enter a Remote Command (column 1), followed by one of the options (column 2) for that command.

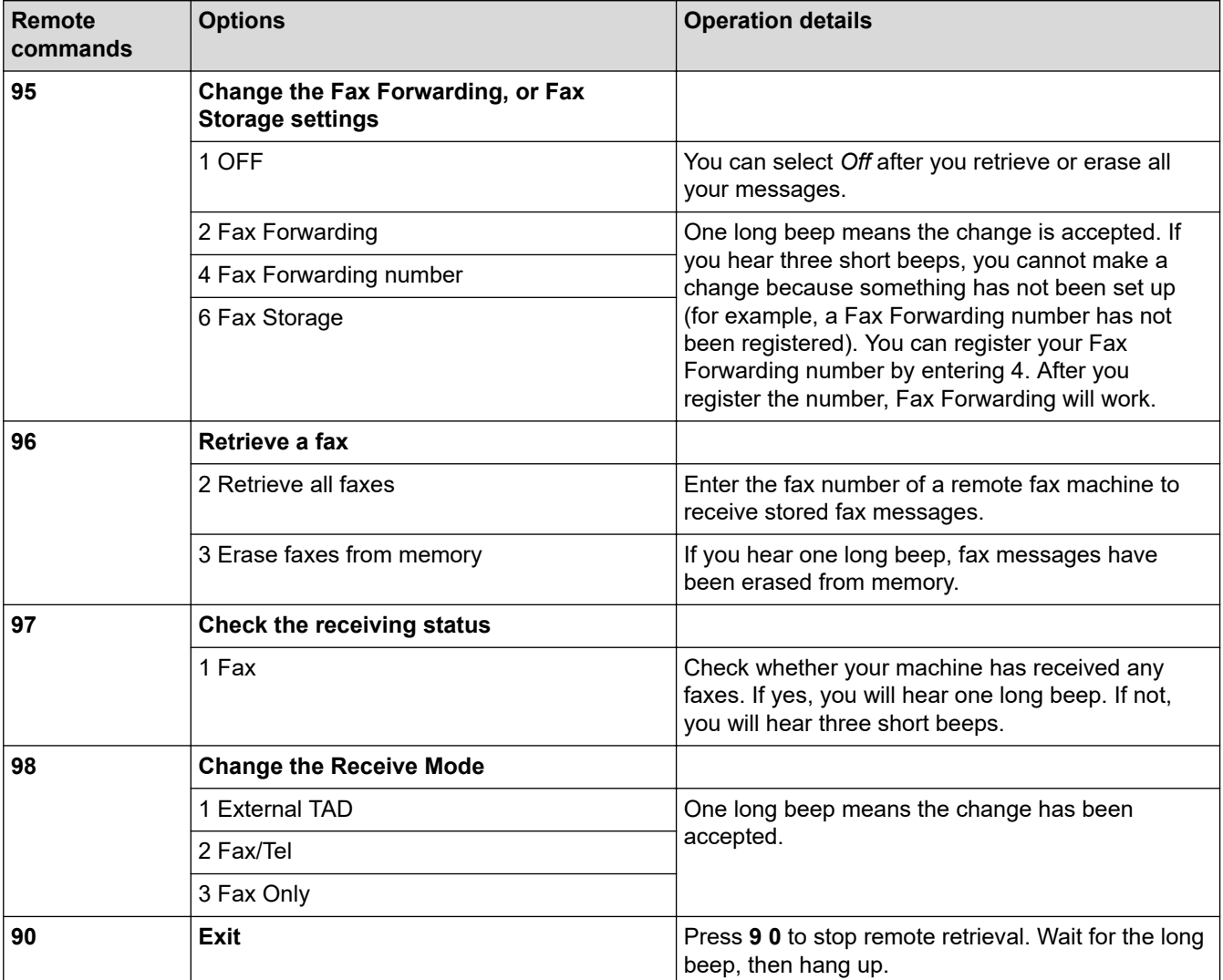

### **Related Information**

• [Remote Fax Retrieval](#page-239-0)

- [Change the Fax Forwarding Number](#page-244-0)
- [Store Incoming Faxes in the Machine's Memory](#page-234-0)
- [Forward Faxes Remotely](#page-243-0)

<span id="page-243-0"></span> [Home](#page-1-0) > [Fax](#page-202-0) > [Receive a Fax](#page-218-0) > [Remote Fax Retrieval](#page-239-0) > Forward Faxes Remotely

# **Forward Faxes Remotely**

Call your machine from any touch-tone telephone or fax machine to forward incoming faxes to another machine.

You must turn on Fax Storage, or Fax Preview before you use this feature.

- 1. Dial your fax number.
- 2. When your machine answers, enter your Remote Access Code (three digits followed by \*). If you hear one long beep, you have messages.
- 3. When you hear two short beeps, press 9 6 2.
- 4. Wait for the long beep, and then use the dial pad to enter the fax number (up to 20 digits) of the remote fax machine where you want your fax messages sent, followed by ##.

You cannot use \* and # as dial numbers but you can press # to insert a pause in the fax number.

5. Hang up after you hear one long beep. Your Brother machine will forward any incoming faxes to the fax number you entered. The other fax machine will then print your fax messages.

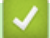

Ø

## **Related Information**

- [Remote Fax Retrieval](#page-239-0)
- **Related Topics:**
- [Store Incoming Faxes in the Machine's Memory](#page-234-0)
- [Remote Retrieval Commands](#page-242-0)

<span id="page-244-0"></span> [Home](#page-1-0) > [Fax](#page-202-0) > [Receive a Fax](#page-218-0) > [Remote Fax Retrieval](#page-239-0) > Change the Fax Forwarding Number

# **Change the Fax Forwarding Number**

1. Dial your fax number.

Ø

- 2. When your machine answers, enter your Remote Access Code (three digits followed by \*). If you hear one long beep, you have messages.
- 3. When you hear two short beeps, press 9 5 4.
- 4. Wait for the long beep, enter the new number (up to 20 digits) of the remote fax machine you want your fax messages forwarded to using the dial pad, then enter # #.

You cannot use \* and # as dial numbers but you can press # to insert a pause in the fax number.

- 5. Press 9 0 to stop Remote Access when finished.
- 6. Hang up after you hear one long beep.

### **Related Information**

• [Remote Fax Retrieval](#page-239-0)

### **Related Topics:**

• [Remote Retrieval Commands](#page-242-0)

<span id="page-245-0"></span> [Home](#page-1-0) > [Fax](#page-202-0) > Voice Operations and Fax Numbers

# **Voice Operations and Fax Numbers**

- [Voice Operations](#page-246-0)
- [Store Fax Numbers](#page-249-0)
- [Set up Broadcasting Groups](#page-254-0)

<span id="page-246-0"></span> [Home](#page-1-0) > [Fax](#page-202-0) > [Voice Operations and Fax Numbers](#page-245-0) > Voice Operations

# **Voice Operations**

- [Send Tone Signals](#page-247-0)
- [Pick up a Voice Call in Fax/Tel Receive Mode](#page-248-0)

<span id="page-247-0"></span> [Home](#page-1-0) > [Fax](#page-202-0) > [Voice Operations and Fax Numbers](#page-245-0) > [Voice Operations](#page-246-0) > Send Tone Signals

# **Send Tone Signals**

If you have a Pulse dialling service, but must send Tone signals (for example, for telephone banking), follow these steps. If you have a Touch Tone service, you will not need this feature to send tone signals.

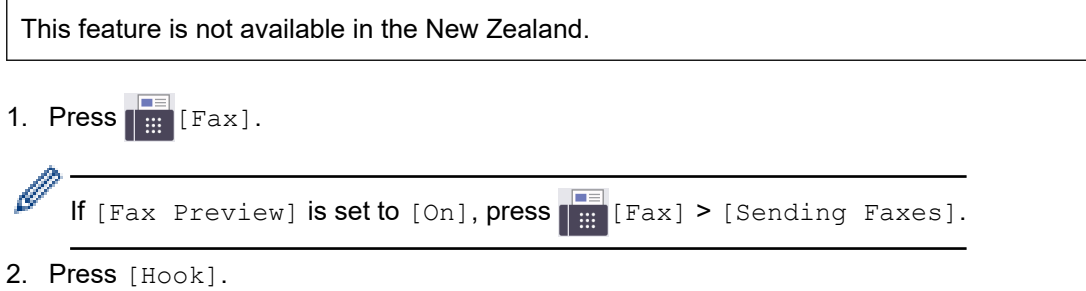

3. Press # using the dial pad. Any digits dialled after this will send tone signals.

When you are finished with the call, the machine will return to the Pulse dialling service.

 **Related Information**

• [Voice Operations](#page-246-0)

<span id="page-248-0"></span>▲ [Home](#page-1-0) > [Fax](#page-202-0) > [Voice Operations and Fax Numbers](#page-245-0) > [Voice Operations](#page-246-0) > Pick up a Voice Call in Fax/Tel Receive Mode

# **Pick up a Voice Call in Fax/Tel Receive Mode**

When the machine is in Fax/Tel mode, it will use the F/T Ring (pseudo/double-ringing) to alert you to pick up a voice call.

If you are at the machine, lift the external telephone's handset, and then press [Pickup] button to answer.

If you are at an extension telephone, lift the handset during the F/T Ring and then press #51 (#91 for New Zealand) between the pseudo/double rings. If no one is on the line, or if someone wants to send you a fax, send the call back to the machine by pressing \*51 (\*91 for New Zealand).

## **Related Information**

• [Voice Operations](#page-246-0)

<span id="page-249-0"></span> [Home](#page-1-0) > [Fax](#page-202-0) > [Voice Operations and Fax Numbers](#page-245-0) > Store Fax Numbers

## **Store Fax Numbers**

- [Store Address Book Numbers](#page-250-0)
- [Save Outgoing Call Numbers to the Address Book](#page-251-0)
- [Save Caller ID History Numbers to the Address Book](#page-252-0)
- [Change or Delete Address Book Names or Numbers](#page-253-0)

<span id="page-250-0"></span> [Home](#page-1-0) > [Fax](#page-202-0) > [Voice Operations and Fax Numbers](#page-245-0) > [Store Fax Numbers](#page-249-0) > Store Address Book Numbers

# **Store Address Book Numbers**

- 1. Press  $\begin{bmatrix} \frac{1}{111} \\ 1 \end{bmatrix}$  [Fax] > [Address Book].
- 2. Do the following steps:
	- a. Press [Edit] > [Add New Address] > [Name].
	- b. Enter the name (up to 16 characters) using the touchscreen. Press  $[OK]$ .
	- c. Press [Address 1].
	- d. Enter the first fax or telephone number (up to 20 digits) using the touchscreen. Press [OK].
		- Press [Pause] to insert a pause between numbers. You can press [Pause] as many times as needed to increase the length of the pause.
		- Be sure to include the area code when entering a fax or telephone number. Depending on the country, the Caller ID names and history may not be displayed correctly if the area code is not registered with the fax or telephone number.
		- To store an email address to use with Internet Fax or Scan to E-mail server, press  $\sum$  and enter the email address, and then press [OK].
	- e. To store the second fax or telephone number, press [Address 2]. Enter the second fax or telephone number (up to 20 digits) using the touchscreen. Press [OK].
	- f. Press [OK] to confirm.

To store another Address Book number, repeat these steps.

- 3. Press  $\Box$ 
	- **Related Information**
		- [Store Fax Numbers](#page-249-0)

### **Related Topics:**

• [Set up Broadcasting Groups](#page-254-0)

<span id="page-251-0"></span> [Home](#page-1-0) > [Fax](#page-202-0) > [Voice Operations and Fax Numbers](#page-245-0) > [Store Fax Numbers](#page-249-0) > Save Outgoing Call Numbers to the Address Book

# **Save Outgoing Call Numbers to the Address Book**

You can copy numbers from your Outgoing Call history and save them in your Address Book.

- 1. Press  $\begin{bmatrix} 1 \\ 1 \end{bmatrix}$  [Fax] > [Call History] > [Outgoing Call].
- 2. Press  $\blacktriangle$  or  $\nabla$  to display the number you want to store, and then press it.
- 3. Press [Edit] > [Add to Address Book] > [Name].

To delete the number from the Outgoing Call history list, press [Edit] > [Delete]. Press [Yes] to confirm.

- 4. Enter the name (up to 16 characters) using the touchscreen. Press [OK].
- 5. To store the second fax or telephone number, press [Address 2]. Enter the second fax or telephone number (up to 20 digits) using the touchscreen. Press [OK].
- 6. Press [OK] to confirm the fax or telephone number you want to store.

7. Press

Ø

### **Related Information**

• [Store Fax Numbers](#page-249-0)

#### **Related Topics:**

• [Enter Text on Your Brother Machine](#page-25-0)
<span id="page-252-0"></span> [Home](#page-1-0) > [Fax](#page-202-0) > [Voice Operations and Fax Numbers](#page-245-0) > [Store Fax Numbers](#page-249-0) > Save Caller ID History Numbers to the Address Book

# **Save Caller ID History Numbers to the Address Book**

If you have a Caller ID subscriber service with your telephone company, you can copy numbers from your Caller ID History and save them in your Address Book.

This feature is not available for Taiwan and some countries.

- 1. Press  $\boxed{\mathbf{F}}$  [Fax] > [Call History] > [Caller ID History].
- 2. Press  $\blacktriangle$  or  $\nabla$  to display the name or number you want to store, and then press it.
- 3. Press [Edit] > [Add to Address Book] > [Name].

To delete the number from the Caller ID History list, press [Edit] > [Delete]. Press [Yes] to confirm.

- 4. Enter the name (up to 16 characters) using the touchscreen. Press [OK].
- 5. To store the second fax or telephone number, press [Address 2]. Enter the second fax or telephone number (up to 20 digits) using the touchscreen. Press [OK].
- 6. Press  $[OK]$  to confirm the fax or telephone number you want to store.

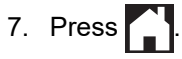

Ø

## **Related Information**

• [Store Fax Numbers](#page-249-0)

#### **Related Topics:**

- [Caller ID](#page-263-0)
- [Enter Text on Your Brother Machine](#page-25-0)

 [Home](#page-1-0) > [Fax](#page-202-0) > [Voice Operations and Fax Numbers](#page-245-0) > [Store Fax Numbers](#page-249-0) > Change or Delete Address Book Names or Numbers

## **Change or Delete Address Book Names or Numbers**

- 1. Press  $\begin{bmatrix} \frac{1}{16} \\ \frac{1}{16} \end{bmatrix}$  [Fax] > [Address Book] > [Edit].
- 2. Do one of the following:
	- Press [Change] to edit the names or fax or telephone numbers.

Press  $\triangle$  or  $\nabla$  to display the number you want to change, and then press it.

- To change the name, press [Name]. Enter the new name (up to 16 characters) using the touchscreen. Press [OK].
- To change the first fax or telephone number, press [Address 1]. Enter the new fax or telephone number (up to 20 digits) using the touchscreen. Press [OK].
- To change the second fax or telephone number, press [Address 2]. Enter the new fax or telephone number (up to 20 digits) using the touchscreen. Press [OK].

Press [OK] to finish.

To change a character, press  $\triangleleft$  or  $\triangleright$  to position the cursor to highlight the character you want to change, and then press  $\mathbf{X}$ . Enter the new character.

To delete numbers, press  $\triangle$  or  $\nabla$  to display [Delete], and then press it.

Select the fax or telephone numbers you want to delete by pressing them to display check marks, and then press [OK].

3. Press .

 **Related Information**

• [Store Fax Numbers](#page-249-0)

<span id="page-254-0"></span>▲ [Home](#page-1-0) > [Fax](#page-202-0) > [Voice Operations and Fax Numbers](#page-245-0) > Set up Broadcasting Groups

# **Set up Broadcasting Groups**

Creating and sending to a Group, which can be stored in the Address Book, allows you to send the same fax message to many fax numbers, or Broadcast.

First, you must store each fax number in the Address Book. Then, you can include them as numbers in the Group. Each Group uses up an Address Book number. You can store up to six Groups or you can assign up to 198 numbers to a large Group.

- 1. Press  $\lim_{m \to \infty}$  [Fax] > [Address Book].
- 2. Do the following steps:
	- a. Press [Edit] > [Setup Groups] > [Name].
	- b. Enter the Group name (up to 16 characters) using the touchscreen. Press [OK].
	- c. Press [Add/Delete].
	- d. Add Address Book numbers to the Group by pressing them to display a checkmark. Press [OK].
	- e. Read and confirm the displayed list of names and numbers you have selected, and then press [OK] to save your Group.

To store another Group for broadcasting, repeat these steps.

3. Press $\blacksquare$ 

## **Related Information**

- [Voice Operations and Fax Numbers](#page-245-0)
	- [Change a Broadcasting Group Name](#page-255-0)
	- [Delete a Broadcasting Group](#page-256-0)
	- [Add or Delete a Broadcasting Group Member](#page-257-0)

### **Related Topics:**

- [Send the Same Fax to More than One Recipient \(Broadcasting\)](#page-209-0)
- [Store Address Book Numbers](#page-250-0)

<span id="page-255-0"></span> [Home](#page-1-0) > [Fax](#page-202-0) > [Voice Operations and Fax Numbers](#page-245-0) > [Set up Broadcasting Groups](#page-254-0) > Change a Broadcasting Group Name

## **Change a Broadcasting Group Name**

- 1. Press  $\begin{bmatrix} 1 \\ 1 \end{bmatrix}$  [Fax] > [Address Book] > [Edit] > [Change].
- 2. Press  $\blacktriangle$  or  $\nabla$  to display the Group you want to change, and then press it.
- 3. Press [Name].
- 4. Enter the new Group name (up to 16 characters) using the touchscreen. Press [OK].

To change a character, press  $\triangleleft$  or  $\triangleright$  to position the cursor to highlight the incorrect character, and then  $pres**x**$ 

Enter the new character.

5. Press [OK].

Ø

6. Press  $\blacksquare$ 

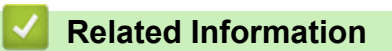

• [Set up Broadcasting Groups](#page-254-0)

### **Related Topics:**

• [Enter Text on Your Brother Machine](#page-25-0)

<span id="page-256-0"></span> [Home](#page-1-0) > [Fax](#page-202-0) > [Voice Operations and Fax Numbers](#page-245-0) > [Set up Broadcasting Groups](#page-254-0) > Delete a Broadcasting Group

# **Delete a Broadcasting Group**

- 1. Press  $\begin{bmatrix} 1 & 0 \\ 0 & 1 \end{bmatrix}$  [Fax] > [Address Book] > [Edit] > [Delete].
- 2. Press  $\triangle$  or  $\nabla$  to display the Group you want to delete, and then press it.
- 3. Press [OK].
- 4. Press ...
	- **Related Information**
	- [Set up Broadcasting Groups](#page-254-0)

<span id="page-257-0"></span> [Home](#page-1-0) > [Fax](#page-202-0) > [Voice Operations and Fax Numbers](#page-245-0) > [Set up Broadcasting Groups](#page-254-0) > Add or Delete a Broadcasting Group Member

## **Add or Delete a Broadcasting Group Member**

- 1. Press  $\boxed{\mathbb{F}}$  [Fax] > [Address Book] > [Edit] > [Change].
- 2. Press  $\blacktriangle$  or  $\nabla$  to display the Group you want to change, and then press it.
- 3. Press  $\triangle$  or  $\nabla$  to display  $[Add/Delete]$ , and then press it.
- 4. Press  $\blacktriangle$  or  $\nabla$  to display the number you want to add or delete.
- 5. Do the following for each number you want to change:
	- To add a number to the Group, press the checkbox of the number to add a check mark.
	- To delete a number from the Group, press the checkbox of the number to remove the check mark.
- 6. Press [OK].
- 7. Press [OK].
- 8. Press  $^{\prime}$ 
	- **Related Information**
	- [Set up Broadcasting Groups](#page-254-0)

<span id="page-258-0"></span> [Home](#page-1-0) > [Fax](#page-202-0) > Telephone Services and External Devices

## **Telephone Services and External Devices**

- [Distinctive Ring](#page-259-0)
- [Caller ID](#page-263-0)
- [Set the Telephone Line Type](#page-265-0)
- [FaxAbility](#page-267-0)
- [Voice Over Internet Protocol \(VoIP/Telephone Line Interference\)](#page-269-0)
- [External TAD \(Telephone Answering Device\)](#page-270-0)
- [External and Extension Telephones](#page-274-0)

## <span id="page-259-0"></span>**Distinctive Ring**

This feature is available only for some countries.

## **For Australia**

Distinctive Ring is a function of your Brother machine that allows a person with one line to receive fax and voice calls through two different phone numbers on that one line. Brother uses the term "Distinctive Ring", but telephone companies market the service under a variety of names. This service establishes a second telephone number on the same line as your existing telephone number, and each number has its own ring pattern. Typically, the original number rings with the standard ring pattern and is used for receiving voice calls, and the second number rings with a different ring pattern and is used for receiving faxes. Only one call can be answered (or made) at any one time and while this call is in progress, incoming calls to either number will be presented with a busy tone.

- Contact your Telephone Service Provider to determine Distinctive Ring availability and any other related details.
	- After you have set the Distinctive Ring feature to On, the receive mode is set to [Manual] automatically. Your Distinctive Ring Number does not allow Voice calls - only Faxes. You can not change the receive mode from [Manual] mode while the Distinctive Ring is set to on.

#### **How does your telephone company's 'Distinctive Ring' service work?**

Using "Distinctive Ring" service of your telephone company is the most efficient way to receive both fax and telephone calls on the same line. When the voice call comes in, all phones (extension and external) and the fax machine will ring to alert you to pick it up. If a fax call comes in, the fax machine will answer automatically without ringing, whereas the extension and external phones will ring twice with a Distinctive Ring pattern. It is also a more efficient way of operating a Fax machine with an extension phone as you do not have to use the remote activation codes. It gives you two independent numbers without the higher cost of a second line.

# **Flowchart Sequence of Incoming call**

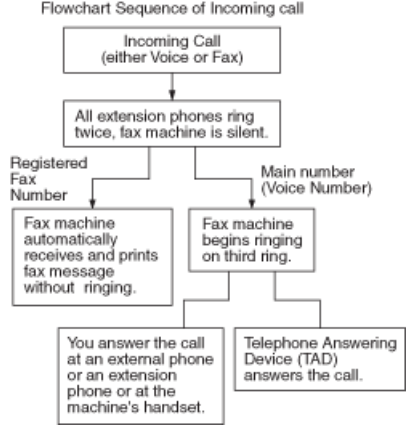

#### **What does Brother's 'Distinctive Ring' do?**

The Brother machine has a Distinctive Ring feature that allows you to use your machine to take full advantage of the telephone company's Distinctive Ring service. The new telephone number on your line can just receive faxes.

### **For Singapore and Hong Kong**

This machine feature lets you use the Distinctive Ring subscriber service offered by some telephone companies, which allows you to have several telephone numbers on one phone line. Each phone number has its own Distinctive Ring pattern, so you will know which phone number is ringing. This is one way you can have a separate phone number for your machine.

Your machine has a Distinctive Ring function, allowing you to dedicate one phone number just for receiving faxes. You will need to set Distinctive Ring to On.

- Ø • You can switch it off temporarily, then turn it back on. When you get a new fax number, make sure you reset this function.
	- The machine will answer only calls to the Distinctive Ring number.

## **Related Information**

- [Telephone Services and External Devices](#page-258-0)
	- [Turn on Distinctive Ring](#page-261-0)
	- [Turn off Distinctive Ring](#page-262-0)

### **Related Topics:**

- [Settings Screen Overview](#page-21-0)
- [Choose the Correct Receive Mode](#page-221-0)

<span id="page-261-0"></span>▲ [Home](#page-1-0) > [Fax](#page-202-0) > [Telephone Services and External Devices](#page-258-0) > [Distinctive Ring](#page-259-0) > Turn on Distinctive Ring

## **Turn on Distinctive Ring**

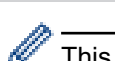

This feature is available only for some countries.

#### **For Australia**

After you set the Distinctive Ring feature to [On], the receive mode is automatically set to [Manual]. Your Distinctive Ring Number does not allow Voice calls - only Faxes. You cannot change the receive mode to another mode while the Distinctive Ring is set to on.

#### **For Singapore and Hong Kong**

After you set the Distinctive Ring feature to [On], the receive mode is automatically set to [Manual]. Unless you have a TAD or Voice Mail set up on the Distinctive Ring number, Manual mode means you must answer all the calls yourself. You cannot change the receive mode to another mode while the Distinctive Ring is set to on.

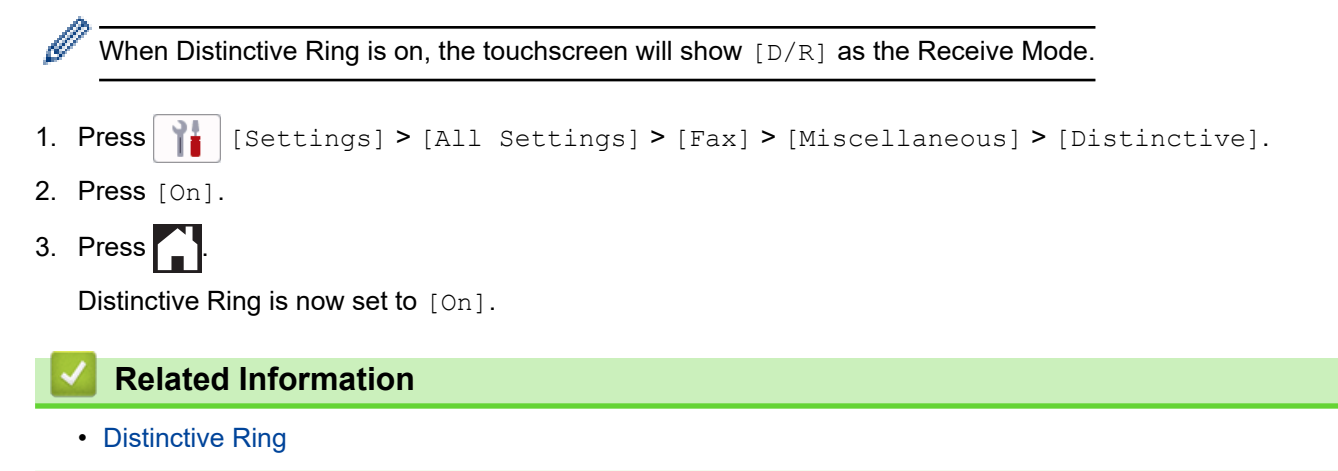

<span id="page-262-0"></span>▲ [Home](#page-1-0) > [Fax](#page-202-0) > [Telephone Services and External Devices](#page-258-0) > [Distinctive Ring](#page-259-0) > Turn off Distinctive Ring

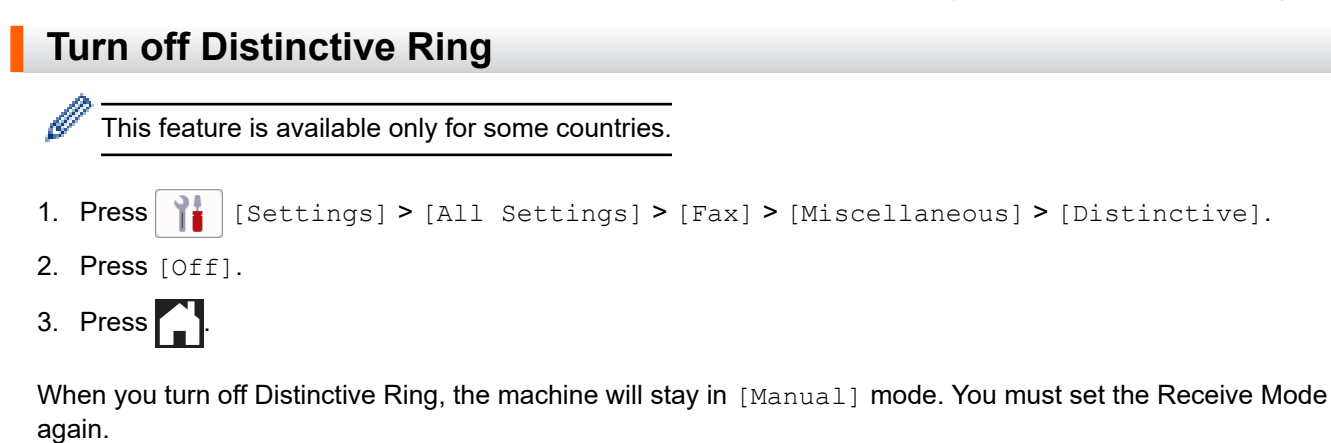

 **Related Information**

• [Distinctive Ring](#page-259-0)

**Related Topics:**

• [Error and Maintenance Messages](#page-473-0)

<span id="page-263-0"></span> [Home](#page-1-0) > [Fax](#page-202-0) > [Telephone Services and External Devices](#page-258-0) > Caller ID

## **Caller ID**

This feature is not available for Taiwan and some countries.

### **For Australia and New Zealand**

Caller ID is a telephone service that allows the subscriber to see a display of the caller's phone number or name as the telephone rings. It is a fast way to screen your calls. You can respond quickly to calls you missed, because Caller IDs are received and stored in your machine memory.

To get the Caller ID Service: apply for the Caller ID service at your local telephone company, if available.

#### **Advantages of Caller ID**

#### **For Business**

All businesses profit from a quicker response to customer calls. Businesses that provide mail order services, money-lending services or provide confidential information, can protect themselves from false orders or acceptance of false identification.

#### **At Home**

Residential customers can protect themselves from unwanted calls.

#### **How Does the Caller ID Work?**

The Caller ID appears on the display when your telephone rings.

As your telephone rings, the display shows you the caller's phone number or name if the name has been stored in the Address Book. Once you answer the call, the caller's ID disappears.

- If [ID Unknown] appears on the display, it means that the call came from outside your caller ID service area or a public phone. (Depends on network function.)
- If [ID Withheld] appears on the display, it means the caller intentionally blocked the transmission of his/her ID. (Depends on network function.)

#### **The Caller ID is Stored in Your Machine Memory**

The machine can store a maximum of the last 30 incoming caller IDs in the memory, along with the time and date of reception. The 31st call will cause the oldest ID to be erased.

The Caller ID information stored in the memory can be used for the following:

#### **Printing the Caller ID List.**

You can review calls you received by checking the Caller IDs in memory. This report will list the Date, Time, Phone Number (Caller ID) name, and type of Call (Comment) if available.

### **For Singapore and Hong Kong**

The Caller ID feature of this machine lets you use the Caller ID subscriber service offered by many local phone companies. Call your telephone company for details. This service provides you, by means of the screen display, the telephone number (or name) of your caller as the line rings.

After a few rings, the screen displays the telephone number of your caller (or name, if available). Once you answer the call, the Caller ID information disappears from the screen, but the call information remains stored in the Caller ID memory.

- The [ID Unknown] message means the call originated outside your Caller ID service area.
- The [ID Withheld] message means the caller has intentionally blocked transmission of Caller ID information.
	- You can print a list of Caller ID information received by your machine.
	- Caller ID service varies with different carriers. Call your local phone company to determine the kind of service available in your area.

## **Related Information**

• [Telephone Services and External Devices](#page-258-0)

## **Related Topics:**

- [Save Caller ID History Numbers to the Address Book](#page-252-0)
- [Print a Report](#page-599-0)
- [Error and Maintenance Messages](#page-473-0)

<span id="page-265-0"></span> [Home](#page-1-0) > [Fax](#page-202-0) > [Telephone Services and External Devices](#page-258-0) > Set the Telephone Line Type

# **Set the Telephone Line Type**

This feature is available only in South Africa.

If you are connecting the machine to a line that features PBX or ISDN to send and receive faxes, you must select a Telephone Line Type that matches your line's features.

1. Press  $\begin{array}{|c|c|c|c|c|}\n1. & Press & Settings & D. & Settings & D. & Settings & D. & Settings & D. & Settings & D. & Settings & D. & Settings & D. & Settings & D. & Settans & D. & Settans & D. & Settans & D. & Settans & D. & Settans & D. & Settans & D. & Settans & D. & Settans & D. & Settans & D. & Settans & D. & Settans & D. & Settans & D. & Settans & D. & Settans & D. & Settans & D. & Settans & D. & Settans & D. & Settans & D. & Settans & D$ 

- 2. Press [Normal], [PBX], or [ISDN].
- 3. If you selected [PBX], do the following steps:
	- a. Press [On] or [Always].

If you select [On], the machine dials a prefix number before the fax number only when [R] is pressed.

- If you select  $[Always]$ , the machine always dials a prefix number before the fax number.
- b. Press [Dial Prefix].
- c. Enter the prefix number using the touchscreen, and then press [OK].

Use the numbers 0 to 9, #,  $*$  and !. You cannot use ! with any other numbers or characters.

```
4. Press 1
```
#### **Related Information**

- [Telephone Services and External Devices](#page-258-0)
	- [PBX and TRANSFER](#page-266-0)

#### **Related Topics:**

• [Telephone and Fax Problems](#page-511-0)

<span id="page-266-0"></span> [Home](#page-1-0) > [Fax](#page-202-0) > [Telephone Services and External Devices](#page-258-0) > [Set the Telephone Line Type](#page-265-0) > PBX and TRANSFER

# **PBX and TRANSFER**

This feature is available only in South Africa.

The machine's [Phone Line Set] default setting is [Normal], which lets the machine connect to a standard Public Switched Telephone Network (PSTN) line. However, many offices use a central telephone system or Private Branch Exchange (PBX). Your machine can be connected to most types of PBX. The machine's recall feature supports timed break recall only (TBR). TBR will work with most PBX systems allowing you to gain access to an outside line, or transfer calls to another extension. Press [R] to use this feature.

Ø Program a press of the [R] button as part of a number stored in the Address Book. When programming the Address Book number, press [R] first (the LCD displays '!'), then enter the telephone number. This avoids having to press [R] each time before you dial from the Address Book. However, your Telephone Line Type must be set to PBX on the machine for you to use this feature.

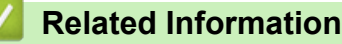

• [Set the Telephone Line Type](#page-265-0)

<span id="page-267-0"></span> [Home](#page-1-0) > [Fax](#page-202-0) > [Telephone Services and External Devices](#page-258-0) > FaxAbility

## **FaxAbility**

This feature is available only in New Zealand.

FaxAbility is a service offered by Telecom that allows you to have an additional number on one phone line, with its own distinctive ring pattern. This way, when you get an incoming call, you can identify the number being called by its ring.

## **How Will the Fax Machine Treat All Other Numbers?**

FaxAbility mode ensures that the machine will answer calls to the FaxAbility (secondary) number. When a call comes in to your main number, all the phones will ring. You can set an external answering device (TAD) to answer calls on the other number(s). (See the chart bellow.)

## **What is the Advantage of Using the FaxAbility Function?**

Using FaxAbility is the most efficient way to receive both fax and telephone calls on the same line. It is much easier for your callers who dial manually. The fax machine will answer with receiving tones so they will not have to press an activation code. And the people who call to talk on your main number will not have to talk to your fax machine. Basically, it gives you two independent numbers without the higher cost of a second line.

## **How Does FaxAbility Work?**

For example, Your telephone number will have the standard ring pattern of long, long tone, while the new number will have a ring pattern of long, silence, long. When FaxAbility is On, you will not hear the first ring of all incoming calls on the fax machine. Extension phones will ring as usual. If the fax machine recognises the ring pattern, all ringing will stop and the fax machine will answer and automatically receive the fax message. Otherwise, you will hear the extension phones and the fax machine continue to ring. The fax machine always listens to the ring pattern before it answers, so do not pick up the phone during that time. You will quickly learn to recognise the ring pattern for faxes, so you will not be tempted to answer that number. Either you or a telephone answering device can answer the main number(s).

# **Flowchart Sequence of Incoming call**<br>Flowchart Sequence of Incoming call

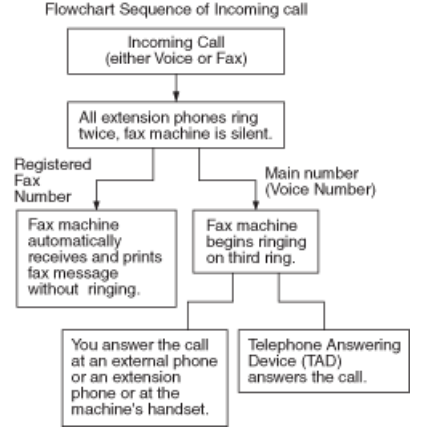

After you have set the FaxAbility feature to on, the receive mode is set to [Manual] automatically. Unless you have a TAD or Voice Mail set up on the FaxAbility number, Manual mode means you must answer all the call yourself. You can not change the receive mode to the other mode while the FaxAbility is set to on. When FaxAbility is on, the LCD will show [D/R] as the Receive Mode.

### **Related Information**

- [Telephone Services and External Devices](#page-258-0)
	- [Turn FaxAbility Off or On](#page-268-0)

<span id="page-268-0"></span> [Home](#page-1-0) > [Fax](#page-202-0) > [Telephone Services and External Devices](#page-258-0) > [FaxAbility](#page-267-0) > Turn FaxAbility Off or On

# **Turn FaxAbility Off or On**

This feature is available only in New Zealand.

The FaxAbility function is designed to accommodate the FaxAbility service provided by Telecom.

Call Waiting beeps caused by incoming calls on your main number can affect fax transmissions. If you have FaxAbility Service but don't have Call Waiting, you need do nothing at this stage. If you do have Call Waiting as well as FaxAbility, set the Call Waiting menu option to On.

- 1. Press  $\begin{array}{|c|c|c|c|c|}\n1. & \text{Settings} > \text{[All Settings]} > \text{[Fax]} > \text{[Miscellaneous]} > \text{[FaxAibility]}. \\
\end{array}$
- 2. Press [On] (or [Off]) to set FaxAbility.

If you have FaxAbility service, press [On].

- 3. Press [Call Waiting].
- 4. Press [On] to set Call Waiting.

If you have Call Waiting service, press [On] to avoid the trouble caused by Call Waiting.

5. Press  $\bigcap$ 

### **Related Information**

- [FaxAbility](#page-267-0)
- **Related Topics:**
- [Error and Maintenance Messages](#page-473-0)

<span id="page-269-0"></span>▲ [Home](#page-1-0) > [Fax](#page-202-0) > [Telephone Services and External Devices](#page-258-0) > Voice Over Internet Protocol (VoIP/Telephone Line Interference)

# **Voice Over Internet Protocol (VoIP/Telephone Line Interference)**

VoIP is a type of phone system that uses an Internet connection instead of a traditional telephone line. Telephone providers frequently bundle VoIP together with Internet and cable services.

Your machine may not work with some VoIP systems. If you want to use your machine to send and receive faxes on a VoIP system, make sure one end of your telephone cord is connected to the socket labelled LINE on your machine. The other end of the telephone cord may be connected to a modem, phone adapter, splitter, or other such device.

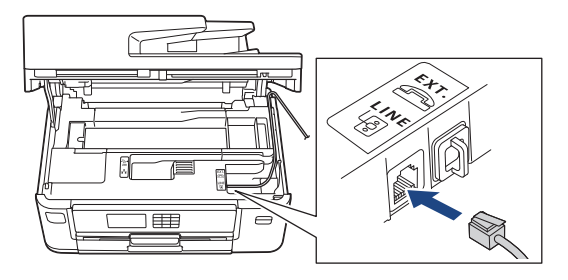

If you have questions about how to connect your machine to the VoIP system, please contact your VoIP provider.

After you have connected your machine to the VoIP system, check for a dial tone. Lift the external telephone's handset and listen for a dial tone. If there is no dial tone, please contact your VoIP provider.

If you are having problems sending or receiving faxes over a VoIP system, we recommend changing the machine's modem speed to the [Basic(for VoIP)] setting.

- 
- VoIP (Voice over IP) is a type of phone system that uses an Internet connection, rather than a traditional phone line.
- Brother does not recommend the use of a VoIP line. VoIP limitations in general can cause some functions of the fax machine not to work correctly.

## **Related Information**

• [Telephone Services and External Devices](#page-258-0)

#### **Related Topics:**

• [Telephone Line Interference/VoIP](#page-516-0)

<span id="page-270-0"></span> [Home](#page-1-0) > [Fax](#page-202-0) > [Telephone Services and External Devices](#page-258-0) > External TAD (Telephone Answering Device)

# **External TAD (Telephone Answering Device)**

You can connect an external Telephone Answering Device (TAD) to the same line as your machine. When the TAD answers a call, your machine will "listen" for the CNG (fax calling) tones sent by a sending fax machine. If it hears them it will take over the call and receive the fax. If it does not hear them, it will let your TAD take a voice message and the LCD will show [Telephone].

The external TAD must answer within two rings (we recommend setting it to two rings). This is because your machine cannot hear the CNG tones until the external TAD has picked up the call. The sending machine will send CNG tones for only eight to ten seconds longer. We do not recommend using the toll saver feature on your external TAD if it needs more than four rings to activate it.

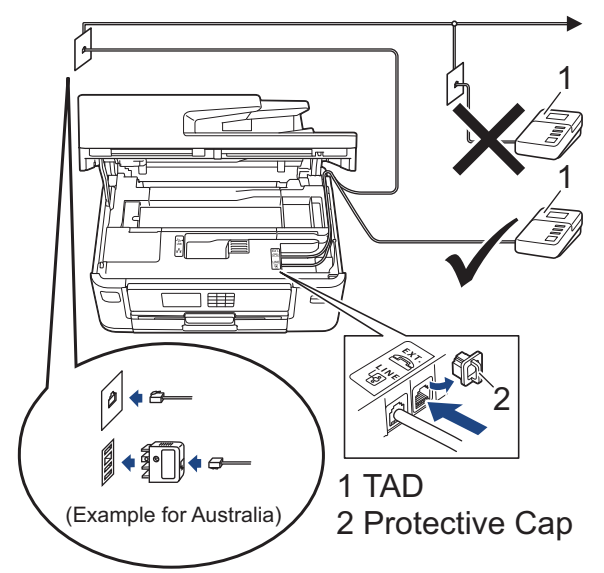

## **IMPORTANT**

DO NOT connect a TAD elsewhere on the same telephone line.

If you have problems receiving faxes, reduce the Ring Delay setting on your external TAD.

## **Related Information**

- [Telephone Services and External Devices](#page-258-0)
	- [Connect an External TAD](#page-271-0)
	- [Record an Outgoing Message \(OGM\) on the External TAD](#page-272-0)
	- [Multi-line Connections \(PABX\)](#page-273-0)

#### **Related Topics:**

• [Telephone and Fax Problems](#page-511-0)

<span id="page-271-0"></span>▲ [Home](#page-1-0) > [Fax](#page-202-0) > [Telephone Services and External Devices](#page-258-0) > [External TAD \(Telephone Answering](#page-270-0) [Device\)](#page-270-0) > Connect an External TAD

# **Connect an External TAD**

- 1. Set your external TAD to the minimum number of rings allowed. For more information, contact your telephone provider. (The machine's Ring Delay setting does not apply.)
- 2. Record the outgoing message on your external TAD.
- 3. Set the TAD to answer calls.
- 4. Set the Receive Mode on your machine to [External TAD].

## **Related Information**

• [External TAD \(Telephone Answering Device\)](#page-270-0)

#### **Related Topics:**

- [Receive Modes Overview](#page-220-0)
- [Choose the Correct Receive Mode](#page-221-0)
- [Telephone and Fax Problems](#page-511-0)

<span id="page-272-0"></span>▲ [Home](#page-1-0) > [Fax](#page-202-0) > [Telephone Services and External Devices](#page-258-0) > [External TAD \(Telephone Answering](#page-270-0) [Device\)](#page-270-0) > Record an Outgoing Message (OGM) on the External TAD

# **Record an Outgoing Message (OGM) on the External TAD**

1. Record five seconds of silence at the beginning of your message. This allows your machine time to listen for fax tones.

We recommend beginning your OGM with an initial five second silence because the machine cannot hear fax tones over a loud voice. You may try leaving out this pause, but if your machine has trouble receiving faxes, then you should re-record the OGM to include it.

2. Limit your speaking to 20 seconds.

Ø

3. End your 20-second message by giving your Remote Activation Code for people sending manual faxes. For example: "After the beep, leave a message or press \*51 (\*91 for New Zealand) and Start to send a fax."

## **Related Information**

• [External TAD \(Telephone Answering Device\)](#page-270-0)

<span id="page-273-0"></span>▲ [Home](#page-1-0) > [Fax](#page-202-0) > [Telephone Services and External Devices](#page-258-0) > [External TAD \(Telephone Answering](#page-270-0) [Device\)](#page-270-0) > Multi-line Connections (PABX)

# **Multi-line Connections (PABX)**

Most offices use a central telephone system.

We recommend that all our machines be connected to a discreet (dedicated) line. Although a particular PABX may appear to work with a particular model of fax machine, we cannot guarantee that the unit will operate correctly.

While it is often relatively simple to connect a fax machine to a PABX, (Private Automatic Branch Exchange), we suggest that you contact the company that installed your telephone system and ask them to connect the fax machine for you.

We do not recommend the use of a PABX line. PABX limitations in general can cause some functions of the fax machine not to work correctly.

## **Related Information**

• [External TAD \(Telephone Answering Device\)](#page-270-0)

<span id="page-274-0"></span> [Home](#page-1-0) > [Fax](#page-202-0) > [Telephone Services and External Devices](#page-258-0) > External and Extension Telephones

## **External and Extension Telephones**

- [Connect an External or Extension Telephone](#page-275-0)
- [Operation from External and Extension Telephones](#page-276-0)
- [Use a Cordless External Telephone](#page-277-0)
- [Use the Remote Codes](#page-278-0)

<span id="page-275-0"></span> [Home](#page-1-0) > [Fax](#page-202-0) > [Telephone Services and External Devices](#page-258-0) > [External and Extension Telephones](#page-274-0) > Connect an External or Extension Telephone

# **Connect an External or Extension Telephone**

You can connect a separate telephone to your machine as shown in the diagram below.

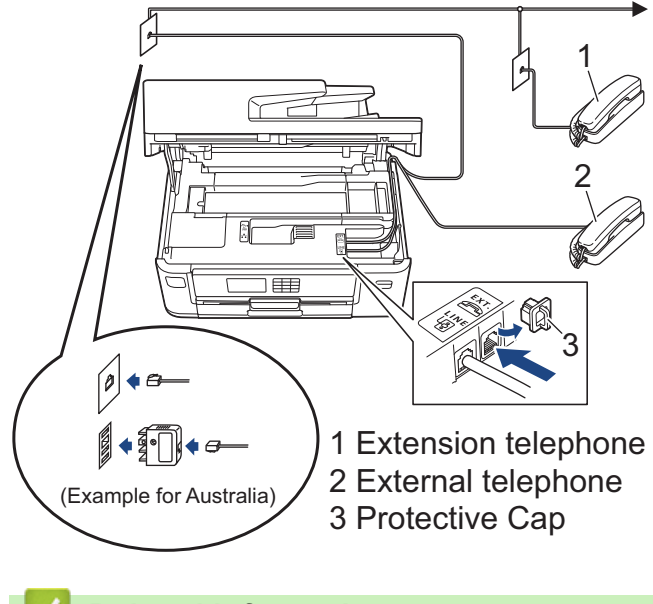

## **Related Information**

• [External and Extension Telephones](#page-274-0)

<span id="page-276-0"></span> [Home](#page-1-0) > [Fax](#page-202-0) > [Telephone Services and External Devices](#page-258-0) > [External and Extension Telephones](#page-274-0) > Operation from External and Extension Telephones

## **Operation from External and Extension Telephones**

If you answer a fax call at an extension or an external telephone, you can make your machine take the call by using the Remote Activation Code. When you press the Remote Activation Code **\*51** (**\*91** for New Zealand), the machine starts to receive the fax.

If the machine answers a voice call and pseudo/double-rings for you to take over, you can take the call at an extension telephone by pressing the Remote Deactivation Code **#51** (**#91** for New Zealand).

### **If you answer a call and no one is on the line:**

You should assume that you're receiving a manual fax.

Press **\*51** (**\*91** for New Zealand) and wait for the chirp or until the LCD shows [Receiving], and then hang up.

You can also use the Fax Detect feature to make your machine automatically take the call.

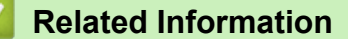

• [External and Extension Telephones](#page-274-0)

#### **Related Topics:**

- [Set the Number of Rings Before the Machine Answers \(Ring Delay\)](#page-222-0)
- [Set Fax Detect](#page-224-0)
- [Set a Remote Access Code](#page-240-0)
- [Set the F/T Ring Time \(Pseudo/Double-ring\)](#page-223-0)

<span id="page-277-0"></span> [Home](#page-1-0) > [Fax](#page-202-0) > [Telephone Services and External Devices](#page-258-0) > [External and Extension Telephones](#page-274-0) > Use a Cordless External Telephone

# **Use a Cordless External Telephone**

Once the base unit of the cordless telephone has been connected to the same telephone line as the machine, you can answer calls on the cordless handset during the Ring Delay.

## **Related Information**

• [External and Extension Telephones](#page-274-0)

<span id="page-278-0"></span> [Home](#page-1-0) > [Fax](#page-202-0) > [Telephone Services and External Devices](#page-258-0) > [External and Extension Telephones](#page-274-0) > Use the Remote Codes

# **Use the Remote Codes**

## **Remote Activation Code**

If you answer a fax call on an extension or external telephone, you can tell your machine to receive it by pressing the Remote Activation Code **\*51** (**\*91** for New Zealand). Wait for the chirping sounds then replace the handset.

If you answer a fax call at the external telephone, you can make the machine receive the fax by pressing the Start button and then selecting the option to receive.

## **Remote Deactivation Code**

If you receive a voice call and the machine is in F/T mode, it will start to sound the F/T ring (pseudo/double-ring) after the initial Ring Delay. If you pick up the call on an extension telephone you can turn the F/T ring off by pressing **#51** (**#91** for New Zealand) (make sure you press this between the rings).

If the machine answers a voice call and pseudo/double-rings for you to take over, you can take the call at the external telephone by pressing [Pickup].

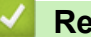

### **Related Information**

- [External and Extension Telephones](#page-274-0)
	- [Change the Remote Codes](#page-279-0)

#### **Related Topics:**

- [Set a Remote Access Code](#page-240-0)
- [Set Fax Detect](#page-224-0)

<span id="page-279-0"></span> [Home](#page-1-0) > [Fax](#page-202-0) > [Telephone Services and External Devices](#page-258-0) > [External and Extension Telephones](#page-274-0) > [Use the](#page-278-0) [Remote Codes](#page-278-0) > Change the Remote Codes

# **Change the Remote Codes**

The preset Remote Activation Code is **\*51** (**\*91** for New Zealand). The preset Remote Deactivation Code is **#51** (**#91** for New Zealand). If you are always disconnected when accessing your External TAD remotely, try changing the three-digit remote codes using the numbers 0-9, \*, #.

1. Press  $\begin{bmatrix} \cdot & \cdot \\ \cdot & \cdot \end{bmatrix}$  [Settings] > [All Settings] > [Fax] > [Setup Receive] > [Remote Codes].

- 2. Do one of the following:
	- To change the Remote Activation Code, press [Act.Code]. Enter the new code, and then press [OK].
	- To change the Remote Deactivation Code, press [Deact.Code]. Enter the new code, and then press  $[OK].$
	- If you do not want to change the Codes, go to the next step.
	- To turn the Remote Codes [Off] (or [On]), press [Remote Codes]. Press [Off] (or [On]).

3. Press 
$$
\Box
$$

## **Related Information**

• [Use the Remote Codes](#page-278-0)

## <span id="page-280-0"></span> [Home](#page-1-0) > [Fax](#page-202-0) > Fax Reports

# **Fax Reports**

- [Set the Transmission Verification Report's Style](#page-281-0)
- [Set the Fax Journal's Interval Period](#page-282-0)
- [Print Reports](#page-597-0)

<span id="page-281-0"></span> [Home](#page-1-0) > [Fax](#page-202-0) > [Fax Reports](#page-280-0) > Set the Transmission Verification Report's Style

# **Set the Transmission Verification Report's Style**

You can use the Transmission Verification Report as proof that you sent a fax. This report lists the receiving party's name or fax number, the time and date of transmission, duration of transmission, number of pages sent, and whether or not the transmission was successful.

There are several settings available for the Transmission Verification Report:

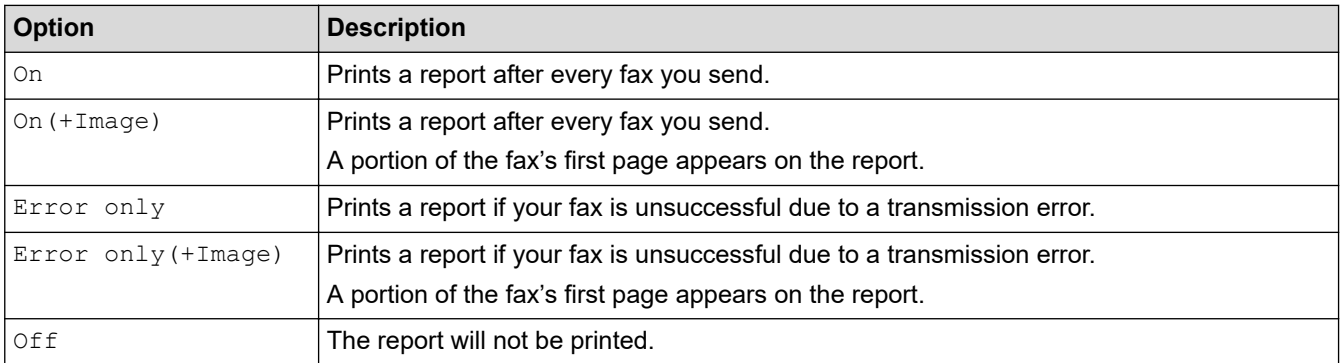

1. Press  $\left|\right|_F$  [Settings] > [All Settings] > [Fax] > [Report Setting] > [XMIT Report].

### 2. Press the option you want.

If you select [On(+Image)] or [Error only(+Image)], the image will not appear on the Transmission Verification Report if Real Time Transmission is set to [On]. The image will not appear on the report when you send a colour fax.

## 3. Press $\blacksquare$

If the transmission is successful, [OK] appears next to [RESULT] on the Transmission Verification Report. If the transmission is not successful, [ERROR] appears next to [RESULT].

## **Related Information**

• [Fax Reports](#page-280-0)

<span id="page-282-0"></span> [Home](#page-1-0) > [Fax](#page-202-0) > [Fax Reports](#page-280-0) > Set the Fax Journal's Interval Period

## **Set the Fax Journal's Interval Period**

You can set the machine to print a Fax Journal at specific intervals (every 50 faxes, 6, 12 or 24 hours, 2 or 7 days).

- 1. Press  $\left|\int_{\mathbb{R}}\right|$  [Settings] > [All Settings] > [Fax] > [Report Setting] > [Journal Period].
- 2. Press [Journal Period].
- 3. Press  $\triangle$  or  $\nabla$  to select an interval.
	- 6, 12, 24 hours, 2 or 7 days

The machine will print the report at the selected interval and then erase all fax jobs from the Journal's memory. If the memory becomes full with 200 jobs before the time you selected has passed, the machine will print the Journal early and then erase all fax jobs from the memory. If you want an extra report before it is due to print, you can print it without erasing the jobs.

• Every 50 Faxes

The machine will print the Journal when the machine has stored 50 fax jobs.

- 4. If you selected 6, 12, 24 hours, 2 or 7 days, press [Time] and enter the time of day using the touchscreen. Press [OK].
- 5. If you selected [Every 7 Days], press [Day]. Press  $\blacktriangle$  or  $\blacktriangledown$  to display the [Every Monday], [Every Tuesday], [Every Wednesday], [Every Thursday], [Every Friday], [Every Saturday] or [Every Sunday] option, and then press the first day of the seven-day countdown.
- 6. Press  $^{\prime}$

## **Related Information**

• [Fax Reports](#page-280-0)

### **Related Topics:**

• [Set the Machine to Power Off Automatically](#page-578-0)

<span id="page-283-0"></span> [Home](#page-1-0) > [Fax](#page-202-0) > PC-FAX

# **PC-FAX**

- [PC-FAX for Windows](#page-284-0)
- [PC-FAX for Mac](#page-303-0)

<span id="page-284-0"></span> [Home](#page-1-0) > [Fax](#page-202-0) > [PC-FAX](#page-283-0) > PC-FAX for Windows

## **PC-FAX for Windows**

- [PC-FAX Overview \(Windows\)](#page-285-0)
- [Send a Fax Using PC-FAX \(Windows\)](#page-295-0)
- [Receive Faxes on Your Computer \(Windows\)](#page-296-0)

<span id="page-285-0"></span> [Home](#page-1-0) > [Fax](#page-202-0) > [PC-FAX](#page-283-0) > [PC-FAX for Windows](#page-284-0) > PC-FAX Overview (Windows)

# **PC-FAX Overview (Windows)**

Reduce paper consumption and save time by using the Brother PC-FAX software to send faxes directly from your computer.

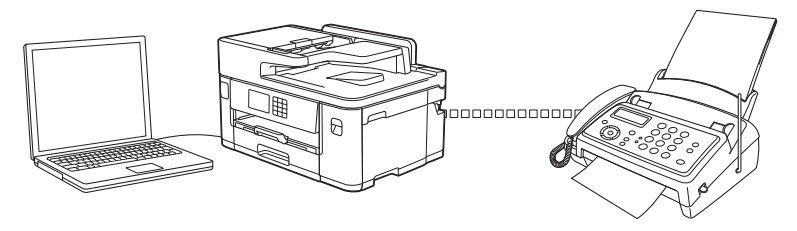

- [Configure PC-FAX \(Windows\)](#page-286-0)
- [Configure your PC-Fax Address Book \(Windows\)](#page-287-0)

<span id="page-286-0"></span> [Home](#page-1-0) > [Fax](#page-202-0) > [PC-FAX](#page-283-0) > [PC-FAX for Windows](#page-284-0) > [PC-FAX Overview \(Windows\)](#page-285-0) > Configure PC-FAX (Windows)

# **Configure PC-FAX (Windows)**

Before sending faxes using PC-FAX, personalise the send options in each tab of the **PC-FAX Setup** dialog box.

- 1. Launch (**Brother Utilities**), and then click the drop-down list and select your model name (if not already selected).
- 2. Click **PC-FAX** in the left navigation bar, and then click **Setup Sending**. The **PC-FAX Setup** dialog box appears.

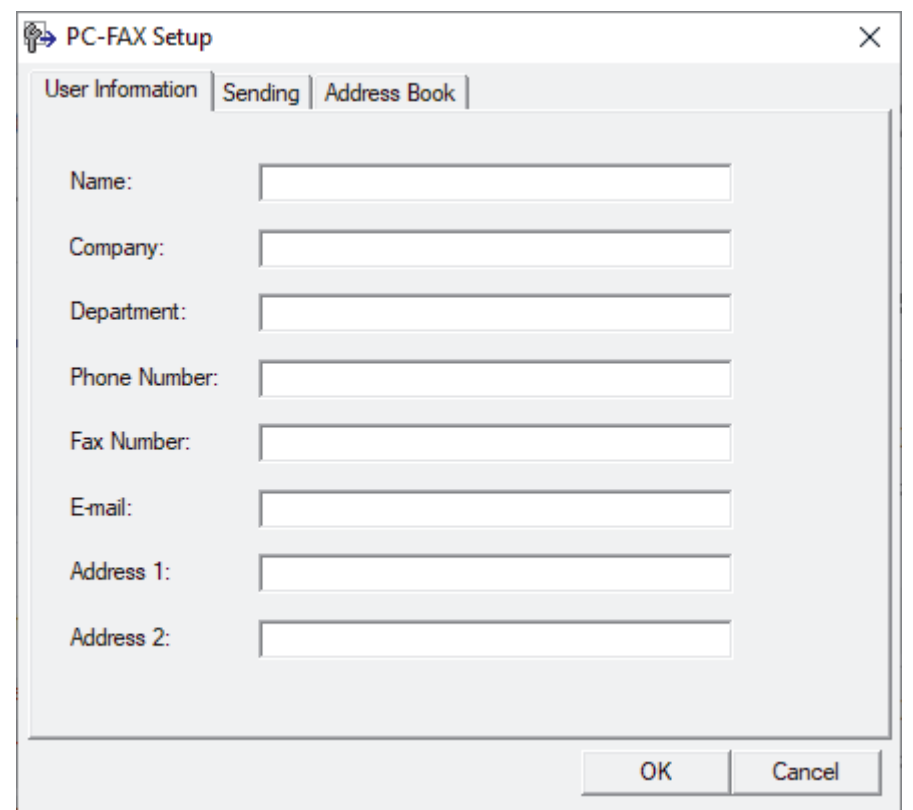

- 3. Do one of the following:
	- Click the **User Information** tab, and then type your user information in the fields.

Each Microsoft account can have its own customised **User Information** screen for custom fax headers and cover pages.

- Click the **Sending** tab, and then type the number needed to access an outside line (if needed) in the **Outside line access** field. Select the **Include header** checkbox to include the header information.
- Click the **Address Book** tab, and then select the address book you want to use for PC-FAX from the **Select Address Book** drop-down list.
- 4. Click **OK**.

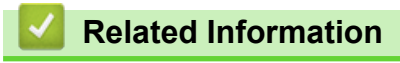

• [PC-FAX Overview \(Windows\)](#page-285-0)

<span id="page-287-0"></span> [Home](#page-1-0) > [Fax](#page-202-0) > [PC-FAX](#page-283-0) > [PC-FAX for Windows](#page-284-0) > [PC-FAX Overview \(Windows\)](#page-285-0) > Configure your PC-Fax Address Book (Windows)

## **Configure your PC-Fax Address Book (Windows)**

Add, edit and delete members and groups to personalise your **Address Book**.

- [Add a Member to your PC-FAX Address Book \(Windows\)](#page-288-0)
- [Create a Group in your PC-FAX Address Book \(Windows\)](#page-289-0)
- [Edit Member or Group Information in your PC-FAX Address Book \(Windows\)](#page-290-0)
- [Delete a Member or Group in your PC-FAX Address Book \(Windows\)](#page-291-0)
- [Export your PC-FAX Address Book \(Windows\)](#page-292-0)
- [Import Information to your PC-FAX Address Book \(Windows\)](#page-294-0)
[Home](#page-1-0) > [Fax](#page-202-0) > [PC-FAX](#page-283-0) > [PC-FAX for Windows](#page-284-0) > [PC-FAX Overview \(Windows\)](#page-285-0) > [Configure your PC-Fax](#page-287-0) [Address Book \(Windows\)](#page-287-0) > Add a Member to your PC-FAX Address Book (Windows)

# **Add a Member to your PC-FAX Address Book (Windows)**

Add new people and their fax information to the PC-Fax Address Book if you want to send a fax using the Brother PC-Fax software.

- 1. Launch (**Brother Utilities**), and then click the drop-down list and select your model name (if not already selected).
- 2. Click **PC-FAX** in the left navigation bar, and then click **Address Book (Send)**. The **Address Book** dialog box appears.

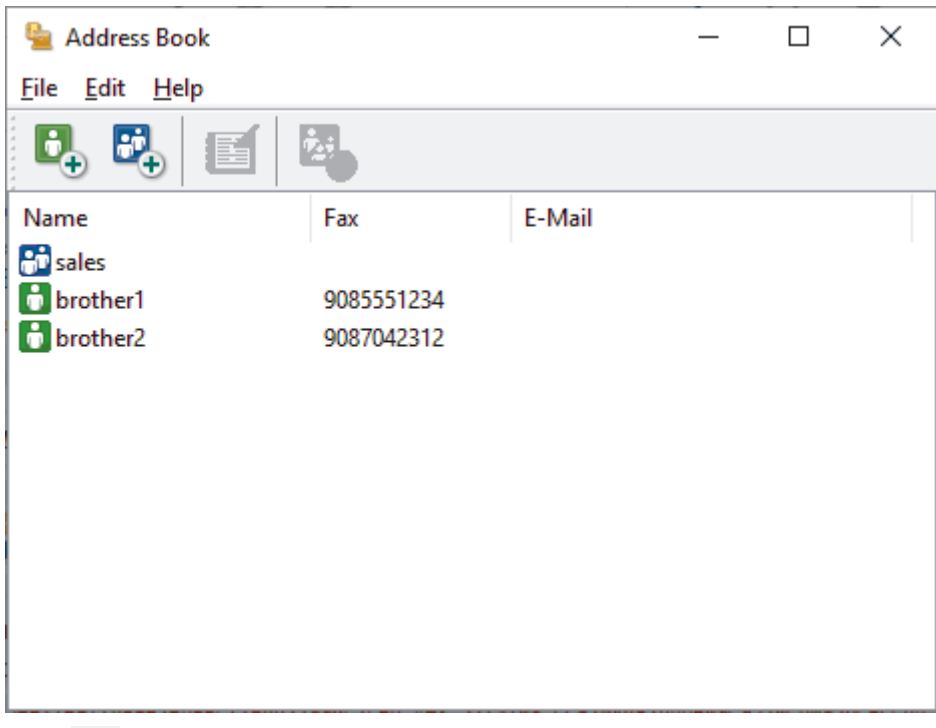

3. Click  $\mathbf{b}_n$ .

The **Address Book Member Setup** dialog box appears.

- 4. Type the member's information in the corresponding fields. Only the **Name** field is required.
- 5. Click **OK**.

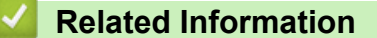

 [Home](#page-1-0) > [Fax](#page-202-0) > [PC-FAX](#page-283-0) > [PC-FAX for Windows](#page-284-0) > [PC-FAX Overview \(Windows\)](#page-285-0) > [Configure your PC-Fax](#page-287-0) [Address Book \(Windows\)](#page-287-0) > Create a Group in your PC-FAX Address Book (Windows)

## **Create a Group in your PC-FAX Address Book (Windows)**

Create a group to broadcast the same PC-FAX to several recipients at one time.

- 1. Launch (**Brother Utilities**), and then click the drop-down list and select your model name (if not already selected).
- 2. Click **PC-FAX** in the left navigation bar, and then click **Address Book (Send)**.

The **Address Book** dialog box appears.

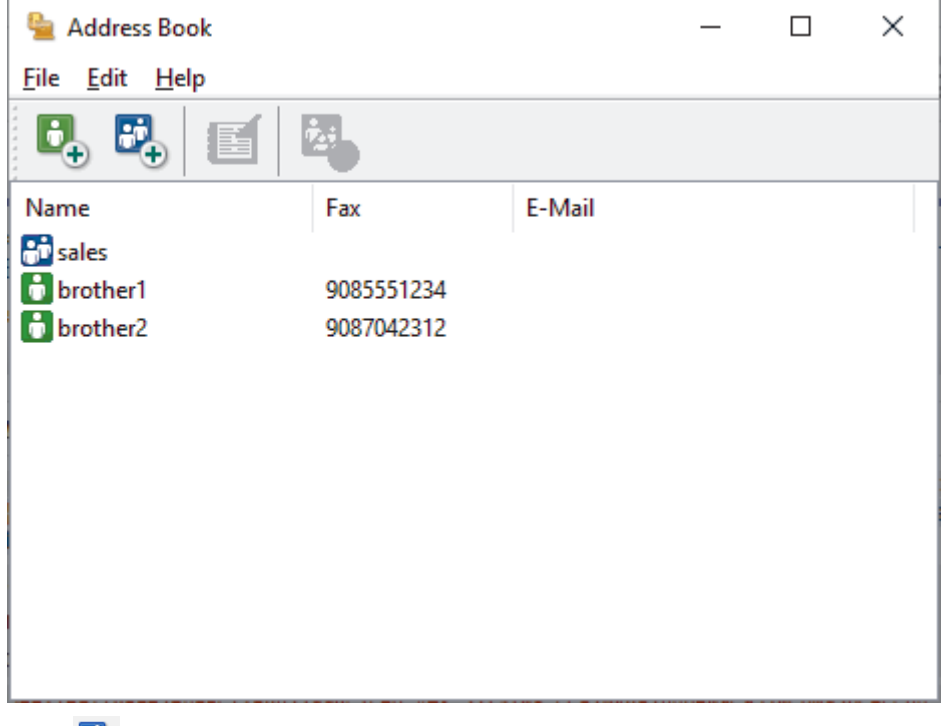

3. Click  $\mathbf{B}_n$ .

The **Address Book Group Setup** dialog box appears.

- 4. Type the name of the new group in the **Group Name** field.
- 5. In the **Available Names** field, select each name you want to include in the group, and then click **Add >>**. Members added to the group appear in the **Group Members** box.
- 6. When finished, click **OK**.

Each group can contain up to 50 members.

### **Related Information**

 [Home](#page-1-0) > [Fax](#page-202-0) > [PC-FAX](#page-283-0) > [PC-FAX for Windows](#page-284-0) > [PC-FAX Overview \(Windows\)](#page-285-0) > [Configure your PC-Fax](#page-287-0) [Address Book \(Windows\)](#page-287-0) > Edit Member or Group Information in your PC-FAX Address Book (Windows)

## **Edit Member or Group Information in your PC-FAX Address Book (Windows)**

- 1. Launch  $\frac{1}{6}$  **Brother Utilities**), and then click the drop-down list and select your model name (if not already selected).
- 2. Click **PC-FAX** in the left navigation bar, and then click **Address Book (Send)**.

The **Address Book** dialog box appears.

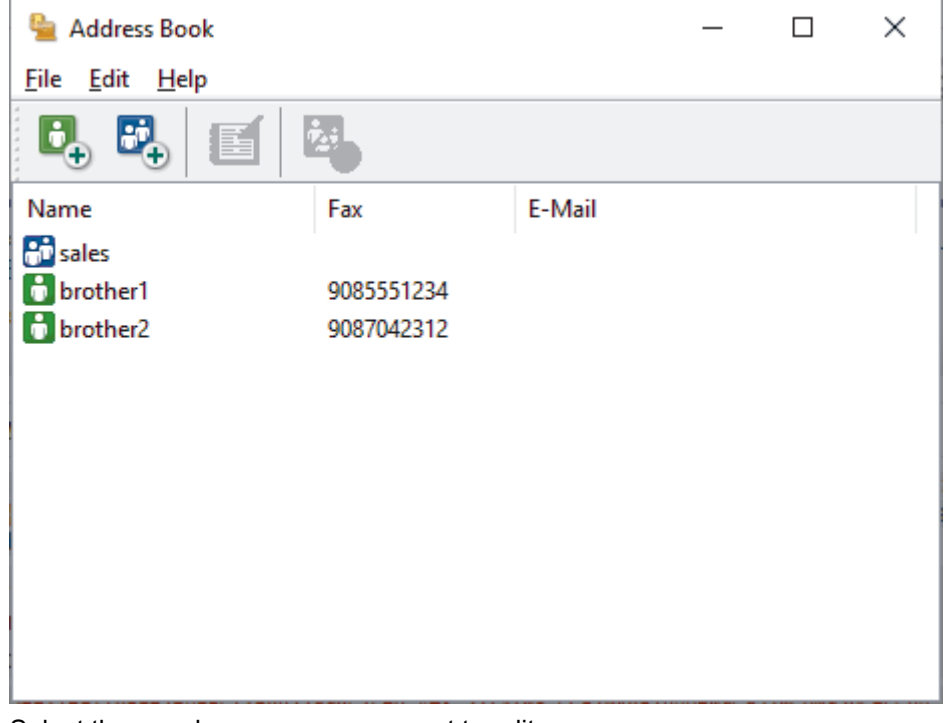

- 3. Select the member or group you want to edit.
- 4. Click (**Properties**).
- 5. Change the member or group information.
- 6. Click **OK**.

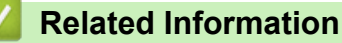

 [Home](#page-1-0) > [Fax](#page-202-0) > [PC-FAX](#page-283-0) > [PC-FAX for Windows](#page-284-0) > [PC-FAX Overview \(Windows\)](#page-285-0) > [Configure your PC-Fax](#page-287-0) [Address Book \(Windows\)](#page-287-0) > Delete a Member or Group in your PC-FAX Address Book (Windows)

**Delete a Member or Group in your PC-FAX Address Book (Windows)**

- 1. Launch (**Brother Utilities**), and then click the drop-down list and select your model name (if not already selected).
- 2. Click **PC-FAX** in the left navigation bar, and then click **Address Book (Send)**.

The **Address Book** dialog box appears.

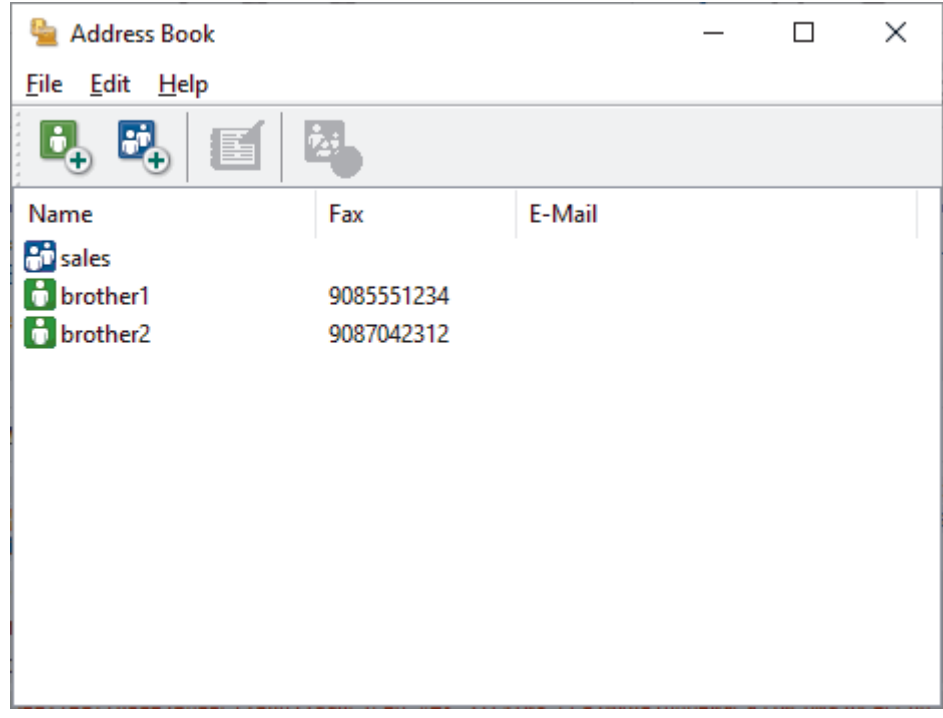

- 3. Select the member or group you want to delete.
- 4. Click (**Delete**).
- 5. When the confirmation dialog box appears, click **OK**.

### **Related Information**

 [Home](#page-1-0) > [Fax](#page-202-0) > [PC-FAX](#page-283-0) > [PC-FAX for Windows](#page-284-0) > [PC-FAX Overview \(Windows\)](#page-285-0) > [Configure your PC-Fax](#page-287-0) [Address Book \(Windows\)](#page-287-0) > Export your PC-FAX Address Book (Windows)

## **Export your PC-FAX Address Book (Windows)**

You can export the Address Book as an ASCII text file (\*.csv) or a vCard (an electronic business card) and save it on your computer.

You cannot export the group settings when you export the **Address Book** data.

- 1. Launch (**Brother Utilities**), and then click the drop-down list and select your model name (if not already selected).
- 2. Click **PC-FAX** in the left navigation bar, and then click **Address Book (Send)**.

The **Address Book** dialog box appears.

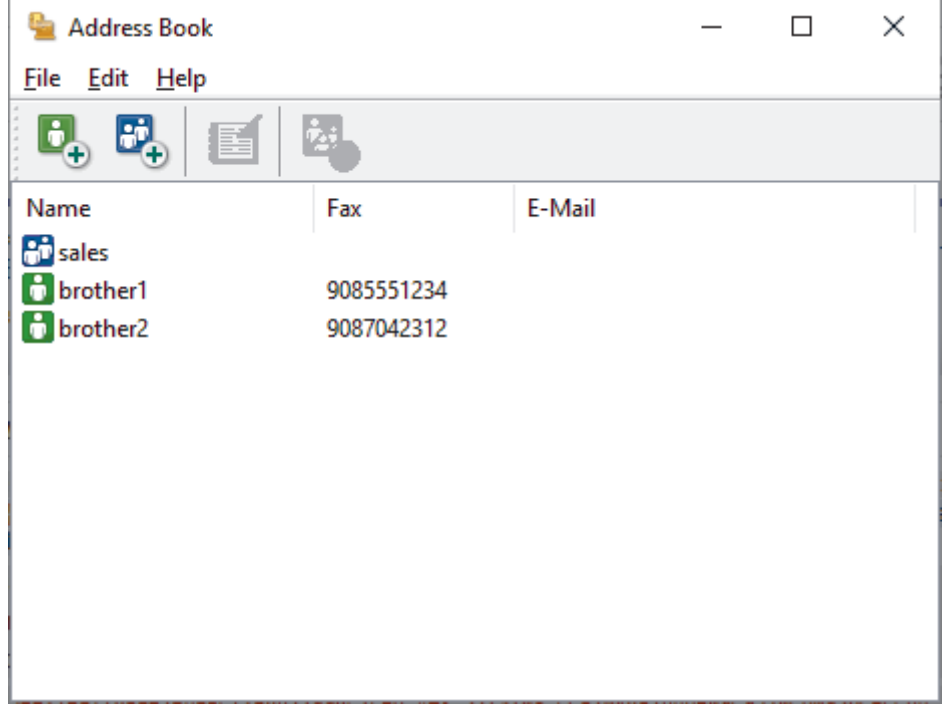

- 3. Click **File** > **Export**.
- 4. Select one of the following:
	- **Text**
		- The **Select Items** dialog box appears. Go to the next step.
	- **vCard**

You must select the member you want to export from your address book before selecting this option. Browse to the folder where you want to save the vCard, type the vCard name in the **File name** field, and then click **Save**.

5. In the **Available Items** field, select the data you want to export, and then click **Add >>**.

Select and add the items in the order you want them listed.

- 6. If you are exporting to an ASCII file, under the **Divide Character** section, select the **Tab** or **Comma** option to separate the data fields.
- 7. Click **OK**.

b

8. Browse to the folder on your computer where you want to save the data, type the file name, and then click **Save**.

## **Related Information**

∣√

 [Home](#page-1-0) > [Fax](#page-202-0) > [PC-FAX](#page-283-0) > [PC-FAX for Windows](#page-284-0) > [PC-FAX Overview \(Windows\)](#page-285-0) > [Configure your PC-Fax](#page-287-0) [Address Book \(Windows\)](#page-287-0) > Import Information to your PC-FAX Address Book (Windows)

# **Import Information to your PC-FAX Address Book (Windows)**

You can import ASCII text files (\*.csv) or vCards (electronic business cards) into your Address Book.

- 1. Launch **Brother Utilities**), and then click the drop-down list and select your model name (if not already selected).
- 2. Click **PC-FAX** in the left navigation bar, and then click **Address Book (Send)**. The **Address Book** dialog box appears.

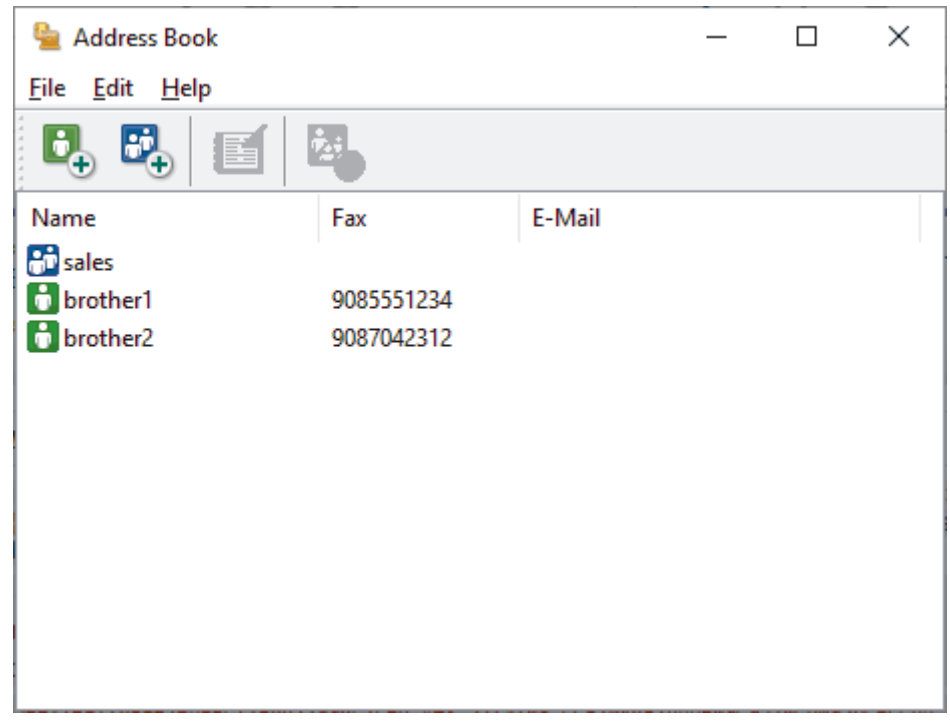

- 3. Click **File** > **Import**.
- 4. Select one of the following:
	- **Text**

The **Select Items** dialog box appears. Go to step 5.

• **vCard**

Go to step 8.

5. In the **Available Items** field, select the data you want to import, and then click **Add >>**.

You must select and add fields from the **Available Items** list in the same order they are listed in the import text file.

- 6. If you are importing an ASCII file, under the **Divide Character** section, select the **Tab** or **Comma** option to separate the data fields.
- 7. Click **OK**.
- 8. Browse to the folder where you want to import the data, type the file name, and then click **Open**.

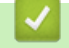

b

## **Related Information**

 [Home](#page-1-0) > [Fax](#page-202-0) > [PC-FAX](#page-283-0) > [PC-FAX for Windows](#page-284-0) > Send a Fax Using PC-FAX (Windows)

## **Send a Fax Using PC-FAX (Windows)**

PC-FAX supports only monochrome faxes. A monochrome fax will be sent even if the original data is colour and the receiving fax machine supports colour faxes.

- 1. Create a file in any application on your computer.
- 2. Select the print command in your application.
- 3. Select **Brother PC-FAX** as your printer, and then complete your print operation.

The **Brother PC-FAX** dialog box appears.

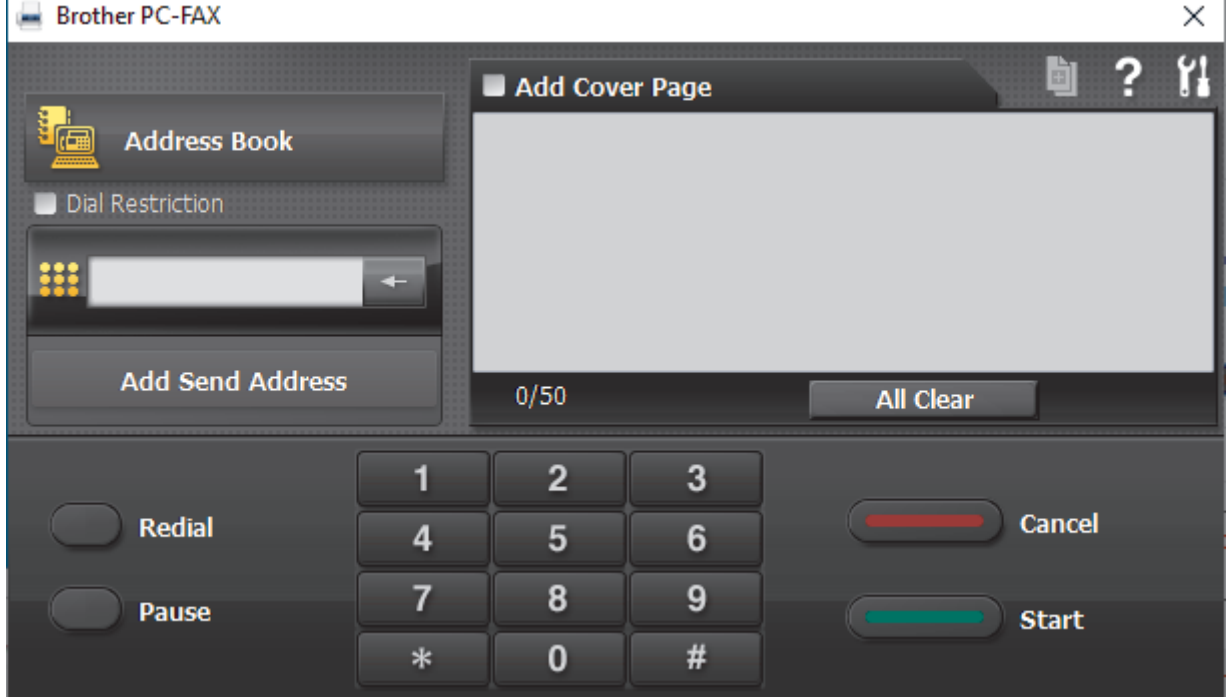

- 4. Type a fax number using one of the following methods:
	- Click the numbers on the dial pad to type the number, and then click **Add Send Address**.

If you select the **Dial Restriction** checkbox, a confirmation dialog box will appear for you to re-type the fax number using the keyboard. This feature helps to prevent transmissions to the wrong destination.

• Click the **Address Book** button, and then select a member or group from the Address Book.

If you make a mistake, click **All Clear** to delete all entries.

- 5. To include a cover page, select the **Add Cover Page** checkbox. You can also click **the tode contation** to create or edit a cover page.
- 6. Click **Start** to send the fax.
	- To cancel the fax, click **Cancel**.
	- To redial a number, click **Redial** to show the last five fax numbers, select a number, and then click **Start**.
	- **Related Information**
	- [PC-FAX for Windows](#page-284-0)

<span id="page-296-0"></span> [Home](#page-1-0) > [Fax](#page-202-0) > [PC-FAX](#page-283-0) > [PC-FAX for Windows](#page-284-0) > Receive Faxes on Your Computer (Windows)

## **Receive Faxes on Your Computer (Windows)**

Use the Brother PC-FAX software to receive faxes on your computer, screen them and print only those faxes you want.

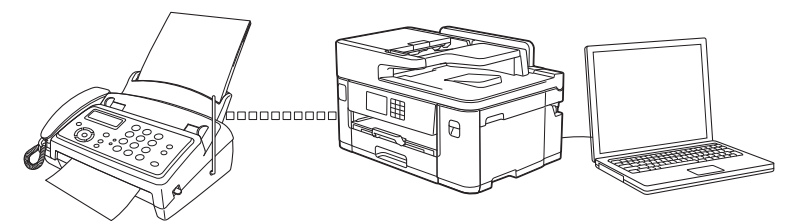

• [Receive Faxes Using PC-FAX Receive \(Windows\)](#page-297-0)

<span id="page-297-0"></span> [Home](#page-1-0) > [Fax](#page-202-0) > [PC-FAX](#page-283-0) > [PC-FAX for Windows](#page-284-0) > [Receive Faxes on Your Computer \(Windows\)](#page-296-0) > Receive Faxes Using PC-FAX Receive (Windows)

## **Receive Faxes Using PC-FAX Receive (Windows)**

The Brother PC-FAX Receive software lets you view and store faxes on your computer. It is automatically installed when you install your machine's software and drivers and works on locally or network-connected machines.

PC-FAX Receive supports only monochrome faxes. When you receive a colour fax, your machine prints the colour fax at your machine but does not send the fax to your computer.

When you turn off your computer, your machine will continue to receive and store faxes in your machine's memory. The machine's LCD will display the number of stored faxes received. When you start this application, the software will transfer all received faxes to your computer at once. You can enable the Backup Print option if you want the machine to print a copy of the fax before the fax is sent to your computer, or before the computer is switched off. You can configure the Backup Print settings from your machine.

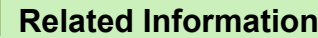

- [Receive Faxes on Your Computer \(Windows\)](#page-296-0)
	- [Run the Brother PC-FAX Receive on Your Computer \(Windows\)](#page-298-0)
	- [View Received PC-FAX Messages \(Windows\)](#page-301-0)

### **Related Topics:**

• [Use PC-Fax Receive to Transfer Received Faxes to Your Computer \(Windows only\)](#page-235-0)

<span id="page-298-0"></span> [Home](#page-1-0) > [Fax](#page-202-0) > [PC-FAX](#page-283-0) > [PC-FAX for Windows](#page-284-0) > [Receive Faxes on Your Computer \(Windows\)](#page-296-0) > [Receive](#page-297-0) [Faxes Using PC-FAX Receive \(Windows\)](#page-297-0) > Run the Brother PC-FAX Receive on Your Computer (Windows)

# **Run the Brother PC-FAX Receive on Your Computer (Windows)**

We recommend selecting the **Start PC-FAX Receive on computer startup** checkbox so that the software runs automatically and can transfer any faxes upon computer startup.

- 1. Launch  $\frac{1}{11}$  (Brother Utilities), and then click the drop-down list and select your model name (if not already selected).
- 2. Click **PC-FAX** in the left navigation bar, and then click **Receive**.
- 3. Confirm the message and click **Yes**.

Ø

The **PC-FAX Receive** window appears. The (**PC-FAX Receive**) icon also appears in your computer task tray.

### **Related Information**

- [Receive Faxes Using PC-FAX Receive \(Windows\)](#page-297-0)
	- [Set Up Your Computer for PC-FAX Receiving \(Windows\)](#page-299-0)
	- [Add Your Machine to PC-FAX Receiving \(Windows\)](#page-300-0)

<span id="page-299-0"></span> [Home](#page-1-0) > [Fax](#page-202-0) > [PC-FAX](#page-283-0) > [PC-FAX for Windows](#page-284-0) > [Receive Faxes on Your Computer \(Windows\)](#page-296-0) > [Receive](#page-297-0) [Faxes Using PC-FAX Receive \(Windows\)](#page-297-0) > [Run the Brother PC-FAX Receive on Your Computer](#page-298-0) [\(Windows\)](#page-298-0) > Set Up Your Computer for PC-FAX Receiving (Windows)

# **Set Up Your Computer for PC-FAX Receiving (Windows)**

1. Double-click the (**PC-FAX Receive**) icon in your computer task tray.

The **PC-FAX Receive** window appears.

- 2. Click **Settings**.
- 3. Configure these options as needed:

### **Preferences**

Configure to start PC-FAX Receive automatically when you start Windows.

### **Save**

Configure the path to save PC-FAX files and select the received document format.

### **Upload to**

Configure the path to the server and select the option to upload automatically or manually (available only for Administrators).

### **Device**

Select the machine where you want to receive PC-FAX files.

### **Lock (available only for Administrators)**

Restrict users who do not have administrator privileges from configuring the settings options shown above.

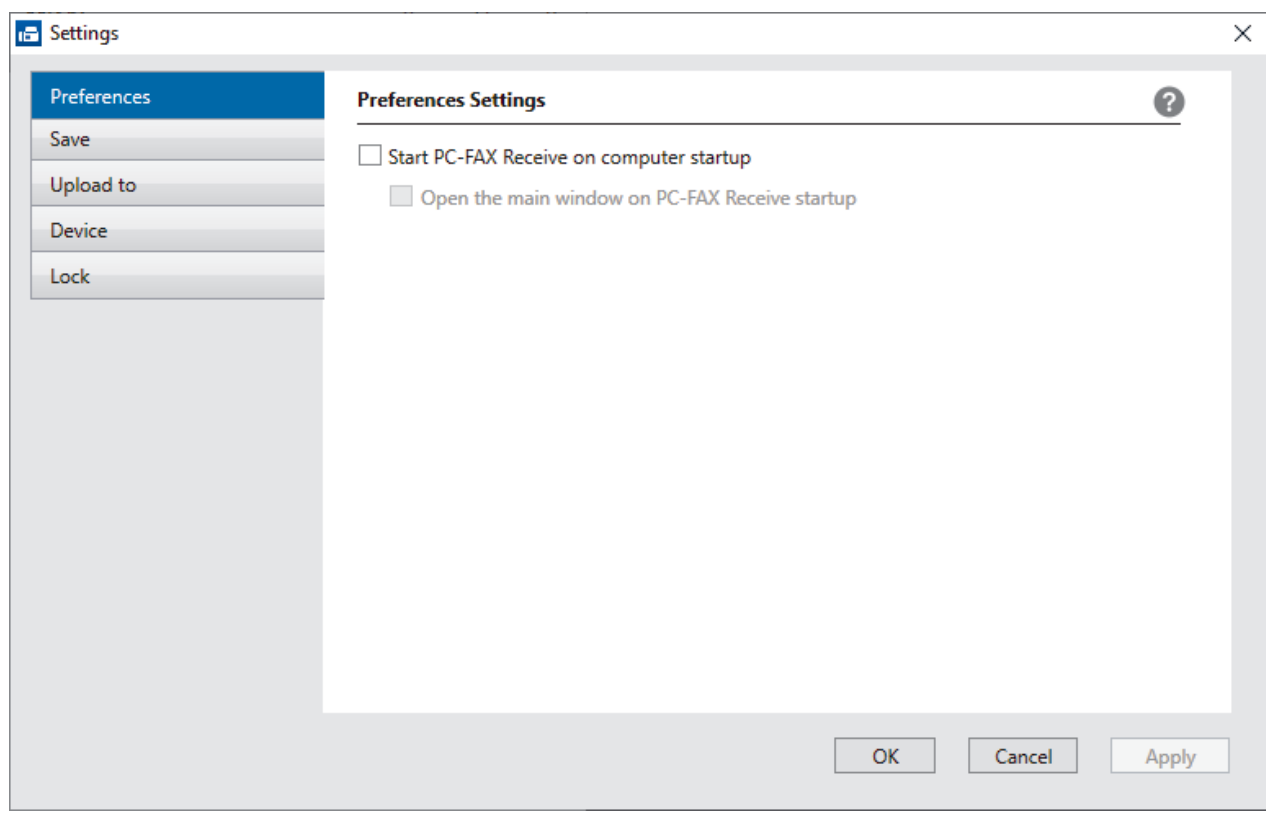

### 4. Click **OK**.

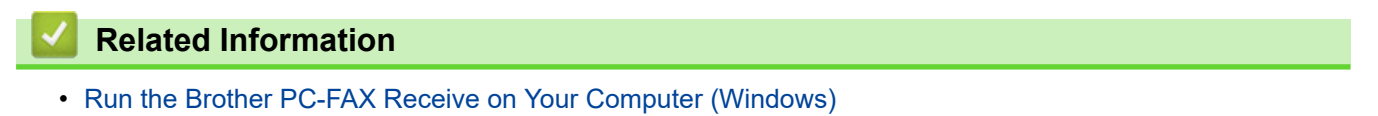

<span id="page-300-0"></span> [Home](#page-1-0) > [Fax](#page-202-0) > [PC-FAX](#page-283-0) > [PC-FAX for Windows](#page-284-0) > [Receive Faxes on Your Computer \(Windows\)](#page-296-0) > [Receive](#page-297-0) [Faxes Using PC-FAX Receive \(Windows\)](#page-297-0) > [Run the Brother PC-FAX Receive on Your Computer](#page-298-0) [\(Windows\)](#page-298-0) > Add Your Machine to PC-FAX Receiving (Windows)

# **Add Your Machine to PC-FAX Receiving (Windows)**

If you installed the machine following the instructions for a network user, then the machine should already be configured for your network.

1. Double-click the (**PC-FAX Receive**) icon in your computer task tray.

The **PC-FAX Receive** window appears.

- 2. Click **Settings**.
- 3. Click **Device** > **Add**.

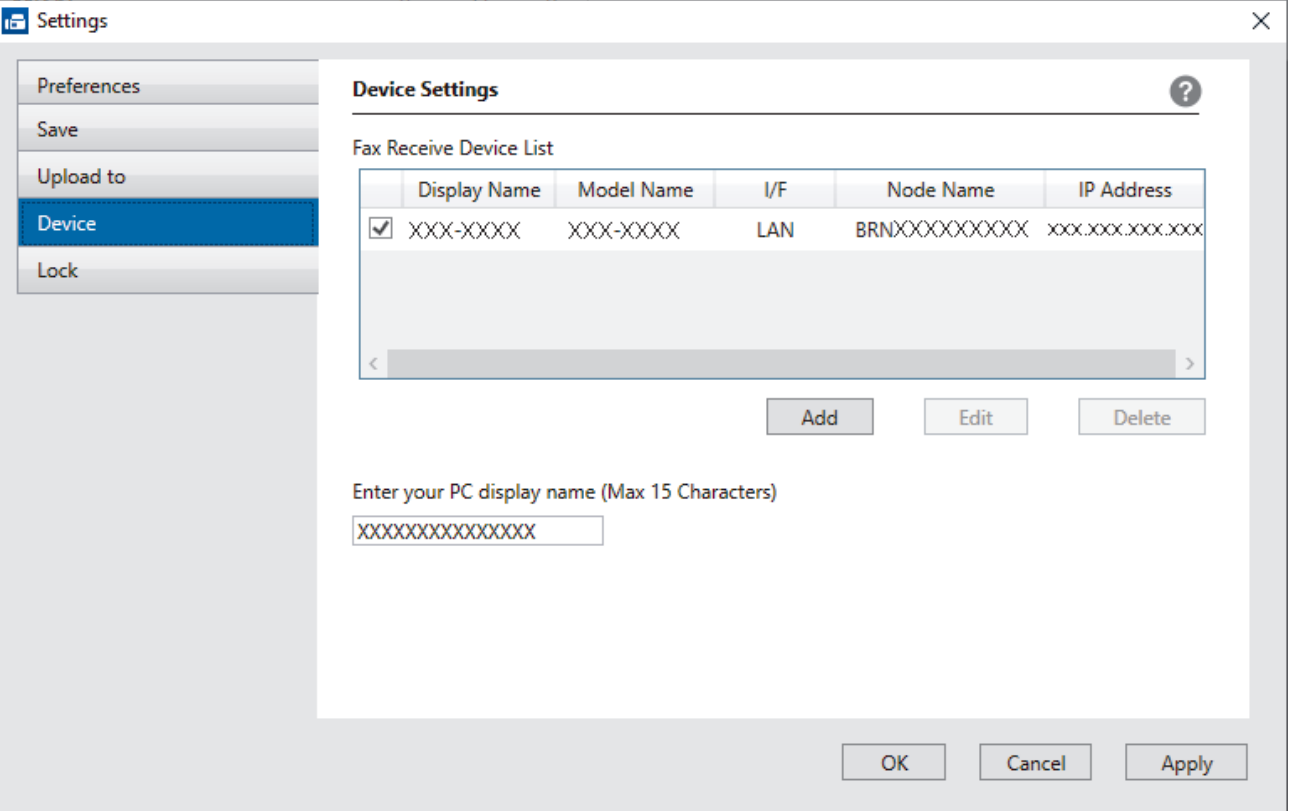

4. Select the appropriate connection method.

#### **Select your machine from the automatic search results below.**

A list of connected machines appears. Select the machine you want. Click **OK**.

#### **Specify your machine by IP address**

Type the machine's IP address in the **IP Address** field, and then click **OK**.

- 5. To change the computer name that will appear on the machine's LCD, type the new name in the **Enter your PC display name (Max 15 Characters)** field.
- 6. Click **OK**.

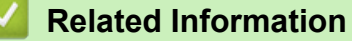

• [Run the Brother PC-FAX Receive on Your Computer \(Windows\)](#page-298-0)

<span id="page-301-0"></span> [Home](#page-1-0) > [Fax](#page-202-0) > [PC-FAX](#page-283-0) > [PC-FAX for Windows](#page-284-0) > [Receive Faxes on Your Computer \(Windows\)](#page-296-0) > [Receive](#page-297-0) [Faxes Using PC-FAX Receive \(Windows\)](#page-297-0) > View Received PC-FAX Messages (Windows)

## **View Received PC-FAX Messages (Windows)**

## **Receiving Status**

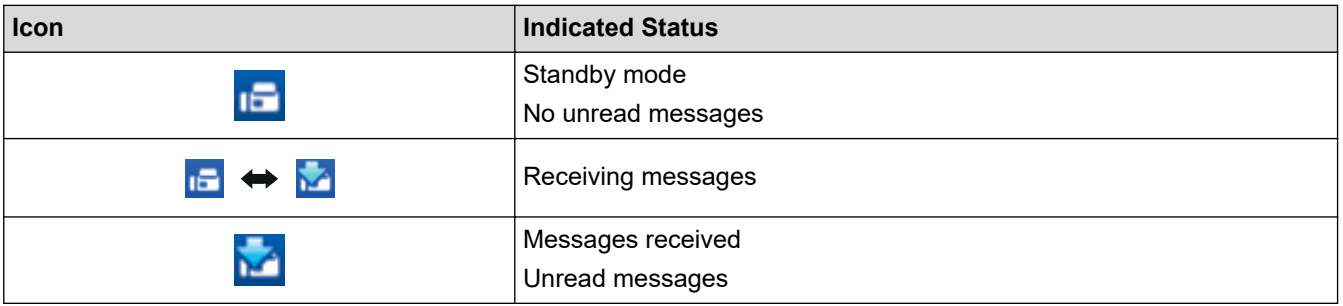

1. Double-click the (**PC-FAX Receive**) icon in your computer task tray.

### The **PC-FAX Receive** window appears.

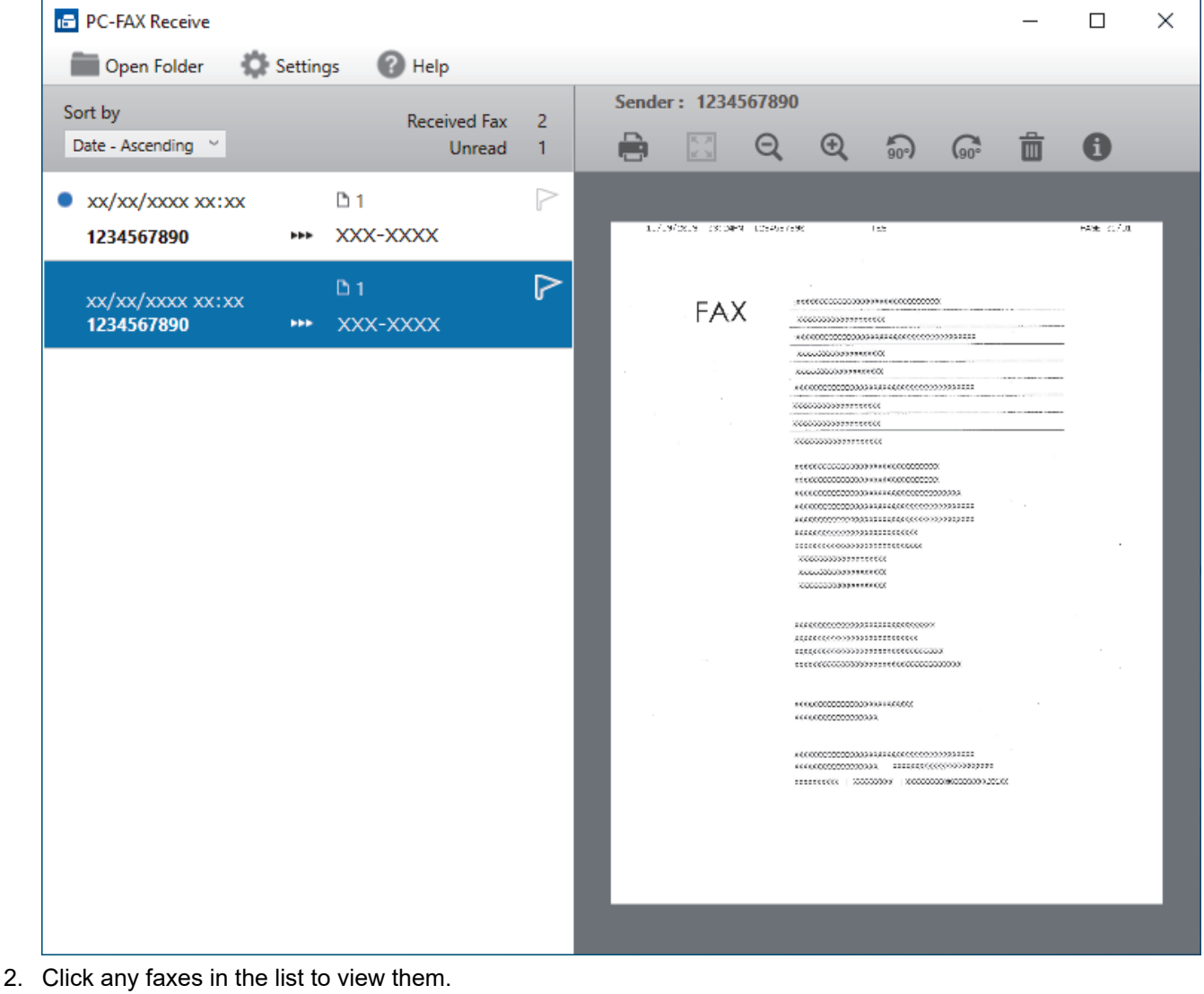

3. When finished, close the window.

Ø

Even after closing the window, PC-FAX Receive is active and the (**PC-FAX Receive**) icon will remain in your computer task tray. To close PC-FAX Receive, click the icon in the computer task tray and click **Close**.

## **Related Information**

∣√

• [Receive Faxes Using PC-FAX Receive \(Windows\)](#page-297-0)

 [Home](#page-1-0) > [Fax](#page-202-0) > [PC-FAX](#page-283-0) > PC-FAX for Mac

# **PC-FAX for Mac**

• [Send a Fax Using AirPrint \(macOS\)](#page-469-0)

<span id="page-304-0"></span>**A** [Home](#page-1-0) > Network

## **Network**

- [Supported Basic Network Features](#page-305-0)
- [Configure Network Settings](#page-306-0)
- [Wireless Network Settings](#page-308-0)
- [Network Features](#page-331-0)

<span id="page-305-0"></span>▲ [Home](#page-1-0) > [Network](#page-304-0) > Supported Basic Network Features

## **Supported Basic Network Features**

The machine supports various features depending on the operating system. Use this table to see which network features and connections are supported by each operating system.

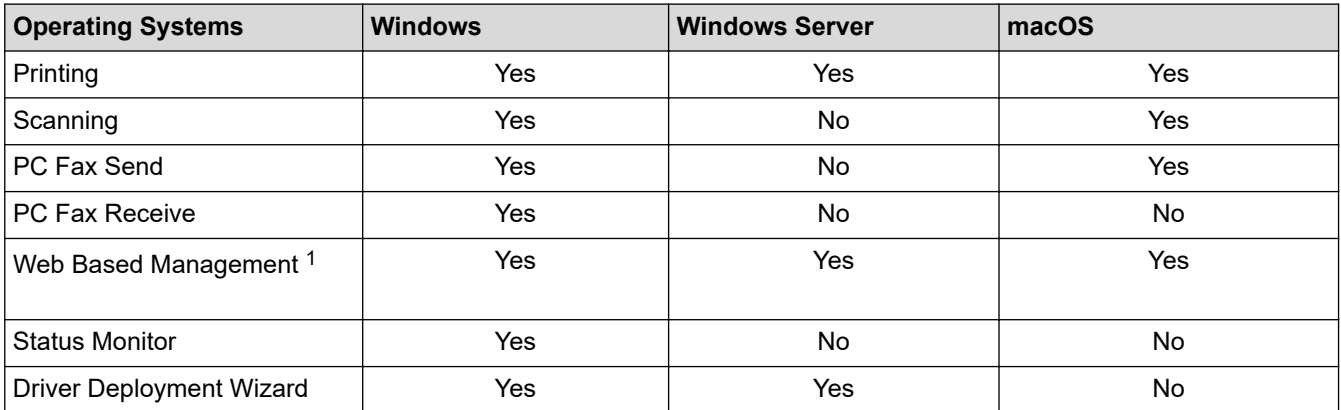

1 The default password to manage this machine's settings is located on the back of the machine and marked "**Pwd**". We recommend immediately changing the default password to protect your machine from unauthorised access.

When connecting your machine to an outside network such as the Internet, make sure your network environment is protected by a separate firewall or other means in order to prevent information leaks due to inadequate settings or unauthorised access by malicious third parties.

### **Related Information**

• [Network](#page-304-0)

Ø

### **Related Topics:**

• [Set or Change a Login Password for Web Based Management](#page-627-0)

<span id="page-306-0"></span>▲ [Home](#page-1-0) > [Network](#page-304-0) > Configure Network Settings

# **Configure Network Settings**

- [Configure Network Settings Using the Control Panel](#page-307-0)
- [Change Machine Settings Using Web Based Management](#page-622-0)

<span id="page-307-0"></span>▲ [Home](#page-1-0) > [Network](#page-304-0) > [Configure Network Settings](#page-306-0) > Configure Network Settings Using the Control Panel

# **Configure Network Settings Using the Control Panel**

To configure the machine for your network, use the control panel's [Network] menu selections.

- Ø • For information about the network settings you can configure using the control panel, see *Related Information*: *Settings Tables*.
	- You can also use management utilities, such as Web Based Management, to configure and change your Brother machine's network settings.
- 1. Press  $\|\cdot\|$  [Settings] > [Network].
- 2. Press  $\blacktriangle$  or  $\blacktriangledown$  to display the network option, and then press it. Repeat this step until you access the menu you want to configure, and then follow the touchscreen LCD instructions.

### **Related Information**

• [Configure Network Settings](#page-306-0)

### **Related Topics:**

• [Settings Tables \(2.7"\(67.5 mm\)/3.5"\(87.6 mm\) Touchscreen models\)](#page-601-0)

<span id="page-308-0"></span>▲ [Home](#page-1-0) > [Network](#page-304-0) > Wireless Network Settings

# **Wireless Network Settings**

- [Use the Wireless Network](#page-309-0)
- [Use Wi-Fi Direct](#page-322-0)<sup>®</sup>
- [Enable/Disable Wireless LAN](#page-326-0)
- [Print the WLAN Report](#page-327-0)

<span id="page-309-0"></span>▲ [Home](#page-1-0) > [Network](#page-304-0) > [Wireless Network Settings](#page-308-0) > Use the Wireless Network

- [Before Configuring Your Machine for a Wireless Network](#page-310-0)
- [Configure Your Machine for a Wireless Network Using the Setup Wizard from Your](#page-311-0) **[Computer](#page-311-0)**
- [Configure Your Machine for a Wireless Network Using the Setup Wizard from Your](#page-312-0) [Mobile Device](#page-312-0)
- [Configure Your Machine for a Wireless Network Using the Machine's Control Panel](#page-313-0) [Setup Wizard](#page-313-0)
- [Configure Your Machine for a Wireless Network Using the One Push Method of Wi-Fi](#page-315-0) [Protected Setup](#page-315-0)™ (WPS)
- [Configure Your Machine for a Wireless Network Using the PIN Method of Wi-Fi Protected](#page-316-0) Setup<sup>™</sup> [\(WPS\)](#page-316-0)
- [Configure Your Machine for a Wireless Network When the SSID is Not Broadcast](#page-318-0)
- [Configure Your Machine for an Enterprise Wireless Network](#page-320-0)

<span id="page-310-0"></span>▲ [Home](#page-1-0) > [Network](#page-304-0) > [Wireless Network Settings](#page-308-0) > [Use the Wireless Network](#page-309-0) > Before Configuring Your Machine for a Wireless Network

# **Before Configuring Your Machine for a Wireless Network**

Before attempting to configure a wireless network, confirm the following:

- If you are using an enterprise wireless network, you must know the User ID and Password.
- To achieve optimum results with normal everyday document printing, place your machine as close to the wireless LAN access point/router as possible with minimal obstructions. Large objects and walls between the two devices and interference from other electronic devices can affect the data transfer speed of your documents.

Due to these factors, wireless may not be the best method of connection for all types of documents and applications. If you are printing large files, such as multi-page documents with mixed text and large graphics, you may want to consider selecting wired Ethernet for faster data transfer (supported models only), or USB for the fastest throughput speed.

- Although your machine can be used in both a wired and wireless network (supported models only), only one connection method can be used at a time. However, a wireless network connection and Wi-Fi Direct connection, or a wired network connection (supported models only) and Wi-Fi Direct connection can be used at the same time.
- If there is a signal in the vicinity, wireless LAN allows you to freely make a LAN connection. However, if security settings are not correctly configured, the signal may be intercepted by malicious third-parties, possibly resulting in:
	- Theft of personal or confidential information
	- Improper transmission of information to parties impersonating the specified individuals
	- Dissemination of transcribed communication contents that were intercepted

Make sure you know your wireless router/access point's Network Name (SSID) and Network Key (Password). If you cannot find this information, consult the manufacturer of your wireless router/access point, your system administrator, or Internet provider. Brother cannot provide this information.

### **Related Information**

<span id="page-311-0"></span>▲ [Home](#page-1-0) > [Network](#page-304-0) > [Wireless Network Settings](#page-308-0) > [Use the Wireless Network](#page-309-0) > Configure Your Machine for a Wireless Network Using the Setup Wizard from Your Computer

## **Configure Your Machine for a Wireless Network Using the Setup Wizard from Your Computer**

- 1. Do one of the following:
	- **Windows**

Download the installer from your model's **Downloads** page at [support.brother.com.](https://support.brother.com/g/b/midlink.aspx)

- Mac
	- a. Download the installer from your model's **Downloads** page at [support.brother.com](https://support.brother.com/g/b/midlink.aspx).
	- b. Start the installer, and then double-click the **Start Here Mac** icon.
- 2. Follow the on-screen instructions.
- 3. Select **Wireless Network Connection (Wi-Fi)**, and then click **Next**.
- 4. Follow the on-screen instructions.

You have completed the wireless network setup.

### **Related Information**

<span id="page-312-0"></span> [Home](#page-1-0) > [Network](#page-304-0) > [Wireless Network Settings](#page-308-0) > [Use the Wireless Network](#page-309-0) > Configure Your Machine for a Wireless Network Using the Setup Wizard from Your Mobile Device

# **Configure Your Machine for a Wireless Network Using the Setup Wizard from Your Mobile Device**

- 1. Do one of the following:
	- Android™ devices

Download and install Brother Mobile Connect from Google Play™.

- All iOS or iPadOS supported devices including iPhone, iPad and iPod touch Download and install Brother Mobile Connect from the App Store.
- 2. Start Brother Mobile Connect, and then follow the on-screen instructions to connect your mobile device to your Brother machine.

## **Related Information**

<span id="page-313-0"></span> [Home](#page-1-0) > [Network](#page-304-0) > [Wireless Network Settings](#page-308-0) > [Use the Wireless Network](#page-309-0) > Configure Your Machine for a Wireless Network Using the Machine's Control Panel Setup Wizard

## **Configure Your Machine for a Wireless Network Using the Machine's Control Panel Setup Wizard**

Before configuring your machine, we recommend writing down your wireless network settings. You will need this information before you continue with the configuration.

1. Check and record the current wireless network settings of the computer to which you are connecting.

#### **Network Name (SSID)**

#### **Network Key (Password)**

For example:

#### **Network Name (SSID)**

**HELLO** 

#### **Network Key (Password)**

12345

- Your access point/router may support the use of multiple WEP keys, but your Brother machine supports the use of only the first WEP key.
- If you need assistance during setup and want to contact Brother customer service, make sure you have your SSID (Network Name) and Network Key (Password) ready. We cannot assist you in locating this information.
- If you do not know this information (SSID and Network Key), you cannot continue the wireless setup.

### **How can I find this information?**

- Check the documentation provided with your wireless access point/router.
- The initial SSID could be the manufacturer's name or the model name.
- If you do not know the security information, consult the router manufacturer, your system administrator, or your Internet provider.
- 2. Press  $\begin{array}{|c|c|c|c|c|}\n\hline\n\text{I} & [Setting s] > [Network] > [WLAN(Wi-Fi)] > [Find Wi-Fi Network].\n\hline\n\end{array}$
- 3. When [Enable WLAN?] appears, press [Yes].

The wireless setup wizard starts. To cancel, press [No].

- 4. The machine searches for your network and displays a list of available SSIDs. When a list of SSIDs appears, press  $\blacktriangle$  or  $\nabla$  to select the SSID you want. Press [OK].
- 5. Do one of the following:
	- If you are using an authentication and encryption method that requires a Network Key, enter the Network Key you wrote down in the first step, and then press  $[OK]$  to apply your settings.
	- If your authentication method is Open System and your encryption mode is None, go to the next step.
- 6. The machine attempts to connect to the wireless device you have selected.

If your wireless device is connected successfully, the LCD displays [Connected].

You have completed the wireless network setup. To install the drivers and software necessary to use your machine, go to your model's **Downloads** page at [support.brother.com](https://support.brother.com/g/b/midlink.aspx).

## **Related Information**

∣√

<span id="page-315-0"></span> [Home](#page-1-0) > [Network](#page-304-0) > [Wireless Network Settings](#page-308-0) > [Use the Wireless Network](#page-309-0) > Configure Your Machine for a Wireless Network Using the One Push Method of Wi-Fi Protected Setup™ (WPS)

# **Configure Your Machine for a Wireless Network Using the One Push Method of Wi-Fi Protected Setup™ (WPS)**

If your wireless access point/router supports WPS (Push Button Configuration), you can use WPS from your machine's control panel menu to configure your wireless network settings.

- 1. Press  $\begin{bmatrix} \cdot & \cdot \\ \cdot & \cdot \end{bmatrix}$  [Settings] > [Network] > [WLAN(Wi-Fi)] > [WPS/Push Button].
- 2. When [Enable WLAN?] appears, press [Yes].

The wireless setup wizard starts. To cancel, press [No].

3. When the touchscreen instructs you to start WPS, press the WPS button on your wireless access point/ router. Then press [OK] on your machine. Your machine automatically tries to connect to your wireless network.

If your wireless device is connected successfully, the LCD displays [Connected].

You have completed the wireless network setup. To install the drivers and software necessary to use your machine, go to your model's **Downloads** page at [support.brother.com](https://support.brother.com/g/b/midlink.aspx).

### **Related Information**

<span id="page-316-0"></span> [Home](#page-1-0) > [Network](#page-304-0) > [Wireless Network Settings](#page-308-0) > [Use the Wireless Network](#page-309-0) > Configure Your Machine for a Wireless Network Using the PIN Method of Wi-Fi Protected Setup™ (WPS)

# **Configure Your Machine for a Wireless Network Using the PIN Method of Wi-Fi Protected Setup™ (WPS)**

If your wireless LAN access point/router supports WPS, you can use the Personal Identification Number (PIN) Method to configure your wireless network settings.

The PIN Method is one of the connection methods developed by the Wi-Fi Alliance<sup>®</sup>. By submitting a PIN created by an Enrollee (your machine) to the Registrar (a device that manages the wireless LAN), you can set up the wireless network and security settings. For more information on how to access WPS mode, see the instructions provided with your wireless access point/router.

### **Type A**

Connection when the wireless LAN access point/router (1) doubles as the Registrar.

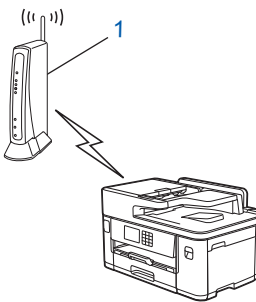

### **Type B**

Connection when another device (2), such as a computer, is used as the Registrar.

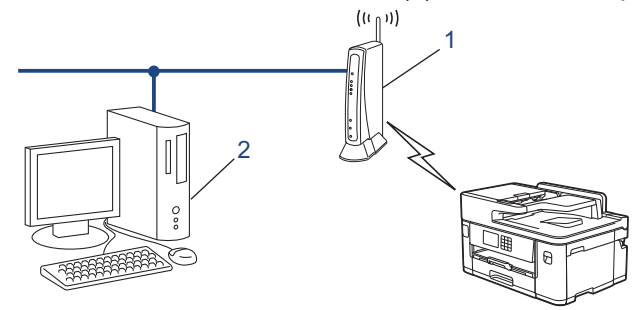

- 1. Press  $\begin{bmatrix} \bullet & \bullet \\ \bullet & \bullet \end{bmatrix}$  [Settings] > [Network] > [WLAN(Wi-Fi)] > [WPS/PIN Code].
- 2. When [Enable WLAN?] appears, press [Yes].

The wireless setup wizard starts. To cancel, press [No].

- 3. The LCD displays an eight-digit PIN and the machine starts searching for a wireless LAN access point/router.
- 4. Using a computer connected to the network, in your browser's address bar, type the IP address of the device you are using as the Registrar. (For example: http://192.168.1.2)
- 5. Go to the WPS settings page and type the PIN, and then follow the on-screen instructions.

The Registrar is usually the wireless LAN access point/router.

The settings page may differ depending on the brand of wireless LAN access point/router. For more information, see the instructions supplied with your wireless LAN access point/router.

If your wireless device is connected successfully, the LCD displays [Connected].

### **If you are using a Windows 7, Windows 8.1, or Windows 10 computer as a Registrar, complete the following steps:**

- 6. Do one of the following:
	- Windows 10

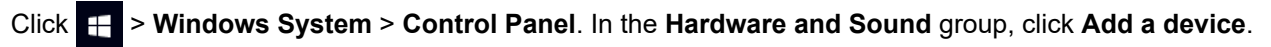

Windows 8.1

Move your mouse to the lower right corner of your desktop. When the menu bar appears, click **Settings** > **Control Panel** > **Hardware and Sound** > **Devices and Printers** > **Add a device**.

Windows 7

Click **(Start)** > **Devices and Printers** > **Add a device**.

- To use a Windows 7, Windows 8.1, or Windows 10 computer as a Registrar, you must register it to your network in advance. For more information, see the instructions supplied with your wireless LAN access point/router.
	- If you use Windows 7, Windows 8.1, or Windows 10 as a Registrar, you can install the printer driver after the wireless configuration by following the on-screen instructions. To install the driver and software necessary to use your machine, go to your model's **Downloads** page at [support.brother.com.](https://support.brother.com/g/b/midlink.aspx)
- 7. Select your machine and click **Next**.
- 8. Type the PIN displayed on the machine's LCD, and then click **Next**.
- 9. (Windows 7) Select your network, and then click **Next**.
- 10. Click **Close**.

### **Related Information**

<span id="page-318-0"></span> [Home](#page-1-0) > [Network](#page-304-0) > [Wireless Network Settings](#page-308-0) > [Use the Wireless Network](#page-309-0) > Configure Your Machine for a Wireless Network When the SSID is Not Broadcast

## **Configure Your Machine for a Wireless Network When the SSID is Not Broadcast**

Before configuring your machine, we recommend writing down your wireless network settings. You will need this information before you continue with the configuration.

1. Check and write down the current wireless network settings.

### **Network Name (SSID)**

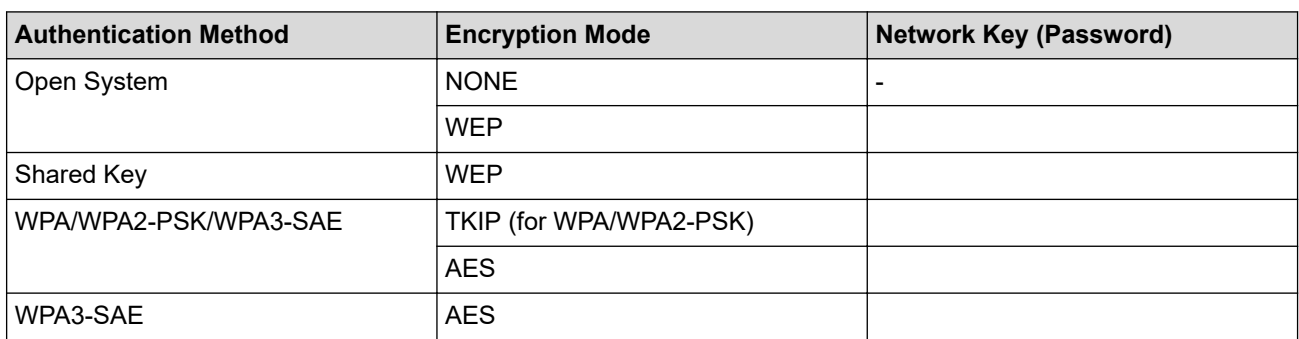

For example:

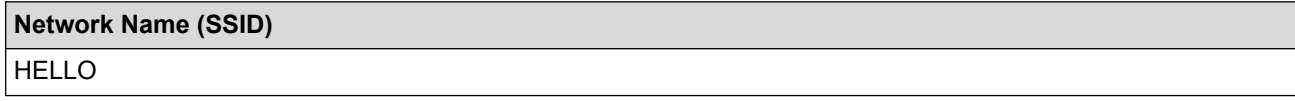

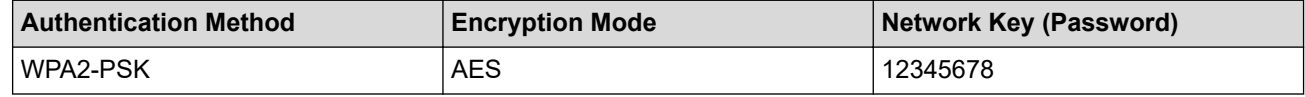

If your router uses WEP encryption, enter the key used as the first WEP key. Your Brother machine supports the use of the first WEP key only.

- 2. Press  $\begin{bmatrix} 1 & 0 \\ 0 & 1 \end{bmatrix}$  [Settings] > [Network] > [WLAN(Wi-Fi)] > [Find Wi-Fi Network].
- 3. When [Enable WLAN?] appears, press [Yes].

The wireless setup wizard starts. To cancel, press  $[No]$ .

- 4. The machine searches for your network and displays a list of available SSIDs. Press  $\triangle$  or  $\nabla$  to display the [<New SSID>] option, and then press it.
- 5. Press [OK].

Ø

6. Enter the SSID name, and then press [OK].

For more information about how to enter text, see *Related Information*.

- 7. Press  $\triangle$  or  $\nabla$  to select the Authentication Method, and then press it.
- 8. Do one of the following:
	- If you selected the [Open System] option, press either [None] or [WEP]. If you selected the  $[WEP]$  option for Encryption type, enter the WEP key, and then press  $[OK]$ .
	- If you selected the [Shared Key] option, enter the WEP key, and then press  $[OK]$ .
	- If you selected the [WPA/WPA2-PSK/WPA3-SAE] option, press either [TKIP+AES] or [AES]. Enter the WPA key, and then press  $[OK]$ .
	- If you selected the [WPA3-SAE] option, press [AES].

Enter the WPA key, and then press [OK].

- $\mathscr{Q}$ • For more information about how to enter text, see *Related Information*.
	- Your Brother machine supports the use of the first WEP key only.
- 9. The machine attempts to connect to the wireless device you have selected.

If your wireless device is connected successfully, the LCD displays [Connected].

You have completed the wireless network setup. To install the drivers and software necessary to use your machine, go to your model's **Downloads** page at [support.brother.com](https://support.brother.com/g/b/midlink.aspx).

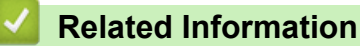

• [Use the Wireless Network](#page-309-0)

### **Related Topics:**

- [If You Are Having Difficulty with Your Machine's Network](#page-522-0)
- [Enter Text on Your Brother Machine](#page-25-0)

<span id="page-320-0"></span> [Home](#page-1-0) > [Network](#page-304-0) > [Wireless Network Settings](#page-308-0) > [Use the Wireless Network](#page-309-0) > Configure Your Machine for an Enterprise Wireless Network

# **Configure Your Machine for an Enterprise Wireless Network**

Before configuring your machine, we recommend writing down your wireless network settings. You will need this information before you continue with the configuration.

1. Check and record the current wireless network settings.

### **Network Name (SSID)**

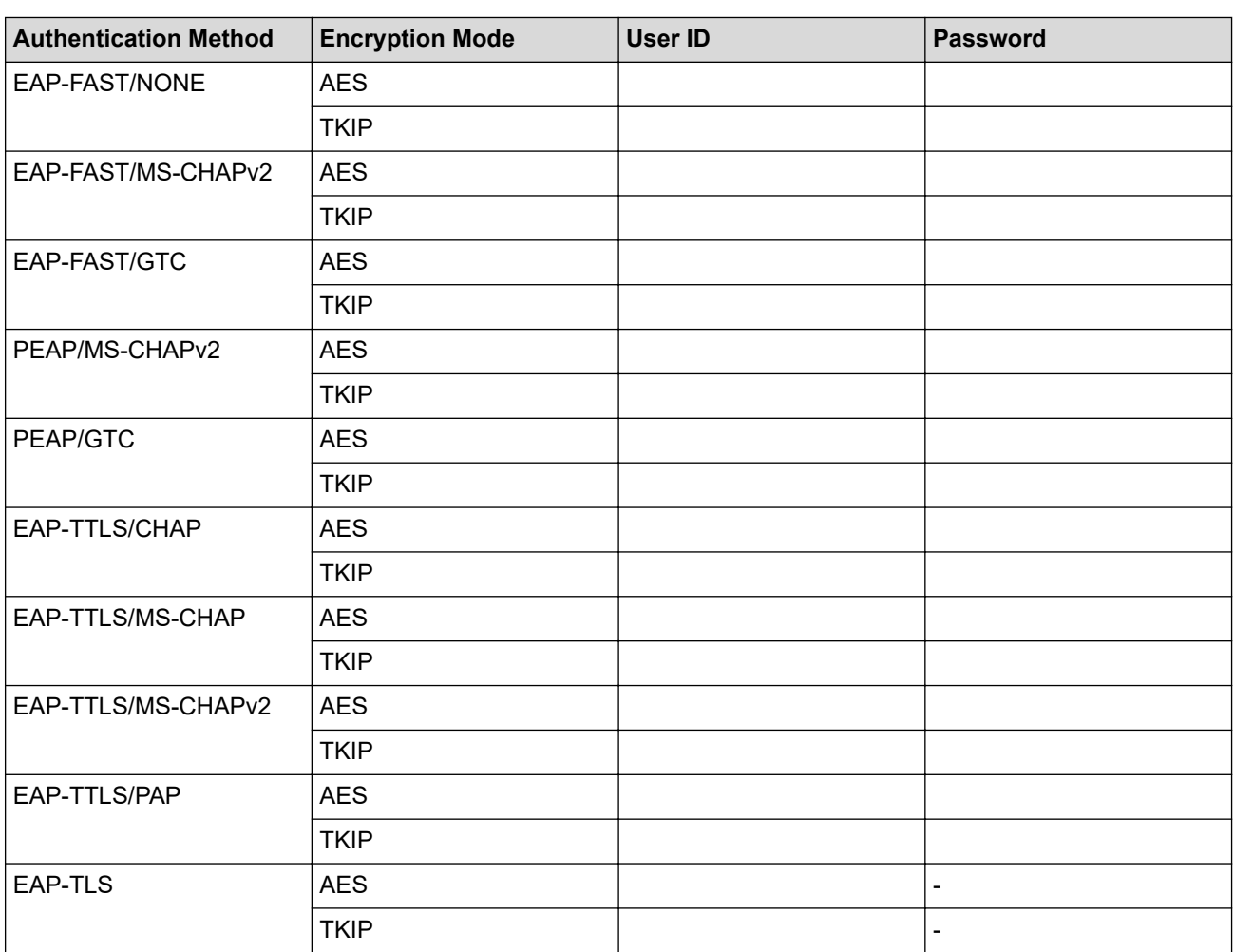

For example:

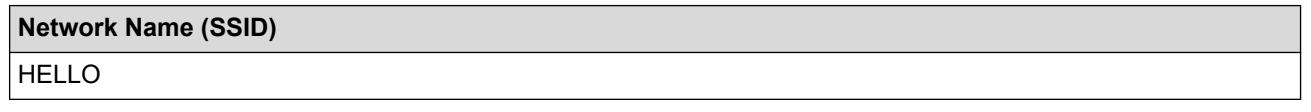

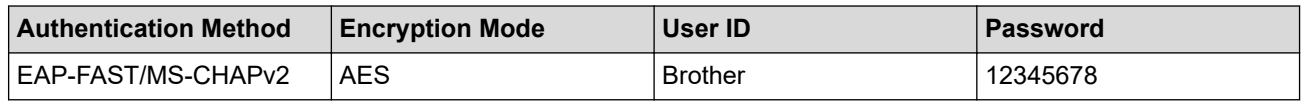

If you configure your machine using EAP-TLS authentication, you must install the client certificate issued by a CA before you start configuration. Contact your network administrator about the client certificate. If you have installed more than one certificate, we recommend writing down the certificate name you want to use.

• If you verify your machine using the common name of the server certificate, we recommend writing down the common name before you start configuration. Contact your network administrator about the common name of the server certificate.

- 2. Press  $\left| \cdot \right|$  [Settings] > [Network] > [WLAN(Wi-Fi)] > [Find Wi-Fi Network].
- 3. When [Enable WLAN?] appears, press [Yes].

The wireless setup wizard starts. To cancel, press [No].

- 4. The machine searches for your network and displays a list of available SSIDs. Press  $\triangle$  or  $\nabla$  to display the [<New SSID>] option, and then press it.
- 5. Press [OK].
- 6. Enter the SSID name, and then press  $[OK]$ .

For more information about how to enter text, see *Related Information*.

- 7. Press  $\triangle$  or  $\nabla$  to select the Authentication Method, and then press it.
- 8. Do one of the following:
	- If you selected the [EAP-FAST], [PEAP] or [EAP-TTLS] option, select the Inner Authentication method [NONE], [CHAP], [MS-CHAP], [MS-CHAPv2], [GTC] or [PAP].

Depending on your Authentication method, the Inner Authentication method selections differ.

Select the encryption type [TKIP+AES] or [AES].

Select the verification method [No Verification], [CA] or [CA + Server ID].

- If you selected the  $[CA + Server ID]$  option, enter the server ID, user ID and password (if required), and then press [OK] for each option.
- For other selections, enter the user ID and Password, and then press [OK] for each option.

If you have not imported a CA certificate into your machine, the machine displays [No Verification].

If you selected the  $[ED-TLS]$  option, select the encryption type  $[THEB S]$  or  $[AES]$ .

The machine will display a list of available Client Certificates, and then select the certificate.

Select the verification method [No Verification], [CA] or [CA + Server ID].

- If you selected the  $[CA + Server ID]$  option, enter the server ID and user ID, and then press  $[OK]$ for each option.
- For other selections, enter the user ID, and then press  $[OK]$ .
- 9. The machine attempts to connect to the wireless device you have selected.

If your wireless device is connected successfully, the LCD displays [Connected].

You have completed the wireless network setup. To install the drivers and software necessary to use your machine, go to your model's **Downloads** page at [support.brother.com](https://support.brother.com/g/b/midlink.aspx).

### **Related Information**

• [Use the Wireless Network](#page-309-0)

### **Related Topics:**

• [Enter Text on Your Brother Machine](#page-25-0)

<span id="page-322-0"></span>▲ [Home](#page-1-0) > [Network](#page-304-0) > [Wireless Network Settings](#page-308-0) > Use Wi-Fi Direct®

# **Use Wi-Fi Direct®**

- [Wi-Fi Direct Overview](#page-323-0)
- [Configure Your Wi-Fi Direct Network Using the Push Button Method](#page-324-0)
- [Configure a Wi-Fi Direct Network Manually](#page-325-0)
- [If You Are Having Difficulty with Your Machine's Network](#page-522-0)

<span id="page-323-0"></span>▲ [Home](#page-1-0) > [Network](#page-304-0) > [Wireless Network Settings](#page-308-0) > [Use Wi-Fi Direct](#page-322-0)® > Wi-Fi Direct Overview

## **Wi-Fi Direct Overview**

Wi-Fi Direct is one of the wireless configuration methods developed by the Wi-Fi Alliance<sup>®</sup>. It allows you to securely connect your mobile device to your Brother machine without using a wireless router/access point.

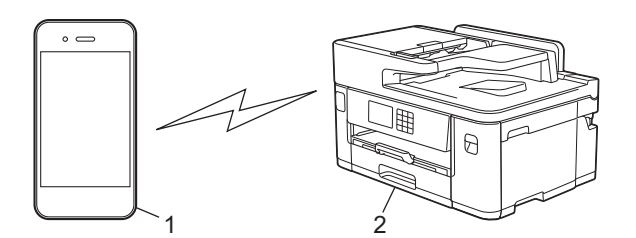

1. Mobile device

k

- 2. Your Brother machine
	- You can use Wi-Fi Direct with either the wired or wireless network connection at the same time.
	- The Wi-Fi Direct supported device can become a Group Owner. When configuring the Wi-Fi Direct network, the Group Owner serves as an access point.

### **Related Information**

• [Use Wi-Fi Direct](#page-322-0)®

### **Related Topics:**

- [Configure Your Wi-Fi Direct Network Using the Push Button Method](#page-324-0)
- [Configure a Wi-Fi Direct Network Manually](#page-325-0)
<span id="page-324-0"></span>▲ [Home](#page-1-0) > [Network](#page-304-0) > [Wireless Network Settings](#page-308-0) > [Use Wi-Fi Direct](#page-322-0)® > Configure Your Wi-Fi Direct Network Using the Push Button Method

# **Configure Your Wi-Fi Direct Network Using the Push Button Method**

When the machine receives the Wi-Fi Direct request from your mobile device, the message [Wi-Fi Direct connection request received. Press [OK] to connect.] will appear on the LCD. Press [OK] to connect.

- 1. Press  $\|\cdot\|$  [Settings] > [Network] > [Wi-Fi Direct].
- 2. If your mobile device does not support Wi-Fi Direct, press [Group Owner] > [On].
- 3. Press [Push Button].
- 4. When the [Activate Wi-Fi Direct on other device. Then Press [OK].] message appears, turn your mobile device's Wi-Fi Direct function on (for more information, see your mobile device's user's guide). Press [OK] on your Brother machine.
- 5. Do one of the following:
	- If your mobile device displays a list of machines with Wi-Fi Direct enabled, select your Brother machine.
	- If your Brother machine displays a list of mobile devices with Wi-Fi Direct enabled, select your mobile device. To search for available devices again, press [Rescan].

When your mobile device connects successfully, the machine displays [Connected].

### **Related Information**

• [Use Wi-Fi Direct](#page-322-0)®

- [Wi-Fi Direct Overview](#page-323-0)
- [Configure a Wi-Fi Direct Network Manually](#page-325-0)

<span id="page-325-0"></span>▲ [Home](#page-1-0) > [Network](#page-304-0) > [Wireless Network Settings](#page-308-0) > [Use Wi-Fi Direct](#page-322-0)® > Configure a Wi-Fi Direct Network Manually

# **Configure a Wi-Fi Direct Network Manually**

Configure the Wi-Fi Direct setting from the machine's control panel.

- 1. Press  $\left|\right|_1$  [Settings] > [Network] > [Wi-Fi Direct] > [Manual].
- 2. The machine will display the SSID (Network Name) and Password (Network Key). Go to your mobile device's wireless network settings screen, select the SSID, and then enter the password.

When your mobile device connects successfully, the machine displays [Connected].

## **Related Information**

• [Use Wi-Fi Direct](#page-322-0)®

- [Wi-Fi Direct Overview](#page-323-0)
- [Configure Your Wi-Fi Direct Network Using the Push Button Method](#page-324-0)

▲ [Home](#page-1-0) > [Network](#page-304-0) > [Wireless Network Settings](#page-308-0) > Enable/Disable Wireless LAN

# **Enable/Disable Wireless LAN**

- 1. Press  $\left[\begin{array}{c|c} \bullet & \bullet \\ \bullet & \bullet \end{array}\right]$  [Settings] > [Network] > [Network I/F].
- 2. Do one of the following:
	- To enable Wi-Fi, select [WLAN(Wi-Fi)].
	- To disable Wi-Fi, select [Wired LAN].
- 3. Press $\begin{bmatrix} 1 \\ 1 \end{bmatrix}$ .

## **Related Information**

• [Wireless Network Settings](#page-308-0)

<span id="page-327-0"></span>▲ [Home](#page-1-0) > [Network](#page-304-0) > [Wireless Network Settings](#page-308-0) > Print the WLAN Report

## **Print the WLAN Report**

The WLAN Report shows your machine's wireless status. If the wireless connection fails, check the error code on the printed report.

1. Press [Settings] > [All Settings] > [Print Reports] > [WLAN Report] > [Yes].

The machine will print the WLAN Report.

If the WLAN Report does not print, check your machine for errors. If there are no visible errors, wait for one minute and then try to print the report again.

### **Related Information**

- [Wireless Network Settings](#page-308-0)
	- [Wireless LAN Report Error Codes](#page-328-0)
- **Related Topics:**
- [Configure IEEE 802.1x Authentication for a Wired or a Wireless Network Using Web Based Management](#page-408-0) [\(Web Browser\)](#page-408-0)
- [If You Are Having Difficulty with Your Machine's Network](#page-522-0)

<span id="page-328-0"></span> [Home](#page-1-0) > [Network](#page-304-0) > [Wireless Network Settings](#page-308-0) > [Print the WLAN Report](#page-327-0) > Wireless LAN Report Error Codes

# **Wireless LAN Report Error Codes**

If the Wireless LAN Report shows that the connection failed, check the error code on the printed report and see the corresponding instructions in the table:

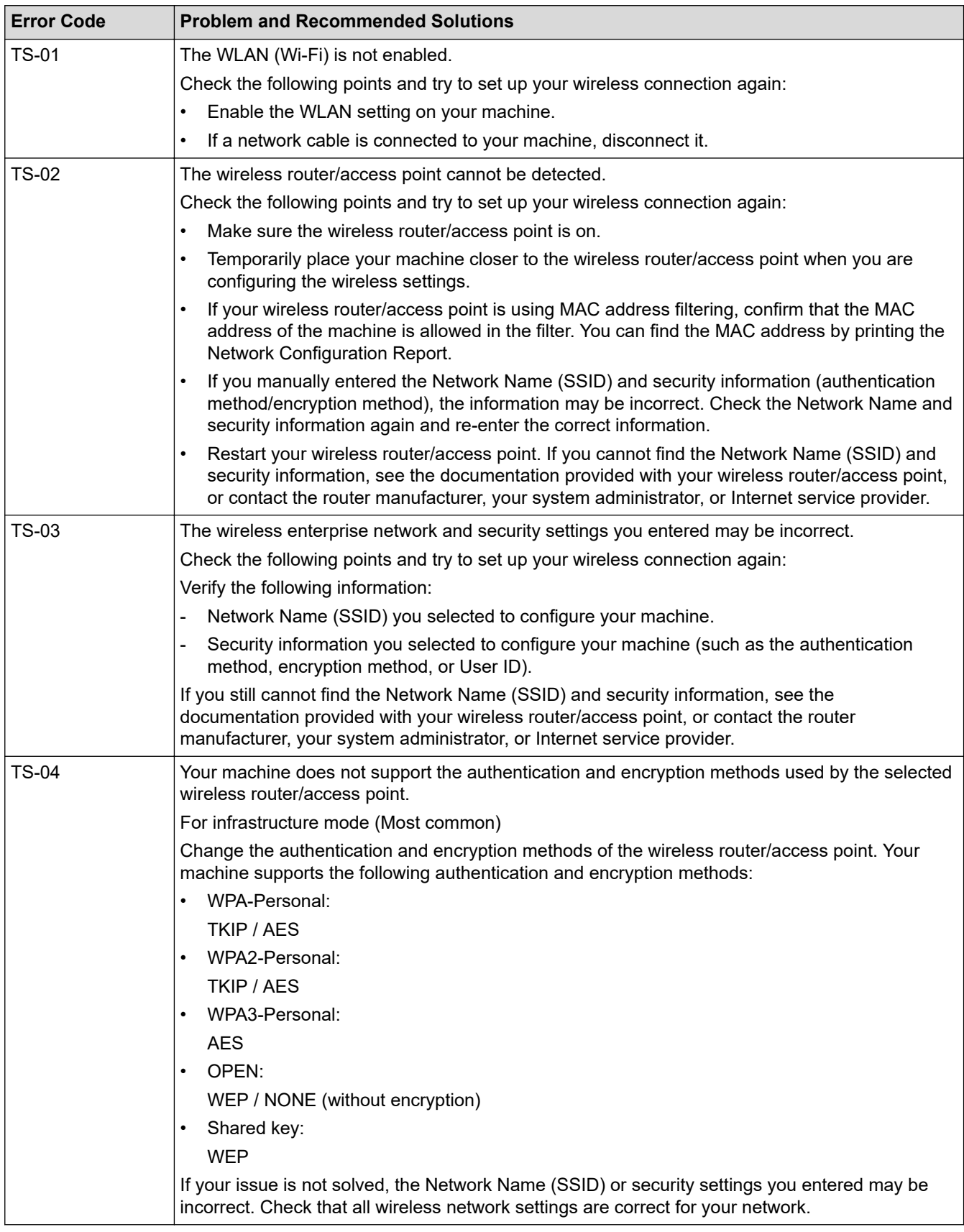

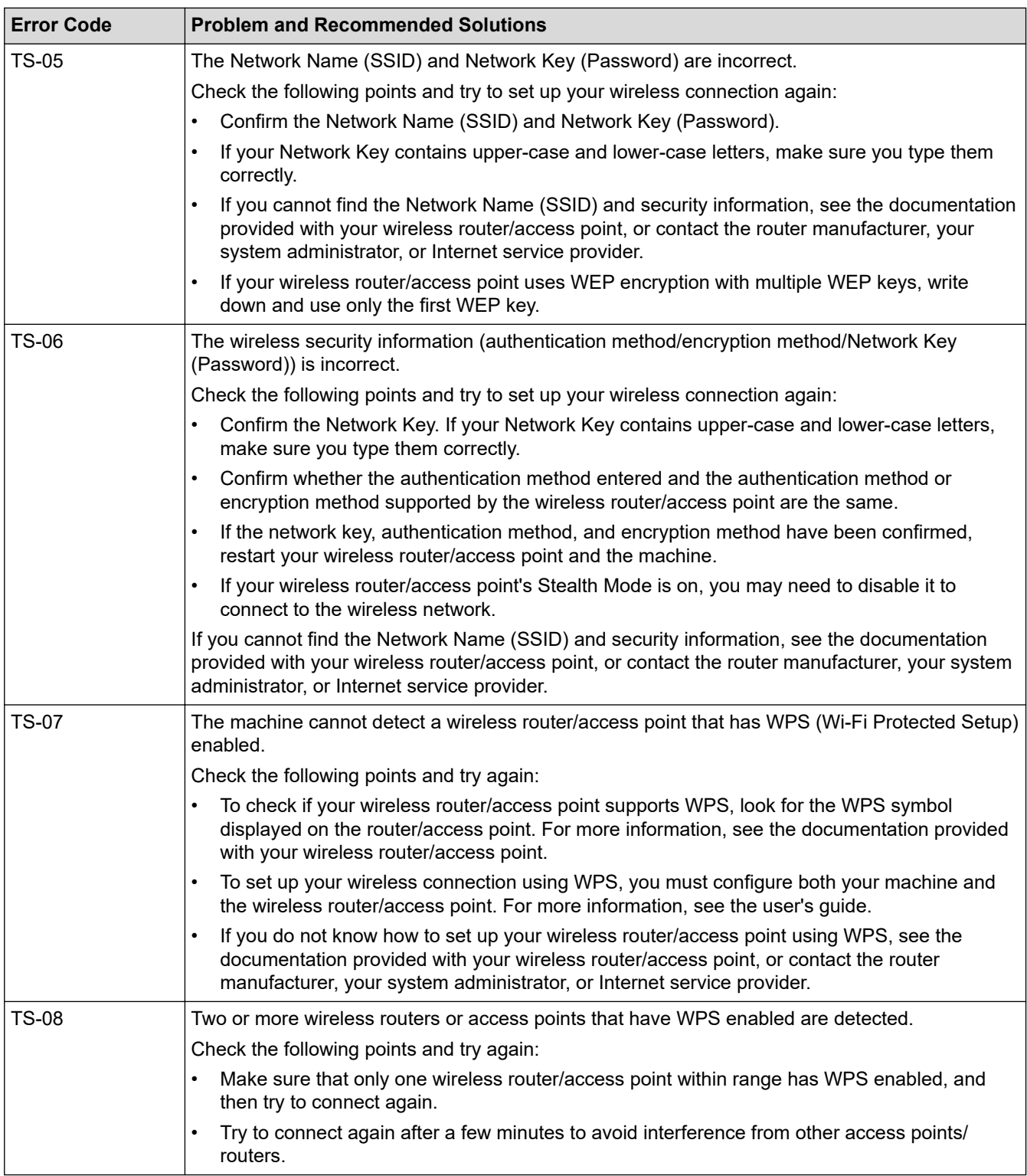

How to confirm wireless security information (SSID/authentication method/encryption method/Network Key) of your WLAN access point/router:

- 1. The default security settings may be provided on a label attached to the WLAN access point/router. Or the manufacturer's name or model number of the WLAN access point/router may be used as the default security settings.
- 2. See the documentation provided with your WLAN access point/router for information on how to find the security settings.
- If the WLAN access point/router is set to not broadcast the SSID, the SSID will not automatically be detected. You will have to manually enter the SSID name.
- The Network key may also be described as the Password, Security Key, or Encryption Key.

If you do not know the SSID and wireless security settings of your WLAN access point/router or how to change the configuration, see the documentation provided with your WLAN access point/router, ask the manufacturer of your access point/router or ask your Internet provider or network administrator.

## **Related Information**

• [Print the WLAN Report](#page-327-0)

### **Related Topics:**

• [If You Are Having Difficulty with Your Machine's Network](#page-522-0)

<span id="page-331-0"></span> [Home](#page-1-0) > [Network](#page-304-0) > Network Features

## **Network Features**

- [Print the Network Configuration Report](#page-332-0)
- [Fax Using the Internet \(I-Fax\)](#page-333-0)
- [Configure and Operate LDAP Search](#page-353-0)
- [Synchronize Time with the SNTP Server Using Web Based Management](#page-357-0)
- [Reset the Network Settings to Factory Default](#page-360-0)

<span id="page-332-0"></span>▲ [Home](#page-1-0) > [Network](#page-304-0) > [Network Features](#page-331-0) > Print the Network Configuration Report

# **Print the Network Configuration Report**

The Network Configuration Report lists the network configuration, including the network print server settings.

- Ø • Node Name: The Node Name appears on the current Network Configuration Report. The default Node Name is "BRNxxxxxxxxxxxx" for a wired network or "BRWxxxxxxxxxxxxx" for a wireless network (where "xxxxxxxxxxxx" is your machine's MAC Address / Ethernet Address.)
	- If the IP Address on the Network Configuration Report shows 0.0.0.0, wait for one minute and try printing it again.
	- You can find your machine's settings, such as the IP address, subnet mask, node name, and MAC Address on the report, for example:
		- IP address: 192.168.0.5
		- Subnet mask: 255.255.255.0
		- Node name: BRN000ca0000499
		- MAC Address: 00-0c-a0-00-04-99
- 1. Press [Settings] > [All Settings] > [Print Reports] > [Network Configuration] > [Yes].

The machine prints the current Network Configuration Report.

### **Related Information**

• [Network Features](#page-331-0)

- [Check Your Machine's Network Settings](#page-521-0)
- [Use the Network Connection Repair Tool \(Windows\)](#page-520-0)
- [Configure IEEE 802.1x Authentication for a Wired or a Wireless Network Using Web Based Management](#page-408-0) [\(Web Browser\)](#page-408-0)
- [Error and Maintenance Messages](#page-473-0)
- [If You Are Having Difficulty with Your Machine's Network](#page-522-0)

# <span id="page-333-0"></span>**Fax Using the Internet (I-Fax)**

With Brother's I-Fax program, you can send and receive fax documents using the Internet as the transport mechanism. Documents are transmitted in email messages as attached TIFF files. Your computer can send and receive documents as long as it has an application that can generate and view TIFF files. You can use any TIFF viewer application. Documents sent via the Brother machine will be converted into a TIFF format automatically. If you want to send and receive messages to and from your Brother machine, your computer's email application must support Multipurpose Internet Mail Extensions (MIME).

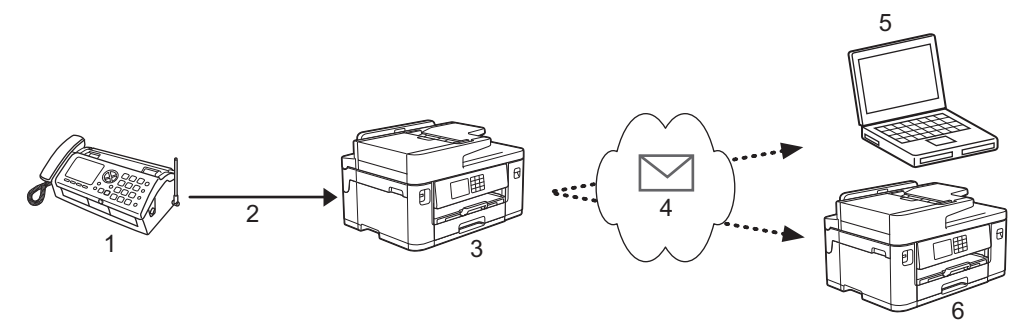

- 1. Fax (Sender)
- 2. Telephone line
- 3. Your Brother Machine (Receiver/Sender)
- 4. The Internet
- 5. A computer receives a forwarded email
- 6. A fax machine receives a forwarded fax

I-Fax supports sending and receiving documents in Letter or A4 format and in monochrome only.

## **Related Information**

- [Network Features](#page-331-0)
	- [Important Information about Internet Fax \(I-Fax\)](#page-334-0)
	- [Configure Your Brother Machine for Email or I-Fax](#page-335-0)
	- [Send an I-Fax](#page-340-0)
	- [Poll the Server Manually](#page-341-0)
	- [I-Fax Options](#page-342-0)

### **Related Topics:**

• [Forward Received Email and Fax Messages](#page-343-0)

<span id="page-334-0"></span> [Home](#page-1-0) > [Network](#page-304-0) > [Network Features](#page-331-0) > [Fax Using the Internet \(I-Fax\)](#page-333-0) > Important Information about Internet Fax (I-Fax)

# **Important Information about Internet Fax (I-Fax)**

I-Fax communication on a LAN is very similar to communication via email; however, it is different from fax communication using standard phone lines. The following is important information for using I-Fax:

- Factors such as the receiver's location, structure of the LAN and how busy the circuit (such as the Internet) is may cause the system to take a longer time than usual to send an error mail.
- When sending confidential documents, we recommend using standard phone lines instead of the Internet (due to its low level of security).
- If the receiver's mail system is not MIME-compatible, you cannot use I-Fax to send documents. If possible, find out in advance, and note that some servers will not send an error reply.
- If a document is too large to send via I-Fax, it may not reach the receiver.
- You cannot change the font or size of the text in any Internet mail you receive.

### **Related Information**

• [Fax Using the Internet \(I-Fax\)](#page-333-0)

<span id="page-335-0"></span> [Home](#page-1-0) > [Network](#page-304-0) > [Network Features](#page-331-0) > [Fax Using the Internet \(I-Fax\)](#page-333-0) > Configure Your Brother Machine for Email or I-Fax

# **Configure Your Brother Machine for Email or I-Fax**

Before using I-Fax, configure your Brother machine to communicate with your network and mail server. You can configure these items using the machine's control panel or Web Based Management. We recommend using Web Based Management to configure the optional items.

- 1. Start your web browser.
- 2. Type "https://machine's IP address" in your browser's address bar (where "machine's IP address" is the machine's IP address).

For example:

https://192.168.1.2

3. If required, type the password in the **Login** field, and then click **Login**.

The default password to manage this machine's settings is located on the back of the machine and marked "**Pwd**".

4. Go to the navigation menu, and then click **Network** > **Network** > **Protocol**.

Start from  $\equiv$ , if the navigation menu is not shown on the left side of the screen.

5. In the **POP3/IMAP4/SMTP Client** field, click **Advanced Settings** and configure the settings as needed.

If you are unsure of any of these items, contact your system administrator.

6. When finished, click **Submit**.

The **Test Send/Receive E-mail Configuration** dialog box appears.

7. Follow the instructions in the dialog box to test the current settings.

## **Related Information**

- [Fax Using the Internet \(I-Fax\)](#page-333-0)
	- [Initial Setup for Email or I-Fax](#page-336-0)
	- [Receive an I-Fax Automatically](#page-337-0)
	- [How Received I-Faxes Appear on a Computer](#page-339-0)

- [Access Web Based Management](#page-624-0)
- [I-Fax Options](#page-342-0)

<span id="page-336-0"></span> [Home](#page-1-0) > [Network](#page-304-0) > [Network Features](#page-331-0) > [Fax Using the Internet \(I-Fax\)](#page-333-0) > [Configure Your Brother Machine for](#page-335-0) [Email or I-Fax](#page-335-0) > Initial Setup for Email or I-Fax

# **Initial Setup for Email or I-Fax**

Before sending your I-Fax, use Web Based Management to configure sending and receiving options, if needed.

- 1. Start your web browser.
- 2. Type "https://machine's IP address" in your browser's address bar (where "machine's IP address" is the machine's IP address).

For example:

Ø

https://192.168.1.2

3. If required, type the password in the **Login** field, and then click **Login**.

The default password to manage this machine's settings is located on the back of the machine and marked "**Pwd**".

4. Go to the navigation menu, and then click **Fax** > **E-mail Send**.

Start from  $\equiv$ , if the navigation menu is not shown on the left side of the screen.

5. Configure the settings as needed.

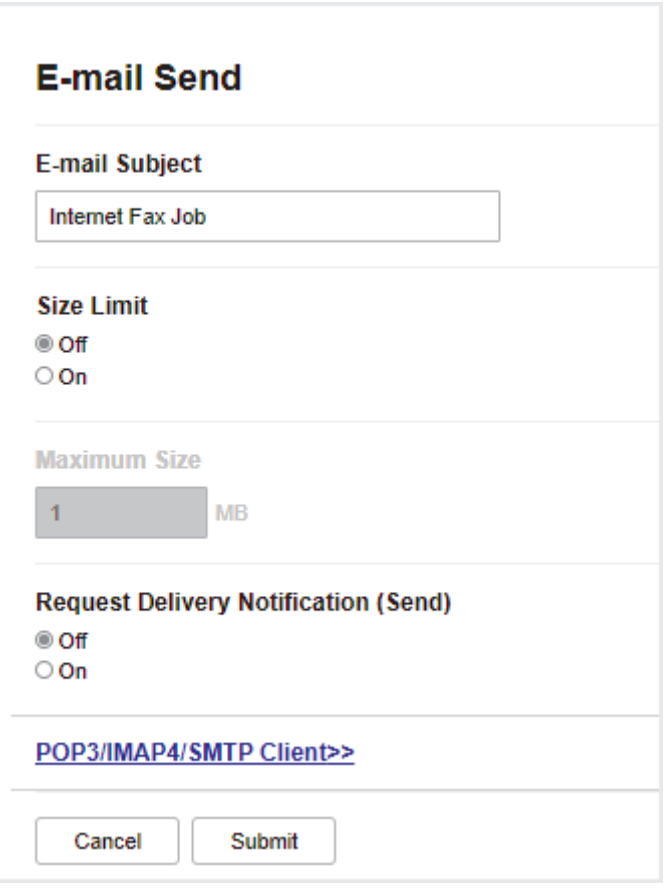

6. When finished, click **Submit**.

 **Related Information**

• [Configure Your Brother Machine for Email or I-Fax](#page-335-0)

- [Access Web Based Management](#page-624-0)
- [Forward Received Email and Fax Messages](#page-343-0)

<span id="page-337-0"></span> [Home](#page-1-0) > [Network](#page-304-0) > [Network Features](#page-331-0) > [Fax Using the Internet \(I-Fax\)](#page-333-0) > [Configure Your Brother Machine for](#page-335-0) [Email or I-Fax](#page-335-0) > Receive an I-Fax Automatically

## **Receive an I-Fax Automatically**

To receive an I-Fax automatically, use Web Based Management to configure receiving options, if needed.

- 1. Start your web browser.
- 2. Type "https://machine's IP address" in your browser's address bar (where "machine's IP address" is the machine's IP address).

For example:

B

https://192.168.1.2

3. If required, type the password in the **Login** field, and then click **Login**.

The default password to manage this machine's settings is located on the back of the machine and marked "**Pwd**".

4. Go to the navigation menu, and then click **Fax** > **E-mail Receive**.

Start from  $\equiv$ , if the navigation menu is not shown on the left side of the screen.

5. Configure the settings as needed.

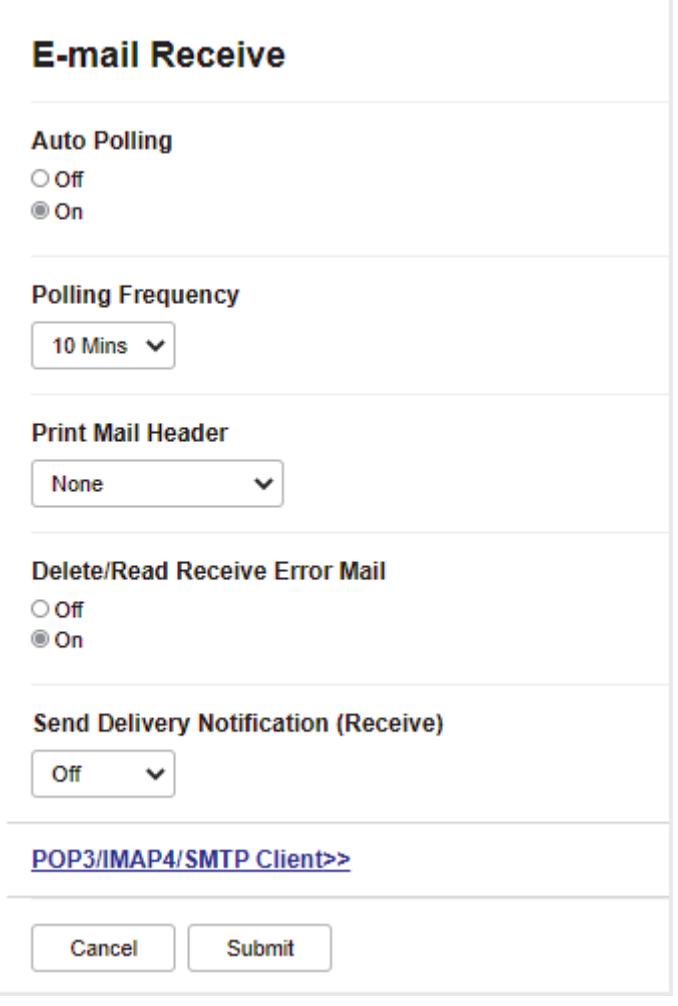

### There are two ways to receive email messages:

- POP3/IMAP4 receiving at regular intervals
- POP3/IMAP4 receiving, manually initiated

When using POP3/IMAP4 receiving, the machine polls your email server to receive data. Polling can occur at set intervals (for example, you can configure the machine to poll the email server every ten minutes) or you can manually poll the server.

### 6. When finished, click **Submit**.

- If your machine starts to receive email data, the LCD will display [Receiving]. The email will print automatically.
- If your machine is out of paper when receiving data, the received data will be held in the machine's memory. This data will be printed automatically after paper is re-inserted into the machine.
- If the received mail is not in a plain text format, or an attached file is not in the TIFF format, the error message "**ATTACHED FILE FORMAT NOT SUPPORTED.**" will be printed.
- If the received mail is too large, the error message "**E-MAIL FILE TOO LARGE.**" will be printed.
- If **Delete/Read Receive Error Mail** is **On** (default), then the error mail will be deleted (POP3) or read (IMAP4) from the email server automatically.

## **Related Information**

• [Configure Your Brother Machine for Email or I-Fax](#page-335-0)

- [Access Web Based Management](#page-624-0)
- [How Received I-Faxes Appear on a Computer](#page-339-0)
- [Forward Received Email and Fax Messages](#page-343-0)

<span id="page-339-0"></span> [Home](#page-1-0) > [Network](#page-304-0) > [Network Features](#page-331-0) > [Fax Using the Internet \(I-Fax\)](#page-333-0) > [Configure Your Brother Machine for](#page-335-0) [Email or I-Fax](#page-335-0) > How Received I-Faxes Appear on a Computer

# **How Received I-Faxes Appear on a Computer**

When a computer receives an I-Fax document, the document is attached to an email message that notifies you in its Subject: line that your email server has received an I-Fax. You can either wait for your Brother machine to poll the email server, or you can manually poll the email server to receive the incoming data.

## **Related Information**

• [Configure Your Brother Machine for Email or I-Fax](#page-335-0)

### **Related Topics:**

• [Receive an I-Fax Automatically](#page-337-0)

### <span id="page-340-0"></span> [Home](#page-1-0) > [Network](#page-304-0) > [Network Features](#page-331-0) > [Fax Using the Internet \(I-Fax\)](#page-333-0) > Send an I-Fax

## **Send an I-Fax**

D

Sending an I-Fax is like sending a normal fax. Make sure that your recipient's information is saved in your email address book, and load the document you want to I-Fax into your Brother machine.

If the computer to which you want to send a document is not running Windows, ask the computer's owner to install software that can view TIFF files.

- 1. Load your document.
- 2. Do one of the following:
	- If [Fax Preview] is set to [Off], press [Fax].
	- If [Fax Preview] is set to [On], press [Fax], and then press [Sending Faxes].
- 3. To change the fax-sending settings, press [Options].
- 4. Press  $\blacktriangle$  or  $\blacktriangledown$  to scroll through the fax settings. When the setting you want is displayed, press it and choose your preference. When you have finished changing settings, press [OK].
- 5. Do one of the following:
	- Press  $\left| \sum_{n=1}^{\infty} \right|$ , and then enter the email address.
	- Press [Address Book], choose the email address of your recipient, and then press [Apply].
- 6. Press [Fax Start].

The machine starts scanning. After the document is scanned, it is transmitted to the recipient via your SMTP server. You can cancel the send operation by pressing **W** during scanning. When the transmission is finished, the machine will enter standby mode.

### **Related Information**

• [Fax Using the Internet \(I-Fax\)](#page-333-0)

<span id="page-341-0"></span> [Home](#page-1-0) > [Network](#page-304-0) > [Network Features](#page-331-0) > [Fax Using the Internet \(I-Fax\)](#page-333-0) > Poll the Server Manually

# **Poll the Server Manually**

- 1. Press  $\begin{array}{|c|c|c|c|c|}\n1. & Press & g(t) & settings & > [Network] > [E-mail/IFAX] > [Mannual Receiver] > \end{array}$ [Yes].
- 2. The LCD will display [Receiving] and your machine will print the data from the email server.

## **Related Information**

• [Fax Using the Internet \(I-Fax\)](#page-333-0)

### **Related Topics:**

• [Forward Received Email and Fax Messages](#page-343-0)

<span id="page-342-0"></span> [Home](#page-1-0) > [Network](#page-304-0) > [Network Features](#page-331-0) > [Fax Using the Internet \(I-Fax\)](#page-333-0) > I-Fax Options

## **I-Fax Options**

- [Forward Received Email and Fax Messages](#page-343-0)
- [Set Up Relay Broadcast on Your Brother Machine](#page-344-0)
- [Internet Fax \(I-Fax\) Verification Mail](#page-349-0)
- [Configure Your Brother Machine for Email or I-Fax](#page-335-0)

<span id="page-343-0"></span> [Home](#page-1-0) > [Network](#page-304-0) > [Network Features](#page-331-0) > [Fax Using the Internet \(I-Fax\)](#page-333-0) > [I-Fax Options](#page-342-0) > Forward Received Email and Fax Messages

# **Forward Received Email and Fax Messages**

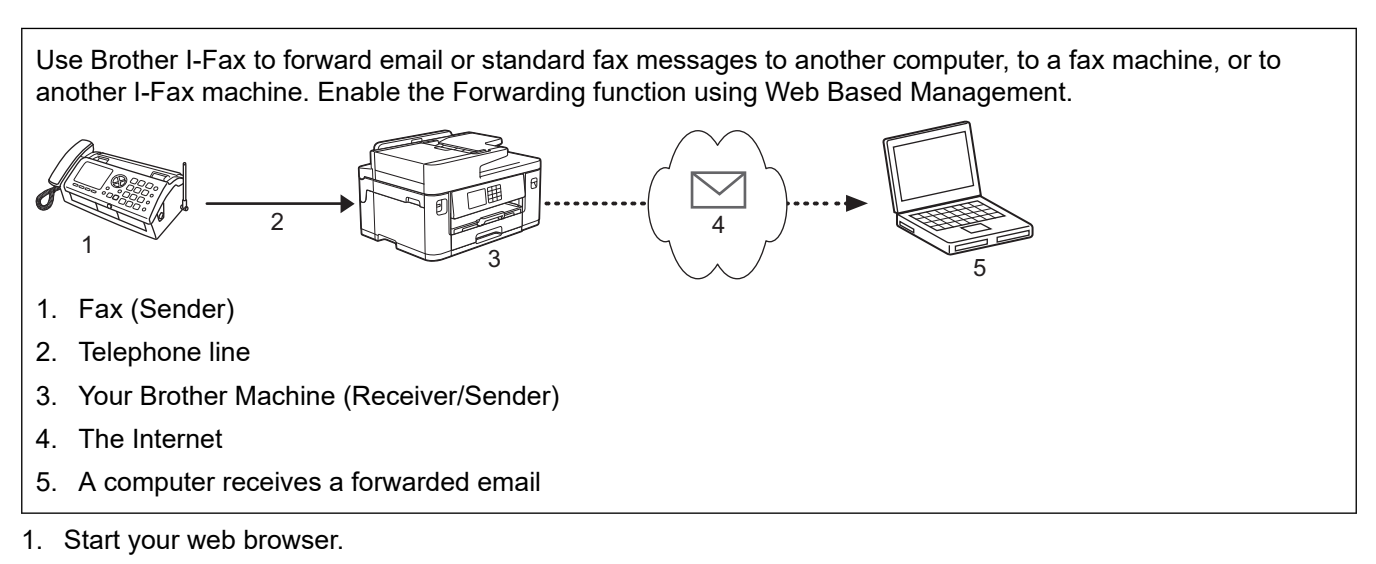

2. Type "https://machine's IP address" in your browser's address bar (where "machine's IP address" is the machine's IP address).

For example:

B

https://192.168.1.2

3. If required, type the password in the **Login** field, and then click **Login**.

The default password to manage this machine's settings is located on the back of the machine and marked "**Pwd**".

4. Go to the navigation menu, and then click **Fax** > **Remote Fax Options**.

Start from  $\equiv$ , if the navigation menu is not shown on the left side of the screen.

- 5. Select **Fax Forward** in the **Fwd/Store/Cloud** field.
- 6. Select the **E-mail Address** option in **Fax Forward #**, and then type the recipient's email address.
- 7. When finished, click **Submit**.

### **Related Information**

• [I-Fax Options](#page-342-0)

- [Access Web Based Management](#page-624-0)
- [Poll the Server Manually](#page-341-0)
- [Fax Using the Internet \(I-Fax\)](#page-333-0)
- [Initial Setup for Email or I-Fax](#page-336-0)
- [Receive an I-Fax Automatically](#page-337-0)

<span id="page-344-0"></span> [Home](#page-1-0) > [Network](#page-304-0) > [Network Features](#page-331-0) > [Fax Using the Internet \(I-Fax\)](#page-333-0) > [I-Fax Options](#page-342-0) > Set Up Relay Broadcast on Your Brother Machine

# **Set Up Relay Broadcast on Your Brother Machine**

A Relay Broadcast is when your Brother machine receives a message over the Internet and then relays it to another fax machine using conventional telephone lines. If you must fax a document over a long distance or abroad, use the "relay broadcast" function to save the communication fee.

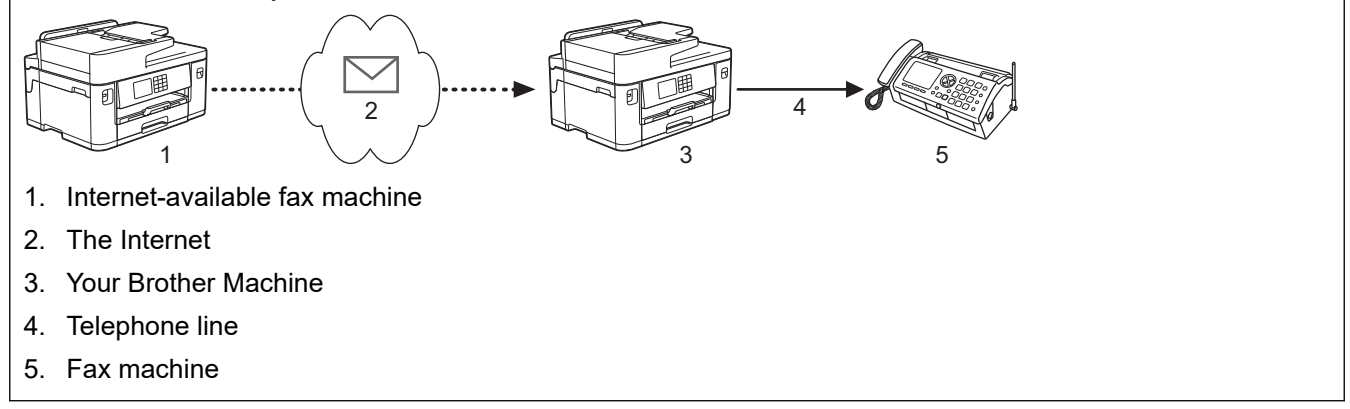

- 1. Start your web browser.
- 2. Type "https://machine's IP address" in your browser's address bar (where "machine's IP address" is the machine's IP address).

For example:

https://192.168.1.2

3. If required, type the password in the **Login** field, and then click **Login**.

The default password to manage this machine's settings is located on the back of the machine and marked "**Pwd**".

4. Go to the navigation menu, and then click **Fax** > **Relay Function**.

Start from  $\equiv$ , if the navigation menu is not shown on the left side of the screen.

5. Configure settings as needed.

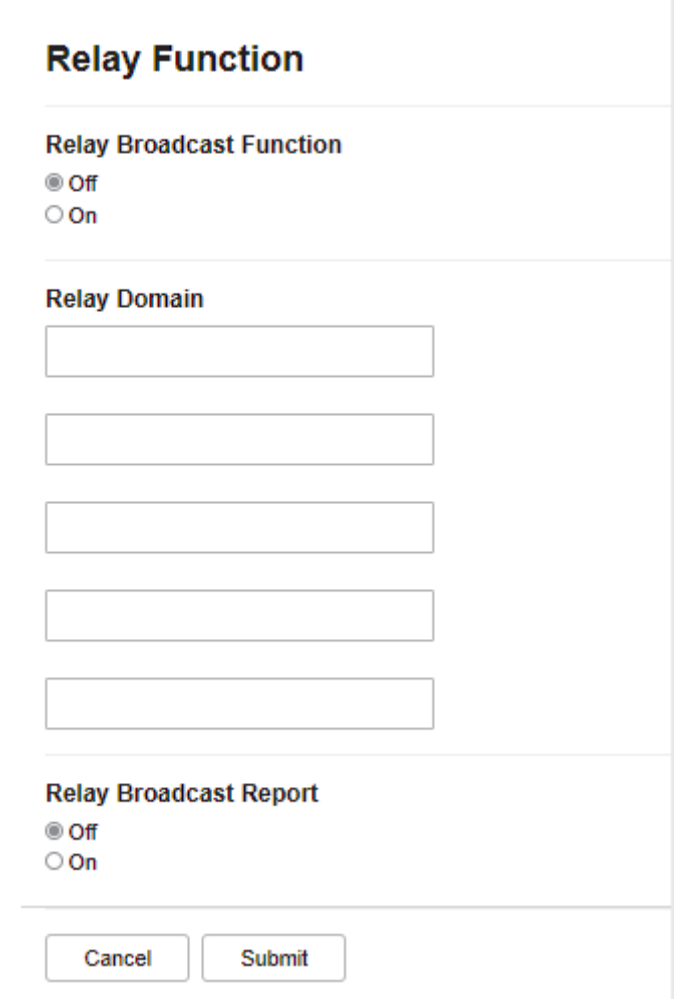

## • **Relay Broadcast Function**

Set the **Relay Broadcast Function** to **On**.

### • **Relay Domain**

Configure your machine's domain name on the machine that will broadcast the document to the conventional fax machine. To use your machine as a relay broadcast device, you must specify the trusted domain name (the portion of the name after the "@" sign) on the machine. Use care in selecting a trusted domain: any user on a trusted domain will be able to send a relay broadcast. You can register up to five domain names.

### • **Relay Broadcast Report**

Specify whether or not you want a report to print after the machine completes the relay broadcast.

### 6. When finished, click **Submit**.

## **Related Information**

- [I-Fax Options](#page-342-0)
	- [Relay Broadcast from Your Brother Machine](#page-346-0)
	- [Relay Broadcast from Your Computer](#page-348-0)

### **Related Topics:**

• [Access Web Based Management](#page-624-0)

<span id="page-346-0"></span> [Home](#page-1-0) > [Network](#page-304-0) > [Network Features](#page-331-0) > [Fax Using the Internet \(I-Fax\)](#page-333-0) > [I-Fax Options](#page-342-0) > [Set Up Relay](#page-344-0) [Broadcast on Your Brother Machine](#page-344-0) > Relay Broadcast from Your Brother Machine

# **Relay Broadcast from Your Brother Machine**

Use the Relay Broadcast Function to send an email from your machine to a conventional fax machine.

Confirm the **POP3/IMAP4/SMTP Client** and **SMTP Server** checkboxes are selected in Web Based Management. If the **POP3/IMAP4/SMTP Client** and **SMTP Server** checkboxes are not selected, select the **POP3/IMAP4/SMTP Client** and **SMTP Server** checkboxes. Click **Submit**, and then restart your machine.

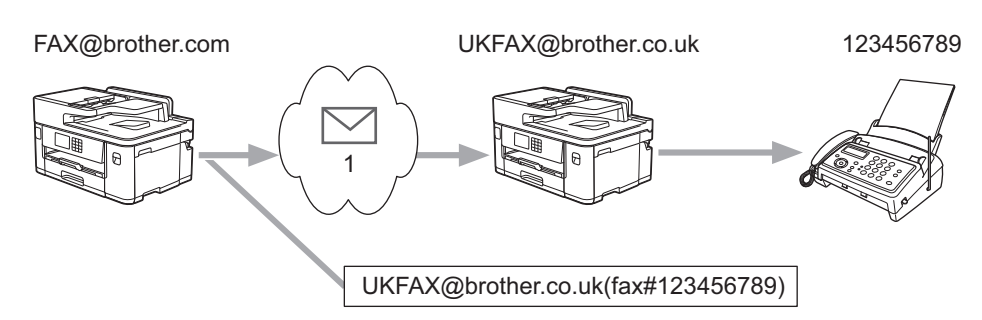

### 1. The Internet

In this example, your machine's email address is FAX@brother.com and you want to send a document from your machine to a standard fax machine in England with the email address UKFAX@brother.co.uk, and you want your machine to send the document using a conventional telephone line.

- 1. Load your document.
- 2. Do one of the following:
	- If [Fax Preview] is set to [Off], press [Fax].
	- If [Fax Preview] is set to [On], press [Fax], and then press [Sending Faxes].
- 3. Press [Options] > [Broadcasting] > [Add Number].
- 4. You can add email addresses to the broadcast in the following ways:
	- **Press** [Add Number] and press  $\left[\sum_{n=1}^{\infty}\right]$ , enter the email address and press [OK].
	- Press [Add from Address book]. Select the checkbox of the email address you want to add to the broadcast. After you have checked all the email addresses you want, press [OK].
	- Press [Search in Address book]. Enter the name and press [OK]. The search results will be displayed. Press the name and then press the email address you want to add to the broadcast.

The following is an example of how to enter the email address and phone number:

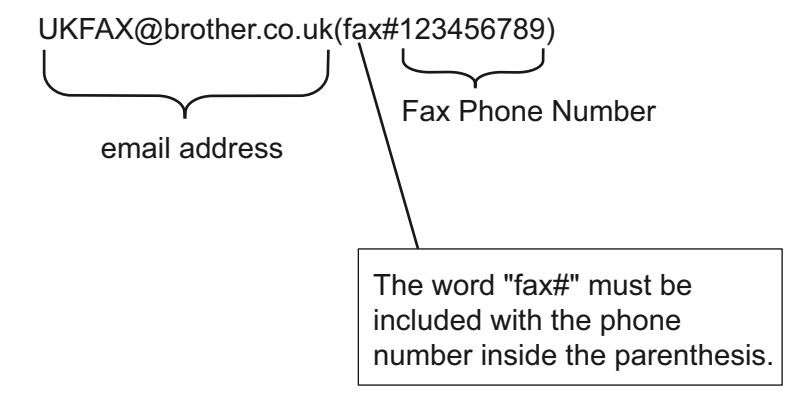

After you have entered all of the fax numbers, press [OK].

5. Press [Fax Start].

## **Related Information**

∣√

• [Set Up Relay Broadcast on Your Brother Machine](#page-344-0)

<span id="page-348-0"></span> [Home](#page-1-0) > [Network](#page-304-0) > [Network Features](#page-331-0) > [Fax Using the Internet \(I-Fax\)](#page-333-0) > [I-Fax Options](#page-342-0) > [Set Up Relay](#page-344-0) [Broadcast on Your Brother Machine](#page-344-0) > Relay Broadcast from Your Computer

# **Relay Broadcast from Your Computer**

Use the Relay Broadcast Function to send email from your computer to a conventional fax machine.

- Some email applications do not support sending an email to multiple fax numbers. If your email application cannot support multiple fax numbers, you can relay to only one fax machine at a time. 1 UKFAX@brother.co.uk 123456789 UKFAX@brother.co.uk(fax#123456789) 1. The Internet
- Confirm the **POP3/IMAP4/SMTP Client** and **SMTP Server** checkboxes are selected in Web Based Management. If the **POP3/IMAP4/SMTP Client** and **SMTP Server** checkboxes are not selected, select the **POP3/IMAP4/SMTP Client** and **SMTP Server** checkboxes. Click **Submit**, and then restart your machine.

If you are sending an email to a conventional fax machine, the method of entering the fax machine's fax number will vary, depending on the mail application you are using.

1. In your email application, create a new mail message and type the email address of the relay machine and fax number of the first fax machine in the "TO" box.

The following is an example of how to enter the email address and fax number:

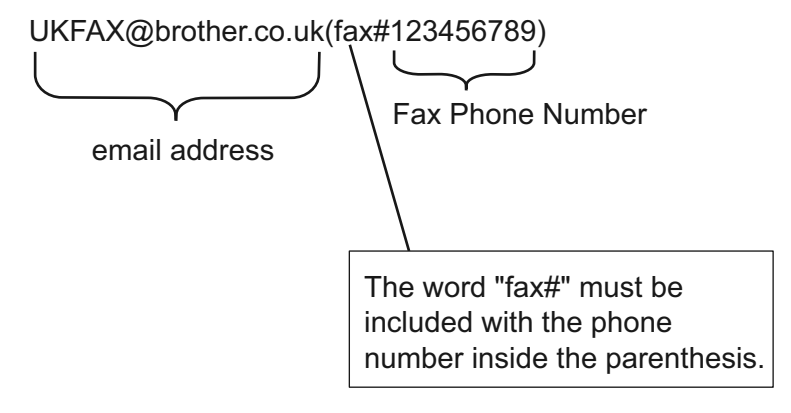

For Microsoft Outlook, the address information must be entered into the address book as follows: Name: fax#123456789

Email address: UKFAX@brother.co.uk

- 2. Type the email address of the relay machine and fax number of the second fax machine in the "TO" box.
- 3. Send the email.

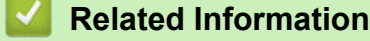

• [Set Up Relay Broadcast on Your Brother Machine](#page-344-0)

<span id="page-349-0"></span> [Home](#page-1-0) > [Network](#page-304-0) > [Network Features](#page-331-0) > [Fax Using the Internet \(I-Fax\)](#page-333-0) > [I-Fax Options](#page-342-0) > Internet Fax (I-Fax) Verification Mail

# **Internet Fax (I-Fax) Verification Mail**

- Verification Mail for sending allows you to request notification from the receiving station where your I-Fax or email was received and processed.
- Verification Mail for receiving allows you to transmit a default report back to the sending station after successfully receiving and processing an I-Fax or email.

To use this feature, set the [Notification] options in the [Setup Mail RX] and [Setup Mail TX] options of your machine's control panel menu.

## **Related Information**

- [I-Fax Options](#page-342-0)
	- [Enable Send Notifications for TX Verification Mail](#page-350-0)
	- [Enable Receive Notifications for TX Verification Mail](#page-351-0)
	- [I-Fax Error Mail](#page-352-0)

<span id="page-350-0"></span> [Home](#page-1-0) > [Network](#page-304-0) > [Network Features](#page-331-0) > [Fax Using the Internet \(I-Fax\)](#page-333-0) > [I-Fax Options](#page-342-0) > [Internet Fax \(I-](#page-349-0)[Fax\) Verification Mail](#page-349-0) > Enable Send Notifications for TX Verification Mail

# **Enable Send Notifications for TX Verification Mail**

- 1. Press  $\frac{1}{\sqrt{2}}$  [Settings] > [All Settings] > [Network] > [E-mail/IFAX] > [Setup Mail TX] > [Notification].
- 2. When switched to [On], an additional field of information is sent with the image data. This field is named MDN (Message Disposition Notification).

Ø The receiver must support the MDN field to be able to send a notification report, otherwise the request will be ignored.

3. Press

## **Related Information**

• [Internet Fax \(I-Fax\) Verification Mail](#page-349-0)

<span id="page-351-0"></span> [Home](#page-1-0) > [Network](#page-304-0) > [Network Features](#page-331-0) > [Fax Using the Internet \(I-Fax\)](#page-333-0) > [I-Fax Options](#page-342-0) > [Internet Fax \(I-](#page-349-0)[Fax\) Verification Mail](#page-349-0) > Enable Receive Notifications for TX Verification Mail

# **Enable Receive Notifications for TX Verification Mail**

- 1. Press  $\frac{1}{\sqrt{2}}$  [Settings] > [All Settings] > [Network] > [E-mail/IFAX] > [Setup Mail RX] > [Notification].
- 2. Press one of the three possible settings:

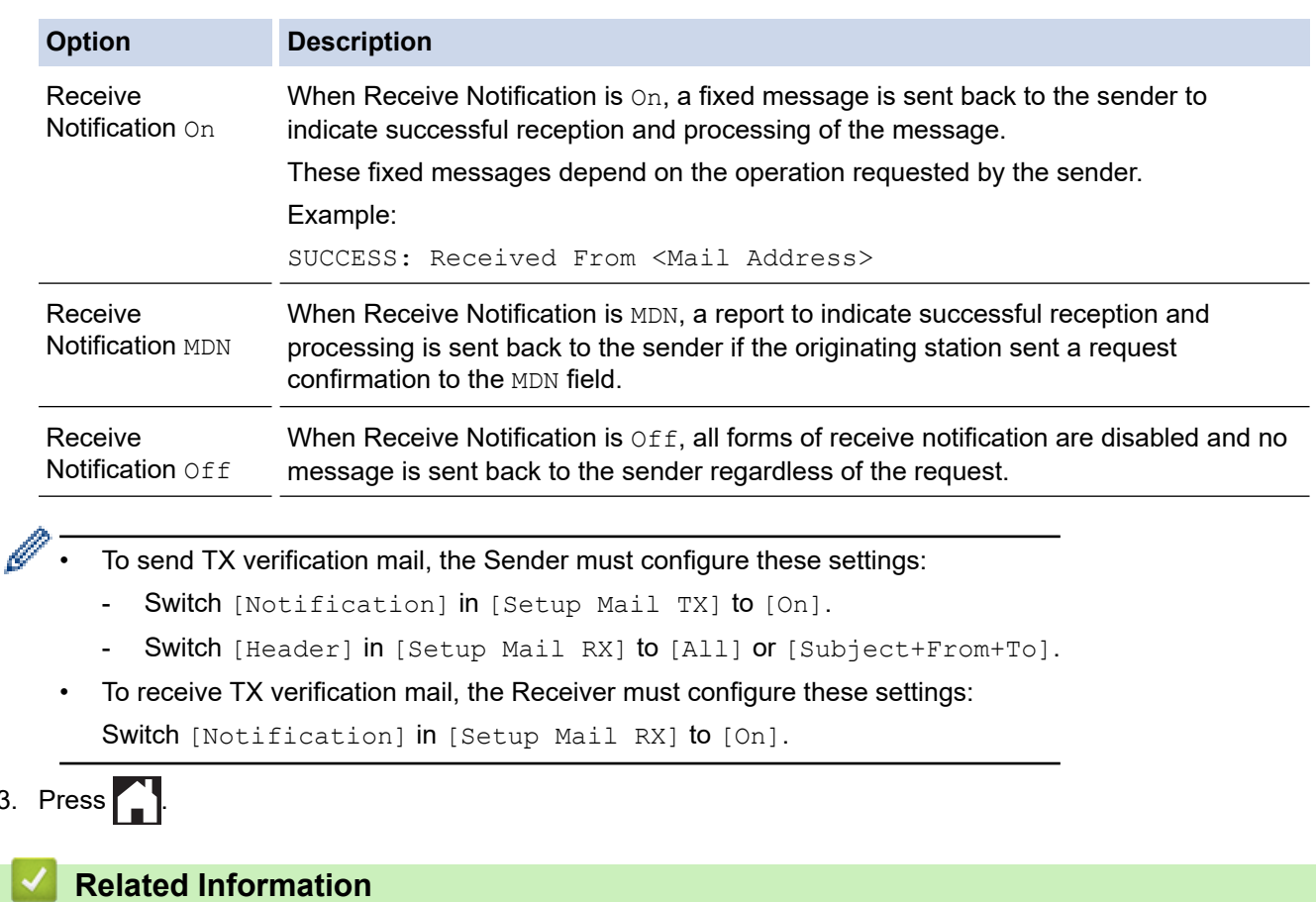

• [Internet Fax \(I-Fax\) Verification Mail](#page-349-0)

 $3.$ 

<span id="page-352-0"></span> [Home](#page-1-0) > [Network](#page-304-0) > [Network Features](#page-331-0) > [Fax Using the Internet \(I-Fax\)](#page-333-0) > [I-Fax Options](#page-342-0) > [Internet Fax \(I-](#page-349-0)[Fax\) Verification Mail](#page-349-0) > I-Fax Error Mail

# **I-Fax Error Mail**

If there is a delivery error while sending an I-Fax, the mail server will send an error message back to the Brother machine and the error message will be printed.

If there is an error while receiving an I-Fax, an error message will be printed, for example, "The message being sent to the machine was not in a TIFF format."

To receive the error mail and have it print on your machine, in [Setup Mail RX], switch the [Header] option to [All] or to [Subject+From+To].

## **Related Information**

• [Internet Fax \(I-Fax\) Verification Mail](#page-349-0)

<span id="page-353-0"></span>▲ [Home](#page-1-0) > [Network](#page-304-0) > [Network Features](#page-331-0) > Configure and Operate LDAP Search

## **Configure and Operate LDAP Search**

The LDAP feature allows you to search for information, such as fax numbers and email addresses, on your server. When you use the Fax, I-Fax, or Scan to Email server feature, you can use the LDAP search to find fax numbers or email addresses.

- The LDAP feature does not support simplified Chinese, traditional Chinese, or Korean.
- The LDAP feature supports LDAPv3.
- The LDAP feature does not support SSL/TLS.
- You must use Simple Authentication to communicate with your LDAP server.

### **Related Information**

• [Network Features](#page-331-0)

Ø

- [Change LDAP Configuration Using Web Based Management](#page-354-0)
- [Perform an LDAP Search Using Your Machine's Control Panel](#page-356-0)

### **Related Topics:**

• [Configure the SNTP Protocol Using Web Based Management](#page-359-0)

<span id="page-354-0"></span> [Home](#page-1-0) > [Network](#page-304-0) > [Network Features](#page-331-0) > [Configure and Operate LDAP Search](#page-353-0) > Change LDAP Configuration Using Web Based Management

# **Change LDAP Configuration Using Web Based Management**

Use Web Based Management to configure your LDAP settings in a web browser.

- 1. Start your web browser.
- 2. Type "https://machine's IP address" in your browser's address bar (where "machine's IP address" is the machine's IP address).

For example:

https://192.168.1.2

3. If required, type the password in the **Login** field, and then click **Login**.

The default password to manage this machine's settings is located on the back of the machine and marked "**Pwd**".

4. Go to the navigation menu, and then click **Network** > **Network** > **Protocol**.

Start from  $\equiv$ , if the navigation menu is not shown on the left side of the screen.

### 5. Select the **LDAP** checkbox, and then click **Submit**.

- 6. Restart your Brother machine to activate the configuration.
- 7. On your computer, in Web Based Management, go to the navigation menu, and then click **Address Book** > **LDAP**.
	- **LDAP Search**
	- **LDAP Server Address**
	- **Port** (The default port number is 389.)
	- **Authentication**
	- **Username**

This selection will be available depending on the authentication method used.

• **Password**

This selection will be available depending on the authentication method used.

If the LDAP server supports Kerberos authentication, we recommend selecting Kerberos for the Authentication settings. It provides strong authentication between the LDAP server and your machine.

You must configure the SNTP protocol (network time server), or you must set the date, time and time zone correctly on the control panel for Kerberos authentication.

### • **Kerberos Server Address**

This selection will be available depending on the authentication method used.

- **Search Root**
- **Timeout for LDAP**
- **Attribute of Name (Search Key)**
- **Attribute of E-mail**
- **Attribute of Fax Number**
- 8. When finished, click **Submit**. Make sure the **Status** field reads **OK**.

### **Related Information**

• [Configure and Operate LDAP Search](#page-353-0)

### **Related Topics:**

• [Access Web Based Management](#page-624-0)

• [Synchronize Time with the SNTP Server Using Web Based Management](#page-357-0)

<span id="page-356-0"></span> [Home](#page-1-0) > [Network](#page-304-0) > [Network Features](#page-331-0) > [Configure and Operate LDAP Search](#page-353-0) > Perform an LDAP Search Using Your Machine's Control Panel

# **Perform an LDAP Search Using Your Machine's Control Panel**

After you configure LDAP settings, you can use the LDAP search feature to find fax numbers or email addresses to use for:

- Sending a Fax
- Sending an Internet Fax (I-Fax)
- Scanning to Email Server

The LDAP feature supports LDAPv3.

- The LDAP feature does not support SSL/TLS.
- You may need to use Kerberos Authentication or Simple Authentication to connect to your LDAP server, depending on the security policy set by your network administrator.
- You must configure the SNTP protocol (network time server), or you must set the date, time and time zone correctly on the control panel for Kerberos authentication.
- 1. Press  $\boxed{\mathsf{Q}}$  to search.
- 2. Enter the initial characters for your search using the LCD.
	- You can enter up to 15 characters.
	- For more information about how to enter text, see *Related Information*.
- 3. Press [OK].

The LDAP search result will be shown on the LCD; the integral icon appears before the local address book search results.

If there is no match on the server or the local address book, the LCD will show [Results cannot be found.] for about 60 seconds.

- 4. Press  $\triangle$  or  $\nabla$  to display the name you want.
- 5. Press the name.

To view the details of the name, press [Detail].

- 6. If the result includes more than one fax number or email address, the machine will prompt you to select just one. Press [Apply]. Do one of the following:
	- If you are sending a fax and an I-Fax, press [Fax Start].
	- If you are scanning to the email Server, load your document, press [Next], and then press [Start].

## **Related Information**

• [Configure and Operate LDAP Search](#page-353-0)

- [Enter Text on Your Brother Machine](#page-25-0)
- [Synchronize Time with the SNTP Server Using Web Based Management](#page-357-0)

<span id="page-357-0"></span>▲ [Home](#page-1-0) > [Network](#page-304-0) > [Network Features](#page-331-0) > Synchronize Time with the SNTP Server Using Web Based Management

## **Synchronize Time with the SNTP Server Using Web Based Management**

The Simple Network Time Protocol (SNTP) is used to synchronize the time used by the machine for authentication with the SNTP time server. (This is not the time displayed on the machine's LCD.) You can automatically or manually synchronize the machine's time with the Coordinated Universal Time (UTC) provided by the SNTP time server.

- [Configure Date and Time Using Web Based Management](#page-358-0)
- [Configure the SNTP Protocol Using Web Based Management](#page-359-0)
- [Change LDAP Configuration Using Web Based Management](#page-354-0)
- [Perform an LDAP Search Using Your Machine's Control Panel](#page-356-0)

<span id="page-358-0"></span> [Home](#page-1-0) > [Network](#page-304-0) > [Network Features](#page-331-0) > [Synchronize Time with the SNTP Server Using Web Based](#page-357-0) [Management](#page-357-0) > Configure Date and Time Using Web Based Management

# **Configure Date and Time Using Web Based Management**

Configure date and time to synchronize the time used by the machine with the SNTP time server.

This feature is not available in some countries.

- 1. Start your web browser.
- 2. Type "https://machine's IP address" in your browser's address bar (where "machine's IP address" is the machine's IP address).

For example:

https://192.168.1.2

3. If required, type the password in the **Login** field, and then click **Login**.

The default password to manage this machine's settings is located on the back of the machine and marked "**Pwd**".

4. Go to the navigation menu, and then click **Administrator** > **Date&Time**.

Start from  $\equiv$ , if the navigation menu is not shown on the left side of the screen.

5. Verify the **Time Zone** settings.

Select the time difference between your location and UTC from the **Time Zone** drop-down list. For example, the time zone for Eastern Time in the USA and Canada is UTC-05:00.

- 6. Select the **Synchronize with SNTP server** checkbox.
- 7. Click **Submit**.

Ø

You can also configure date and time manually.

### **Related Information**

• [Synchronize Time with the SNTP Server Using Web Based Management](#page-357-0)

- [Set up a Scan to Network Profile](#page-156-0)
- [Access Web Based Management](#page-624-0)

<span id="page-359-0"></span> [Home](#page-1-0) > [Network](#page-304-0) > [Network Features](#page-331-0) > [Synchronize Time with the SNTP Server Using Web Based](#page-357-0) [Management](#page-357-0) > Configure the SNTP Protocol Using Web Based Management

# **Configure the SNTP Protocol Using Web Based Management**

Configure the SNTP protocol to synchronize the time the machine uses for authentication with the time kept by the SNTP time server.

- 1. Start your web browser.
- 2. Type "https://machine's IP address" in your browser's address bar (where "machine's IP address" is the machine's IP address).

For example:

https://192.168.1.2

3. If required, type the password in the **Login** field, and then click **Login**.

The default password to manage this machine's settings is located on the back of the machine and marked "**Pwd**".

4. Go to the navigation menu, and then click **Network** > **Network** > **Protocol**.

Start from  $\equiv$ , if the navigation menu is not shown on the left side of the screen.

- 5. Select the **SNTP** checkbox to activate the settings.
- 6. Click **Submit**.

B

- 7. Restart your Brother machine to activate the configuration.
- 8. Next to the SNTP checkbox, click **Advanced Settings**.
- 9. Configure the settings.

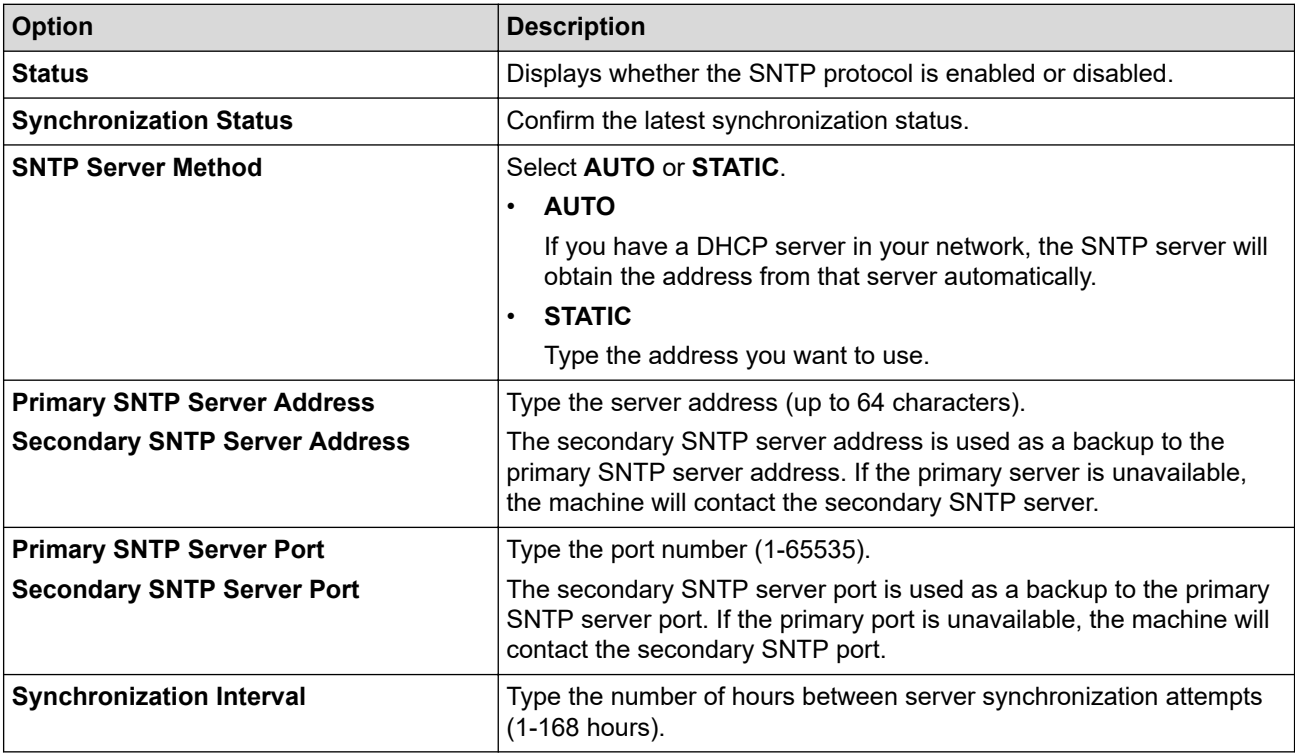

#### 10. Click **Submit**.

## **Related Information**

• [Synchronize Time with the SNTP Server Using Web Based Management](#page-357-0)

### **Related Topics:**

• [Access Web Based Management](#page-624-0)
[Home](#page-1-0) > [Network](#page-304-0) > [Network Features](#page-331-0) > Reset the Network Settings to Factory Default

## **Reset the Network Settings to Factory Default**

You can use your machine's control panel to reset the machine's network settings to its default factory settings. This resets all information, such as the password and IP address.

- This feature restores all wired (supported models only) and wireless network settings to the factory settings.
- You can also reset the print server to its factory settings using Web Based Management.
- 1. Press  $\|\cdot\|$  [Settings] > [All Settings] > [Network] > [Network Reset].
- 2. The reset confirmation message is displayed. Press [OK] for two seconds.

The machine will restart.

### **Related Information**

• [Network Features](#page-331-0)

### **Related Topics:**

Ø

• [Transfer Your Faxes or Fax Journal Report](#page-481-0)

<span id="page-361-0"></span>Home > Security

### **Security**

- [Before Using Network Security Features](#page-362-0)
- [Configure Certificates for Device Security](#page-363-0)
- [Use SSL/TLS](#page-378-0)
- [Use SNMPv3](#page-389-0)
- [Use IPsec](#page-392-0)
- [Use IEEE 802.1x Authentication for a Wired or a Wireless Network](#page-406-0)
- [Use Active Directory Authentication](#page-411-0)
- [Use LDAP Authentication](#page-416-0)
- [Use Secure Function Lock 3.0](#page-420-0)
- [Send or Receive an Email Securely](#page-428-0)

<span id="page-362-0"></span>▲ [Home](#page-1-0) > [Security](#page-361-0) > Before Using Network Security Features

## **Before Using Network Security Features**

Your machine employs some of the latest network security and encryption protocols available today. These network features can be integrated into your overall network security plan to help protect your data and prevent unauthorised access to the machine.

We recommend disabling the FTP and TFTP protocols. Accessing the machine using these protocols is not secure. However, note that if you disable FTP, the Scan to FTP feature will be disabled.

### **Related Information**

• [Security](#page-361-0)

Ø

<span id="page-363-0"></span>▲ [Home](#page-1-0) > [Security](#page-361-0) > Configure Certificates for Device Security

## **Configure Certificates for Device Security**

You must configure a certificate to manage your networked machine securely using SSL/TLS. You must use Web Based Management to configure a certificate.

- [Supported Security Certificate Features](#page-364-0)
- [Step by Step Guide for Creating and Installing a Certificate](#page-365-0)
- [Create a Self-signed Certificate](#page-366-0)
- [Create CSR and Install a Certificate from a Certificate Authority \(CA\)](#page-367-0)
- [Import and Export the Certificate and Private Key](#page-371-0)
- [Import and Export a CA Certificate](#page-374-0)
- [Manage Multiple Certificates](#page-377-0)

<span id="page-364-0"></span> [Home](#page-1-0) > [Security](#page-361-0) > [Configure Certificates for Device Security](#page-363-0) > Supported Security Certificate Features

### **Supported Security Certificate Features**

Your machine supports the use of multiple security certificates, which allows secure authentication and communication with the machine. The following security certificate features can be used with the machine:

- SSL/TLS communication
- IEEE 802.1x authentication
- IPsec

The Brother machine supports the following:

Pre-installed certificate

Your machine has a pre-installed self-signed certificate. This certificate enables you to use SSL/TLS communication without creating or installing a different certificate.

The pre-installed self-signed certificate protects your communication up to a certain level. We recommend using a certificate that is issued by a trusted organisation for better security.

Self-signed certificate

This print server issues its own certificate. Using this certificate, you can easily use the SSL/TLS communication without creating or installing a different certificate from a CA.

• Certificate from a Certificate Authority (CA)

There are two methods for installing a certificate from a CA. If you already have a certificate from a CA or if you want to use a certificate from an external trusted CA:

- When using a Certificate Signing Request (CSR) from this print server.
- When importing a certificate and a private key.
- Certificate Authority (CA) Certificate

To use a CA certificate that identifies the CA and owns its private key, you must import that CA certificate from the CA before configuring the security features of the Network.

- If you are going to use SSL/TLS communication, we recommend contacting your system administrator first.
	- When you reset the print server back to its default factory settings, the certificate and the private key that are installed will be deleted. If you want to keep the same certificate and the private key after resetting the print server, export them before resetting, and then reinstall them.

### **Related Information**

• [Configure Certificates for Device Security](#page-363-0)

### **Related Topics:**

• [Configure IEEE 802.1x Authentication for a Wired or a Wireless Network Using Web Based Management](#page-408-0) [\(Web Browser\)](#page-408-0)

<span id="page-365-0"></span>▲ [Home](#page-1-0) > [Security](#page-361-0) > [Configure Certificates for Device Security](#page-363-0) > Step by Step Guide for Creating and Installing a Certificate

# **Step by Step Guide for Creating and Installing a Certificate**

There are two options when choosing a security certificate: use a self-signed certificate or use a certificate from a Certificate Authority (CA).

### **Option 1**

### **Self-Signed Certificate**

- 1. Create a self-signed certificate using Web Based Management.
- 2. Install the self-signed certificate on your computer.

### **Option 2**

### **Certificate from a CA**

- 1. Create a Certificate Signing Request (CSR) using Web Based Management.
- 2. Install the certificate issued by the CA on your Brother machine using Web Based Management.
- 3. Install the certificate on your computer.

### **Related Information**

• [Configure Certificates for Device Security](#page-363-0)

<span id="page-366-0"></span> [Home](#page-1-0) > [Security](#page-361-0) > [Configure Certificates for Device Security](#page-363-0) > Create a Self-signed Certificate

## **Create a Self-signed Certificate**

- 1. Start your web browser.
- 2. Type "https://machine's IP address" in your browser's address bar (where "machine's IP address" is the machine's IP address).

For example:

https://192.168.1.2

If you are using a Domain Name System or enable a NetBIOS name, you can type another name, such as "SharedPrinter" instead of the IP address.

For example:

https://SharedPrinter

If you enable a NetBIOS name, you can also use the node name.

For example:

https://brnxxxxxxxxxxxx

The NetBIOS name can be found in the Network Configuration Report.

3. If required, type the password in the **Login** field, and then click **Login**.

The default password to manage this machine's settings is located on the back of the machine and marked "**Pwd**".

#### 4. Go to the navigation menu, and then click **Network** > **Security** > **Certificate**.

Start from  $\equiv$ , if the navigation menu is not shown on the left side of the screen.

- 5. Click **Create Self-Signed Certificate**.
- 6. Enter a **Common Name** and a **Valid Date**.
	- The length of the **Common Name** is less than 64 bytes. Enter an identifier, such as an IP address, node name, or domain name to use when accessing this machine through SSL/TLS communication. The node name is displayed by default.
	- A warning will appear if you use the IPPS or HTTPS protocol and enter a different name in the URL than the **Common Name** that was used for the self-signed certificate.
- 7. Select your setting from the **Public Key Algorithm** drop-down list. The default setting is **RSA(2048bit)**.
- 8. Select your setting from the **Digest Algorithm** drop-down list. The default setting is **SHA256**.
- 9. Click **Submit**.

### **Related Information**

• [Configure Certificates for Device Security](#page-363-0)

#### **Related Topics:**

<span id="page-367-0"></span>▲ [Home](#page-1-0) > [Security](#page-361-0) > [Configure Certificates for Device Security](#page-363-0) > Create CSR and Install a Certificate from a Certificate Authority (CA)

# **Create CSR and Install a Certificate from a Certificate Authority (CA)**

If you already have a certificate from an external trusted CA, you can store the certificate and private key on the machine and manage them by importing and exporting. If you do not have a certificate from an external trusted CA, create a Certificate Signing Request (CSR), send it to a CA for authentication, and install the returned certificate on your machine.

- [Create a Certificate Signing Request \(CSR\)](#page-368-0)
- [Install a Certificate on Your Machine](#page-370-0)

<span id="page-368-0"></span> [Home](#page-1-0) > [Security](#page-361-0) > [Configure Certificates for Device Security](#page-363-0) > [Create CSR and Install a Certificate from a](#page-367-0) [Certificate Authority \(CA\)](#page-367-0) > Create a Certificate Signing Request (CSR)

# **Create a Certificate Signing Request (CSR)**

A Certificate Signing Request (CSR) is a request sent to a Certificate Authority (CA) to authenticate the credentials contained within the certificate.

We recommend installing a Root Certificate from the CA on your computer before creating the CSR.

- 1. Start your web browser.
- 2. Type "https://machine's IP address" in your browser's address bar (where "machine's IP address" is the machine's IP address).

For example:

https://192.168.1.2

If you are using a Domain Name System or enable a NetBIOS name, you can type another name, such as "SharedPrinter" instead of the IP address.

For example:

https://SharedPrinter

If you enable a NetBIOS name, you can also use the node name.

For example:

https://brnxxxxxxxxxxxx

The NetBIOS name can be found in the Network Configuration Report.

3. If required, type the password in the **Login** field, and then click **Login**.

The default password to manage this machine's settings is located on the back of the machine and marked "**Pwd**".

4. Go to the navigation menu, and then click **Network** > **Security** > **Certificate**.

Start from  $\equiv$ , if the navigation menu is not shown on the left side of the screen.

### 5. Click **Create CSR**.

- 6. Type a **Common Name** (required) and add other information about your **Organization** (optional).
	- Your company details are required so that a CA can confirm your identity and verify it to the outside world.
	- The length of the **Common Name** must be less than 64 bytes. Enter an identifier, such as an IP address, node name, or domain name to use when accessing this machine through SSL/TLS communication. The node name is displayed by default. The **Common Name** is required.
	- A warning will appear if you type a different name in the URL than the Common Name that was used for the certificate.
	- The length of the **Organization**, the **Organization Unit**, the **City/Locality** and the **State/Province** must be less than 64 bytes.
	- The **Country/Region** should be a two-character ISO 3166 country code.
	- If you are configuring an X.509v3 certificate extension, select the **Configure extended partition** checkbox, and then select **Auto (Register IPv4)** or **Manual**.
- 7. Select your setting from the **Public Key Algorithm** drop-down list. The default setting is **RSA(2048bit)**.
- 8. Select your setting from the **Digest Algorithm** drop-down list. The default setting is **SHA256**.
- 9. Click **Submit**.

The CSR appears on your screen. Save the CSR as a file or copy and paste it into an online CSR form offered by a Certificate Authority.

#### 10. Click **Save**.

Ø

- Follow your CA's policy regarding the method to send a CSR to your CA.
- If you are using the Enterprise root CA of Windows Server 2008/2008 R2/2012/2012 R2/2016/2019, we recommend using the Web Server for the certificate template to securely create the Client Certificate. If you are creating a Client Certificate for an IEEE 802.1x environment with EAP-TLS authentication, we recommend using User for the certificate template.

### **Related Information**

• [Create CSR and Install a Certificate from a Certificate Authority \(CA\)](#page-367-0)

### **Related Topics:**

<span id="page-370-0"></span> [Home](#page-1-0) > [Security](#page-361-0) > [Configure Certificates for Device Security](#page-363-0) > [Create CSR and Install a Certificate from a](#page-367-0) [Certificate Authority \(CA\)](#page-367-0) > Install a Certificate on Your Machine

### **Install a Certificate on Your Machine**

When you receive a certificate from a CA, follow the steps below to install it into the print server:

Only a certificate issued with your machine's CSR can be installed onto the machine. When you want to create another CSR, make sure that the certificate is installed before creating another CSR. Create another CSR only after installing the certificate on the machine. If you do not, the CSR you create before installing will be invalid.

- 1. Start your web browser.
- 2. Type "https://machine's IP address" in your browser's address bar (where "machine's IP address" is the machine's IP address).

For example:

https://192.168.1.2

If you are using a Domain Name System or enable a NetBIOS name, you can type another name, such as "SharedPrinter" instead of the IP address.

For example:

https://SharedPrinter

If you enable a NetBIOS name, you can also use the node name.

For example:

https://brnxxxxxxxxxxxx

The NetBIOS name can be found in the Network Configuration Report.

3. If required, type the password in the **Login** field, and then click **Login**.

The default password to manage this machine's settings is located on the back of the machine and marked "**Pwd**".

4. Go to the navigation menu, and then click **Network** > **Security** > **Certificate**.

Start from  $\equiv$ , if the navigation menu is not shown on the left side of the screen.

- 5. Click **Install Certificate**.
- 6. Browse to the file that contains the certificate issued by the CA, and then click **Submit**.

The certificate has been created successfully and saved in your machine's memory successfully.

To use SSL/TLS communication, the Root Certificate from the CA must be installed on your computer. Contact your network administrator.

### **Related Information**

- [Create CSR and Install a Certificate from a Certificate Authority \(CA\)](#page-367-0)
- **Related Topics:**
- [Access Web Based Management](#page-624-0)

<span id="page-371-0"></span> [Home](#page-1-0) > [Security](#page-361-0) > [Configure Certificates for Device Security](#page-363-0) > Import and Export the Certificate and Private Key

# **Import and Export the Certificate and Private Key**

Store the certificate and private key on your machine and manage them by importing and exporting them.

- [Import a Certificate and Private Key](#page-372-0)
- [Export the Certificate and Private Key](#page-373-0)

<span id="page-372-0"></span> [Home](#page-1-0) > [Security](#page-361-0) > [Configure Certificates for Device Security](#page-363-0) > [Import and Export the Certificate and](#page-371-0) [Private Key](#page-371-0) > Import a Certificate and Private Key

## **Import a Certificate and Private Key**

- 1. Start your web browser.
- 2. Type "https://machine's IP address" in your browser's address bar (where "machine's IP address" is the machine's IP address).

For example:

https://192.168.1.2

If you are using a Domain Name System or enable a NetBIOS name, you can type another name, such as "SharedPrinter" instead of the IP address.

For example:

https://SharedPrinter

If you enable a NetBIOS name, you can also use the node name.

For example:

Ø

https://brnxxxxxxxxxxxx

The NetBIOS name can be found in the Network Configuration Report.

3. If required, type the password in the **Login** field, and then click **Login**.

The default password to manage this machine's settings is located on the back of the machine and marked "**Pwd**".

#### 4. Go to the navigation menu, and then click **Network** > **Security** > **Certificate**.

Start from  $\equiv$ , if the navigation menu is not shown on the left side of the screen.

### 5. Click **Import Certificate and Private Key**.

- 6. Browse to the file you want to import.
- 7. Type the password if the file is encrypted, and then click **Submit**.

The certificate and private key are imported to your machine.

### **Related Information**

• [Import and Export the Certificate and Private Key](#page-371-0)

### **Related Topics:**

<span id="page-373-0"></span> [Home](#page-1-0) > [Security](#page-361-0) > [Configure Certificates for Device Security](#page-363-0) > [Import and Export the Certificate and](#page-371-0) [Private Key](#page-371-0) > Export the Certificate and Private Key

## **Export the Certificate and Private Key**

- 1. Start your web browser.
- 2. Type "https://machine's IP address" in your browser's address bar (where "machine's IP address" is the machine's IP address).

For example:

https://192.168.1.2

If you are using a Domain Name System or enable a NetBIOS name, you can type another name, such as "SharedPrinter" instead of the IP address.

For example:

https://SharedPrinter

If you enable a NetBIOS name, you can also use the node name.

For example:

https://brnxxxxxxxxxxxx

The NetBIOS name can be found in the Network Configuration Report.

3. If required, type the password in the **Login** field, and then click **Login**.

The default password to manage this machine's settings is located on the back of the machine and marked "**Pwd**".

#### 4. Go to the navigation menu, and then click **Network** > **Security** > **Certificate**.

Start from  $\equiv$ , if the navigation menu is not shown on the left side of the screen.

#### 5. Click **Export** shown with **Certificate List**.

- 6. Enter the password if you want to encrypt the file. If a blank password is used, the output is not encrypted.
- 7. Enter the password again for confirmation, and then click **Submit**.
- 8. Click **Save**.

Ø

The certificate and private key are exported to your computer.

You can also import the certificate to your computer.

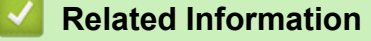

• [Import and Export the Certificate and Private Key](#page-371-0)

### **Related Topics:**

<span id="page-374-0"></span>▲ [Home](#page-1-0) > [Security](#page-361-0) > [Configure Certificates for Device Security](#page-363-0) > Import and Export a CA Certificate

## **Import and Export a CA Certificate**

You can import, export and store CA certificates on your Brother machine.

- [Import a CA Certificate](#page-375-0)
- [Export a CA Certificate](#page-376-0)

<span id="page-375-0"></span> [Home](#page-1-0) > [Security](#page-361-0) > [Configure Certificates for Device Security](#page-363-0) > [Import and Export a CA Certificate](#page-374-0) > Import a CA Certificate

## **Import a CA Certificate**

- 1. Start your web browser.
- 2. Type "https://machine's IP address" in your browser's address bar (where "machine's IP address" is the machine's IP address).

For example:

https://192.168.1.2

If you are using a Domain Name System or enable a NetBIOS name, you can type another name, such as "SharedPrinter" instead of the IP address.

For example:

https://SharedPrinter

If you enable a NetBIOS name, you can also use the node name.

For example:

https://brnxxxxxxxxxxxx

The NetBIOS name can be found in the Network Configuration Report.

3. If required, type the password in the **Login** field, and then click **Login**.

The default password to manage this machine's settings is located on the back of the machine and marked "**Pwd**".

4. Go to the navigation menu, and then click **Network** > **Security** > **CA Certificate**.

Start from  $\equiv$ , if the navigation menu is not shown on the left side of the screen.

### 5. Click **Import CA Certificate**.

- 6. Browse to the file you want to import.
- 7. Click **Submit**.

Ø

### **Related Information**

• [Import and Export a CA Certificate](#page-374-0)

### **Related Topics:**

<span id="page-376-0"></span> [Home](#page-1-0) > [Security](#page-361-0) > [Configure Certificates for Device Security](#page-363-0) > [Import and Export a CA Certificate](#page-374-0) > Export a CA Certificate

# **Export a CA Certificate**

- 1. Start your web browser.
- 2. Type "https://machine's IP address" in your browser's address bar (where "machine's IP address" is the machine's IP address).

For example:

https://192.168.1.2

If you are using a Domain Name System or enable a NetBIOS name, you can type another name, such as "SharedPrinter" instead of the IP address.

For example:

https://SharedPrinter

If you enable a NetBIOS name, you can also use the node name.

For example:

https://brnxxxxxxxxxxxx

The NetBIOS name can be found in the Network Configuration Report.

3. If required, type the password in the **Login** field, and then click **Login**.

The default password to manage this machine's settings is located on the back of the machine and marked "**Pwd**".

4. Go to the navigation menu, and then click **Network** > **Security** > **CA Certificate**.

Start from  $\equiv$ , if the navigation menu is not shown on the left side of the screen.

5. Select the certificate you want to export and click **Export**.

6. Click **Submit**.

Ø

7. Click **V** next to **Save**, and then specify the location where you want to save the file.

### **Related Information**

• [Import and Export a CA Certificate](#page-374-0)

### **Related Topics:**

<span id="page-377-0"></span>▲ [Home](#page-1-0) > [Security](#page-361-0) > [Configure Certificates for Device Security](#page-363-0) > Manage Multiple Certificates

## **Manage Multiple Certificates**

The multiple certificate feature allows you to use Web Based Management to manage each certificate installed on your machine. In Web Based Management, navigate to the **Certificate** or **CA Certificate** screen to view certificate content, delete, or export your certificates.

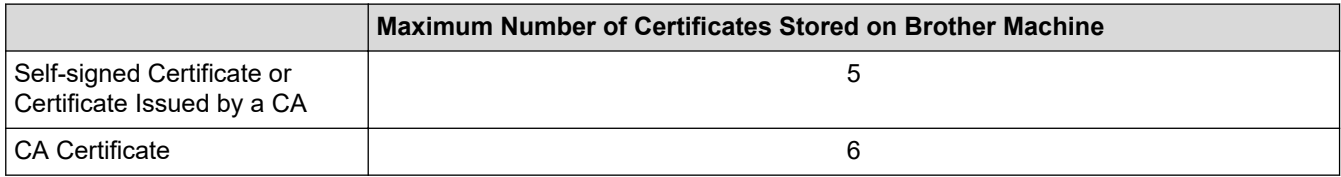

We recommend storing fewer certificates than allowed, reserving an empty spot in case of certificate expiration. When a certificate expires, import a new certificate into the reserved spot, and then delete the expired certificate. This ensures that you avoid configuration failure.

- When you use HTTPS/IPPS or IEEE 802.1x, you must select which certificate you are using.
- When you use SSL for SMTP/POP3/IMAP4 communications (only available for certain models), you do not have to choose the certificate. The necessary certificate will be chosen automatically.

 **Related Information**

Ø

• [Configure Certificates for Device Security](#page-363-0)

<span id="page-378-0"></span>▲ [Home](#page-1-0) > [Security](#page-361-0) > Use SSL/TLS

# **Use SSL/TLS**

- [Introduction to SSL/TLS](#page-379-0)
- [Manage Your Network Machine Securely Using SSL/TLS](#page-382-0)
- [Print Documents Securely Using SSL/TLS](#page-387-0)
- [Send or Receive an Email Securely Using SSL/TLS](#page-431-0)

<span id="page-379-0"></span>▲ [Home](#page-1-0) > [Security](#page-361-0) > [Use SSL/TLS](#page-378-0) > Introduction to SSL/TLS

## **Introduction to SSL/TLS**

Secure Socket Layer (SSL) or Transport Layer Security (TLS) is an effective method of protecting data sent over a local or wide area network (LAN or WAN). It works by encrypting data, such as a print job, sent over a network, so anyone trying to capture it will not be able to read it.

SSL/TLS can be configured on both wired and wireless networks and will work with other forms of security such as WPA keys and firewalls.

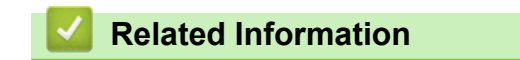

- [Use SSL/TLS](#page-378-0)
	- [Brief History of SSL/TLS](#page-380-0)
	- [Benefits of Using SSL/TLS](#page-381-0)

<span id="page-380-0"></span> [Home](#page-1-0) > [Security](#page-361-0) > [Use SSL/TLS](#page-378-0) > [Introduction to SSL/TLS](#page-379-0) > Brief History of SSL/TLS

# **Brief History of SSL/TLS**

SSL/TLS was originally created to secure web traffic information, particularly data sent between web browsers and servers. For example, when you use Internet Explorer for Internet Banking and you see https:// and the little padlock icon in the web browser, you are using SSL. SSL grew to work with additional applications, such as Telnet, printer, and FTP software, in order to become a universal solution for online security. Its original design intentions are still being used today by many online retailers and banks to secure sensitive data, such as credit card numbers, customer records, etc.

SSL/TLS uses extremely high levels of encryption and is trusted by banks all over the world.

## **Related Information**

• [Introduction to SSL/TLS](#page-379-0)

<span id="page-381-0"></span> [Home](#page-1-0) > [Security](#page-361-0) > [Use SSL/TLS](#page-378-0) > [Introduction to SSL/TLS](#page-379-0) > Benefits of Using SSL/TLS

# **Benefits of Using SSL/TLS**

The primary benefit of using SSL/TLS is to guarantee secure printing over an IP network by restricting unauthorised users from reading data sent to the machine. SSL's key selling point is that it can be used to print confidential data securely. For example, an HR department in a large company may be printing wage slips on a regular basis. Without encryption, the data contained on these wages slips can be read by other network users. However, with SSL/TLS, anyone trying to capture the data will see a confusing page of code and not the actual wage slip.

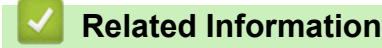

• [Introduction to SSL/TLS](#page-379-0)

<span id="page-382-0"></span> [Home](#page-1-0) > [Security](#page-361-0) > [Use SSL/TLS](#page-378-0) > Manage Your Network Machine Securely Using SSL/TLS

## **Manage Your Network Machine Securely Using SSL/TLS**

- [Configure a Certificate for SSL/TLS and Available Protocols](#page-383-0)
- [Access Web Based Management Using SSL/TLS](#page-384-0)
- [Install the Self-signed Certificate for Windows users with Administrator Rights](#page-385-0)
- [Configure Certificates for Device Security](#page-363-0)

<span id="page-383-0"></span> [Home](#page-1-0) > [Security](#page-361-0) > [Use SSL/TLS](#page-378-0) > [Manage Your Network Machine Securely Using SSL/TLS](#page-382-0) > Configure a Certificate for SSL/TLS and Available Protocols

# **Configure a Certificate for SSL/TLS and Available Protocols**

Configure a certificate on your machine using Web Based Management before you use SSL/TLS communication.

- 1. Start your web browser.
- 2. Type "https://machine's IP address" in your browser's address bar (where "machine's IP address" is the machine's IP address).

For example:

https://192.168.1.2

If you are using a Domain Name System or enable a NetBIOS name, you can type another name, such as "SharedPrinter" instead of the IP address.

For example:

https://SharedPrinter

If you enable a NetBIOS name, you can also use the node name.

For example:

https://brnxxxxxxxxxxxx

The NetBIOS name can be found in the Network Configuration Report.

3. If required, type the password in the **Login** field, and then click **Login**.

The default password to manage this machine's settings is located on the back of the machine and marked "**Pwd**".

4. Go to the navigation menu, and then click **Network** > **Network** > **Protocol**.

Start from  $\equiv$ , if the navigation menu is not shown on the left side of the screen.

- 5. Click **HTTP Server Settings**.
- 6. Select the certificate you want to configure from the **Select the Certificate** drop-down list.
- 7. Click **Submit**.

Ø

8. Click **Yes** to restart your print server.

### **Related Information**

• [Manage Your Network Machine Securely Using SSL/TLS](#page-382-0)

#### **Related Topics:**

- [Print Documents Securely Using SSL/TLS](#page-387-0)
- [Access Web Based Management](#page-624-0)

<span id="page-384-0"></span> [Home](#page-1-0) > [Security](#page-361-0) > [Use SSL/TLS](#page-378-0) > [Manage Your Network Machine Securely Using SSL/TLS](#page-382-0) > Access Web Based Management Using SSL/TLS

# **Access Web Based Management Using SSL/TLS**

To manage your network machine securely, you must use management utilities with security protocols.

- k • To use HTTPS protocol, HTTPS must be enabled on your machine. The HTTPS protocol is enabled by default.
	- You can change the HTTPS protocol settings using the Web Based Management screen.
- 1. Start your web browser.
- 2. Type "https://machine's IP address" in your browser's address bar (where "machine's IP address" is the machine's IP address).

For example:

Ø

https://192.168.1.2

3. If required, type the password in the **Login** field, and then click **Login**.

The default password to manage this machine's settings is located on the back of the machine and marked "**Pwd**".

4. You can now access the machine using HTTPS.

### **Related Information**

• [Manage Your Network Machine Securely Using SSL/TLS](#page-382-0)

### **Related Topics:**

<span id="page-385-0"></span> [Home](#page-1-0) > [Security](#page-361-0) > [Use SSL/TLS](#page-378-0) > [Manage Your Network Machine Securely Using SSL/TLS](#page-382-0) > Install the Self-signed Certificate for Windows users with Administrator Rights

## **Install the Self-signed Certificate for Windows users with Administrator Rights**

The following steps are for Microsoft Internet Explorer. If you use another web browser, consult the documentation for your web browser to get help with installing certificates.

- 1. Do one of the following:
	- Windows 10, Windows Server 2016, and Windows Server 2019

Click > **Windows Accessories**.

• Windows 8.1

Right-click the (**Internet Explorer**) icon on the taskbar.

• Windows Server 2012 and Windows Server 2012 R2

Click (**Internet Explorer**), and then right-click the (**Internet Explorer**) icon that appears on the taskbar.

• Windows 7 and Windows Server 2008

Click **(Start)** > **All Programs**.

2. Right-click **Internet Explorer**, and then click **Run as administrator**.

If the **More** option appears, click **More**.

If the **User Account Control** screen appears, click **Yes**.

- 3. Type "https://machine's IP address" in your browser's address bar to access your machine (where "machine's IP address" is the machine's IP address or the node name that you assigned for the certificate).
- 4. Click **More information**.
- 5. Click **Go on to the webpage (not recommended)**.
- 6. Click **Certificate error**, and then click **View certificates**.

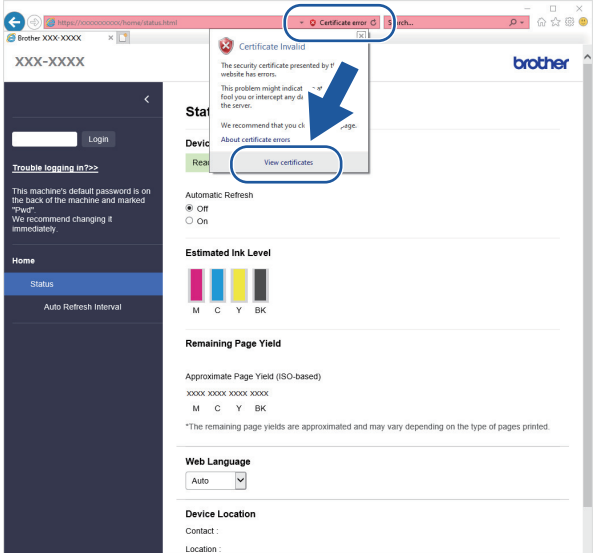

- 7. Click **Install Certificate…**.
- 8. When the **Certificate Import Wizard** appears, click **Next**.
- 9. Select **Place all certificates in the following store**, and then click **Browse…**.
- 10. Select **Trusted Root Certification Authorities**, and then click **OK**.
- 11. Click **Next**.
- 12. Click **Finish**.
- 13. Click **Yes**, if the fingerprint (thumbprint) is correct.
- 14. Click **OK**.

## **Related Information**

• [Manage Your Network Machine Securely Using SSL/TLS](#page-382-0)

<span id="page-387-0"></span>▲ [Home](#page-1-0) > [Security](#page-361-0) > [Use SSL/TLS](#page-378-0) > Print Documents Securely Using SSL/TLS

## **Print Documents Securely Using SSL/TLS**

- [Print Documents Using SSL/TLS](#page-388-0)
- [Configure a Certificate for SSL/TLS and Available Protocols](#page-383-0)
- [Configure Certificates for Device Security](#page-363-0)

<span id="page-388-0"></span>▲ [Home](#page-1-0) > [Security](#page-361-0) > [Use SSL/TLS](#page-378-0) > [Print Documents Securely Using SSL/TLS](#page-387-0) > Print Documents Using SSL/TLS

# **Print Documents Using SSL/TLS**

To print documents securely with IPP protocol, use the IPPS protocol.

- 1. Start your web browser.
- 2. Type "https://machine's IP address" in your browser's address bar (where "machine's IP address" is the machine's IP address).

For example:

https://192.168.1.2

If you are using a Domain Name System or enable a NetBIOS name, you can type another name, such as "SharedPrinter" instead of the IP address.

For example:

https://SharedPrinter

If you enable a NetBIOS name, you can also use the node name.

For example:

https://brnxxxxxxxxxxxx

The NetBIOS name can be found in the Network Configuration Report.

3. If required, type the password in the **Login** field, and then click **Login**.

The default password to manage this machine's settings is located on the back of the machine and marked "**Pwd**".

4. Go to the navigation menu, and then click **Network** > **Network** > **Protocol**.

Start from  $\equiv$ , if the navigation menu is not shown on the left side of the screen.

5. Make sure the **IPP** checkbox is selected.

If the **IPP** checkbox is not selected, select the **IPP** checkbox, and then click **Submit**.

Restart your machine to activate the configuration.

After the machine restarts, return to the machine's web page, type the password, go to the navigation menu, and then click **Network** > **Network** > **Protocol**.

- 6. Click **HTTP Server Settings**.
- 7. Select the **HTTPS (Port 443)** checkbox in the **IPP**, and then click **Submit**.
- 8. Restart your machine to activate the configuration.

Communication using IPPS cannot prevent unauthorised access to the print server.

### **Related Information**

• [Print Documents Securely Using SSL/TLS](#page-387-0)

**Related Topics:**

<span id="page-389-0"></span>▲ [Home](#page-1-0) > [Security](#page-361-0) > Use SNMPv3

# **Use SNMPv3**

• [Manage Your Network Machine Securely Using SNMPv3](#page-390-0)

<span id="page-390-0"></span>▲ [Home](#page-1-0) > [Security](#page-361-0) > [Use SNMPv3](#page-389-0) > Manage Your Network Machine Securely Using SNMPv3

## **Manage Your Network Machine Securely Using SNMPv3**

The Simple Network Management Protocol version 3 (SNMPv3) provides user authentication and data encryption to manage network devices securely. To manage your network machine securely, we recommend using the SNMPv3 protocol when you use BRAdmin Professional 4.

- 1. Start your web browser.
- 2. Type "https://machine's IP address" in your browser's address bar (where "machine's IP address" is the machine's IP address).

For example:

Ø

https://192.168.1.2

3. If required, type the password in the **Login** field, and then click **Login**.

The default password to manage this machine's settings is located on the back of the machine and marked "**Pwd**".

4. Go to the navigation menu, and then click **Network** > **Network** > **Protocol**.

Start from  $\equiv$ , if the navigation menu is not shown on the left side of the screen.

- 5. Make sure the **SNMP** setting is enabled, and then click **Advanced Settings**.
- 6. Configure the SNMP settings. There are three options for **SNMP Mode of Operation**.

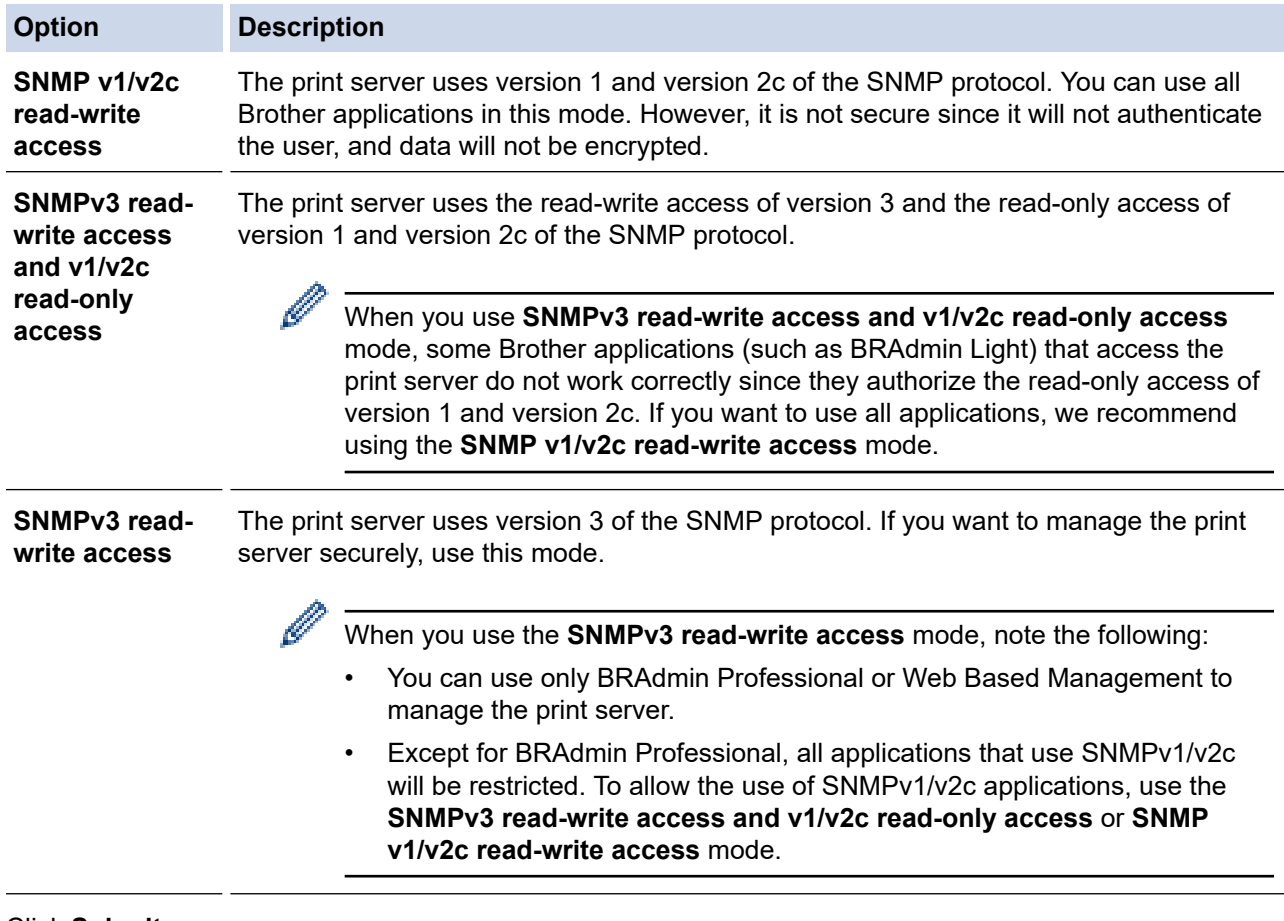

### 7. Click **Submit**.

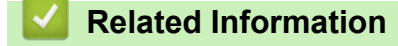

• [Use SNMPv3](#page-389-0)

### **Related Topics:**

<span id="page-392-0"></span> [Home](#page-1-0) > [Security](#page-361-0) > Use IPsec

## **Use IPsec**

- [Introduction to IPsec](#page-393-0)
- [Configure IPsec Using Web Based Management](#page-394-0)
- [Configure an IPsec Address Template Using Web Based Management](#page-396-0)
- [Configure an IPsec Template Using Web Based Management](#page-398-0)

<span id="page-393-0"></span>▲ [Home](#page-1-0) > [Security](#page-361-0) > [Use IPsec](#page-392-0) > Introduction to IPsec

# **Introduction to IPsec**

IPsec (Internet Protocol Security) is a security protocol that uses an optional Internet Protocol function to prevent data manipulation and ensure the confidentiality of data transmitted as IP packets. IPsec encrypts data carried over the network, such as print data sent from computers to a printer. Because the data is encrypted at the network layer, applications that employ a higher-level protocol use IPsec even if the user is not aware of its use.

IPsec supports the following functions:

• IPsec transmissions

According to the IPsec setting conditions, the network-connected computer sends data to and receives data from the specified device using IPsec. When the devices start communicating using IPsec, keys are exchanged using Internet Key Exchange (IKE) first, and then the encrypted data is transmitted using the keys.

In addition, IPsec has two operation modes: the Transport mode and Tunnel mode. The Transport mode is used mainly for communication between devices and the Tunnel mode is used in environments such as a Virtual Private Network (VPN).

For IPsec transmissions, the following conditions are necessary:

- A computer that can communicate using IPsec is connected to the network.
- Your machine is configured for IPsec communication.
- The computer connected to your machine is configured for IPsec connections.

#### • IPsec settings

The settings that are necessary for connections using IPsec. These settings can be configured using Web Based Management.

To configure the IPsec settings, you must use the browser on a computer that is connected to the network.

### **Related Information**

• [Use IPsec](#page-392-0)

<span id="page-394-0"></span>▲ [Home](#page-1-0) > [Security](#page-361-0) > [Use IPsec](#page-392-0) > Configure IPsec Using Web Based Management

## **Configure IPsec Using Web Based Management**

The IPsec connection conditions comprise two **Template** types: **Address** and **IPsec**. You can configure up to 10 connection conditions.

- 1. Start your web browser.
- 2. Type "https://machine's IP address" in your browser's address bar (where "machine's IP address" is the machine's IP address).

For example:

Ø

https://192.168.1.2

3. If required, type the password in the **Login** field, and then click **Login**.

The default password to manage this machine's settings is located on the back of the machine and marked "**Pwd**".

4. Go to the navigation menu, and then click **Network** > **Security** > **IPsec**.

Start from  $\equiv$ , if the navigation menu is not shown on the left side of the screen.

5. Configure the settings.

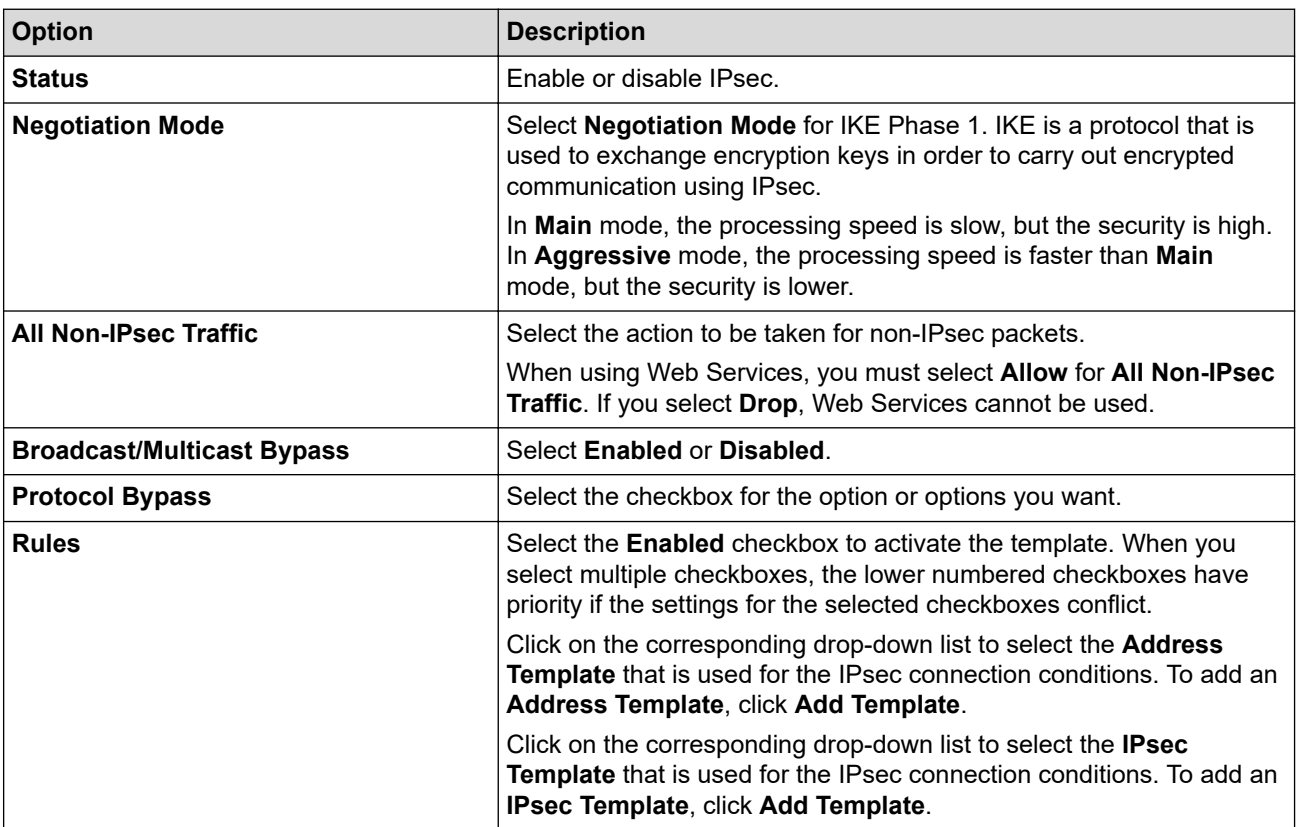

#### 6. Click **Submit**.

If the machine must be restarted to register the new settings, the restart confirmation screen will appear.

If there is a blank item in the template you enabled in the **Rules** table, an error message appears. Confirm your choices and click **Submit** again.

### **Related Information**

• [Use IPsec](#page-392-0)

**Related Topics:**

• [Configure Certificates for Device Security](#page-363-0)
▲ [Home](#page-1-0) > [Security](#page-361-0) > [Use IPsec](#page-392-0) > Configure an IPsec Address Template Using Web Based Management

# **Configure an IPsec Address Template Using Web Based Management**

- 1. Start your web browser.
- 2. Type "https://machine's IP address" in your browser's address bar (where "machine's IP address" is the machine's IP address).

For example:

l

B

https://192.168.1.2

3. If required, type the password in the **Login** field, and then click **Login**.

The default password to manage this machine's settings is located on the back of the machine and marked "**Pwd**".

4. Go to the navigation menu, and then click **Network** > **Security** > **IPsec Address Template**.

Start from  $\equiv$ , if the navigation menu is not shown on the left side of the screen.

- 5. Click the **Delete** button to delete an **Address Template**. When an **Address Template** is in use, it cannot be deleted.
- 6. Click the **Address Template** that you want to create. The **IPsec Address Template** appears.
- 7. Configure the settings.

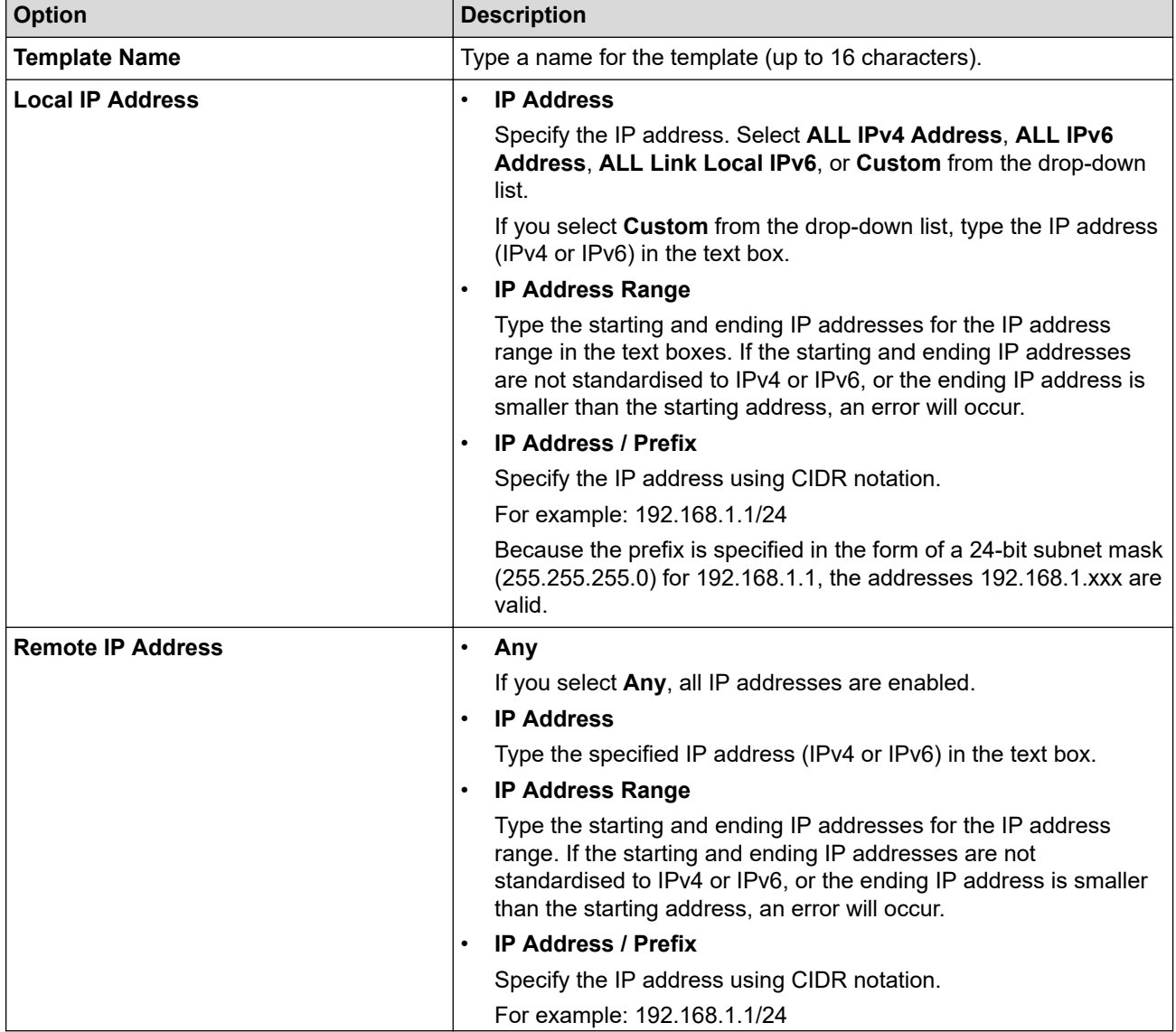

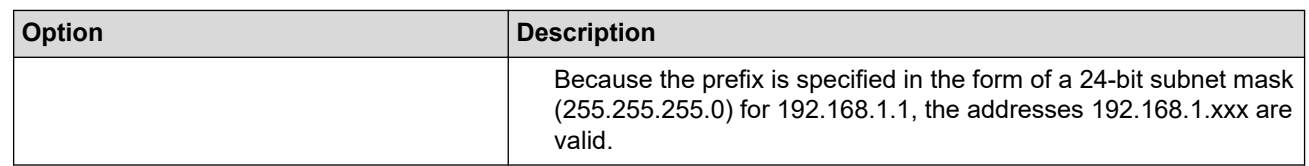

#### 8. Click **Submit**.

When you change the settings for the template currently in use, restart your machine to active the configuration.

### **Related Information**

### • [Use IPsec](#page-392-0)

### **Related Topics:**

• [Access Web Based Management](#page-624-0)

<span id="page-398-0"></span> [Home](#page-1-0) > [Security](#page-361-0) > [Use IPsec](#page-392-0) > Configure an IPsec Template Using Web Based Management

# **Configure an IPsec Template Using Web Based Management**

- 1. Start your web browser.
- 2. Type "https://machine's IP address" in your browser's address bar (where "machine's IP address" is the machine's IP address).

For example:

Ø

k

https://192.168.1.2

3. If required, type the password in the **Login** field, and then click **Login**.

The default password to manage this machine's settings is located on the back of the machine and marked "**Pwd**".

4. Go to the navigation menu, and then click **Network** > **Security** > **IPsec Template**.

Start from  $\equiv$ , if the navigation menu is not shown on the left side of the screen.

- 5. Click the **Delete** button to delete an **IPsec Template**. When an **IPsec Template** is in use, it cannot be deleted.
- 6. Click **IPsec Template** that you want to create. The **IPsec Template** screen appears. The configuration fields differ based on the **Use Prefixed Template** and **Internet Key Exchange (IKE)** you select.
- 7. In the **Template Name** field, type a name for the template (up to 16 characters).
- 8. If you selected **Custom** in the **Use Prefixed Template** drop-down list, select the **Internet Key Exchange (IKE)** options, and then change the settings if needed.
- 9. Click **Submit**.

### **Related Information**

- [Use IPsec](#page-392-0)
	- [IKEv1 Settings for an IPsec Template](#page-399-0)
	- [IKEv2 Settings for an IPsec Template](#page-401-0)
	- [Manual Settings for an IPsec Template](#page-404-0)

#### **Related Topics:**

• [Access Web Based Management](#page-624-0)

<span id="page-399-0"></span> [Home](#page-1-0) > [Security](#page-361-0) > [Use IPsec](#page-392-0) > [Configure an IPsec Template Using Web Based Management](#page-398-0) > IKEv1 Settings for an IPsec Template

# **IKEv1 Settings for an IPsec Template**

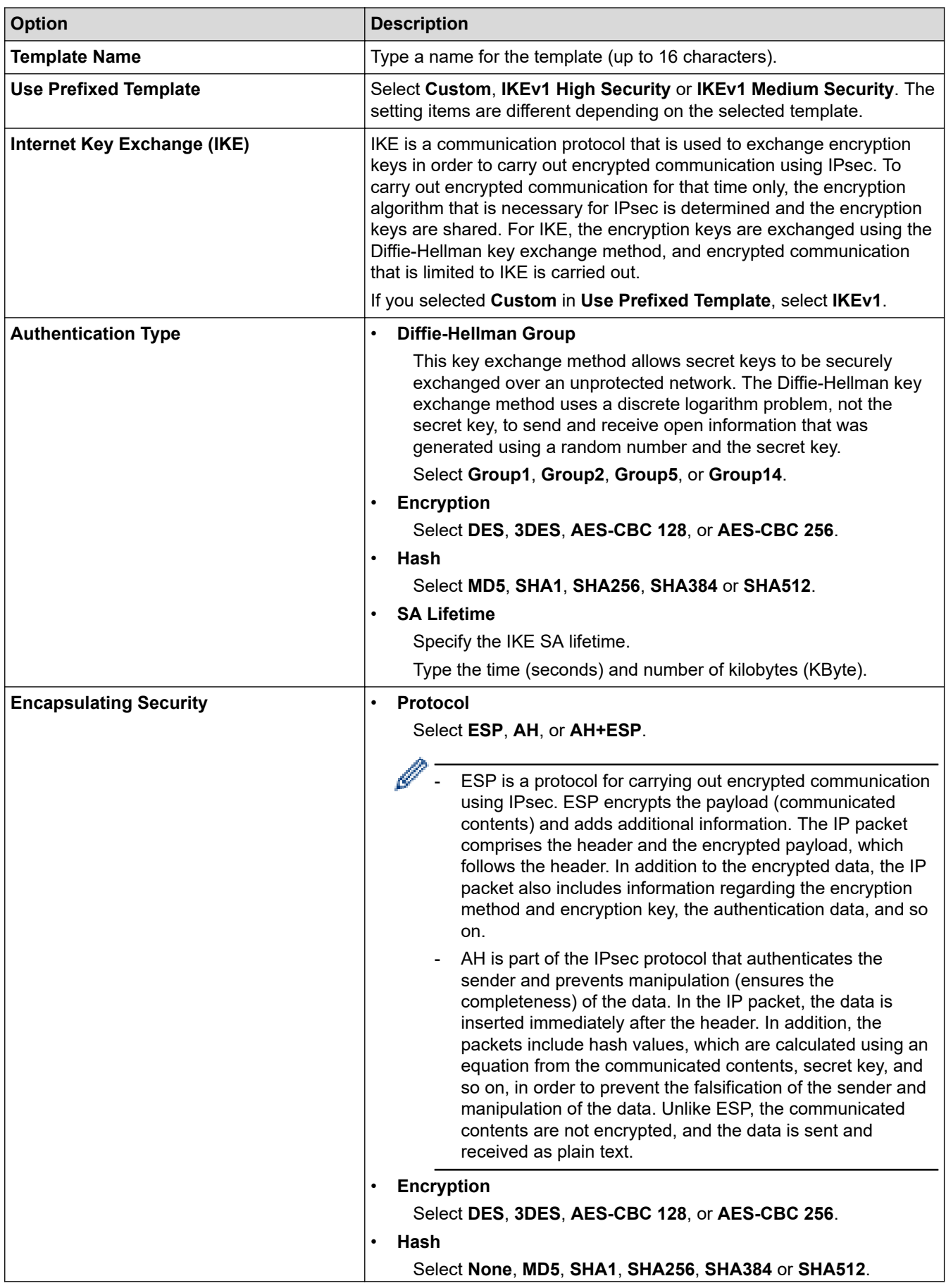

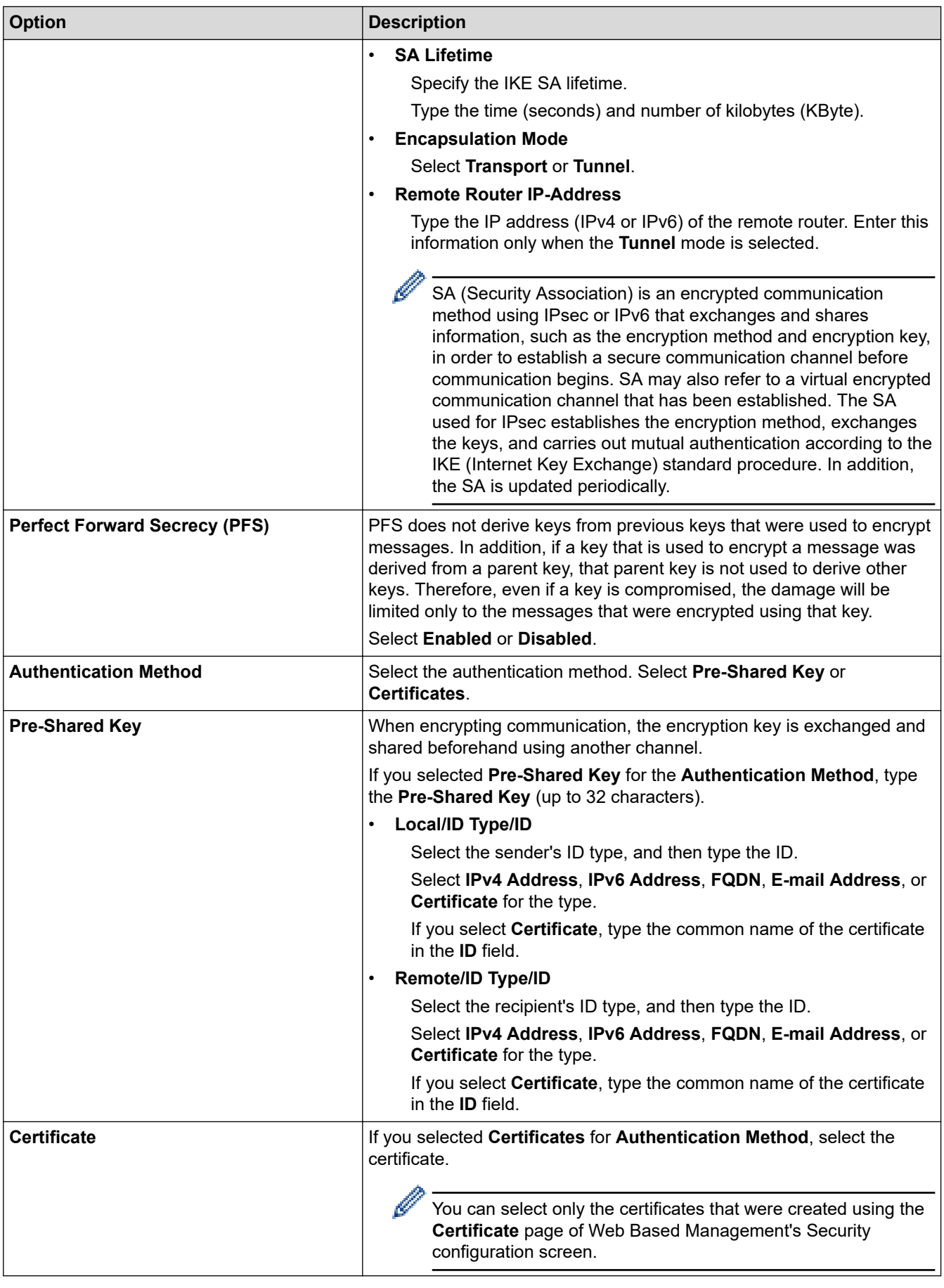

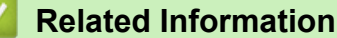

• [Configure an IPsec Template Using Web Based Management](#page-398-0)

<span id="page-401-0"></span> [Home](#page-1-0) > [Security](#page-361-0) > [Use IPsec](#page-392-0) > [Configure an IPsec Template Using Web Based Management](#page-398-0) > IKEv2 Settings for an IPsec Template

# **IKEv2 Settings for an IPsec Template**

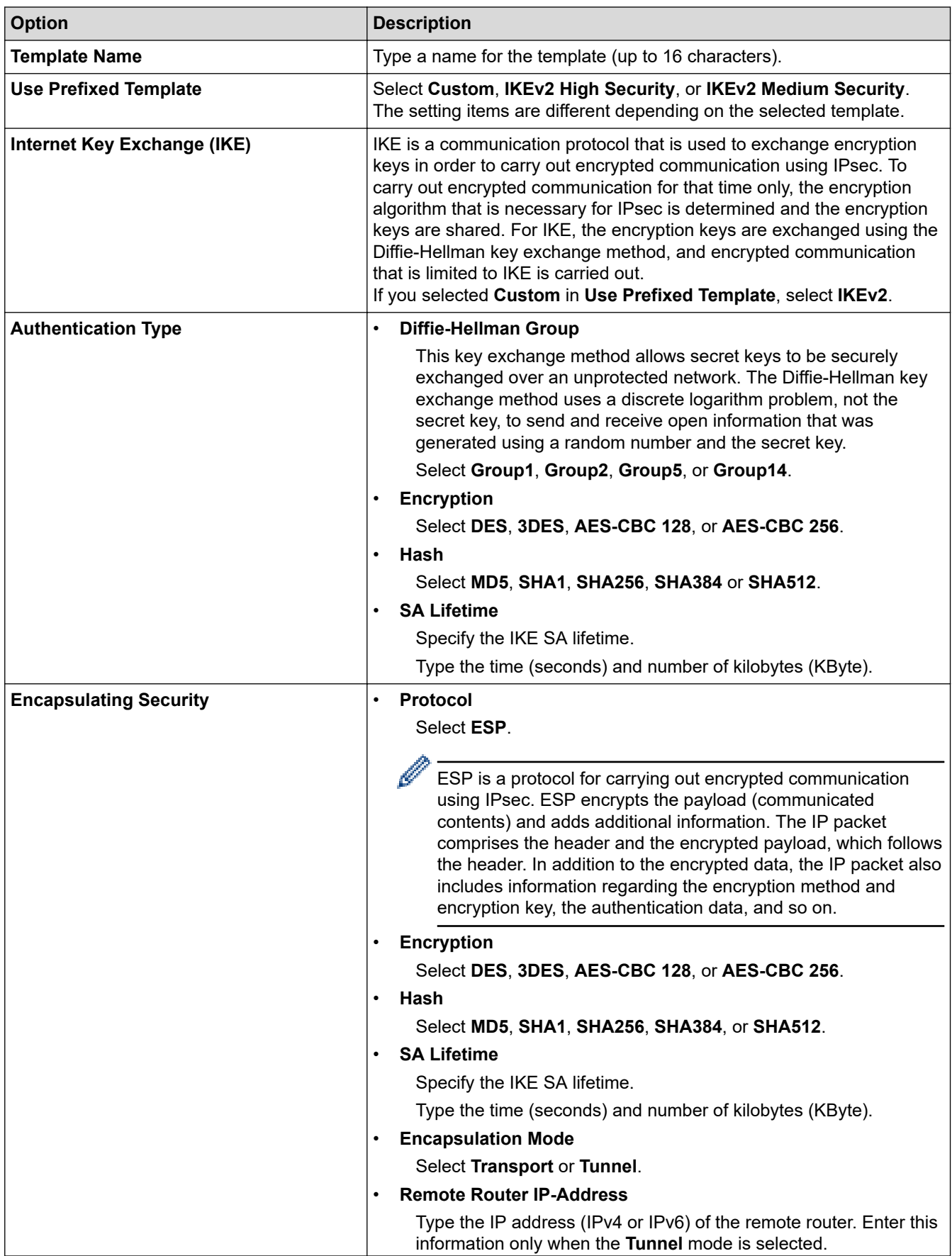

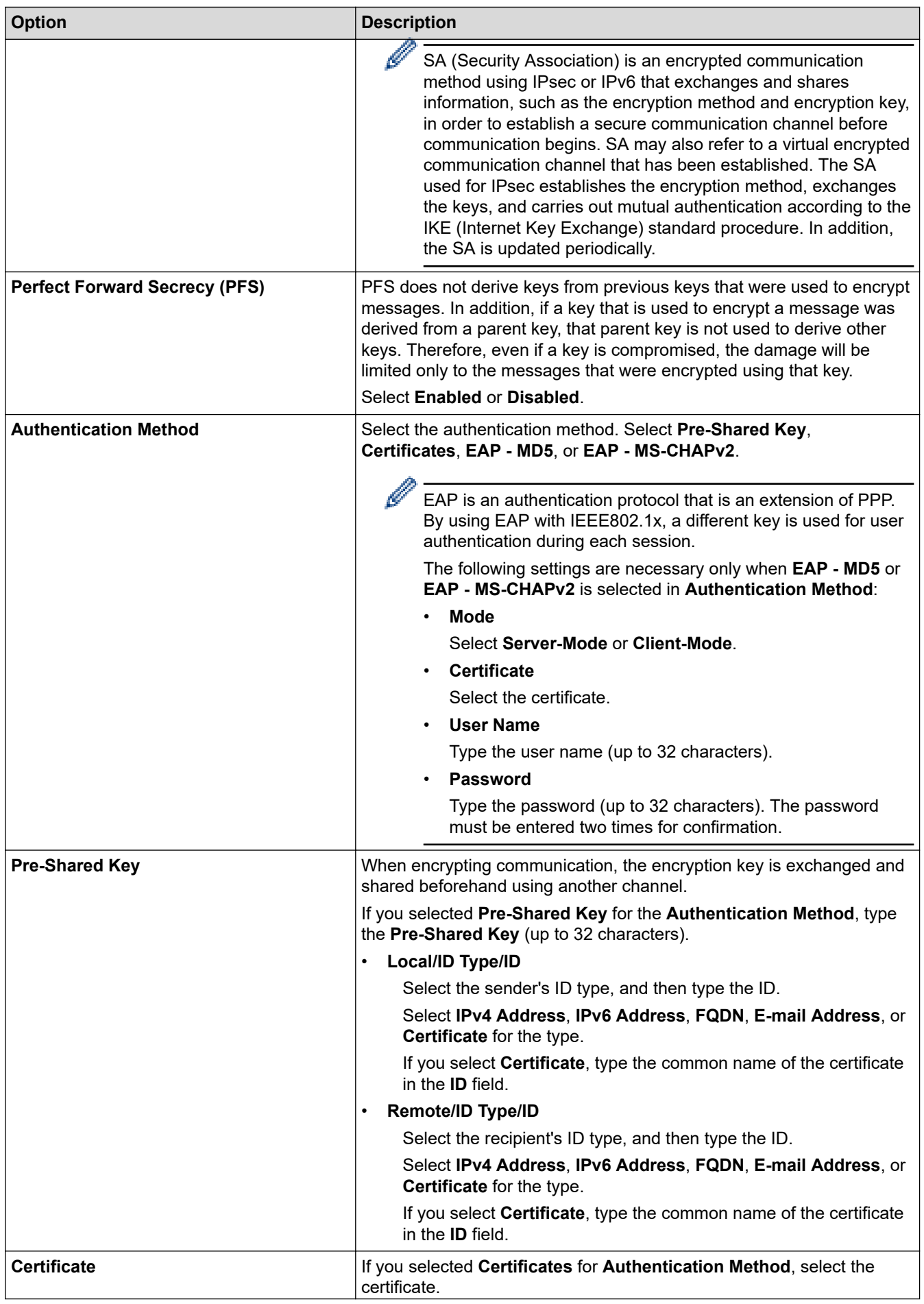

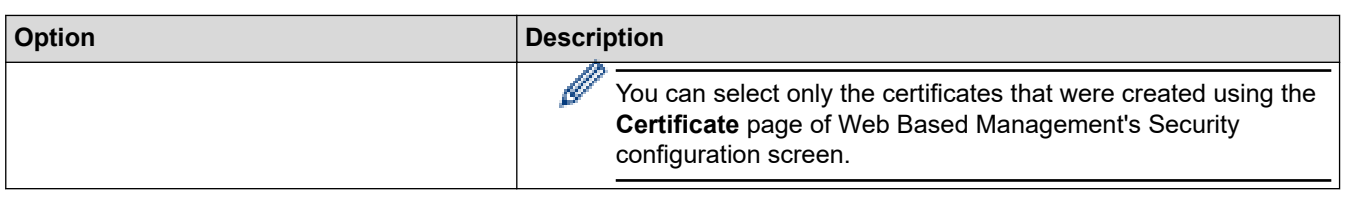

#### **Related Information** ╿┙

• [Configure an IPsec Template Using Web Based Management](#page-398-0)

<span id="page-404-0"></span> [Home](#page-1-0) > [Security](#page-361-0) > [Use IPsec](#page-392-0) > [Configure an IPsec Template Using Web Based Management](#page-398-0) > Manual Settings for an IPsec Template

# **Manual Settings for an IPsec Template**

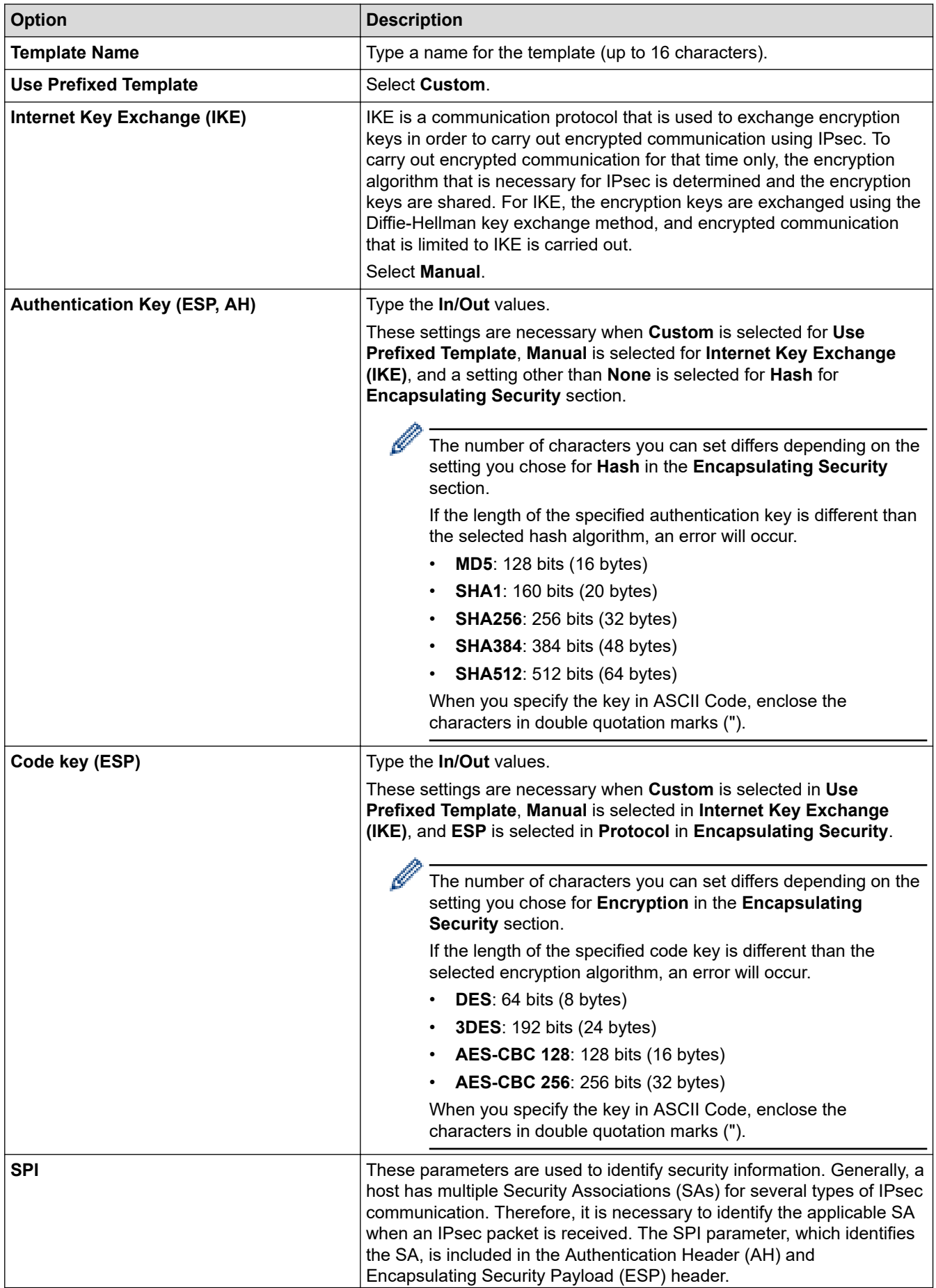

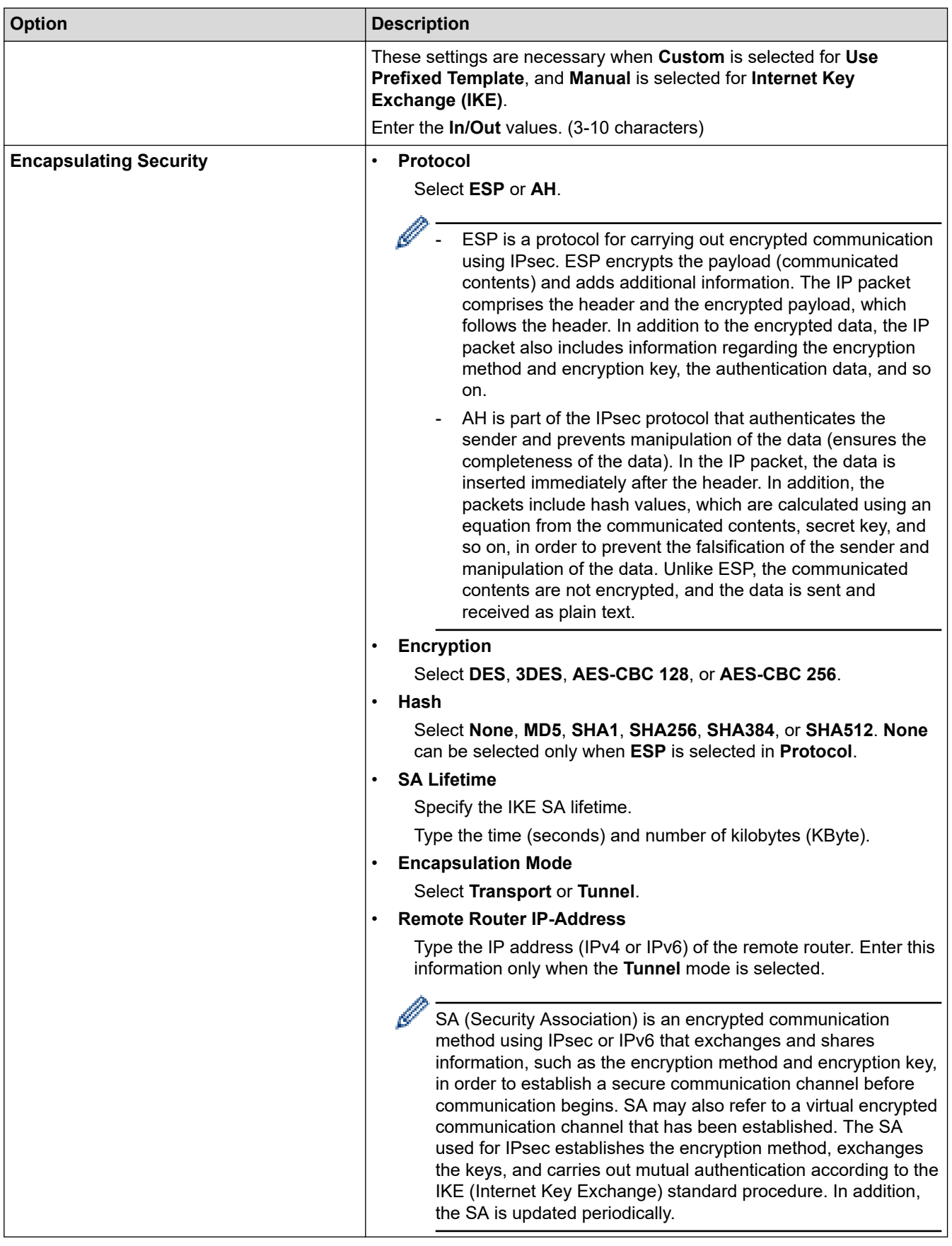

 **Related Information**

• [Configure an IPsec Template Using Web Based Management](#page-398-0)

<span id="page-406-0"></span> [Home](#page-1-0) > [Security](#page-361-0) > Use IEEE 802.1x Authentication for a Wired or a Wireless Network

# **Use IEEE 802.1x Authentication for a Wired or a Wireless Network**

- [What Is IEEE 802.1x Authentication?](#page-407-0)
- [Configure IEEE 802.1x Authentication for a Wired or a Wireless Network Using Web](#page-408-0) [Based Management \(Web Browser\)](#page-408-0)
- [IEEE 802.1x Authentication Methods](#page-410-0)

<span id="page-407-0"></span>▲ [Home](#page-1-0) > [Security](#page-361-0) > [Use IEEE 802.1x Authentication for a Wired or a Wireless Network](#page-406-0) > What Is IEEE 802.1x Authentication?

# **What Is IEEE 802.1x Authentication?**

IEEE 802.1x is an IEEE standard for wired and wireless networks that limits access from unauthorised network devices. Your Brother machine (supplicant) sends an authentication request to a RADIUS server (Authentication server) through your access point or HUB. After your request has been verified by the RADIUS server, your machine can access the network.

### **Related Information**

• [Use IEEE 802.1x Authentication for a Wired or a Wireless Network](#page-406-0)

<span id="page-408-0"></span>▲ [Home](#page-1-0) > [Security](#page-361-0) > [Use IEEE 802.1x Authentication for a Wired or a Wireless Network](#page-406-0) > Configure IEEE 802.1x Authentication for a Wired or a Wireless Network Using Web Based Management (Web Browser)

# **Configure IEEE 802.1x Authentication for a Wired or a Wireless Network Using Web Based Management (Web Browser)**

- If you configure your machine using EAP-TLS authentication, you must install the client certificate issued by a CA before you start configuration. Contact your network administrator about the client certificate. If you have installed more than one certificate, we recommend writing down the certificate name you want to use.
- Before you verify the server certificate, you must import the CA certificate issued by the CA that signed the server certificate. Contact your network administrator or your Internet Service Provider (ISP) to confirm whether a CA certificate import is necessary.

You can also configure IEEE 802.1x authentication using Wireless setup wizard from the control panel (Wireless network).

- 1. Start your web browser.
- 2. Type "https://machine's IP address" in your browser's address bar (where "machine's IP address" is the machine's IP address).

For example:

https://192.168.1.2

If you are using a Domain Name System or enable a NetBIOS name, you can type another name, such as "SharedPrinter" instead of the IP address.

For example:

https://SharedPrinter

If you enable a NetBIOS name, you can also use the node name.

For example:

https://brnxxxxxxxxxxxx

The NetBIOS name can be found in the Network Configuration Report.

3. If required, type the password in the **Login** field, and then click **Login**.

The default password to manage this machine's settings is located on the back of the machine and marked "**Pwd**".

4. Go to the navigation menu, and then click **Network**.

Start from  $\equiv$ , if the navigation menu is not shown on the left side of the screen.

- 5. Do one of the following:
	- For the wired network Click **Wired** > **Wired 802.1x Authentication**.
	- For the wireless network

Click **Wireless** > **Wireless (Enterprise)**.

6. Configure the IEEE 802.1x authentication settings.

- To enable IEEE 802.1x authentication for wired networks, select **Enabled** for **Wired 802.1x status** on the **Wired 802.1x Authentication** page.
- If you are using **EAP-TLS** authentication, you must select the client certificate installed (shown with certificate name) for verification from the **Client Certificate** drop-down list.
- If you select **EAP-FAST**, **PEAP**, **EAP-TTLS**, or **EAP-TLS** authentication, select the verification method from the **Server Certificate Verification** drop-down list. Verify the server certificate using the CA certificate, imported to the machine in advance, issued by the CA that signed the server certificate.

Select one of the following verification methods from the **Server Certificate Verification** drop-down list:

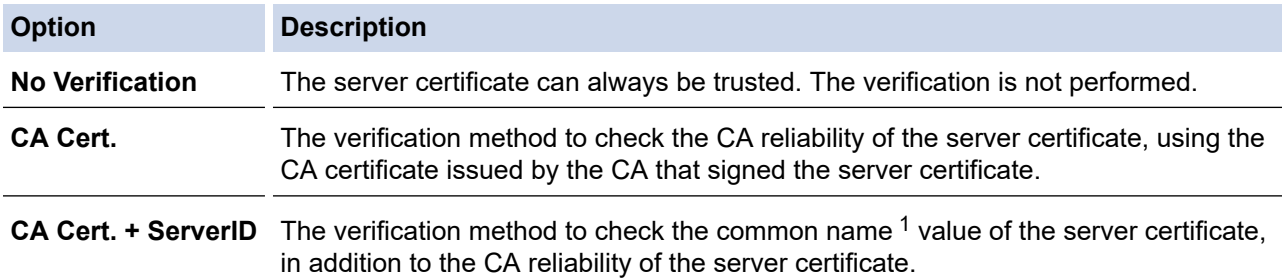

7. When finished with configuration, click **Submit**.

For wired networks: After configuring, connect your machine to the IEEE 802.1x supported network. After a few minutes, print the Network Configuration Report to check the <**Wired IEEE 802.1x**> status.

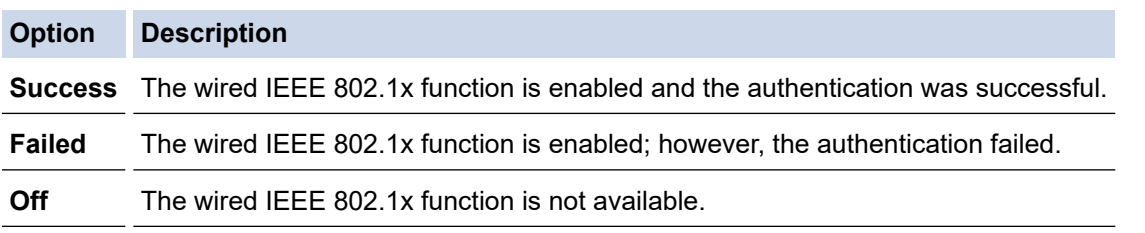

#### **Related Information**

• [Use IEEE 802.1x Authentication for a Wired or a Wireless Network](#page-406-0)

#### **Related Topics:**

- [Print the Network Configuration Report](#page-332-0)
- [Print the WLAN Report](#page-327-0)
- [Access Web Based Management](#page-624-0)
- [Configure Certificates for Device Security](#page-363-0)
- [Supported Security Certificate Features](#page-364-0)

<sup>1</sup> The common name verification compares the common name of the server certificate to the character string configured for the **Server ID**. Before you use this method, contact your system administrator about the server certificate's common name and then configure **Server ID**.

<span id="page-410-0"></span> [Home](#page-1-0) > [Security](#page-361-0) > [Use IEEE 802.1x Authentication for a Wired or a Wireless Network](#page-406-0) > IEEE 802.1x Authentication Methods

### **IEEE 802.1x Authentication Methods**

#### **EAP-FAST**

Extensible Authentication Protocol-Flexible Authentication via Secured Tunneling (EAP-FAST) has been developed by Cisco Systems, Inc., which uses a user ID and password for authentication, and symmetric key algorithms to achieve a tunnelled authentication process.

The Brother machine supports the following inner authentication methods:

- EAP-FAST/NONE
- EAP-FAST/MS-CHAPv2
- EAP-FAST/GTC

#### **EAP-MD5 (Wired network)**

Extensible Authentication Protocol-Message Digest Algorithm 5 (EAP-MD5) uses a user ID and password for challenge-response authentication.

#### **PEAP**

Protected Extensible Authentication Protocol (PEAP) is a version of EAP method developed by Cisco Systems, Inc., Microsoft Corporation and RSA Security. PEAP creates an encrypted Secure Sockets Layer (SSL)/Transport Layer Security (TLS) tunnel between a client and an authentication server, for sending a user ID and password. PEAP provides mutual authentication between the server and the client.

The Brother machine supports the following inner authentications:

- PEAP/MS-CHAPv2
- PEAP/GTC

#### **EAP-TTLS**

Extensible Authentication Protocol-Tunneled Transport Layer Security (EAP-TTLS) has been developed by Funk Software and Certicom. EAP-TTLS creates a similar encrypted SSL tunnel to PEAP, between a client and an authentication server, for sending a user ID and password. EAP-TTLS provides mutual authentication between the server and the client.

The Brother machine supports the following inner authentications:

- **FAP-TTLS/CHAP**
- EAP-TTLS/MS-CHAP
- EAP-TTLS/MS-CHAPv2
- EAP-TTLS/PAP

#### **EAP-TLS**

Extensible Authentication Protocol-Transport Layer Security (EAP-TLS) requires digital certificate authentication both at a client and an authentication server.

#### **Related Information**

• [Use IEEE 802.1x Authentication for a Wired or a Wireless Network](#page-406-0)

<span id="page-411-0"></span>▲ [Home](#page-1-0) > [Security](#page-361-0) > Use Active Directory Authentication

### **Use Active Directory Authentication**

**Related Models**: MFC-J5855DW/MFC-J5955DW

- [Introduction to Active Directory Authentication](#page-412-0)
- [Configure Active Directory Authentication Using Web Based Management](#page-413-0)
- [Log On to Change the Machine Settings Using the Machine's Control Panel \(Active](#page-415-0) [Directory Authentication\)](#page-415-0)

<span id="page-412-0"></span>▲ [Home](#page-1-0) > [Security](#page-361-0) > [Use Active Directory Authentication](#page-411-0) > Introduction to Active Directory Authentication

# **Introduction to Active Directory Authentication**

**Related Models**: MFC-J5855DW/MFC-J5955DW

Active Directory Authentication restricts the use of your machine. If Active Directory Authentication is enabled, the machine's control panel will be locked. You cannot change the machine's settings until you enter a User ID and password.

Active Directory Authentication offers the following features:

- Stores incoming fax data
- Obtains the email address from the Active Directory server based on your User ID, when sending scanned data to an email server. To use this feature, select the **On** option for the **Get Mail Address** setting and **LDAP + kerberos** authentication method. Your email address will be set as the sender when the machine sends scanned data to an email server, or as the recipient if you want to send the scanned data to your email address.

When Active Directory Authentication is enabled, your machine stores all incoming fax data. After you log on, the machine prints the stored fax data.

You can change the Active Directory Authentication settings using Web Based Management.

### **Related Information**

• [Use Active Directory Authentication](#page-411-0)

<span id="page-413-0"></span>▲ [Home](#page-1-0) > [Security](#page-361-0) > [Use Active Directory Authentication](#page-411-0) > Configure Active Directory Authentication Using Web Based Management

# **Configure Active Directory Authentication Using Web Based Management**

**Related Models**: MFC-J5855DW/MFC-J5955DW

Active Directory authentication supports Kerberos authentication and NTLMv2 authentication. You must configure the SNTP protocol (network time server) and DNS server configuration for authentication.

1. Start your web browser.

2. Type "https://machine's IP address" in your browser's address bar (where "machine's IP address" is the machine's IP address).

For example:

Ø

https://192.168.1.2

3. If required, type the password in the **Login** field, and then click **Login**.

The default password to manage this machine's settings is located on the back of the machine and marked "**Pwd**".

4. Go to the navigation menu, and then click **Administrator** > **User Restriction Function**.

Start from  $\equiv$ , if the navigation menu is not shown on the left side of the screen.

- 5. Select **Active Directory Authentication**.
- 6. Click **Submit**.
- 7. Select the **Active Directory Authentication** menu.
- 8. Configure the following settings:

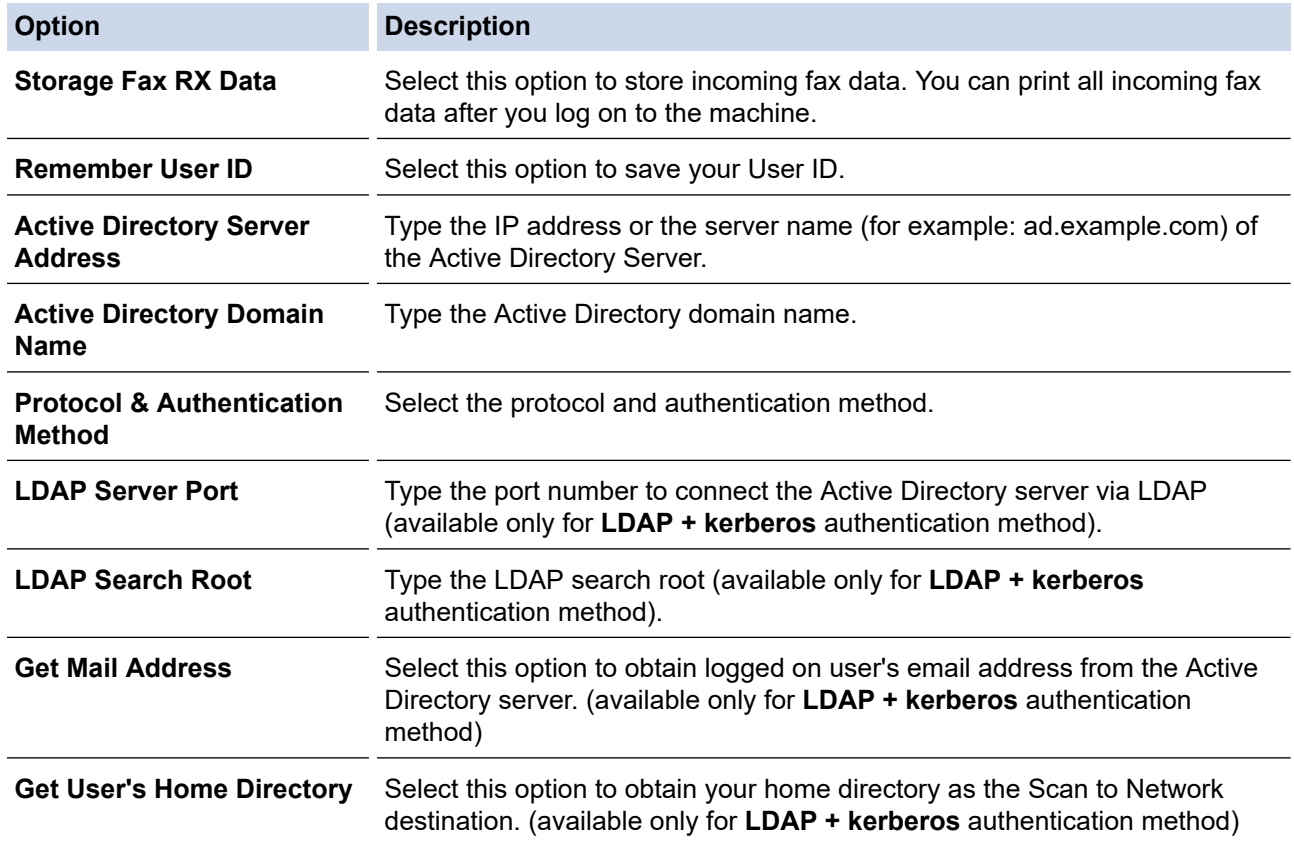

#### 9. Click **Submit**.

# **Related Information**

• [Use Active Directory Authentication](#page-411-0)

### **Related Topics:**

• [Access Web Based Management](#page-624-0)

<span id="page-415-0"></span>▲ [Home](#page-1-0) > [Security](#page-361-0) > [Use Active Directory Authentication](#page-411-0) > Log On to Change the Machine Settings Using the Machine's Control Panel (Active Directory Authentication)

# **Log On to Change the Machine Settings Using the Machine's Control Panel (Active Directory Authentication)**

**Related Models**: MFC-J5855DW/MFC-J5955DW

When Active Directory Authentication is enabled, the machine's control panel will be locked until you enter your User ID and password on the machine's control panel.

- 1. On the machine's control panel, use the touchscreen to enter your User ID and Password.
- 2. Press [OK].
- 3. When authentication is successful, the machine's control panel will be unlocked.

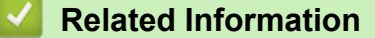

• [Use Active Directory Authentication](#page-411-0)

<span id="page-416-0"></span>▲ [Home](#page-1-0) > [Security](#page-361-0) > Use LDAP Authentication

# **Use LDAP Authentication**

**Related Models**: MFC-J5855DW/MFC-J5955DW

- [Introduction to LDAP Authentication](#page-417-0)
- [Configure LDAP Authentication Using Web Based Management](#page-418-0)
- [Log On to Change the Machine Settings Using the Machine's Control Panel \(LDAP](#page-419-0) [Authentication\)](#page-419-0)

<span id="page-417-0"></span>▲ [Home](#page-1-0) > [Security](#page-361-0) > [Use LDAP Authentication](#page-416-0) > Introduction to LDAP Authentication

# **Introduction to LDAP Authentication**

#### **Related Models**: MFC-J5855DW/MFC-J5955DW

LDAP Authentication restricts the use of your machine. If LDAP Authentication is enabled, the machine's control panel will be locked. You cannot change the machine's settings until you enter a User ID and password.

LDAP Authentication offers the following features:

- Stores incoming fax data
- Obtains the email address from the LDAP server based on your User ID, when sending scanned data to an email server. To use this feature, select the **On** option for the **Get Mail Address** setting. Your email address will be set as the sender when the machine sends scanned data to an email server, or as the recipient if you want to send the scanned data to your email address.

When LDAP Authentication is enabled, your machine stores all incoming fax data. After you log on, the machine prints the stored fax data.

You can change the LDAP Authentication settings using Web Based Management.

### **Related Information**

• [Use LDAP Authentication](#page-416-0)

#### <span id="page-418-0"></span>▲ [Home](#page-1-0) > [Security](#page-361-0) > [Use LDAP Authentication](#page-416-0) > Configure LDAP Authentication Using Web Based Management

# **Configure LDAP Authentication Using Web Based Management**

**Related Models**: MFC-J5855DW/MFC-J5955DW

- 1. Start your web browser.
- 2. Type "https://machine's IP address" in your browser's address bar (where "machine's IP address" is the machine's IP address).

For example:

Ø

Ø

https://192.168.1.2

3. If required, type the password in the **Login** field, and then click **Login**.

The default password to manage this machine's settings is located on the back of the machine and marked "**Pwd**".

4. Go to the navigation menu, and then click **Administrator** > **User Restriction Function**.

Start from  $\equiv$ , if the navigation menu is not shown on the left side of the screen.

- 5. Select **LDAP Authentication**.
- 6. Click **Submit**.
- 7. Click the **LDAP Authentication** menu.
- 8. Configure the following settings:

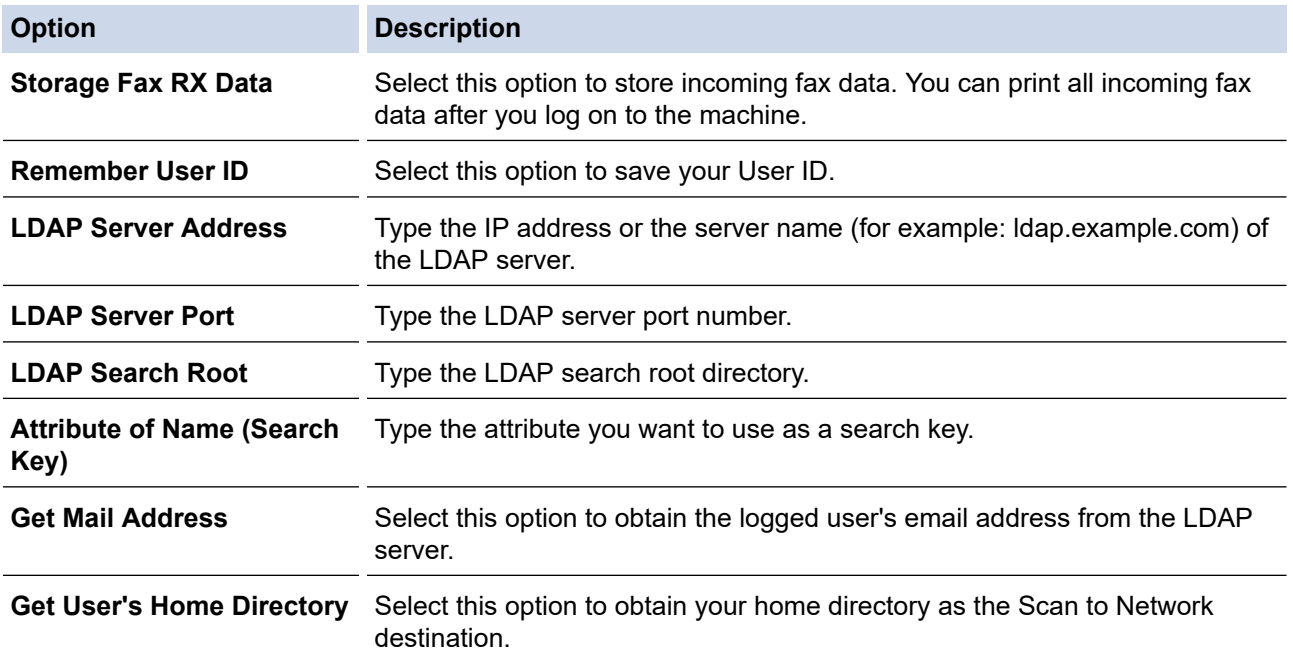

#### 9. Click **Submit**.

 **Related Information**

• [Use LDAP Authentication](#page-416-0)

#### **Related Topics:**

• [Access Web Based Management](#page-624-0)

<span id="page-419-0"></span>▲ [Home](#page-1-0) > [Security](#page-361-0) > [Use LDAP Authentication](#page-416-0) > Log On to Change the Machine Settings Using the Machine's Control Panel (LDAP Authentication)

# **Log On to Change the Machine Settings Using the Machine's Control Panel (LDAP Authentication)**

**Related Models**: MFC-J5855DW/MFC-J5955DW

When LDAP Authentication is enabled, the machine's control panel will be locked until you enter your User ID and password on the machine's control panel.

- 1. On the machine's control panel, use the touchscreen to enter your User ID and Password.
- 2. Press [OK].
- 3. When authentication is successful, the machine's control panel will be unlocked.

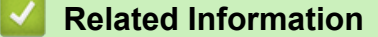

• [Use LDAP Authentication](#page-416-0)

<span id="page-420-0"></span>▲ [Home](#page-1-0) > [Security](#page-361-0) > Use Secure Function Lock 3.0

# **Use Secure Function Lock 3.0**

Secure Function Lock 3.0 increases security by restricting the functions available on your machine.

- [Before Using Secure Function Lock 3.0](#page-421-0)
- [Configure Secure Function Lock 3.0 Using Web Based Management](#page-422-0)
- [Scan Using Secure Function Lock 3.0](#page-423-0)
- [Configure Public Mode for Secure Function Lock 3.0](#page-424-0)
- [Additional Secure Function Lock 3.0 Features](#page-425-0)
- [Register a new IC Card Using the Machine's Control Panel](#page-426-0)
- [Register an External IC Card Reader](#page-427-0)

<span id="page-421-0"></span>▲ [Home](#page-1-0) > [Security](#page-361-0) > [Use Secure Function Lock 3.0](#page-420-0) > Before Using Secure Function Lock 3.0

# **Before Using Secure Function Lock 3.0**

Use Secure Function Lock to configure passwords, set specific user page limits, and grant access to some or all of the functions listed here.

You can configure and change the following Secure Function Lock 3.0 settings using Web Based Management:

• **Print**

Print includes print jobs sent via AirPrint, Brother iPrint&Scan, and Brother Mobile Connect.

If you register users' logon names in advance, the users will not need to enter their passwords when they use the print function.

- **Copy**
- **Scan**

Scan includes scan jobs sent via Brother iPrint&Scan and Brother Mobile Connect.

- **Fax** (supported models only)
	- **Send**
	- **Receive**
- **Media**
	- **Print from**
	- **Scan to**
- **Web Connect** (supported models only)
	- **Upload**
	- **Download**
- **Apps** (supported models only)
- **Page Limits (\*)**
- **Colour Print**
- **Page Counters**
- **Card ID (NFC ID)** (supported models only)

### **Related Information**

• [Use Secure Function Lock 3.0](#page-420-0)

<span id="page-422-0"></span>▲ [Home](#page-1-0) > [Security](#page-361-0) > [Use Secure Function Lock 3.0](#page-420-0) > Configure Secure Function Lock 3.0 Using Web Based Management

### **Configure Secure Function Lock 3.0 Using Web Based Management**

- 1. Start your web browser.
- 2. Type "https://machine's IP address" in your browser's address bar (where "machine's IP address" is the machine's IP address).

For example:

https://192.168.1.2

3. If required, type the password in the **Login** field, and then click **Login**.

The default password to manage this machine's settings is located on the back of the machine and marked "**Pwd**".

4. Go to the navigation menu, and then click **Administrator** > **Restriction Management** or **User Restriction Function**.

Start from  $\equiv$ , if the navigation menu is not shown on the left side of the screen.

- 5. Select **Secure Function Lock**.
- 6. Click **Submit**.
- 7. Click the **Restricted Functions** menu.
- 8. In the **User List / Restricted Functions** field, type a group name or user name.
- 9. In the **Print** and the other columns, select a checkbox to allow or clear a checkbox to restrict the function listed.
- 10. To configure the maximum page count, select the **On** checkbox in the **Page Limits** column, and then type the maximum number in the **Max. Pages** field.
- 11. Click **Submit**.
- 12. Click the **User List** menu.
- 13. In the **User List** field, type the user name.
- 14. In the **Password** field, type a password.

The number of characters you can set differs depending on the model.

15. In the **E-mail Address** field, type the user's email address (available only for certain models).

- 16. To register the user's Card ID, type the card number in the **Card ID (NFC ID)** field (available only for certain models) .
- 17. Select **User List / Restricted Functions** from the drop-down list for each user.
- 18. Click **Submit**.

You can also change the user list lockout settings in the **Secure Function Lock** menu.

#### **Related Information**

• [Use Secure Function Lock 3.0](#page-420-0)

**Related Topics:**

• [Access Web Based Management](#page-624-0)

# <span id="page-423-0"></span>**Scan Using Secure Function Lock 3.0**

### **Setting Scan restrictions (for administrators)**

Secure Function Lock 3.0 allows an administrator to restrict which users are allowed to scan. When the Scan feature is set to Off for the public user setting, only users who have the **Scan** checkbox selected will be able to scan.

#### **Using the Scan feature (for restricted users)**

• To scan using the machine's control panel:

Restricted users must enter their passwords on the machine's control panel to access Scan mode.

To scan from a computer:

Restricted users must enter their passwords on the machine's control panel before scanning from their computers. If the password is not entered on the machine's control panel, an error message will appear on the user's computer.

If the machine supports IC card authentication, restricted users can also access Scan mode by touching the NFC symbol on the machine's control panel with their registered IC cards.

#### **Related Information**

• [Use Secure Function Lock 3.0](#page-420-0)

<span id="page-424-0"></span>▲ [Home](#page-1-0) > [Security](#page-361-0) > [Use Secure Function Lock 3.0](#page-420-0) > Configure Public Mode for Secure Function Lock 3.0

# **Configure Public Mode for Secure Function Lock 3.0**

Use the Secure Function Lock screen to set up Public Mode, which limits the functions available to public users. Public users will not need to enter a password to access the features made available through Public Mode settings.

Public Mode includes print jobs sent via Brother iPrint&Scan and Brother Mobile Connect.

- 1. Start your web browser.
- 2. Type "https://machine's IP address" in your browser's address bar (where "machine's IP address" is the machine's IP address).

For example:

Ŕ

https://192.168.1.2

3. If required, type the password in the **Login** field, and then click **Login**.

The default password to manage this machine's settings is located on the back of the machine and marked "**Pwd**".

4. Go to the navigation menu, and then click **Administrator** > **Restriction Management** or **User Restriction Function**.

Start from  $\equiv$ , if the navigation menu is not shown on the left side of the screen.

- 5. Select **Secure Function Lock**.
- 6. Click **Submit**.

Ø

- 7. Click the **Restricted Functions** menu.
- 8. In the **Public Mode** row, select a checkbox to allow or clear a checkbox to restrict the function listed.
- 9. Click **Submit**.

#### **Related Information**

- [Use Secure Function Lock 3.0](#page-420-0)
- **Related Topics:**
- [Access Web Based Management](#page-624-0)

<span id="page-425-0"></span> [Home](#page-1-0) > [Security](#page-361-0) > [Use Secure Function Lock 3.0](#page-420-0) > Additional Secure Function Lock 3.0 Features

# **Additional Secure Function Lock 3.0 Features**

Configure the following features in the Secure Function Lock screen:

#### **All Counter Reset**

Click **All Counter Reset**, in the **Page Counters** column, to reset the page counter.

#### **Export to CSV file**

Click **Export to CSV file**, to export the current and last page counter including **User List / Restricted Functions** information as a CSV file.

#### **Card ID (NFC ID) (supported models only)**

Click the **User List** menu, and then type a users' Card ID in the **Card ID (NFC ID)** field. You can use your IC card for authentication.

#### **Last Counter Record**

Click **Last Counter Record** if you want the machine to retain the page count after the counter has been reset.

#### **Counter Auto Reset**

Click **Counter Auto Reset** to configure the time interval you want between page counter reset. Choose a daily, weekly, or monthly interval.

### **Related Information**

• [Use Secure Function Lock 3.0](#page-420-0)

<span id="page-426-0"></span>▲ [Home](#page-1-0) > [Security](#page-361-0) > [Use Secure Function Lock 3.0](#page-420-0) > Register a new IC Card Using the Machine's Control Panel

# **Register a new IC Card Using the Machine's Control Panel**

**Related Models**: MFC-J5955DW

- 1. Touch the Near-Field Communication (NFC) symbol on the machine's control panel with a registered Integrated Circuit Card (IC Card).
- 2. Press  $\Omega$  XXXX displayed at the top left of the screen.
- 3. Press [Register Card].
- 4. Touch a new IC Card to the NFC symbol. The new IC Card's number is then registered to the machine.
- 5. Press [OK].

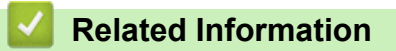

• [Use Secure Function Lock 3.0](#page-420-0)

<span id="page-427-0"></span> [Home](#page-1-0) > [Security](#page-361-0) > [Use Secure Function Lock 3.0](#page-420-0) > Register an External IC Card Reader

### **Register an External IC Card Reader**

When you connect an external IC (Integrated Circuit) card reader, use Web Based Management to register the card reader. Your machine supports HID class driver supported external IC card readers.

- 1. Start your web browser.
- 2. Type "https://machine's IP address" in your browser's address bar (where "machine's IP address" is the machine's IP address).

For example:

B

https://192.168.1.2

3. If required, type the password in the **Login** field, and then click **Login**.

The default password to manage this machine's settings is located on the back of the machine and marked "**Pwd**".

4. Go to the navigation menu, and then click **Administrator** > **External Card Reader**.

Start from  $\equiv$ , if the navigation menu is not shown on the left side of the screen.

- 5. Enter the necessary information, and then click **Submit**.
- 6. Restart your Brother machine to activate the configuration.
- 7. Connect the card reader to your machine.

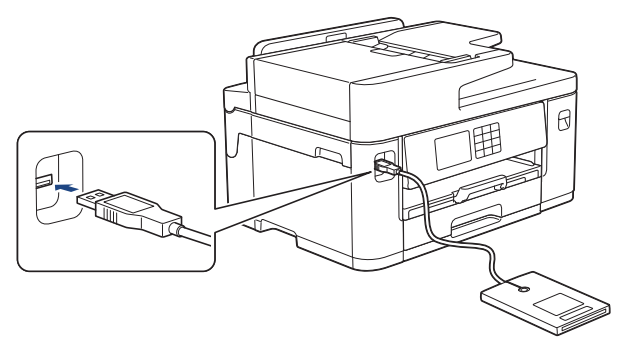

8. Touch the card to the card reader when using card authentication.

### **Related Information**

• [Use Secure Function Lock 3.0](#page-420-0)

#### **Related Topics:**

• [Access Web Based Management](#page-624-0)

<span id="page-428-0"></span>▲ [Home](#page-1-0) > [Security](#page-361-0) > Send or Receive an Email Securely

### **Send or Receive an Email Securely**

- [Configure Email Sending or Receiving Using Web Based Management](#page-429-0)
- [Send an Email with User Authentication](#page-430-0)
- [Send or Receive an Email Securely Using SSL/TLS](#page-431-0)

<span id="page-429-0"></span>▲ [Home](#page-1-0) > [Security](#page-361-0) > [Send or Receive an Email Securely](#page-428-0) > Configure Email Sending or Receiving Using Web Based Management

# **Configure Email Sending or Receiving Using Web Based Management**

We recommend using Web Based Management to configure secured email sending with user authentication, or email sending and receiving using SSL/TLS.

- 1. Start your web browser.
- 2. Type "https://machine's IP address" in your browser's address bar (where "machine's IP address" is the machine's IP address).

For example:

O

https://192.168.1.2

3. If required, type the password in the **Login** field, and then click **Login**.

The default password to manage this machine's settings is located on the back of the machine and marked "**Pwd**".

4. Go to the navigation menu, and then click **Network** > **Network** > **Protocol**.

Start from  $\equiv$ , if the navigation menu is not shown on the left side of the screen.

- 5. In the **POP3/IMAP4/SMTP Client** field, click **Advanced Settings** and make sure the status of **POP3/IMAP4/ SMTP Client** is **Enabled**.
- 6. Configure the **POP3/IMAP4/SMTP Client** settings.
	- Confirm that the email settings are correct after configuration by sending a test email.
	- If you do not know the POP3/IMAP4/SMTP server settings, contact your network administrator or Internet Service Provider (ISP).
- 7. When finished, click **Submit**.

The **Test Send/Receive E-mail Configuration** dialog box appears.

8. Follow the instructions in the dialog box to test the current settings.

### **Related Information**

• [Send or Receive an Email Securely](#page-428-0)

#### **Related Topics:**

- [Access Web Based Management](#page-624-0)
- [Send or Receive an Email Securely Using SSL/TLS](#page-431-0)

<span id="page-430-0"></span>▲ [Home](#page-1-0) > [Security](#page-361-0) > [Send or Receive an Email Securely](#page-428-0) > Send an Email with User Authentication

# **Send an Email with User Authentication**

Your machine supports the SMTP-AUTH method to send email via an email server that requires user authentication. This method prevents unauthorised users from accessing the email server.

You can use the SMTP-AUTH method for email notification, email reports and I-Fax.

We recommend using Web Based Management to configure the SMTP authentication.

### **Email Server Settings**

You must configure your machine's SMTP authentication method to match the method used by your email server. For details about your email server settings, contact your network administrator or Internet Service Provider (ISP).

To enable SMTP server authentication: in the Web Based Management **POP3/IMAP4/SMTP Client** screen, under **Server Authentication Method**, you must select **SMTP-AUTH**.

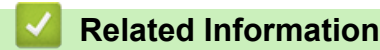

Ø

• [Send or Receive an Email Securely](#page-428-0)

<span id="page-431-0"></span>▲ [Home](#page-1-0) > [Security](#page-361-0) > [Send or Receive an Email Securely](#page-428-0) > Send or Receive an Email Securely Using SSL/TLS

# **Send or Receive an Email Securely Using SSL/TLS**

Your Brother machine supports SSL/TLS communication methods. To use an email server that is using SSL/TLS communication, you must configure the following settings.

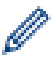

We recommend using Web Based Management to configure SSL/TLS.

### **Verify Server Certificate**

Under **SSL/TLS**, if you choose **SSL** or **TLS**, the **Verify Server Certificate** checkbox will be selected automatically.

- Before you verify the server certificate, you must import the CA certificate issued by the CA that signed the server certificate. Contact your network administrator or your Internet Service Provider (ISP) to confirm if importing a CA certificate is necessary.
	- If you do not need to verify the server certificate, clear the **Verify Server Certificate** checkbox.

### **Port Number**

If you select **SSL**, or **TLS**, the **Port** value will be changed to match the protocol. To change the port number manually, type the port number after you select **SSL/TLS** settings.

You must configure your machine's communication method to match the method used by your email server. For details about your email server settings, contact your network administrator or your ISP.

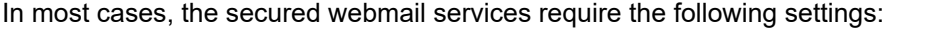

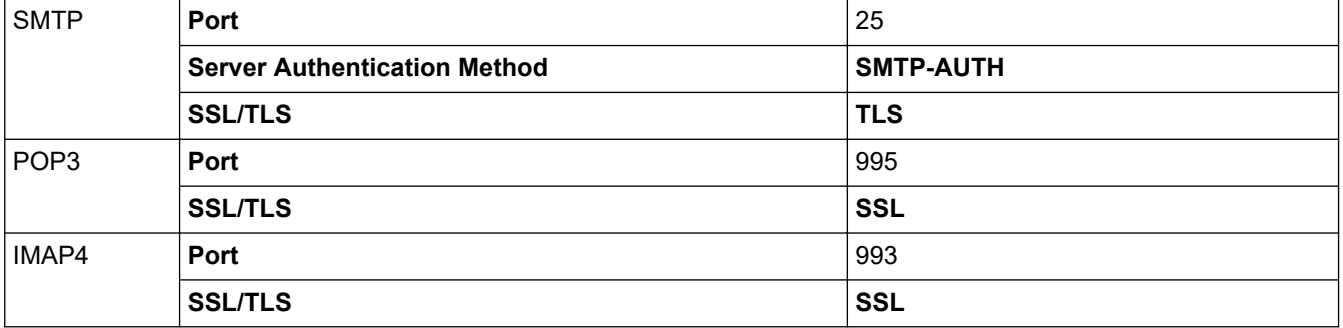

#### **Related Information**

• [Send or Receive an Email Securely](#page-428-0)

#### **Related Topics:**

- [Configure Certificates for Device Security](#page-363-0)
- [Configure Email Sending or Receiving Using Web Based Management](#page-429-0)
#### <span id="page-432-0"></span>▲ [Home](#page-1-0) > Administrator

# **Administrator**

- [Network Features](#page-433-0)
- [Security Features](#page-434-0)
- [Brother Management Tools](#page-438-0)

<span id="page-433-0"></span> [Home](#page-1-0) > [Administrator](#page-432-0) > Network Features

### **Network Features**

- [Change Machine Settings Using Web Based Management](#page-622-0)
- [Print the Network Configuration Report](#page-332-0)
- [Synchronize Time with the SNTP Server Using Web Based Management](#page-357-0)

<span id="page-434-0"></span>**▲ [Home](#page-1-0) > [Administrator](#page-432-0) > Security Features** 

## **Security Features**

Your machine uses some of the latest network security and encryption protocols. These network features can be integrated into your overall network security plan to help protect your data and prevent unauthorised access to the machine.

- [Network Security](#page-435-0)
- [User Authentication](#page-437-0)

<span id="page-435-0"></span>▲ [Home](#page-1-0) > [Administrator](#page-432-0) > [Security Features](#page-434-0) > Network Security

## **Network Security**

- [Disable Unnecessary Protocols](#page-436-0)
- [Configure Certificates for Device Security](#page-363-0)
- [Use SSL/TLS](#page-378-0)
- [Use SNMPv3](#page-389-0)
- [Use IPsec](#page-392-0)
- [Use IEEE 802.1x Authentication for a Wired or a Wireless Network](#page-406-0)

#### <span id="page-436-0"></span> [Home](#page-1-0) > [Administrator](#page-432-0) > [Security Features](#page-434-0) > [Network Security](#page-435-0) > Disable Unnecessary Protocols

### **Disable Unnecessary Protocols**

- 1. Start your web browser.
- 2. Type "https://machine's IP address" in your browser's address bar (where "machine's IP address" is the machine's IP address).

For example:

l

Ø

https://192.168.1.2

3. If required, type the password in the **Login** field, and then click **Login**.

The default password to manage this machine's settings is located on the back of the machine and marked "**Pwd**".

4. Go to the navigation menu, and then click **Network** > **Network** > **Protocol**.

Start from  $\equiv$ , if the navigation menu is not shown on the left side of the screen.

- 5. Clear any unnecessary protocol checkboxes to disable them.
- 6. Click **Submit**.
- 7. Restart your Brother machine to activate the configuration.

### **Related Information**

- [Network Security](#page-435-0)
- **Related Topics:**
- [Access Web Based Management](#page-624-0)

<span id="page-437-0"></span>▲ [Home](#page-1-0) > [Administrator](#page-432-0) > [Security Features](#page-434-0) > User Authentication

### **User Authentication**

- [Use Active Directory Authentication](#page-411-0)
- [Use LDAP Authentication](#page-416-0)
- [Use Secure Function Lock 3.0](#page-420-0)

<span id="page-438-0"></span>▲ [Home](#page-1-0) > [Administrator](#page-432-0) > Brother Management Tools

## **Brother Management Tools**

Use one of Brother's management tools to configure your Brother machine's network settings.

Go to your model's **Downloads** page at [support.brother.com](https://support.brother.com/g/b/midlink.aspx) to download the tools.

### **Related Information**

• [Administrator](#page-432-0)

<span id="page-439-0"></span>▲ [Home](#page-1-0) > Mobile/Web Connect

### **Mobile/Web Connect**

- [Brother Web Connect](#page-440-0)
- [AirPrint](#page-462-0)
- Mopria™ [Print Service and Mopria](#page-470-0)™ Scan
- [Brother Mobile Connect](#page-471-0)

<span id="page-440-0"></span>▲ [Home](#page-1-0) > [Mobile/Web Connect](#page-439-0) > Brother Web Connect

### **Brother Web Connect**

- [Brother Web Connect Overview](#page-441-0)
- [Online Services Used with Brother Web Connect](#page-444-0)
- [Set Up Brother Web Connect](#page-446-0)
- [Scan and Upload Documents Using Brother Web Connect](#page-453-0)
- [Upload a Document from an External Memory Device Using Brother Web Connect](#page-454-0)
- [Download and Print Documents Using Brother Web Connect](#page-455-0)
- [Download and Save a Document to an External Memory Device Using Brother Web](#page-458-0) **[Connect](#page-458-0)**
- [FaxForward to Cloud or E-mail](#page-459-0)

<span id="page-441-0"></span> [Home](#page-1-0) > [Mobile/Web Connect](#page-439-0) > [Brother Web Connect](#page-440-0) > Brother Web Connect Overview

### **Brother Web Connect Overview**

Certain websites provide services that allow users to upload and view images and files on the website. Your Brother machine can scan images and upload them to these services, and also download from and print images that are already uploaded to these services.

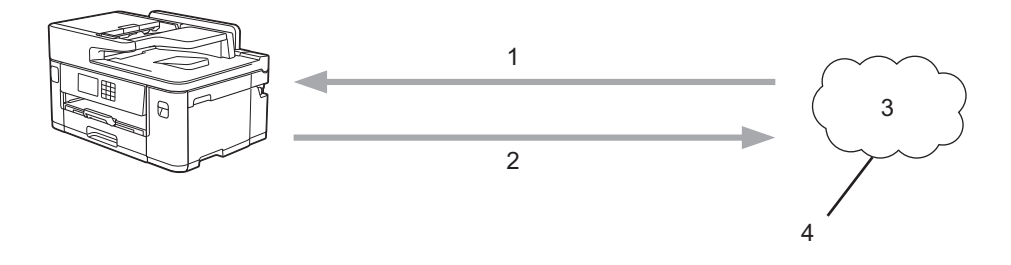

- 1. Printing
- 2. Scanning
- 3. Photos, images, documents and other files
- 4. Web Service

To use Brother Web Connect, your Brother machine must be connected to a network that has access to the Internet, through either a wired or wireless connection.

For network setups that use a proxy server, the machine must also be configured to use a proxy server. If you are unsure of your network configuration, check with your network administrator.

A proxy server is a computer that serves as an intermediary between computers without a direct Internet connection, and the Internet.

Press (FC) (Web) or  $\sum$  (Apps) on the touchscreen to use Brother Web Connect.

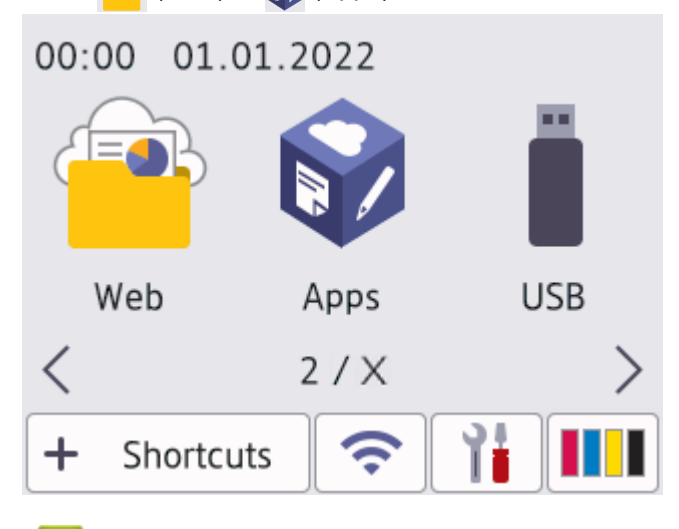

#### **Related Information**

- [Brother Web Connect](#page-440-0)
	- [Configure the Proxy Server Settings Using the Machine's Control Panel](#page-442-0)
	- [Configure the Proxy Server Settings Using Web Based Management](#page-443-0)

<span id="page-442-0"></span>▲ [Home](#page-1-0) > [Mobile/Web Connect](#page-439-0) > [Brother Web Connect](#page-440-0) > [Brother Web Connect Overview](#page-441-0) > Configure the Proxy Server Settings Using the Machine's Control Panel

# **Configure the Proxy Server Settings Using the Machine's Control Panel**

If your network uses a proxy server, the following proxy server information must be configured on the machine:

- Proxy server address
- Port number
- User Name
- Password
- 1. Press | Solutings] > [All Settings] > [Network] > [Web Connect Settings] > [Proxy] Settings] > [Proxy Connection].
- 2. Press [On].
- 3. Press the option that you want to set, and then enter the proxy server information. Press [OK].
- 4. Press $\bigcap$

### **Related Information**

• [Brother Web Connect Overview](#page-441-0)

<span id="page-443-0"></span> [Home](#page-1-0) > [Mobile/Web Connect](#page-439-0) > [Brother Web Connect](#page-440-0) > [Brother Web Connect Overview](#page-441-0) > Configure the Proxy Server Settings Using Web Based Management

## **Configure the Proxy Server Settings Using Web Based Management**

If your network uses a proxy server, the following proxy server information must be configured using Web Based Management:

- Proxy server address
- Port number
- User Name
- Password

We recommend Microsoft Internet Explorer 11/Microsoft Edge for Windows, Safari 13 for Mac, Google Chrome™ for Android (4.x or later), and Google Chrome™/Safari for iOS (10.x or later). Make sure that JavaScript and Cookies are always enabled in whichever browser you use.

- 1. Start your web browser.
- 2. Type "https://machine's IP address" in your browser's address bar (where "machine's IP address" is the machine's IP address).

For example:

https://192.168.1.2

3. If required, type the password in the **Login** field, and then click **Login**.

The default password to manage this machine's settings is located on the back of the machine and marked "**Pwd**".

4. Go to the navigation menu, and then click **Network** > **Network** > **Protocol**.

Start from  $\equiv$ , if the navigation menu is not shown on the left side of the screen.

- 5. Make sure the **Proxy** checkbox is selected, and then click **Submit**.
- 6. In the **Proxy** field, click **Advanced Settings**.
- 7. Enter the proxy server information.
- 8. Click **Submit**.

Ø

#### **Related Information**

- [Brother Web Connect Overview](#page-441-0)
- **Related Topics:**
- [Access Web Based Management](#page-624-0)

<span id="page-444-0"></span> [Home](#page-1-0) > [Mobile/Web Connect](#page-439-0) > [Brother Web Connect](#page-440-0) > Online Services Used with Brother Web Connect

## **Online Services Used with Brother Web Connect**

Use Brother Web Connect to access online services from your Brother machine. Some of these web services offer business versions.

To use Brother Web Connect, you must have an account with the online service you want to use. If you do not already have an account, use a computer to access the service's website and create an account.

You do not need to create an account to use Brother Creative Center. (Brother CreativeCenter is available only for some models.)

#### **Google Drive™**

An online document storage, editing, sharing and file synchronisation service.

URL: [drive.google.com](http://drive.google.com)

#### **Evernote®**

An online file storage and management service.

URL: [www.evernote.com](http://www.evernote.com)

#### **Dropbox**

An online file storage, sharing and synchronisation service.

URL: [www.dropbox.com](http://www.dropbox.com)

#### **OneDrive**

An online file storage, sharing and management service.

URL:<https://onedrive.live.com>

#### **Box**

An online document editing and sharing service. URL: [www.box.com](http://www.box.com)

#### **OneNote**

An online document editing and sharing service.

URL: [www.onenote.com](http://www.onenote.com)

#### **Brother Creative Center**

A website that offers various templates, such as greeting cards, brochures and calendars that you can print on your Brother machine. (available only for certain countries and models)

[https://www.creativecenter.brother/](https://www.creativecenter.brother?utm_source=support.brother.com&utm_medium=referral)

For more information about any of these services, refer to the respective service's website.

The following table describes which file types can be used with each Brother Web Connect feature:

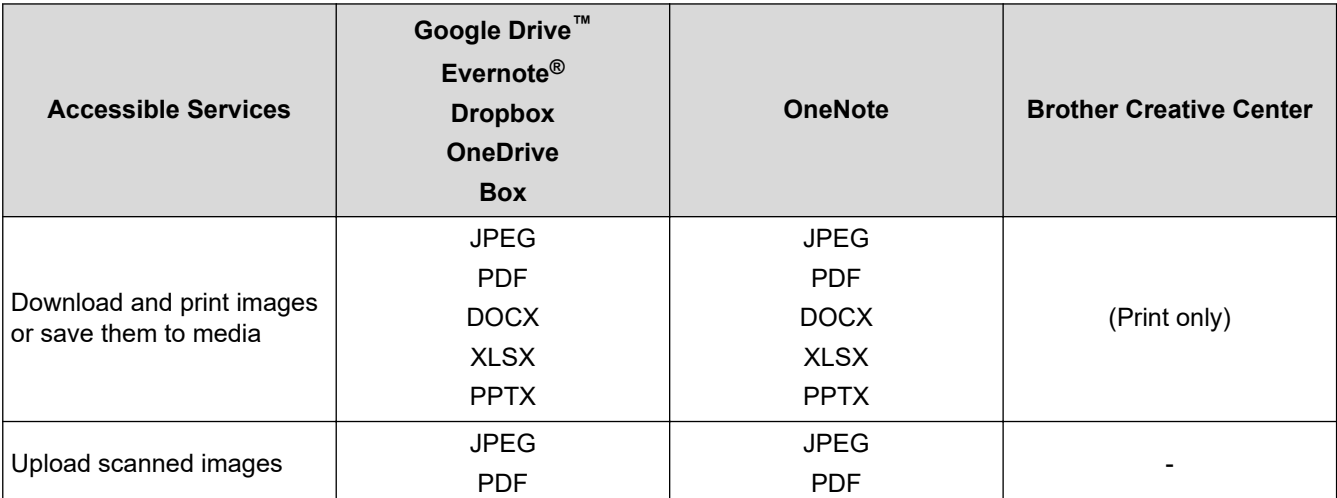

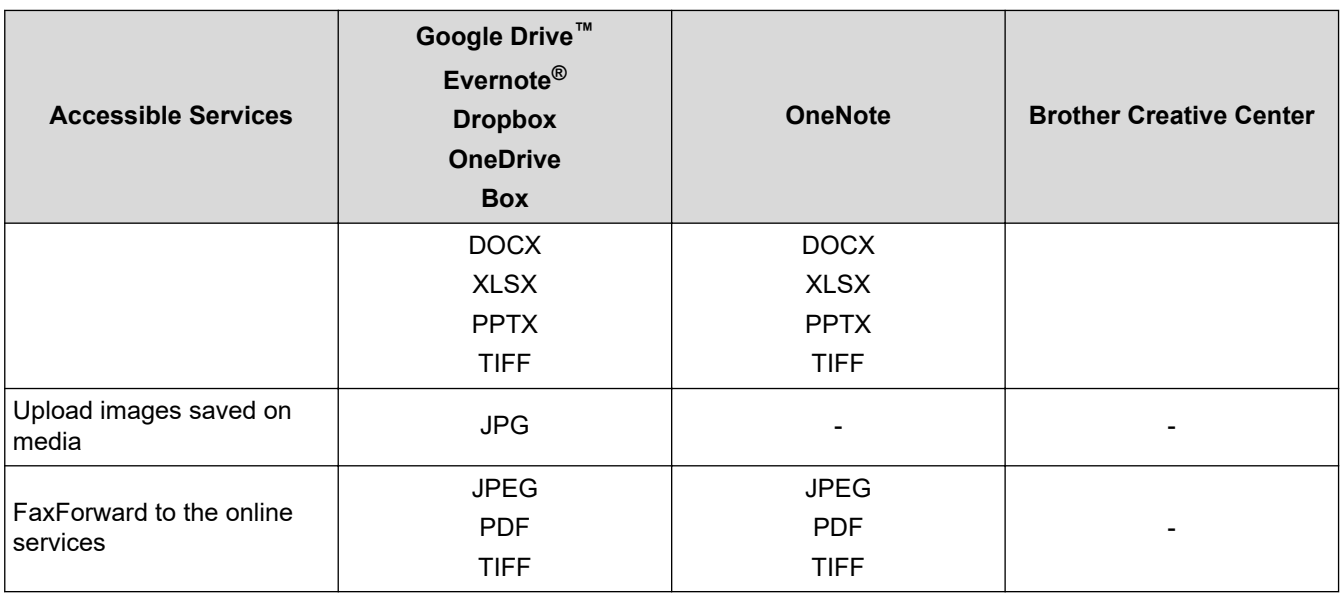

 $\mathscr{N}$  • Not all services are available in all countries.

• For Hong Kong, Taiwan and Korea:

Brother Web Connect supports only file names written in English. Files named in the local language will not be downloaded.

### **Related Information**

• [Brother Web Connect](#page-440-0)

<span id="page-446-0"></span> [Home](#page-1-0) > [Mobile/Web Connect](#page-439-0) > [Brother Web Connect](#page-440-0) > Set Up Brother Web Connect

### **Set Up Brother Web Connect**

- [Brother Web Connect Setup Overview](#page-447-0)
- [Create an Account for Each Online Service Before Using Brother Web Connect](#page-449-0)
- [Apply for Brother Web Connect Access](#page-450-0)
- [Register an Account on Your Brother Machine for Brother Web Connect](#page-451-0)
- [Set Up Brother Web Connect for Brother CreativeCenter](#page-452-0)

<span id="page-447-0"></span> [Home](#page-1-0) > [Mobile/Web Connect](#page-439-0) > [Brother Web Connect](#page-440-0) > [Set Up Brother Web Connect](#page-446-0) > Brother Web Connect Setup Overview

## **Brother Web Connect Setup Overview**

Configure the Brother Web Connect settings using the following procedure (when using Brother CreativeCenter, this procedure is not necessary):

#### **Step 1: Create an account with the service you want to use.**

Access the service's website using a computer and create an account. (If you already have an account, there is no need to create an additional account.)

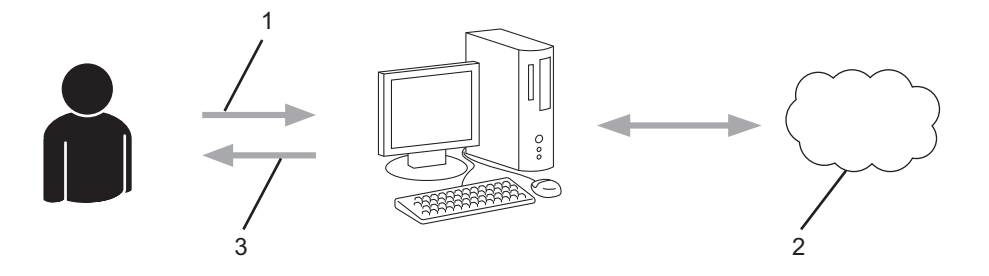

- 1. User registration
- 2. Web Service
- 3. Obtain account

#### **Step 2: Apply for Brother Web Connect access.**

Start Brother Web Connect access using a computer and obtain a temporary ID.

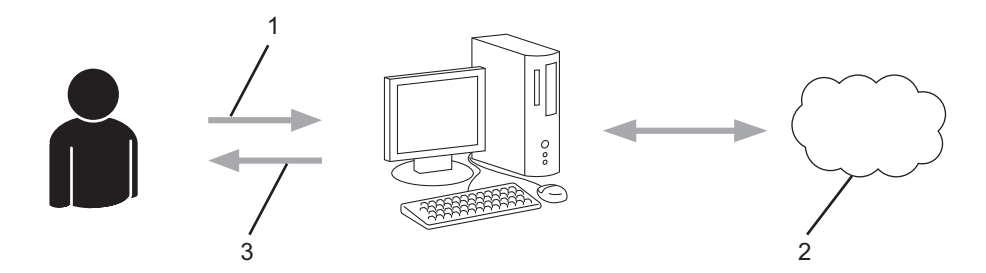

- 1. Enter account information
- 2. Brother Web Connect application page
- 3. Obtain temporary ID

#### **Step 3: Register your account information on your machine so you can access the service you want to use.**

Enter the temporary ID to enable the service on your machine. Specify the account name as you would like it to be displayed on the machine, and enter a PIN if you would like to use one.

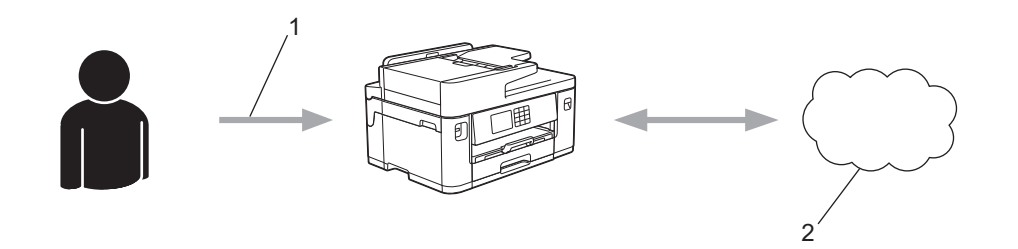

- 1. Enter temporary ID
- 2. Web Service

Your Brother machine can now use the service.

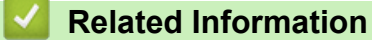

• [Set Up Brother Web Connect](#page-446-0)

<span id="page-449-0"></span> [Home](#page-1-0) > [Mobile/Web Connect](#page-439-0) > [Brother Web Connect](#page-440-0) > [Set Up Brother Web Connect](#page-446-0) > Create an Account for Each Online Service Before Using Brother Web Connect

## **Create an Account for Each Online Service Before Using Brother Web Connect**

To use Brother Web Connect to access an online service, you must have an account with that online service. If you do not already have an account, use a computer to access the service's website and create an account. After creating an account, log on and use the account once with a computer before using the Brother Web Connect feature. Otherwise, you may not be able to access the service using Brother Web Connect.

If you already have an account, there is no need to create an additional account.

After you finish creating an account with the online service you want to use, apply for Brother Web Connect access.

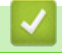

### **Related Information**

• [Set Up Brother Web Connect](#page-446-0)

<span id="page-450-0"></span> [Home](#page-1-0) > [Mobile/Web Connect](#page-439-0) > [Brother Web Connect](#page-440-0) > [Set Up Brother Web Connect](#page-446-0) > Apply for Brother Web Connect Access

## **Apply for Brother Web Connect Access**

To use Brother Web Connect to access online services, you must first apply for Brother Web Connect access using a computer that has the Brother Software installed.

1. Access the Brother Web Connect application website:

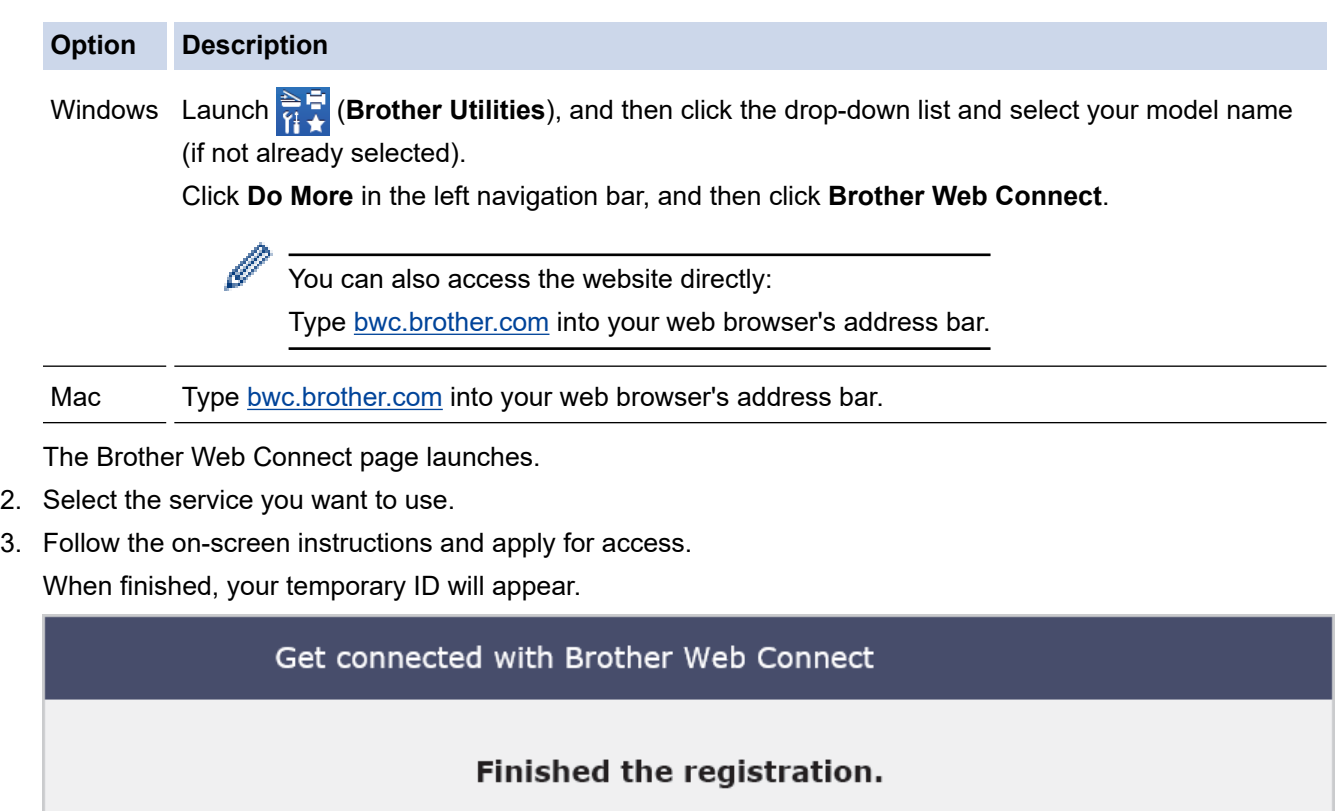

Please enter the following temporary ID on the LCD screen of your machine.

Temporary ID (11 digits)

# XXX XXXX XXXX

NOTE: The temporary ID will expire in 24 hours.

- 4. Make a note of your temporary ID, as you will need it to register accounts to the machine. The temporary ID is valid for 24 hours.
- 5. Close the web browser.

Now that you have a Brother Web Connect access ID, you must register this ID on your machine, and then use your machine to access the web service you want to use.

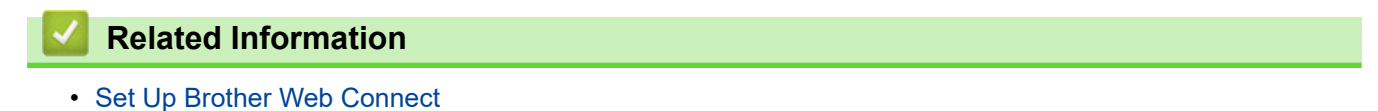

<span id="page-451-0"></span> [Home](#page-1-0) > [Mobile/Web Connect](#page-439-0) > [Brother Web Connect](#page-440-0) > [Set Up Brother Web Connect](#page-446-0) > Register an Account on Your Brother Machine for Brother Web Connect

### **Register an Account on Your Brother Machine for Brother Web Connect**

You must enter your Brother Web Connect account information and configure your machine so that it can use Brother Web Connect to access the service you want.

- You must apply for Brother Web Connect access to register an account on your machine.
- Before you register an account, confirm that the correct date and time are set on the machine's control panel.
- 1. Press  $\triangleleft$  or  $\triangleright$  to display [Web].

Press [Web].

- If information regarding the Internet connection appears on the machine's LCD, read the information and press [OK].
	- Occasionally, updates or announcements about Brother Web Connect's features will appear on the LCD. Read the information, and then press [OK].
- 2. Press  $\blacktriangle$  or  $\nabla$  to display the service with which you want to register.

Press the service name.

- 3. If information regarding Brother Web Connect appears, press [OK].
- 4. Press [Register/Delete] > [Register Account].
- 5. The machine will prompt you to enter the temporary ID you received when you applied for Brother Web Connect access.

Press [OK].

6. Enter the temporary ID using the LCD, and then press [OK].

An error message will appear on the LCD if the information you entered does not match the temporary ID you received when you applied for access, or if the temporary ID has expired. Either enter the temporary ID correctly, or apply for access again and receive a new temporary ID.

- 7. The machine will prompt you to enter the account name that you want to be displayed on the LCD. Press [OK].
- 8. Enter the name using the LCD, and then press [OK].
- 9. Do one of the following:
	- To set a PIN for the account, press  $[Yes]$ . (A PIN prevents unauthorised access to the account.) Enter a four-digit number, and then press [OK].
	- If you do not want to set a PIN, press  $[No]$ .

When the account information you entered appears, confirm that it is correct.

10. Press [Yes] to register your information as entered.

11. Press [OK].

Account registration is complete and your machine can now access the service.

12. Press $\blacksquare$ 

#### **Related Information**

• [Set Up Brother Web Connect](#page-446-0)

<span id="page-452-0"></span> [Home](#page-1-0) > [Mobile/Web Connect](#page-439-0) > [Brother Web Connect](#page-440-0) > [Set Up Brother Web Connect](#page-446-0) > Set Up Brother Web Connect for Brother CreativeCenter

## **Set Up Brother Web Connect for Brother CreativeCenter**

Brother Web Connect is set up to work with Brother CreativeCenter automatically. No configuration is needed to create the calendars, business cards, posters and greeting cards available at [https://www.creativecenter.brother/.](https://www.creativecenter.brother?utm_source=support.brother.com&utm_medium=referral)

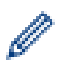

Brother CreativeCenter is not available in all countries.

### **Related Information**

• [Set Up Brother Web Connect](#page-446-0)

<span id="page-453-0"></span>▲ [Home](#page-1-0) > [Mobile/Web Connect](#page-439-0) > [Brother Web Connect](#page-440-0) > Scan and Upload Documents Using Brother Web **Connect** 

## **Scan and Upload Documents Using Brother Web Connect**

Upload your scanned photos and documents directly to a web service without using a computer.

- When scanning and uploading JPEG files or searchable PDF, monochrome scanning is not available.
- When scanning and uploading Microsoft Office files, monochrome scanning and grey scanning are not available.
- When scanning and uploading JPEG files, each page is uploaded as a separate file.
- Uploaded documents are saved in an album named **From\_BrotherDevice**.

For information regarding restrictions, such as the size or number of documents that can be uploaded, refer to the respective service's website.

If you are a restricted Web Connect user due to the Secure Function Lock feature (available for certain models), you cannot upload the scanned data.

- 1. Load your document.
- 2. Press  $\triangleleft$  or  $\triangleright$  to display  $[Web]$ .

Press [Web].

- You can also press  $[Scan] > [to Web]$ .
- If information regarding the Internet connection appears on the machine's LCD, read the information and press [OK].
- Occasionally, updates or announcements about Brother Web Connect's features will appear on the LCD. Read the information, and then press [OK].
- 3. Press  $\blacktriangle$  or  $\blacktriangledown$  to display the service that hosts the account to which you want to upload. Press the service name.
- 4. Press  $\blacktriangle$  or  $\nabla$  to display your account name, and then press it.
- 5. If the PIN entry screen appears, enter the four-digit PIN and press  $[OK]$ .
- 6. Press  $\triangle$  or  $\nabla$  to display [Upload: Scanner].

Press [Upload: Scanner].

If you pressed  $[Scan]$  >  $[to$  Web], this option does not appear.

7. Follow the on-screen instructions to complete this operation.

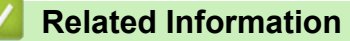

• [Brother Web Connect](#page-440-0)

<span id="page-454-0"></span>▲ [Home](#page-1-0) > [Mobile/Web Connect](#page-439-0) > [Brother Web Connect](#page-440-0) > Upload a Document from an External Memory Device Using Brother Web Connect

## **Upload a Document from an External Memory Device Using Brother Web Connect**

Documents saved on media (such as a USB flash drive) connected to the machine can be uploaded directly to a web service.

Uploaded documents are saved in an album named **From\_BrotherDevice**.

For information regarding restrictions, such as the size or number of documents that can be uploaded, refer to the respective service's website.

If you are a restricted Web Connect user due to the Secure Function Lock feature (available for certain models), you cannot upload documents saved on media.

### **IMPORTANT**

DO NOT remove the USB flash drive while the message appears on the LCD. Otherwise, the USB flash drive, or data stored on the USB flash drive could be damaged.

(For Hong Kong, Taiwan and Korea)

Brother Web Connect supports only file names written in English. Files named in the local language will not be uploaded.

1. Insert a USB flash drive into your machine.

The LCD automatically changes.

2. Press  $\blacktriangle$  or  $\nabla$  to display the [Web] option, and then press it.

• If information regarding the Internet connection appears on the machine's LCD, read the information and press [OK].

- Occasionally, updates or announcements about Brother Web Connect's features will appear on the LCD. Read the information, and then press [OK].
- 3. Press  $\triangle$  or  $\nabla$  to display the service that hosts the account to which you want to upload. Press the service name.
- 4. Press  $\blacktriangle$  or  $\nabla$  to display your account name, and then press it.
- 5. If the PIN entry screen appears, enter the four-digit PIN and press [OK].
- 6. Press  $\triangle$  or  $\nabla$  to display [Upload: Media].
	- Press [Upload: Media].
- 7. Follow the on-screen instructions to complete this operation.

#### **Related Information**

• [Brother Web Connect](#page-440-0)

<span id="page-455-0"></span>▲ [Home](#page-1-0) > [Mobile/Web Connect](#page-439-0) > [Brother Web Connect](#page-440-0) > Download and Print Documents Using Brother Web Connect

### **Download and Print Documents Using Brother Web Connect**

Documents that have been uploaded to your account can be downloaded directly to your machine and printed. Documents that other users have uploaded to their own accounts for sharing can also be downloaded to your machine and printed, as long as you have viewing privileges for those documents.

To download other users' documents, you must have access privileges to view the corresponding albums or documents.

If you are a restricted user for Web Connect due to the Secure Function Lock feature (available for certain models), you cannot download the data.

The Secure Function Lock Page Limit feature applies to the print job using Web Connect.

For Hong Kong, Taiwan and Korea:

Brother Web Connect supports only file names written in English. Files named in the local language will not be downloaded.

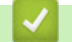

Ø

#### **Related Information**

- [Brother Web Connect](#page-440-0)
	- [Download and Print Using Web Services](#page-456-0)
	- [Download and Print Brother CreativeCenter Templates](#page-457-0)

<span id="page-456-0"></span>▲ [Home](#page-1-0) > [Mobile/Web Connect](#page-439-0) > [Brother Web Connect](#page-440-0) > [Download and Print Documents Using Brother](#page-455-0) [Web Connect](#page-455-0) > Download and Print Using Web Services

## **Download and Print Using Web Services**

For information on Brother CreativeCenter Templates, see *Related Information*.

1. Press  $\triangleleft$  or  $\triangleright$  to display [Web].

Press [Web].

- If information regarding the Internet connection appears on the machine's LCD, read the information and press [OK].
	- Occasionally, updates or announcements about Brother Web Connect's features will appear on the LCD. Read the information, and then press [OK].
- 2. Press  $\blacktriangle$  or  $\nabla$  to display the service that hosts the document you want to download and print.

Press the service name.

- 3. Press ▲ or ▼ to display your account name, and then press it. If the PIN entry screen appears, enter the fourdigit PIN and press [OK].
- 4. Press  $\triangle$  or  $\nabla$  to display [Download: Print].

```
Press [Download: Print].
```
- 5. Press  $\triangle$  or  $\nabla$  to display the album you want, and then press it.
	- An album is a collection of documents. However, the actual term may differ depending on the service you use. When using Evernote<sup>®</sup>, you must select the notebook, and then select the note.
	- Some services do not require documents to be saved in albums. For documents not saved in albums, select [See Unsorted Files] to select documents.
- 6. Press the file name you want to print. Confirm the document on the LCD and press [OK]. Select additional documents to print (you can select up to 10 documents).
- 7. When finished, press [OK].
- 8. Follow the on-screen instructions to complete this operation.

### **Related Information**

• [Download and Print Documents Using Brother Web Connect](#page-455-0)

#### **Related Topics:**

• [Download and Print Brother CreativeCenter Templates](#page-457-0)

<span id="page-457-0"></span>▲ [Home](#page-1-0) > [Mobile/Web Connect](#page-439-0) > [Brother Web Connect](#page-440-0) > [Download and Print Documents Using Brother](#page-455-0) [Web Connect](#page-455-0) > Download and Print Brother CreativeCenter Templates

### **Download and Print Brother CreativeCenter Templates**

Brother CreativeCenter is not available in all countries.

1. Press  $\triangleleft$  or  $\triangleright$  to display [Apps].

Press [Apps].

- If information regarding the Internet connection appears on the machine's LCD, read it, and then press  $[OK].$ 
	- Occasionally, updates or announcements about Brother Web Connect's features will appear on the LCD. Read the information, and then press [OK].
- 2. Press  $\triangle$  or  $\nabla$  to display [Print "CreativeCenter" Templates].

Press [Print "CreativeCenter" Templates].

- 3. Press  $\blacktriangle$  or  $\nabla$  to display the desired category, and then press it.
- 4. Select the desired file. Enter the number of copies you want to print and then press [OK]. Repeat this step until you have selected all the files that you want to print.
- 5. When finished, press [OK].

Ø

If information regarding the recommended print settings appears on the machine's LCD, read the information and press [OK].

6. Follow the on-screen instructions to complete this operation.

### **Related Information**

• [Download and Print Documents Using Brother Web Connect](#page-455-0)

#### **Related Topics:**

• [Download and Print Using Web Services](#page-456-0)

<span id="page-458-0"></span> [Home](#page-1-0) > [Mobile/Web Connect](#page-439-0) > [Brother Web Connect](#page-440-0) > Download and Save a Document to an External Memory Device Using Brother Web Connect

### **Download and Save a Document to an External Memory Device Using Brother Web Connect**

JPEG, PDF and Microsoft Office files can be downloaded from a service and saved directly on media connected to the machine. Documents that other users have uploaded to their own accounts for sharing can also be downloaded to your machine as long as you have viewing privileges for those documents.

- Make sure there is enough available space on your USB flash drive.
- To download other users' documents, you must have access privileges to view the corresponding albums or documents.
- Downloaded files are renamed based on the current date. For example, the first image saved on July 1, would be named 07010001.jpg. Note that the region setting also determines the date format of the file name.
- Images are saved in the "BROTHER" folder, which can be found on the root level of the media.

#### **IMPORTANT**

DO NOT remove the USB flash drive while the message appears on the LCD. Otherwise, the USB flash drive, or data stored on the USB flash drive could be damaged.

1. Insert a USB flash drive into your machine.

The LCD automatically changes.

- 2. Press  $\blacktriangle$  or  $\nabla$  to display the [Web] option, and then press it.
	- If information regarding the Internet connection appears on the machine's LCD, read the information and press [OK].
		- Occasionally, updates or announcements about Brother Web Connect's features will appear on the LCD. Read the information, and then press  $[OK]$ .
- 3. Press  $\blacktriangle$  or  $\nabla$  to display the service that hosts the document you want to download. Press the service name.
- 4. Press  $\blacktriangle$  or  $\blacktriangledown$  to display your account name, and then press it. If the PIN entry screen appears, enter the fourdigit PIN and press [OK].
- 5. Press  $\triangle$  or  $\nabla$  to display [Download: Media].

Press [Download: Media].

- 6. Follow the on-screen instructions to complete this operation.
	- An album is a collection of documents. However, the actual term may differ depending on the service you use. When using Evernote®, you must select the notebook, and then select the note.
	- Some services do not require documents to be saved in albums. For documents not saved in albums, select [See Unsorted Files] to select documents.

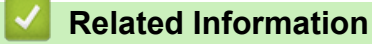

• [Brother Web Connect](#page-440-0)

<span id="page-459-0"></span> [Home](#page-1-0) > [Mobile/Web Connect](#page-439-0) > [Brother Web Connect](#page-440-0) > FaxForward to Cloud or E-mail

## **FaxForward to Cloud or E-mail**

• Use the FaxForward to Cloud feature to automatically forward incoming faxes to your accounts with the available online services.

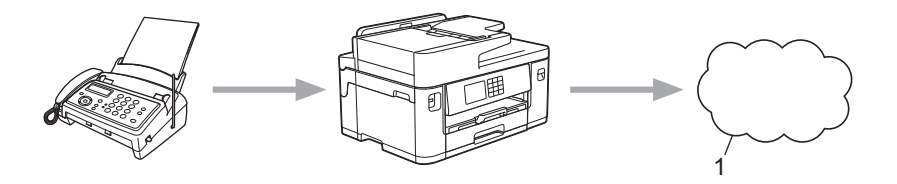

- 1. Web Service
- Use the FaxForward to E-mail feature to automatically forward incoming faxes to an inbox as email attachments.

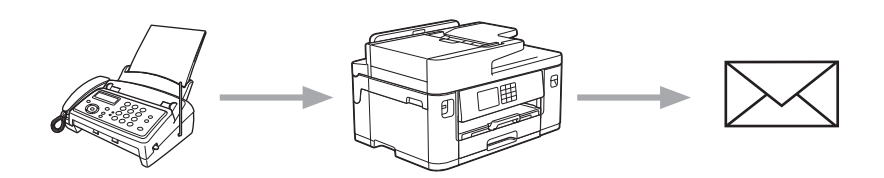

### **Related Information**

- [Brother Web Connect](#page-440-0)
	- [Turn On FaxForward to Cloud or E-mail](#page-460-0)
	- [Turn Off FaxForward to Cloud or E-mail](#page-461-0)

<span id="page-460-0"></span> [Home](#page-1-0) > [Mobile/Web Connect](#page-439-0) > [Brother Web Connect](#page-440-0) > [FaxForward to Cloud or E-mail](#page-459-0) > Turn On FaxForward to Cloud or E-mail

### **Turn On FaxForward to Cloud or E-mail**

Turn on the FaxForward feature to automatically forward incoming faxes to either an online service or an inbox as email attachments.

- This feature is available only for monochrome faxes.
- If you turn on this feature, you cannot use the following features:
	- Memory Receive ([Fax Forward], [Fax Storage])
	- [PC Fax Receive]
- 1. Press  $\triangleleft$  or  $\triangleright$  to display [Apps].

Press [Apps].

- If information regarding the Internet connection appears on the machine's LCD, read it, and then press [OK].
- Occasionally, updates or announcements about Brother Web Connect's features will appear on the LCD. Read the information, and then press [OK].
- 2. Press  $\triangle$  or  $\nabla$  to display [FaxForward to Cloud/E-mail].

Press [FaxForward to Cloud/E-mail].

If information regarding [FaxForward to Cloud/E-mail] appears, read it, and then press [OK].

3. Press [On].

Ø

- 4. Press [Forward to Cloud] or [Forward to E-mail].
	- If you selected [Forward to Cloud], choose the online service you want to receive the faxes, and then specify your account name.
	- If you selected  $[Forward to E-mail]$ , select the email address you want to receive the faxes as email attachments.
- 5. Follow the on-screen instructions to complete this operation.

#### **Related Information**

• [FaxForward to Cloud or E-mail](#page-459-0)

#### **Related Topics:**

• [Memory Receive Options](#page-232-0)

<span id="page-461-0"></span> [Home](#page-1-0) > [Mobile/Web Connect](#page-439-0) > [Brother Web Connect](#page-440-0) > [FaxForward to Cloud or E-mail](#page-459-0) > Turn Off FaxForward to Cloud or E-mail

### **Turn Off FaxForward to Cloud or E-mail**

Turn off FaxForward when you want to stop incoming faxes from automatically going to either an online service or an inbox as email attachments.

If there are received faxes still in your machine's memory, you cannot turn off FaxForward.

1. Press  $\triangleleft$  or  $\triangleright$  to display [Apps].

Press [Apps].

- If information regarding the Internet connection appears on the machine's LCD, read it, and then press  $[OK].$
- Occasionally, updates or announcements about Brother Web Connect's features will appear on the LCD. Read the information, and then press [OK].
- 2. Press  $\triangle$  or  $\nabla$  to display [FaxForward to Cloud/E-mail].

Press [FaxForward to Cloud/E-mail].

If information regarding [FaxForward to Cloud/E-mail] appears, read it, and then press [OK].

- 3. Press [Off].
- 4. Press [OK].

 **Related Information**

• [FaxForward to Cloud or E-mail](#page-459-0)

<span id="page-462-0"></span> [Home](#page-1-0) > [Mobile/Web Connect](#page-439-0) > AirPrint

## **AirPrint**

- [AirPrint Overview](#page-463-0)
- [Before Using AirPrint \(macOS\)](#page-464-0)
- [Print Using AirPrint](#page-465-0)
- [Scan Using AirPrint \(macOS\)](#page-468-0)
- [Send a Fax Using AirPrint \(macOS\)](#page-469-0)

# <span id="page-463-0"></span>**AirPrint Overview**

AirPrint is a printing solution for Apple operating systems that allows you to wirelessly print photos, email, web pages and documents from your iPad, iPhone, iPod touch and Mac computer without the need to install a driver.

AirPrint also lets you send faxes directly from your Mac computer without printing them and lets you scan documents to your Mac computer.

For more information, visit Apple's website.

Use of the Works with Apple badge means that an accessory has been designed to work specifically with the technology identified in the badge and has been certified by the developer to meet Apple performance standards.

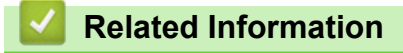

• [AirPrint](#page-462-0)

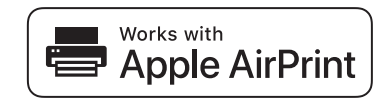

<span id="page-464-0"></span> [Home](#page-1-0) > [Mobile/Web Connect](#page-439-0) > [AirPrint](#page-462-0) > Before Using AirPrint (macOS)

## **Before Using AirPrint (macOS)**

Before printing using macOS, add your machine to the printer list on your Mac computer.

- 1. Select **System Preferences** from the Apple menu.
- 2. Click **Printers & Scanners**.
- 3. Click the + icon below the Printers pane on the left. The **Add** screen appears.
- 4. Select your machine, and then select **AirPrint** from the **Use** pop-up menu.
- 5. Click **Add**.

### **Related Information**

• [AirPrint](#page-462-0)

## <span id="page-465-0"></span>**Print Using AirPrint**

- [Print from iPad, iPhone, or iPod touch](#page-466-0)
- [Print Using AirPrint \(macOS\)](#page-467-0)

<span id="page-466-0"></span>▲ [Home](#page-1-0) > [Mobile/Web Connect](#page-439-0) > [AirPrint](#page-462-0) > [Print Using AirPrint](#page-465-0) > Print from iPad, iPhone, or iPod touch

## **Print from iPad, iPhone, or iPod touch**

The procedure used to print may vary by application. Safari is used in the example below.

- 1. Make sure your machine is turned on. Make sure you have loaded the correct paper in the paper tray and change the paper settings for the paper tray on your machine.
- 2. Use Safari to open the page that you want to print.

3. 
$$
\text{Tap} \quad \text{or} \quad \text{or} \quad \text{or}
$$

- 4. Tap **Print**.
- 5. Make sure your machine is selected.
- 6. If a different machine (or no printer) is selected, tap **Printer**. A list of available machines appears.
- 7. Tap your machine's name in the list.
- 8. Select the options you want, such as the number of pages to print and 2-sided printing (if supported by your machine).
- 9. Tap **Print**.

### **Related Information**

• [Print Using AirPrint](#page-465-0)

# <span id="page-467-0"></span>**Print Using AirPrint (macOS)**

The procedure used to print may vary by application. Safari is used in the example below. Before printing, make sure your machine is in the printer list on your Mac computer.

1. Make sure your machine is turned on.

Make sure you have loaded the correct paper in the paper tray and change the paper settings for the paper tray on your machine.

- 2. On your Mac computer, use Safari to open the page that you want to print.
- 3. Click the **File** menu, and then select **Print**.
- 4. Make sure your machine is selected. If a different machine (or no printer) is selected, click the **Printer** pop-up menu, and then select your machine.
- 5. Select the desired options, such as the number of pages to print and 2-sided printing (if supported by your machine).
- 6. Click **Print**.

### **Related Information**

• [Print Using AirPrint](#page-465-0)

#### **Related Topics:**

• [Before Using AirPrint \(macOS\)](#page-464-0)
# **Scan Using AirPrint (macOS)**

Before scanning, make sure your machine is in the scanner list on your Mac computer.

- 1. Load your document.
- 2. Select **System Preferences** from the Apple menu.
- 3. Click **Printers & Scanners**.
- 4. Select your machine from the scanner list.
- 5. Click the **Scan** tab, and then click the **Open Scanner…** button.

The Scanner screen appears.

- 6. If you place the document in the ADF, select **Use Document Feeder** checkbox, and then select the size of your document from the scan size setting pop-up menu.
- 7. Select the destination folder or destination application from the destination setting pop-up menu.
- 8. Click **Show Details** to change the scanning settings if needed.

You can crop the image manually by dragging the mouse pointer over the portion you want to scan when scanning from the scanner glass.

9. Click **Scan**.

### **Related Information**

• [AirPrint](#page-462-0)

#### **Related Topics:**

• [Before Using AirPrint \(macOS\)](#page-464-0)

▲ [Home](#page-1-0) > [Mobile/Web Connect](#page-439-0) > [AirPrint](#page-462-0) > Send a Fax Using AirPrint (macOS)

# **Send a Fax Using AirPrint (macOS)**

Make sure your machine is in the printer list on your Mac computer. Apple TextEdit is used in the example below.

- AirPrint supports only monochrome fax documents.
- Your machine supports the Secure Function Lock feature. Sending faxes via AirPrint is not available if Fax Tx for each user is restricted.
- 1. Make sure your machine is turned on.
- 2. On your Mac computer, open the file that you want to send as a fax.
- 3. Click the **File** menu, and then select **Print**.
- 4. Click the **Printer** pop-up menu, and then select **Brother XXX-XXXX Fax** (where XXX-XXXX is the name of your model).
- 5. Type the fax recipient information.
- 6. Click **Fax**.

Ô

#### **Related Information**

- [AirPrint](#page-462-0)
- **Related Topics:**
- [Before Using AirPrint \(macOS\)](#page-464-0)

 [Home](#page-1-0) > [Mobile/Web Connect](#page-439-0) > Mopria™ Print Service and Mopria™ Scan

# **Mopria™ Print Service and Mopria™ Scan**

Mopria™ Print Service is a print feature and Mopria™ Scan is a scan feature on Android™ mobile devices developed by the Mopria Alliance™. With this service, you can connect to the same network as your machine to print and scan without additional setup.

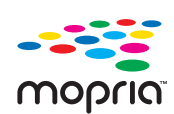

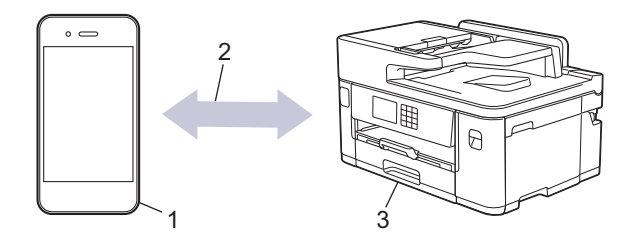

- 1. Android™ Mobile Device
- 2. Wi-Fi® Connection
- 3. Your Machine

You must download the Mopria™ Print Service or Mopria™ Scan from Google Play™ and install it on your Android™ device. Before using this service, you must turn it on.

### **Related Information**

• [Mobile/Web Connect](#page-439-0)

▲ [Home](#page-1-0) > [Mobile/Web Connect](#page-439-0) > Brother Mobile Connect

## **Brother Mobile Connect**

Use Brother Mobile Connect to print and scan from your mobile device.

• For Android™ devices

Brother Mobile Connect allows you to use your Brother machine's features directly from your Android™ device.

Download and install Brother Mobile Connect from Google Play™.

• For all iOS or iPadOS supported devices including iPhone, iPad, and iPod touch Brother Mobile Connect allows you to use your Brother machine's features directly from your iOS or iPadOS device.

Download and install Brother Mobile Connect from the App Store.

### **Related Information**

• [Mobile/Web Connect](#page-439-0)

#### <span id="page-472-0"></span>▲ [Home](#page-1-0) > Troubleshooting

## **Troubleshooting**

If you think there is a problem with your machine, first check each of the items below, then try to identify the problem, and follow our troubleshooting tips.

You can correct most problems yourself. If you need additional help, visit [support.brother.com](https://support.brother.com/g/b/midlink.aspx) for the latest FAQs and troubleshooting tips:

- 1. Visit [support.brother.com](https://support.brother.com/g/b/midlink.aspx).
- 2. Click **FAQs & Troubleshooting** and search for your model name.

First, check the following:

- The machine's power cord is connected correctly and the machine's power is on.
- All of the machine's protective parts have been removed.
- The ink cartridges are installed correctly.
- The Scanner Cover and the Jam Clear Cover are fully closed.
- Paper is inserted correctly in the paper tray.
- The interface cables are securely connected to the machine and the computer, or the wireless connection is set up on both the machine and your computer.
- (For network models) The access point (for wireless), router, or hub is turned on and its link indicator is blinking.
- The machine's LCD is displaying messages.

If you did not solve the problem with the checks, identify the problem and then see *Related Information*.

#### **Related Information**

- [Error and Maintenance Messages](#page-473-0)
- [Document Jams](#page-487-0)
- [Printer Jam or Paper Jam](#page-492-0)
- [If You Are Having Difficulty with Your Machine](#page-504-0)
- [Check the Machine Information](#page-528-0)
- [Reset Your Machine](#page-529-0)

- [Paper Handling and Printing Problems](#page-505-0)
- [Telephone and Fax Problems](#page-511-0)
- [Other Problems](#page-517-0)
- [Network Problems](#page-519-0)
- [AirPrint Problems](#page-527-0)

<span id="page-473-0"></span>▲ [Home](#page-1-0) > [Troubleshooting](#page-472-0) > Error and Maintenance Messages

## **Error and Maintenance Messages**

k

As with any sophisticated office product, errors may occur and supply items may have to be replaced. If this happens, your machine identifies the error or required routine maintenance and shows the appropriate message. The most common error and maintenance messages are shown in the table.

You can correct most errors and perform routine maintenance yourself. If you need more tips, go to your model's **FAQs & Troubleshooting** page at [support.brother.com.](https://support.brother.com/g/b/midlink.aspx)

*Related Information* references are at the bottom of this page.

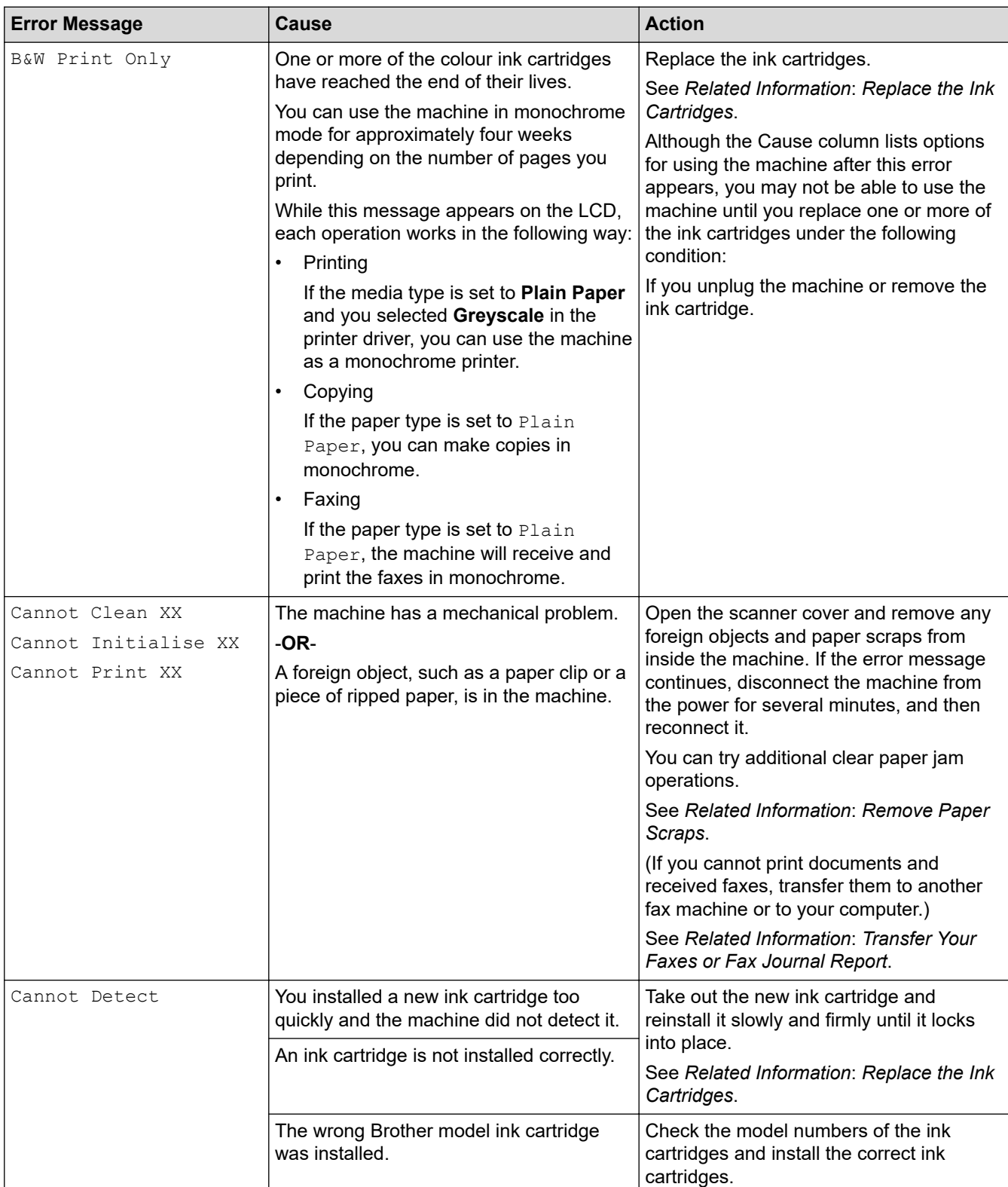

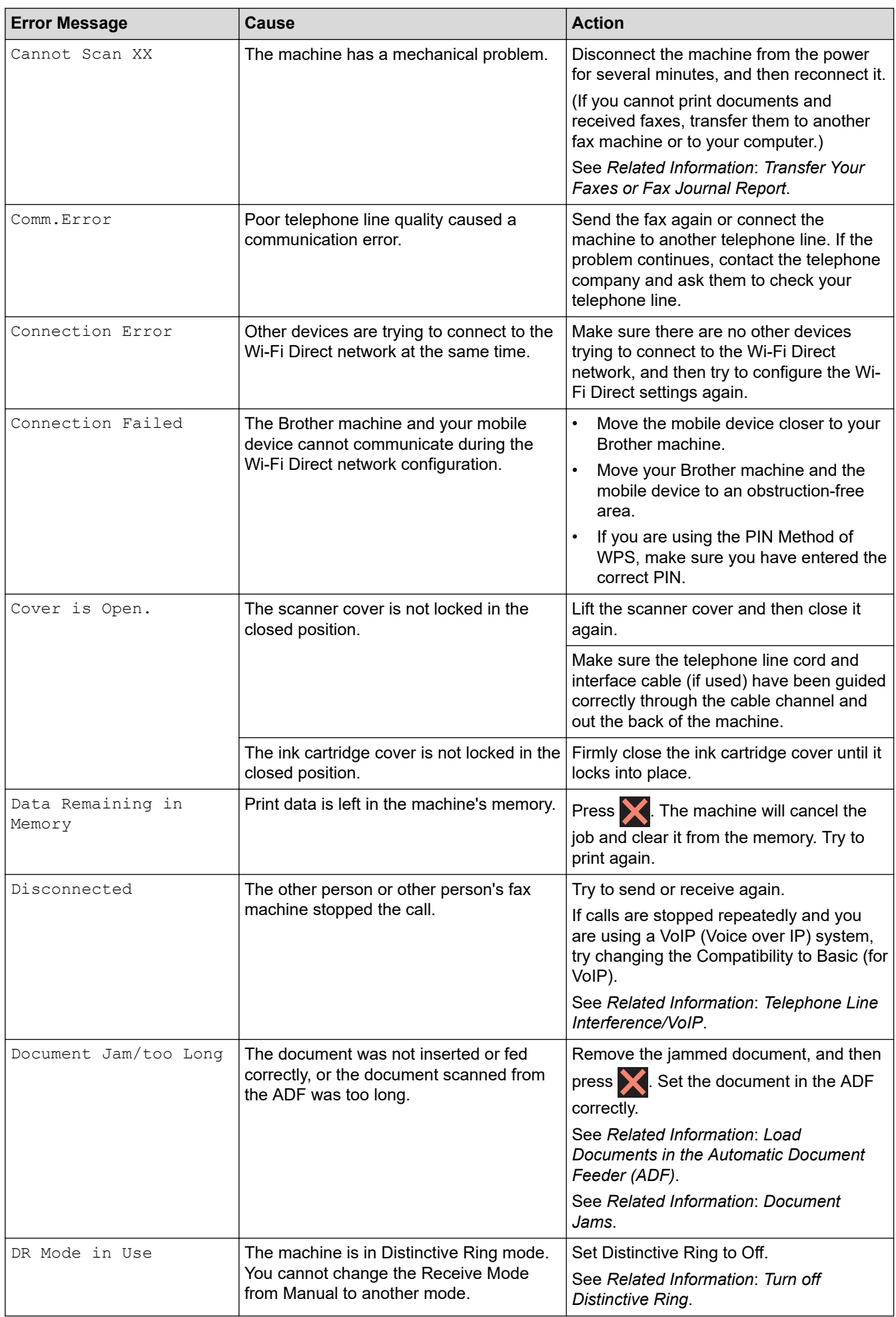

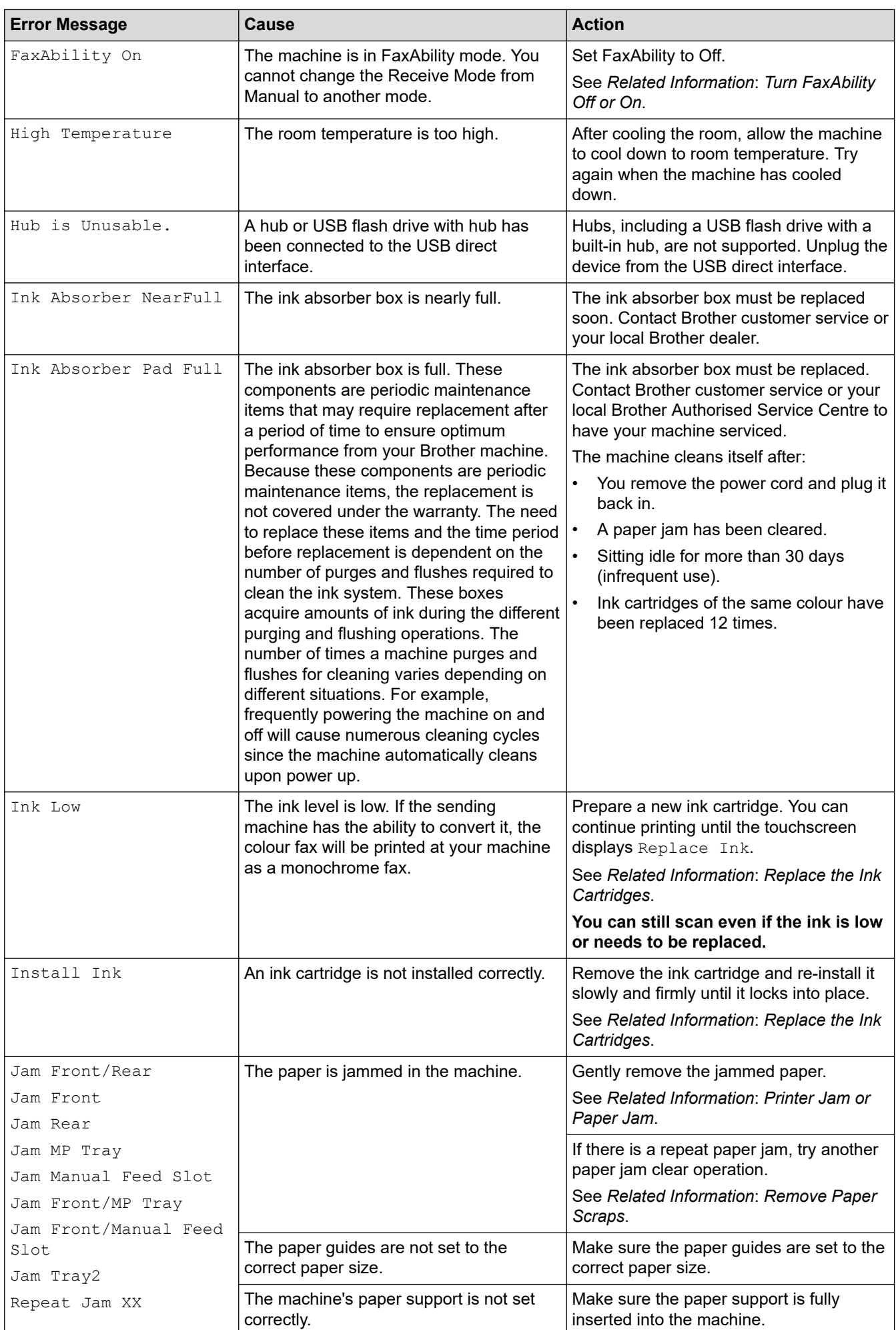

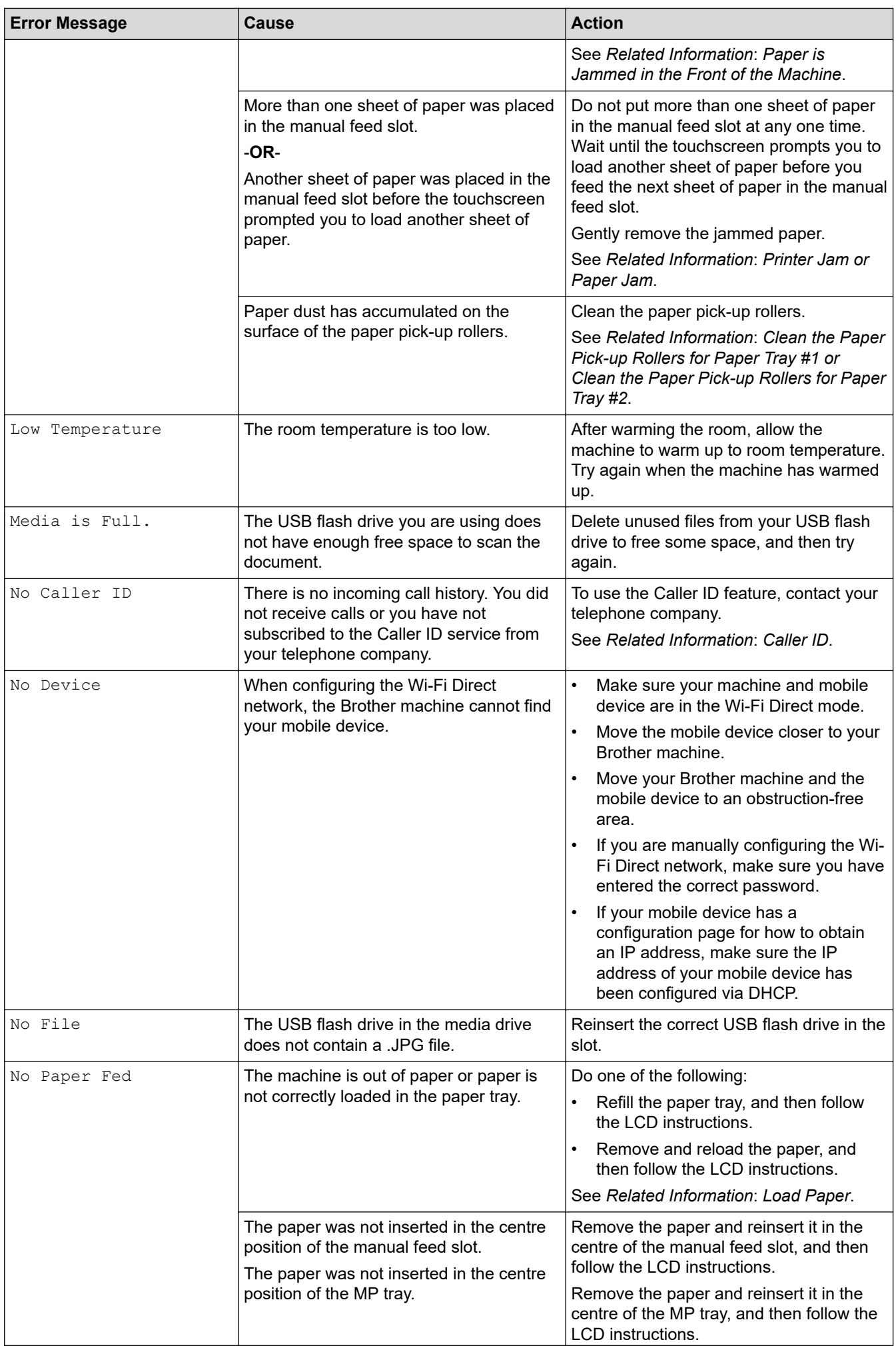

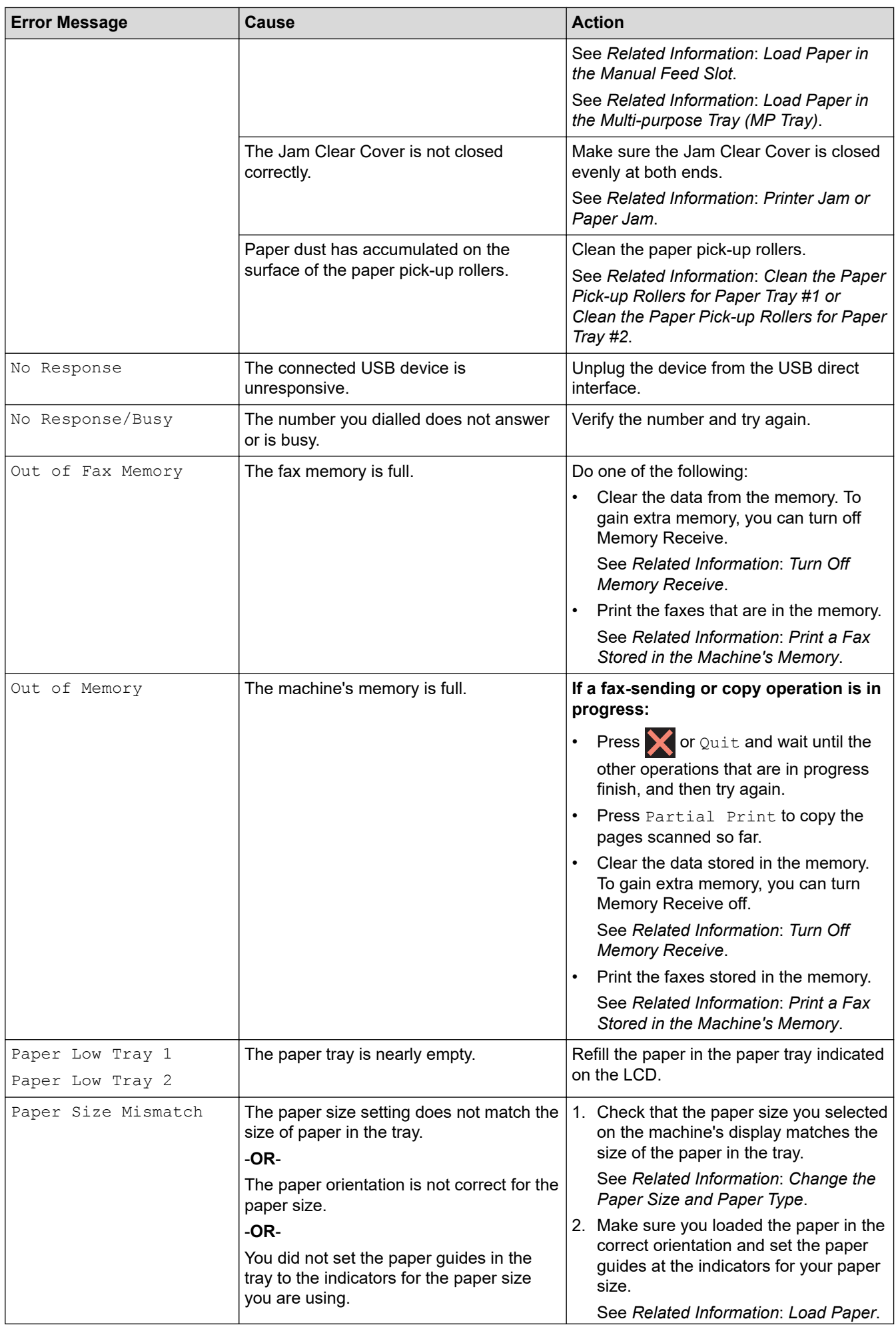

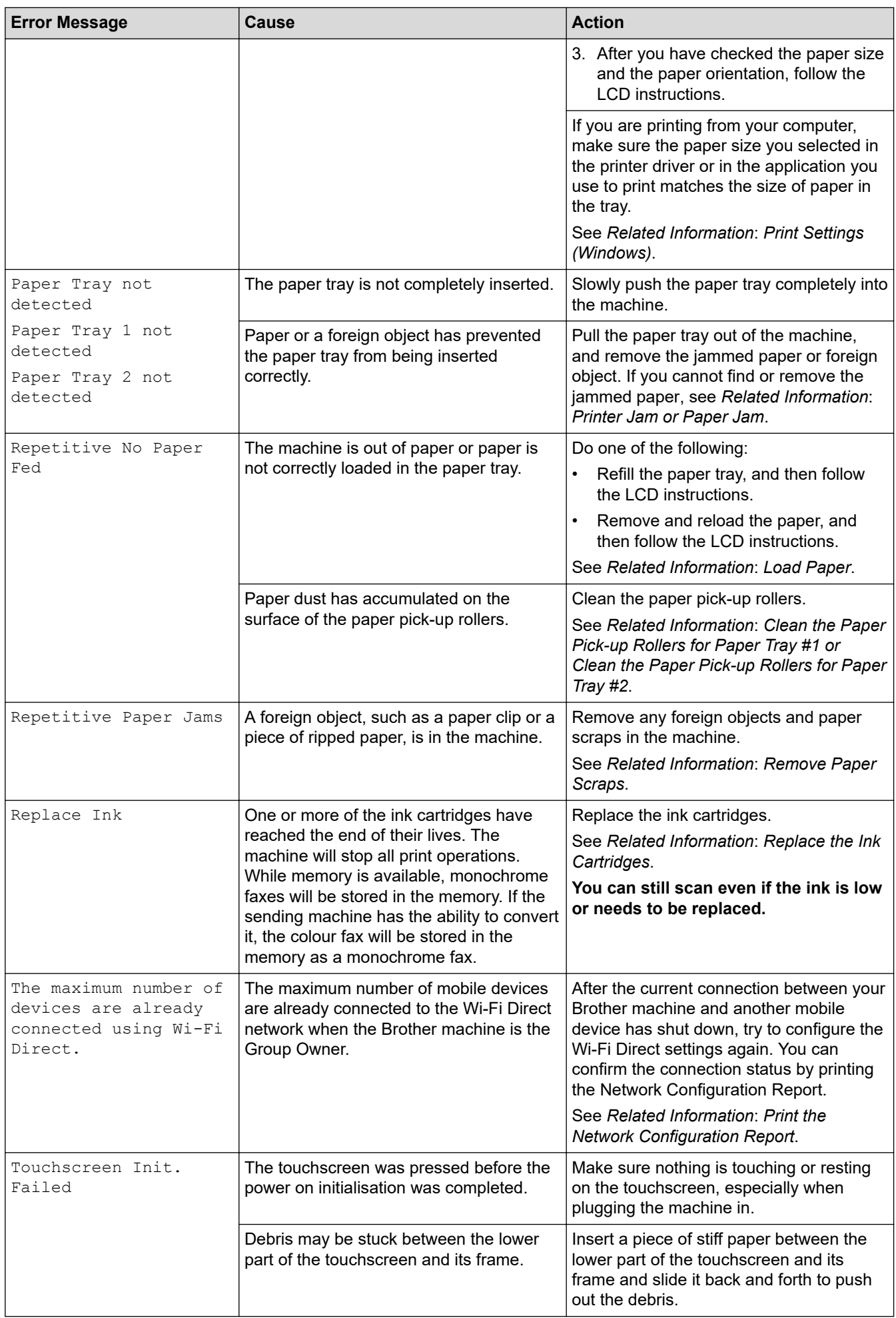

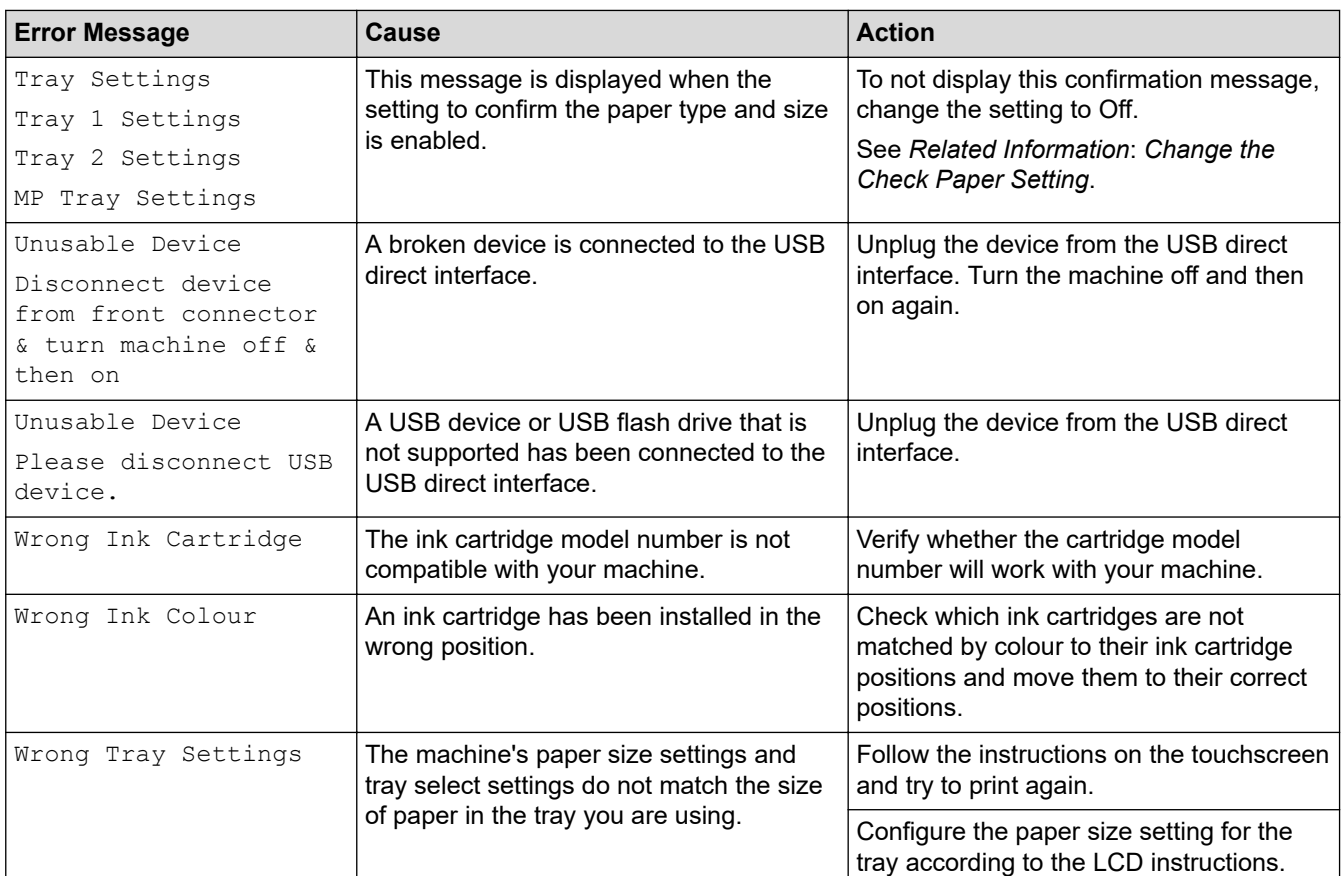

### **Related Information**

- [Troubleshooting](#page-472-0)
	- [Transfer Your Faxes or Fax Journal Report](#page-481-0)
	- [Error Messages When Using the Brother Web Connect Feature](#page-485-0)

- [Touchscreen LCD Overview](#page-18-0)
- [Print the Network Configuration Report](#page-332-0)
- [Replace the Ink Cartridges](#page-532-0)
- [Telephone Line Interference/VoIP](#page-516-0)
- [Load Documents in the Automatic Document Feeder \(ADF\)](#page-77-0)
- [Document Jams](#page-487-0)
- [Turn FaxAbility Off or On](#page-268-0)
- [Turn off Distinctive Ring](#page-262-0)
- [Caller ID](#page-263-0)
- [Load Paper](#page-31-0)
- [Load Paper in the Manual Feed Slot](#page-59-0)
- [Printer Jam or Paper Jam](#page-492-0)
- [Remove Paper Scraps](#page-503-0)
- [Clean the Paper Pick-up Rollers for Paper Tray #1](#page-549-0)
- [Clean the Paper Pick-up Rollers for Paper Tray #2](#page-551-0)
- [Turn Off Memory Receive](#page-237-0)
- [Print a Fax Stored in the Machine's Memory](#page-238-0)
- [Print Settings \(Windows\)](#page-101-0)
- [Paper Handling and Printing Problems](#page-505-0)
- [Change the Check Paper Setting](#page-65-0)
- [Load Paper in the Multi-purpose Tray \(MP Tray\)](#page-51-0)
- [Paper is Jammed in the Front of the Machine](#page-493-0)
- [Change the Paper Size and Paper Type](#page-64-0)

<span id="page-481-0"></span>▲ [Home](#page-1-0) > [Troubleshooting](#page-472-0) > [Error and Maintenance Messages](#page-473-0) > Transfer Your Faxes or Fax Journal Report

## **Transfer Your Faxes or Fax Journal Report**

#### If the LCD shows:

- [Cannot Clean XX]
- [Cannot Initialise XX]
- [Cannot Print XX]
- [Cannot Scan XX]

We recommend transferring your faxes to another fax machine or to your computer.

See *Related Information*: *Transfer Faxes to Another Fax Machine*.

See *Related Information*: *Transfer Faxes to Your Computer*.

You can also transfer the Fax Journal report to see if there are any faxes you must transfer.

See *Related Information*: *Transfer the Fax Journal Report to Another Fax Machine*.

### **Related Information**

- [Error and Maintenance Messages](#page-473-0)
	- [Transfer Faxes to Another Fax Machine](#page-482-0)
	- [Transfer Faxes to Your Computer](#page-483-0)
	- [Transfer the Fax Journal Report to Another Fax Machine](#page-484-0)

- [Use PC-Fax Receive to Transfer Received Faxes to Your Computer \(Windows only\)](#page-235-0)
- [Reset the Network Settings to Factory Default](#page-360-0)
- [Reset Your Machine](#page-529-0)
- [Reset Functions Overview](#page-530-0)
- [Paper is Jammed in the Front of the Machine](#page-493-0)
- [Paper is Jammed in the Back of the Machine](#page-498-0)

<span id="page-482-0"></span>▲ [Home](#page-1-0) > [Troubleshooting](#page-472-0) > [Error and Maintenance Messages](#page-473-0) > [Transfer Your Faxes or Fax Journal](#page-481-0) [Report](#page-481-0) > Transfer Faxes to Another Fax Machine

## **Transfer Faxes to Another Fax Machine**

If you have not set up your Station ID, you cannot enter Fax Transfer mode.

- 1. Press  $\blacktriangleright$  to clear the error temporarily.
- 2. Press  $\left|\int_{\mathbb{T}}\right|$  [Settings] > [All Settings] > [Service] > [Data Transfer] > [Fax Transfer].
- 3. Do one of the following:
	- If the touchscreen displays [No Data], there are no faxes left in the machine's memory.

Press [Close], and then press .

- Enter the fax number where faxes will be forwarded.
- 4. Press [Fax Start].

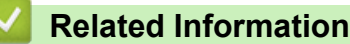

• [Transfer Your Faxes or Fax Journal Report](#page-481-0)

#### **Related Topics:**

• [Set Your Station ID](#page-583-0)

<span id="page-483-0"></span>▲ [Home](#page-1-0) > [Troubleshooting](#page-472-0) > [Error and Maintenance Messages](#page-473-0) > [Transfer Your Faxes or Fax Journal](#page-481-0) [Report](#page-481-0) > Transfer Faxes to Your Computer

# **Transfer Faxes to Your Computer**

You can transfer the faxes from your machine's memory to your computer.

- 1. Press  $\blacktriangleright$  to clear the error temporarily.
- 2. Make sure you have installed the Brother software and drivers on your computer, and then turn on **PC-FAX Receive** on the computer.
- 3. Launch (**Brother Utilities**), and then click the drop-down list and select your model name (if not already selected).
- 4. Click **PC-FAX** in the left navigation bar, and then click **Receive**.
- 5. Read and confirm the instructions on your computer.

Faxes in the machine's memory will be sent to your computer automatically.

#### **When faxes in the machine's memory are not sent to your computer:**

Make sure you have set [PC Fax Receive] on the machine.

If faxes are in the machine's memory when you set up PC-Fax Receive, the touchscreen prompts you to transfer the faxes to your computer.

If Fax Preview is set to Off, you will be asked if you want to print backup copies.

Press [Yes] to transfer all faxes in the memory to your computer.

#### **Related Information**

• [Transfer Your Faxes or Fax Journal Report](#page-481-0)

#### **Related Topics:**

• [Use PC-Fax Receive to Transfer Received Faxes to Your Computer \(Windows only\)](#page-235-0)

<span id="page-484-0"></span>▲ [Home](#page-1-0) > [Troubleshooting](#page-472-0) > [Error and Maintenance Messages](#page-473-0) > [Transfer Your Faxes or Fax Journal](#page-481-0) [Report](#page-481-0) > Transfer the Fax Journal Report to Another Fax Machine

# **Transfer the Fax Journal Report to Another Fax Machine**

If you have not set up your Station ID, you cannot enter fax transfer mode.

- 1. Press  $\blacktriangleright$  to clear the error temporarily.
- 2. Press [Settings] > [All Settings] > [Service] > [Data Transfer] > [Report Transfer].
- 3. Enter the fax number where the Fax Journal report will be forwarded.
- 4. Press [Fax Start].

### **Related Information**

- [Transfer Your Faxes or Fax Journal Report](#page-481-0)
- **Related Topics:**
- [Set Your Station ID](#page-583-0)

<span id="page-485-0"></span>▲ [Home](#page-1-0) > [Troubleshooting](#page-472-0) > [Error and Maintenance Messages](#page-473-0) > Error Messages When Using the Brother Web Connect Feature

# **Error Messages When Using the Brother Web Connect Feature**

Your Brother machine displays an error message if an error occurs. The most common error messages are shown in the chart.

You can correct most errors yourself. If you need more tips, go to your model's **FAQs & Troubleshooting** page at [support.brother.com.](https://support.brother.com/g/b/midlink.aspx)

### **Connection Error**

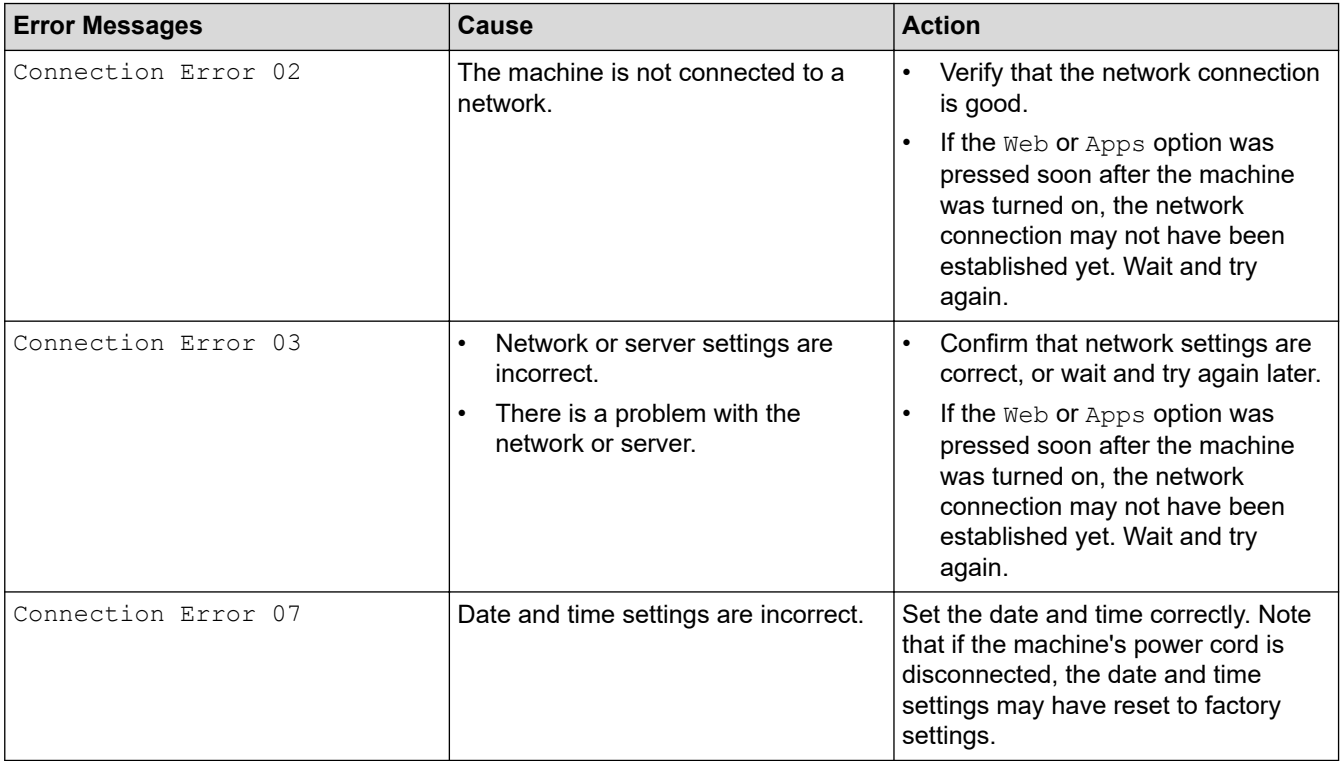

### **Authentication Error**

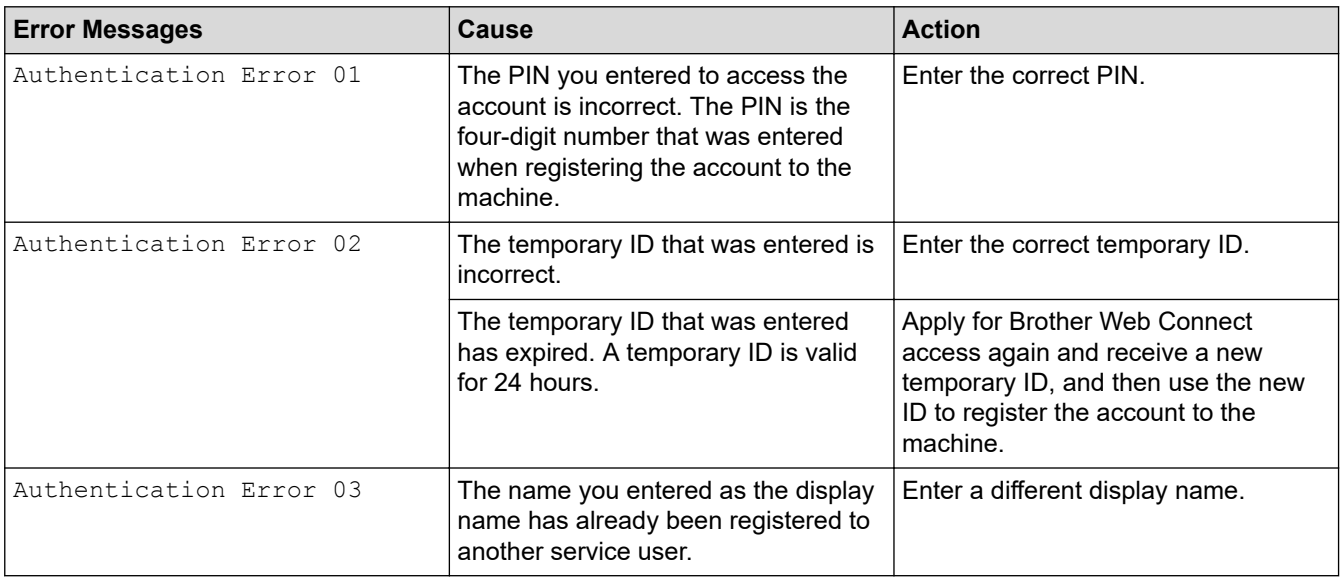

### **Server Error**

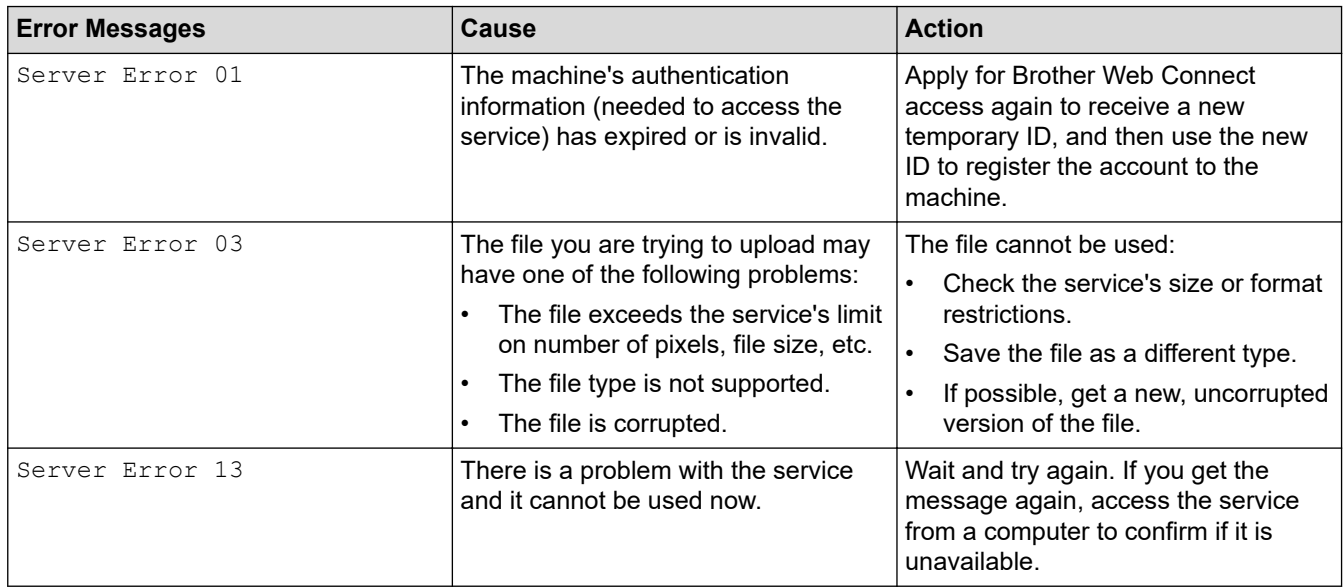

### **Shortcut Error**

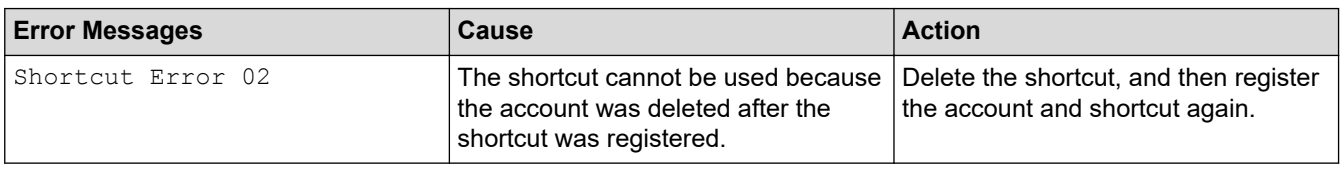

## **Related Information**

• [Error and Maintenance Messages](#page-473-0)

<span id="page-487-0"></span> [Home](#page-1-0) > [Troubleshooting](#page-472-0) > Document Jams

## **Document Jams**

- [Document is Jammed in the Top of the ADF Unit](#page-488-0)
- [Document is Jammed in the Bottom of the ADF Unit](#page-489-0)
- [Document is Jammed inside the ADF Unit](#page-490-0)
- [Remove Paper Scraps Jammed in the ADF](#page-491-0)
- [Error and Maintenance Messages](#page-473-0)

<span id="page-488-0"></span> [Home](#page-1-0) > [Troubleshooting](#page-472-0) > [Document Jams](#page-487-0) > Document is Jammed in the Top of the ADF Unit

## **Document is Jammed in the Top of the ADF Unit**

- 1. Remove any paper from the ADF that is not jammed.
- 2. Open the ADF cover.
- 3. Remove the jammed document by pulling it upwards.

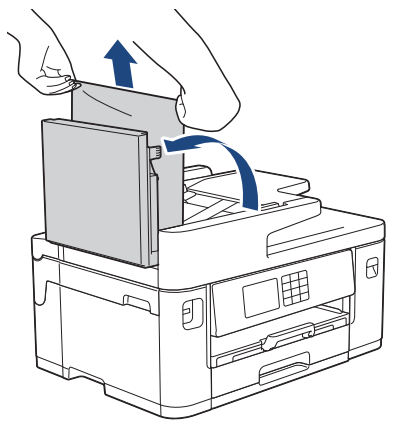

- 4. Close the ADF cover.
- 5. Press $\blacktriangleright$ .

### **IMPORTANT**

To avoid future document jams, close the ADF cover correctly by pressing it down in the centre.

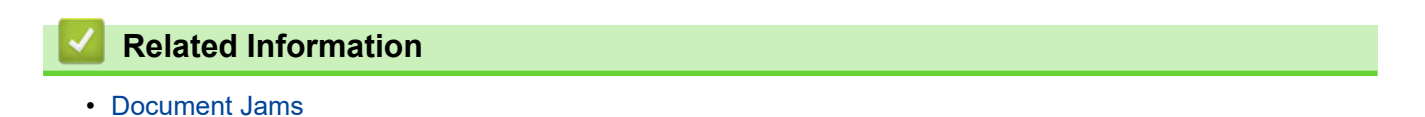

<span id="page-489-0"></span> [Home](#page-1-0) > [Troubleshooting](#page-472-0) > [Document Jams](#page-487-0) > Document is Jammed in the Bottom of the ADF Unit

# **Document is Jammed in the Bottom of the ADF Unit**

- 1. Remove any paper from the ADF that is not jammed.
- 2. Lift the ADF document support, and remove the jammed paper.

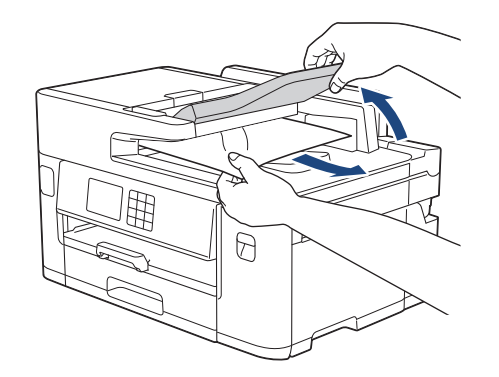

3. Press $\mathsf{\times}$ 

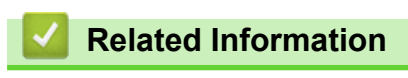

• [Document Jams](#page-487-0)

<span id="page-490-0"></span> [Home](#page-1-0) > [Troubleshooting](#page-472-0) > [Document Jams](#page-487-0) > Document is Jammed inside the ADF Unit

# **Document is Jammed inside the ADF Unit**

- 1. Remove any paper from the ADF that is not jammed.
- 2. Lift the document cover.
- 3. Pull the jammed document out to the right.

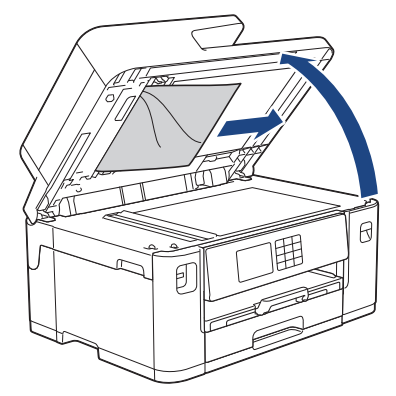

- 4. Close the document cover.
- 5. Press $\blacktriangleright$ .

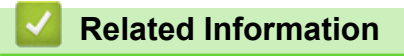

• [Document Jams](#page-487-0)

<span id="page-491-0"></span> [Home](#page-1-0) > [Troubleshooting](#page-472-0) > [Document Jams](#page-487-0) > Remove Paper Scraps Jammed in the ADF

# **Remove Paper Scraps Jammed in the ADF**

- 1. Lift the document cover.
- 2. Insert a piece of stiff paper, such as cardstock, into the ADF to push any small paper scraps through.

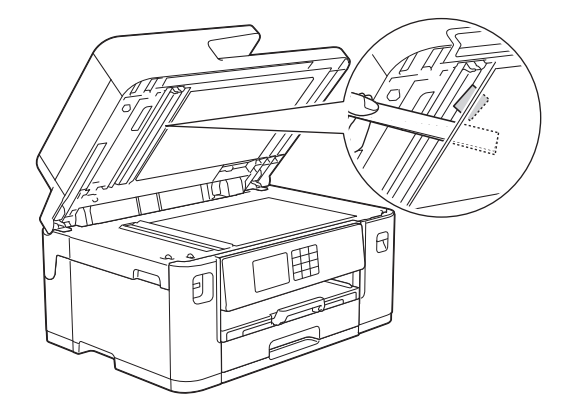

- 3. Close the document cover.
- 4. Press

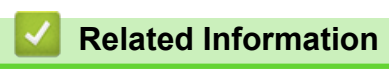

• [Document Jams](#page-487-0)

<span id="page-492-0"></span> [Home](#page-1-0) > [Troubleshooting](#page-472-0) > Printer Jam or Paper Jam

## **Printer Jam or Paper Jam**

Locate and remove the jammed paper.

- [Paper is Jammed in the Front of the Machine](#page-493-0)
- [Paper is Jammed in the Back of the Machine](#page-498-0)
- [Remove Paper Scraps](#page-503-0)
- [Error and Maintenance Messages](#page-473-0)
- [Paper Handling and Printing Problems](#page-505-0)

<span id="page-493-0"></span>▲ [Home](#page-1-0) > [Troubleshooting](#page-472-0) > [Printer Jam or Paper Jam](#page-492-0) > Paper is Jammed in the Front of the Machine

## **Paper is Jammed in the Front of the Machine**

If the LCD displays the following paper jam messages, follow these steps:

- [Jam Front/Rear], [Repeat Jam Front/Rear]
- [Jam Front], [Repeat Jam Front]
- [Jam Front/MP Tray], [Repeat Jam Front/MP Tray]
- [Jam Front/Manual Feed Slot], [Repeat Jam Front/Manual Feed]
- 1. Unplug the machine from the electrical socket.
- 2. If the paper is loaded in the MP tray, remove the paper. (MFC-J2740DW/MFC-J5740DW/MFC-J5855DW/ MFC-J5955DW)
- 3. Pull Tray #1 (1) completely out of the machine as shown by the arrow.

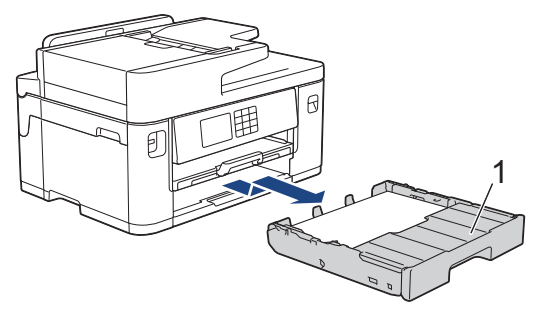

If your LCD displays repeat paper jam messages, for example [Repeat Jam Front/Rear], lift the paper support (1), and then pull it at an angle completely out of the machine as shown by the arrow.

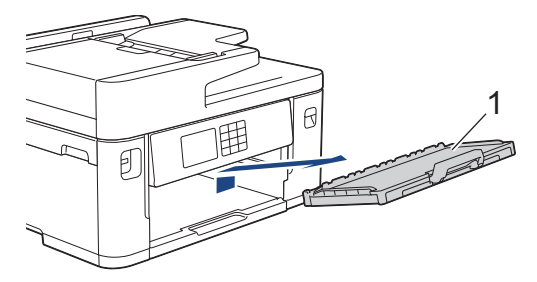

When finished, continue with the next step.

4. Slowly remove the jammed paper (1).

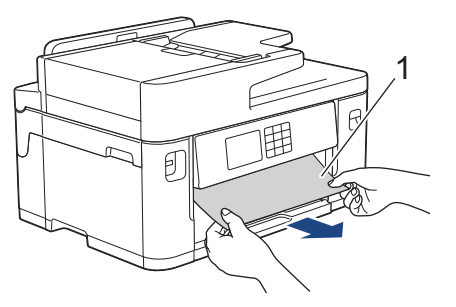

O If your LCD displays repeat paper jam messages, for example [Repeat Jam Front/Rear], do the following:

a. Lift the flap, and remove the jammed paper.

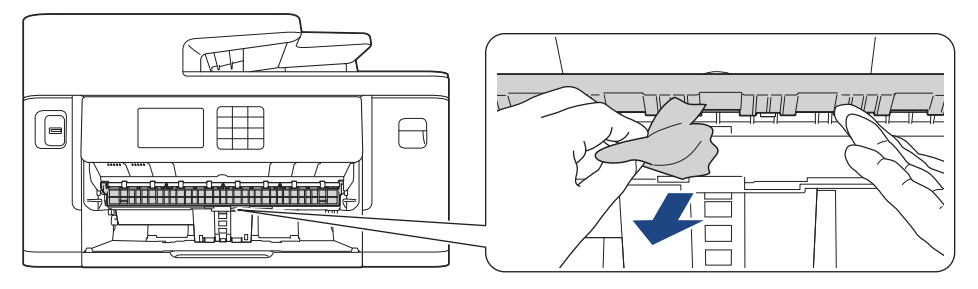

b. Make sure you look carefully inside (1) for any scraps of paper.

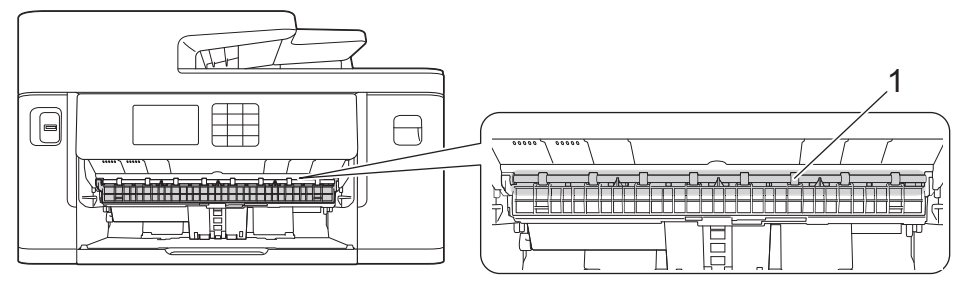

When finished, continue with the next step.

5. Using both hands, use the finger holds on each side of the machine to lift the scanner cover (1) into the open position.

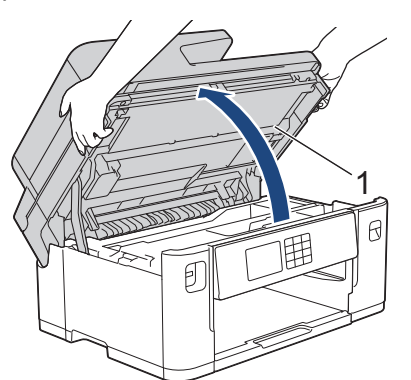

6. Slowly pull the jammed paper (1) out of the machine.

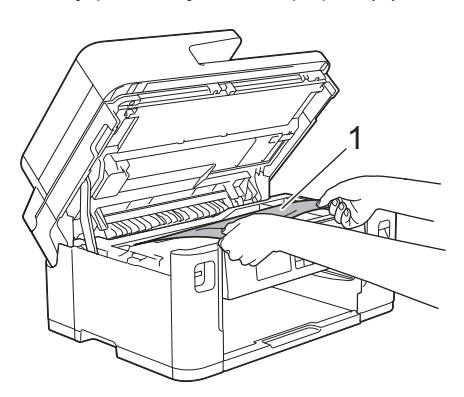

If your LCD displays repeat paper jam messages, for example [Repeat Jam Front/Rear], move the print head, and then remove any paper remaining in this area. Make sure pieces of paper are not left in the corners of the machine (1) and (2).

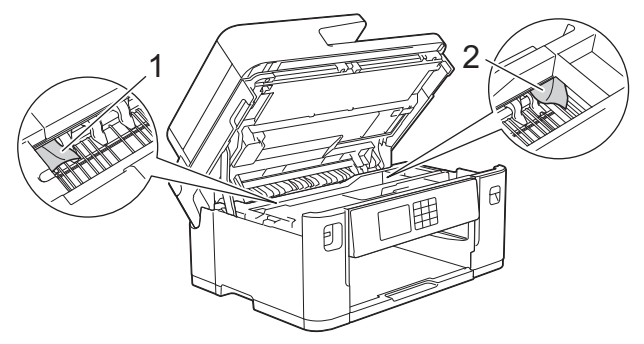

When finished, continue with the next step.

#### **IMPORTANT**

• If the print head is in the right corner as shown in the illustration, you cannot move the print head. Close the scanner cover, and then reconnect the power cord. Open the scanner cover again, and then hold down  $\blacktriangleright$  until the print head moves to the centre. Then unplug the machine from the power source and remove the paper.

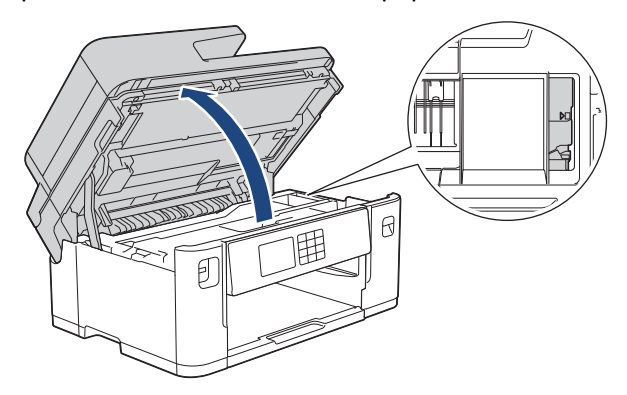

- If the paper is jammed under the print head, unplug the machine from the power source, and then move the print head and remove the paper.
- If ink gets on your skin or clothing, immediately wash it off with soap or detergent.
- 7. Gently close the scanner cover using the finger holds on each side.

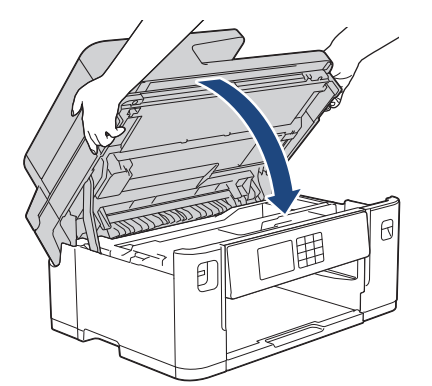

8. If your LCD displays [Jam Front/Rear] or [Repeat Jam Front/Rear], do the following:

a. Open the Jam Clear Cover (1) at the back of the machine.

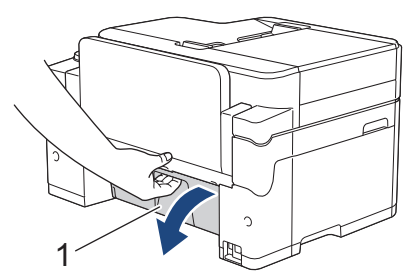

b. Make sure you look carefully inside for jammed paper and slowly pull it out of the machine.

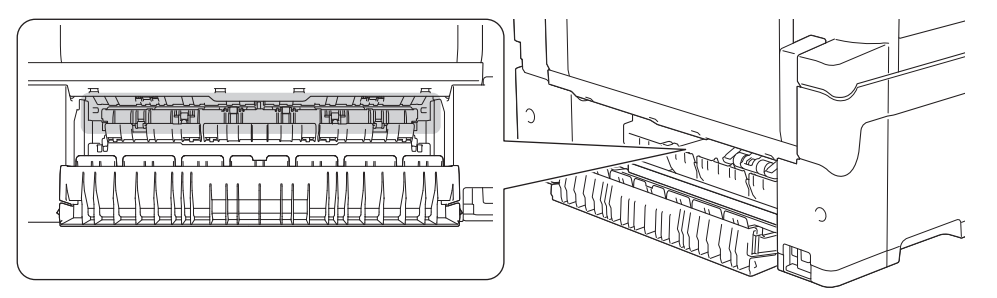

c. Close the Jam Clear Cover. Make sure the cover is closed completely.

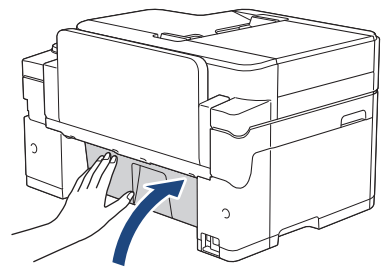

9. If your LCD displays [Jam Front/MP Tray] or [Repeat Jam Front/MP Tray], make sure you look carefully inside the MP tray for jammed paper. Push the release lever (1) towards the back of the machine, and then slowly pull the jammed paper out of the MP tray.

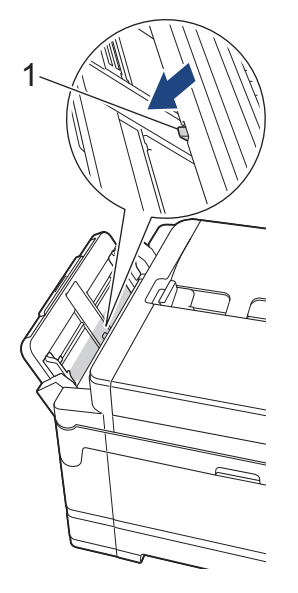

10. If your LCD displays [Jam Front/Manual Feed Slot] or [Repeat Jam Front/Manual Feed], make sure you look carefully inside the manual feed slot for jammed paper and slowly pull it out of the machine.

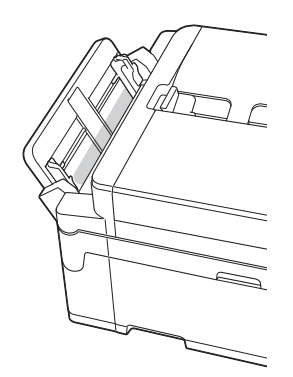

11. If your LCD displays repeat paper jam messages, for example [Repeat Jam Front/Rear], and you removed the paper support, put it firmly back in the machine. Make sure you fit the paper support into the channels.

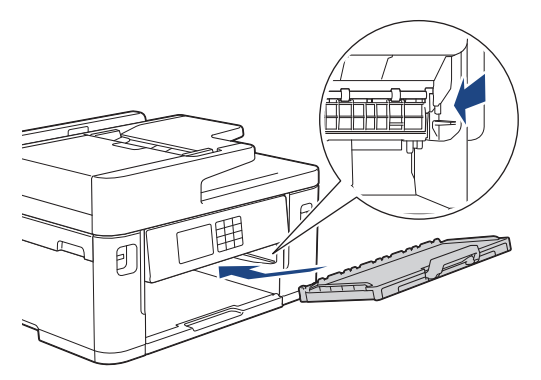

12. Slowly push Tray #1 completely into the machine.

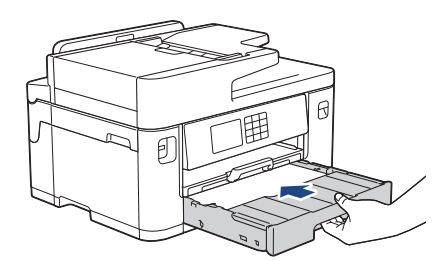

13. Reconnect the power cord.

Ø

If there is a repeat paper jam, a small piece of paper may be stuck in the machine. See *Related Information*: *Remove Paper Scraps*.

#### **Related Information**

• [Printer Jam or Paper Jam](#page-492-0)

- [Transfer Your Faxes or Fax Journal Report](#page-481-0)
- [Error and Maintenance Messages](#page-473-0)
- [Remove Paper Scraps](#page-503-0)

<span id="page-498-0"></span>▲ [Home](#page-1-0) > [Troubleshooting](#page-472-0) > [Printer Jam or Paper Jam](#page-492-0) > Paper is Jammed in the Back of the Machine

## **Paper is Jammed in the Back of the Machine**

If the LCD displays the following paper jam messages, follow these steps:

- [Jam Rear], [Repeat Jam Rear]
- [Jam MP Tray], [Repeat Jam MP Tray]
- [Jam Manual Feed Slot], [Repeat Jam Manual Feed Slot]
- [Jam Tray2], [Repeat Jam Tray2]
- 1. Unplug the machine from the electrical socket.
- 2. If the paper is loaded in the MP tray, remove the paper. (MFC-J2740DW/MFC-J5740DW/MFC-J5855DW/ MFC-J5955DW)
- 3. Pull Tray #1 (1) completely out of the machine as shown by the arrow.

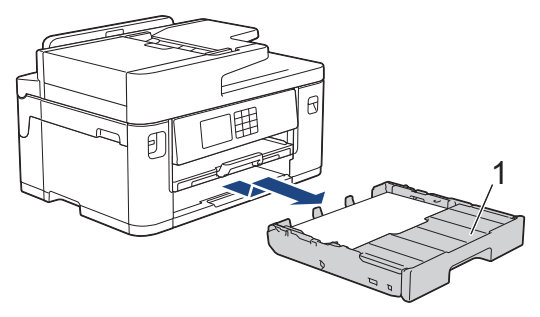

(MFC-J2740DW/MFC-J5740DW/MFC-J5955DW) If your LCD displays [Jam Tray2] or [Repeat Jam Tray2], also pull Tray #2 (2) completely out of the machine as shown by the arrow.

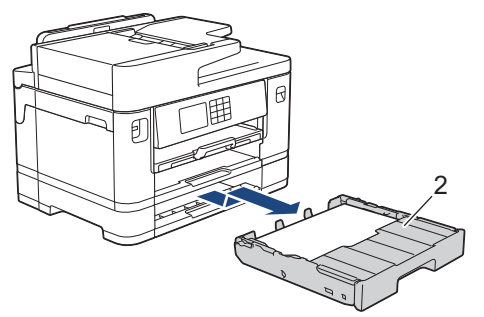

When finished, continue with the next step.

- 4. If your LCD displays [Jam Rear], [Repeat Jam Rear], [Jam Tray2], or [Repeat Jam Tray2], do the following:
	- a. Open the Jam Clear Cover (1) at the back of the machine.

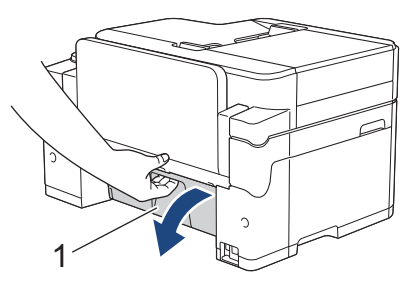

b. Slowly pull the jammed paper out of the machine.

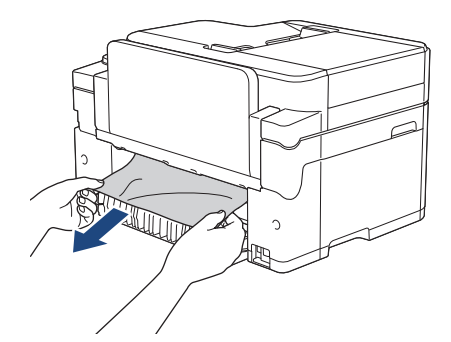

c. Close the Jam Clear Cover. Make sure the cover is closed completely.

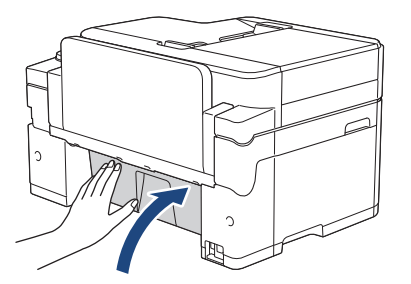

5. If your LCD displays [Jam MP Tray] or [Repeat Jam MP Tray], push the release lever (1) towards the back of the machine, and then slowly pull the jammed paper out of the MP tray.

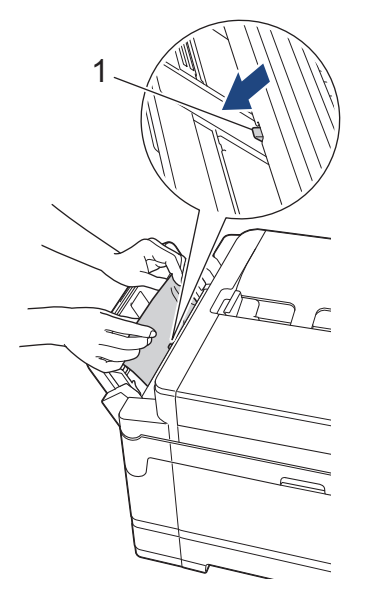

6. If your LCD displays [Jam Manual Feed Slot] or [Repeat Jam Manual Feed Slot], slowly pull the jammed paper out of the manual feed slot.

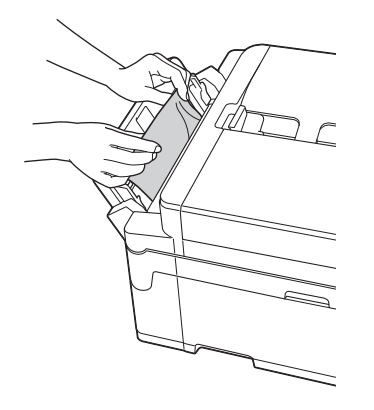

7. Using both hands, use the finger holds on each side of the machine to lift the scanner cover (1) into the open position.

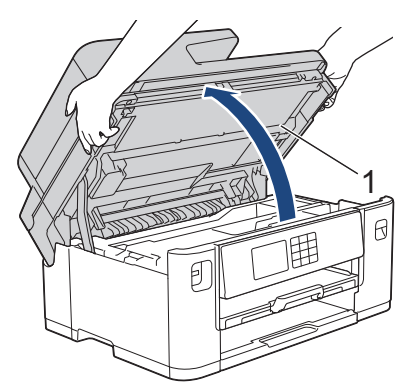

8. Slowly pull the jammed paper (1) out of the machine.

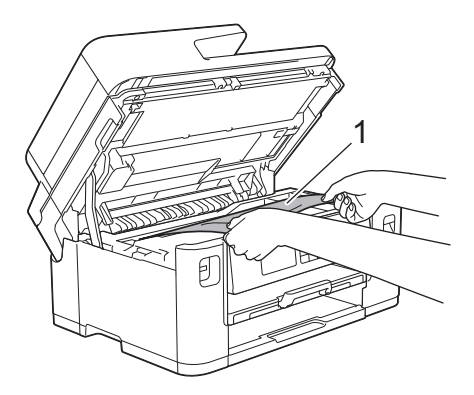

If your LCD displays repeat paper jam messages, for example [Repeat Jam Rear], move the print head, and then remove any paper remaining in this area. Make sure pieces of paper are not left in the corners of the machine (1) and (2).

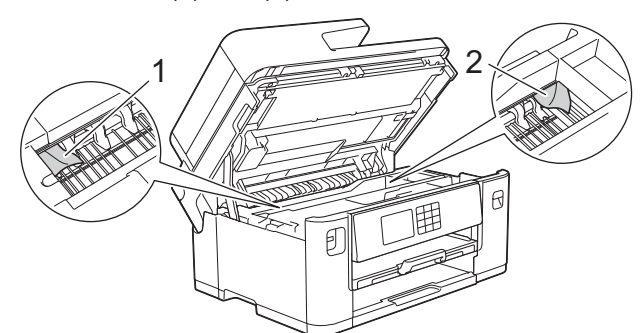

When finished, continue with the next step.

### **IMPORTANT**

• If the print head is in the right corner as shown in the illustration, you cannot move the print head. Close the scanner cover, and then reconnect the power cord. Open the scanner cover again, and then hold down  $\blacktriangleright$  until the print head moves to the centre. Then unplug the machine from the power source and remove the paper.

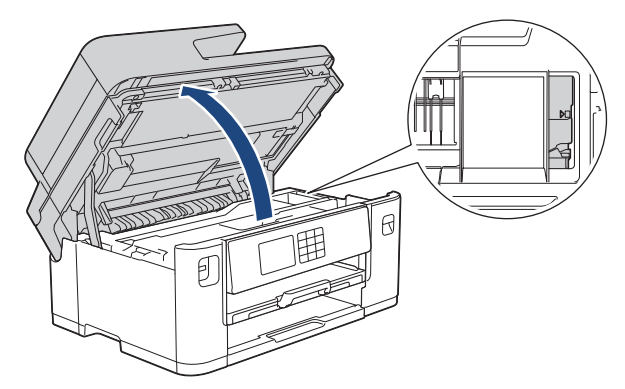

- If the paper is jammed under the print head, unplug the machine from the power source, and then move the print head and remove the paper.
- If ink gets on your skin or clothing, immediately wash it off with soap or detergent.
- 9. Gently close the scanner cover using the finger holds on each side.

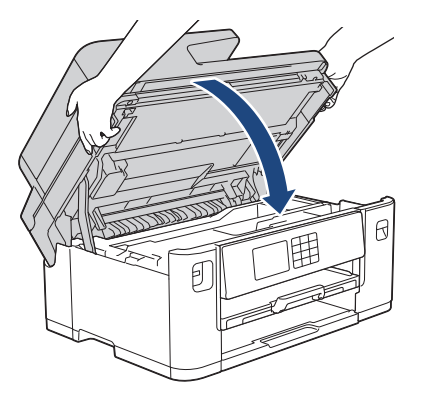

- 10. Slowly push the paper trays completely into the machine.
	- MFC-J2340DW/MFC-J5340DW/MFC-J5855DW

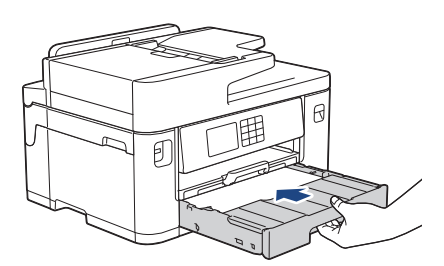

• MFC-J2740DW/MFC-J5740DW/MFC-J5955DW

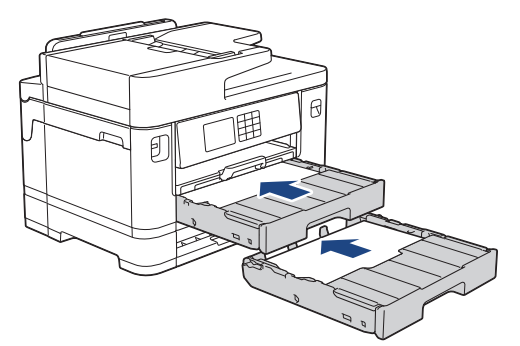

11. Reconnect the power cord.

Ø

If there is a repeat paper jam, a small piece of paper may be stuck in the machine. See *Related Information*: *Remove Paper Scraps*.

### **Related Information**

• [Printer Jam or Paper Jam](#page-492-0)

- [Transfer Your Faxes or Fax Journal Report](#page-481-0)
- [Remove Paper Scraps](#page-503-0)

#### <span id="page-503-0"></span> [Home](#page-1-0) > [Troubleshooting](#page-472-0) > [Printer Jam or Paper Jam](#page-492-0) > Remove Paper Scraps

### **Remove Paper Scraps**

1. If you repeatedly experience paper jams (3 times or more), the LCD displays a message asking if you want to remove the scraps.

Press [Yes] to return to the Home screen.

- 2. Press  $\left|\right|$  [Settings] > [Maintenance] > [Remove Paper Scraps].
- 3. (MFC-J2340DW/MFC-J5340DW) Follow the instructions on the LCD to locate and remove the jammed paper.

Q During the procedure, you must load the Maintenance Sheet (included with your machine) in Landscape orientation in the manual feed slot. (If you do not have the Maintenance Sheet, use one sheet of thick A4 or Letter size paper, such as glossy paper.)

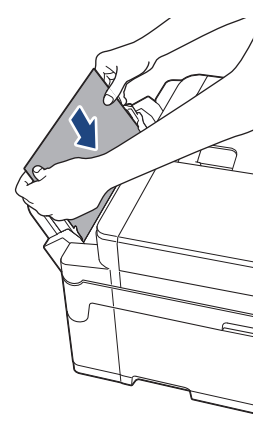

4. (MFC-J2740DW/MFC-J5740DW/MFC-J5855DW/MFC-J5955DW) Follow the instructions on the LCD to locate and remove the jammed paper.

During the procedure, you must insert the Maintenance Sheet (included with your machine) into the machine in Landscape orientation through the opening as shown, until you feel it grab the paper. (If you do not have the Maintenance Sheet, use one sheet of thick A4 or Letter size paper, such as glossy paper.)

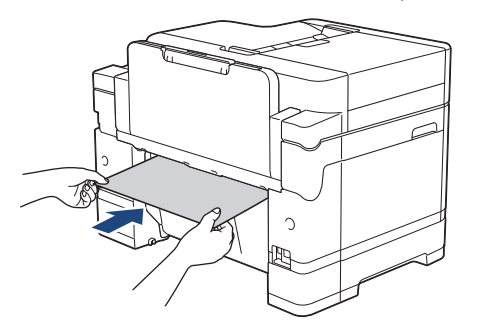

### **Related Information**

• [Printer Jam or Paper Jam](#page-492-0)

- [Error and Maintenance Messages](#page-473-0)
- [Paper Handling and Printing Problems](#page-505-0)
- [Paper is Jammed in the Front of the Machine](#page-493-0)
- [Paper is Jammed in the Back of the Machine](#page-498-0)
<span id="page-504-0"></span>▲ [Home](#page-1-0) > [Troubleshooting](#page-472-0) > If You Are Having Difficulty with Your Machine

# **If You Are Having Difficulty with Your Machine**

For technical help, you must contact Brother customer support.

If you think there is a problem with your machine, check the following topics. You can correct most problems yourself.

If you need additional help, go to your model's **FAQs & Troubleshooting** page at [support.brother.com](https://support.brother.com/g/b/midlink.aspx).

- [Paper Handling and Printing Problems](#page-505-0)
- [Telephone and Fax Problems](#page-511-0)
- [Other Problems](#page-517-0)

Ø

- [Network Problems](#page-519-0)
- [AirPrint Problems](#page-527-0)

<span id="page-505-0"></span>▲ [Home](#page-1-0) > [Troubleshooting](#page-472-0) > [If You Are Having Difficulty with Your Machine](#page-504-0) > Paper Handling and Printing Problems

# **Paper Handling and Printing Problems**

If, after reading this table, you still need help, see the latest **FAQs & Troubleshooting** tips at [support.brother.com](https://support.brother.com/g/b/midlink.aspx).

- >> Printing Difficulties
- [>> Print Quality Difficulties](#page-506-0)
- [>> Paper Handling Difficulties](#page-508-0)
- [>> Printing Received Faxes](#page-509-0)

## **Printing Difficulties**

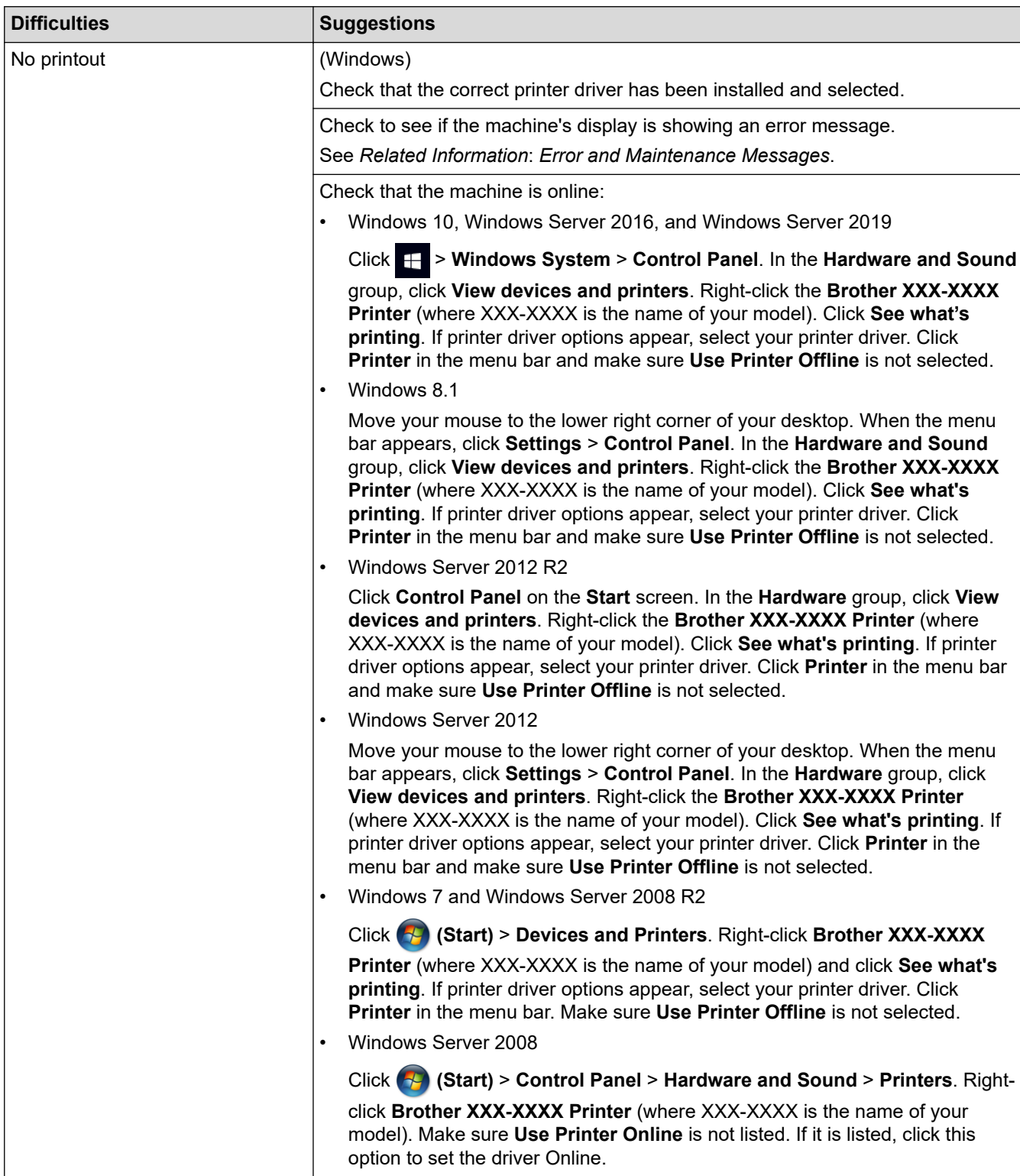

<span id="page-506-0"></span>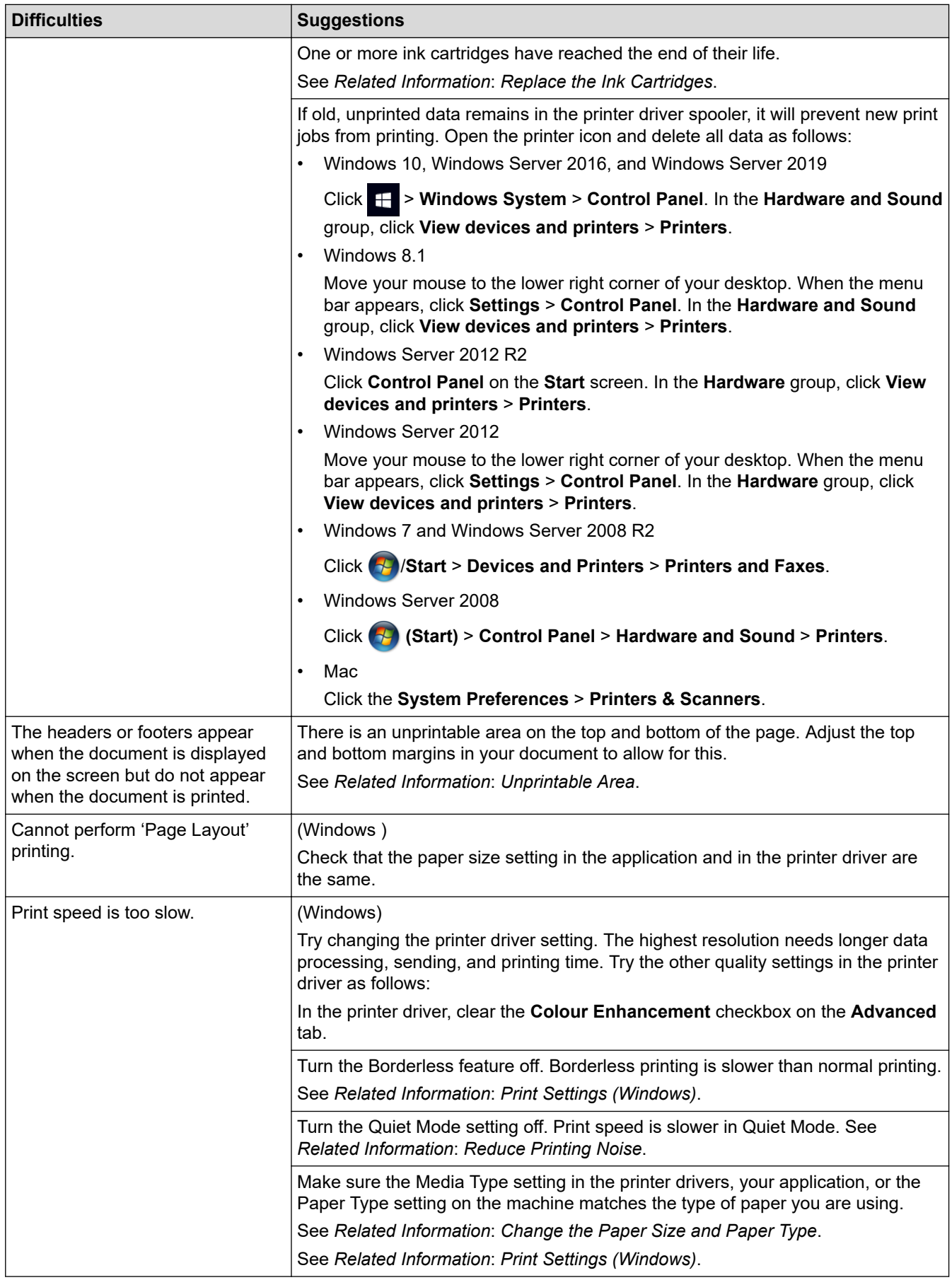

# **Print Quality Difficulties**

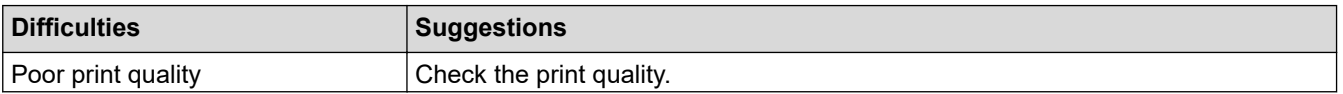

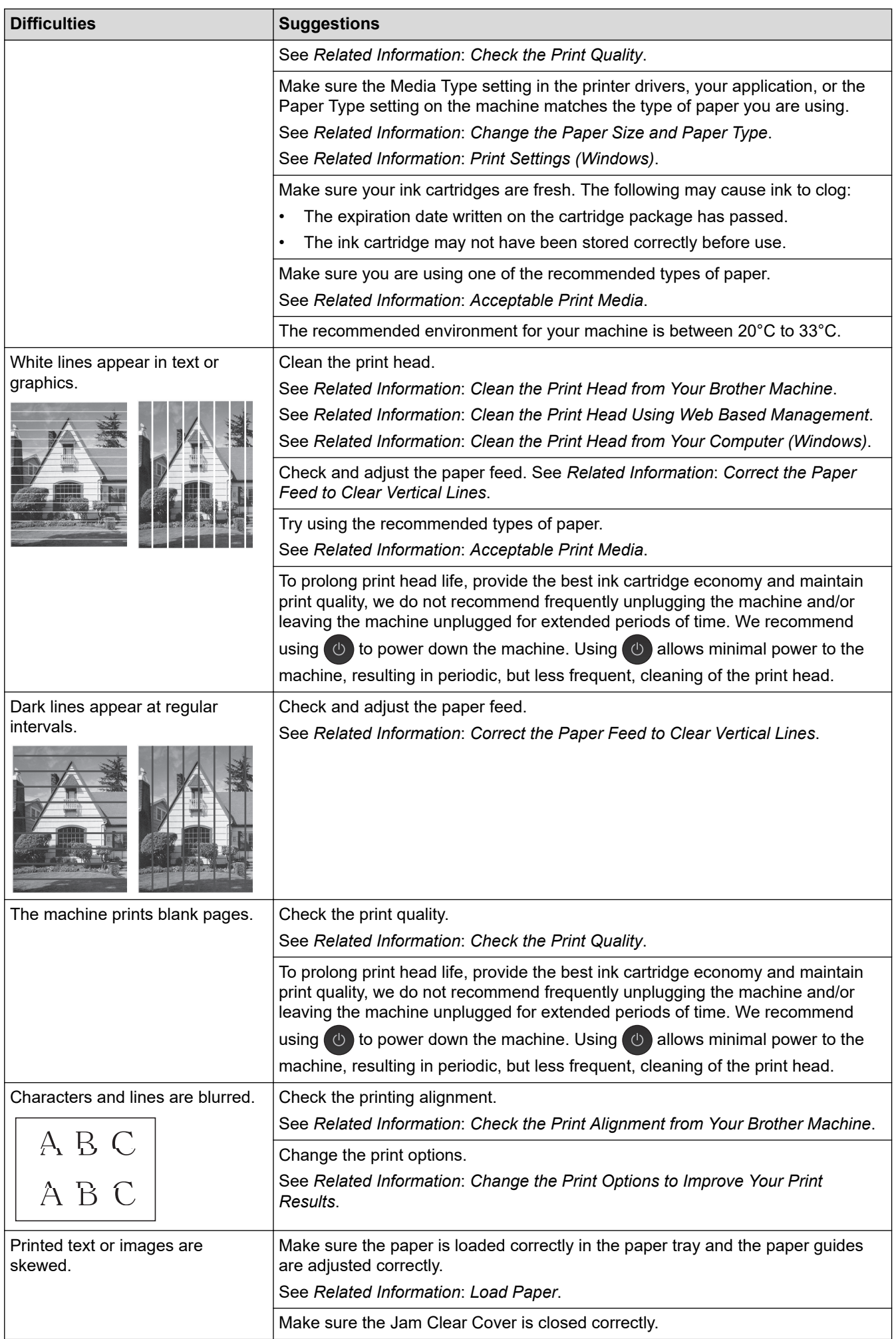

<span id="page-508-0"></span>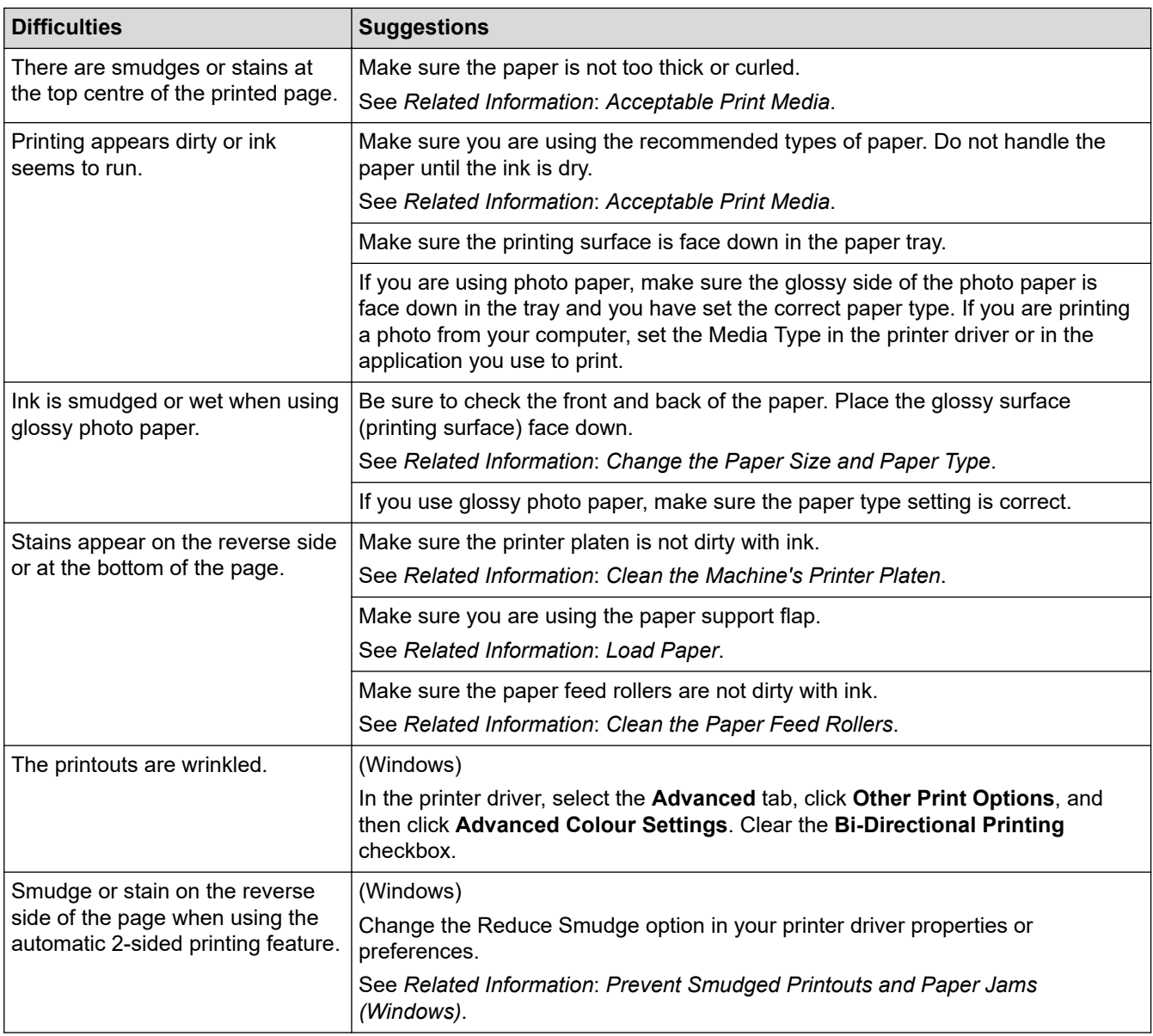

# **Paper Handling Difficulties**

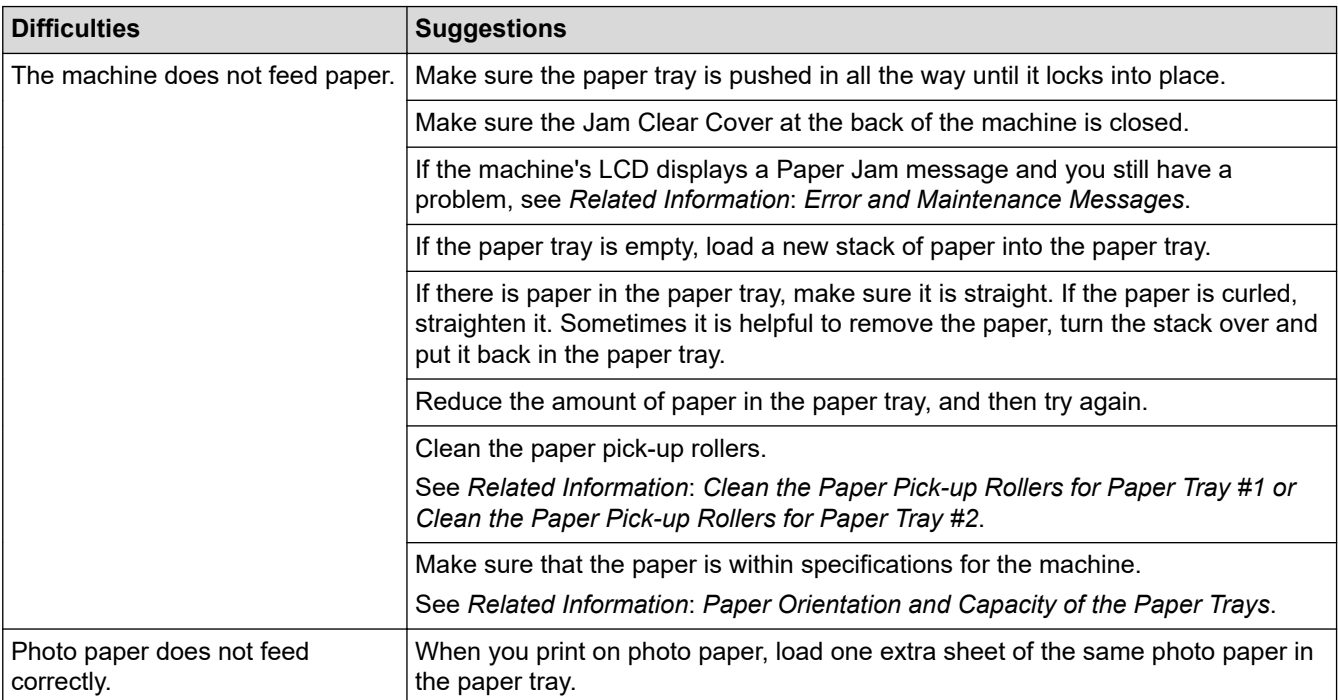

<span id="page-509-0"></span>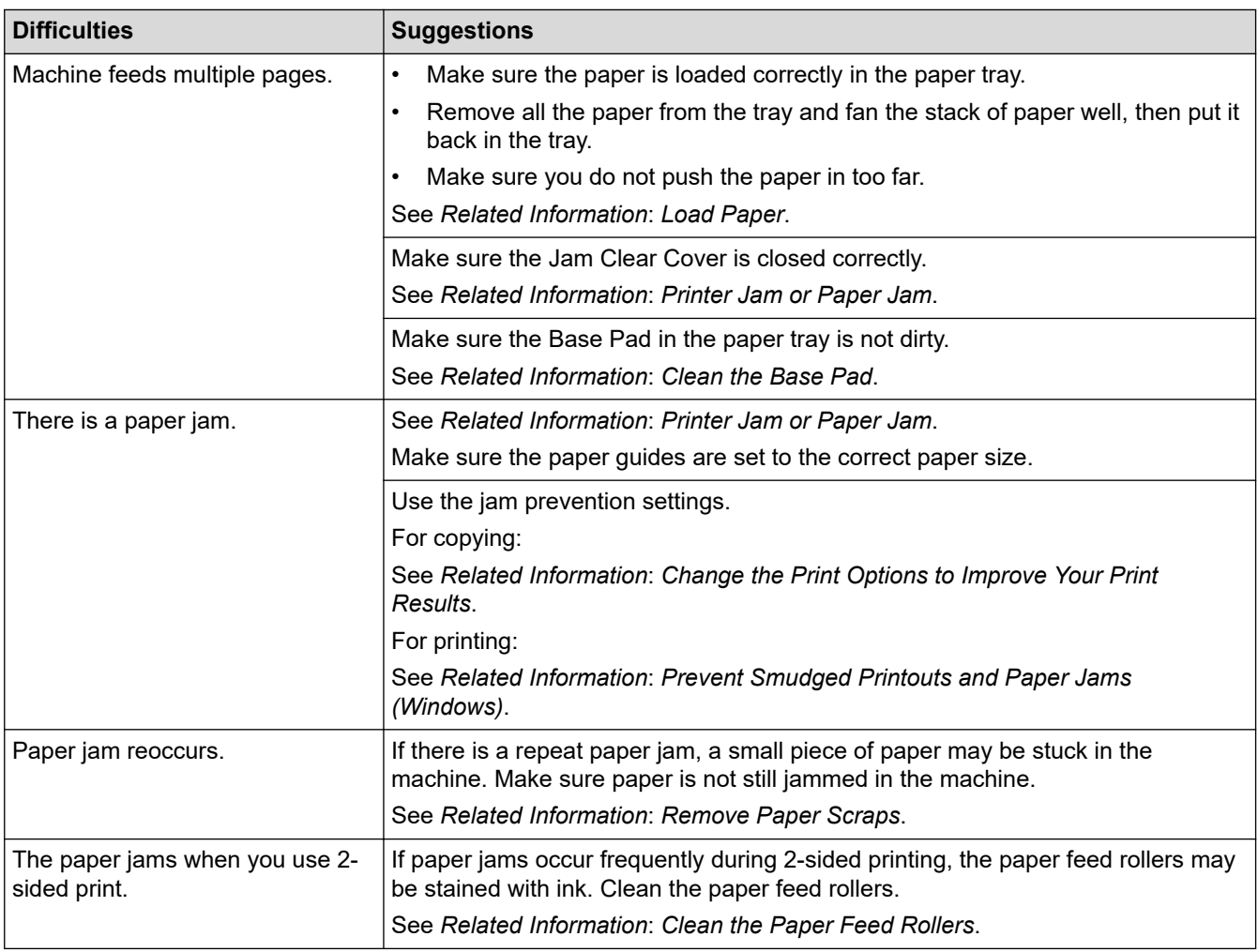

# **Printing Received Faxes**

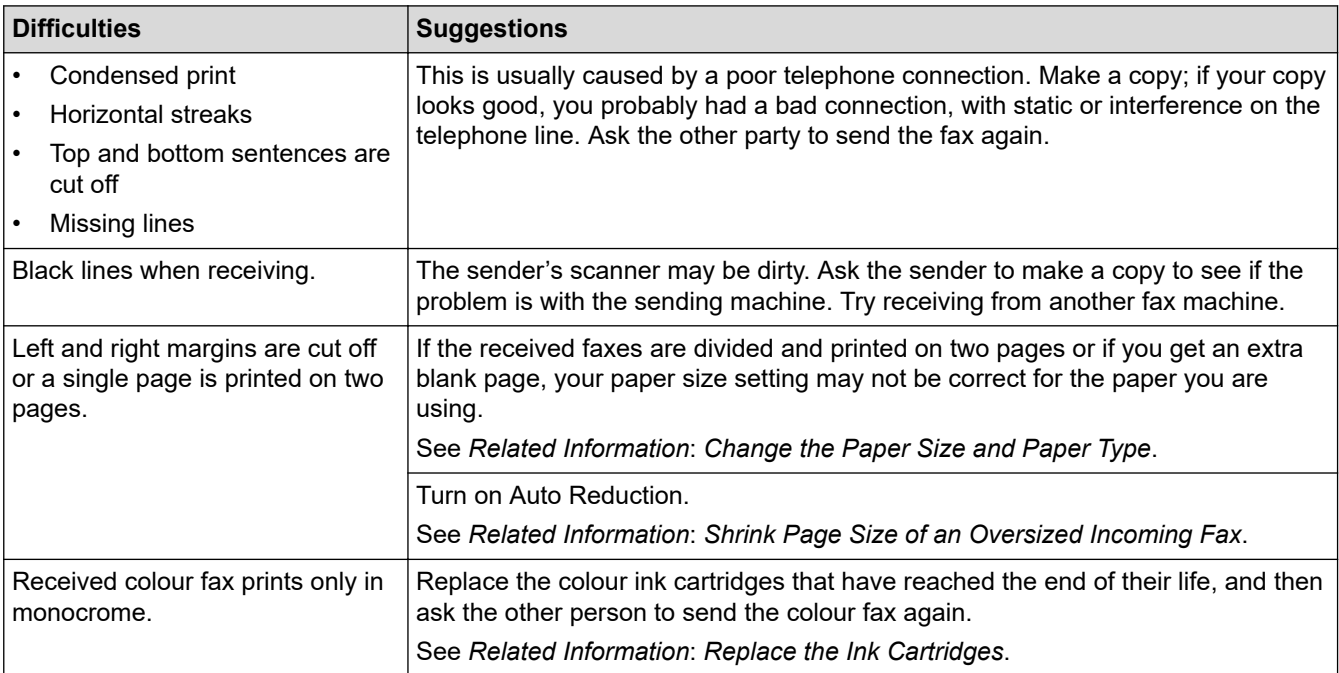

# **Related Information**

• [If You Are Having Difficulty with Your Machine](#page-504-0)

## **Related Topics:**

∣√

• [Troubleshooting](#page-472-0)

- [Error and Maintenance Messages](#page-473-0)
- [Replace the Ink Cartridges](#page-532-0)
- [Check the Print Quality](#page-553-0)
- [Acceptable Print Media](#page-69-0)
- [Clean the Print Head from Your Brother Machine](#page-536-0)
- [Clean the Print Head Using Web Based Management](#page-537-0)
- [Clean the Print Head from Your Computer \(Windows\)](#page-538-0)
- [Check the Print Alignment from Your Brother Machine](#page-555-0)
- [Load Paper](#page-31-0)
- [Clean the Machine's Printer Platen](#page-545-0)
- [Clean the Paper Feed Rollers](#page-546-0)
- [Clean the Paper Pick-up Rollers for Paper Tray #1](#page-549-0)
- [Clean the Paper Pick-up Rollers for Paper Tray #2](#page-551-0)
- [Printer Jam or Paper Jam](#page-492-0)
- [Shrink Page Size of an Oversized Incoming Fax](#page-229-0)
- [Print Settings \(Windows\)](#page-101-0)
- [Prevent Smudged Printouts and Paper Jams \(Windows\)](#page-96-0)
- [Clean the Base Pad](#page-548-0)
- [Change the Print Options to Improve Your Print Results](#page-566-0)
- [Reduce Printing Noise](#page-587-0)
- [Remove Paper Scraps](#page-503-0)
- [Correct the Paper Feed to Clear Vertical Lines](#page-565-0)
- [Unprintable Area](#page-62-0)
- [Change the Paper Size and Paper Type](#page-64-0)
- [Paper Orientation and Capacity of the Paper Trays](#page-74-0)

<span id="page-511-0"></span>▲ [Home](#page-1-0) > [Troubleshooting](#page-472-0) > [If You Are Having Difficulty with Your Machine](#page-504-0) > Telephone and Fax Problems

# **Telephone and Fax Problems**

- >> Telephone Line or Connections
- >> Handling Incoming Calls
- [>> Receiving Faxes](#page-512-0)
- [>> Sending Faxes](#page-513-0)

## **Telephone Line or Connections**

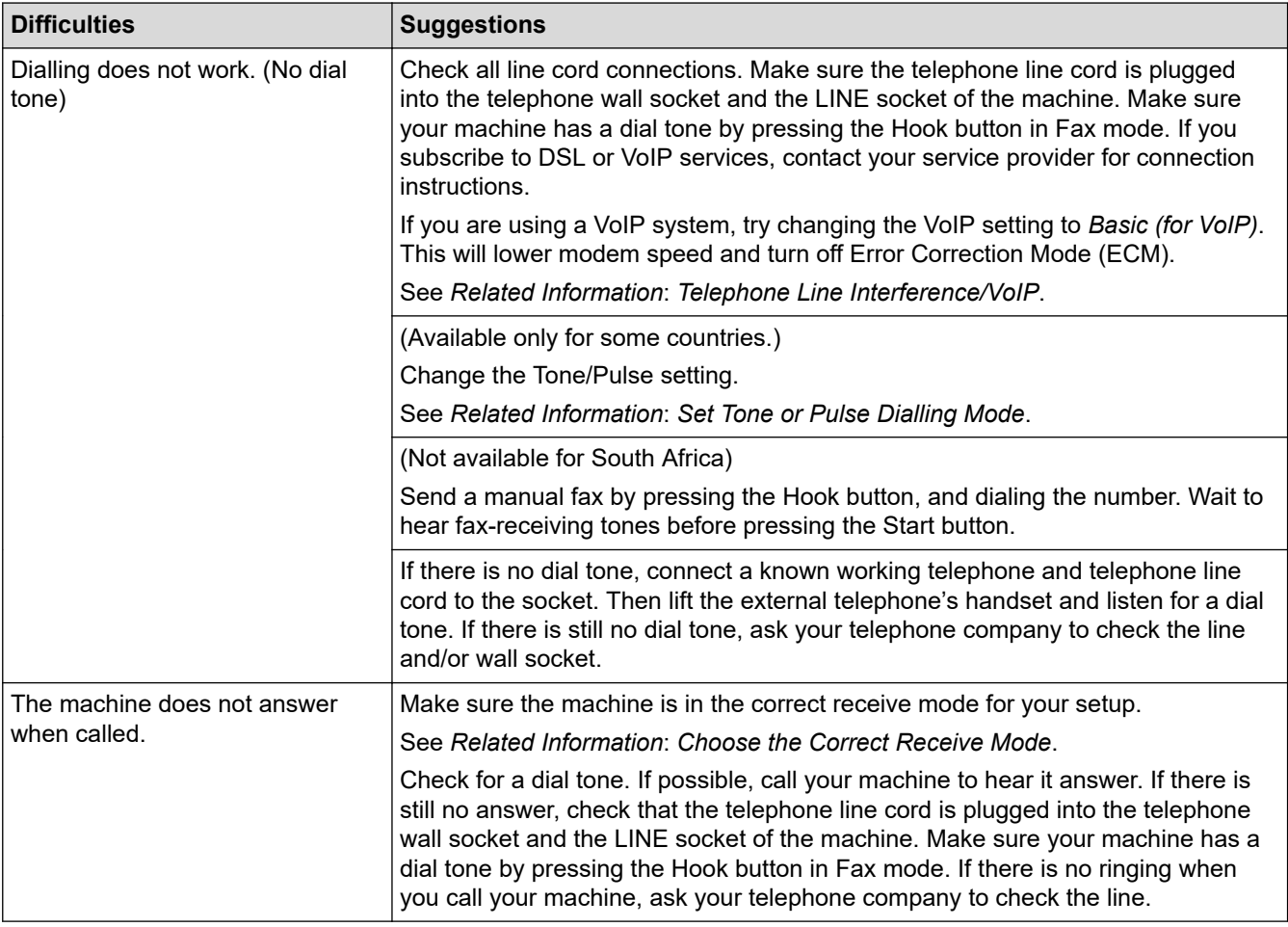

## **Handling Incoming Calls**

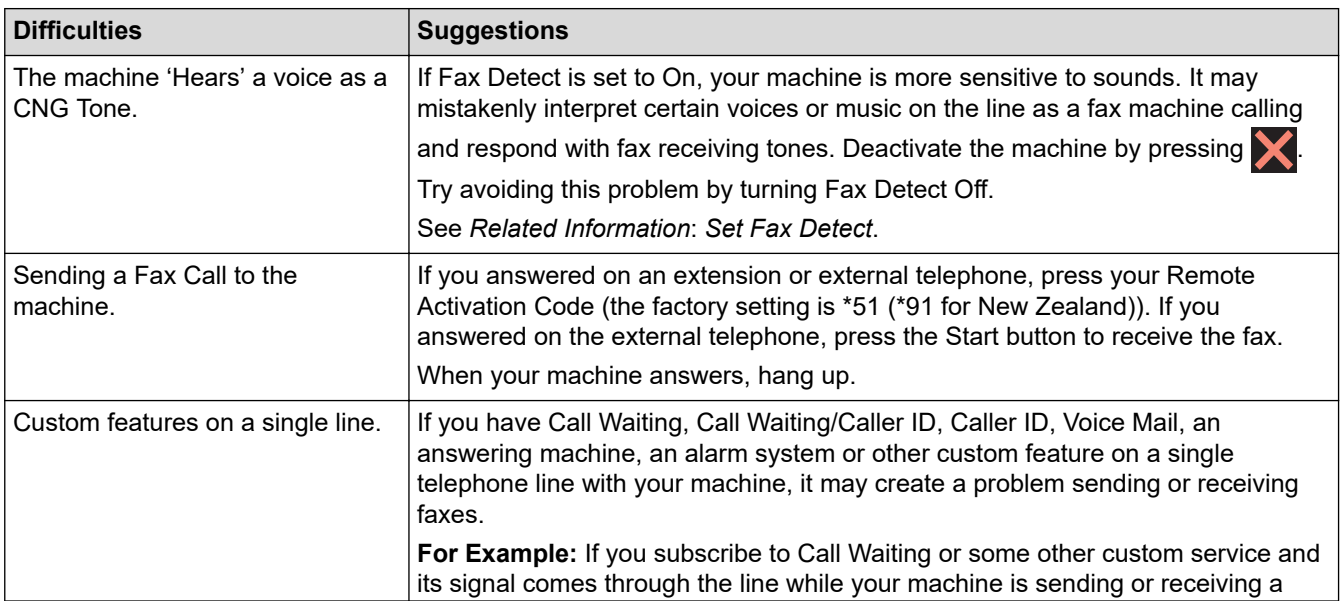

<span id="page-512-0"></span>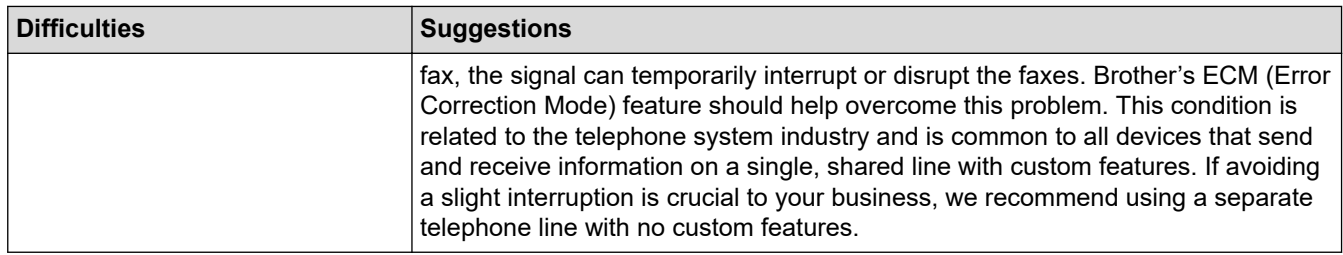

# **Receiving Faxes**

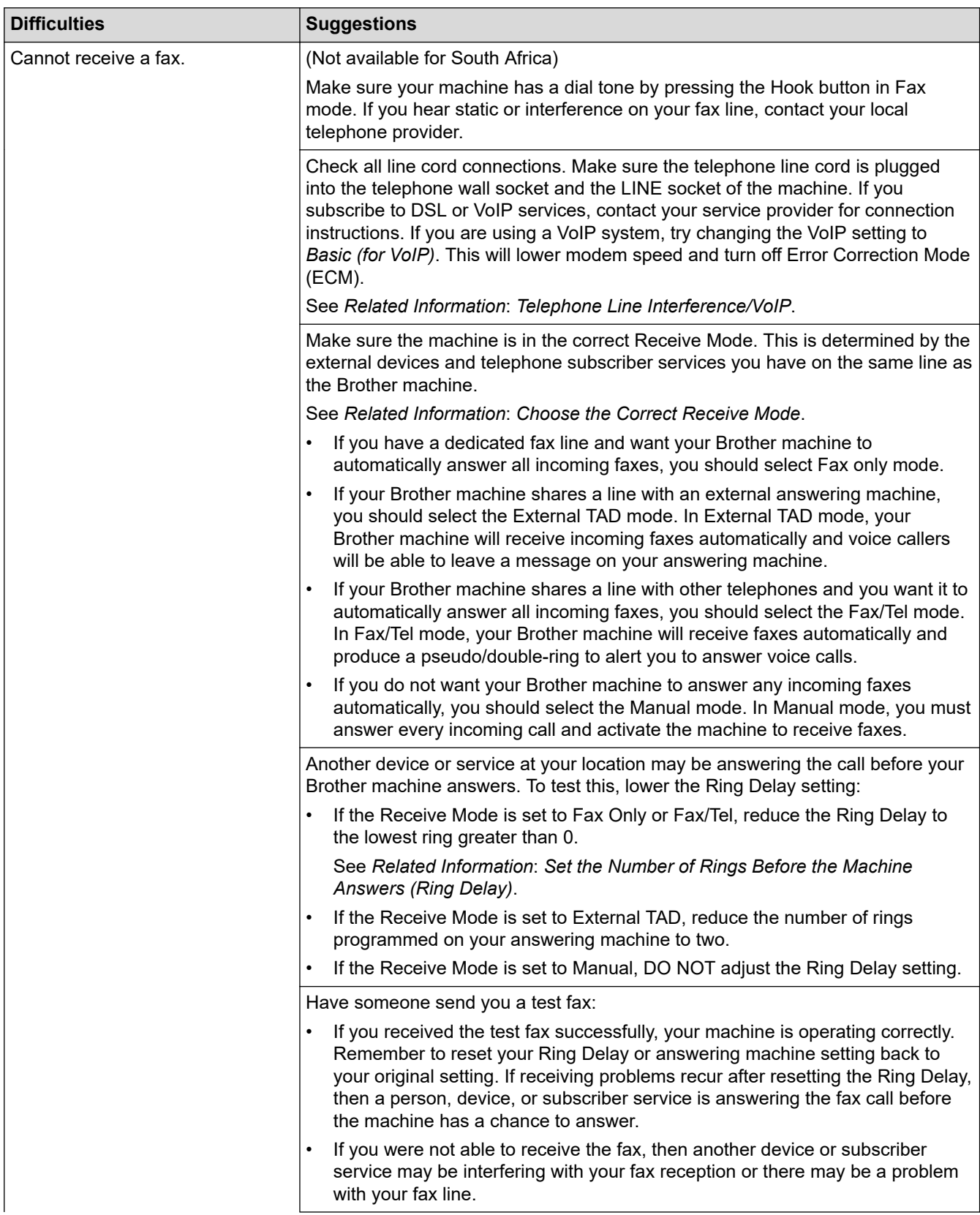

<span id="page-513-0"></span>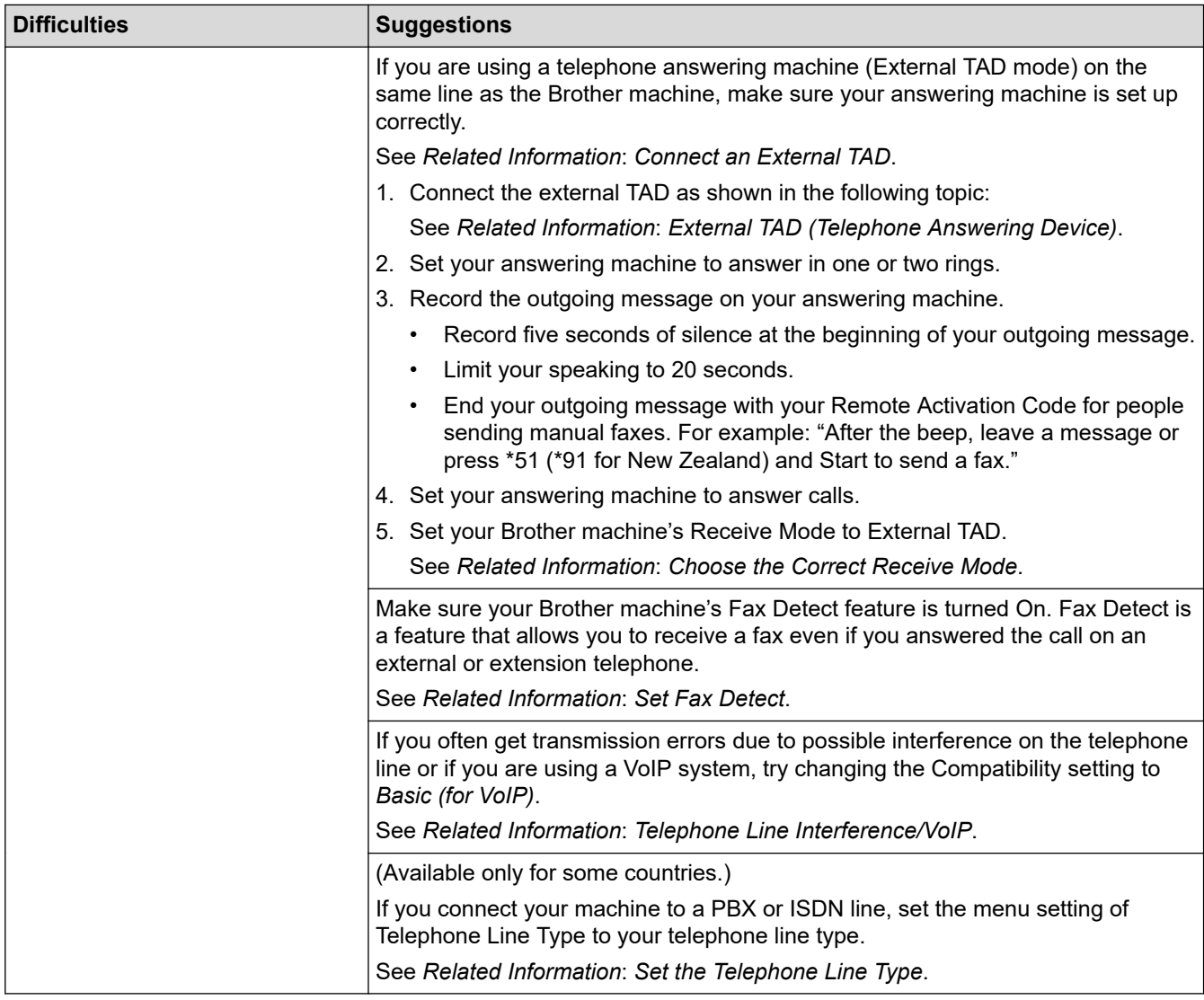

# **Sending Faxes**

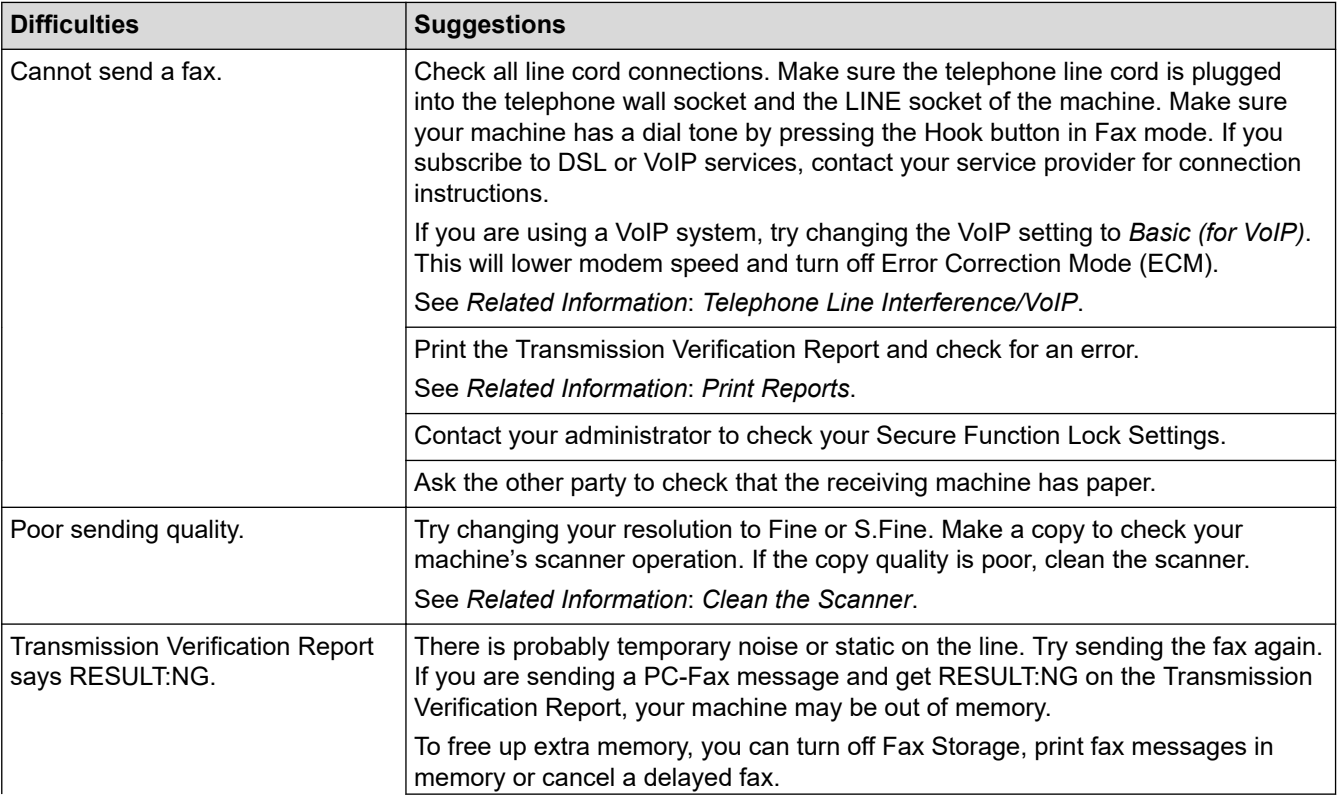

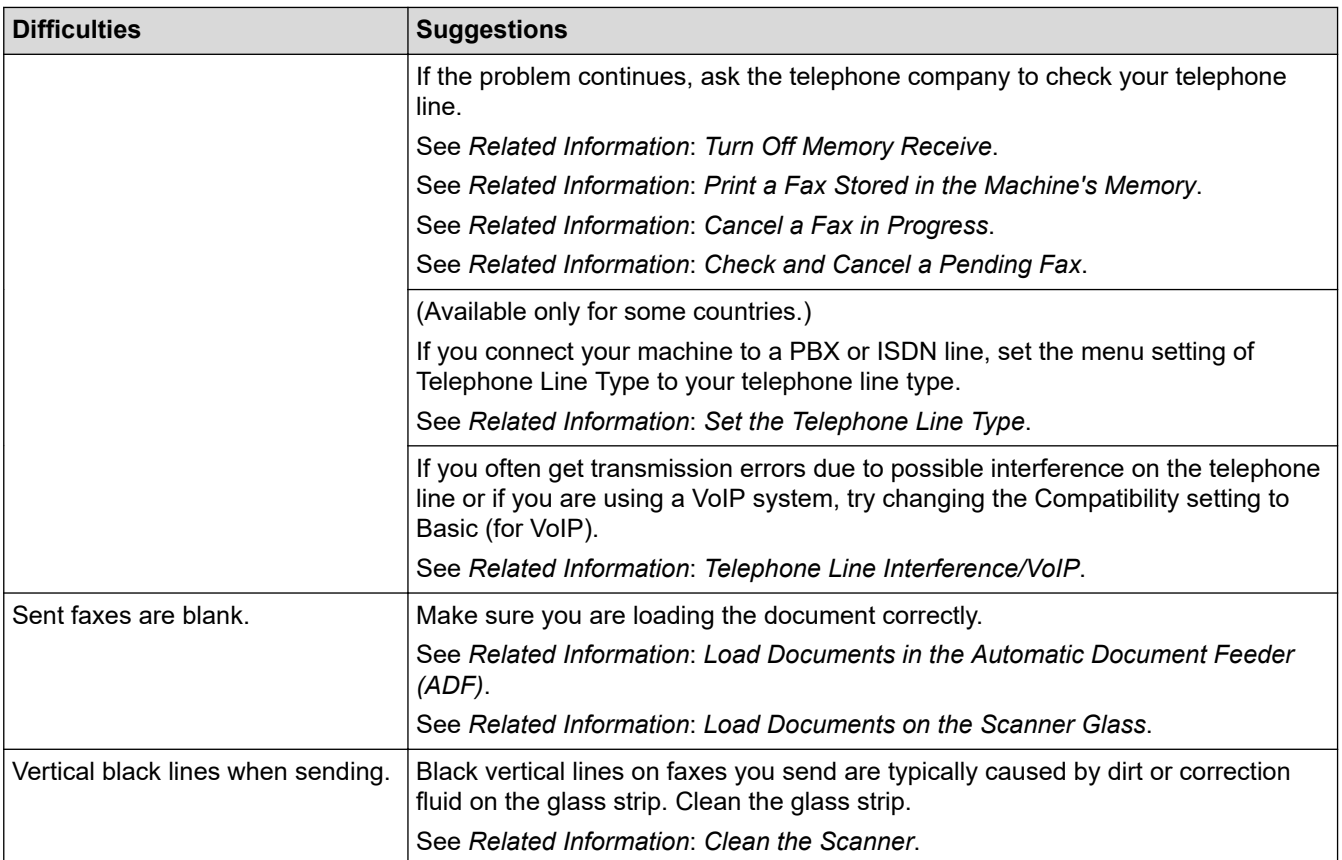

## **Related Information**

- [If You Are Having Difficulty with Your Machine](#page-504-0)
	- [Set Dial Tone Detection](#page-515-0)
	- [Telephone Line Interference/VoIP](#page-516-0)

- [Troubleshooting](#page-472-0)
- [Set Tone or Pulse Dialling Mode](#page-584-0)
- [Choose the Correct Receive Mode](#page-221-0)
- [Set Fax Detect](#page-224-0)
- [Set the Number of Rings Before the Machine Answers \(Ring Delay\)](#page-222-0)
- [Connect an External TAD](#page-271-0)
- [External TAD \(Telephone Answering Device\)](#page-270-0)
- [Set the Telephone Line Type](#page-265-0)
- [Print Reports](#page-597-0)
- [Clean the Scanner](#page-540-0)
- [Turn Off Memory Receive](#page-237-0)
- [Print a Fax Stored in the Machine's Memory](#page-238-0)
- [Cancel a Fax in Progress](#page-215-0)
- [Check and Cancel a Pending Fax](#page-216-0)
- [Load Documents in the Automatic Document Feeder \(ADF\)](#page-77-0)
- [Load Documents on the Scanner Glass](#page-79-0)

<span id="page-515-0"></span>▲ [Home](#page-1-0) > [Troubleshooting](#page-472-0) > [If You Are Having Difficulty with Your Machine](#page-504-0) > [Telephone and Fax](#page-511-0) [Problems](#page-511-0) > Set Dial Tone Detection

# **Set Dial Tone Detection**

Setting the Dial Tone to [Detection] will shorten the Dial Tone detect pause.

- 1. Press  $\begin{bmatrix} \cdot & \cdot \\ \cdot & \cdot \end{bmatrix}$  [Settings] > [All Settings] > [Initial Setup] > [Dial Tone].
- 2. Press [Detection] or [No Detection].

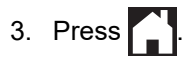

## **Related Information**

• [Telephone and Fax Problems](#page-511-0)

<span id="page-516-0"></span>▲ [Home](#page-1-0) > [Troubleshooting](#page-472-0) > [If You Are Having Difficulty with Your Machine](#page-504-0) > [Telephone and Fax](#page-511-0) [Problems](#page-511-0) > Telephone Line Interference/VoIP

# **Telephone Line Interference/VoIP**

If you are having problems sending or receiving a fax due to possible interference on the telephone line or if you are using a VoIP system, we recommend changing the modem speed to minimise errors in fax operations.

- 1. Press  $\left|\int_{\mathbb{R}}\right|$  [Settings] > [All Settings] > [Initial Setup] > [Compatibility].
- 2. Press the option you want.
	- [Basic(for VoIP)] reduces the modem speed to 9,600 bps and turns off colour fax receiving and Error Correction Mode (ECM), except for colour fax-sending. Unless interference is a recurring problem on your telephone line, you may prefer to use it only when needed.

To improve compatibility with most VoIP services, Brother recommends changing the compatibility setting to [Basic(for VoIP)].

- [Normal] sets the modem speed at 14,400 bps.
- [High] sets the modem speed at 33,600 bps. (MFC-J2740DW/MFC-J5740DW/MFC-J5855DW/ MFC-J5955DW)

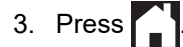

- VoIP (Voice over IP) is a type of phone system that uses an Internet connection, rather than a traditional phone line.
	- Brother does not recommend the use of a VoIP line. VoIP limitations in general can cause some functions of the fax machine not to work correctly.

#### **Related Information**

• [Telephone and Fax Problems](#page-511-0)

- [Voice Over Internet Protocol \(VoIP/Telephone Line Interference\)](#page-269-0)
- [Error and Maintenance Messages](#page-473-0)

<span id="page-517-0"></span>▲ [Home](#page-1-0) > [Troubleshooting](#page-472-0) > [If You Are Having Difficulty with Your Machine](#page-504-0) > Other Problems

# **Other Problems**

- >> Copying Difficulties
- >> Scanning Difficulties
- [>> Direct Photo Printing Difficulties](#page-518-0)
- [>> Software Difficulties](#page-518-0)

## **Copying Difficulties**

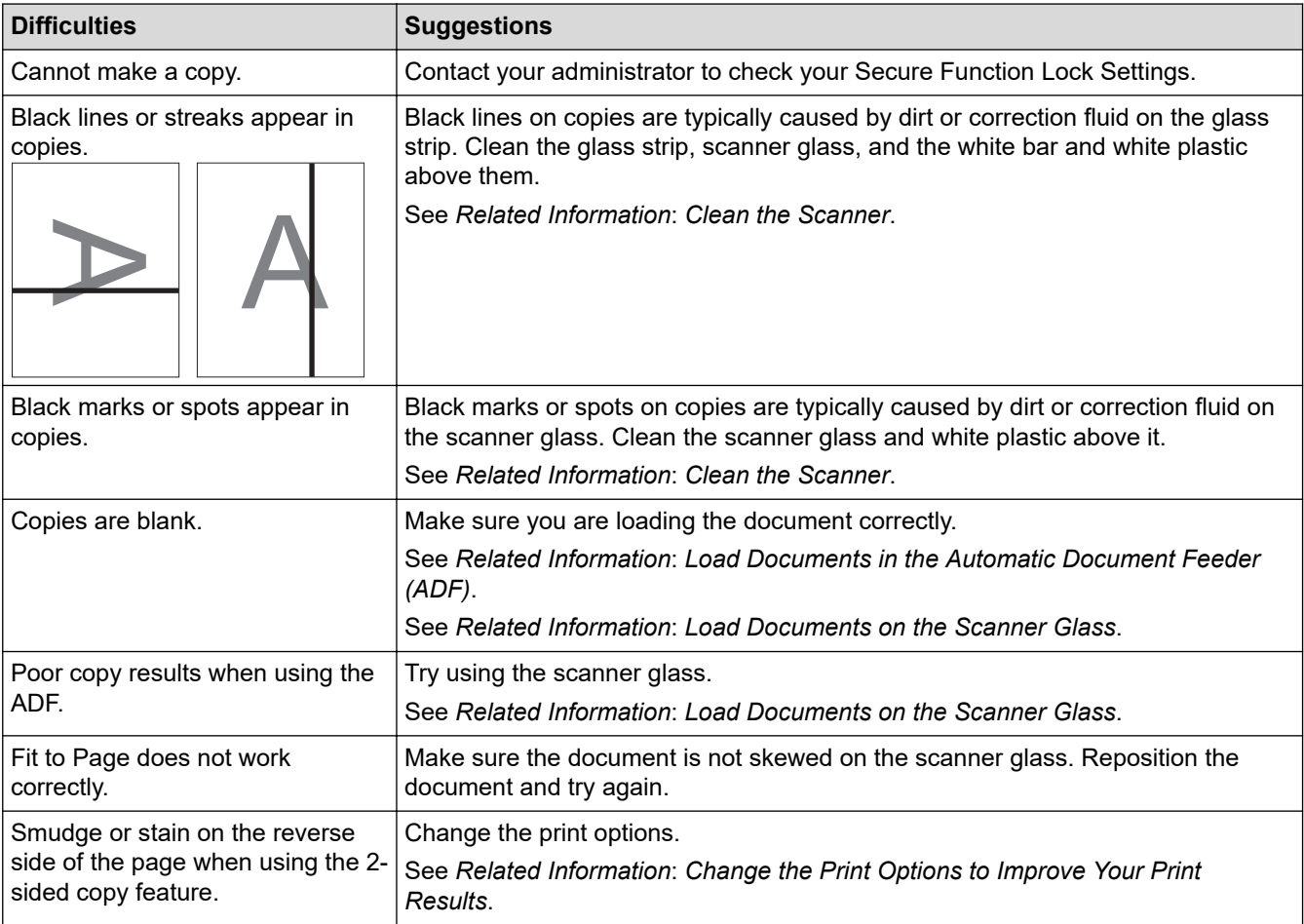

# **Scanning Difficulties**

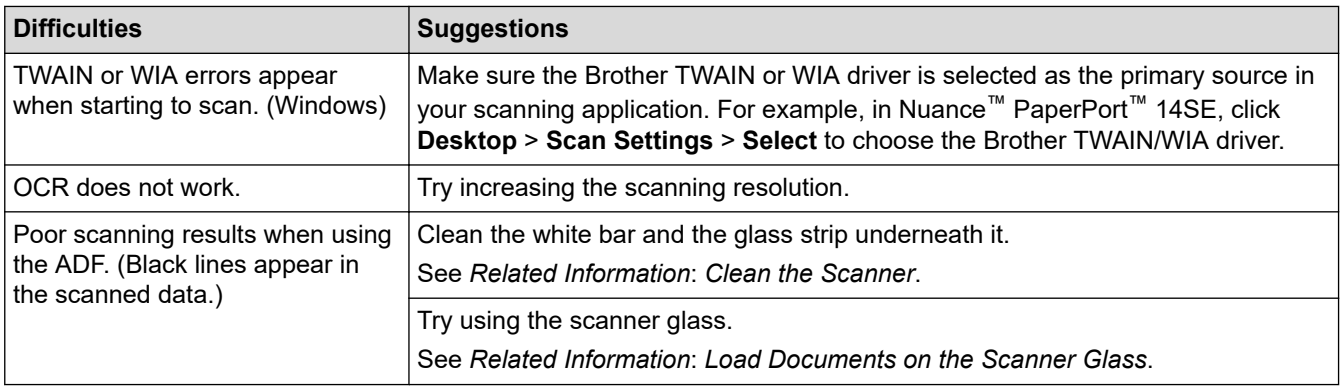

## <span id="page-518-0"></span>**Direct Photo Printing Difficulties**

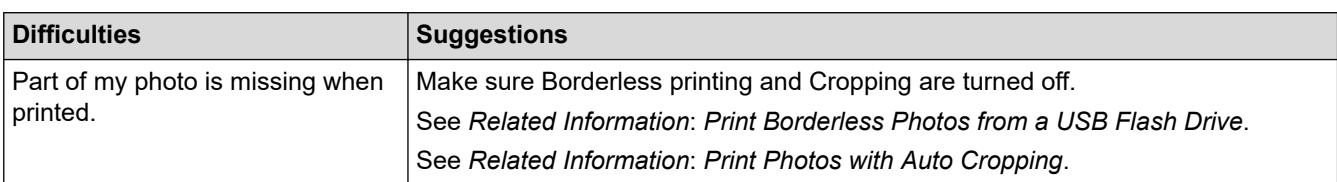

## **Software Difficulties**

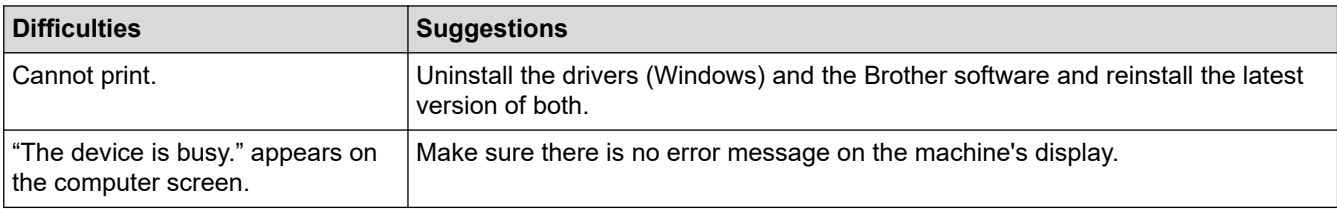

## **Related Information**

• [If You Are Having Difficulty with Your Machine](#page-504-0)

- [Troubleshooting](#page-472-0)
- [Clean the Scanner](#page-540-0)
- [Load Documents in the Automatic Document Feeder \(ADF\)](#page-77-0)
- [Load Documents on the Scanner Glass](#page-79-0)
- [Print Borderless Photos from a USB Flash Drive](#page-122-0)
- [Print Photos with Auto Cropping](#page-121-0)
- [Change the Print Options to Improve Your Print Results](#page-566-0)

<span id="page-519-0"></span>▲ [Home](#page-1-0) > [Troubleshooting](#page-472-0) > [If You Are Having Difficulty with Your Machine](#page-504-0) > Network Problems

## **Network Problems**

- [Use the Network Connection Repair Tool \(Windows\)](#page-520-0)
- [Check Your Machine's Network Settings](#page-521-0)
- [If You Are Having Difficulty with Your Machine's Network](#page-522-0)
- [Troubleshooting](#page-472-0)

<span id="page-520-0"></span>▲ [Home](#page-1-0) > [Troubleshooting](#page-472-0) > [If You Are Having Difficulty with Your Machine](#page-504-0) > [Network Problems](#page-519-0) > Use the Network Connection Repair Tool (Windows)

# **Use the Network Connection Repair Tool (Windows)**

Use the Network Connection Repair Tool to fix the Brother machine's network settings. It will assign the correct IP address and Subnet Mask.

Make sure your machine is turned on and is connected to the same network as your computer.

- 1. Launch (**Brother Utilities**), and then click the drop-down list and select your model name (if not already selected).
- 2. Click **Tools** in the left navigation bar, and then click **Network Connection Repair Tool**.
- 3. Follow the on-screen instructions.
- 4. Check the diagnosis by printing the Network Configuration Report.

The Network Connection Repair Tool will start automatically if you select the **Enable Connection Repair Tool** option in the Status Monitor. Right-click the Status Monitor screen, and then click **Other Settings** > **Enable Connection Repair Tool**. This is not recommended when your network administrator has set the IP address to Static, since it will automatically change the IP address.

If the correct IP address and the Subnet Mask are still not assigned even after using the Network Connection Repair Tool, ask your network administrator for this information.

#### **Related Information**

• [Network Problems](#page-519-0)

- [Print the Network Configuration Report](#page-332-0)
- [If You Are Having Difficulty with Your Machine's Network](#page-522-0)

<span id="page-521-0"></span>▲ [Home](#page-1-0) > [Troubleshooting](#page-472-0) > [If You Are Having Difficulty with Your Machine](#page-504-0) > [Network Problems](#page-519-0) > Check Your Machine's Network Settings

# **Check Your Machine's Network Settings**

- [Print the Network Configuration Report](#page-332-0)
- [Change Machine Settings Using Web Based Management](#page-622-0)

<span id="page-522-0"></span>▲ [Home](#page-1-0) > [Troubleshooting](#page-472-0) > [If You Are Having Difficulty with Your Machine](#page-504-0) > [Network Problems](#page-519-0) > If You Are Having Difficulty with Your Machine's Network

# **If You Are Having Difficulty with Your Machine's Network**

For technical help, you must contact Brother customer support.

If you think there is a problem with your machine, check the following topics. You can correct most problems yourself.

If you need additional help, go to your model's **FAQs & Troubleshooting** page at [support.brother.com](https://support.brother.com/g/b/midlink.aspx).

>> I Cannot Complete the Wireless Network Setup Configuration

[>> My Brother Machine Cannot Print, Scan, or PC-FAX Receive over the Network](#page-523-0)

[>> I Want to Check that My Network Devices are Working Correctly](#page-525-0)

#### **I Cannot Complete the Wireless Network Setup Configuration**

Turn your wireless router off and back on. Then, try to configure the wireless settings again. If you are unable to resolve the problem, follow the instructions below:

Investigate the problem using the WLAN Report.

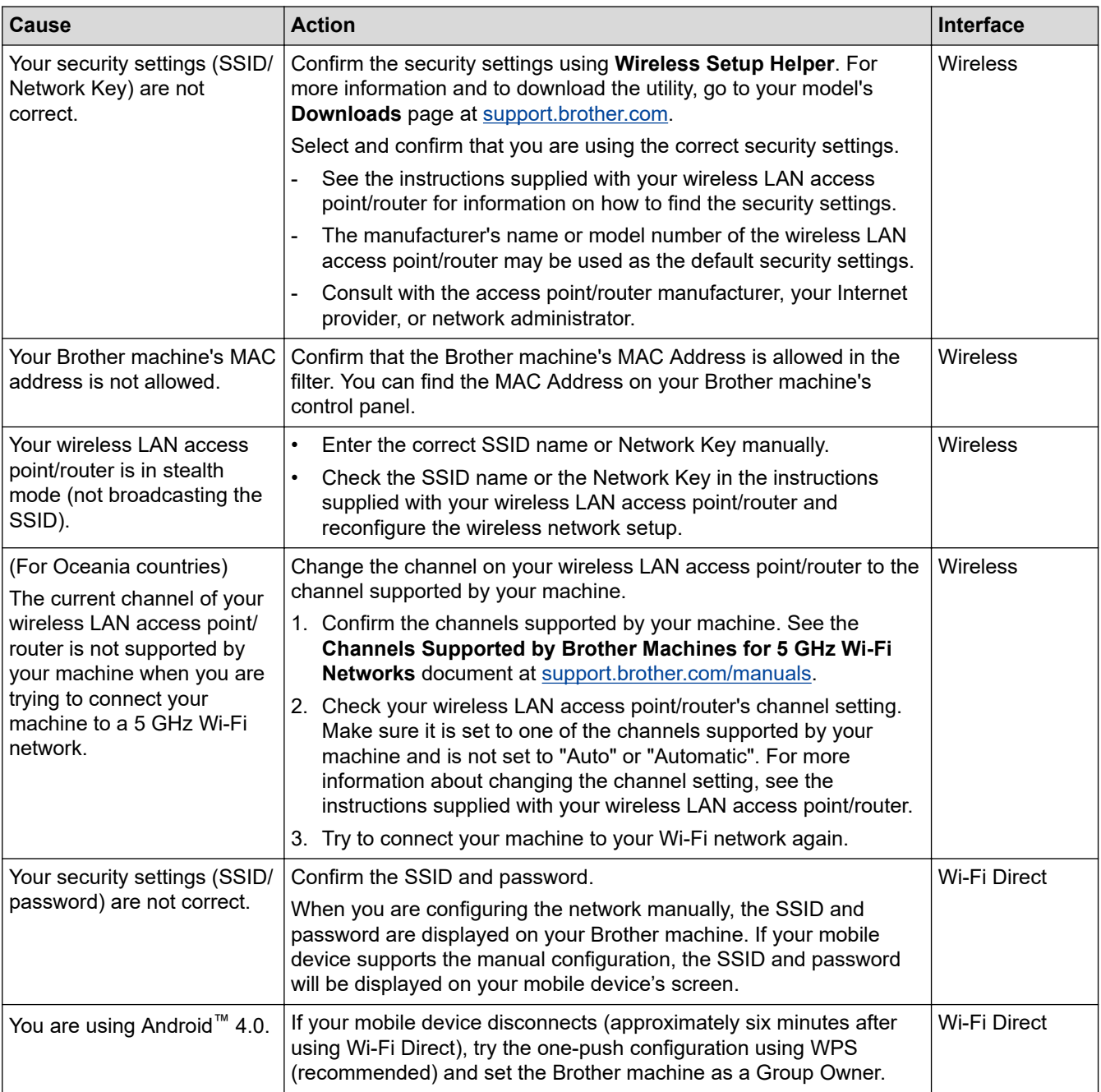

<span id="page-523-0"></span>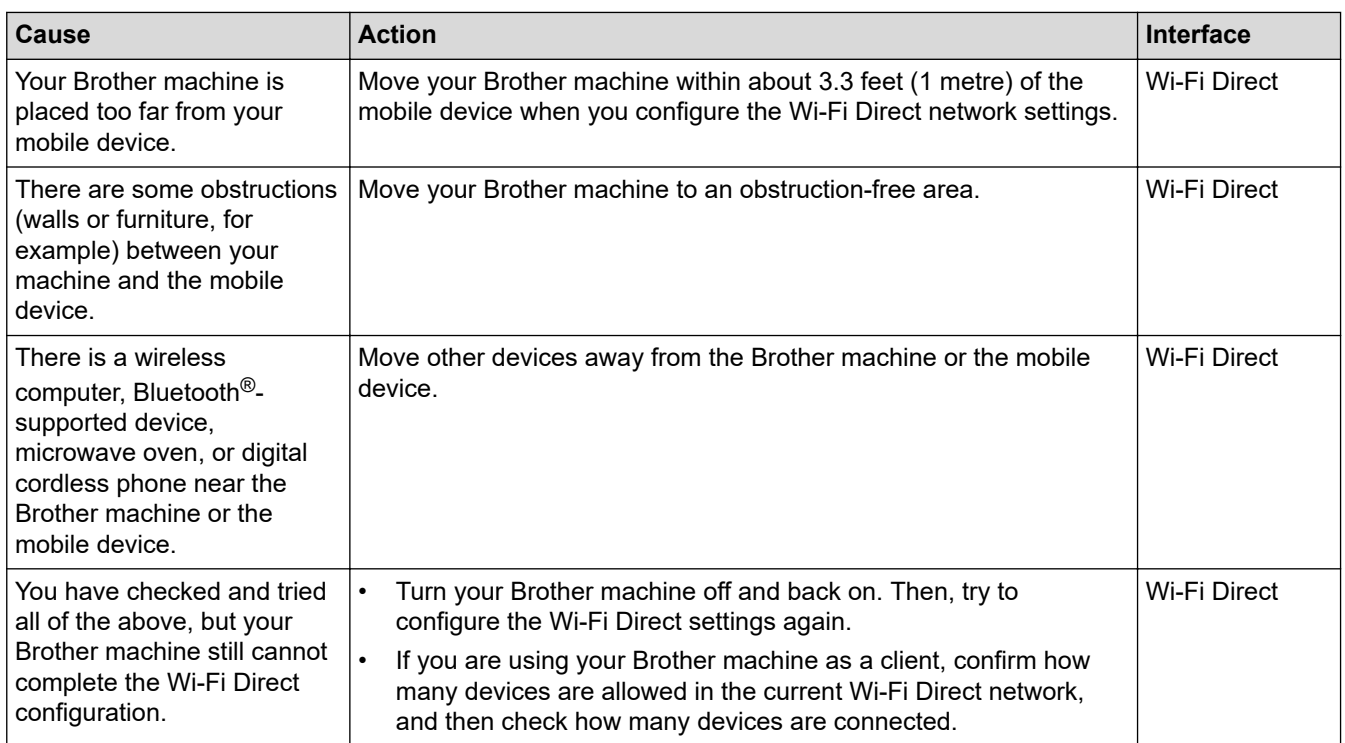

#### **For Windows**

If your wireless connection has been interrupted, and you have checked and tried all of the above, we recommend using the Network Connection Repair Tool.

## **My Brother Machine Cannot Print, Scan, or PC-FAX Receive over the Network**

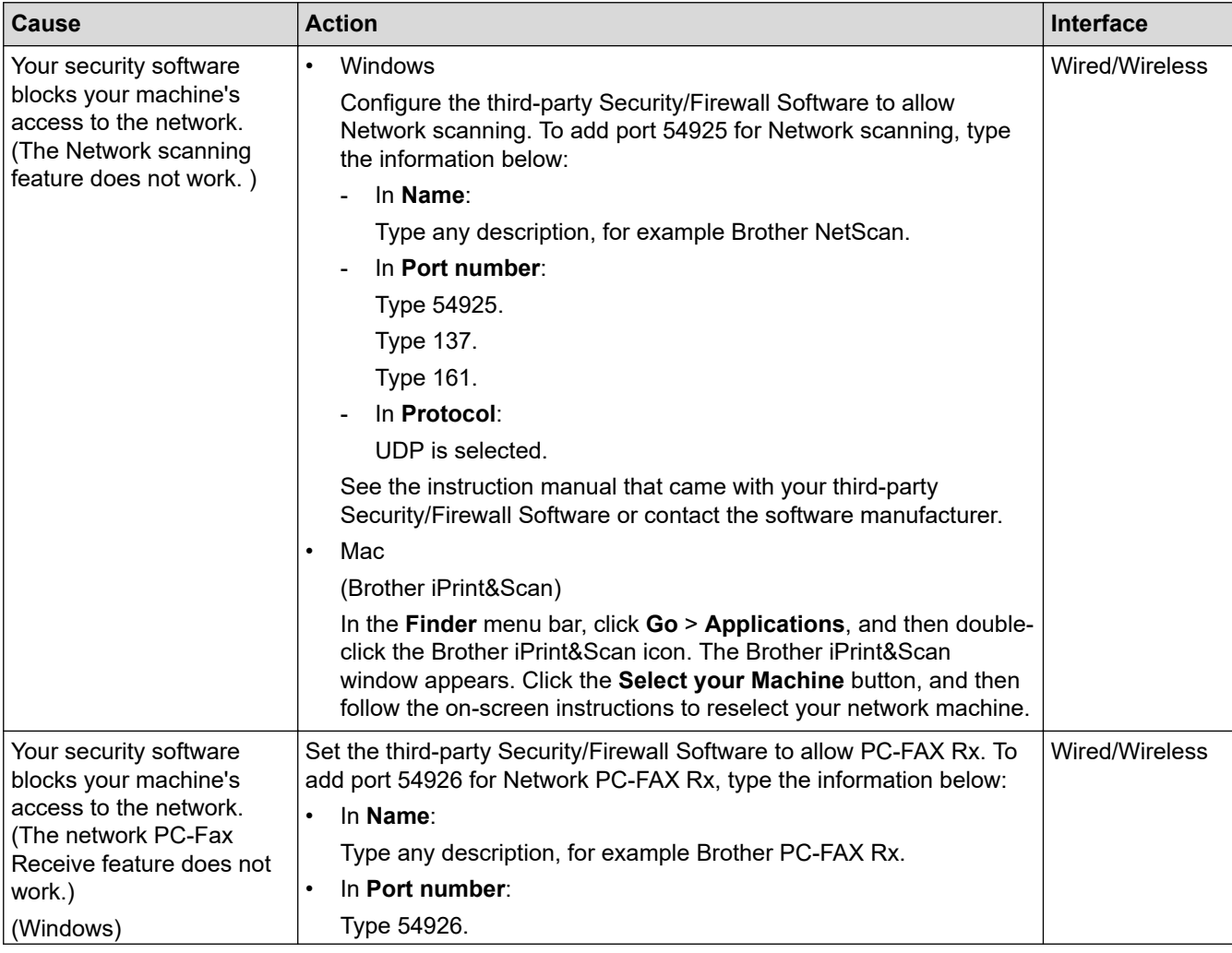

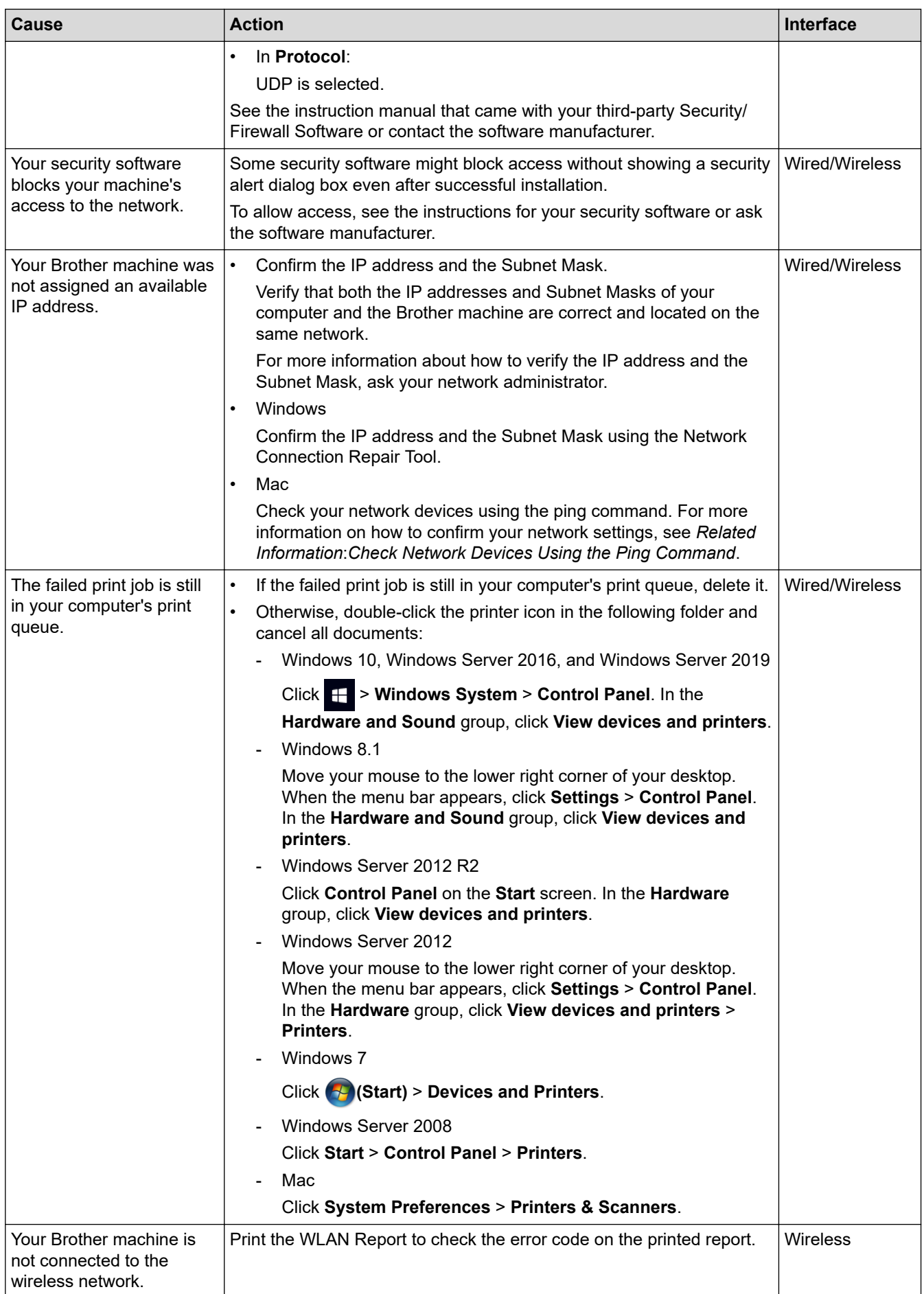

If you have checked and tried all of the above, but your Brother machine still cannot print and scan, uninstall the drivers (Windows) and the Brother software and reinstall the latest version of both.

## <span id="page-525-0"></span>**I Want to Check that My Network Devices are Working Correctly**

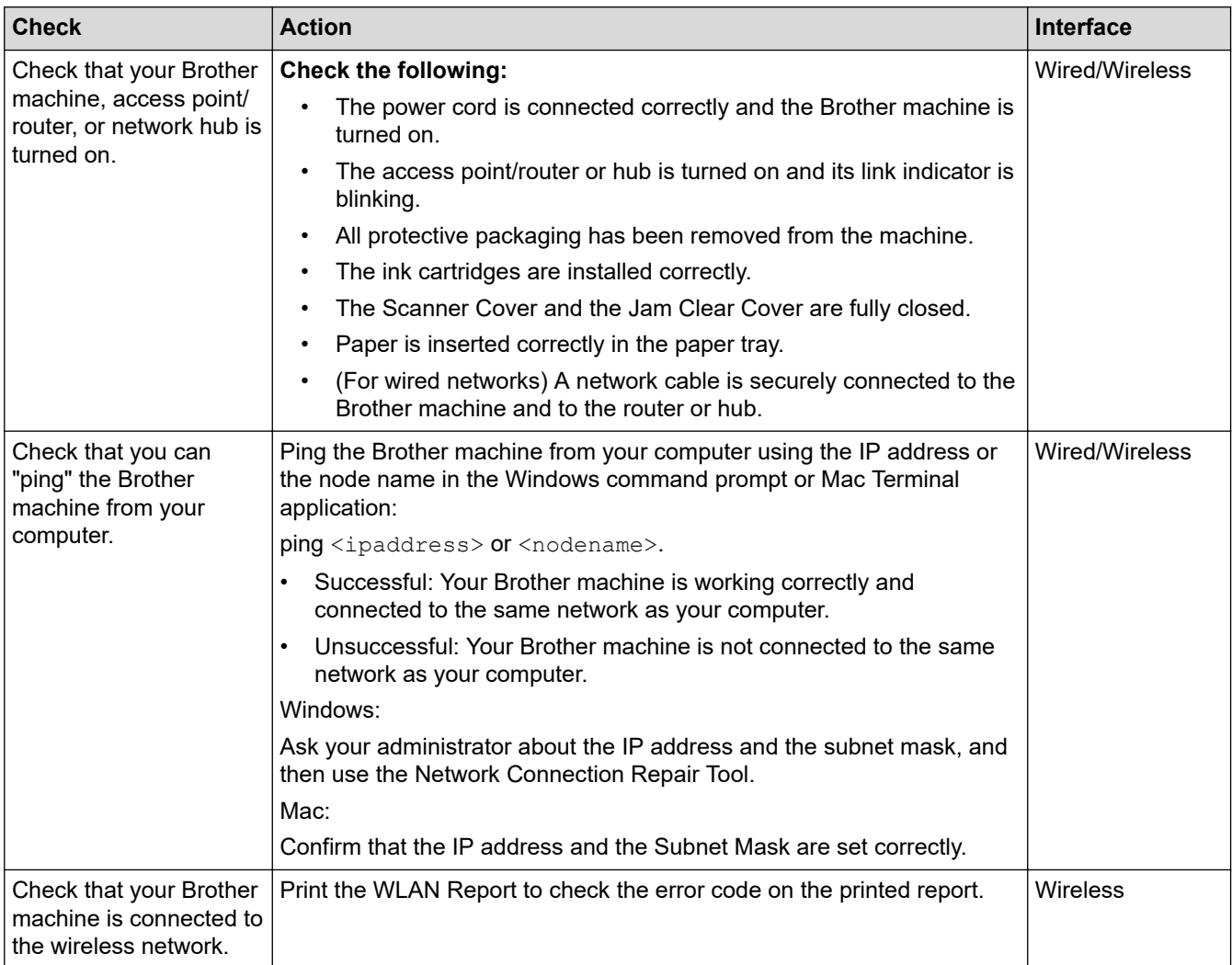

If you have checked and tried all of the above but you are still having problems, see the instructions supplied with your wireless LAN access point/router to find the SSID (Network Name) and the Network Key (Password) information and set them correctly.

#### **Related Information**

- [Network Problems](#page-519-0)
	- [Check Network Devices Using the Ping Command](#page-526-0)

- [Configure Your Machine for a Wireless Network When the SSID is Not Broadcast](#page-318-0)
- [Use Wi-Fi Direct](#page-322-0)®
- [Print the WLAN Report](#page-327-0)
- [Wireless LAN Report Error Codes](#page-328-0)
- [Print the Network Configuration Report](#page-332-0)
- [Use the Network Connection Repair Tool \(Windows\)](#page-520-0)

<span id="page-526-0"></span>▲ [Home](#page-1-0) > [Troubleshooting](#page-472-0) > [If You Are Having Difficulty with Your Machine](#page-504-0) > [Network Problems](#page-519-0) > [If You Are](#page-522-0) [Having Difficulty with Your Machine's Network](#page-522-0) > Check Network Devices Using the Ping Command

# **Check Network Devices Using the Ping Command**

Check the IP addresses of both your computer and your Brother machine, and then confirm whether the network is operating correctly.

>> Configure the IP Address on your computer (Windows)

- >> Configure the IP Address on your computer (Mac)
- >> Configure the IP Address on your Brother machine

#### **Configure the IP Address on your computer (Windows)**

- 1. Do one of the following:
	- Windows 10

#### Click > **Windows System** > **Command Prompt**.

Windows 8.1

Move your mouse to the lower right corner of your desktop. When the menu bar appears, click **Search** > **Command Prompt**.

Windows7

#### Click **(Start)** > **All Programs** > **Accessories** > **Command Prompt**.

- 2. Type "ipconfig" and then press the Enter key on your keyboard.
- 3. Confirm the values for the IPv4 address and subnet mask.
- 4. Type "exit" and then press the Enter key on your keyboard.

#### **Configure the IP Address on your computer (Mac)**

- 1. Select **System Preferences** from the Apple menu.
- 2. Click **Network** > **Advanced** > **TCP/IP**.
- 3. Confirm the values for the IPv4 address and subnet mask.

#### **Configure the IP Address on your Brother machine**

Print the Network Configuration Report, and confirm the values for the IP address and subnet mask.

Check the IP addresses for both your computer and your Brother machine. Confirm that the network address portions are the same. For example, if the subnet mask is "255.255.255.0", it is normal for only the host address portions to be different.

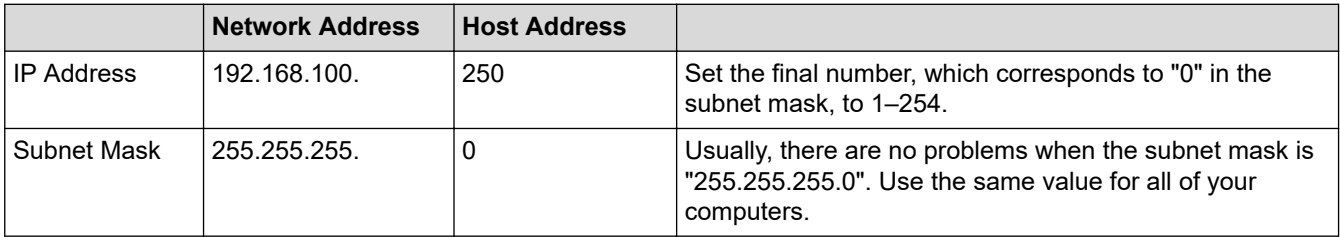

## **Related Information**

• [If You Are Having Difficulty with Your Machine's Network](#page-522-0)

<span id="page-527-0"></span>▲ [Home](#page-1-0) > [Troubleshooting](#page-472-0) > [If You Are Having Difficulty with Your Machine](#page-504-0) > AirPrint Problems

# **AirPrint Problems**

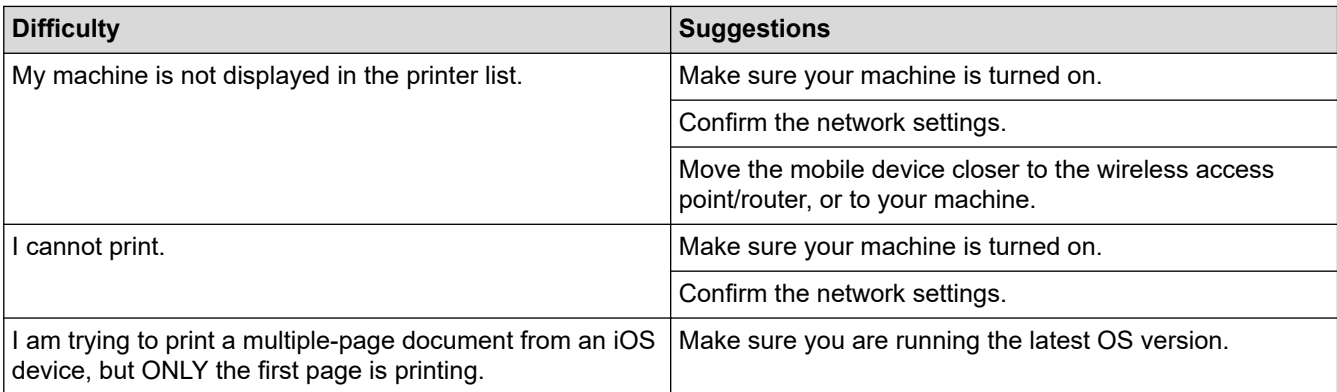

# **Related Information**

• [If You Are Having Difficulty with Your Machine](#page-504-0)

## **Related Topics:**

• [Troubleshooting](#page-472-0)

▲ [Home](#page-1-0) > [Troubleshooting](#page-472-0) > Check the Machine Information

# **Check the Machine Information**

Follow these instructions to check your machine's serial number, firmware version, and firmware update.

- 1. Press  $\left|\int_{\mathbb{T}}\right|$  [Settings] > [All Settings] > [Machine Info.].
- 2. Press one of the following options:

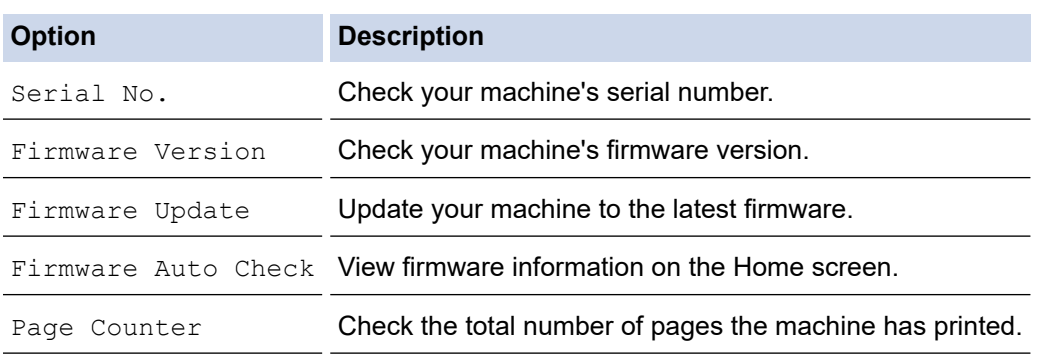

# 3. Press $\begin{bmatrix} 1 \\ 1 \end{bmatrix}$ .

## **Related Information**

• [Troubleshooting](#page-472-0)

<span id="page-529-0"></span>▲ [Home](#page-1-0) > [Troubleshooting](#page-472-0) > Reset Your Machine

## **Reset Your Machine**

- 1. Press [Settings] > [All Settings] > [Initial Setup] > [Reset].
- 2. Press the reset option you want to use.
- 3. Press [OK] for two seconds to reboot the machine.
- 4. Wait until the machine restarts and the Power LED indicator lights up before disconnecting the machine from the power source.

#### **Related Information**

- [Troubleshooting](#page-472-0)
	- [Reset Functions Overview](#page-530-0)

#### **Related Topics:**

• [Transfer Your Faxes or Fax Journal Report](#page-481-0)

<span id="page-530-0"></span> [Home](#page-1-0) > [Troubleshooting](#page-472-0) > [Reset Your Machine](#page-529-0) > Reset Functions Overview

## **Reset Functions Overview**

The following reset functions are available:

1. [Machine Reset]

You can reset all the machine's settings that you have changed.

The Address Book, Fax Reports, and Call History will remain.

2. [Network]

Reset the print server back to its default factory settings (includes Password and IP Address information).

3. [Address Book & Fax]

Address Book & Fax resets the following settings:

- Address Book and Setup Groups
- Programmed fax jobs in the memory
- Delayed Fax and Delayed Batch Transmission
- Station ID

Name and Number

- Memory Receive Options
	- Fax Forwarding
- Report

Transmission Verification Report, Address Book and Fax Journal

• History

Caller ID History <sup>1</sup> and Outgoing Call

- Faxes in memory
- 4. [All Settings]

Use this reset function to reset all of the machine's settings to the settings originally set at the factory. We strongly recommend you perform this operation when you dispose of the machine.

Unplug the interface cable before you select [Network] or [All Settings].

#### **Related Information**

• [Reset Your Machine](#page-529-0)

#### **Related Topics:**

• [Transfer Your Faxes or Fax Journal Report](#page-481-0)

<sup>1</sup> (Not available for Taiwan and some countries)

<span id="page-531-0"></span>**A** [Home](#page-1-0) > Routine Maintenance

## **Routine Maintenance**

- [Replace the Ink Cartridges](#page-532-0)
- [Clean Your Brother Machine](#page-535-0)
- [Check Your Brother Machine](#page-552-0)
- [Correct the Paper Feed to Clear Vertical Lines](#page-565-0)
- [Change the Print Options to Improve Your Print Results](#page-566-0)
- [Pack and Ship Your Machine](#page-567-0)

<span id="page-532-0"></span>▲ [Home](#page-1-0) > [Routine Maintenance](#page-531-0) > Replace the Ink Cartridges

# **Replace the Ink Cartridges**

Your Brother machine is equipped with an ink dot counter. The ink dot counter automatically monitors the level of ink in each of the four ink cartridges. When the machine detects that an ink cartridge is running out of ink, the machine will display a message.

The LCD displays which ink cartridge needs replacing. Be sure to follow the LCD prompts to replace the ink cartridges in the correct order.

Even though the machine tells you to replace an ink cartridge, there will be a small amount of ink left in the ink cartridge. (MFC-J2340DW/MFC-J2740DW/MFC-J5340DW/MFC-J5740DW) It is necessary to keep some ink in the ink cartridge to prevent air from drying out and damaging the print head assembly.

# **CAUTION**

If the ink gets into your eye, rinse it with water immediately. If left as is, it may cause redness or mild inflammation of the eye. In case of any abnormality, consult with your doctor.

## **IMPORTANT**

We recommend using genuine Brother supplies to ensure stable print quality and performance. Although not all non-genuine supplies may cause quality issues, it is possible that some may adversely affect print quality or cause machine malfunction. Brother may charge for repairing your machine if it is proven that non-genuine supplies caused the damage, even if the machine is still covered by the warranty.

1. Open the ink cartridge cover (1).

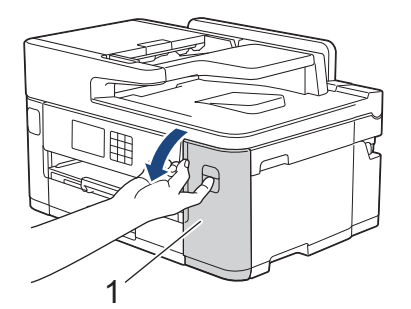

2. Press the lock release lever to release the ink cartridge colour indicated on the LCD and remove the ink cartridge from the machine, as shown in the illustration.

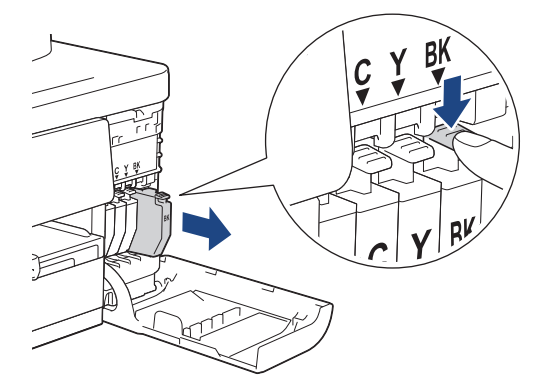

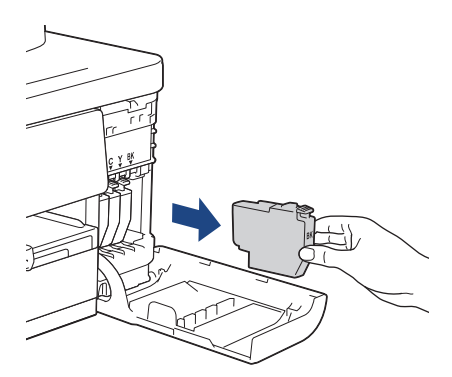

3. Open the new ink cartridge bag for the colour indicated on the LCD, and take out the ink cartridge.

## **IMPORTANT**

• DO NOT touch the ink cartridge in the area indicated (1); this can prevent the machine from detecting the cartridge.

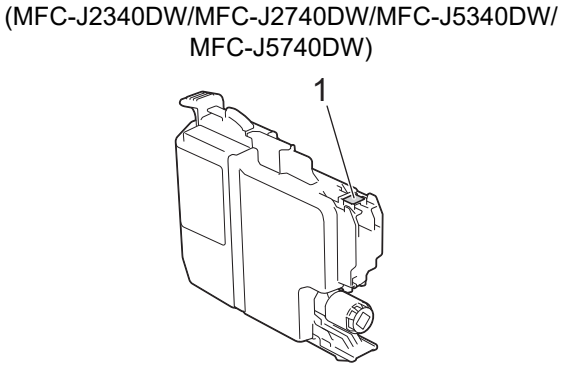

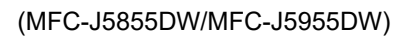

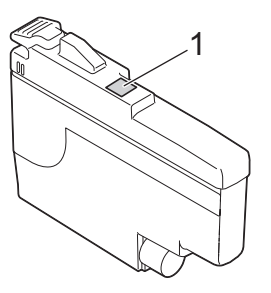

• Quickly shake just the **black** ink cartridge horizontally 15 times as shown, before inserting it into the machine.

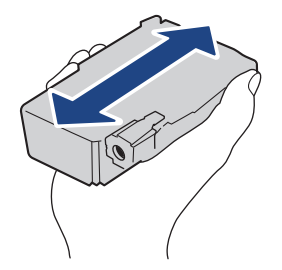

4. Insert the ink cartridge in the direction of the arrow on the label. Each colour has its own correct position.

> (MFC-J2340DW/MFC-J2740DW/MFC-J5340DW/ MFC-J5740DW)

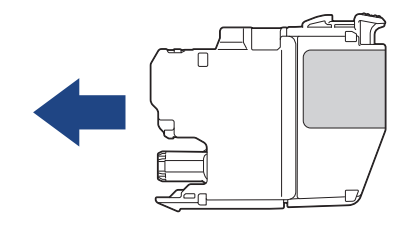

(MFC-J5855DW/MFC-J5955DW)

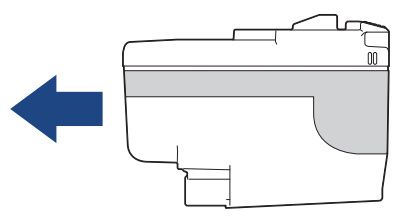

5. Gently push the area marked "PUSH" until the ink cartridge locks into place, and then close the ink cartridge cover.

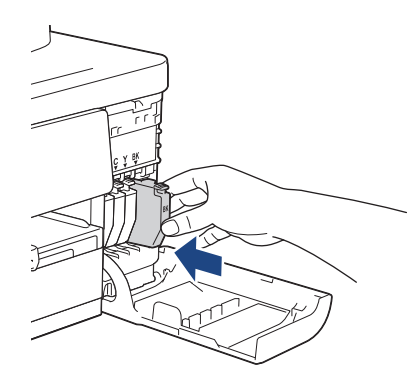

The machine resets the ink dot counter.

If the machine does not detect the ink cartridge after you install it, check that the ink cartridge is installed correctly. Remove the ink cartridge and reinstall it slowly until it locks into place.

#### **IMPORTANT**

- DO NOT shake the ink cartridges, once installed into the machine. If ink stains your skin or clothing, wash with soap or detergent at once.
- DO NOT remove ink cartridges if you do not need to replace them; otherwise, the machine will not know the ink quantity left in the cartridge.
- DO NOT touch the ink cartridge insertion slots; the ink may stain your skin.
- If you mix the colours by installing an ink cartridge in the wrong position, the LCD shows [Wrong Ink] Colour].

Check which ink cartridges are not matched by colour to their ink cartridge positions and move them to their correct positions.

- Use unopened ink cartridges by the expiration date written on the ink cartridge package.
- DO NOT dismantle or tamper with the ink cartridge; this can cause the ink to leak out of the ink cartridge.

#### **Related Information**

• [Routine Maintenance](#page-531-0)

- [Error and Maintenance Messages](#page-473-0)
- [Paper Handling and Printing Problems](#page-505-0)
- [Pack and Ship Your Machine](#page-567-0)

<span id="page-535-0"></span>▲ [Home](#page-1-0) > [Routine Maintenance](#page-531-0) > Clean Your Brother Machine

## **Clean Your Brother Machine**

- [Clean the Print Head from Your Brother Machine](#page-536-0)
- [Clean the Print Head Using Web Based Management](#page-537-0)
- [Clean the Print Head from Your Computer \(Windows\)](#page-538-0)
- [Automatically Detect and Improve the Condition of Print Head Nozzles](#page-539-0)
- [Clean the Scanner](#page-540-0)
- [Clean the Machine's LCD](#page-542-0)
- [Clean the Outside of the Machine](#page-543-0)
- [Clean the Machine's Printer Platen](#page-545-0)
- [Clean the Paper Feed Rollers](#page-546-0)
- [Clean the Base Pad](#page-548-0)
- [Clean the Paper Pick-up Rollers for Paper Tray #1](#page-549-0)
- [Clean the Paper Pick-up Rollers for Paper Tray #2](#page-551-0)

<span id="page-536-0"></span> [Home](#page-1-0) > [Routine Maintenance](#page-531-0) > [Clean Your Brother Machine](#page-535-0) > Clean the Print Head from Your Brother Machine

## **Clean the Print Head from Your Brother Machine**

To maintain good print quality, the machine automatically cleans the print head when needed. If there is a print quality problem, start the cleaning process manually.

- Clean the print head if there is a horizontal line or a blank space in the text or graphics on printed pages.
- Cleaning the print head consumes ink.
- Cleaning too often uses ink unnecessarily.

#### **IMPORTANT**

DO NOT touch the print head. Touching the print head may cause permanent damage and may void the print head's warranty.

- 1. Press  $\prod_{i=1}^{n}$  [Ink] > [Print Head Cleaning].
- 2. Press [Start].

The machine cleans the print head.

## **NOTE**

Ø

If you clean the print head several times and the print has not improved, try the Special cleaning method. The Special cleaning method uses the most power in cleaning the print head, but also consumes the most ink.

- 1. Press  $\prod_{i=1}^{n}$  [Ink] > [Print Head Cleaning].
- 2. Press for five seconds.

The machine starts cleaning.

The Special cleaning method requires a large amount of ink to clean the print head.

- Use the Special cleaning method only if you previously cleaned the print head several times and the print quality did not improve.
- You can also clean the print head from your computer.

#### **Related Information**

• [Clean Your Brother Machine](#page-535-0)

- [Paper Handling and Printing Problems](#page-505-0)
- [Clean the Print Head from Your Computer \(Windows\)](#page-538-0)
- [Clean the Print Head Using Web Based Management](#page-537-0)

<span id="page-537-0"></span>▲ [Home](#page-1-0) > [Routine Maintenance](#page-531-0) > [Clean Your Brother Machine](#page-535-0) > Clean the Print Head Using Web Based Management

# **Clean the Print Head Using Web Based Management**

To maintain good print quality, the machine automatically cleans the print head when needed. If there is a print quality problem, start the cleaning process manually.

- 1. Start your web browser.
- 2. Type "https://machine's IP address" in your browser's address bar (where "machine's IP address" is the machine's IP address).

For example:

https://192.168.1.2

3. If required, type the password in the **Login** field, and then click **Login**.

The default password to manage this machine's settings is located on the back of the machine and marked "**Pwd**".

4. Go to the navigation menu, and then click **General** > **Print Head Cleaning**.

Start from  $\equiv$ , if the navigation menu is not shown on the left side of the screen.

- 5. If you have print quality problems, try cleaning the print head several times. If the print quality does not improve, use the **Special** option. The **Special** option uses the most power in cleaning the print head, but also consumes the most ink.
- 6. Click **Start**.

Ø

в

The **Special** option requires a large amount of ink to clean the print head.

7. Click **Yes**.

The machine starts cleaning.

(Windows) You can also clean the print head using the printer driver.

#### **Related Information**

• [Clean Your Brother Machine](#page-535-0)

- [Paper Handling and Printing Problems](#page-505-0)
- [Access Web Based Management](#page-624-0)
- [Clean the Print Head from Your Brother Machine](#page-536-0)
- [Clean the Print Head from Your Computer \(Windows\)](#page-538-0)

<span id="page-538-0"></span> [Home](#page-1-0) > [Routine Maintenance](#page-531-0) > [Clean Your Brother Machine](#page-535-0) > Clean the Print Head from Your Computer (Windows)

# **Clean the Print Head from Your Computer (Windows)**

To maintain good print quality, the machine automatically cleans the print head when needed. If there is a print quality problem, start the cleaning process manually.

- 1. Do one of the following:
	- For Windows 10, Windows Server 2016, and Windows Server 2019

Click > **Windows System** > **Control Panel**. In the **Hardware and Sound** group, click **View devices and printers**.

• For Windows 8.1

Move your mouse to the lower right corner of your desktop. When the menu bar appears, click **Settings**, and then click **Control Panel**. In the **Hardware and Sound** group, click **View devices and printers**.

• For Windows Server 2012 R2

Click **Control Panel** on the **Start** screen. In the **Hardware** group, click **View devices and printers**.

• For Windows Server 2012

Move your mouse to the lower right corner of your desktop. When the menu bar appears, click **Settings**, and then click **Control Panel**. In the **Hardware** group, click **View devices and printers**.

• For Windows 7 and Windows Server 2008 R2

Click **(Start)** > **Devices and Printers**.

• For Windows Server 2008

Click **(Start)** > **Control Panel** > **Hardware and Sound** > **Printers**.

2. Right-click the **Brother XXX-XXXX Printer** icon (where XXX-XXXX is the name of your model), and then select **Printing preferences**. If printer driver options appear, select your printer driver.

The printer driver dialog box appears.

- 3. Click the **Maintenance** tab.
- 4. Select one of the following options:

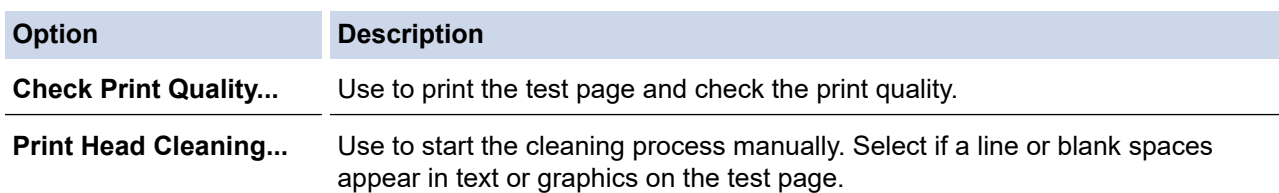

5. Click **Start**.

#### **Related Information**

• [Clean Your Brother Machine](#page-535-0)

- [Paper Handling and Printing Problems](#page-505-0)
- [Clean the Print Head from Your Brother Machine](#page-536-0)
- [Clean the Print Head Using Web Based Management](#page-537-0)

<span id="page-539-0"></span>▲ [Home](#page-1-0) > [Routine Maintenance](#page-531-0) > [Clean Your Brother Machine](#page-535-0) > Automatically Detect and Improve the Condition of Print Head Nozzles

# **Automatically Detect and Improve the Condition of Print Head Nozzles**

If faded or streaked colours and text appear or if text is missing on your printouts, the print head nozzles may be clogged. When this setting is [On], the machine automatically detects the condition of the print head nozzles and cleans the print head when needed.

- The default setting is  $[On]$ .
- Cleaning the print head consumes ink.
- 1. Press  $\prod_{\lceil \ln k \rceil}$  [Ink] > [Print Quality Auto Check].
- 2. Press [On] or [Off].
- 3. Press $\sum$

#### **Related Information**

• [Clean Your Brother Machine](#page-535-0)
▲ [Home](#page-1-0) > [Routine Maintenance](#page-531-0) > [Clean Your Brother Machine](#page-535-0) > Clean the Scanner

## **Clean the Scanner**

- 1. Unplug the machine from the electrical socket.
- 2. Lift the document cover (1). Clean the scanner glass (2) and the white plastic (3) with a soft lint-free cloth moistened with water.

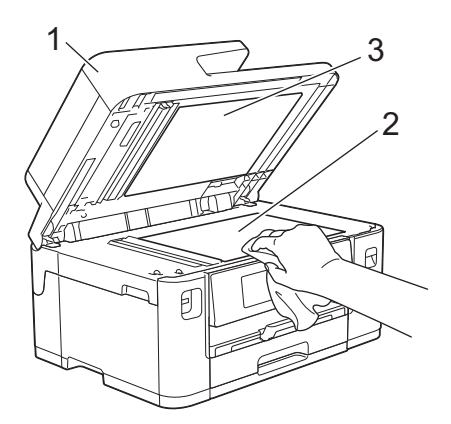

3. In the ADF unit, clean the white bar (1) and the glass strip (2) with a lint-free cloth moistened with water.

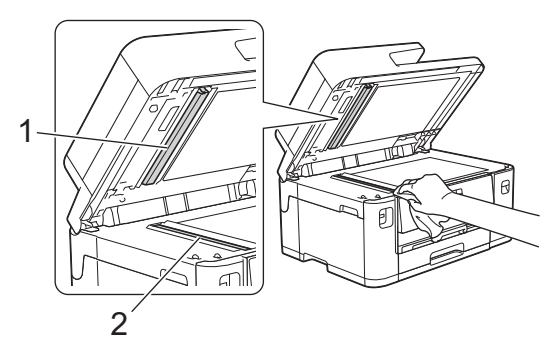

4. (MFC-J2740DW/MFC-J5740DW/MFC-J5955DW) Open the scanner glass cover (1), and clean the white bar (2) and the glass strip (3) with a soft lint-free cloth moistened with water.

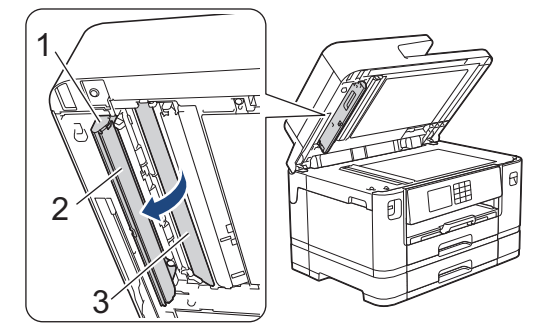

Ø If you feel dirt or debris, clean the glass again. You may need to repeat the cleaning process three or four times. To test, make a copy after each cleaning attempt.

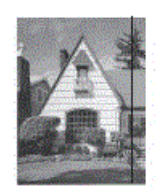

When there is a spot of dirt or correction fluid on the glass strip, the printed sample shows a vertical line.

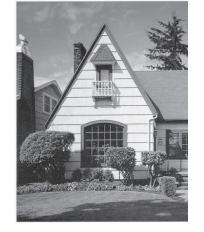

After the glass strip is cleaned, the vertical line is gone.

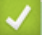

### **Related Information**

• [Clean Your Brother Machine](#page-535-0)

#### **Related Topics:**

- [Telephone and Fax Problems](#page-511-0)
- [Other Problems](#page-517-0)

 [Home](#page-1-0) > [Routine Maintenance](#page-531-0) > [Clean Your Brother Machine](#page-535-0) > Clean the Machine's LCD

## **Clean the Machine's LCD**

### **IMPORTANT**

DO NOT use liquid cleaners (including ethanol).

- 1. Press and hold down  $\bigcirc$  to turn off the machine. The LCD displays [Shutting Down] for a few seconds before the power goes off.
- 2. Clean the LCD with a dry, soft lint-free cloth.

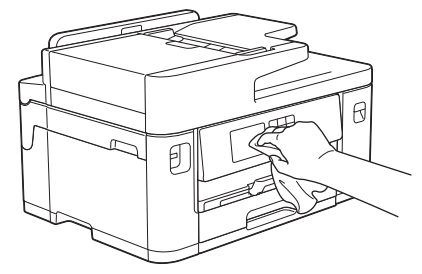

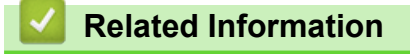

• [Clean Your Brother Machine](#page-535-0)

 [Home](#page-1-0) > [Routine Maintenance](#page-531-0) > [Clean Your Brother Machine](#page-535-0) > Clean the Outside of the Machine

## **Clean the Outside of the Machine**

### **IMPORTANT**

- Cleaning with volatile liquids such as thinner or benzine will damage the outside surface of the machine.
- DO NOT use cleaning materials that contain ammonia.
- DO NOT use isopropyl alcohol to remove dirt from the control panel. It may crack the panel.
- 1. If the paper support flap is open, close it, and then close the paper support.
- 2. Pull the paper trays (1) completely out of the machine as shown by the arrow.
	- Tray #1

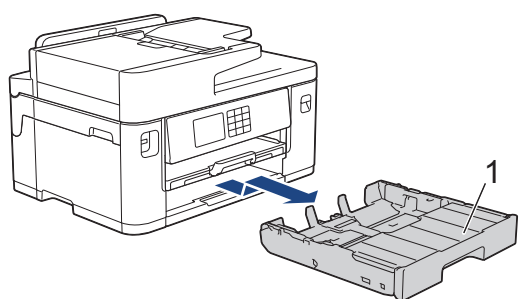

• Tray #2 (MFC-J2740DW/MFC-J5740DW/MFC-J5955DW)

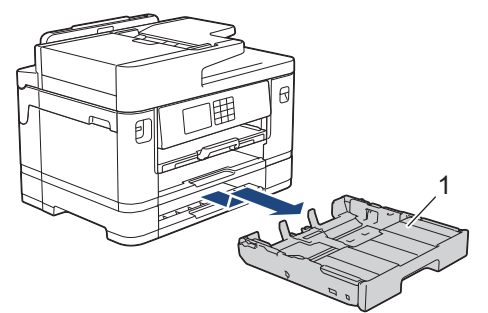

3. Lift the paper support (1), and then pull it at an angle completely out of the machine as shown by the arrow.

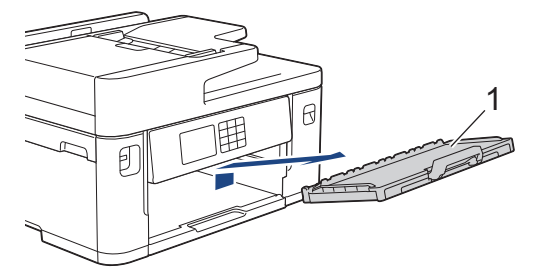

4. Wipe the outside of the machine with a dry, lint-free cloth to remove dust.

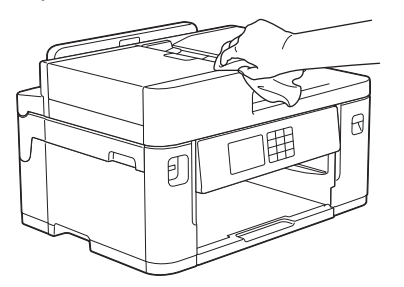

5. Remove the tray top cover and remove anything that is stuck inside the paper tray.

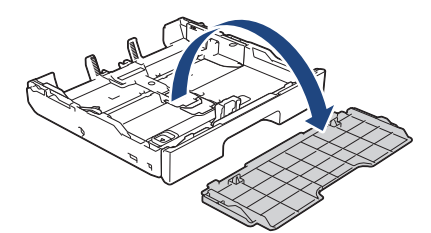

6. Wipe the inside and the outside of the paper tray with a dry, lint-free cloth to remove dust.

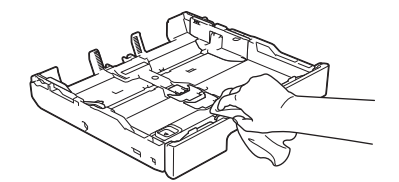

7. Wipe the outside of the paper support with a dry, lint-free cloth to remove dust.

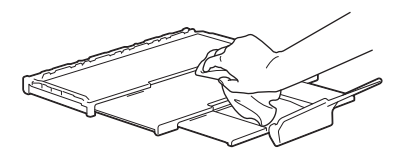

8. Place the paper support firmly back in the machine. Make sure you fit the paper support into the channels.

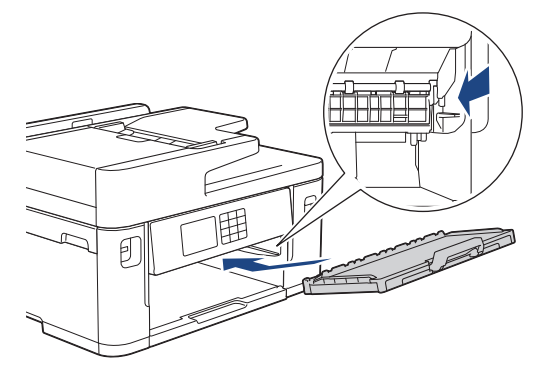

9. Replace the tray top cover and slowly push the paper tray completely into the machine.

#### **Related Information**

• [Clean Your Brother Machine](#page-535-0)

 [Home](#page-1-0) > [Routine Maintenance](#page-531-0) > [Clean Your Brother Machine](#page-535-0) > Clean the Machine's Printer Platen

### **Clean the Machine's Printer Platen**

# **WARNING**

 $\mathbb{A}$  $\overline{\phantom{\text{1}}\}$ Be sure to unplug the machine from the electrical socket before cleaning the printer platen to avoid an electrical shock.

- 1. Using both hands, use the finger holds on each side of the machine to lift the scanner cover into the open position.
- 2. Clean the machine's printer platen (1) and the area around it, wiping off scattered ink with a dry, soft lint-free cloth.

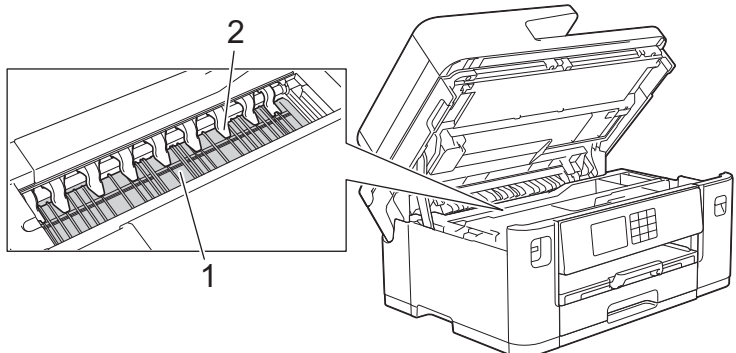

### **IMPORTANT**

DO NOT bend or apply too much pressure on the nine tabs (2). They could be damaged.

3. Gently close the scanner cover using the finger holds on each side.

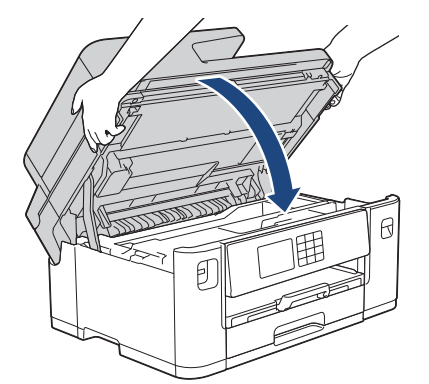

4. Reconnect the power cord.

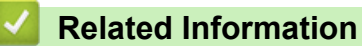

- [Clean Your Brother Machine](#page-535-0)
- **Related Topics:**
- [Paper Handling and Printing Problems](#page-505-0)

 [Home](#page-1-0) > [Routine Maintenance](#page-531-0) > [Clean Your Brother Machine](#page-535-0) > Clean the Paper Feed Rollers

## **Clean the Paper Feed Rollers**

If the paper feed rollers are stained with ink or have a buildup of paper dust, it may cause paper feed problems.

- 1. Unplug the machine from the electrical socket.
- 2. If the paper support flap is open, close it, and then close the paper support.
- 3. Pull the paper tray (1) completely out of the machine as shown by the arrow.

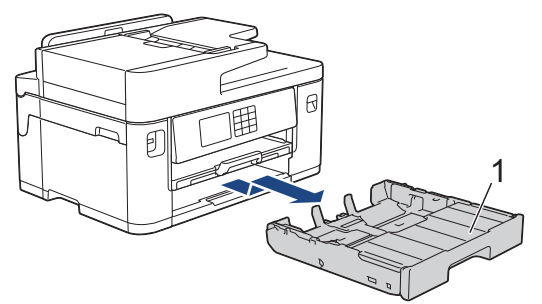

4. Lift the paper support (1), and then pull it at an angle completely out of the machine as shown by the arrow.

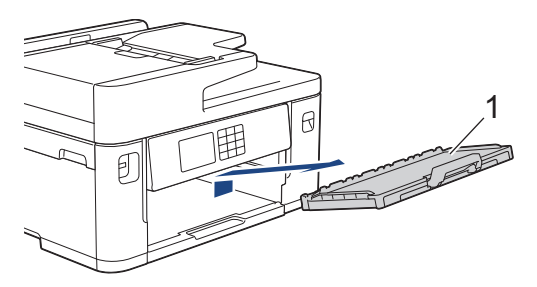

5. Clean the front side of the Paper Feed Rollers (1) with a soft lint-free cloth moistened with water, using a side-to-side motion. After cleaning, wipe the rollers with a dry, soft lint-free cloth to remove all moisture.

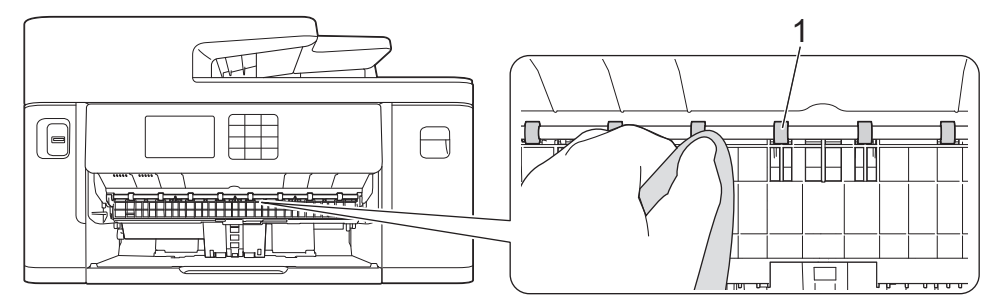

6. Lift the flap (2), and then clean the back side of the Paper Feed Rollers (1) with a soft lint-free cloth moistened with water. After cleaning, wipe the rollers with a dry, soft lint-free cloth to remove all moisture.

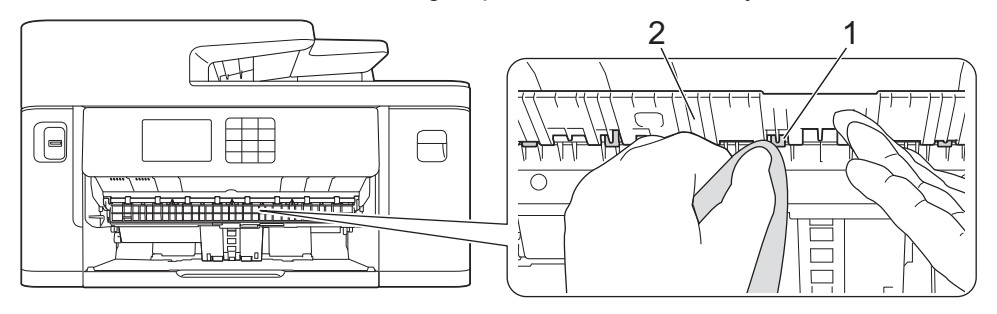

7. Place the paper support firmly back in the machine. Make sure you fit the paper support into the channels.

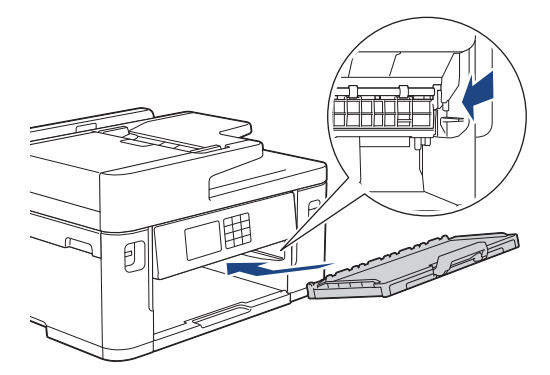

- 8. Slowly push the paper tray completely into the machine.
- 9. Reconnect the power cord.

Ø

Do not use the machine again until the rollers are dry. Using the machine before the rollers are dry may cause paper feed problems.

 **Related Information**

- [Clean Your Brother Machine](#page-535-0)
- **Related Topics:**
- [Paper Handling and Printing Problems](#page-505-0)

#### [Home](#page-1-0) > [Routine Maintenance](#page-531-0) > [Clean Your Brother Machine](#page-535-0) > Clean the Base Pad

## **Clean the Base Pad**

Cleaning the Base Pad periodically may prevent the machine from feeding multiple sheets of paper when there are only a few sheets of paper left in the tray.

- 1. If the paper support flap is open, close it, and then close the paper support.
- 2. Pull the paper trays (1) completely out of the machine as shown by the arrow.
	- Tray #1

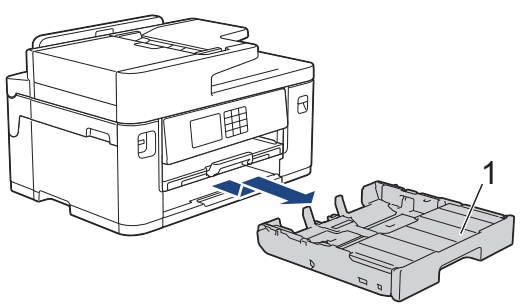

• Tray #2 (MFC-J2740DW/MFC-J5740DW/MFC-J5955DW)

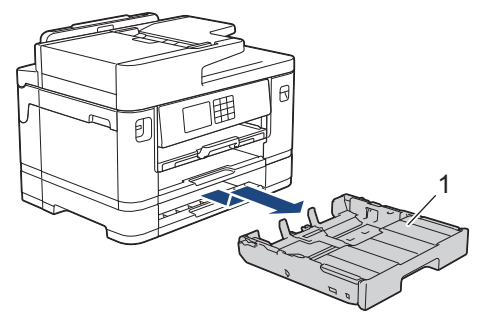

3. Clean the Base Pad (1) with a soft lint-free cloth moistened with water. After cleaning, wipe the pad with a dry, soft lint-free cloth to remove any moisture.

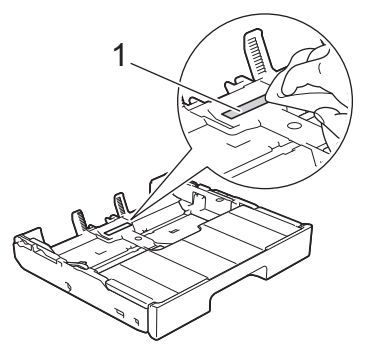

4. Slowly push the paper tray completely into the machine.

### **Related Information**

• [Clean Your Brother Machine](#page-535-0)

**Related Topics:**

• [Paper Handling and Printing Problems](#page-505-0)

 [Home](#page-1-0) > [Routine Maintenance](#page-531-0) > [Clean Your Brother Machine](#page-535-0) > Clean the Paper Pick-up Rollers for Paper Tray #1

## **Clean the Paper Pick-up Rollers for Paper Tray #1**

Cleaning the paper pick-up rollers periodically may prevent paper jams by ensuring that paper feeds correctly.

Ø (For some countries) A Cleaning Kit for Paper Pick-up Rollers is supplied with your machine. Clean the paper pick-up rollers using the kit. For more information, see the instructions provided with the cleaning kit.

- 1. Unplug the machine from the electrical socket.
- 2. If the paper support flap is open, close it, and then close the paper support.
- 3. Pull the paper tray (1) completely out of the machine as shown by the arrow.

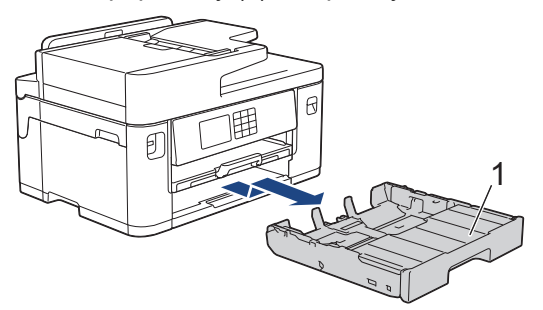

4. Lift the paper support (1), and then pull it at an angle completely out of the machine as shown by the arrow.

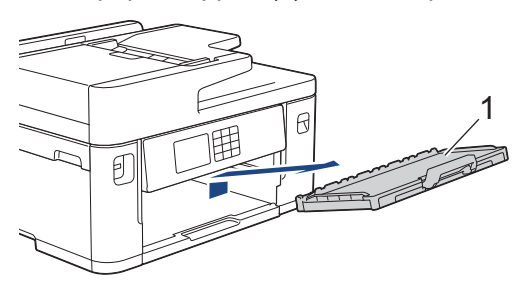

5. Clean the Paper Pick-up Rollers (1) with a soft lint-free cloth moistened with water. Slowly turn the rollers so that the whole surface is cleaned. After cleaning, wipe the rollers with a dry, soft lint-free cloth to remove all moisture.

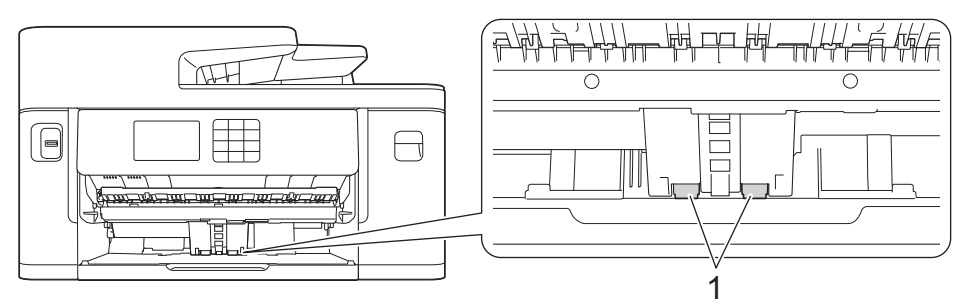

6. Place the paper support firmly back in the machine. Make sure you fit the paper support into the channels.

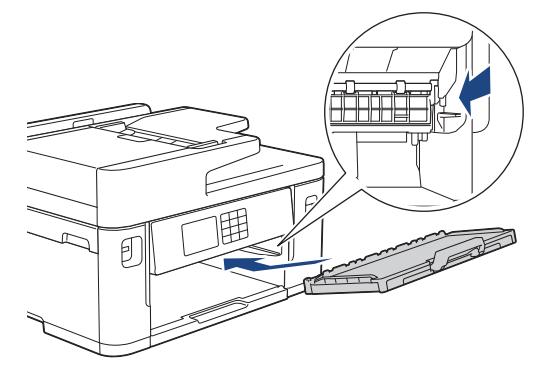

- 7. Slowly push the paper tray completely into the machine.
- 8. Reconnect the power cord.

### **Related Information**

• [Clean Your Brother Machine](#page-535-0)

### **Related Topics:**

- [Error and Maintenance Messages](#page-473-0)
- [Paper Handling and Printing Problems](#page-505-0)

 [Home](#page-1-0) > [Routine Maintenance](#page-531-0) > [Clean Your Brother Machine](#page-535-0) > Clean the Paper Pick-up Rollers for Paper Tray #2

# **Clean the Paper Pick-up Rollers for Paper Tray #2**

**Related Models**: MFC-J2740DW/MFC-J5740DW/MFC-J5955DW

(For some countries) A Cleaning Kit for Paper Pick-up Rollers is supplied with your machine. Clean the paper pick-up rollers using the kit. For more information, see the instructions provided with the cleaning kit.

- 1. Unplug the machine from the electrical socket.
- 2. If the paper support flap is open, close it, and then close the paper support.
- 3. Pull Tray #2 (1) completely out of the machine as shown by the arrow.

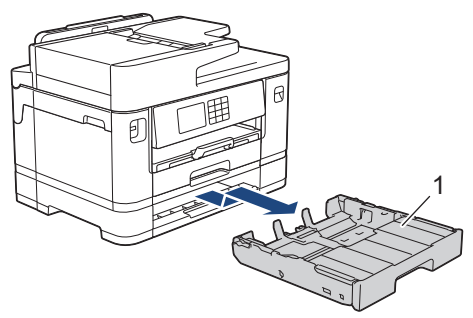

4. Clean the paper pick-up rollers for Tray #2 (1) with a soft lint-free cloth moistened with water. Slowly turn the rollers so that the whole surface is cleaned. After cleaning, wipe the rollers with a dry, soft lint-free cloth to remove all moisture.

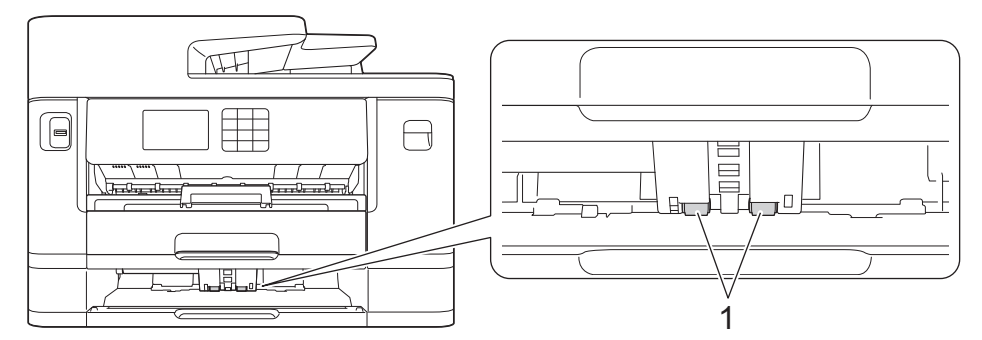

- 5. Slowly push Tray #2 completely into the machine.
- 6. Reconnect the power cord.

### **Related Information**

• [Clean Your Brother Machine](#page-535-0)

#### **Related Topics:**

- [Error and Maintenance Messages](#page-473-0)
- [Paper Handling and Printing Problems](#page-505-0)

<span id="page-552-0"></span>▲ [Home](#page-1-0) > [Routine Maintenance](#page-531-0) > Check Your Brother Machine

## **Check Your Brother Machine**

- [Check the Print Quality](#page-553-0)
- [Check the Print Alignment from Your Brother Machine](#page-555-0)
- [Check the Ink Volume \(Page Gauge\)](#page-556-0)
- [Monitor Machine Status from Your Computer \(Windows\)](#page-558-0)
- [Monitor Machine Status Using Brother iPrint&Scan \(Windows/Mac\)](#page-563-0)

<span id="page-553-0"></span> [Home](#page-1-0) > [Routine Maintenance](#page-531-0) > [Check Your Brother Machine](#page-552-0) > Check the Print Quality

## **Check the Print Quality**

If faded or streaked colours and text appear or if text is missing on your printouts, the print head nozzles may be clogged. Print the check sheet and look at the nozzle check pattern.

1. Press  $\prod_{\text{[Ink]}}$  > [Improve Print Quality] > [Check Print Quality].

- 2. Press [Start].
	- The machine prints the check sheet.
- 3. Check the quality of the four colour blocks on the sheet.
- 4. When an LCD message prompts you to check the print quality, do one of the following:
	- If all lines are clear and visible, press [No], and then press  $\sum$  to finish the Print Quality check.
	- If lines are missing (see **Poor**, as follows), press [Yes].

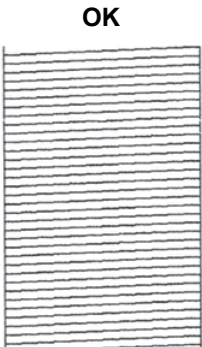

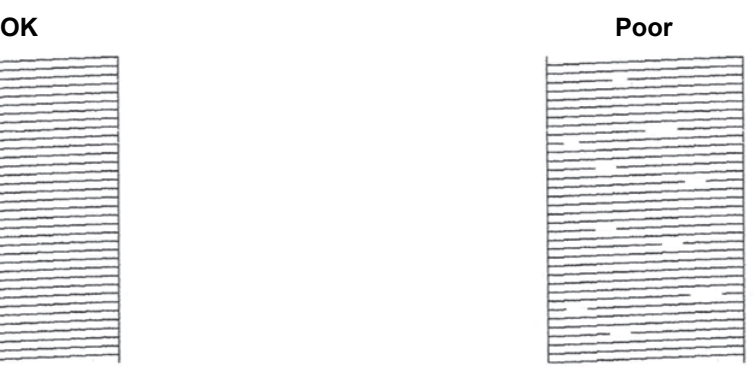

- 5. When the LCD message prompts you to check the print quality of each colour, press the number of the pattern (1–4) that most closely matches the printing result.
- 6. Do one of the following:
	- If print head cleaning is needed, press [Start] to start the cleaning procedure.
	- If print head cleaning is not needed, the menu screen reappears on the touchscreen. Press  $\Box$
- 7. After the cleaning procedure is finished, the LCD message prompts you to print the check sheet again. Press [Yes], and then press [Start].

The machine prints the check sheet again. Check the quality of the four colour blocks on the sheet again.

If you clean the print head several times and the print has not improved, try the Special cleaning method. See *Related Information*.

### **IMPORTANT**

DO NOT touch the print head. Touching the print head may cause permanent damage and may void the print head's warranty.

Ø When a print head nozzle is clogged, the printed sample looks like this:

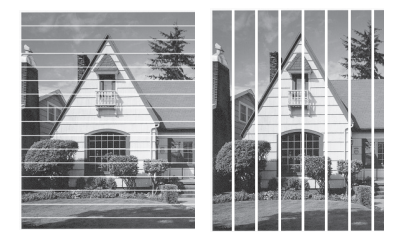

After the print head nozzle is cleaned, the lines are gone:

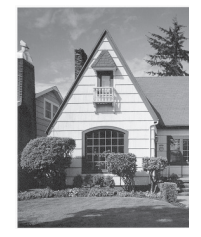

## **Related Information**

• [Check Your Brother Machine](#page-552-0)

#### **Related Topics:**

- [Paper Handling and Printing Problems](#page-505-0)
- [Clean the Print Head from Your Brother Machine](#page-536-0)
- [Check the Print Alignment from Your Brother Machine](#page-555-0)
- [Correct the Paper Feed to Clear Vertical Lines](#page-565-0)

<span id="page-555-0"></span>▲ [Home](#page-1-0) > [Routine Maintenance](#page-531-0) > [Check Your Brother Machine](#page-552-0) > Check the Print Alignment from Your Brother Machine

## **Check the Print Alignment from Your Brother Machine**

If your printed text becomes blurred or images become faded after transporting the machine, adjust the print alignment.

Before adjusting the print alignment, complete a print quality check first by pressing  $\prod_{i=1}^n$  [Ink] > [Improve Print Quality] > [Check Print Quality].

1. Press  $\prod_{i=1}^{n}$  [Ink] > [Improve Print Quality] > [Alignment].

- 2. Press [Next].
- 3. Press [Yes] after a confirmation message if a print quality check has been completed appears on the LCD.
- 4. Press [Auto] or [Manual].
	- If you select the [Auto] mode, the print alignment is automatically adjusted by scanning the check sheet.
	- If you select the [Manual] mode, you need to input information printed on the check sheet manually.
- 5. Select the paper size to print the check sheet on.

If you selected the [Manual] mode, select either [Basic alignment] or [Advanced alignment] in the following step.

- 6. Load specified size paper in the tray, and then press [Start]. The machine prints the check sheet.
- 7. Follow the instructions on the LCD.

When the print alignment is not adjusted correctly, text looks blurry or crooked, like this:

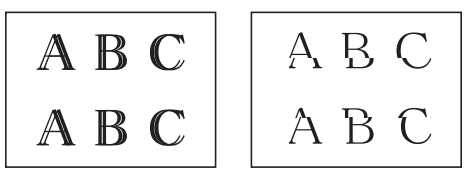

After the print alignment is adjusted correctly, text looks like this:

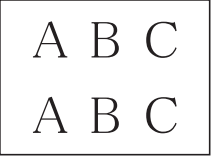

### **Related Information**

- [Check Your Brother Machine](#page-552-0)
- **Related Topics:**
- [Paper Handling and Printing Problems](#page-505-0)

<span id="page-556-0"></span> [Home](#page-1-0) > [Routine Maintenance](#page-531-0) > [Check Your Brother Machine](#page-552-0) > Check the Ink Volume (Page Gauge)

## **Check the Ink Volume (Page Gauge)**

Although an ink volume icon appears on the machine's LCD, you can view a larger graph that displays the approximate ink remaining in each cartridge.

>> MFC-J2340DW/MFC-J2740DW/MFC-J5340DW/MFC-J5740DW >> MFC-J5855DW/MFC-J5955DW

### **MFC-J2340DW/MFC-J2740DW/MFC-J5340DW/MFC-J5740DW**

1. Press  $\prod_{\lceil} \ln k$  > [Ink Volume].

The touchscreen displays the ink volume and the page gauge  $1$ .

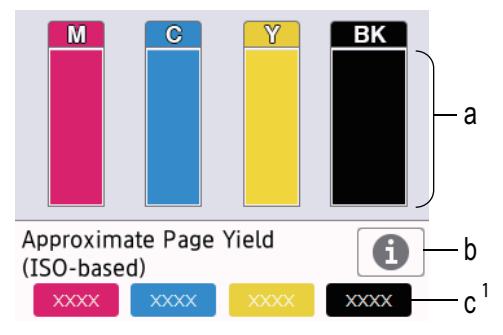

- a. Displays the cartridge ink level.
- b. Press to change the display settings for the approximate page yield.
- c. The page gauge  $1$  shows the approximate number of remaining pages that can be printed with the cartridges.
- When the ink cartridge is near the end of its life or having a problem, one of the following icons appears:

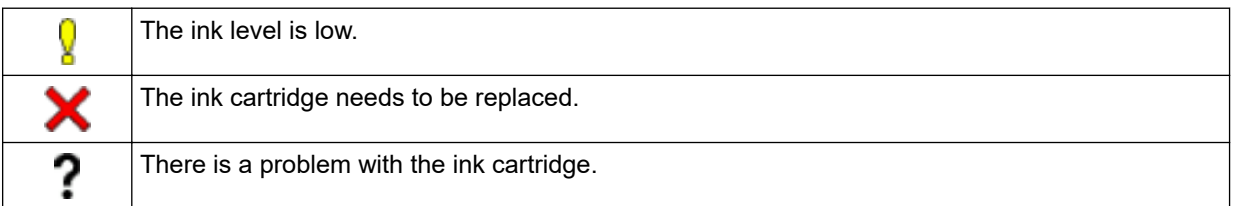

To check or print the ink cartridge model numbers, press  $\blacktriangleleft$  (Back) to return to the  $[Ink]$  menu screen.

Press [Ink Cartridge Model], and follow the instructions on the touchscreen.

# 2. Press

- You can also check the ink volume from your computer.
- For detailed information about the measuring methods used for the approximate yields, visit [support.brother.com/yield.](https://support.brother.com/yield)

### **MFC-J5855DW/MFC-J5955DW**

1. Press  $\prod_{i=1}^{n}$  [Ink] > [Ink Volume].

The touchscreen displays the ink volume and the page gauge<sup>2</sup>.

Page Gauge is an estimate for informational purposes only and does not display the actual remaining page yield. For actual cartridge yield information, visit [support.brother.com/yield](https://support.brother.com/yield).

<sup>2</sup> Page Gauge is an estimate for informational purposes only and does not display the actual remaining page yield. For actual cartridge yield information, visit [support.brother.com/yield](https://support.brother.com/yield).

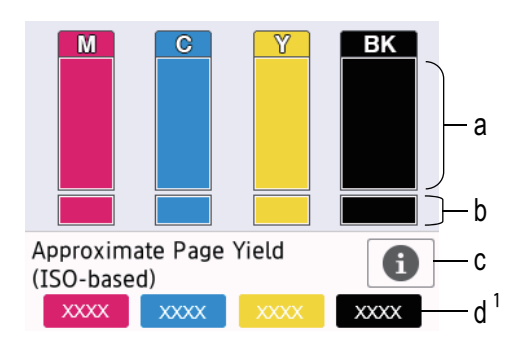

- a. Displays the cartridge ink level.
- b. Displays the ink level remaining in the internal ink reservoir.
- c. Press to change the display settings for the approximate page yield.
- d. The page gauge  $2$  shows the approximate number of remaining pages that can be printed with the cartridges.
- When the ink cartridge is near the end of its life or having a problem, one of the following icons appears:

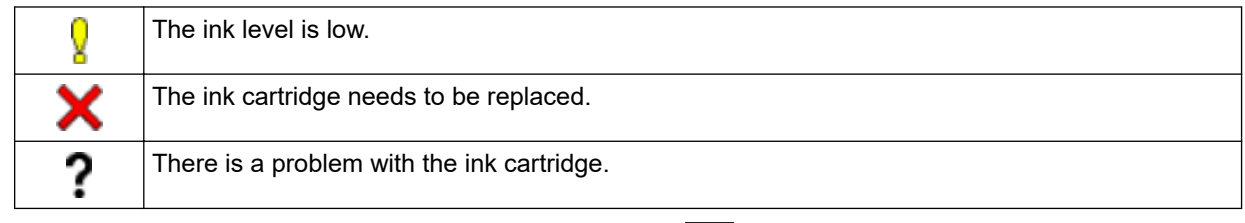

• To check or print the ink cartridge model numbers, press  $\bigcirc$  (Back) to return to the [Ink] menu screen.

Press [Ink Cartridge Model], and follow the instructions on the touchscreen.

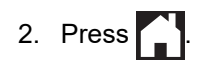

- You can also check the ink volume from your computer.
- For detailed information about the measuring methods used for the approximate yields, visit [support.brother.com/yield.](https://support.brother.com/yield)

### **Related Information**

• [Check Your Brother Machine](#page-552-0)

#### **Related Topics:**

- [Touchscreen LCD Overview](#page-18-0)
- [Settings Screen Overview](#page-21-0)
- [Print a Document \(Windows\)](#page-84-0)
- [Monitor Machine Status from Your Computer \(Windows\)](#page-558-0)
- [Monitor Machine Status Using Brother iPrint&Scan \(Windows/Mac\)](#page-563-0)

<span id="page-558-0"></span>▲ [Home](#page-1-0) > [Routine Maintenance](#page-531-0) > [Check Your Brother Machine](#page-552-0) > Monitor Machine Status from Your Computer (Windows)

## **Monitor Machine Status from Your Computer (Windows)**

The Status Monitor utility is a configurable software tool for monitoring the status of one or more machines; it allows you to get immediate notification of errors.

Do one of the following:

- Double-click the  $\sum_{i=1}^{\infty}$  icon in the task tray.
- Launch **RE** (Brother Utilities), and then click the drop-down list and select your model name (if not already selected). Click **Tools** in the left navigation bar, and then click **Status Monitor**.

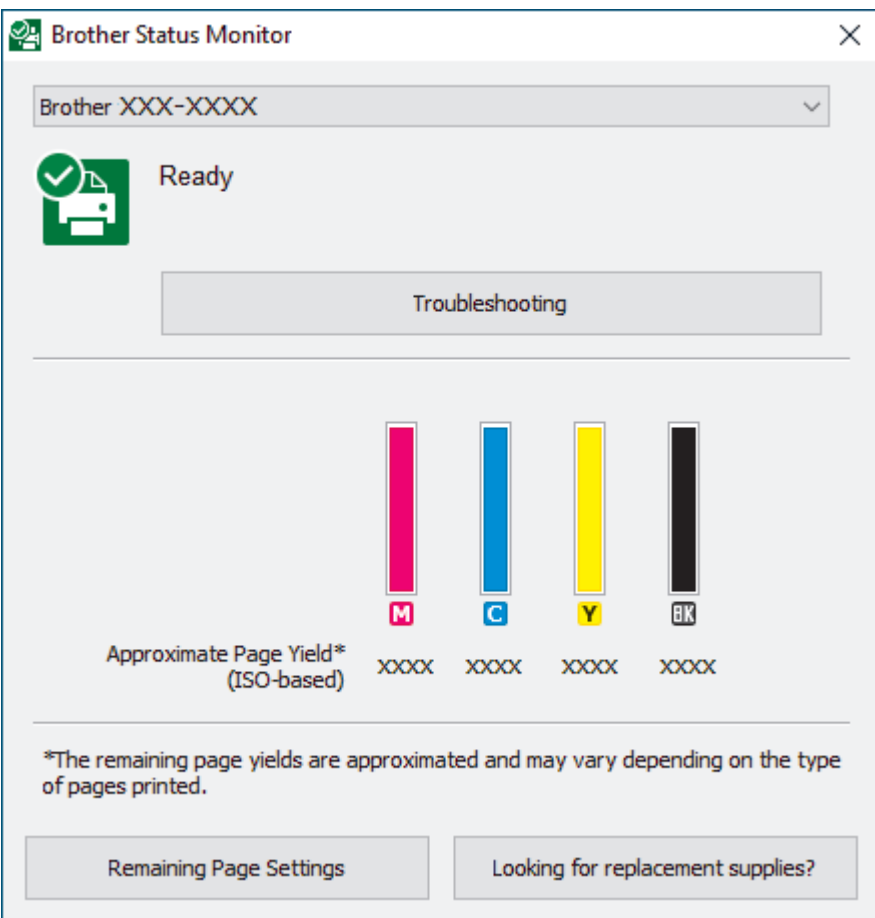

The actual screen may differ from the screen shown above.

#### **Troubleshooting**

Click the **Troubleshooting** button to access the troubleshooting website.

#### **Remaining Page Settings**

Click the **Remaining Page Settings** button to change the display settings for the approximate page yield.

#### **Looking for replacement supplies?**

Click the **Looking for replacement supplies?** button for more information on Brother original supplies.

#### **Error icons**

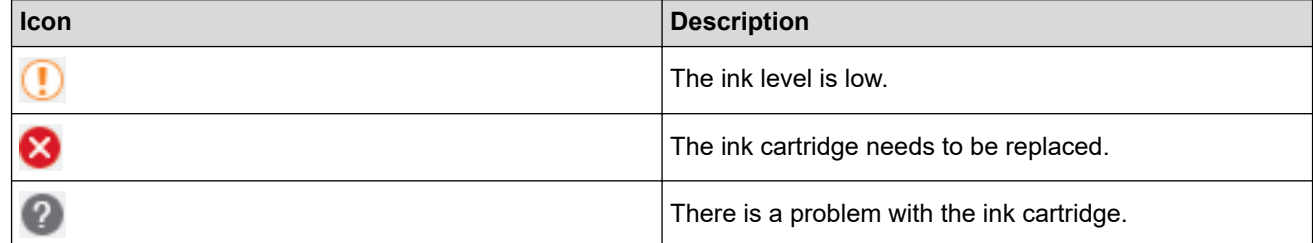

### **Related Information**

- [Check Your Brother Machine](#page-552-0)
	- [Status Monitor Indicators and What They Mean \(Windows\)](#page-560-0)
	- [Turn Off the Show Status Monitor Feature \(Windows\)](#page-561-0)
	- [Turn Off the Status Monitor \(Windows\)](#page-562-0)

### **Related Topics:**

- [Cancel a Print Job \(Windows\)](#page-85-0)
- [Check the Ink Volume \(Page Gauge\)](#page-556-0)

<span id="page-560-0"></span>▲ [Home](#page-1-0) > [Routine Maintenance](#page-531-0) > [Check Your Brother Machine](#page-552-0) > [Monitor Machine Status from Your](#page-558-0) [Computer \(Windows\)](#page-558-0) > Status Monitor Indicators and What They Mean (Windows)

## **Status Monitor Indicators and What They Mean (Windows)**

When you start up your computer, the **Brother Status Monitor** icon appears on the task tray.

• A green icon indicates the normal stand-by condition.

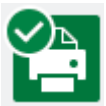

• A yellow icon indicates a warning.

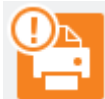

• A red icon indicates an error has occurred.

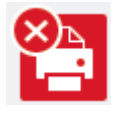

• A grey icon indicates the machine is offline.

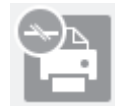

### **Related Information**

• [Monitor Machine Status from Your Computer \(Windows\)](#page-558-0)

<span id="page-561-0"></span>▲ [Home](#page-1-0) > [Routine Maintenance](#page-531-0) > [Check Your Brother Machine](#page-552-0) > [Monitor Machine Status from Your](#page-558-0) [Computer \(Windows\)](#page-558-0) > Turn Off the Show Status Monitor Feature (Windows)

## **Turn Off the Show Status Monitor Feature (Windows)**

The Show Status Monitor feature lets you know if there is a problem with a device that your computer is monitoring. The default setting is **Only when printing from this PC**. To turn it off, follow these steps:

- 1. Right-click the (**Brother Status Monitor**) icon or window, select the **Status Monitor Settings** option, and then click **Options**.
	- The **Options** window appears.
- 2. Click the **Show Status Monitor** tab, and then select **Off** for **Status Monitor Display Options:**.
- 3. Click **OK**.

b

Even if the Show Status Monitor feature is turned off, you can check the machine's status at any time by displaying the Status Monitor.

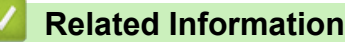

• [Monitor Machine Status from Your Computer \(Windows\)](#page-558-0)

<span id="page-562-0"></span>▲ [Home](#page-1-0) > [Routine Maintenance](#page-531-0) > [Check Your Brother Machine](#page-552-0) > [Monitor Machine Status from Your](#page-558-0) [Computer \(Windows\)](#page-558-0) > Turn Off the Status Monitor (Windows)

# **Turn Off the Status Monitor (Windows)**

- 1. Right-click the  $\frac{1}{2}$  (Brother Status Monitor) icon or window, and then select Exit.
- 2. Click **OK**.

### **Related Information**

• [Monitor Machine Status from Your Computer \(Windows\)](#page-558-0)

<span id="page-563-0"></span>▲ [Home](#page-1-0) > [Routine Maintenance](#page-531-0) > [Check Your Brother Machine](#page-552-0) > Monitor Machine Status Using Brother iPrint&Scan (Windows/Mac)

## **Monitor Machine Status Using Brother iPrint&Scan (Windows/Mac)**

Brother iPrint&Scan allows you to monitor your Brother machine's status.

- 1. Start Brother iPrint&Scan.
	- Windows

Launch (**Brother iPrint&Scan**).

• Mac

In the **Finder** menu bar, click **Go** > **Applications**, and then double-click the iPrint&Scan icon.

The Brother iPrint&Scan screen appears.

2. If your Brother machine is not selected, click the **Select your Machine** button, and then select your model name from the list. Click **OK**.

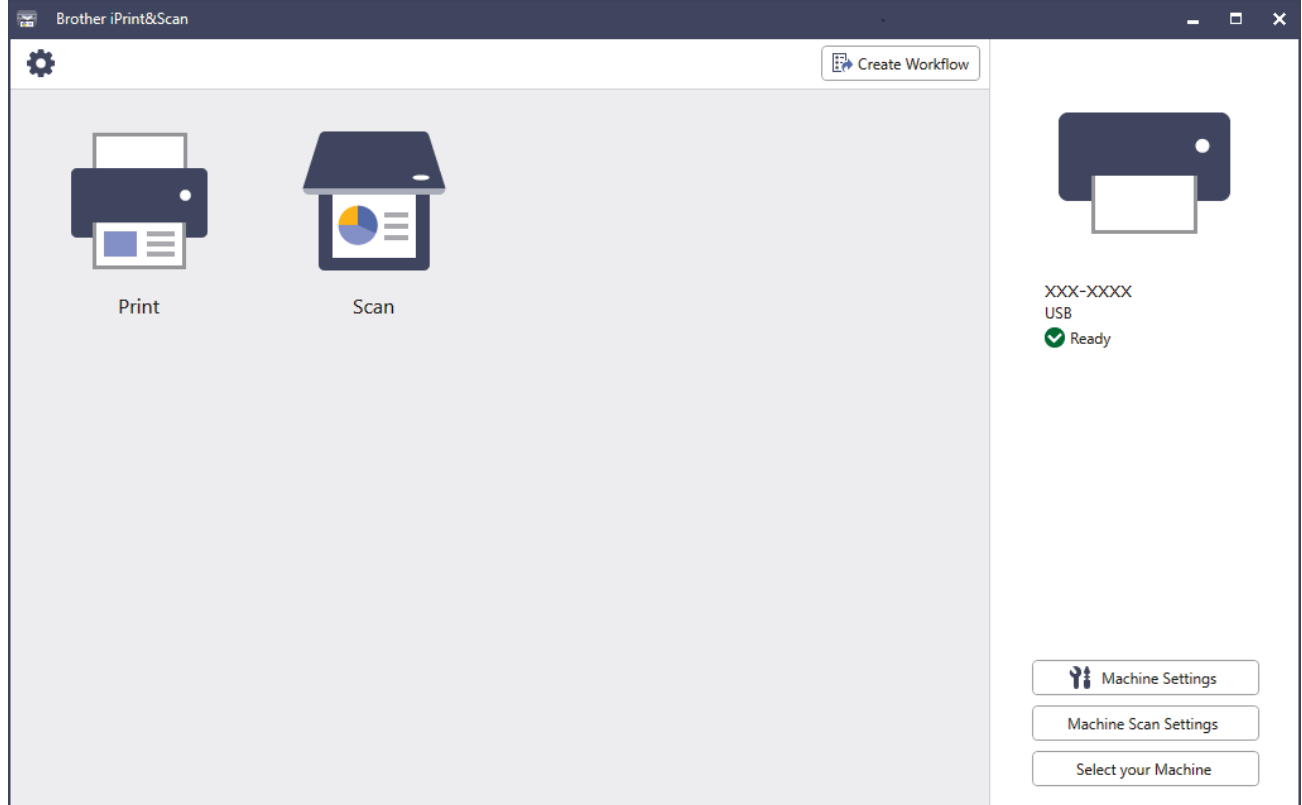

#### **Status icons**

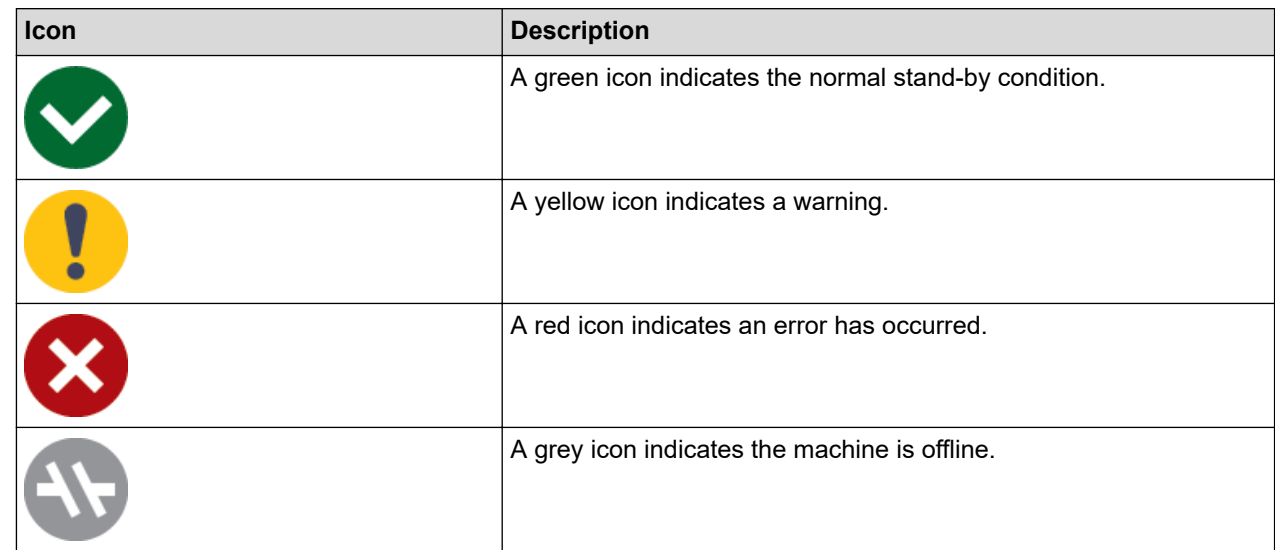

#### **Error icons**

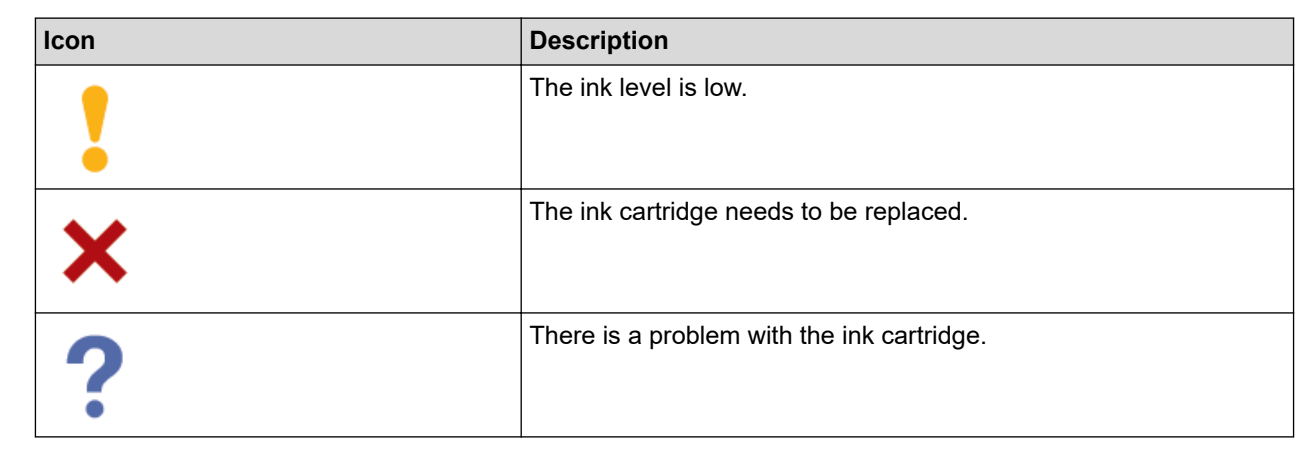

- $\mathscr{Q}$ • The actual screen may differ depending on the version of the application.
	- The remaining ink amount is approximate and may differ from the actual amount of remaining ink.
	- You can also check the remaining ink amount using Web Based Management.

### **Related Information**

• [Check Your Brother Machine](#page-552-0)

<span id="page-565-0"></span>▲ [Home](#page-1-0) > [Routine Maintenance](#page-531-0) > Correct the Paper Feed to Clear Vertical Lines

## **Correct the Paper Feed to Clear Vertical Lines**

Adjust the paper feed to reduce vertical lines.

Before adjusting the paper feed, complete a print quality check first by pressing  $\prod_{n=1}^{\infty}$  [Ink] > [Improve Print Quality] > [Check Print Quality].

- 1. Press  $\prod_{i=1}^{n}$  [Ink] > [Improve Print Quality] > [Correct Paper Feed].
- 2. Press [Next].
- 3. Press [Yes] after a confirmation message if a print quality check has been completed appears on the LCD.
- 4. Press [Auto] or [Manual].
	- If you select the [Auto] mode, the paper feed is automatically adjusted by scanning the check sheet.
	- If you select the [Manual] mode, you need to input information printed on the check sheet manually.
- 5. Select the paper size to print the check sheet on.
- 6. Load specified size paper in the tray, and then press [Start]. The machine prints the check sheet.
- 7. Follow the instructions on the LCD.

### **Related Information**

• [Routine Maintenance](#page-531-0)

#### **Related Topics:**

• [Paper Handling and Printing Problems](#page-505-0)

▲ [Home](#page-1-0) > [Routine Maintenance](#page-531-0) > Change the Print Options to Improve Your Print Results

## **Change the Print Options to Improve Your Print Results**

If your printouts do not look the way you expect, change the print settings on your Brother machine to improve printout quality. Print speed may be slower when using these settings.

- These instructions allow you to improve your print results when you are using your machine for copying or printing from media, or a mobile device.
	- If you are experiencing poor print quality when printing from your computer, change the settings in the printer driver or in the application you use to print.
- 1. Press  $\prod_{i=1}^{n}$  [Ink] > [Print Options].
- 2. Press one of the following options:

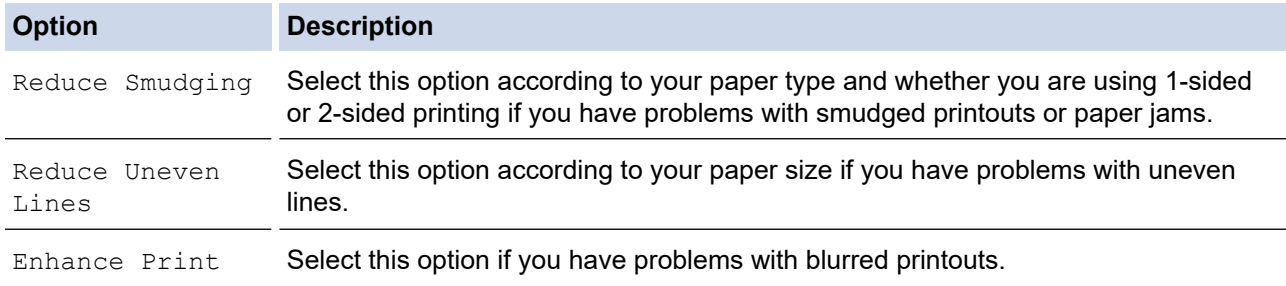

3. Follow the LCD menus.

4. Press 
$$
\Box
$$

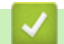

 **Related Information**

• [Routine Maintenance](#page-531-0)

#### **Related Topics:**

- [Paper Handling and Printing Problems](#page-505-0)
- [Other Problems](#page-517-0)
- [Prevent Smudged Printouts and Paper Jams \(Windows\)](#page-96-0)
- [Print Settings \(Windows\)](#page-101-0)
- [Copy on Both Sides of the Paper \(2-sided Copy\)](#page-192-0)

▲ [Home](#page-1-0) > [Routine Maintenance](#page-531-0) > Pack and Ship Your Machine

## **Pack and Ship Your Machine**

- When you transport the machine, use the packing materials that came with your machine. Do not tip or turn the product upside down. If you do not pack the machine correctly, any damage that may occur in transit may not be covered by your warranty.
- The machine should be adequately insured with the carrier.

### **IMPORTANT**

It is important to allow the machine to "park" the print head after a print job. Listen carefully to the machine before unplugging it to make sure that all mechanical noises have stopped. Not allowing the machine to finish this parking process may lead to print problems and possible damage to the print head.

- 1. Unplug the machine from the electrical socket.
- 2. Using both hands, use the finger holds on each side of the machine to lift the scanner cover into the open position. Then unplug the machine from the telephone wall socket and take the telephone line cord out of the machine.
- 3. Unplug the interface cable from the machine, if it is connected.
- 4. (MFC-J2340DW/MFC-J2740DW/MFC-J5340DW/MFC-J5740DW) Remove the orange protective part from its storage place inside the machine.

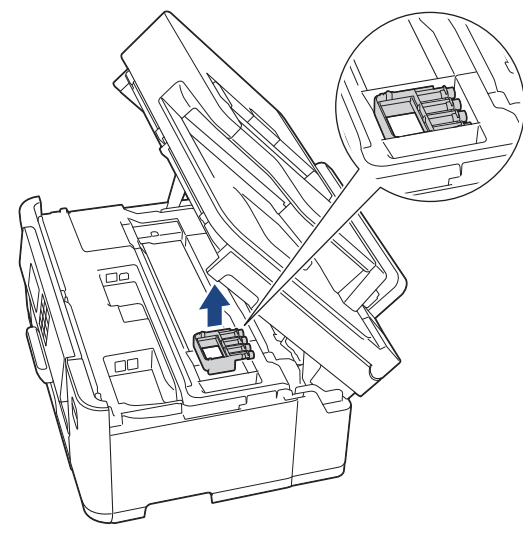

5. Gently close the scanner cover using the finger holds on each side.

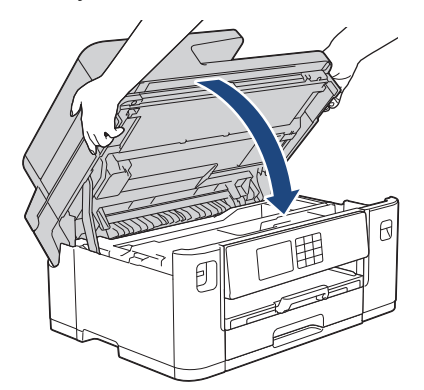

6. Open the ink cartridge cover.

7. Press the ink release levers to release the ink cartridges and then take out the ink cartridges.

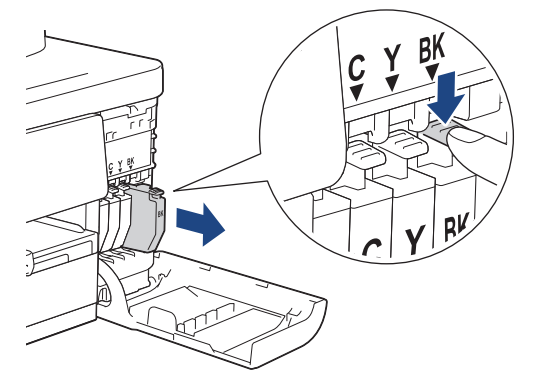

8. (MFC-J2340DW/MFC-J2740DW/MFC-J5340DW/MFC-J5740DW) Install the orange protective part.

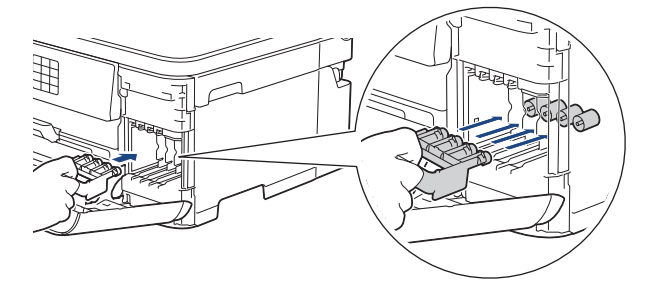

### **IMPORTANT**

• Make sure the plastic tab on the left side of the orange protective part (1) clicks securely into place (2).

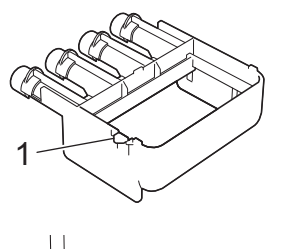

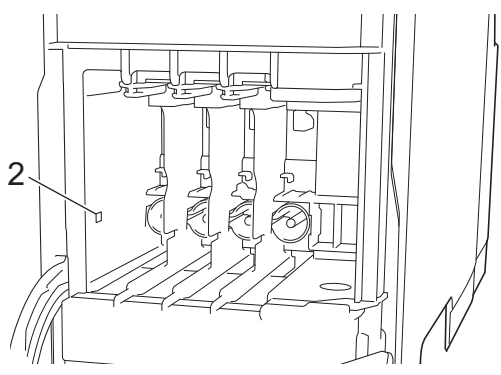

- If you are not able to find the orange protective part, ship the machine without it. DO NOT leave the ink cartridges in the machine during shipping.
- 9. Close the ink cartridge cover.
- 10. Wrap the machine in the bag.

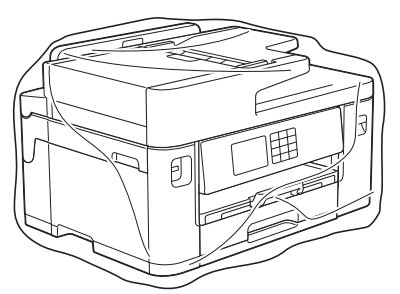

11. Pack the machine in the original carton with the original packing material as shown below. (The original packing material may differ depending on your country.)

Do not pack the used ink cartridge in the carton.

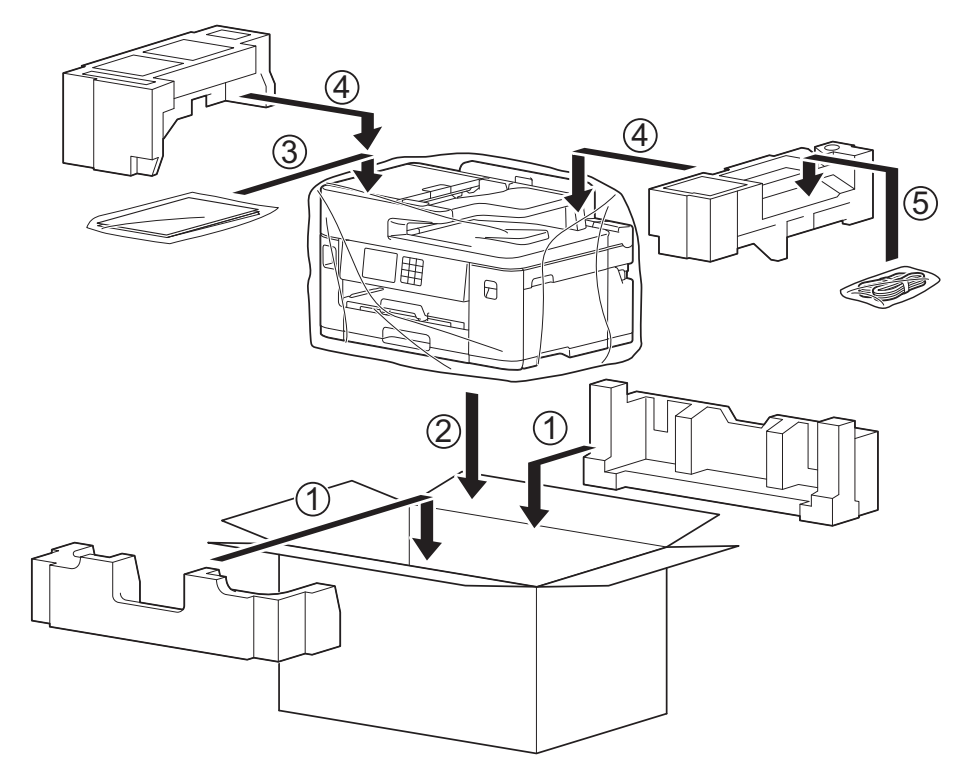

12. Close the carton and tape it shut.

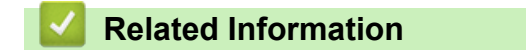

- [Routine Maintenance](#page-531-0)
- **Related Topics:**
- [Replace the Ink Cartridges](#page-532-0)

<span id="page-570-0"></span>▲ [Home](#page-1-0) > Machine Settings

## **Machine Settings**

Customise settings and features to make your machine a more efficient work tool.

- [Change Machine Settings from the Control Panel](#page-571-0)
- [Change Machine Settings Using Web Based Management](#page-622-0)

<span id="page-571-0"></span>▲ [Home](#page-1-0) > [Machine Settings](#page-570-0) > Change Machine Settings from the Control Panel

## **Change Machine Settings from the Control Panel**

- [In the Event of Power Failure \(Memory Storage\)](#page-572-0)
- [General Settings](#page-573-0)
- [Save Your Favourite Settings as a Shortcut](#page-590-0)
- [Print Reports](#page-597-0)
- [Settings and Features Tables](#page-600-0)

<span id="page-572-0"></span>▲ [Home](#page-1-0) > [Machine Settings](#page-570-0) > [Change Machine Settings from the Control Panel](#page-571-0) > In the Event of Power Failure (Memory Storage)

# **In the Event of Power Failure (Memory Storage)**

- Your menu settings are stored permanently and will not be lost.
- Temporary settings (for example: Contrast and Overseas Mode) are lost.
- The date and time and programmed fax timer jobs (for example: Delayed Fax) are retained for approximately 24 hours.
- Other fax jobs in the machine's memory will not be lost.

### **Related Information**

• [Change Machine Settings from the Control Panel](#page-571-0)

<span id="page-573-0"></span>▲ [Home](#page-1-0) > [Machine Settings](#page-570-0) > [Change Machine Settings from the Control Panel](#page-571-0) > General Settings

## **General Settings**

- [Adjust the Machine Volume](#page-574-0)
- [Change for Daylight Saving Time Automatically](#page-575-0)
- [Change for Daylight Saving Time Manually](#page-576-0)
- [Set Sleep Mode Countdown](#page-577-0)
- [Set the Machine to Power Off Automatically](#page-578-0)
- [Set the Date and Time](#page-579-0)
- [Set the Time Zone](#page-580-0)
- [Adjust the LCD Backlight Brightness](#page-581-0)
- [Change How Long the LCD Backlight Stays On](#page-582-0)
- [Set Your Station ID](#page-583-0)
- [Set Tone or Pulse Dialling Mode](#page-584-0)
- [Set a Prefix Dial Before Every Fax Number](#page-585-0)
- [Prevent Dialling a Wrong Number \(Dial Restriction\)](#page-586-0)
- [Reduce Printing Noise](#page-587-0)
- [Change the Language Displayed on the LCD](#page-588-0)
- [Change the Keyboard Setting](#page-589-0)

<span id="page-574-0"></span> [Home](#page-1-0) > [Machine Settings](#page-570-0) > [Change Machine Settings from the Control Panel](#page-571-0) > [General Settings](#page-573-0) > Adjust the Machine Volume

# **Adjust the Machine Volume**

- 1. Press [Settings] > [All Settings] > [General Setup] > [Volume].
- 2. Press one of the following options:

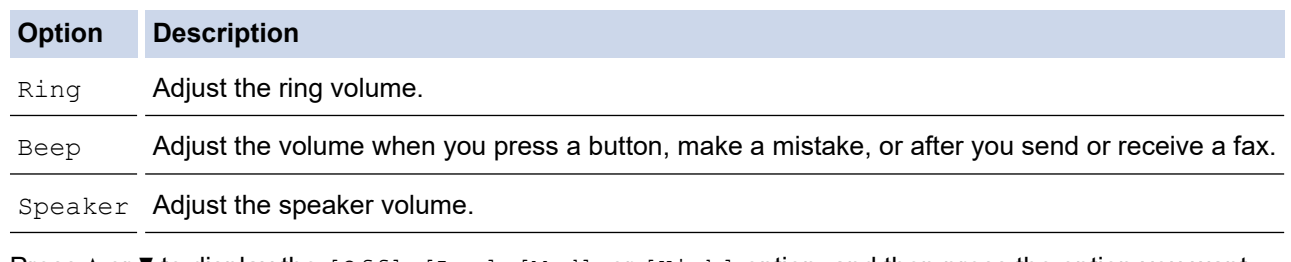

- 3. Press  $\blacktriangle$  or  $\nabla$  to display the [Off], [Low], [Med], or [High] option, and then press the option you want.
- 4. Press ...

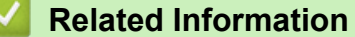

• [General Settings](#page-573-0)

<span id="page-575-0"></span> [Home](#page-1-0) > [Machine Settings](#page-570-0) > [Change Machine Settings from the Control Panel](#page-571-0) > [General Settings](#page-573-0) > Change for Daylight Saving Time Automatically

# **Change for Daylight Saving Time Automatically**

You can program the machine to change automatically for Daylight Saving Time.

It will reset itself forward one hour in the spring, and backward one hour in the autumn. Make sure you have set the correct date and time in the [Date & Time] setting.

This feature is available only in some countries.

1. Press  $\|\cdot\|$  [Settings]. 2. Press  $\binom{1}{2}$  [Date & Time] > [Auto Daylight]. 3. Press [On] or [Off]. 4. Press $\blacksquare$  **Related Information** • [General Settings](#page-573-0)
[Home](#page-1-0) > [Machine Settings](#page-570-0) > [Change Machine Settings from the Control Panel](#page-571-0) > [General Settings](#page-573-0) > Change for Daylight Saving Time Manually

# **Change for Daylight Saving Time Manually**

You can program the machine to change for Daylight Saving Time.

When selecting [Forward Hour] it will forward the time by an hour and backward one hour when selecting [Backward Hour]. Make sure you have set the correct date and time in the [Date & Time] setting. This feature is available only in some countries.

- 1. Press  $\left|\left|\right|\right|$  [Settings].
- 2. Press  $\left(\frac{1}{2}\right)$  [Date & Time] > [Daylight Save].
- 3. Press [Forward Hour] or [Backward Hour].
- 4. Press  $\blacksquare$

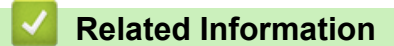

<span id="page-577-0"></span> [Home](#page-1-0) > [Machine Settings](#page-570-0) > [Change Machine Settings from the Control Panel](#page-571-0) > [General Settings](#page-573-0) > Set Sleep Mode Countdown

# **Set Sleep Mode Countdown**

The Sleep Mode (or Power Save Mode) setting can reduce power consumption. When the machine is in Sleep Mode, it acts as though it is turned off. The machine will wake up and start printing when it receives a print job or a fax. Use these instructions to set a time delay (countdown) before the machine enters Sleep Mode.

- The timer will restart if any operation is carried out on the machine, such as receiving a fax or a print job.
- The factory setting is three minutes.
- 1. Press  $\frac{1}{2}$  [Settings] > [All Settings] > [General Setup] > [Sleep Time].
- 2. Enter the number of minutes (1-60) you want to set on the touchscreen, and then press [OK].
- 3. Press  $\Box$

k

When the machine goes into Sleep Mode, the LCD backlight turns off.

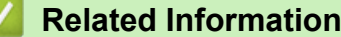

• [General Settings](#page-573-0)

#### **Related Topics:**

• [Set the Machine to Power Off Automatically](#page-578-0)

<span id="page-578-0"></span> [Home](#page-1-0) > [Machine Settings](#page-570-0) > [Change Machine Settings from the Control Panel](#page-571-0) > [General Settings](#page-573-0) > Set the Machine to Power Off Automatically

# **Set the Machine to Power Off Automatically**

The Auto Power Off feature can reduce power consumption. Set the amount of time that the machine must be in Sleep Mode before it automatically powers off. When this feature is set to  $[Off]$ , you must power off the machine manually.

To turn on the machine after the Auto Power Off feature has turned it Off, press  $\overline{(\psi)}$ 

The machine does not power off automatically when:

- The machine is connected to a telephone line.
- The machine is connected to a wired network.
- The machine is connected to a wireless network.
- [WLAN(Wi-Fi)] is selected in the [Network I/F] setting.
- Secure print jobs are stored in the machine's memory. (MFC-J5955DW)
- 1. Press  $\frac{1}{2}$  [Settings] > [All Settings] > [General Setup] > [Auto Power Off].
- 2. Press  $\blacktriangle$  or  $\nabla$  to display the  $[Off]$ ,  $[1 \text{ hour}]$ ,  $[2 \text{ hours}]$ ,  $[4 \text{ hours}]$ , or  $[8 \text{ hours}]$  option, and then press the option you want.
- 3. Press ...

D

#### **Related Information**

• [General Settings](#page-573-0)

#### **Related Topics:**

- [Set the Fax Journal's Interval Period](#page-282-0)
- [Set Sleep Mode Countdown](#page-577-0)

<span id="page-579-0"></span> [Home](#page-1-0) > [Machine Settings](#page-570-0) > [Change Machine Settings from the Control Panel](#page-571-0) > [General Settings](#page-573-0) > Set the Date and Time

# **Set the Date and Time**

The LCD displays the date and time. If they are not current, re-enter them. You can add the date and time to each fax you send by setting your Station ID.

- 1. Press  $\left|\begin{array}{c} \bullet \\ \bullet \end{array}\right|$  [Settings].
- 2. Press  $\left(\sqrt{\ } \right)$  [Date & Time].
- 3. Press [Date].
- 4. Enter the last two digits of the year on the touchscreen, and then press [OK].
- 5. Enter two digits for the month on the touchscreen, and then press [OK].
- 6. Enter two digits for the day on the touchscreen, and then press [OK].
- 7. Press [Clock Type].
- 8. Press [12h Clock] or [24h Clock].
- 9. Press [Time].
- 10. To enter the time, do one of the following:
	- If you selected  $[12h \text{ clock}]$ , enter the time (in 12-hour format) using the touchscreen, and then press [AM] or [PM].

Press [OK].

If you selected  $[24h \text{ clock}]$ , enter the time (in 24-hour format) using the touchscreen.

Press [OK].

(For example, enter 19:45 for 7:45 PM.)

11. Press  $\Box$ 

#### **Related Information**

• [General Settings](#page-573-0)

#### **Related Topics:**

• [Set Your Station ID](#page-583-0)

 [Home](#page-1-0) > [Machine Settings](#page-570-0) > [Change Machine Settings from the Control Panel](#page-571-0) > [General Settings](#page-573-0) > Set the Time Zone

# **Set the Time Zone**

1. Press  $\left| \begin{array}{c} \bullet \\ \bullet \end{array} \right|$  [Settings].

Set the time zone for your location on the machine.

This feature is available only in some countries.

- 2. Press  $\bigcirc$  [Date & Time] > [Time Zone].
- 3. Enter your time zone.
- 4. Press [OK].
- 5. Press  $\bigcap$

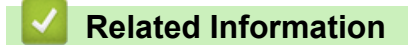

 [Home](#page-1-0) > [Machine Settings](#page-570-0) > [Change Machine Settings from the Control Panel](#page-571-0) > [General Settings](#page-573-0) > Adjust the LCD Backlight Brightness

# **Adjust the LCD Backlight Brightness**

If you are having difficulty reading the LCD, changing the brightness setting may help.

- 1. Press  $\left|\right|_B$  [Settings] > [All Settings] > [General Setup] > [LCD Settings] > [Backlight].
- 2. Press the [Light], [Med], or [Dark] option.

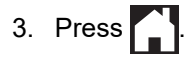

 **Related Information**

 [Home](#page-1-0) > [Machine Settings](#page-570-0) > [Change Machine Settings from the Control Panel](#page-571-0) > [General Settings](#page-573-0) > Change How Long the LCD Backlight Stays On

# **Change How Long the LCD Backlight Stays On**

Set how long the LCD backlight stays on.

- 1. Press  $\left|\int_{B}$  [Settings] > [All Settings] > [General Setup] > [LCD Settings] > [Dim Timer].
- 2. Press ▲ or V to display the [10 Secs], [30 Secs], [1 Min], [2 Mins], [3 Mins], or [5 Mins] option, and then press the option you want.

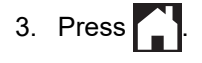

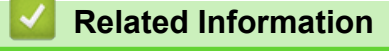

<span id="page-583-0"></span> [Home](#page-1-0) > [Machine Settings](#page-570-0) > [Change Machine Settings from the Control Panel](#page-571-0) > [General Settings](#page-573-0) > Set Your Station ID

# **Set Your Station ID**

Set the machine's Station ID if you want the date and time to appear on each fax you send.

```
1. Press \left|\right|_1^s [Settings] > [All Settings] > [Initial Setup] > [Station ID].
```
- 2. Press [Fax].
- 3. Enter your fax number (up to 20 digits) on the touchscreen, and then press  $[OK]$ .
- 4. Press [Name].

Ø

- 5. Enter your name (up to 20 characters) using the touchscreen, and then press [OK].
	- Press  $\overline{A}$  1  $\degree$  to cycle between letters, numbers and special symbols. (The available characters may differ depending on your country.)
		- If you entered an incorrect character and want to change it, press  $\triangleleft$  or  $\triangleright$  to move the cursor to it. Press  $\mathbf{X}$  and then enter the correct character.
	- To enter a space, press [Space].

$$
6. \quad \text{Press} \quad \boxed{\phantom{1}}
$$

### **Related Information**

• [General Settings](#page-573-0)

#### **Related Topics:**

- [Transfer Faxes to Another Fax Machine](#page-482-0)
- [Transfer the Fax Journal Report to Another Fax Machine](#page-484-0)
- [Enter Text on Your Brother Machine](#page-25-0)
- [Set the Date and Time](#page-579-0)

 [Home](#page-1-0) > [Machine Settings](#page-570-0) > [Change Machine Settings from the Control Panel](#page-571-0) > [General Settings](#page-573-0) > Set Tone or Pulse Dialling Mode

# **Set Tone or Pulse Dialling Mode**

Your machine is set for a Tone dialling service. If you have a Pulse dialling (rotary) service, you must change the dialling mode.

This feature is not available in some countries.

1. Press  $\left|\right|_F$  [Settings] > [All Settings] > [Initial Setup] > [Tone/Pulse].

- 2. Press [Tone] or [Pulse].
- 3. Press $\bigcap$

 **Related Information**

• [General Settings](#page-573-0)

#### **Related Topics:**

• [Telephone and Fax Problems](#page-511-0)

 [Home](#page-1-0) > [Machine Settings](#page-570-0) > [Change Machine Settings from the Control Panel](#page-571-0) > [General Settings](#page-573-0) > Set a Prefix Dial Before Every Fax Number

# **Set a Prefix Dial Before Every Fax Number**

The Dial Prefix setting will automatically dial a predefined number before every fax number you dial. For example: If your telephone system requires a 9 to dial an outside number, use this setting to automatically dial 9 for every fax you send.

- This feature is not available in some countries.
- Use the numbers and symbols from 0 to 9, #, and \*. (You cannot use ! with any other numbers or symbols.)
- If your telephone system requires a time break recall (hookflash), press ! on the LCD.
- (not available for some countries) If pulse dialing mode is on, # and \* are not available to use.
- 1. Press  $\begin{bmatrix} \cdot & \cdot \\ \cdot & \cdot \end{bmatrix}$  [Settings] > [All Settings] > [Initial Setup] > [Dial Prefix].
- 2. Press [On] or [Off].

D

- You can turn off the prefix number by pressing [Off].
- The prefix number will remain off until you press  $[On]$ .
- 3. Press [Dial Prefix].
- 4. Enter the prefix number (up to 5 digits) using the touchscreen, and then press  $\lceil OK \rceil$ .

To change the prefix number, press  $\triangleleft$  or  $\triangleright$  to position the cursor to highlight the digit to be deleted and press the Back Space button  $\times$  . Then press the correct digit.

Repeat until the prefix number is correct, and then press  $[OK]$ .

5. Press  $\Box$ 

k

#### **Related Information**

 [Home](#page-1-0) > [Machine Settings](#page-570-0) > [Change Machine Settings from the Control Panel](#page-571-0) > [General Settings](#page-573-0) > Prevent Dialling a Wrong Number (Dial Restriction)

# **Prevent Dialling a Wrong Number (Dial Restriction)**

This feature is to prevent users from sending a fax or call to a wrong number by mistake. You can set the machine to restrict Dialling when you use the dial pad, Address Book, Shortcuts and LDAP search.

- 1. Press  $\left|\int_{\mathbb{R}}\right|$  [Settings] > [All Settings] > [Fax] > [Dial Restriction].
- 2. Press one of the following options:
	- [Dial Pad]
	- [Address Book]

If you combine Address Book numbers when dialling, the address will be recognised as dial pad input and will not be restricted.

- [Shortcuts]
- [LDAP Server] (available only for some countries)
- 3. Press one of the following options:

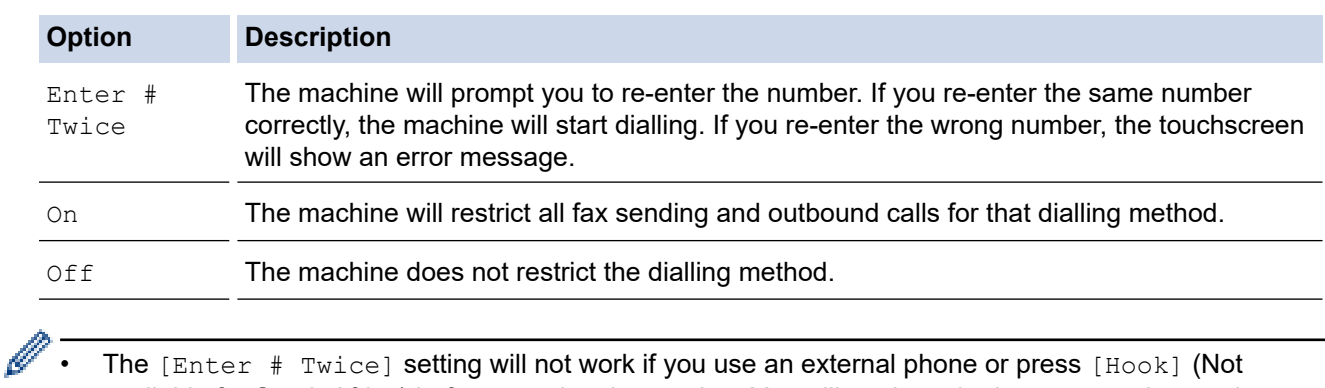

- available for South Africa) before entering the number. You will not be asked to re-enter the number.
- If you selected  $[On]$  or  $[Enter # Twice],$  you cannot use the Broadcasting feature.

4. Press $\blacksquare$ 

 **Related Information**

 [Home](#page-1-0) > [Machine Settings](#page-570-0) > [Change Machine Settings from the Control Panel](#page-571-0) > [General Settings](#page-573-0) > Reduce Printing Noise

# **Reduce Printing Noise**

The Quiet Mode setting can reduce printing noise. When Quiet Mode is turned on, the print speed becomes slower.

The factory setting is [Off].

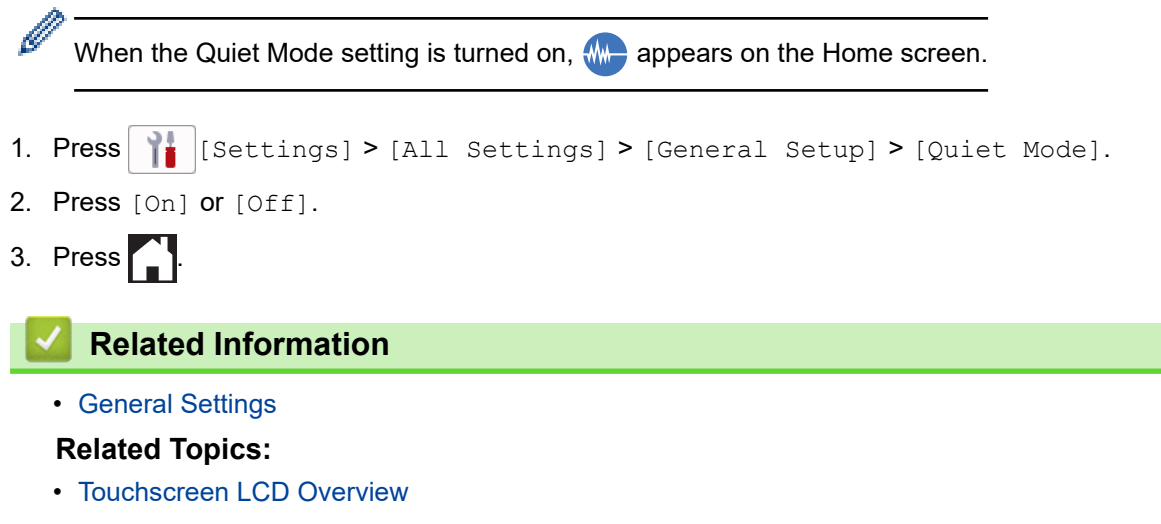

• [Paper Handling and Printing Problems](#page-505-0)

 [Home](#page-1-0) > [Machine Settings](#page-570-0) > [Change Machine Settings from the Control Panel](#page-571-0) > [General Settings](#page-573-0) > Change the Language Displayed on the LCD

# **Change the Language Displayed on the LCD**

Change the LCD language if needed.

This feature is not available in some countries.

- 1. Press  $\frac{1}{\sqrt{2}}$  [Settings] > [All Settings] > [Initial Setup] > [Local Language].
- 2. Press your language.

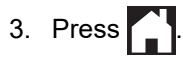

 **Related Information**

 [Home](#page-1-0) > [Machine Settings](#page-570-0) > [Change Machine Settings from the Control Panel](#page-571-0) > [General Settings](#page-573-0) > Change the Keyboard Setting

# **Change the Keyboard Setting**

You can choose the type of keyboard for the LCD.

```
1. Press \left|\int_{B} [Settings] > [All Settings] > [General Setup] > [Keyboard Settings].
```
- 2. Press [QWERTY] or [ABC].
- 3. Press ...

### **Related Information**

<span id="page-590-0"></span>▲ [Home](#page-1-0) > [Machine Settings](#page-570-0) > [Change Machine Settings from the Control Panel](#page-571-0) > Save Your Favourite Settings as a Shortcut

# **Save Your Favourite Settings as a Shortcut**

- [Add Shortcuts](#page-591-0)
- [Change or Delete Shortcuts](#page-592-0)
- [Assign a Shortcut to an IC Card](#page-593-0)

#### <span id="page-591-0"></span>▲ [Home](#page-1-0) > [Machine Settings](#page-570-0) > [Change Machine Settings from the Control Panel](#page-571-0) > [Save Your Favourite](#page-590-0) [Settings as a Shortcut](#page-590-0) > Add Shortcuts

# **Add Shortcuts**

Á

You can add the Fax, Copy, Scan, Web Connect and Apps settings you use most frequently by saving them as your Shortcuts. Later you can press the Shortcut to apply these settings instead of manually re-entering them.

Some Shortcut menus are not available depending on your model.

These instructions describe how to add a Copy Shortcut. The steps for adding a Fax, Scan, Web Connect or Apps Shortcut are very similar.

- 1. If the Home screen appears, press  $\bigstar$  [Shortcuts].
- 2. Press a tab from [1] to [3].
- 3. Press  $+$  where you have not added a Shortcut.
- 4. Press  $\blacktriangle$  or  $\nabla$  to display  $[Copy]$ .
- 5. Press [Copy].
- 6. Press <sup>[6]</sup>[Options].
- 7. Press  $\blacktriangle$  or  $\blacktriangledown$  to display the available settings, and then press the setting you want to change.
- 8. Press  $\blacktriangle$  or  $\blacktriangledown$  to display the available options for the setting, and then press the option you want. Repeat the previous and this steps until you have selected all the settings for this Shortcut. When finished, press [OK].
- 9. Press [OK].

k

- 10. Read and confirm the displayed list of settings you have selected, and then press [OK].
- 11. Enter a name for the Shortcut using the LCD, and then press [OK].

When adding Fax or Scan to Shortcuts, you will be asked if you want to make this a One Touch Shortcut. Follow the LCD instructions.

### **Related Information**

• [Save Your Favourite Settings as a Shortcut](#page-590-0)

<span id="page-592-0"></span>▲ [Home](#page-1-0) > [Machine Settings](#page-570-0) > [Change Machine Settings from the Control Panel](#page-571-0) > [Save Your Favourite](#page-590-0) [Settings as a Shortcut](#page-590-0) > Change or Delete Shortcuts

## **Change or Delete Shortcuts**

You can change the settings in a Shortcut.

You cannot change a Web Connect Shortcut or Apps Shortcut. If you need to change them, delete them, and then add a new Shortcut.

- 1. If the Home screen appears, press  $\bigstar$  [Shortcuts].
- 2. Press a tab from  $\lceil 1 \rceil$  to  $\lceil 3 \rceil$  to display the Shortcut you want to change.
- 3. Press and hold the Shortcut you want to change.
- 4. Press [Edit].

Ø

To delete the Shortcut, press [Delete]. To edit the name of the Shortcut, press [Rename] and follow the LCD menus.

5. Press <sup>[6]</sup>[Options].

- 6. Press  $\blacktriangle$  or  $\blacktriangledown$  to display the available settings, and then press the setting you want to change.
- 7. Change the settings for the Shortcut you selected. Press [OK].
- 8. Press [OK] when you have finished changing the settings.
- 9. Press [OK] to confirm.

When changing Fax or Scan Shortcuts, you will be asked if you want to make this a One Touch Shortcut. Follow the LCD instructions.

 **Related Information**

• [Save Your Favourite Settings as a Shortcut](#page-590-0)

**Related Topics:**

• [Enter Text on Your Brother Machine](#page-25-0)

<span id="page-593-0"></span>▲ [Home](#page-1-0) > [Machine Settings](#page-570-0) > [Change Machine Settings from the Control Panel](#page-571-0) > [Save Your Favourite](#page-590-0) [Settings as a Shortcut](#page-590-0) > Assign a Shortcut to an IC Card

# **Assign a Shortcut to an IC Card**

- [Assign a Shortcut to an IC Card with NFC](#page-594-0)
- [Assign a Shortcut to an IC Card with IC Card Reader](#page-595-0)

<span id="page-594-0"></span>▲ [Home](#page-1-0) > [Machine Settings](#page-570-0) > [Change Machine Settings from the Control Panel](#page-571-0) > [Save Your Favourite](#page-590-0) [Settings as a Shortcut](#page-590-0) > [Assign a Shortcut to an IC Card](#page-593-0) > Assign a Shortcut to an IC Card with NFC

# **Assign a Shortcut to an IC Card with NFC**

**Related Models**: MFC-J5955DW

You can assign one Shortcut to your IC card. When you touch your IC card to the machine's NFC symbol, your personal Shortcut automatically appears on the touchscreen.

- You cannot use the same IC card for different Shortcuts.
- To use the IC card for another Shortcut, unregister the card first, and then register it with the new Shortcut.
- 1. If the Home screen appears, press  $\bigoplus$  [Shortcuts].
- 2. Press the tab that contains the Shortcut you want to assign to your IC card.
- 3. Press and hold the Shortcut until the options appear.
- 4. Press  $\triangle$  or  $\nabla$  to display the [Register Card/NFC] option, and then press it.
- 5. Touch the IC card to the NFC symbol.
- 6. Press [Register].

Ø

The Shortcut is assigned to the IC Card.

#### **Related Information**

• [Assign a Shortcut to an IC Card](#page-593-0)

<span id="page-595-0"></span>**▲ [Home](#page-1-0) > [Machine Settings](#page-570-0) > [Change Machine Settings from the Control Panel](#page-571-0) > [Save Your Favourite](#page-590-0)** [Settings as a Shortcut](#page-590-0) > [Assign a Shortcut to an IC Card](#page-593-0) > Assign a Shortcut to an IC Card with IC Card Reader

# **Assign a Shortcut to an IC Card with IC Card Reader**

You can assign one Shortcut to your IC card. When you touch your IC card to the IC card reader connected to your machine, your personal Shortcut automatically appears on the touchscreen.

- - You cannot use the same IC card for different Shortcuts.
	- To use the IC card for another Shortcut, unregister the card first, and then register it with the new Shortcut.

Before you assign a shortcut to an IC card, register an external IC card reader. Use Web Based Management to register the card reader. Your machine supports external IC card readers supporting HID-class drivers.

- 1. Start your web browser.
- 2. Type "https://machine's IP address" in your browser's address bar (where "machine's IP address" is the machine's IP address).

For example:

https://192.168.1.2

3. If required, type the password in the **Login** field, and then click **Login**.

The default password to manage this machine's settings is located on the back of the machine and marked "**Pwd**".

4. Go to the navigation menu, and then click **Administrator** > **External Card Reader**.

Start from  $\equiv$ , if the navigation menu is not shown on the left side of the screen.

- 5. Enter the necessary information, and then click **Submit**.
- 6. Restart your Brother machine to activate the configuration.
- 7. Connect the card reader to your machine.

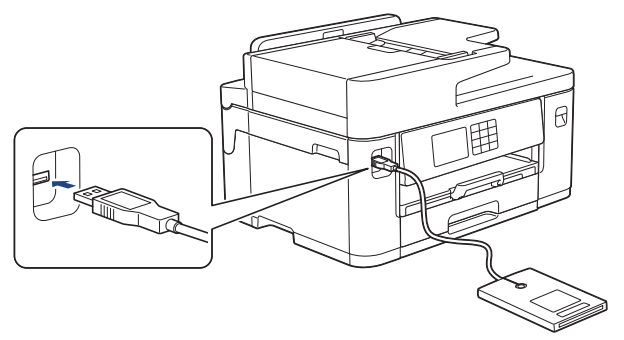

- 8. If the Home screen appears, press  $\frac{1}{\sqrt{2}}$  [Shortcuts] on the LCD.
- 9. Press a tab from [1] to [3] to select the Shortcut screens that contains the Shortcut you want to assign to your IC card.
- 10. Press and hold the Shortcut until the options appear.
- 11. Press  $\triangle$  or  $\nabla$  to display the [Register Card/NFC] option, and then press it.
- 12. Touch the IC card to the IC card reader connected to your machine.
- 13. Press [Register].

The Shortcut is assigned to the IC Card.

#### **Related Information**

• [Assign a Shortcut to an IC Card](#page-593-0)

## **Related Topics:**

• [Access Web Based Management](#page-624-0)

<span id="page-597-0"></span> [Home](#page-1-0) > [Machine Settings](#page-570-0) > [Change Machine Settings from the Control Panel](#page-571-0) > Print Reports

## **Print Reports**

- [Reports](#page-598-0)
- [Print a Report](#page-599-0)
- [Fax Reports](#page-280-0)
- [Telephone and Fax Problems](#page-511-0)

<span id="page-598-0"></span> [Home](#page-1-0) > [Machine Settings](#page-570-0) > [Change Machine Settings from the Control Panel](#page-571-0) > [Print Reports](#page-597-0) > Reports

## **Reports**

The following reports are available:

#### **Transmission Verify**

The Transmission Verify prints a Transmission Verification Report for your last transmission.

#### **Address Book**

The Address Book report prints a list of names and numbers stored in the Address Book memory.

#### **Fax Journal**

The Fax Journal prints a list of information about your last 200 incoming and outgoing faxes. (TX means Transmit, RX means Receive.)

#### **User Settings**

The User Settings report prints a list of your current settings.

#### **Network Configuration (network models)**

The Network Configuration report prints a list of your current network settings.

#### **WLAN Report (wireless models)**

The WLAN Report prints the wireless LAN connectivity diagnosis.

#### **Caller ID History**

The Caller ID History report prints a list of the available Caller ID information for the last 30 received faxes and telephone calls.

(Not available for Taiwan and some countries)

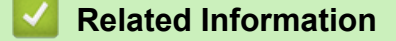

• [Print Reports](#page-597-0)

<span id="page-599-0"></span> [Home](#page-1-0) > [Machine Settings](#page-570-0) > [Change Machine Settings from the Control Panel](#page-571-0) > [Print Reports](#page-597-0) > Print a Report

# **Print a Report**

- 1. Press [Settings] > [All Settings] > [Print Reports].
- 2. Press  $\blacktriangle$  or  $\nabla$  to display the report options, and then press the option you want.
- 3. Press [Yes].
- 4. Press ...
	- **Related Information**
	- [Print Reports](#page-597-0)
	- **Related Topics:**
	- [Caller ID](#page-263-0)

<span id="page-600-0"></span> [Home](#page-1-0) > [Machine Settings](#page-570-0) > [Change Machine Settings from the Control Panel](#page-571-0) > Settings and Features Tables

# **Settings and Features Tables**

- [Settings Tables \(2.7"\(67.5 mm\)/3.5"\(87.6 mm\) Touchscreen models\)](#page-601-0)
- [Features Tables \(2.7"\(67.5 mm\)/3.5"\(87.6 mm\) Touchscreen models\)](#page-611-0)

<span id="page-601-0"></span> [Home](#page-1-0) > [Machine Settings](#page-570-0) > [Change Machine Settings from the Control Panel](#page-571-0) > [Settings and Features](#page-600-0) [Tables](#page-600-0) > Settings Tables (2.7"(67.5 mm)/3.5"(87.6 mm) Touchscreen models)

# **Settings Tables (2.7"(67.5 mm)/3.5"(87.6 mm) Touchscreen models)**

These tables will help you understand your machine's menu selections and options.

```
>> [Settings]
>> [General Setup]
>> [Shortcut Settings]
\geq[Fax]
>> [Printer]
>> [Network]
>> [Print Reports]
>> [Machine Info.]
>> [Initial Setup]
```
### **[Settings]**

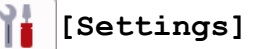

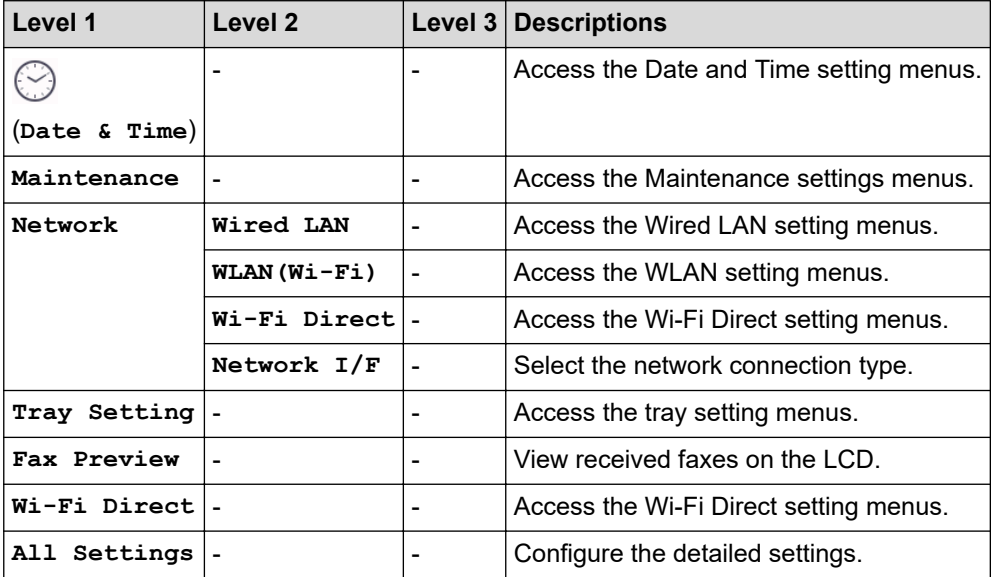

### **[General Setup]**

#### Yř. **[All Settings] > [General Setup]**

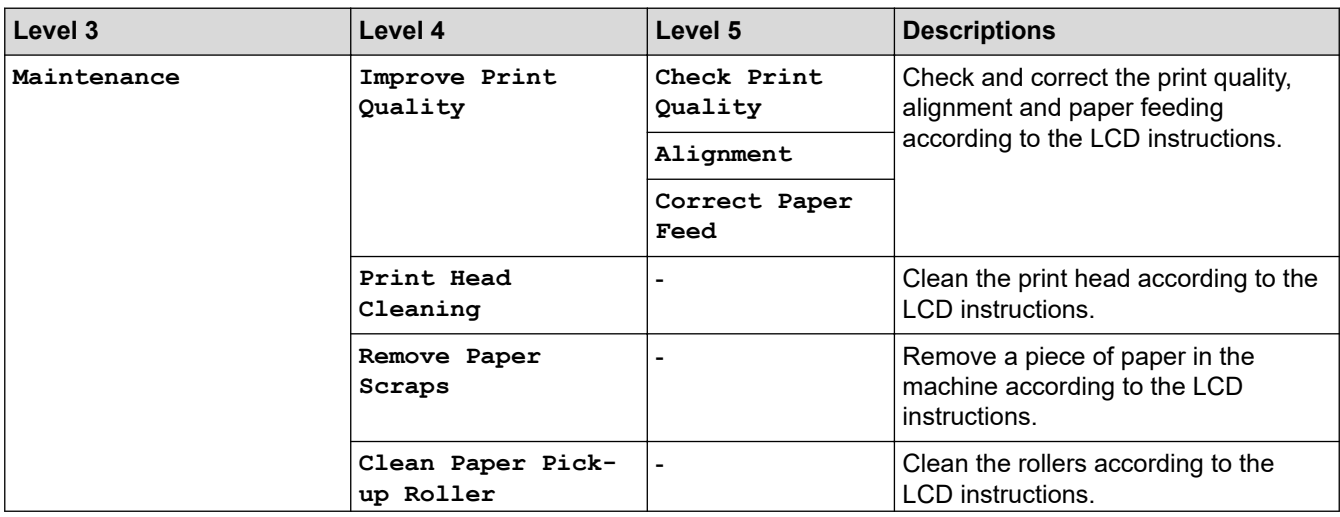

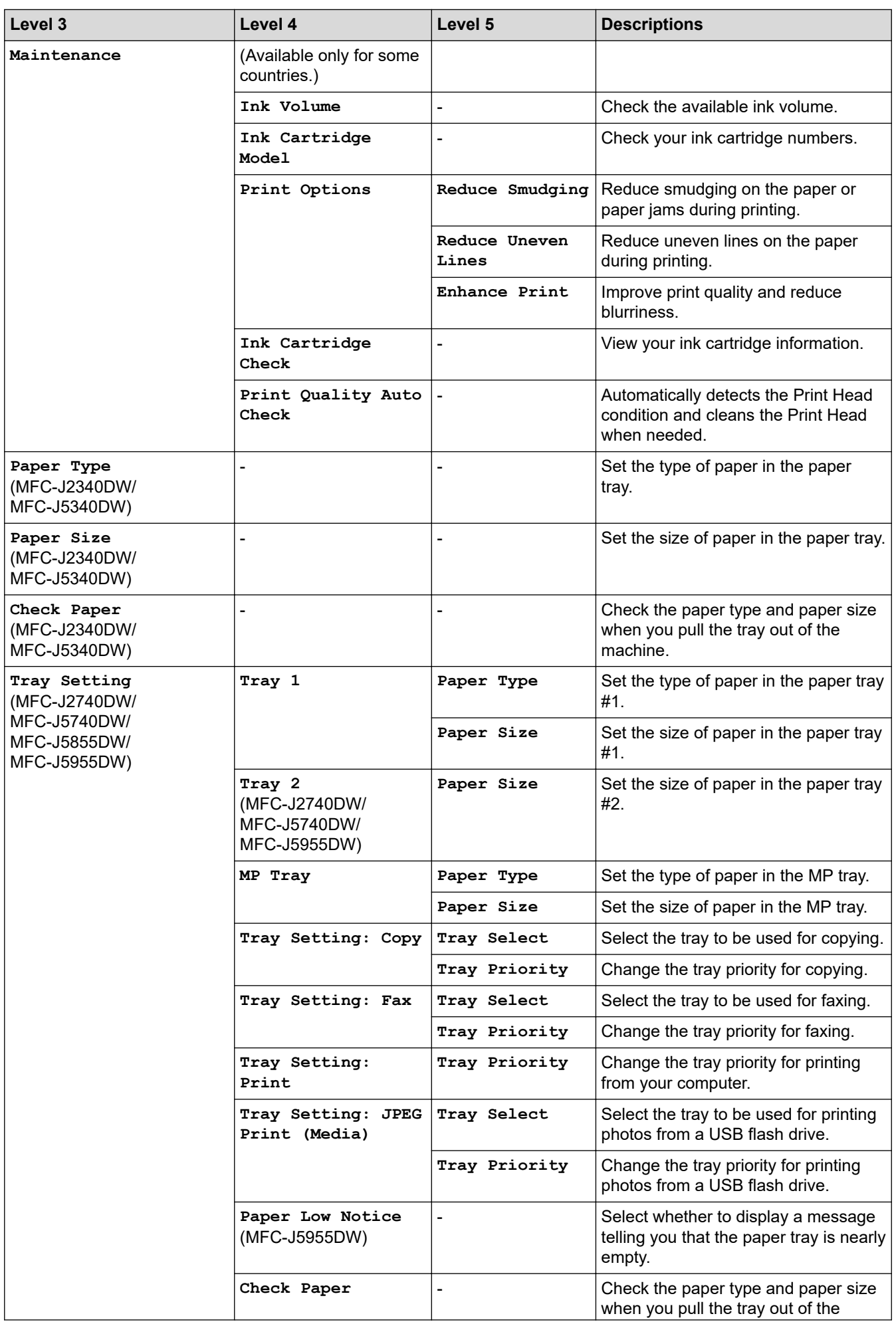

<span id="page-603-0"></span>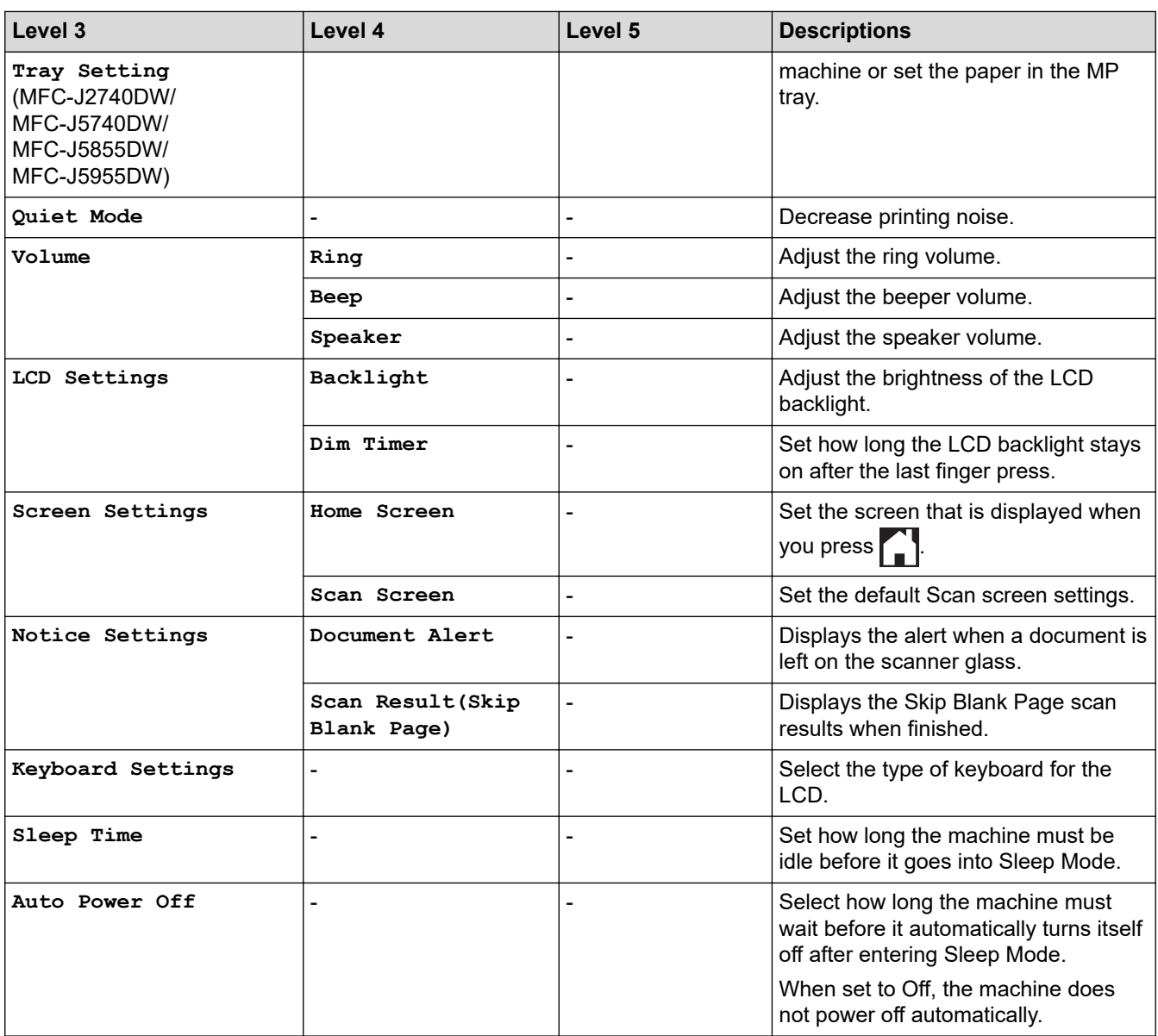

### **[Shortcut Settings]**

# **[All Settings] > [Shortcut Settings]**

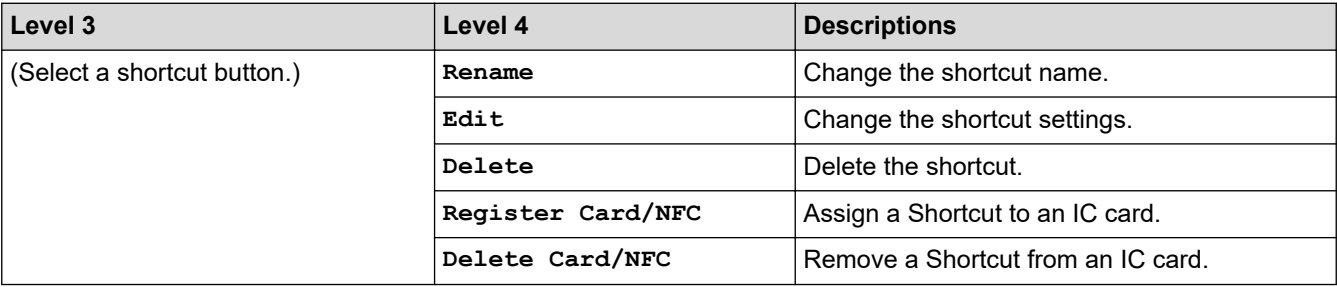

### **[Fax]**

# **[All Settings] > [Fax]**

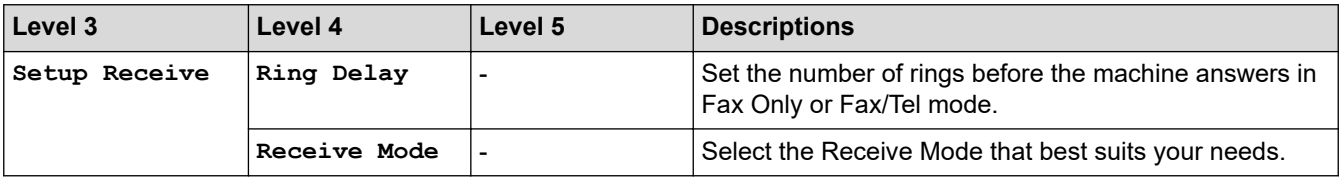

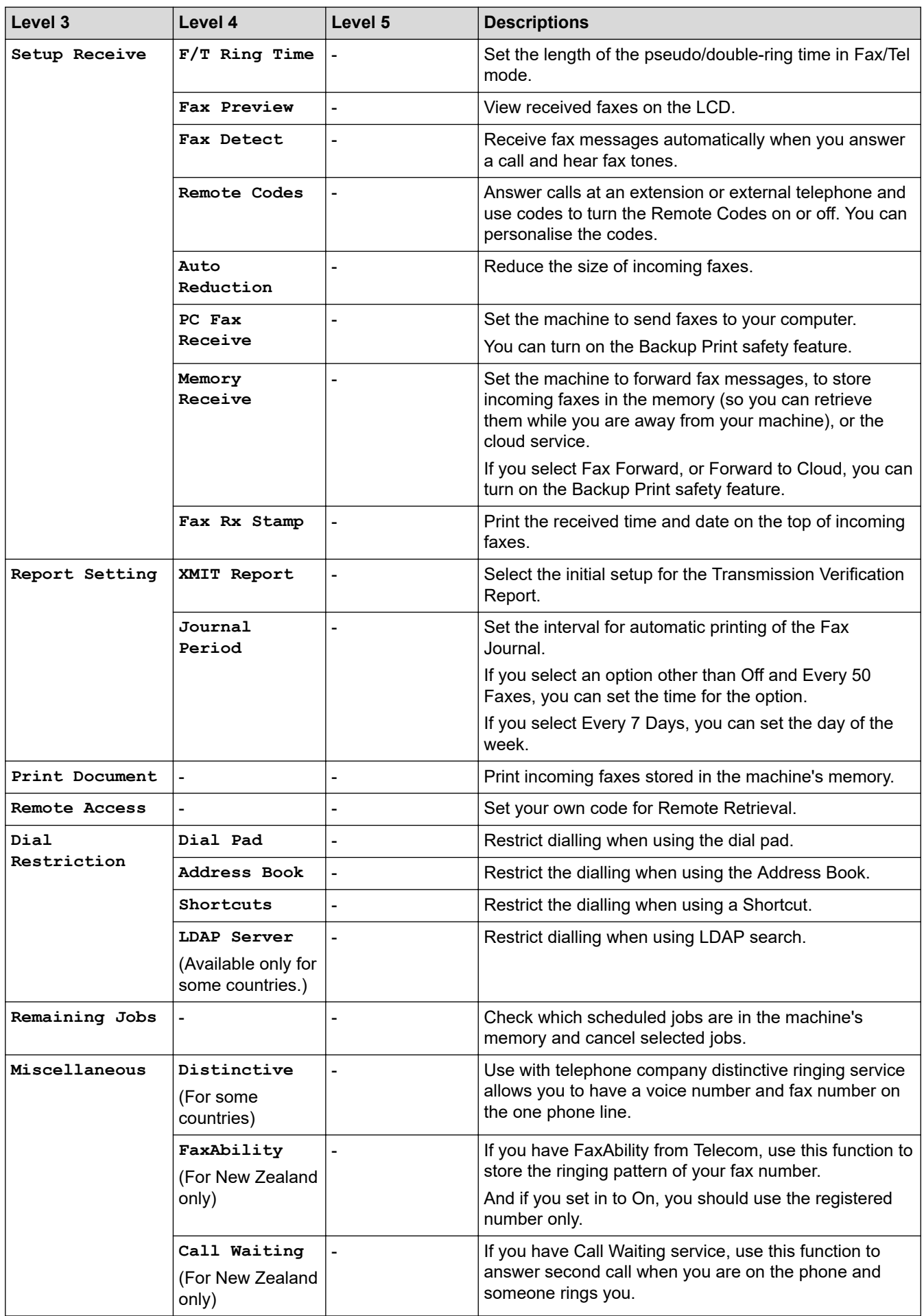

### <span id="page-605-0"></span>**[Printer]**

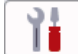

# **[All Settings] > [Printer]**

### (MFC-J5955DW)

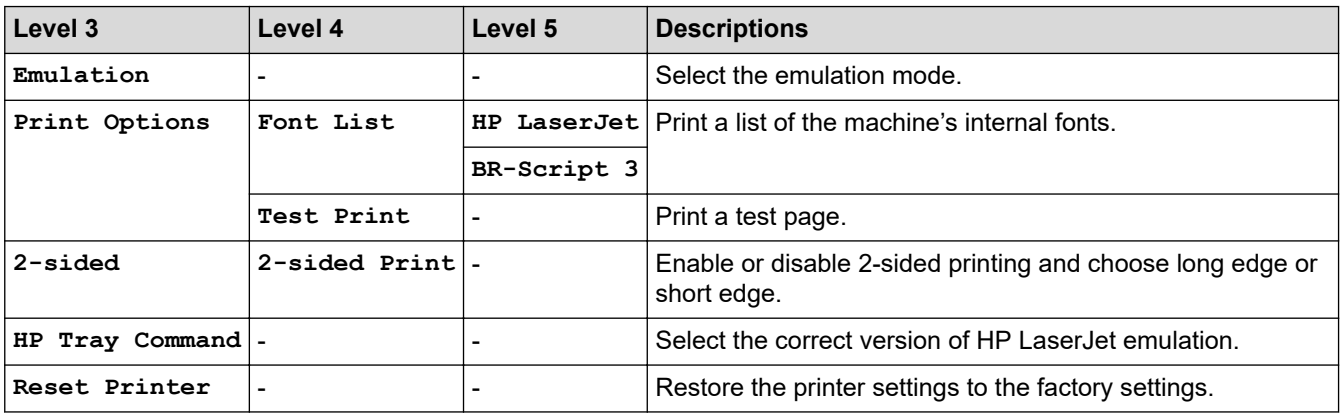

### **[Network]**

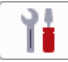

# **[All Settings] > [Network]**

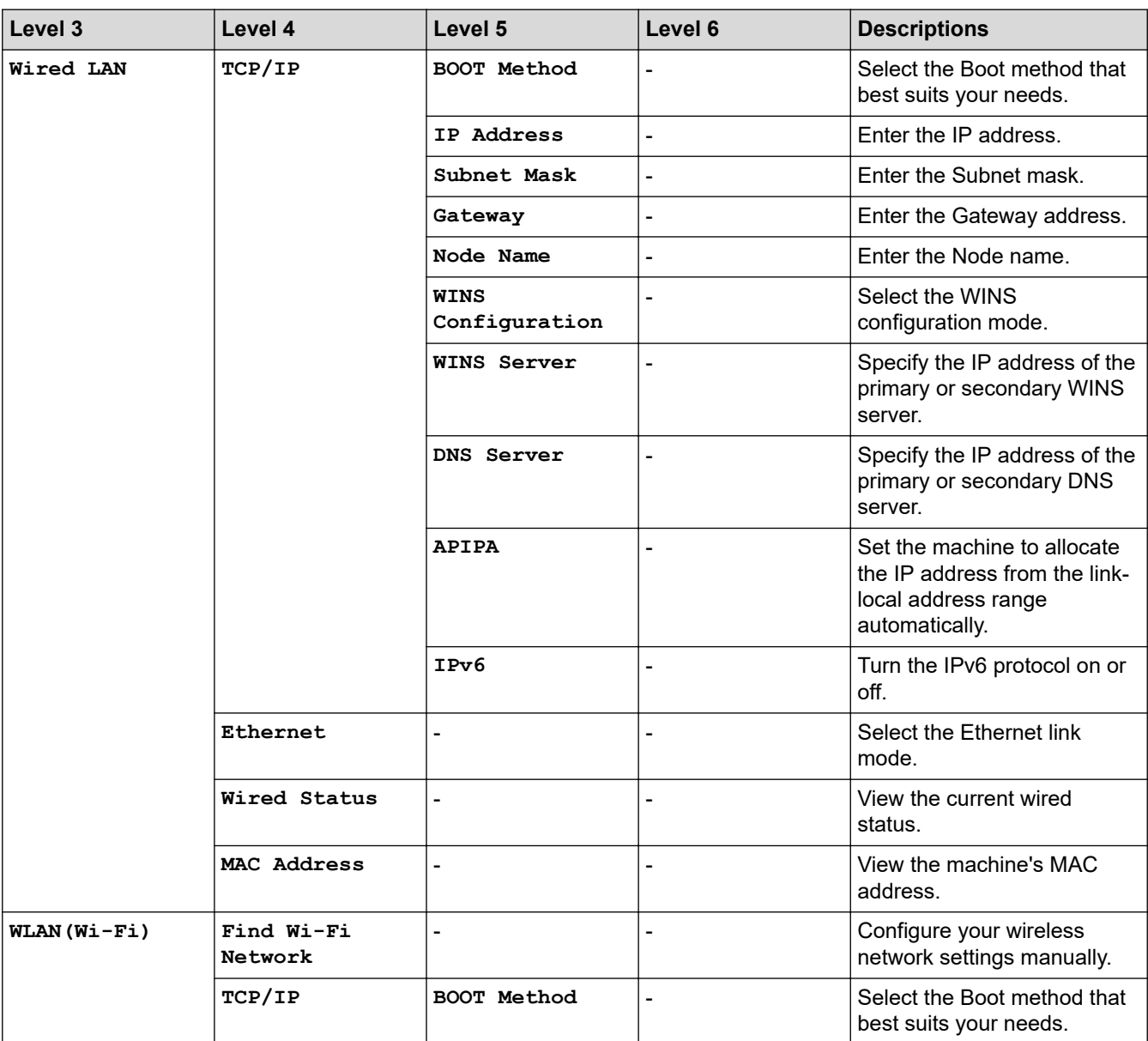

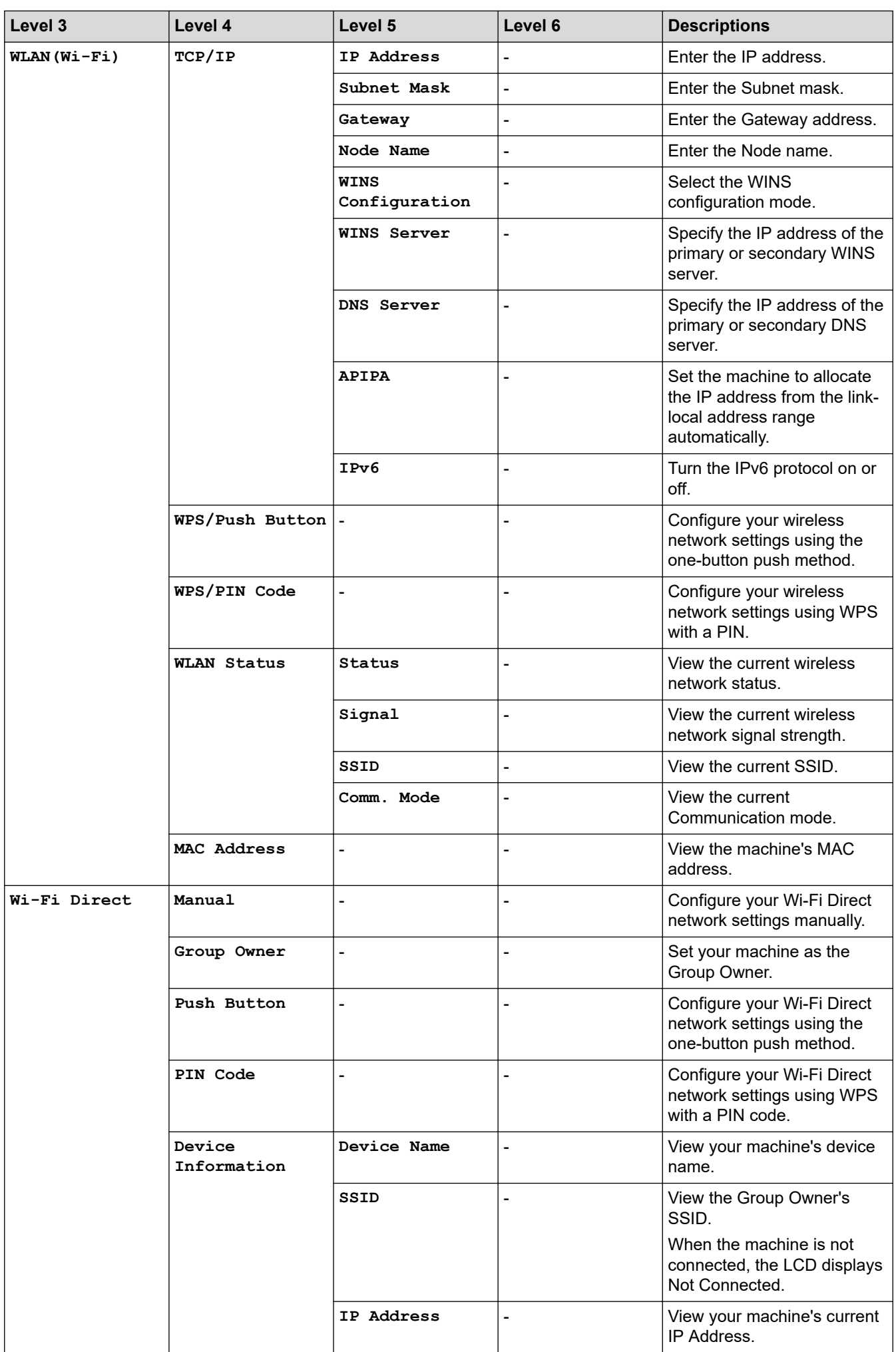

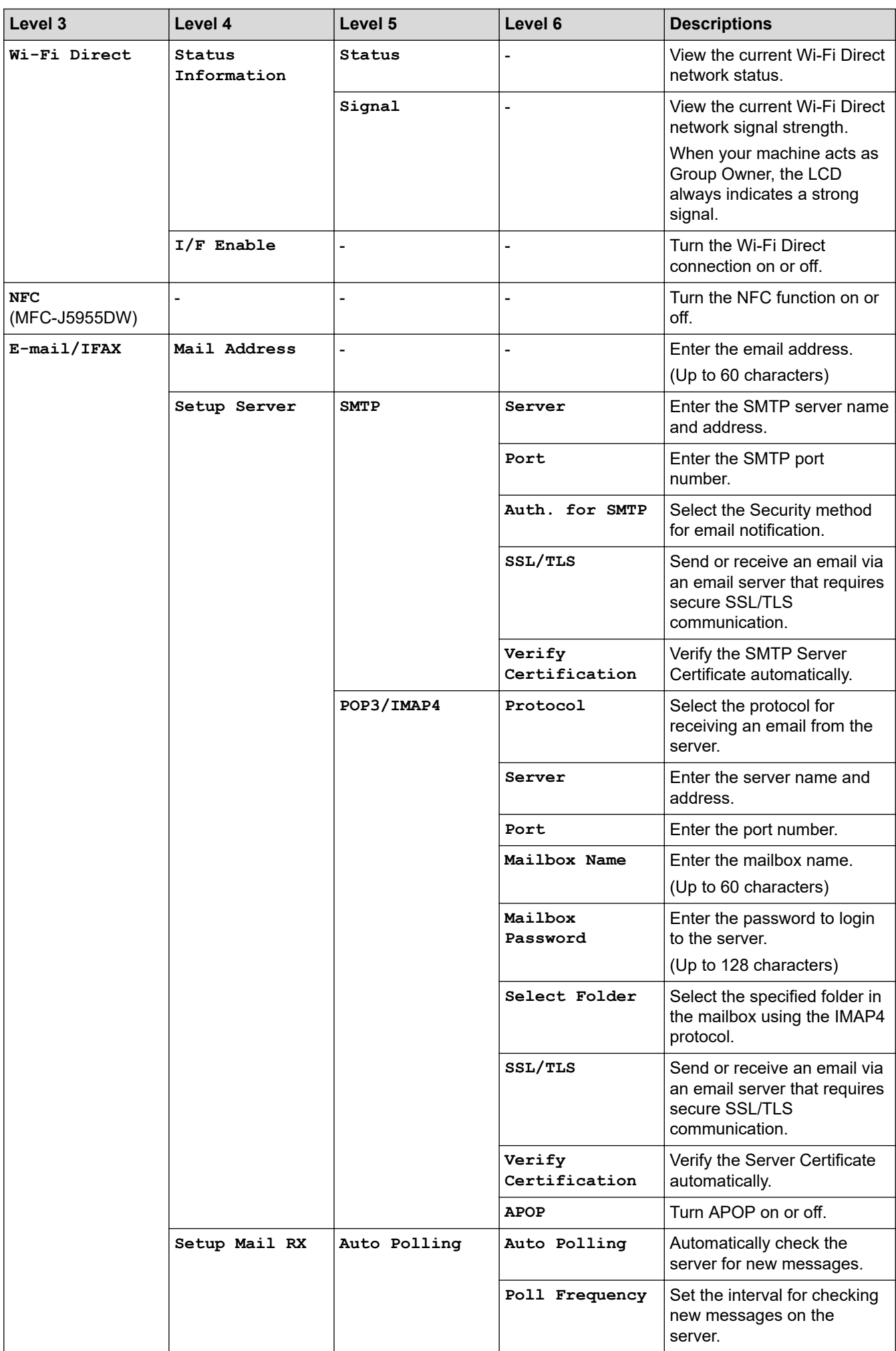

<span id="page-608-0"></span>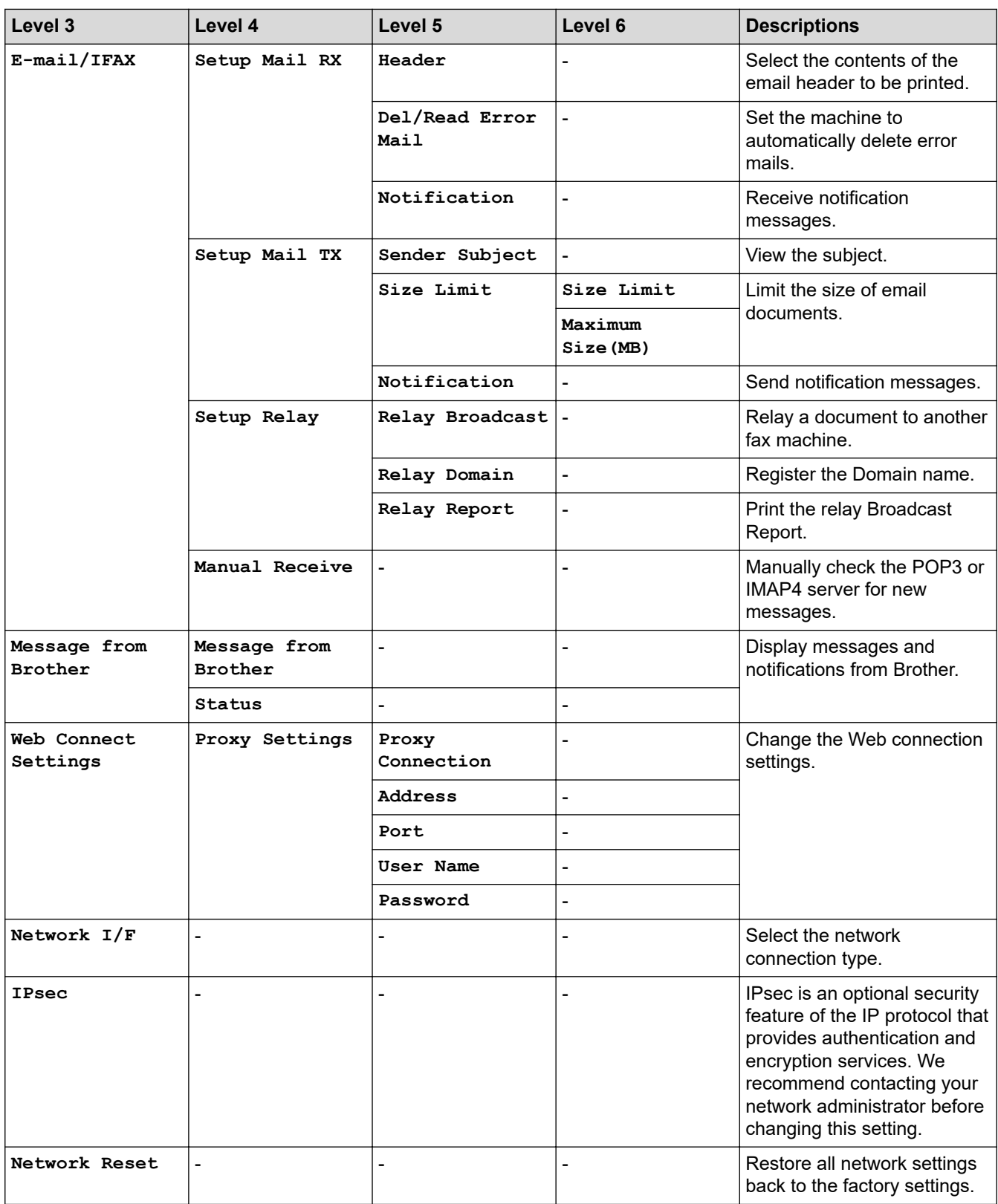

### **[Print Reports]**

# **[All Settings] > [Print Reports]**

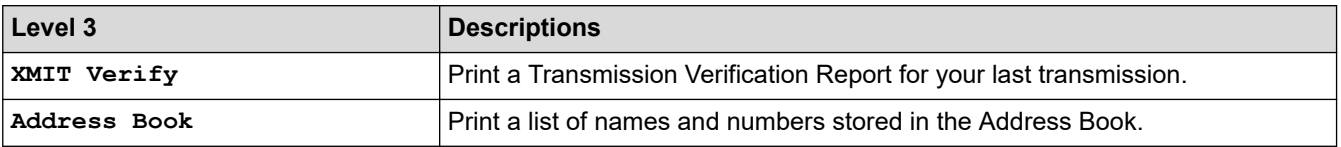

<span id="page-609-0"></span>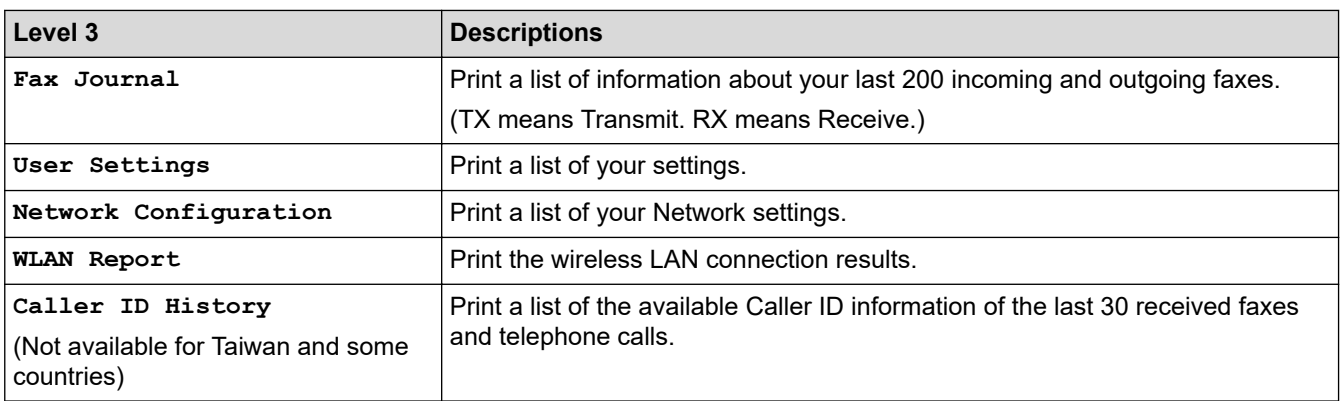

### **[Machine Info.]**

# **[All Settings] > [Machine Info.]**

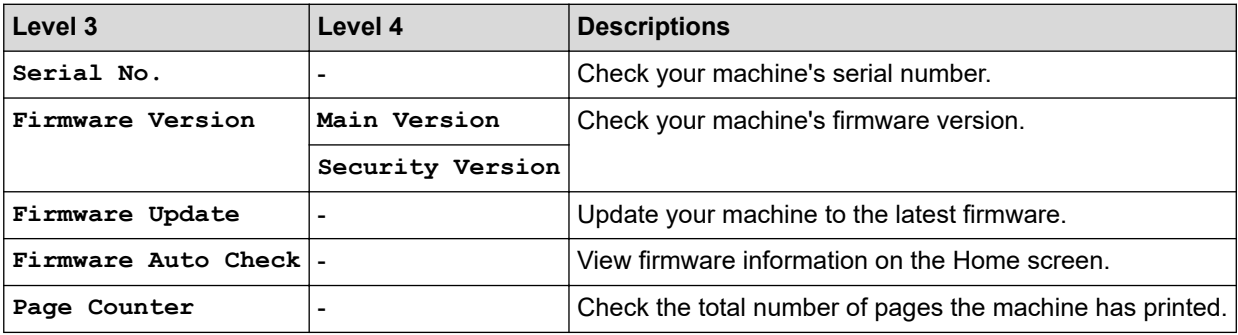

### **[Initial Setup]**

# **[All Settings] > [Initial Setup]**

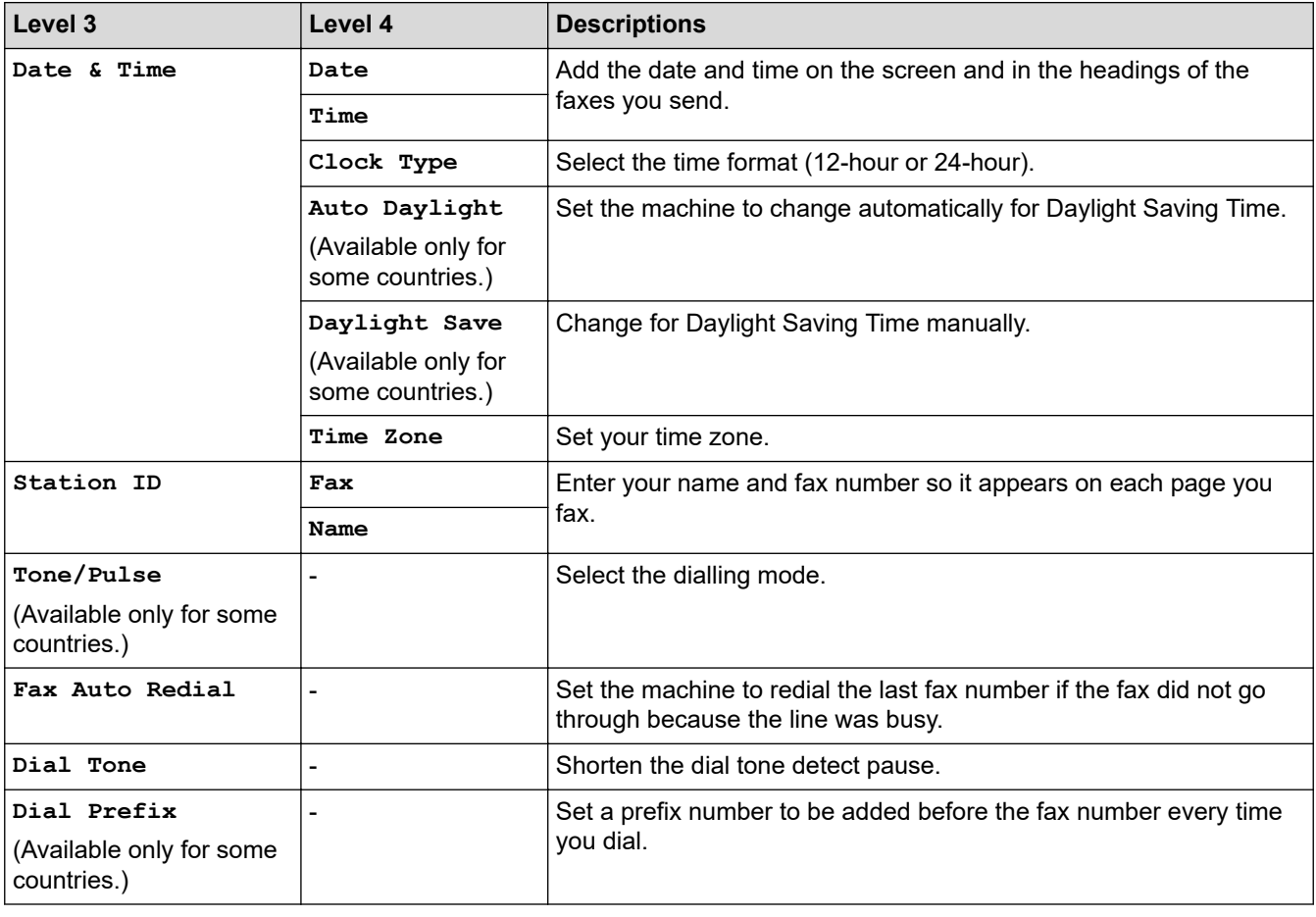

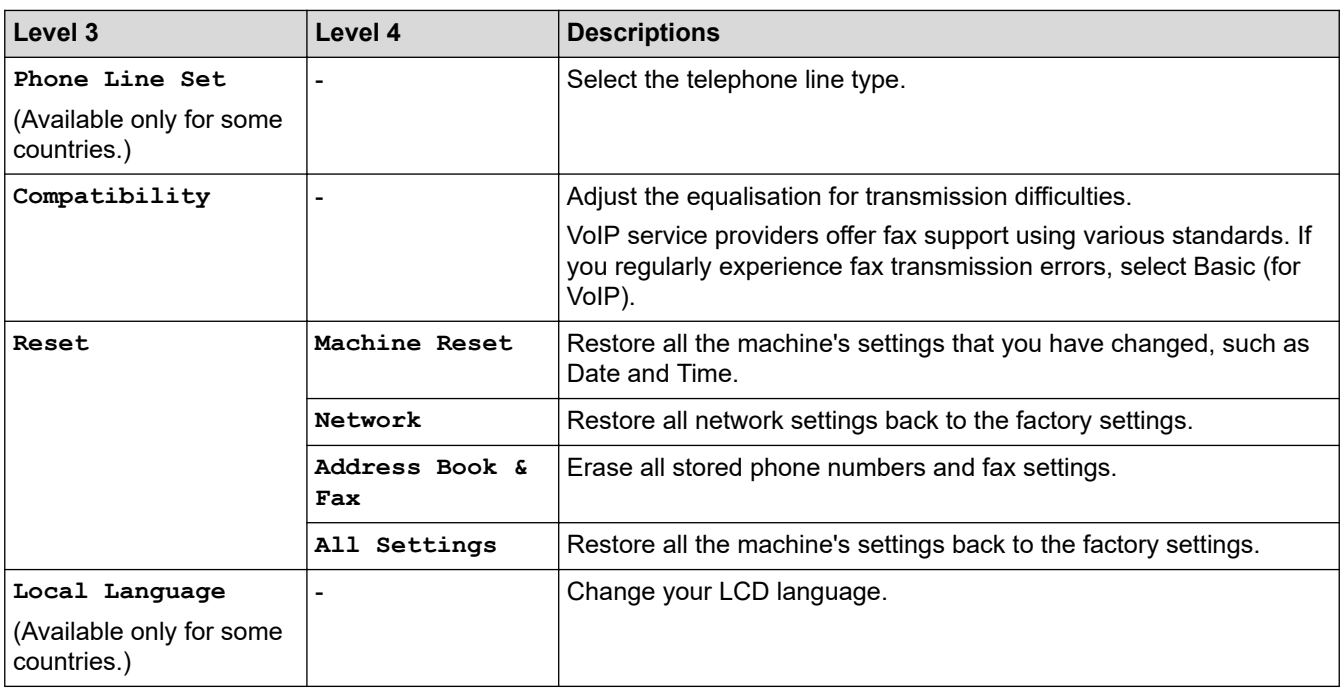

### **Related Information**

✔

• [Settings and Features Tables](#page-600-0)

<span id="page-611-0"></span> [Home](#page-1-0) > [Machine Settings](#page-570-0) > [Change Machine Settings from the Control Panel](#page-571-0) > [Settings and Features](#page-600-0) [Tables](#page-600-0) > Features Tables (2.7"(67.5 mm)/3.5"(87.6 mm) Touchscreen models)

# **Features Tables (2.7"(67.5 mm)/3.5"(87.6 mm) Touchscreen models)**

These tables will help you understand your machine's feature selections and temporary options.

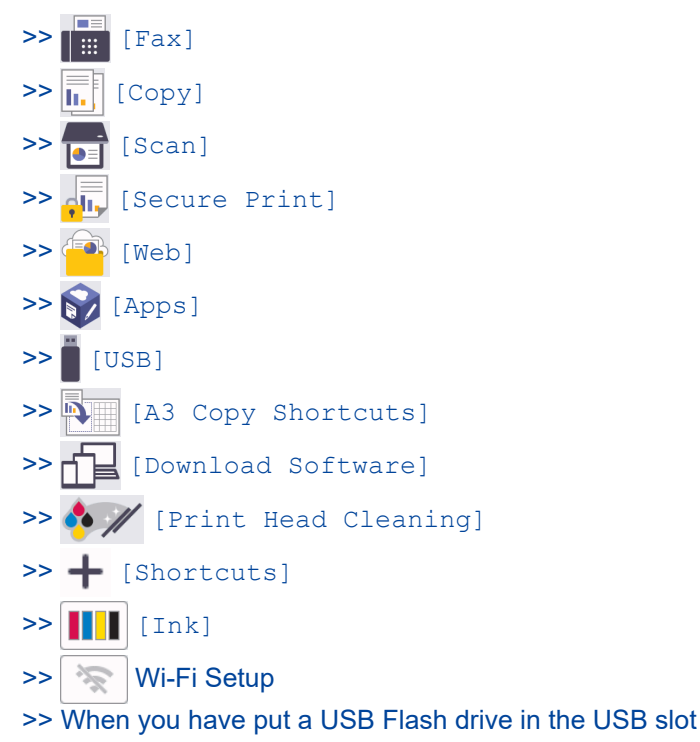

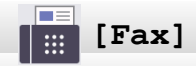

### **(When [Fax Preview] is [Off])**

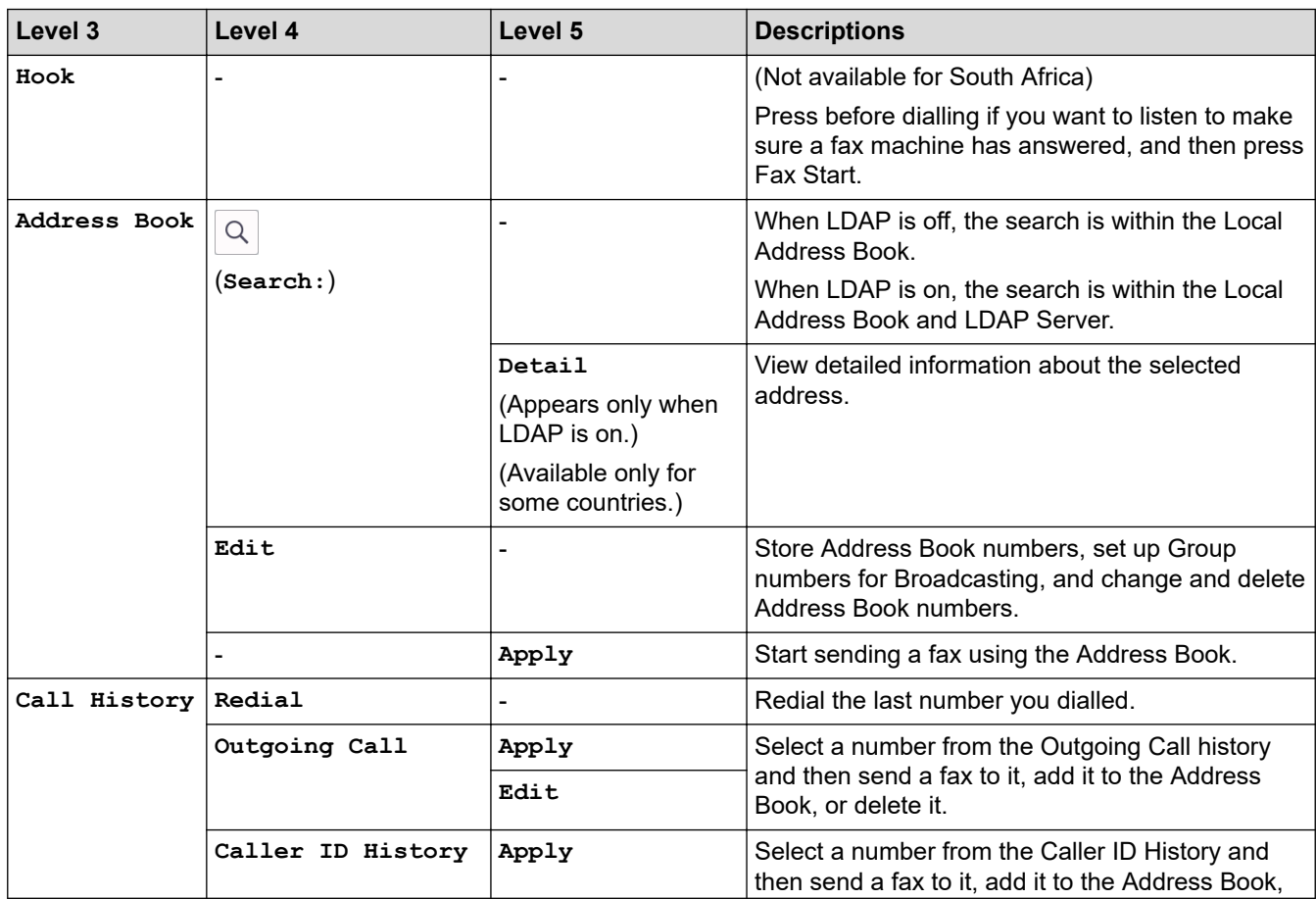
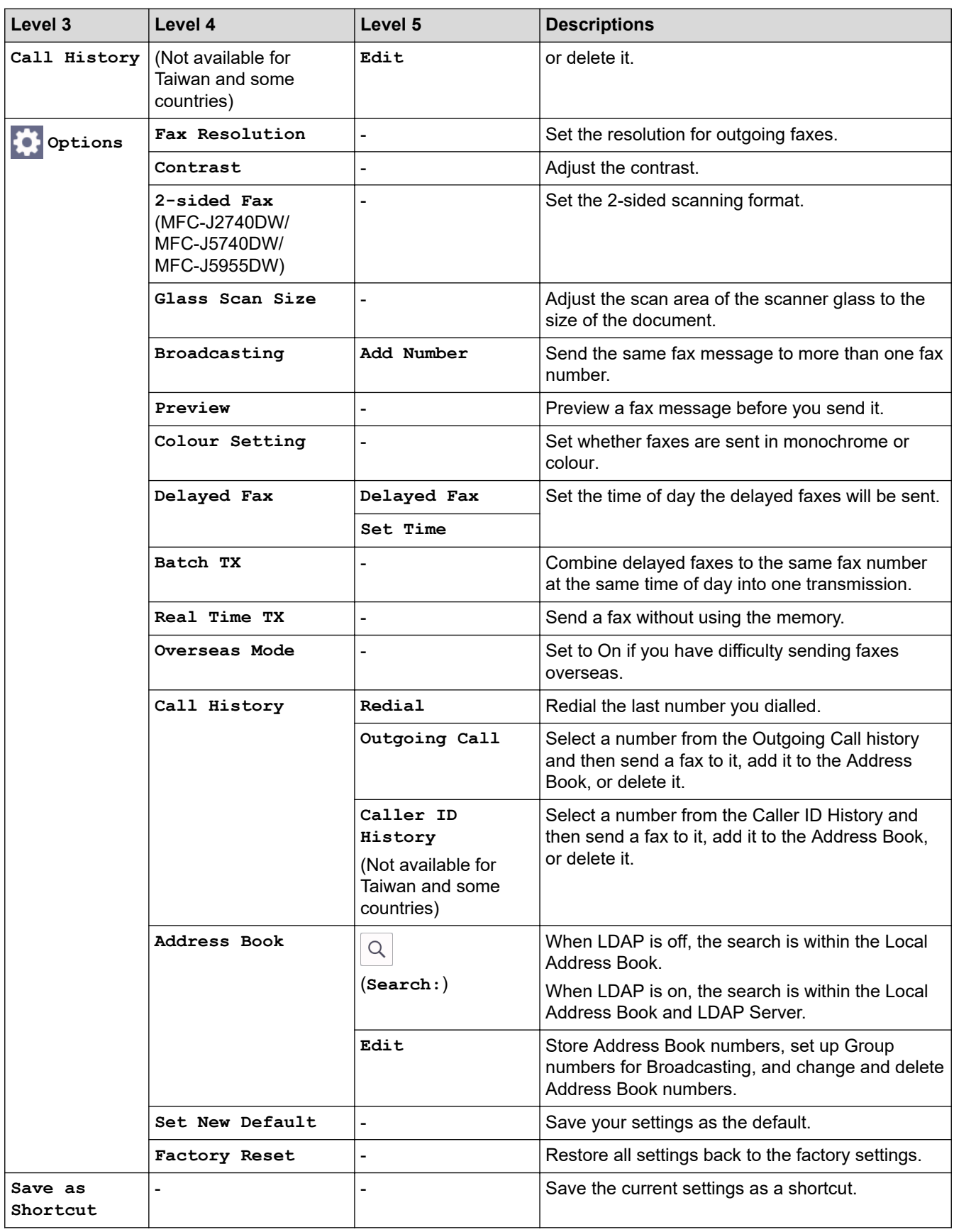

# **(When [Fax Preview] is [On])**

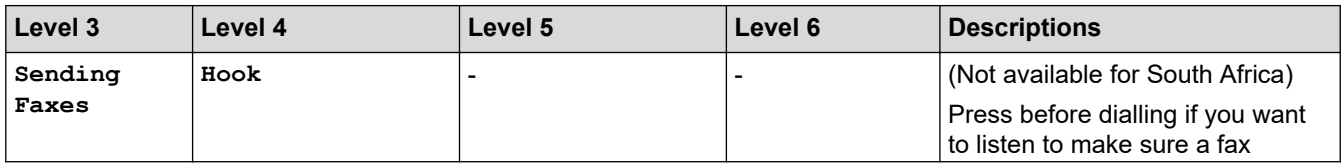

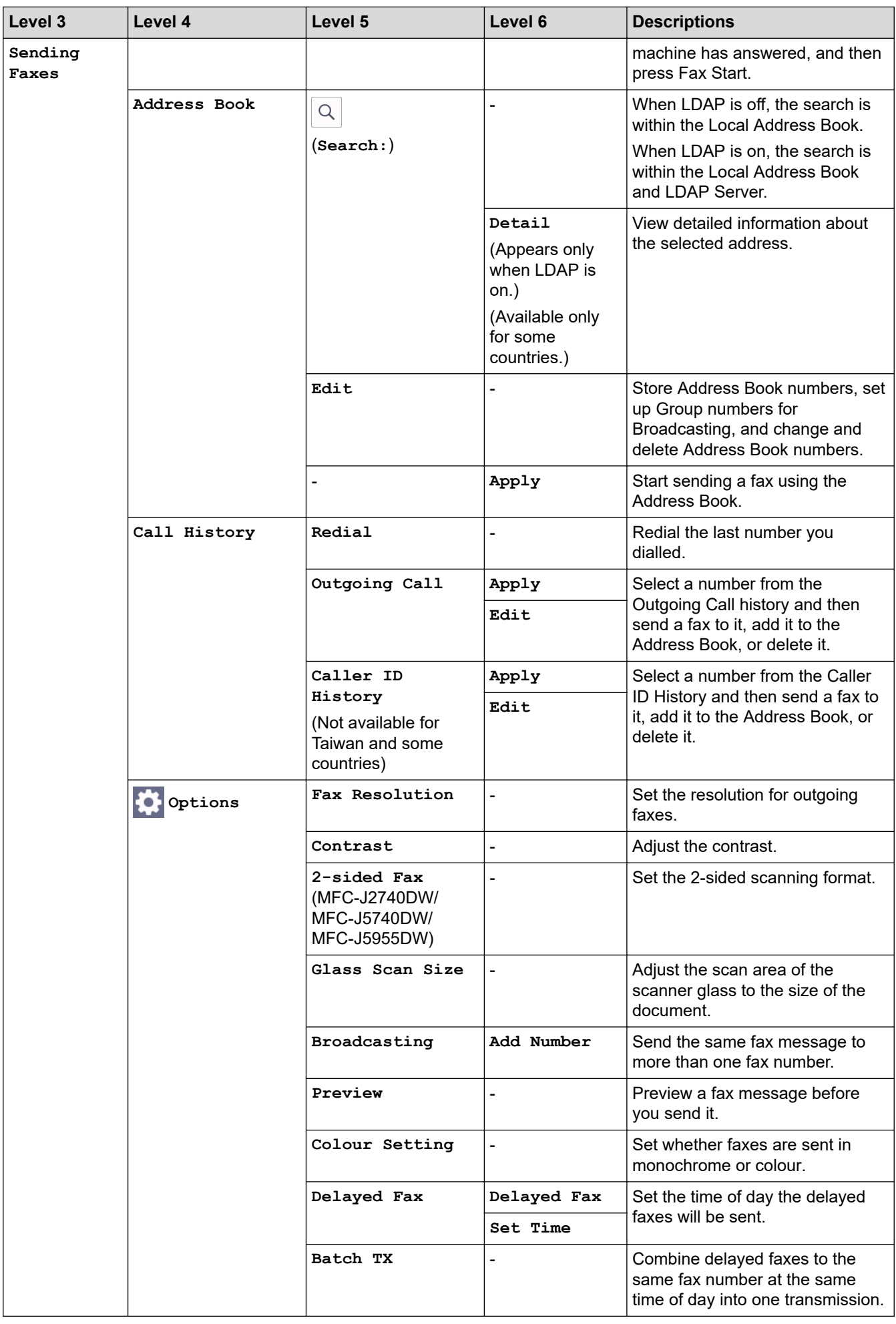

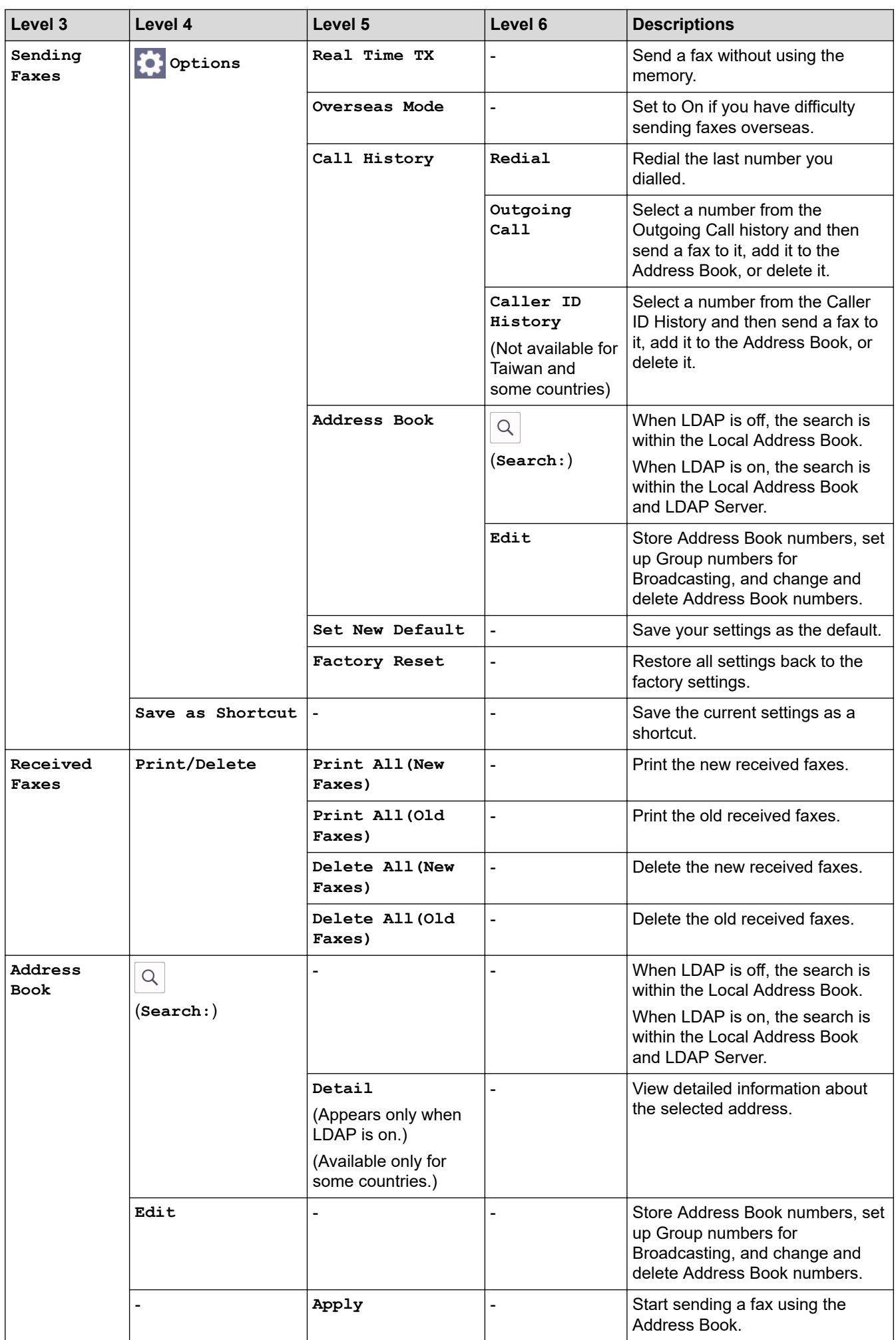

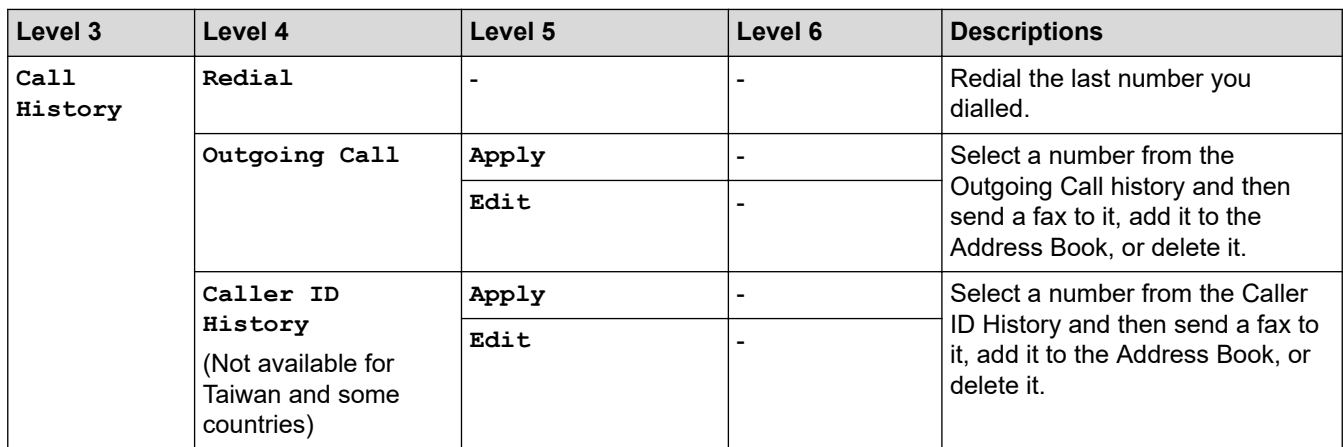

# $\boxed{\frac{1}{\left|\mathbf{l}\right|}}$  [Copy]

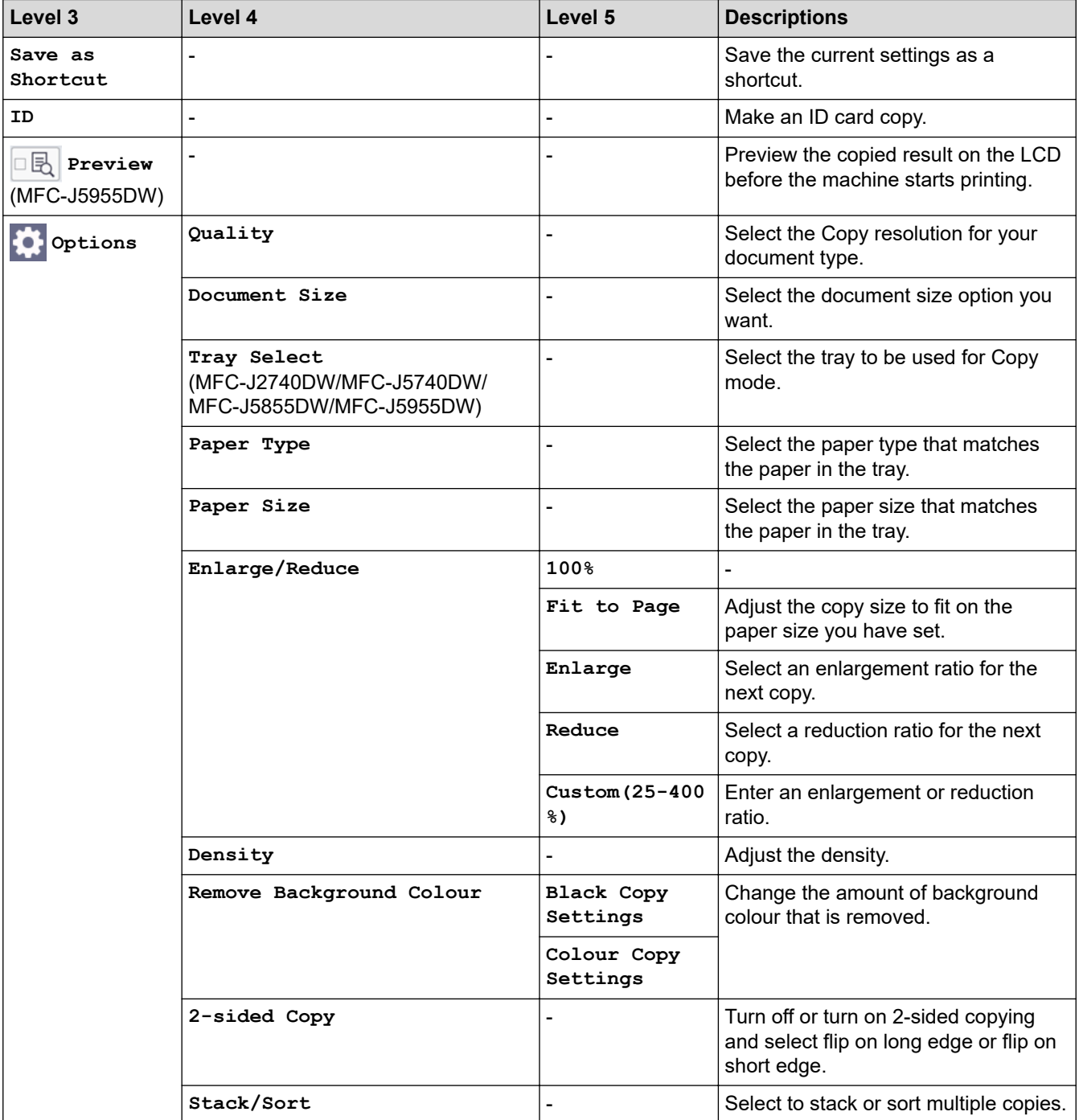

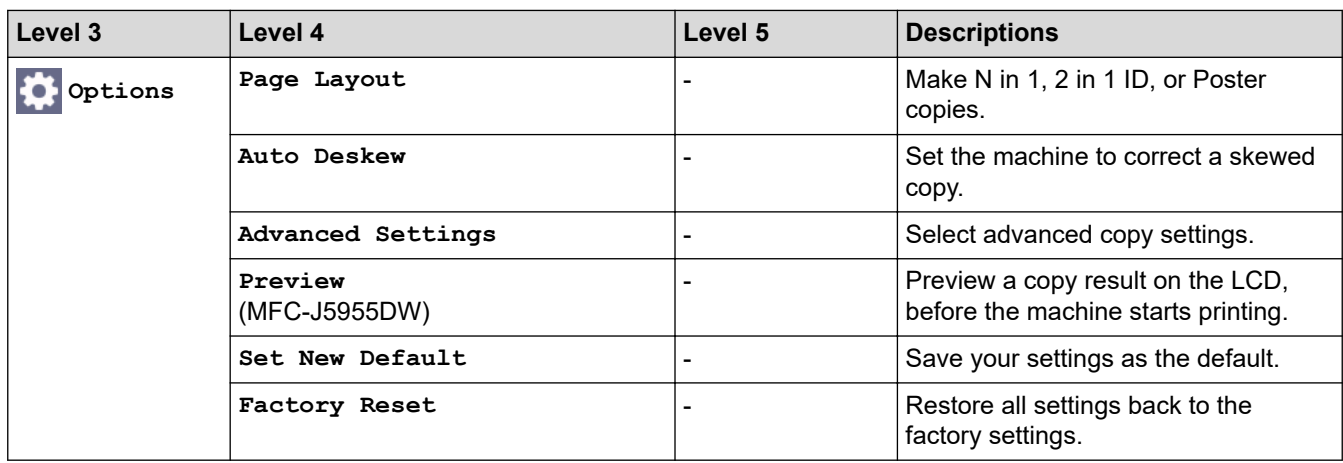

**[Scan]** 

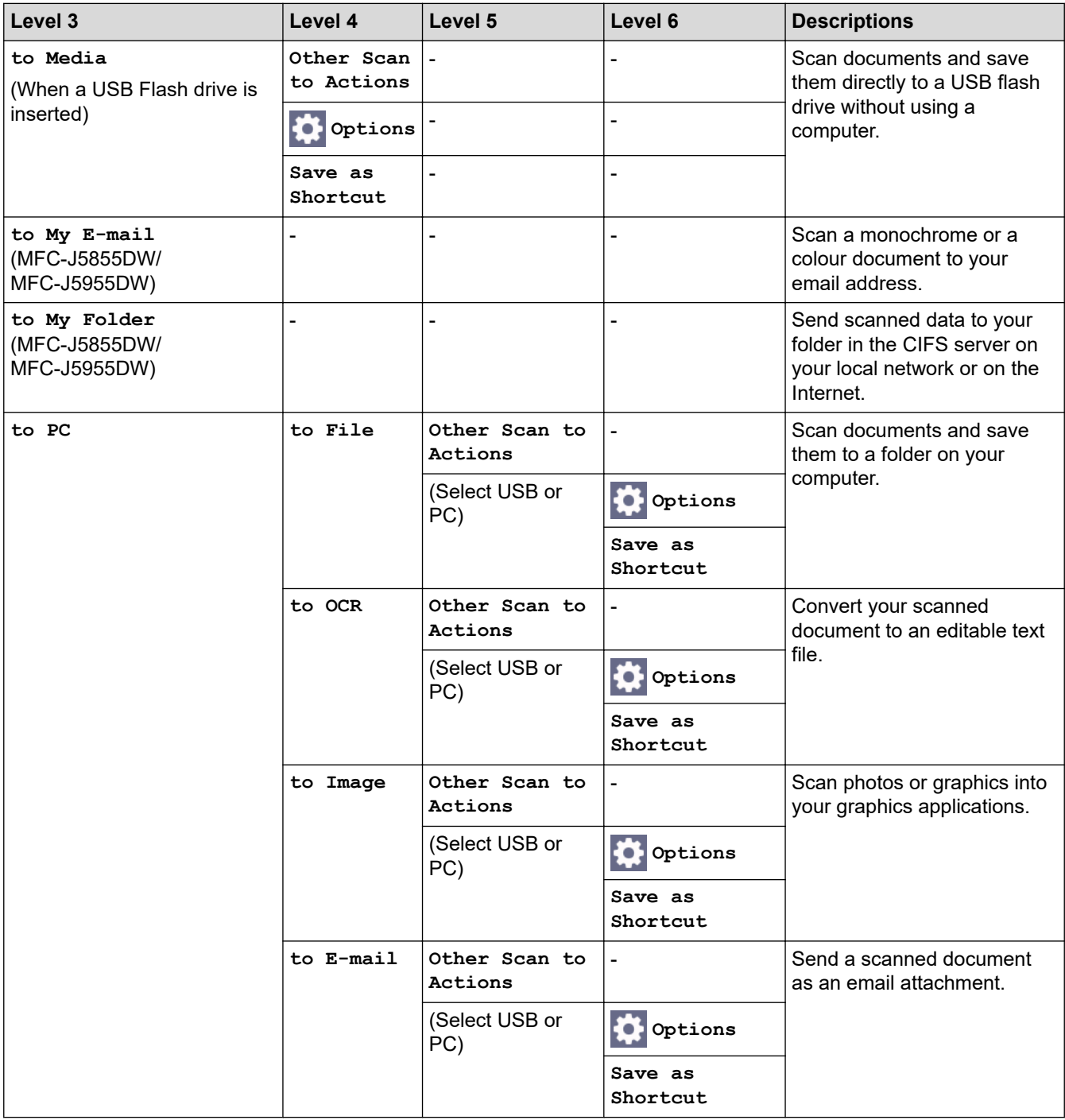

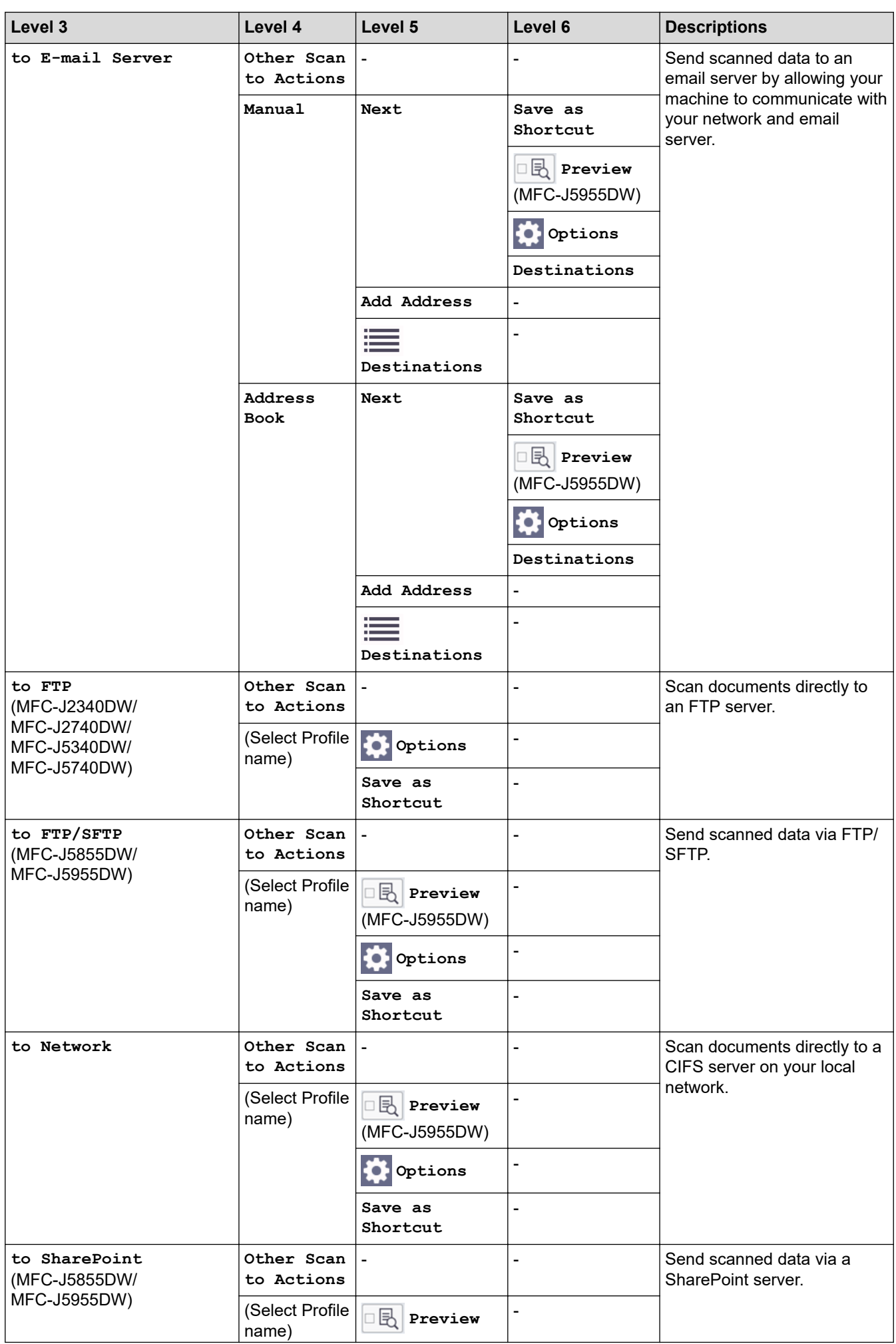

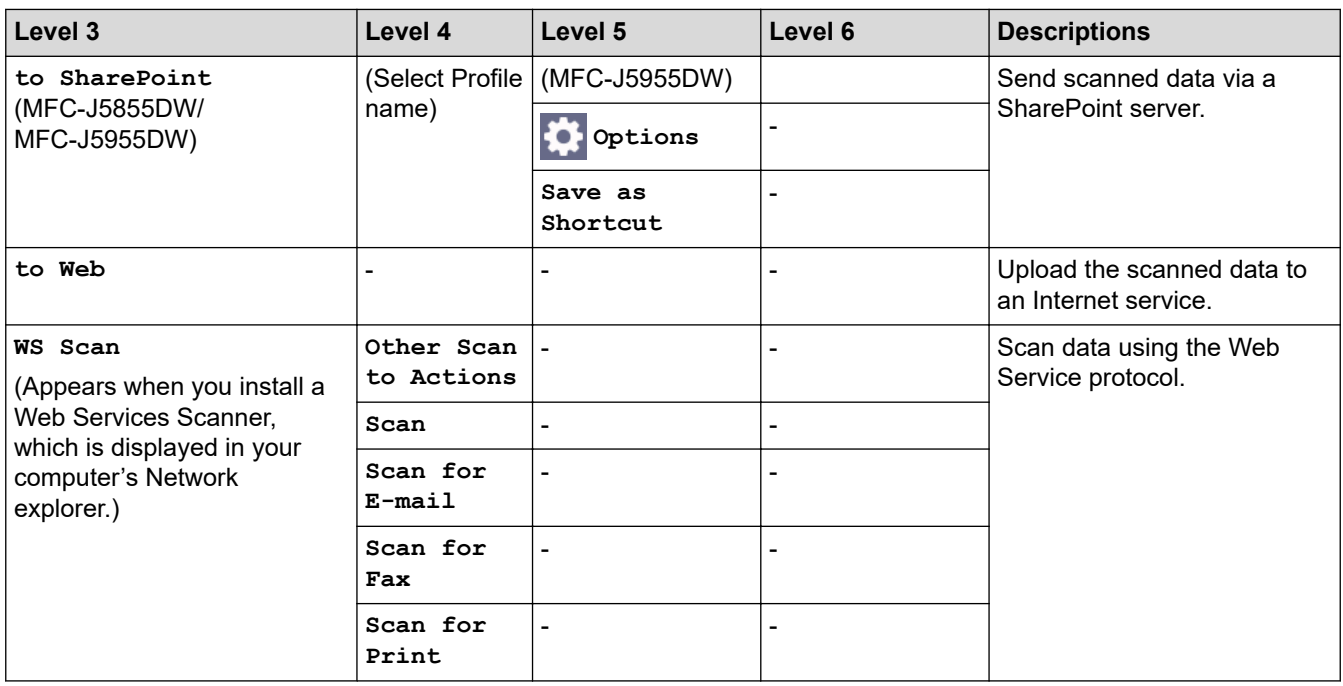

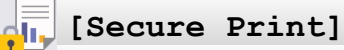

### (MFC-J5955DW)

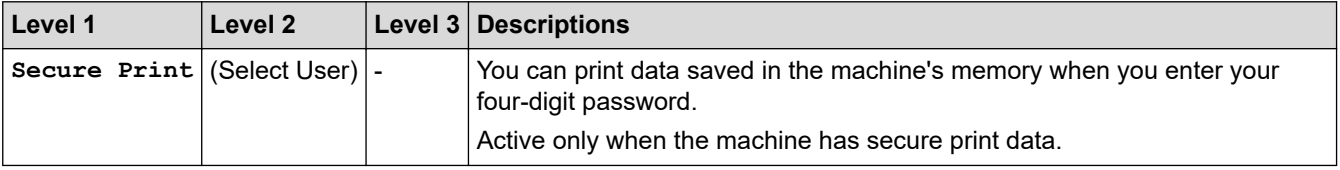

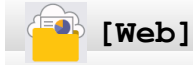

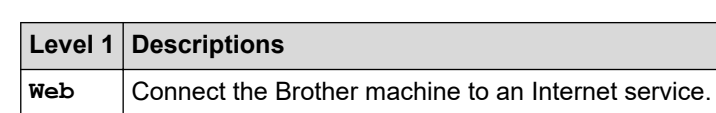

# **[Apps]**

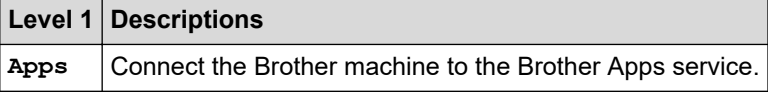

# **[USB]**

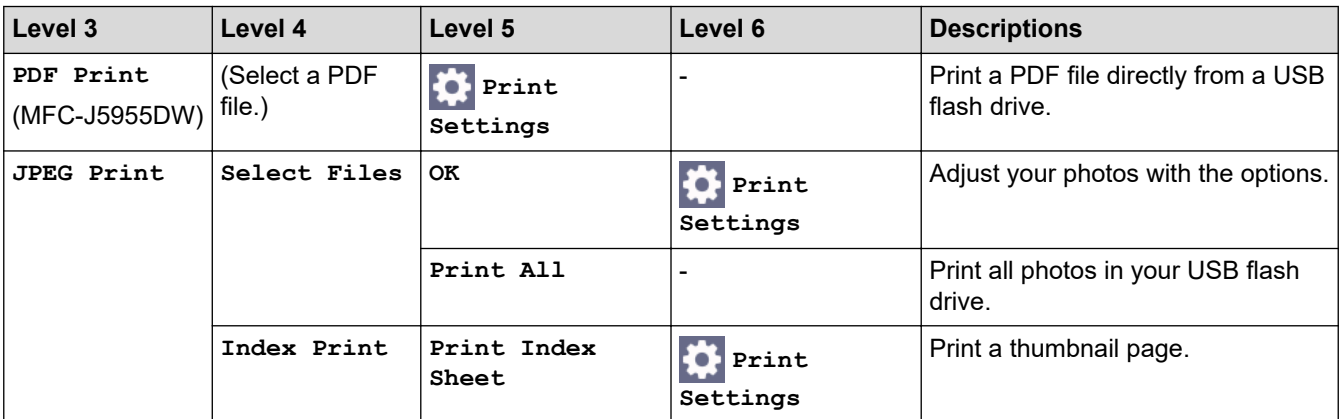

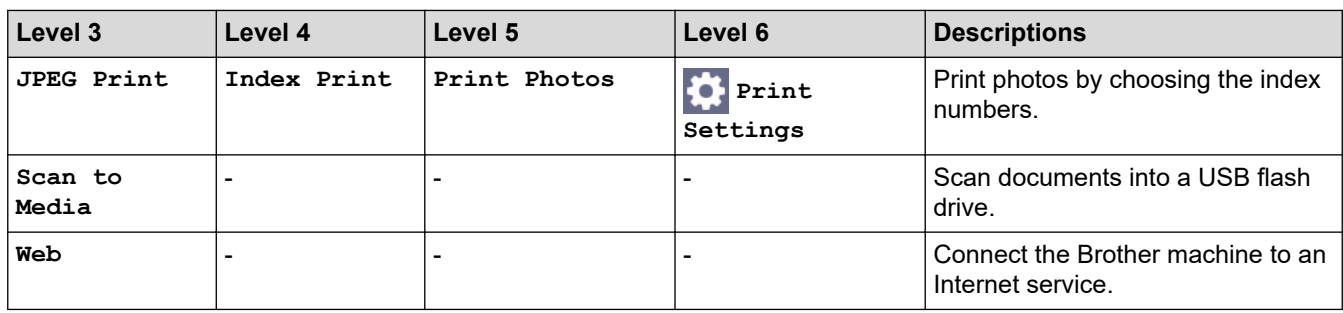

## **[A3 Copy Shortcuts]**

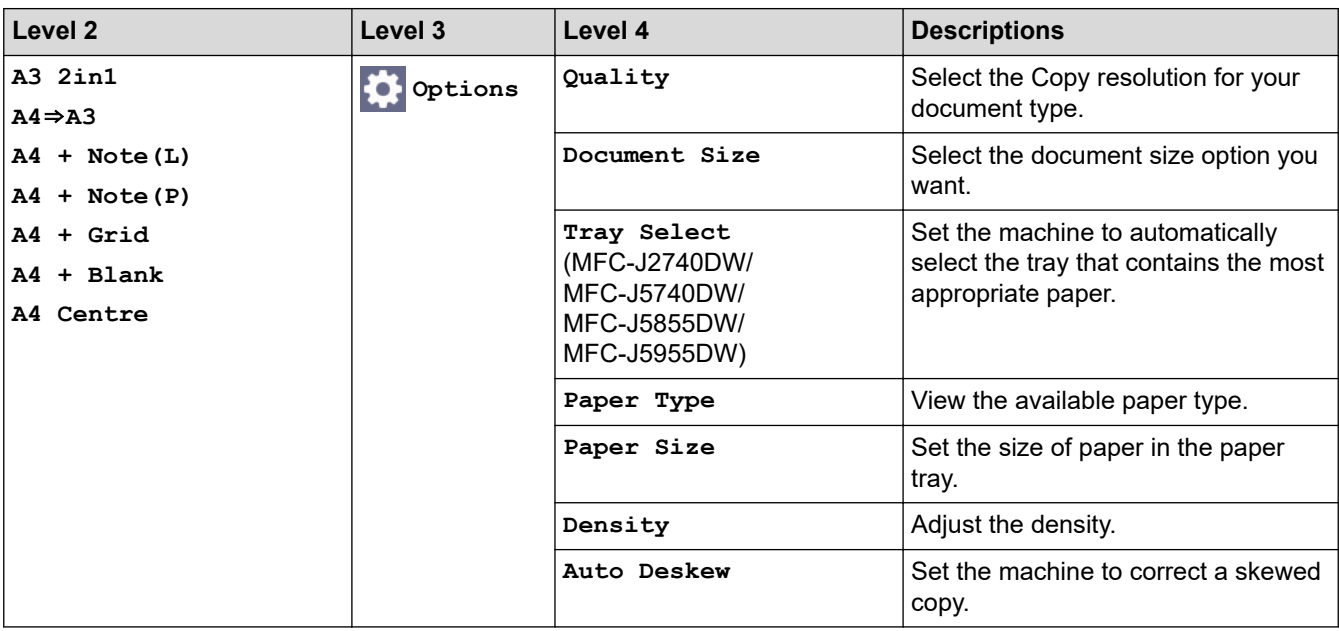

#### **[Download Software]** 币昌

**Level 1 Descriptions** Download Software Displays information about downloading and installing software for mobile devices and computers.

# **[Print Head Cleaning]**

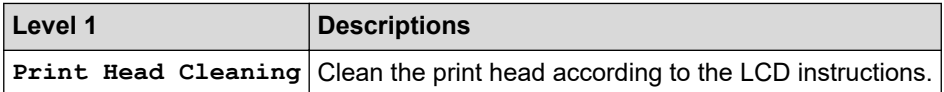

# **[Shortcuts]**

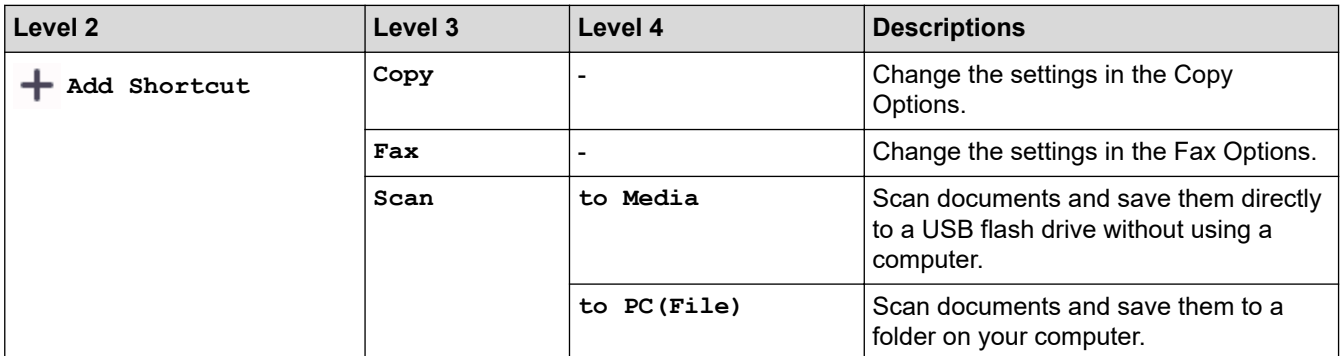

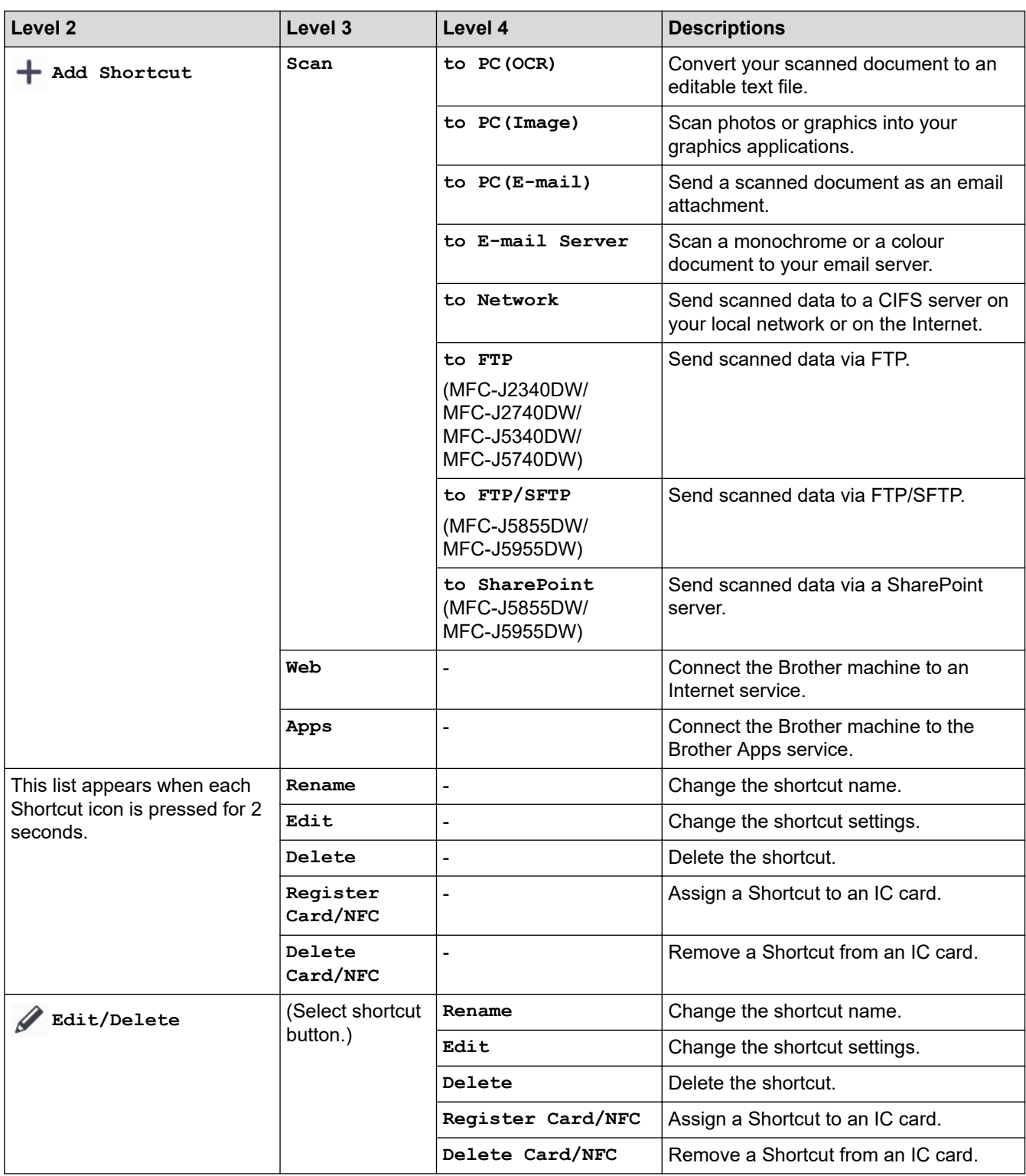

# **[Ink]**

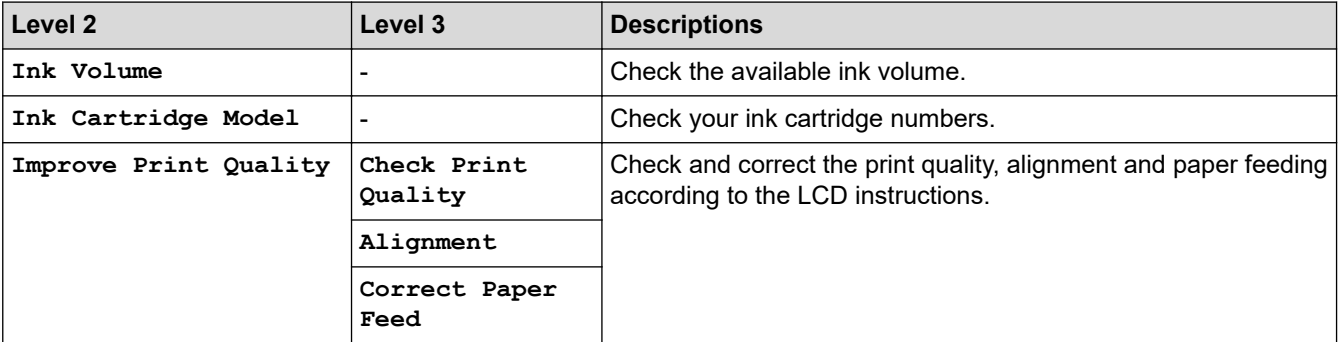

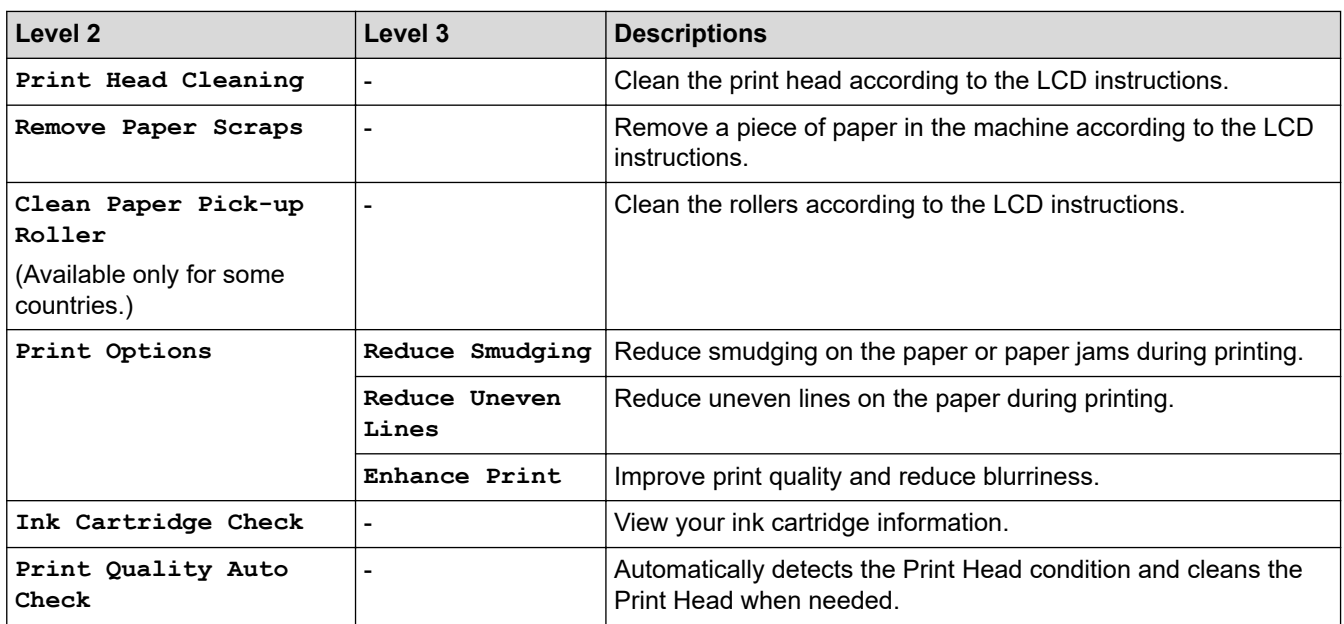

#### 冷  **Wi-Fi Setup**

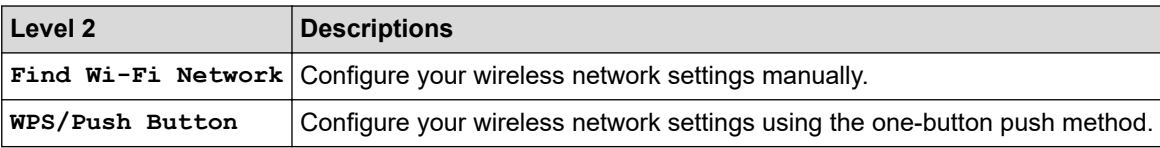

# **When you have put a USB Flash drive in the USB slot**

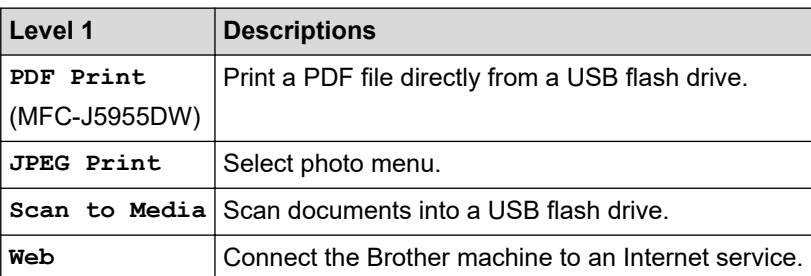

# **Related Information**

• [Settings and Features Tables](#page-600-0)

<span id="page-622-0"></span>▲ [Home](#page-1-0) > [Machine Settings](#page-570-0) > Change Machine Settings Using Web Based Management

## **Change Machine Settings Using Web Based Management**

Web Based Management is a utility that uses a standard web browser to manage your machine using the Hyper Text Transfer Protocol (HTTP) or Hyper Text Transfer Protocol over Secure Socket Layer (HTTPS).

- [What is Web Based Management?](#page-623-0)
- [Access Web Based Management](#page-624-0)
- [Set or Change a Login Password for Web Based Management](#page-627-0)
- [Set Up Your Machine's Address Book Using Web Based Management](#page-628-0)

<span id="page-623-0"></span> [Home](#page-1-0) > [Machine Settings](#page-570-0) > [Change Machine Settings Using Web Based Management](#page-622-0) > What is Web Based Management?

# **What is Web Based Management?**

Ø

Web Based Management is a utility that uses a standard web browser to manage your machine using the Hyper Text Transfer Protocol (HTTP) or Hyper Text Transfer Protocol over Secure Socket Layer (HTTPS).

- We recommend Microsoft Internet Explorer 11/Microsoft Edge for Windows, Safari 13 for Mac, Google Chrome™ for Android (4.x or later), and Google Chrome™/Safari for iOS (10.x or later). Make sure that JavaScript and Cookies are always enabled in whichever browser you use.
- You must use the TCP/IP protocol on your network and have a valid IP address programmed into the print server and your computer.

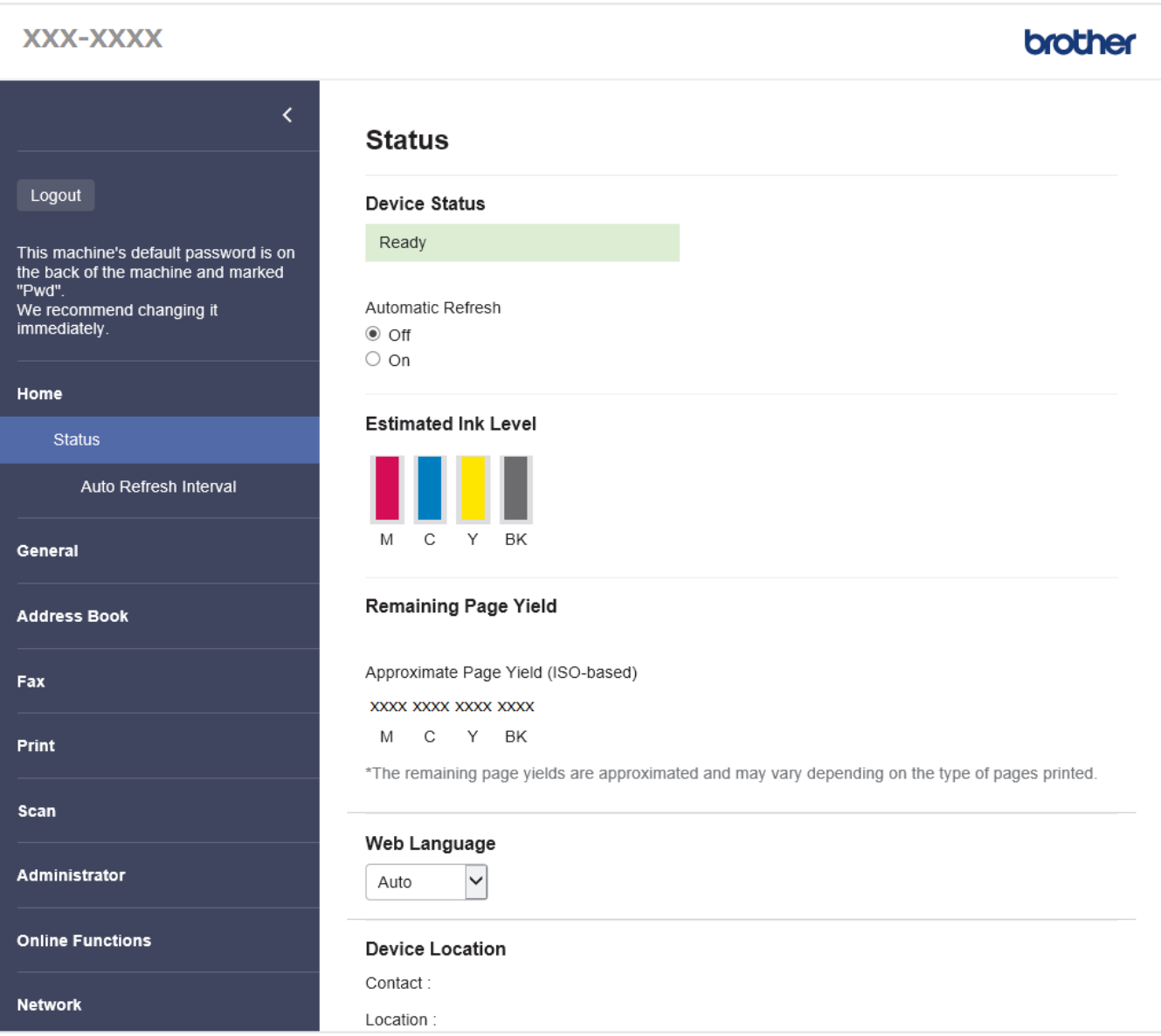

The actual screen may differ from the screen shown above.

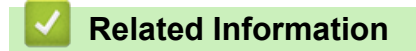

• [Change Machine Settings Using Web Based Management](#page-622-0)

<span id="page-624-0"></span> [Home](#page-1-0) > [Machine Settings](#page-570-0) > [Change Machine Settings Using Web Based Management](#page-622-0) > Access Web Based Management

# **Access Web Based Management**

- We recommend Microsoft Internet Explorer 11/Microsoft Edge for Windows, Safari 13 for Mac, Google Chrome™ for Android (4.x or later), and Google Chrome™/Safari for iOS (10.x or later). Make sure that JavaScript and Cookies are always enabled in whichever browser you use.
- The default password to manage this machine's settings is located on the back of the machine and marked "**Pwd**". We recommend immediately changing the default password to protect your machine from unauthorised access.You can also find the default password in the Network Configuration Report.
- If the password is entered incorrectly several times, you will not be able to log in for a while. The lockout settings can be changed in Web Based Management.
- Up to eight computers or mobile devices can be logged in to Web Based Management at the same time. If you log in a ninth device, the first device will be logged out.
- We recommend using the HTTPS security protocol when configuring settings using Web Based Management. If you use HTTP when configuring settings using Web Based Management, follow the screen prompts to switch to a secure HTTPS connection.
- When you use HTTPS for Web Based Management configuration, your browser will display a warning dialog box. To avoid displaying the warning dialog box, you can install a self-signed certificate to use SSL/TLS communication. For more detailed information, see *Related Information*.

>> Start from Your Web Browser

- >> Start from Brother iPrint&Scan (Windows/Mac)
- [>> Start from Brother Utilities \(Windows\)](#page-625-0)
- [>> Start from Brother Mobile Connect](#page-625-0)

### **Start from Your Web Browser**

- 1. Start your web browser.
- 2. Type "https://machine's IP address" in your browser's address bar (where "machine's IP address" is the machine's IP address).

For example:

https://192.168.1.2

If you are using a Domain Name System or enable a NetBIOS name, you can type another name, such as "SharedPrinter" instead of the IP address.

For example:

https://SharedPrinter

If you enable a NetBIOS name, you can also use the node name.

For example:

https://brnxxxxxxxxxxxx

The NetBIOS name can be found in the Network Configuration Report.

- 3. If required, type the password in the **Login** field, and then click **Login**.
- 4. If you want to pin the navigation menu on the left side of the screen, click  $\equiv$  and then click  $\star$ .

You can now change the machine settings.

If you change the protocol settings, you must restart the machine after clicking **Submit** to activate the configuration.

After configuring the settings, click **Logout**.

### **Start from Brother iPrint&Scan (Windows/Mac)**

1. Start Brother iPrint&Scan.

<span id="page-625-0"></span>**Windows** 

Launch (**Brother iPrint&Scan**).

• Mac

In the **Finder** menu bar, click **Go** > **Applications**, and then double-click the iPrint&Scan icon.

The Brother iPrint&Scan screen appears.

- 2. If your Brother machine is not selected, click the **Select your Machine** button, and then select your model name from the list. Click **OK**.
- 3. Click (**Machine Settings**).
- 4. Click **All Settings**.

Web Based Management appears.

- 5. If required, type the password in the **Login** field, and then click **Login**.
- 6. If you want to pin the navigation menu on the left side of the screen, click  $\equiv$  and then click  $\star$ .

You can now change the machine settings.

If you change the protocol settings, you must restart the machine after clicking **Submit** to activate the configuration.

After configuring the settings, click **Logout**.

## **Start from Brother Utilities (Windows)**

- 1. Launch (**Brother Utilities**), and then click the drop-down list and select your model name (if not already selected).
- 2. Click **Tools** in the left navigation bar, and then click **Machine Settings**. Web Based Management appears.
- 3. If required, type the password in the **Login** field, and then click **Login**.
- 4. If you want to pin the navigation menu on the left side of the screen, click  $\equiv$  and then click  $\star$ .

You can now change the machine settings.

If you change the protocol settings, you must restart the machine after clicking **Submit** to activate the configuration.

After configuring the settings, click **Logout**.

### **Start from Brother Mobile Connect**

You need to install and set up Brother Mobile Connect on your mobile device.

- 1. Start Brother Mobile Connect on your mobile device.
- 2. Tap your model name on the top of the screen.
- 3. Tap **All Machine Settings**.

Web Based Management appears.

- 4. If required, type the password in the **Login** field, and then tap **Login**.
- 5. If you want to pin the navigation menu on the left side of the screen, tap  $\equiv$  and then tap  $\star$ .

You can now change the machine settings.

If you change the protocol settings, you must restart the machine after tapping **Submit** to activate the configuration.

After configuring the settings, tap **Logout**.

### **Related Information**

• [Change Machine Settings Using Web Based Management](#page-622-0)

### **Related Topics:**

- [Print the Network Configuration Report](#page-332-0)
- [Create a Self-signed Certificate](#page-366-0)
- [Install the Self-signed Certificate for Windows users with Administrator Rights](#page-385-0)

<span id="page-627-0"></span> [Home](#page-1-0) > [Machine Settings](#page-570-0) > [Change Machine Settings Using Web Based Management](#page-622-0) > Set or Change a Login Password for Web Based Management

# **Set or Change a Login Password for Web Based Management**

The default password to manage this machine's settings is located on the back of the machine and marked "**Pwd**". We recommend immediately changing the default password to protect your machine from unauthorised access.

- 1. Start your web browser.
- 2. Type "https://machine's IP address" in your browser's address bar (where "machine's IP address" is the machine's IP address).

For example: https://192.168.1.2

If you are using a Domain Name System or enable a NetBIOS name, you can type another name, such as "SharedPrinter" instead of the IP address.

For example:

https://SharedPrinter

If you enable a NetBIOS name, you can also use the node name.

For example:

https://brnxxxxxxxxxxxx

The NetBIOS name can be found in the Network Configuration Report.

- 3. Do one of the following:
	- If you have previously set your own password, type it, and then click **Login**.
	- If you have not previously set your own password, type the default login password, and then click **Login**.
- 4. Go to the navigation menu, and then click **Administrator** > **Login Password**.

Start from  $\equiv$ . if the navigation menu is not shown on the left side of the screen.

5. If you want to change the password, type your current password in the **Enter Old Password** field.

- 6. Following the on-screen **Login Password** guidelines, type your password in the **Enter New Password** field.
- 7. Retype the password in the **Confirm New Password** field.
- 8. Click **Submit**.

You can also change the lockout settings in the **Login Password** menu.

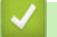

Ø

 **Related Information**

• [Change Machine Settings Using Web Based Management](#page-622-0)

#### **Related Topics:**

• [Access Web Based Management](#page-624-0)

<span id="page-628-0"></span> [Home](#page-1-0) > [Machine Settings](#page-570-0) > [Change Machine Settings Using Web Based Management](#page-622-0) > Set Up Your Machine's Address Book Using Web Based Management

# **Set Up Your Machine's Address Book Using Web Based Management**

- We recommend using the HTTPS security protocol when configuring settings using Web Based Management.
- When you use HTTPS for Web Based Management configuration, your browser will display a warning dialog box.
- 1. Start your web browser.
- 2. Type "https://machine's IP address" in your browser's address bar (where "machine's IP address" is the machine's IP address).

For example:

https://192.168.1.2

If you are using a Domain Name System or enable a NetBIOS name, you can type another name, such as "SharedPrinter" instead of the IP address.

For example:

https://SharedPrinter

If you enable a NetBIOS name, you can also use the node name.

For example:

https://brnxxxxxxxxxxxx

The NetBIOS name can be found in the Network Configuration Report.

3. If required, type the password in the **Login** field, and then click **Login**.

The default password to manage this machine's settings is located on the back of the machine and marked "**Pwd**".

4. Go to the navigation menu, and then click **Address Book** > **Address XX-XX**.

Start from  $\equiv$ , if the navigation menu is not shown on the left side of the screen.

- 5. Add or update the Address Book information as needed.
- 6. Click **Submit**.

B

#### **Related Information**

• [Change Machine Settings Using Web Based Management](#page-622-0)

#### **Related Topics:**

• [Access Web Based Management](#page-624-0)

<span id="page-629-0"></span>▲ [Home](#page-1-0) > Appendix

# **Appendix**

- [Specifications](#page-630-0)
- [Supply Specifications](#page-639-0)
- [Brother Help and Customer Support](#page-641-0)

# <span id="page-630-0"></span>**Specifications**

- >> General Specifications
- [>> Document Size Specifications](#page-633-0)
- [>> Print Media Specifications](#page-633-0)
- [>> Fax Specifications](#page-634-0)
- [>> Copy Specifications](#page-635-0)
- [>> USB Flash Drive Specifications](#page-635-0)
- [>> Scanner Specifications](#page-636-0)
- [>> Printer Specifications](#page-636-0)
- [>> Interface Specifications](#page-637-0)
- [>> Network Specifications](#page-637-0)
- [>> Computer Requirements Specifications](#page-637-0)

### **General Specifications**

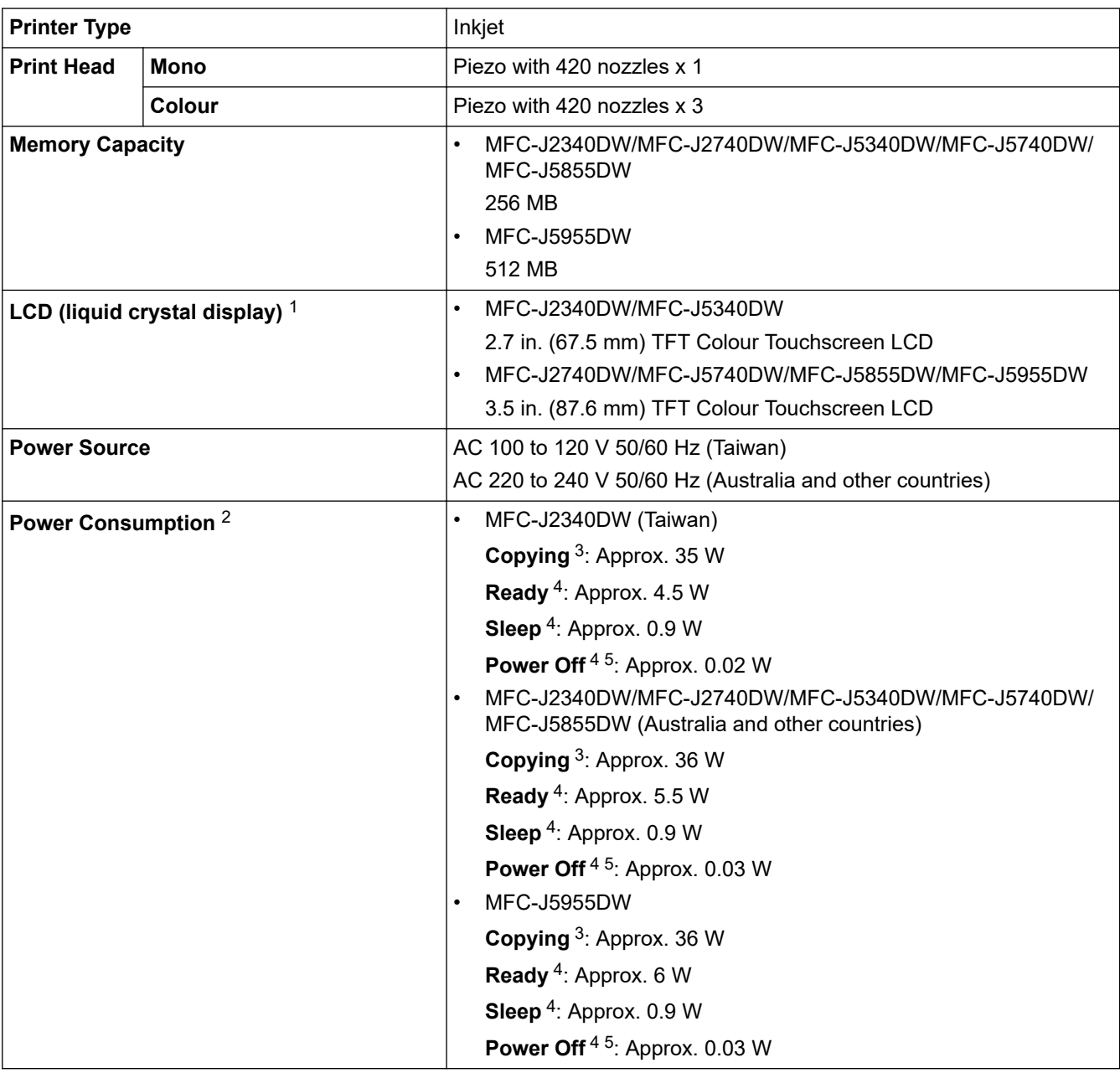

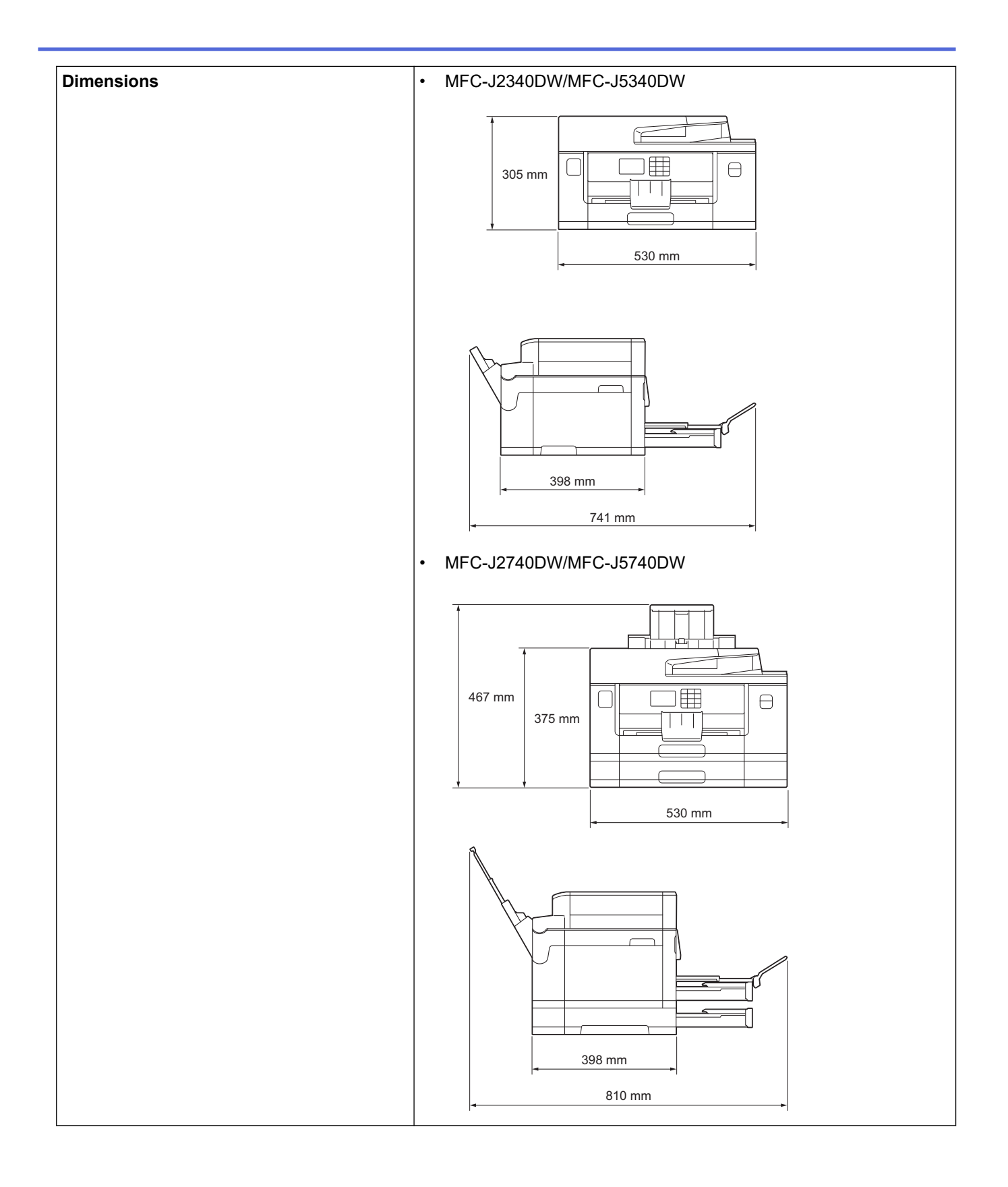

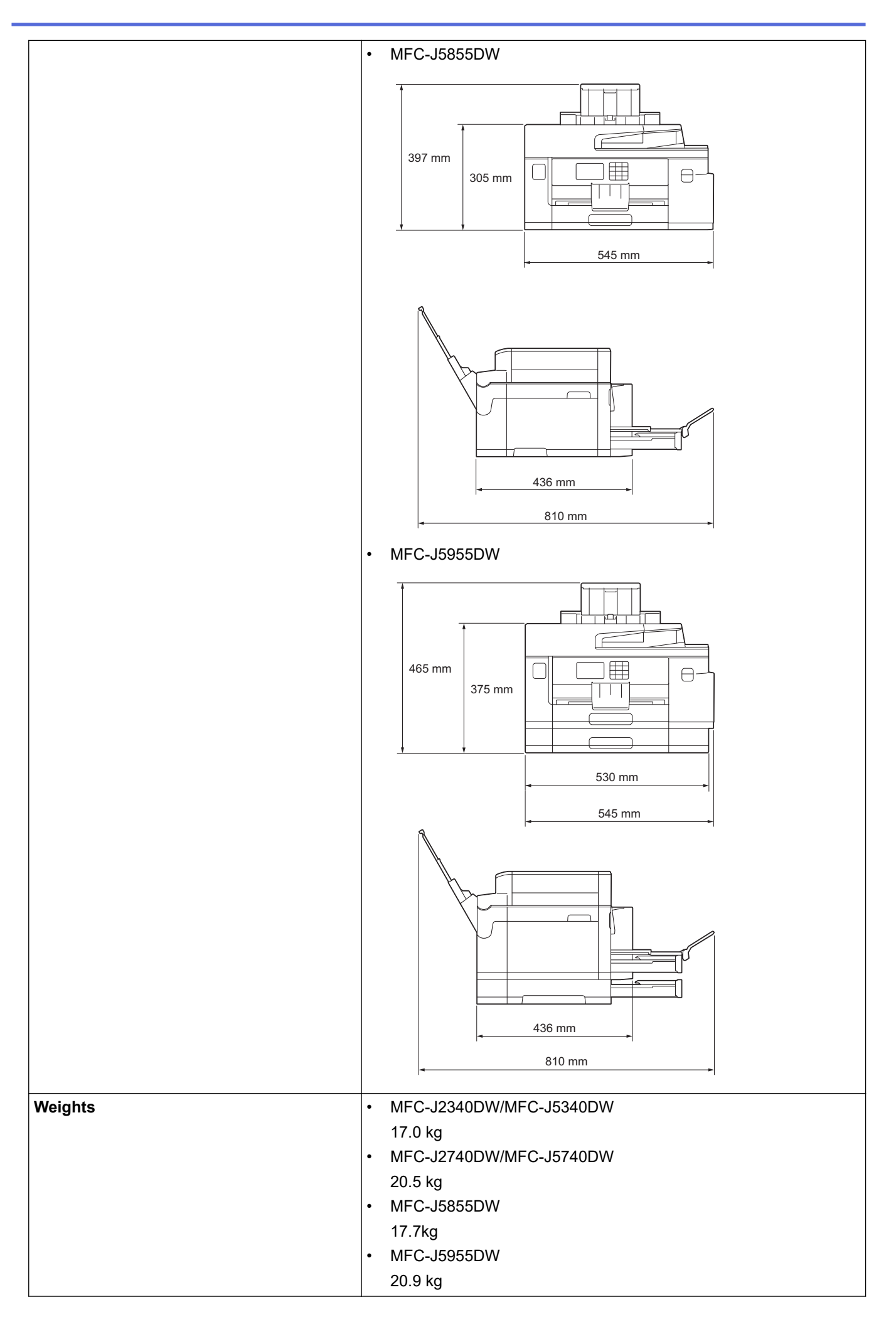

<span id="page-633-0"></span>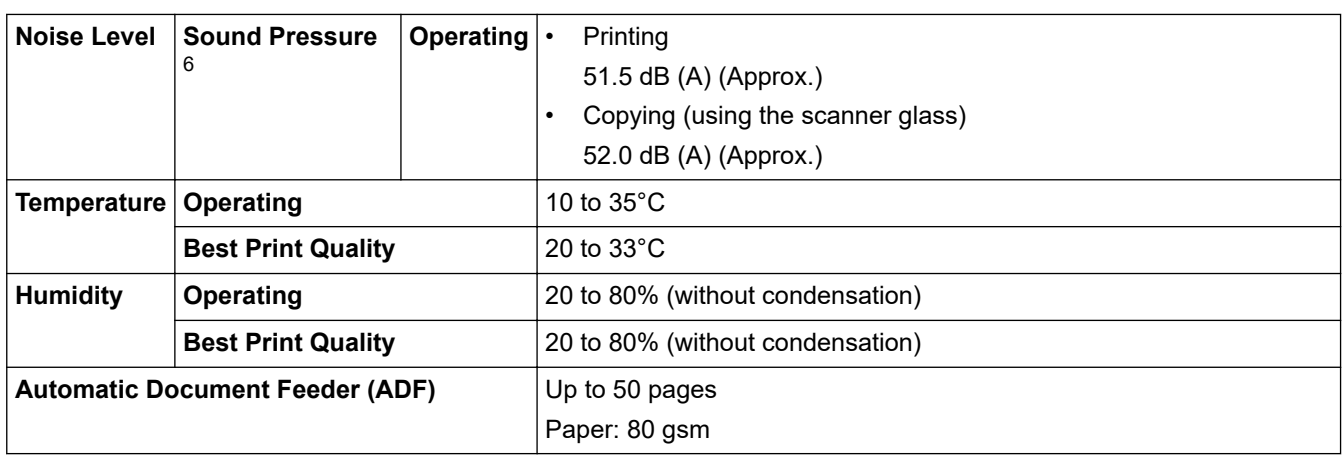

1 Measured diagonally.

2 Measured when the machine is connected to the USB interface. Power consumption varies slightly depending on the usage environment or part wear.

- 3 When using ADF, single-sided printing and scanning, resolution: standard / document: ISO/IEC 24712 printed pattern.
- 4 Measured according to IEC 62301 Edition 2.0.
- 5 Even when the machine is turned off, it will automatically turn itself on periodically for print head maintenance, and then turn itself off.

6 Noise depends on printing conditions.

## **Document Size Specifications**

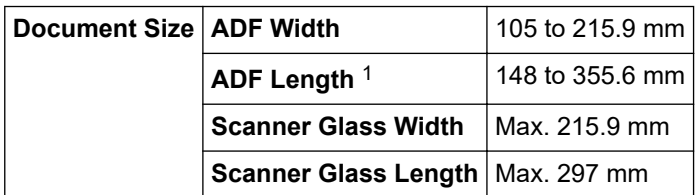

1 Up to 900 mm when using the long paper function.

### **Print Media Specifications**

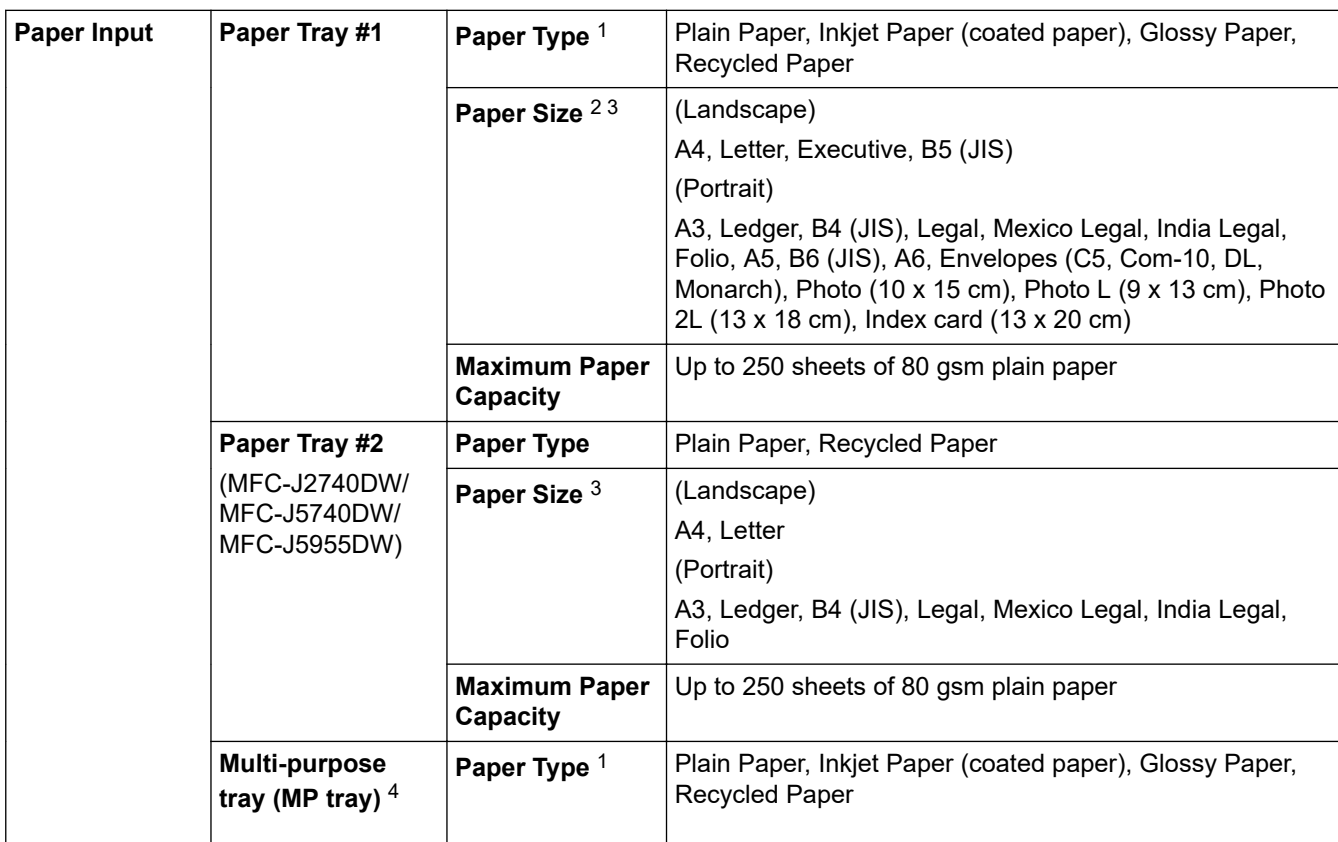

<span id="page-634-0"></span>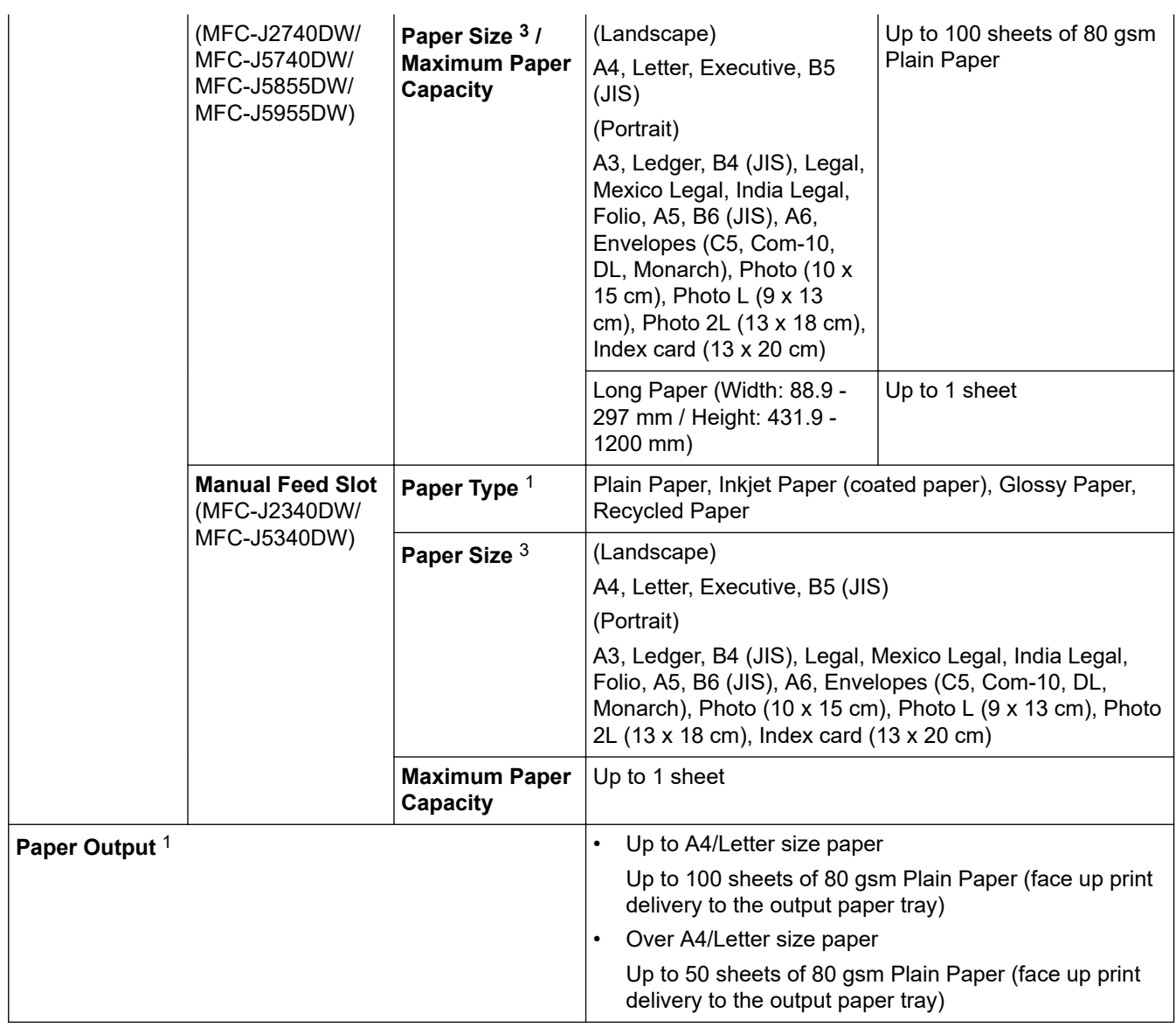

1 For glossy paper, remove any printed pages from the output paper tray immediately to avoid smudging.

2 Glossy paper is available up to A4 or Letter size.

3 B6 (JIS), B5 (JIS) and B4 (JIS) size paper are supported only in some countries.

4 We recommend using the MP tray for glossy paper.

### **Fax Specifications**

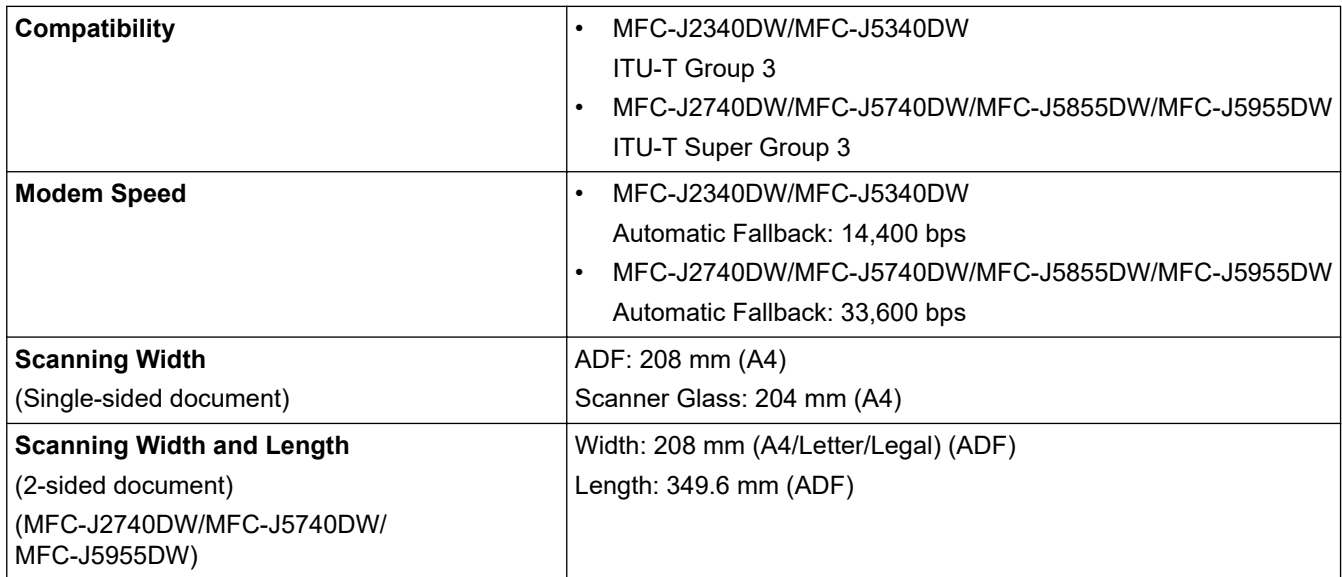

<span id="page-635-0"></span>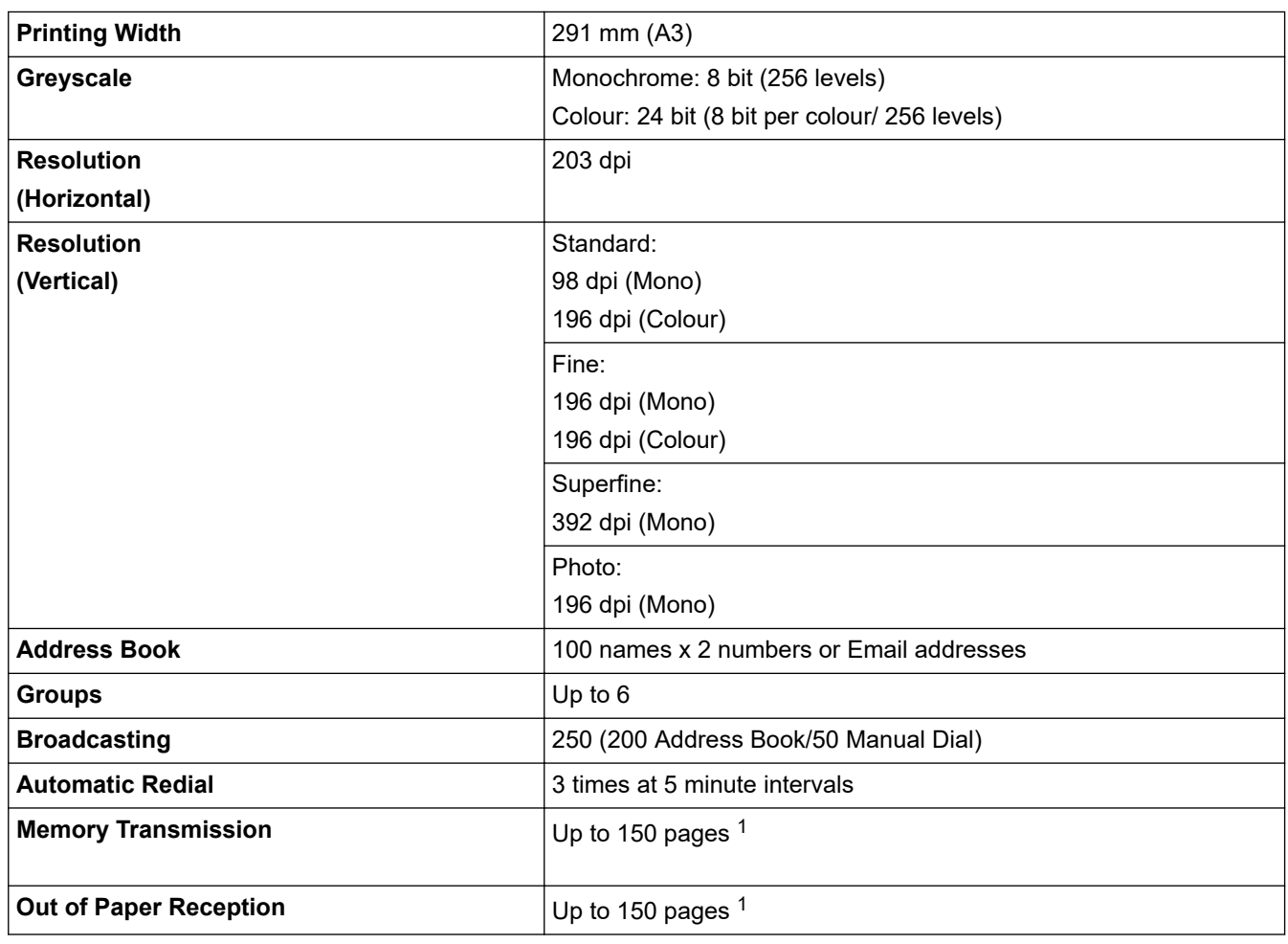

1 'Pages' refers to the 'ITU-T Test Chart #1' (a typical business letter, Standard resolution, MMR code).

# **Copy Specifications**

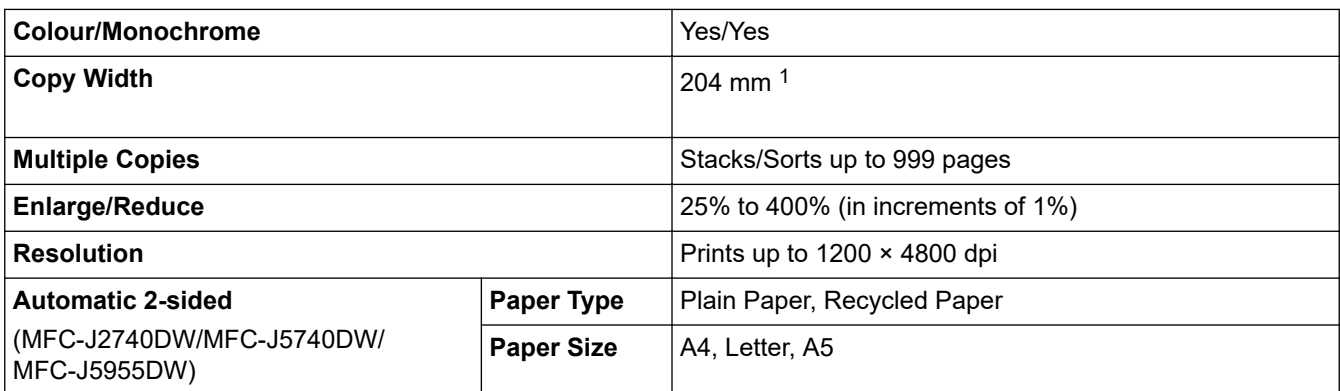

1 When copying on A4 size paper.

# **USB Flash Drive Specifications**

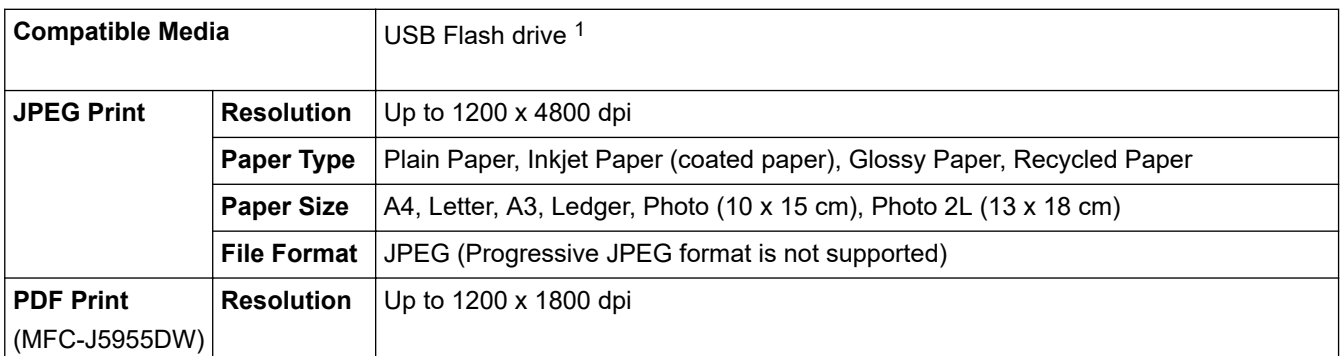

<span id="page-636-0"></span>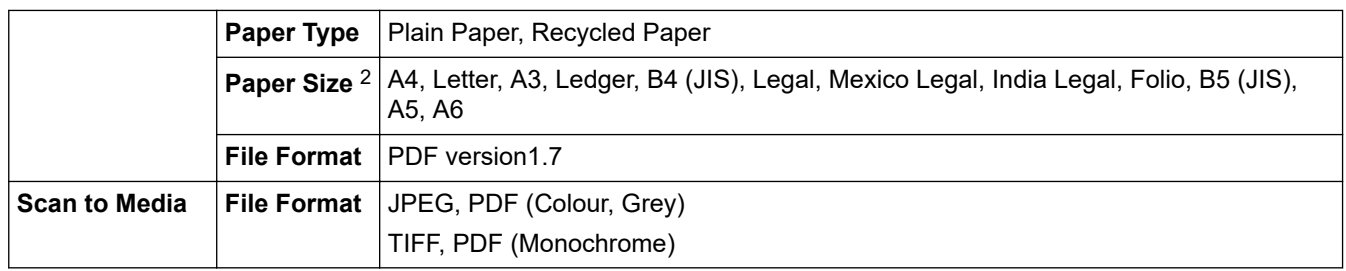

1 USB Flash drive is not included. Full-Speed USB 2.0. USB Mass Storage standard. Supported formats: FAT12/FAT16/FAT32/exFAT

2 B5 (JIS) and B4 (JIS) size paper are supported only in some countries.

### **Scanner Specifications**

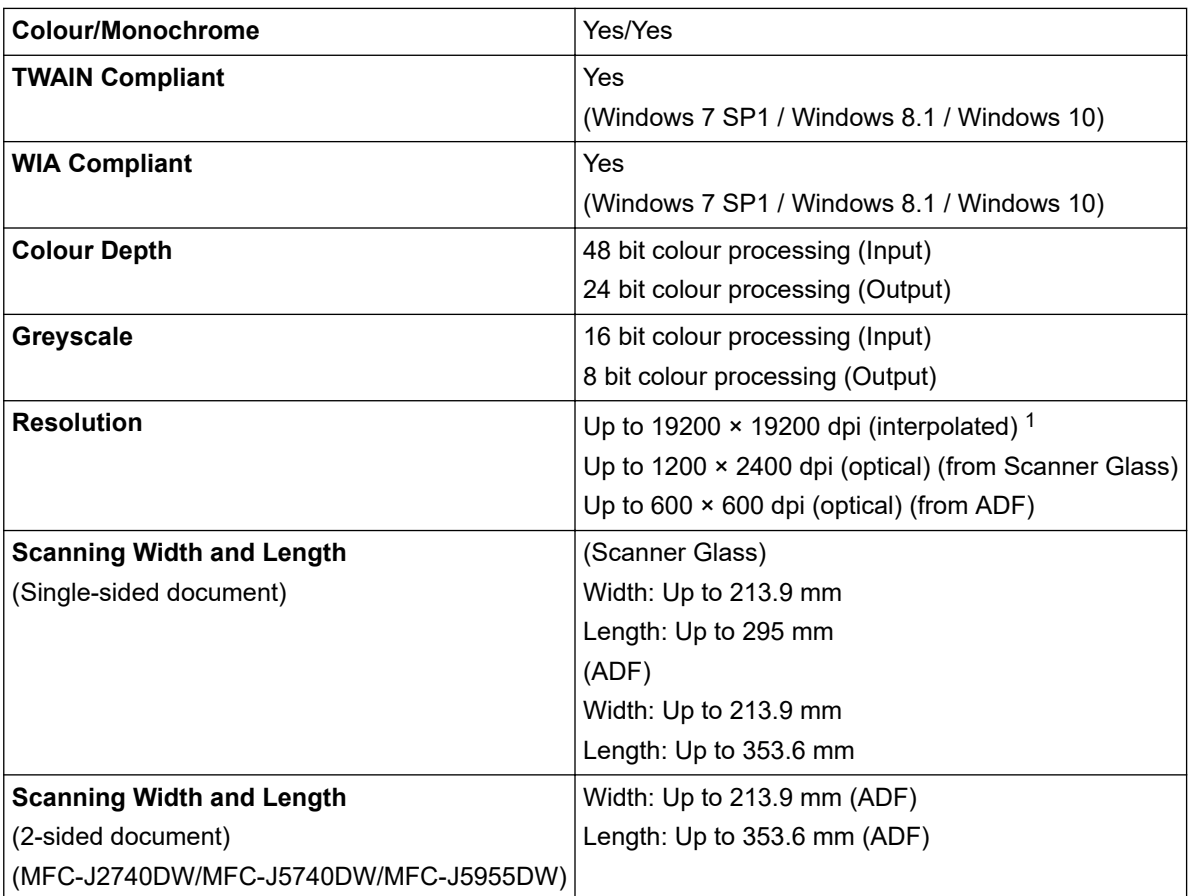

1 Maximum 1200 × 1200 dpi scanning with the WIA driver in Windows 7 SP1, Windows 8.1 and Windows 10 (resolutions up to 19200 × 19200 dpi can be selected using the scanner utility).

### **Printer Specifications**

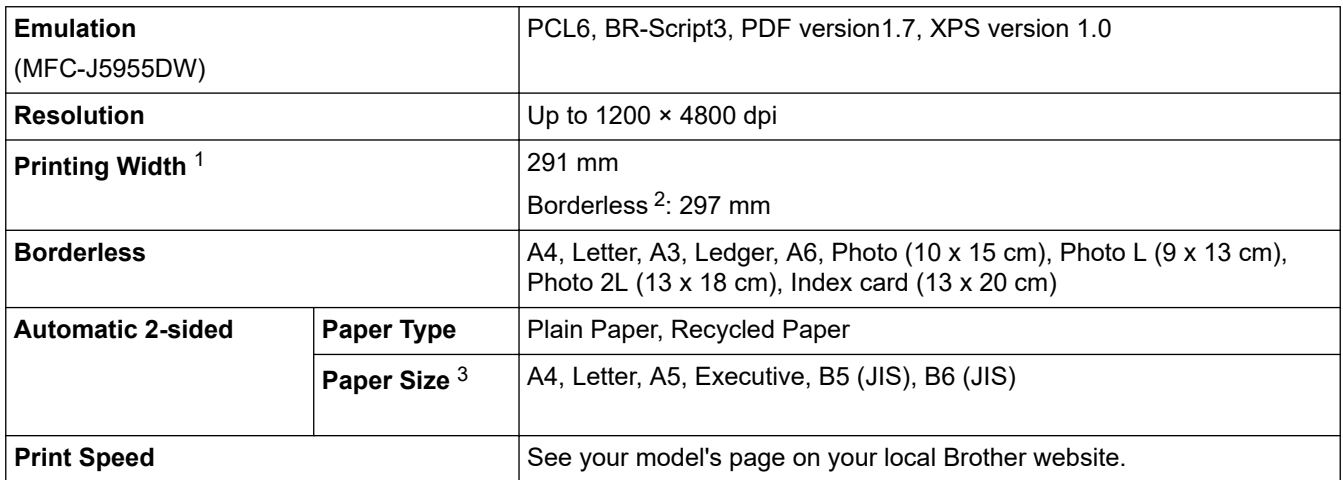

- <span id="page-637-0"></span>1 When printing on A3 size paper.
- 2 When the Borderless feature is set to On.
- 3 B6 (JIS) and B5 (JIS) size paper are supported only in some countries.

### **Interface Specifications**

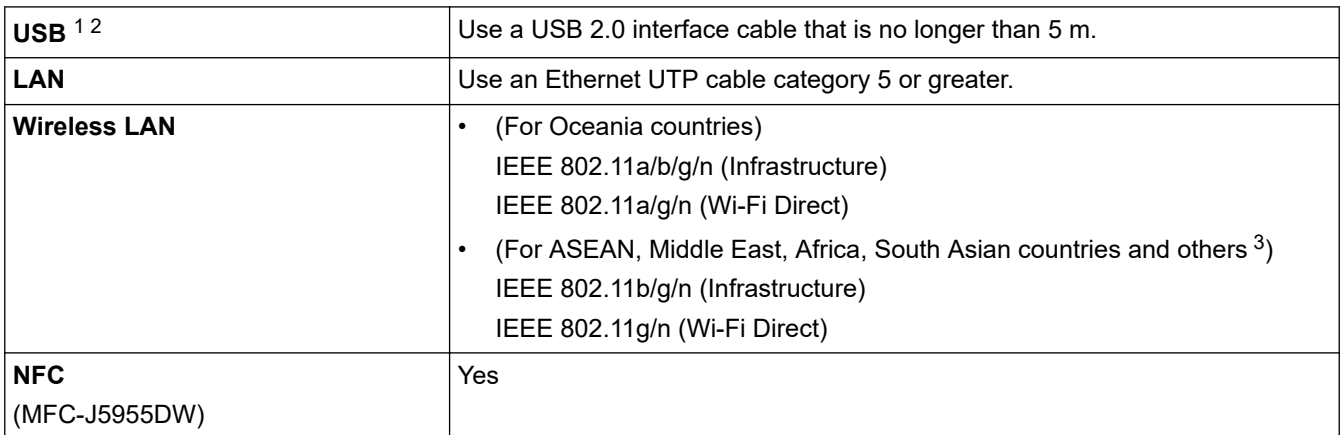

1 Your machine has a USB 2.0 Hi-Speed interface. The machine can also be connected to a computer that has a USB 1.1 interface.

2 Third party USB ports are not supported.

3 Hong Kong, Macau, and Mongolia.

k

### **Network Specifications**

You can connect your machine to a network for Network Printing, Network Scanning, PC-Fax Send, and PC-Fax Receive (Windows only).

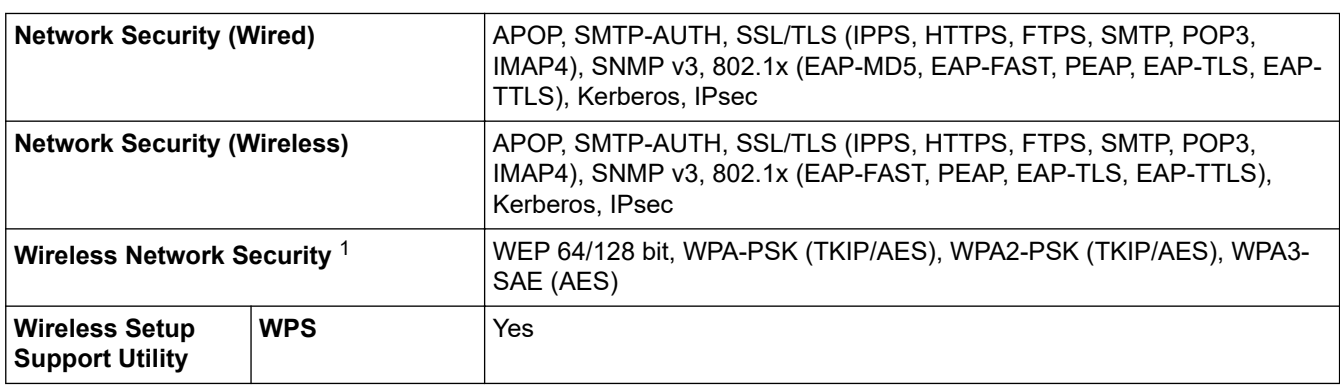

1 Wi-Fi Direct supports WPA2-PSK (AES) only.

### **Computer Requirements Specifications**

### **Supported Operating Systems And Software Functions**

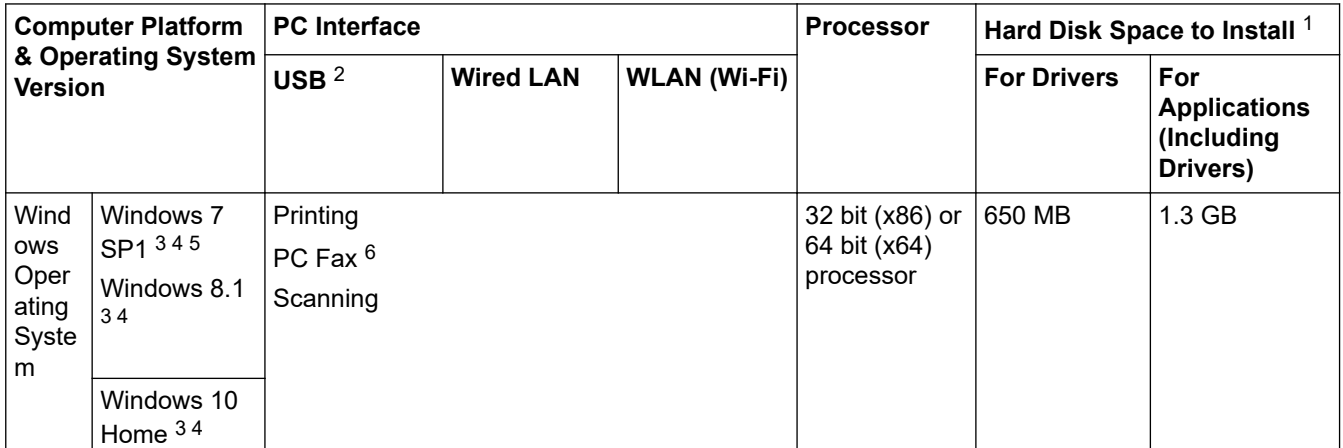

<span id="page-638-0"></span>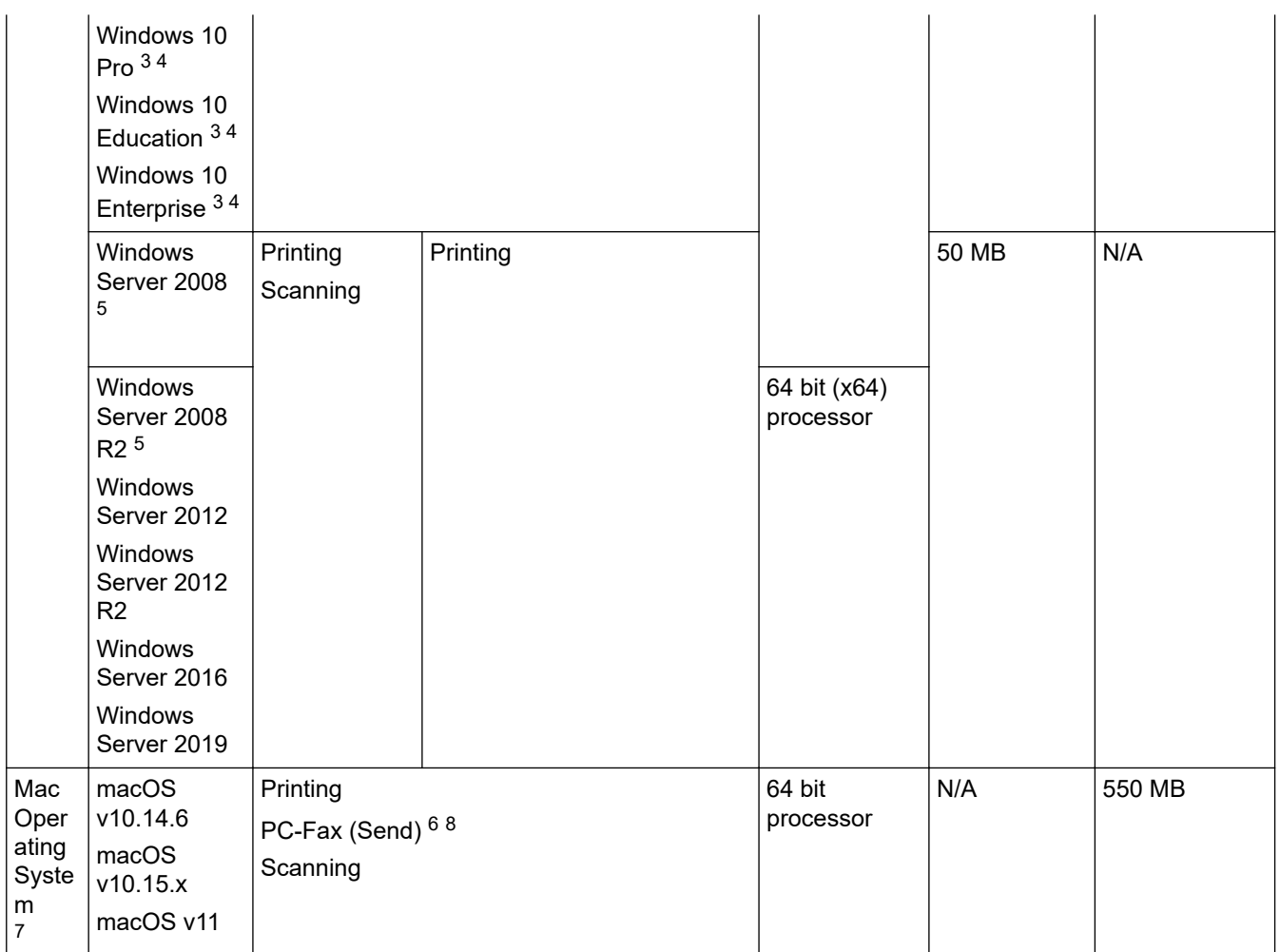

1 An Internet connection is required to install the software if the Brother installation disc is not supplied.

2 Third party USB ports are not supported.

3 For WIA, 1200 x 1200 resolution. Brother Scanner Utility enables enhancing the resolution up to 19200 x 19200 dpi.

- <sup>4</sup> Nuance™ PaperPort™ 14SE supports Windows 7 SP1, Windows 8.1, Windows 10 Home, Windows 10 Pro, Windows 10 Education and Windows 10 Enterprise.
- 5 Windows 7 SP1 / Windows Server 2008 / Windows Server 2008 R2 supported by Extend Security Updates until Jan 10, 2023.
- 6 PC-Fax supports black and white only.

7 Mac OS Disclaimer

AirPrint capable: Printing or scanning via macOS requires the use of AirPrint. Mac drivers are not provided for this machine.

8 AirPrint only.

For the latest driver updates, go to your model's **Downloads** page at [support.brother.com.](https://support.brother.com/g/b/midlink.aspx)

All trademarks, brand and product names are the property of their respective companies.

# **Related Information**

• [Appendix](#page-629-0)

# <span id="page-639-0"></span>**Supply Specifications**

#### >> MFC-J2340DW/MFC-J2740DW/MFC-J5340DW/MFC-J5740DW >> MFC-J5855DW/MFC-J5955DW

### **MFC-J2340DW/MFC-J2740DW/MFC-J5340DW/MFC-J5740DW**

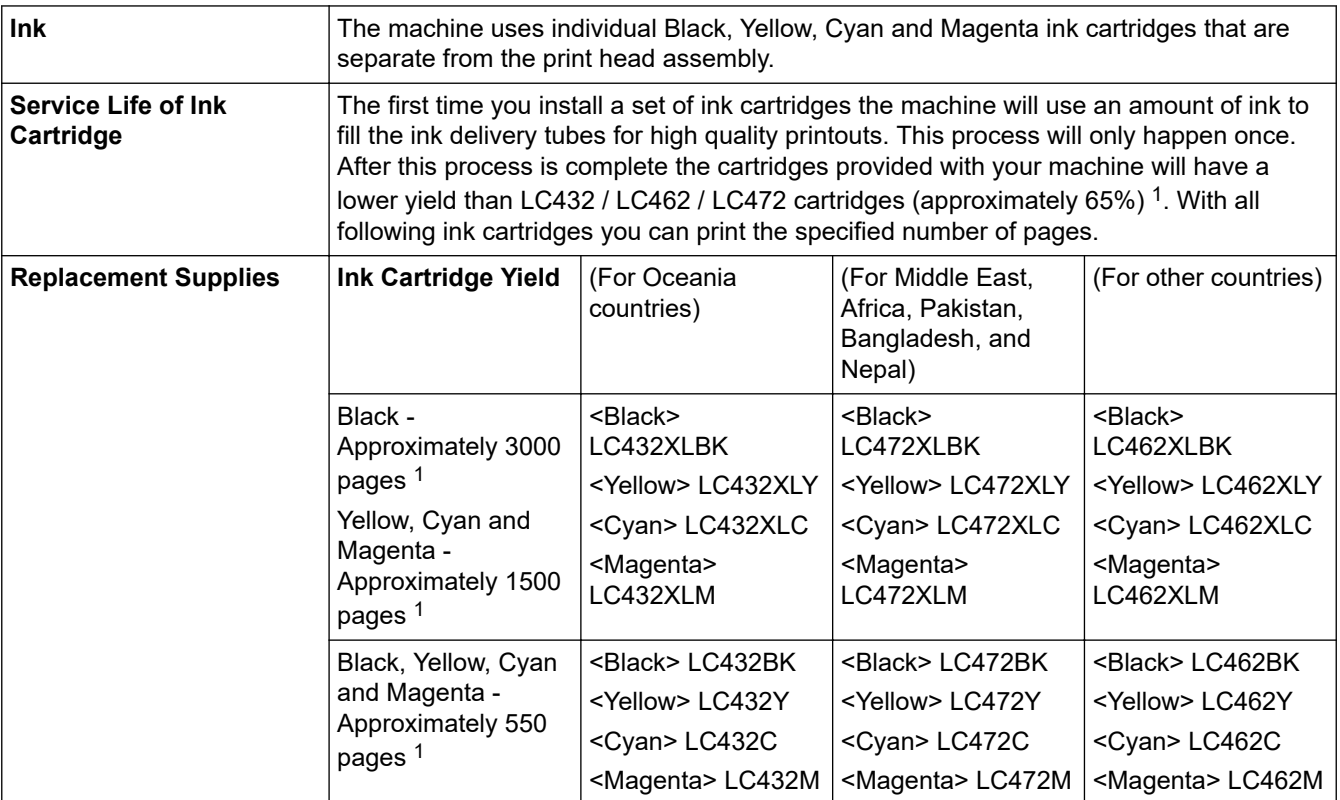

1 All replacement cartridges will provide approximate page yield stated in accordance with ISO/IEC 24711. For more page yield information, see [www.brother.com/pageyield](http://www.brother.com/pageyield).

### **MFC-J5855DW/MFC-J5955DW**

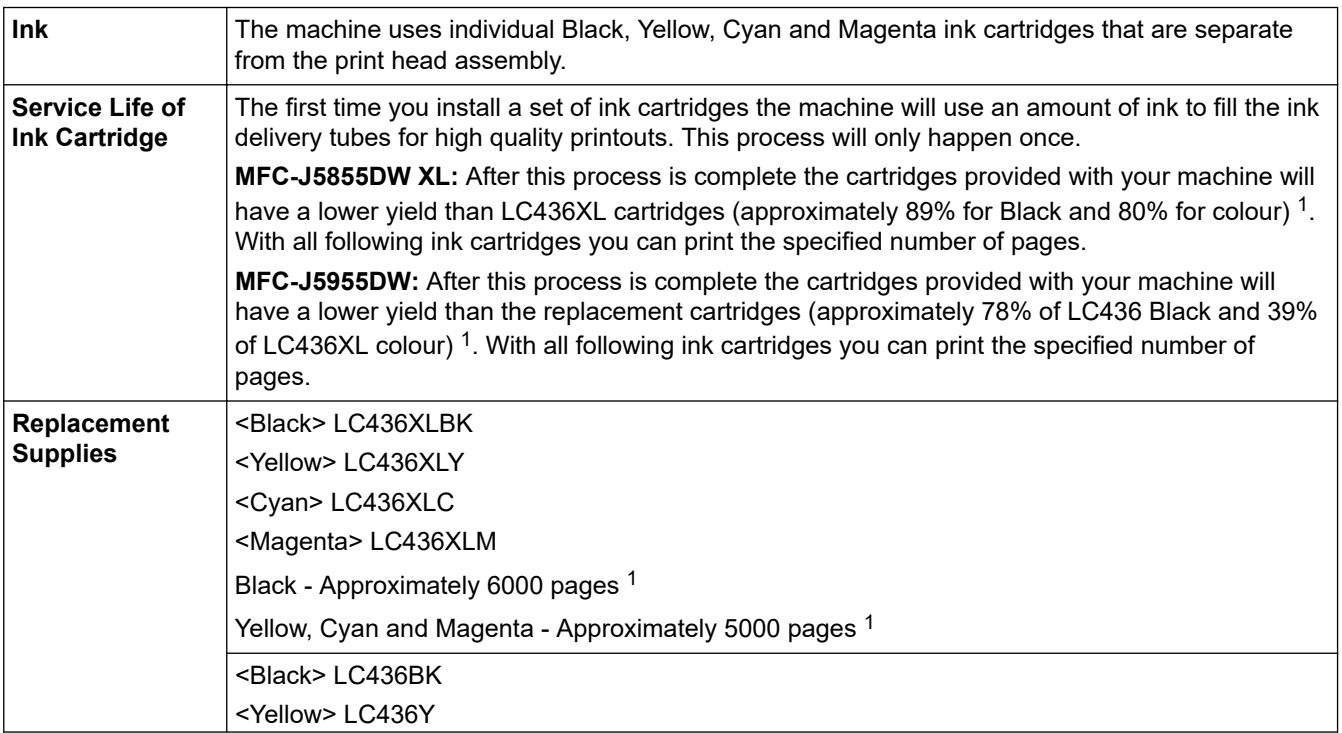

<span id="page-640-0"></span>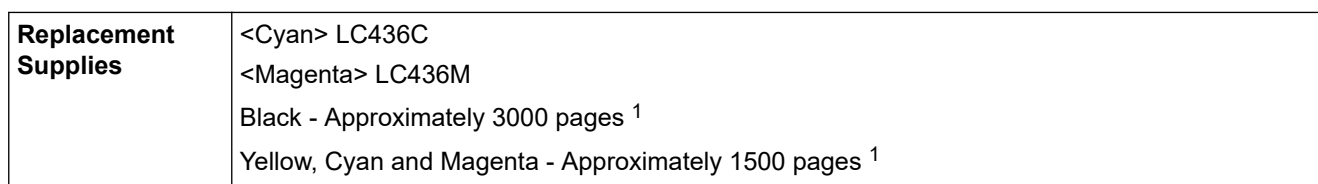

1 All replacement cartridges will provide approximate page yield stated in accordance with ISO/IEC 24711. For more page yield information, see [www.brother.com/pageyield](http://www.brother.com/pageyield).

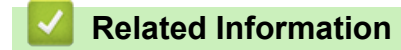

• [Appendix](#page-629-0)

<span id="page-641-0"></span>▲ [Home](#page-1-0) > [Appendix](#page-629-0) > Brother Help and Customer Support

# **Brother Help and Customer Support**

If you need help with using your Brother product, visit [support.brother.com](https://support.brother.com/g/b/midlink.aspx) for FAQs and troubleshooting tips. You can also download the latest software, drivers and firmware, to improve the performance of your machine, and user documentation, to learn how to get the most from your Brother product.

Further product and support information is available from your local Brother office website. Visit [www.brother.com](https://global.brother/en/gateway) to find the contact details for your local Brother office and to register your new product.

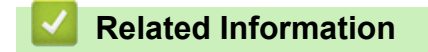

• [Appendix](#page-629-0)

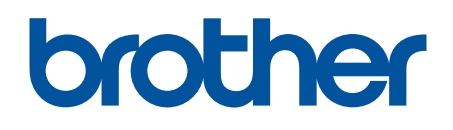

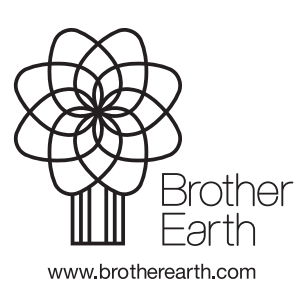

OCE/ASA/SAF/GLF Version A